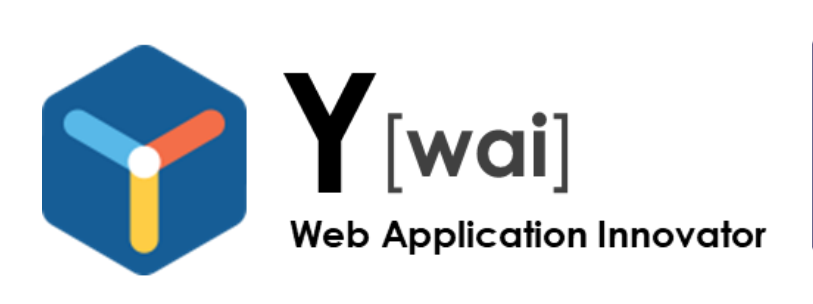

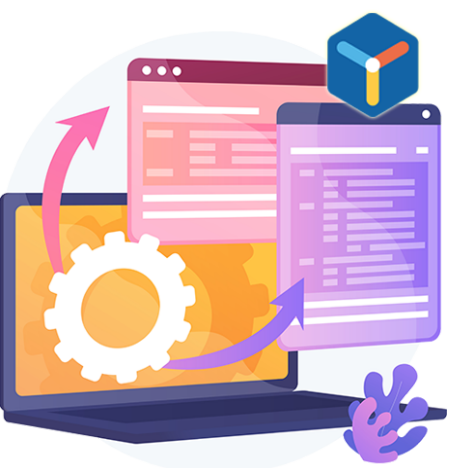

# **VSCode User Manual**

Copyright © 2023 Corebank all right reserved.

# **INDEX**

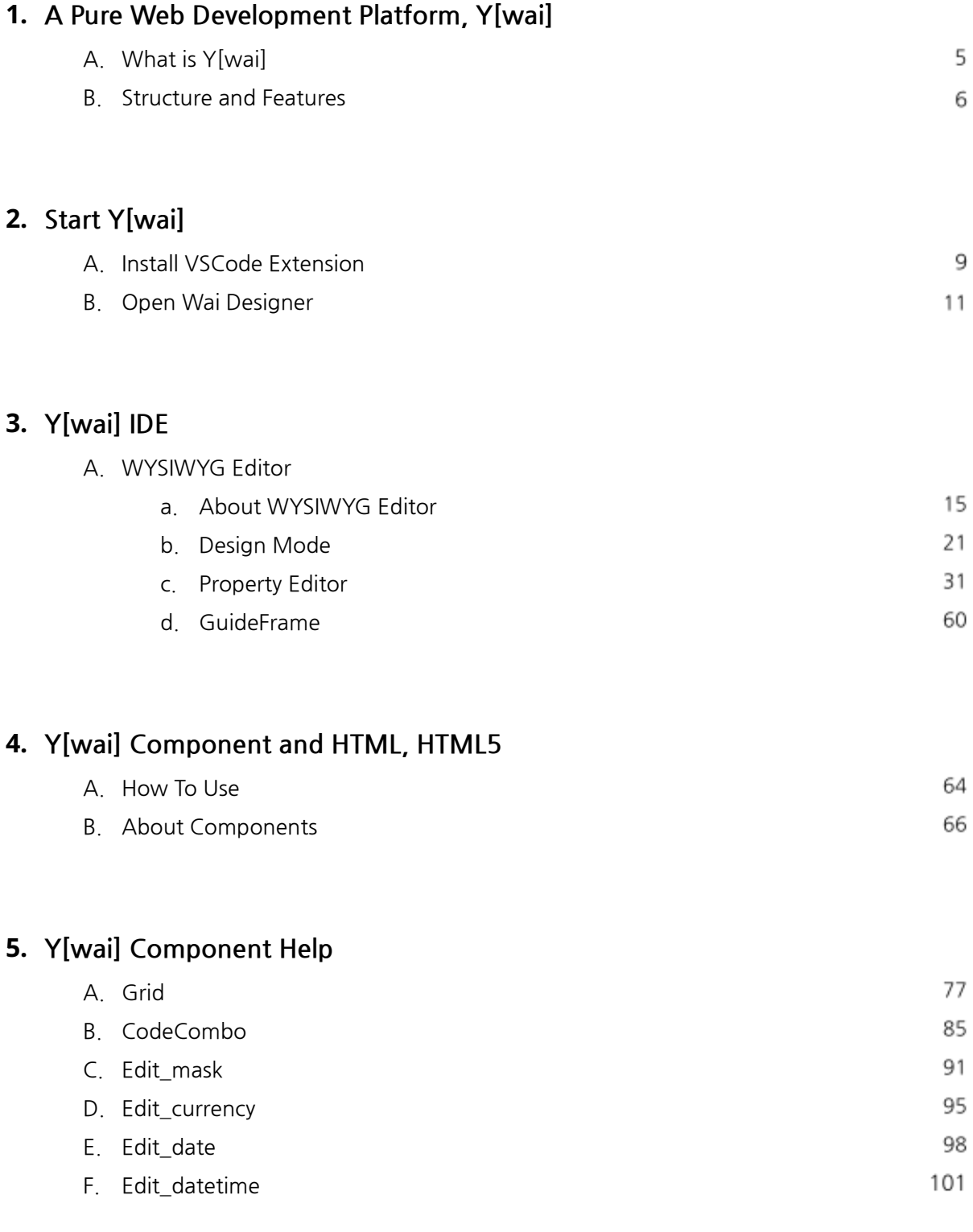

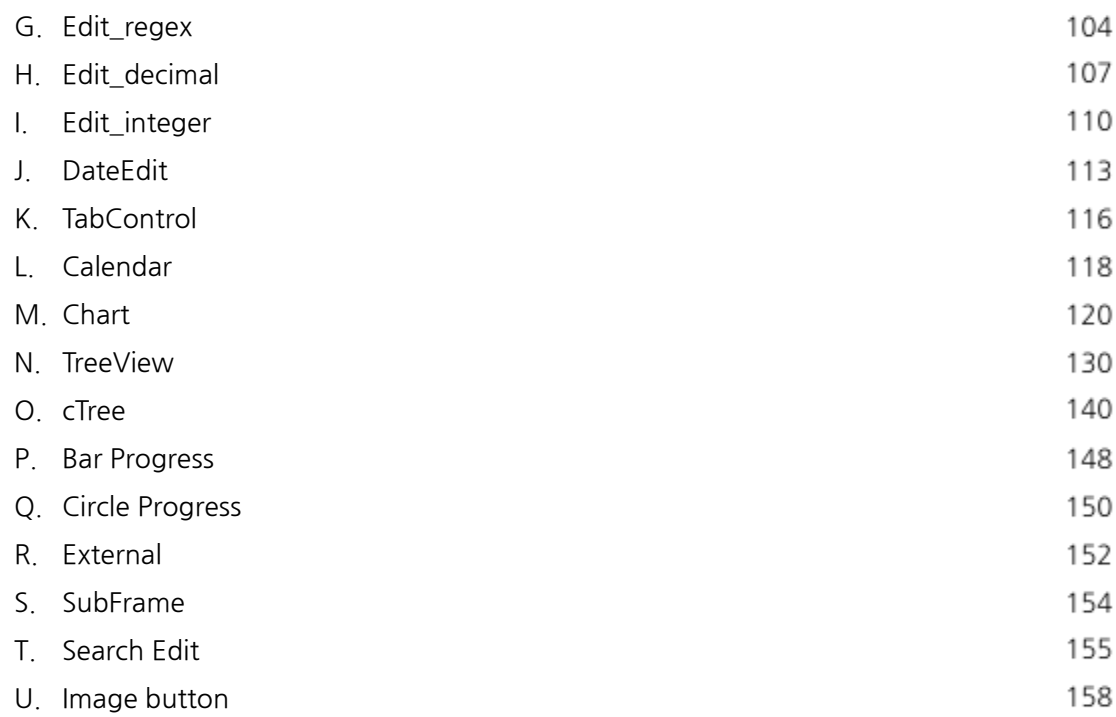

# **6. Y[wai] Component Example**

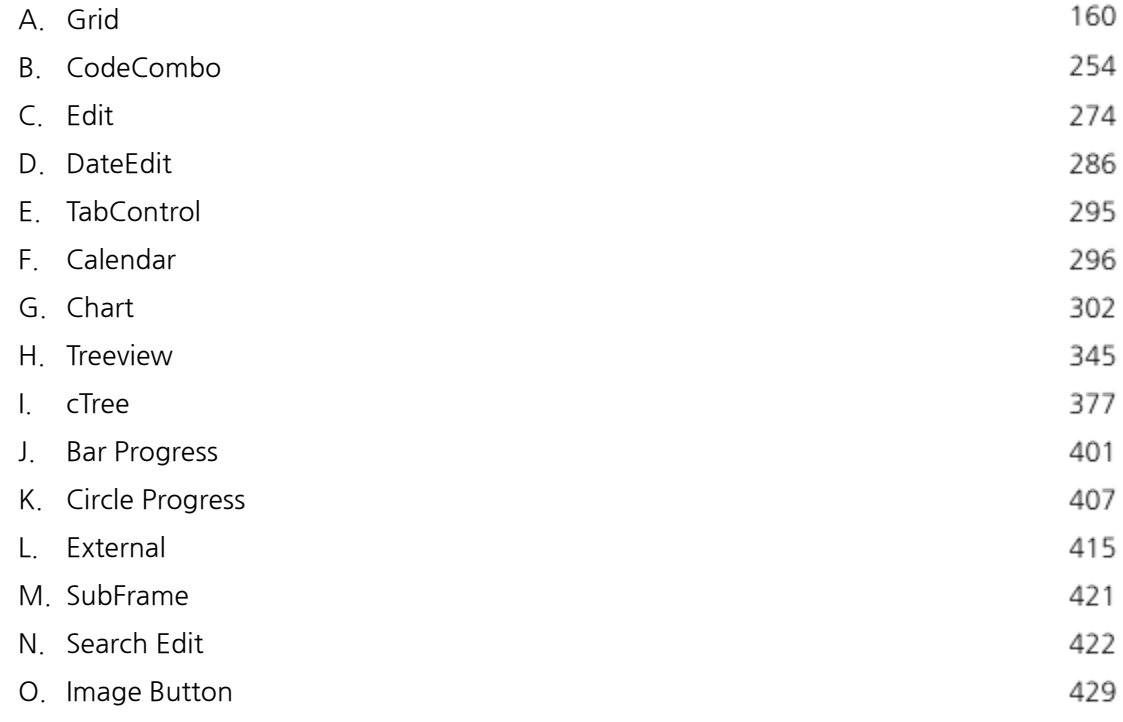

# **7. waiServer Integration Features**

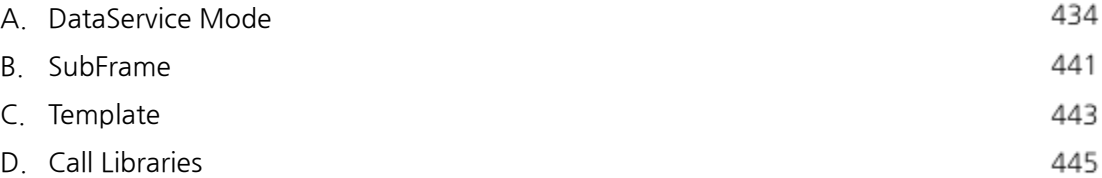

# **8. Customer Support & Product Offerings**

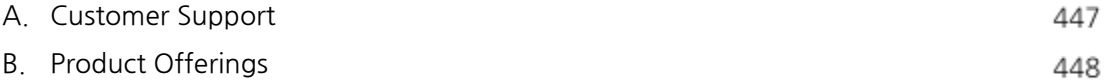

# **1. A Pure Web Development Platform, Y[wai]**

# **A. What is Y[wai]**

Y[wai] is a web development platform based on the web. It is the new development platform that succeeds our X-Internet solution, Winvader, and continues the strengths of Winvader.

Y[wai] supports standard web systems. Both the web systems developed in Y[wai] and Y[wai] are developed in standard web fashion. Y[wai] is the acronym for Web Application Innovator, which stands for transforming the web development and maintenance process quickly and easily.

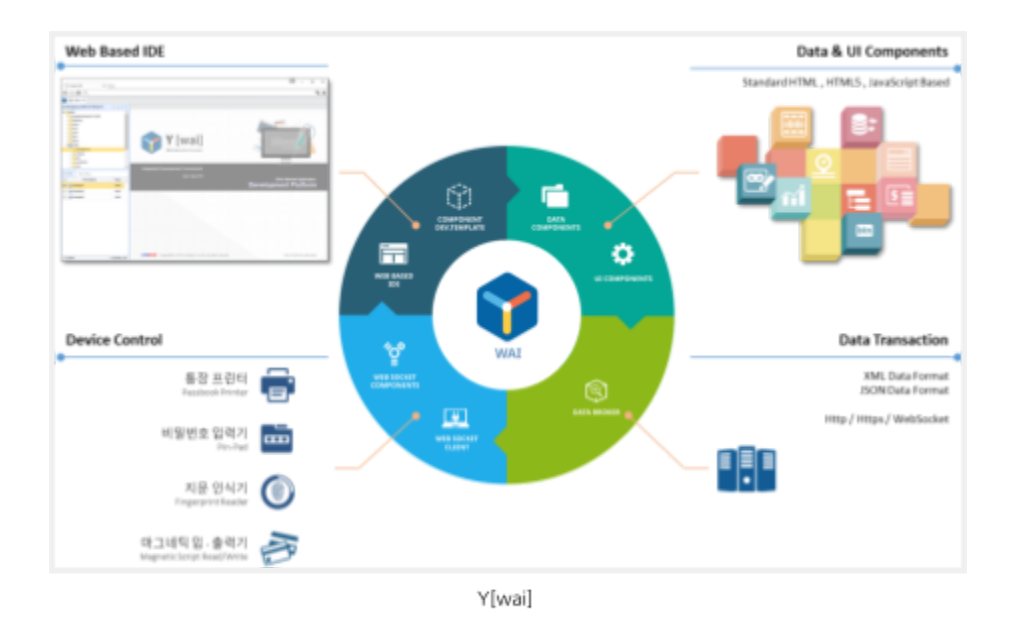

Y[wai] builds the front-end of web-based business systems. It is the only development platform that uses standard HTML and JavaScript from the point of development to the point of execution.

This allows you to develop using HTML, CSS, JavaScript directly without conversion, and provides many types of integrated development environments and HTML-tagged components.

# **1. A Pure Web Development Platform, Y[wai]**

### **B. Structure and Features**

Y[wai] always uses the standard web method. Unlike other solutions that convert web screens and scripts into dedicated development tools, Y[wai] uses standard web method from development to execution.

### **Rapid Adaptation**

No or very little training on development tools is required. It's similar to the web development method in general, so it's easy to adapt.

- $\checkmark$  Web designers can design and apply in a normal way.
- ✓ Web developers can easily adapt and apply.
- ✓ Developers can easily figure out codes and screens that have already been developed.

#### **Performance & Reliability**

It uses fewer objects and code than converted HTML and JavaScript, since it develops directly from HTML and Script. It uses less memory and loads faster.

- ✓ It uses less system memory.
- ✓ Loading speed of the screen is fast.
- ✓ It uses less network usage.

### **Flexible Development**

You can use web libraries or components in parallel with your development. You can use your development time efficiently and reflect various needs.

- ✓ Various Runtime Libraries can be used in parallel.
- ✓ Various external components can be used in parallel.

#### **Various Development Environments**

You can select and use the appropriate development tool depending on various types of development, operation, maintenance, and the development scope of the developer.

- It provides an IDE based on the web without installation. ✓ It provides an IDE based on Eclipse. ✓
- It provides an IDE based on Visual Studio Code of Microsoft. ✓

### **Optional Standardization**

You can pick and choose each part of your development to standardize, depending on your development environment and requirements. You can choose 0~100% development standardization, rather than compulsory standardization by development tools.

Standardizing of data definition, processing,

- and communication. ✓
- Standardizing of multi languages and dictionary. ✓
- Standardizing of common module and common screen √
- Standardizing of 3rd party library that can use project ✓
	- Standardizing of project theme √

### **Extended Web**

If you use waiBrowser and waiClient, you can perform functions that are difficult to handle with a typical web browser.

- Extended functions can be used by using waiBrowser. ✔ (You need to install it on the user's PC.)
	- Extended functions can be used by using waiClient. ✓
		- (You need to install it on the user's PC.)

Y[wai] provides all parts for front-end development.

### **IDE**

It provides an integrated development environment for editing HTML and developing scripts in a WYSIWYG way. It uses the best code editor for your type of IDE.

✓ Web IDE

It provides an IDE based on the web without installation.

✓ waiEclipse IDE

It provides IDE based on Eclipse.

✓ VSCode IDE

It provides an IDE based on Visual Studio Code of Microsoft.

#### waiServer

You can perform team development and standard development with waiServer. It provides automatic update function of waiBrowser and operational functions such as log search and remote support for each user are available.

- ✓ Managing developers, operators, and their permission.
- ✓ Managing source version and distribution functions.
- ✓ Managing all standardization development and sharing development resources.
- ✓ Managing waiBrowser version and automatic update.
- ✓ Log search and remote support for each user.

### waiBrowser

You can perform functions that are difficult to handle with a typical web browser with waiBrowser. Automatic interfacing is built in so that developers can easily add and use functions in the form of standard C# DLLs. All of functions of waiBrowser is interfaced with JavaScript on the web screen.

- 
- 
- 
- ✓ TCP/IP WebSocket Server
- ✓ Zip / Unzip
- ✓ Clipboard Control
- ✓ System Status Monitoring
- ✓ DLL Interface ✓ Remote Control Client
- ✓ File Control ✓ Screen Capture
- ✓ Shell Processing ✓ QR / Barcode Processing

# **2. Start Y[wai]**

### **A. Install VSCode Extension**

#### **■ Install Microsoft Visual Studio Code**

Y[wai] is a purely web-based web building tool. It provides purely web-based components and a WYSIWYG Designer(IDE). waiVSCode is provided as an Extension in the Visual Studio Code environment. So, you have to install Visual Studio Code to use waiVSCode.

You can download and install Visual Studio Code(hereafter: VSCode) from

[https://code.visualstudio.com/.](https://code.visualstudio.com/)

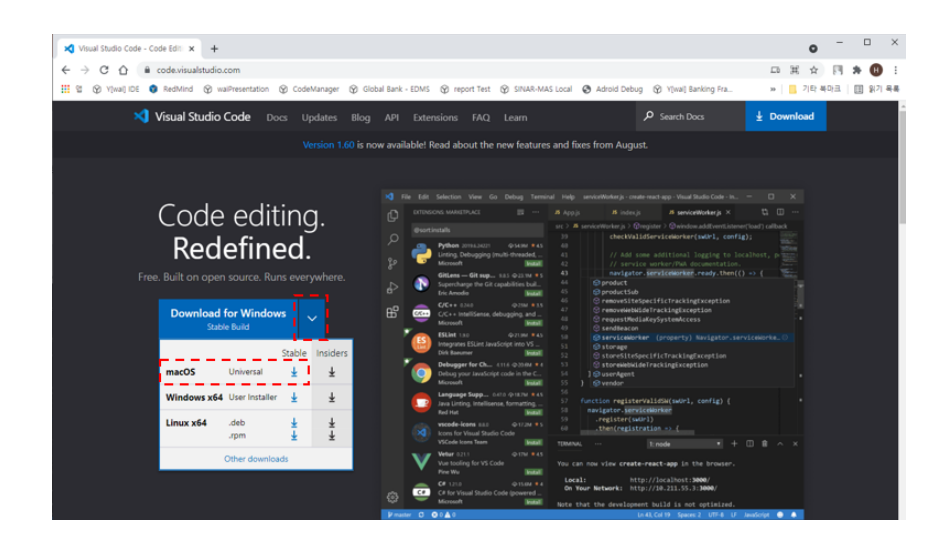

#### **■ Install waiVSCode Extension**

After running VSCode, select the Extension tab in the Activity Bar. If you search for 'waiVSCode' or 'wysiwyg', you can check the waiVSCode Extension. Please install the detected waiVSCode extension, then restart VSCode.

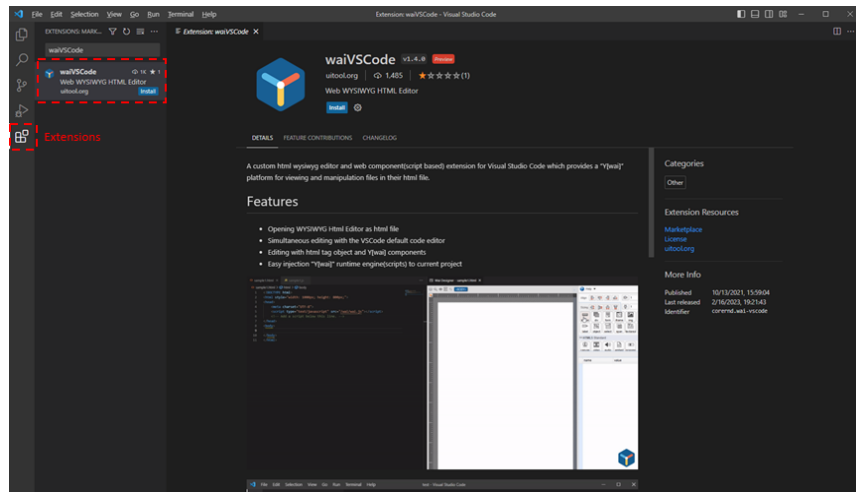

#### **■ Confirm waiVSCode Extension**

If you check the Extensions Tab after running VSCode, the installed waiVSCode extension will be displayed. You can disable waiVSCode with the 'Disable' button or delete it with the 'Uninstall' button.

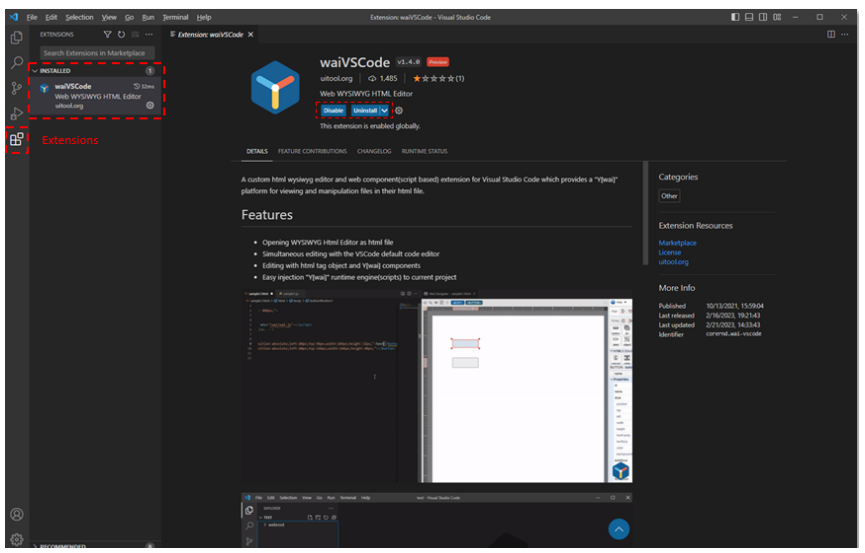

# **2. Start Y[wai]**

# **B. Open Wai Designer**

#### **■ Select Folder**

Decide which folder you want to use in your project.

Select the Explorer Tab in the left sidebar and click the 'Open Folder' button.

When the file selection window opens, select the folder you want to use in your project.

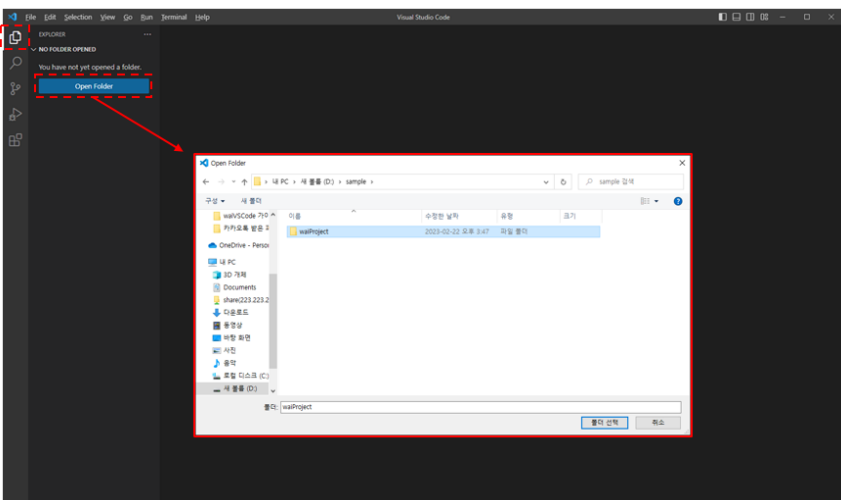

#### **■ Create Wai Module**

Explorer Tab will be organized based on the selected project folder.

Select an area inside a folder and you can check a blue border. Right-click in that area and select the 'Create Wai Module' menu under the 'waiVSCode' menu. When the confirmation window appears, click the 'Create' button to create the Wai Module.

The folders and files(Wai Module) are the Y[wai] component and the Y[wai] Runtime Engine.

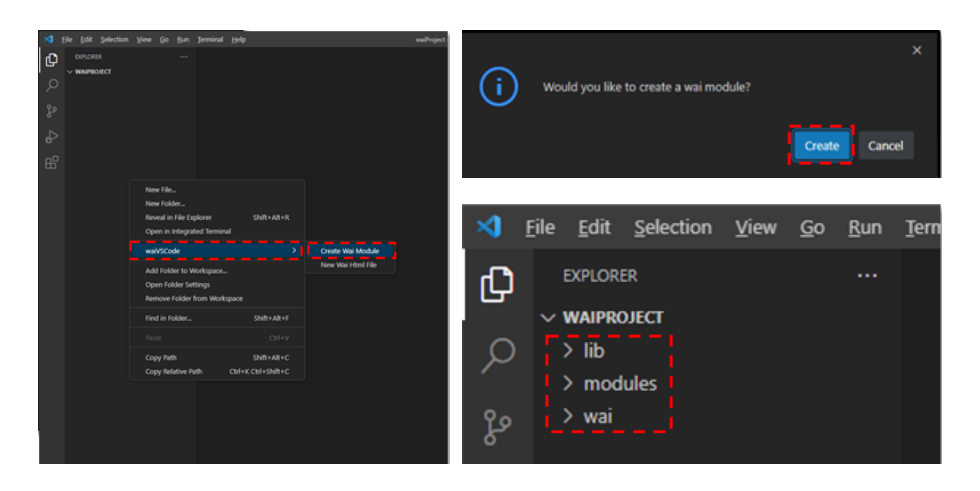

#### **■ Create New HTML File**

On the Explorer Tab, right-click on the path where you want to generate the HTML file.

Click the 'New Wai Html File' button under the 'waiVSCode' menu and enter the name of the HTML file you want to create and press the enter key, when the 'New wai html file' input box appears.

You can check that the HTML and Javascript files of the entered filename are created

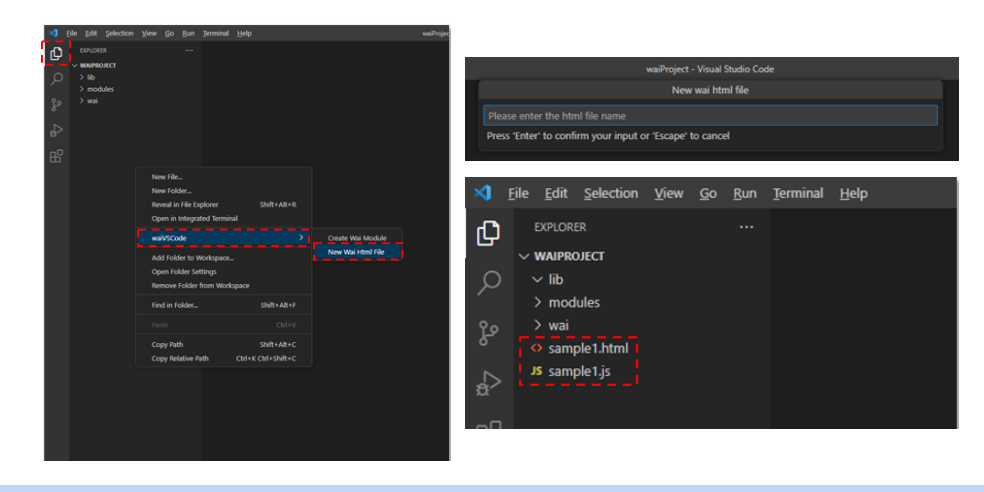

#### **■ Confirm New HTML File**

If you open the HTML file you generated, you can check the source of the default template. It contains the Wai Module that you created in the project folder and the .js file will be automatically generated with the same name as the HTML file.

When the HTML file runs, the Wai Module will automatically connect(load) the js file, even if you don't code the script in the HTML. It may be better to separate HTML and js source.

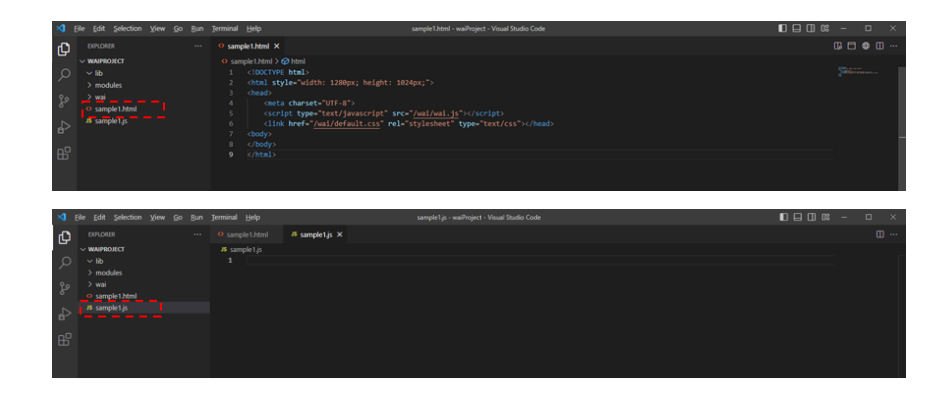

#### **■ Open Wai Designer in VSCode**

Right-click the HTML file in the Explorer Tab 'waiVSCode' and click the 'Open Designer in VSCode' menu under the 'waiVSCode' menu. Or right-click in the open HTML editor area and click the 'Open Designer in VSCode' menu under the 'waiVSCode' menu.

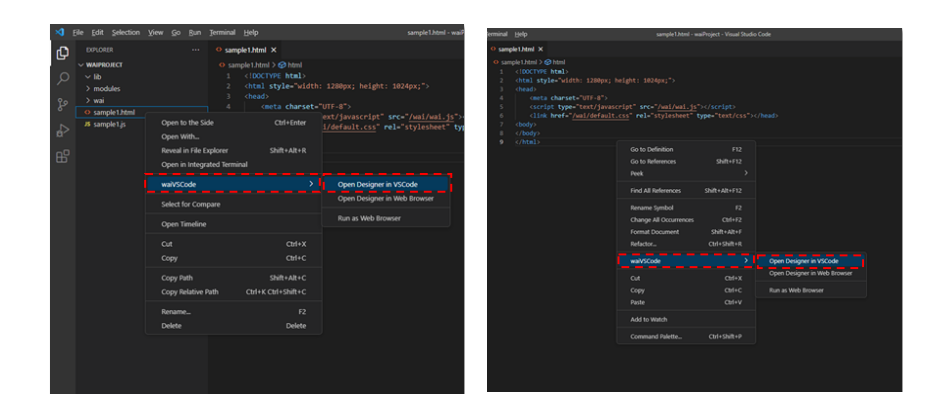

#### **■ After Opening Wai Designer**

Wai Designer will be opened inside the VSCode.

You can write the source code directly in the HTML Editor and you can write HTML by drag&drop in the Wai Designer window.

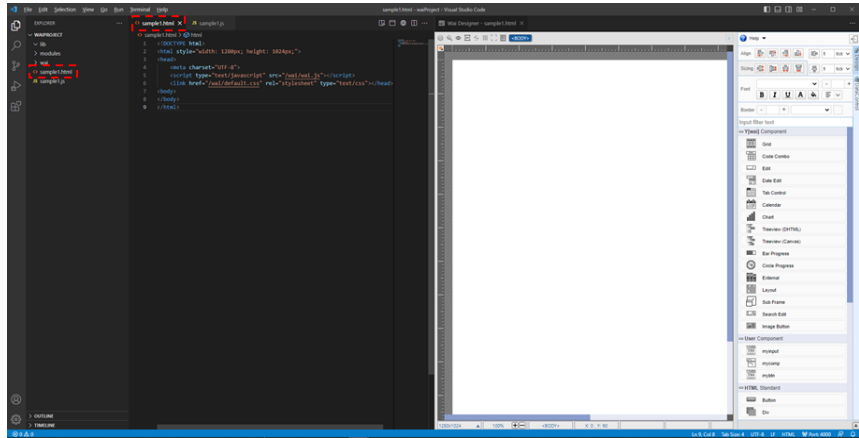

# **3. Y[wai] IDE**

**A. WYSIWYG Editor**

# **a. About WYSIWYG Editor**

You can easily create designs and properties of various objects and edit web screens. Y[wai] provides many functions to efficiently create and edit HTML pages.

#### **■ Main Screen**

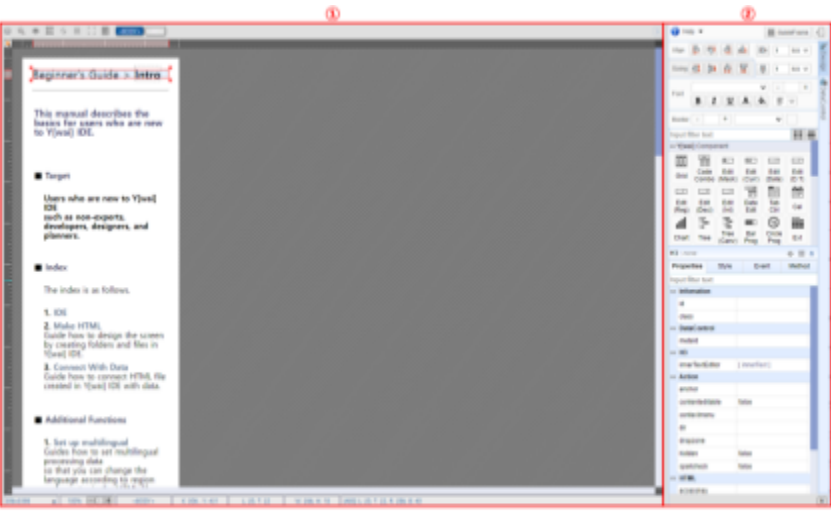

Main Screen

#### ① WYSIWYG Screen

You can edit the design of an object.

#### ② Toolbar

A collection of tools available on the WYSIWYG screen.

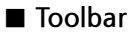

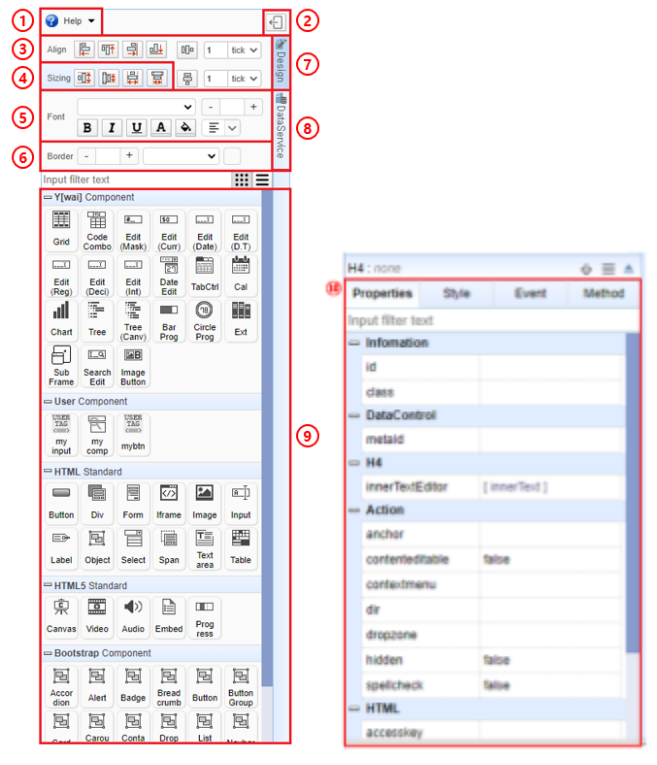

Toolbar

① Help

Calls the help page.

- ② Change Position (Left/Right) Puts the toolbar to the left or right.
- ③ Align (Design Tools)

Aligns the position and spacing of components you have selected.

④ Sizing (Design Tools)

Changes the size of components you have selected.

#### ⑤ Font

Sets the font of components you have selected.

#### ⑥ Border

Sets the border of components you have selected.

#### ⑦ Design Mode

Converts the HTML code and shows it in WYSIWYG Editor mode.

#### ⑧ DataService Mode

Provides the features for processing data.

(It is only available when integrated with waiServer.)

#### ⑨ Component Palette

You can use tags from Y[wai] Component, HTML, and HTML5.

#### ⑩ Property Editor

You can edit the properties of the objects you have selected.

#### **■ Design Tools**

You can select several objects and adjust their alignment, height, width, and spacing at once. And when setting several objects at once, if you hover the mouse cursor on the button, you can preview the results with a red dotted line to minimize errors.

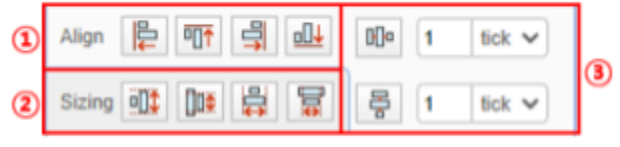

```
Position and Size Options
```
#### ① Align Control

Aligns multiple selected objects.

#### ② Sizing Control

Sets the width and height of multiple selected objects.

③ Separation Space Control

Sets the left, right, top and bottom spacing between objects.

#### **■ Align Control**

It aligns to the position of the furthest object.

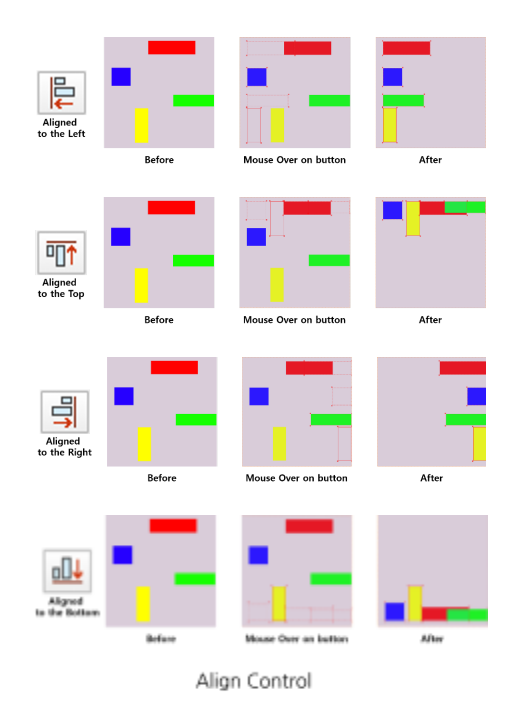

#### **■ Sizing Control**

It sets the height and width of the object to match the maximum height and minimum height, maximum width and minimum width.

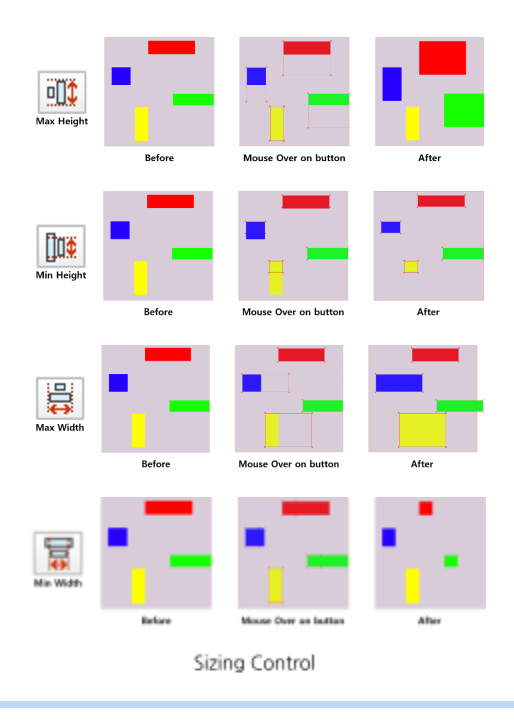

#### **■ Separation Space Control**

It aligns the horizontal and vertical spacing of multiple selected objects in px or the set snap(tick) unit.

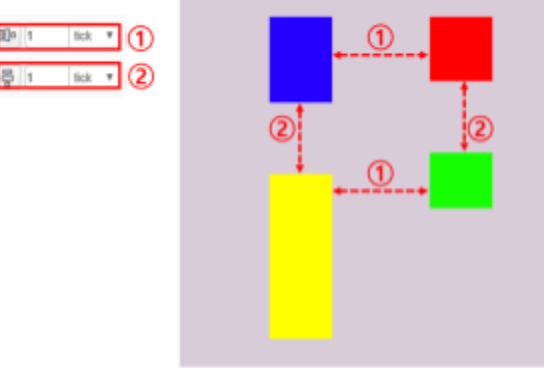

Separation Space Control

#### ① Horizontal Separation Space

Sets the horizontal spacing between selected objects.

② Vertical Separation Space

Sets the vertical spacing between selected objects.

#### **■ Component Palette**

You can select various components in the component palette and drag to create them. Press ESC or click the component again to deselect it.

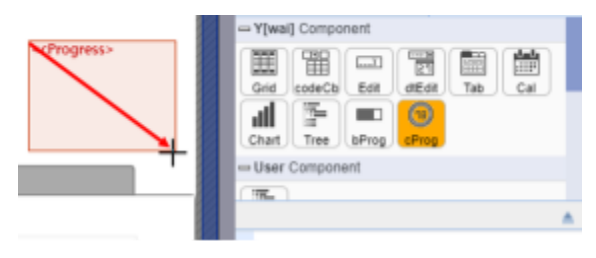

Create Component

# **3. Y[wai] IDE**

- **A. WYSIWYG Editor**
	- **b. Design Mode**

#### **■ Main Screen**

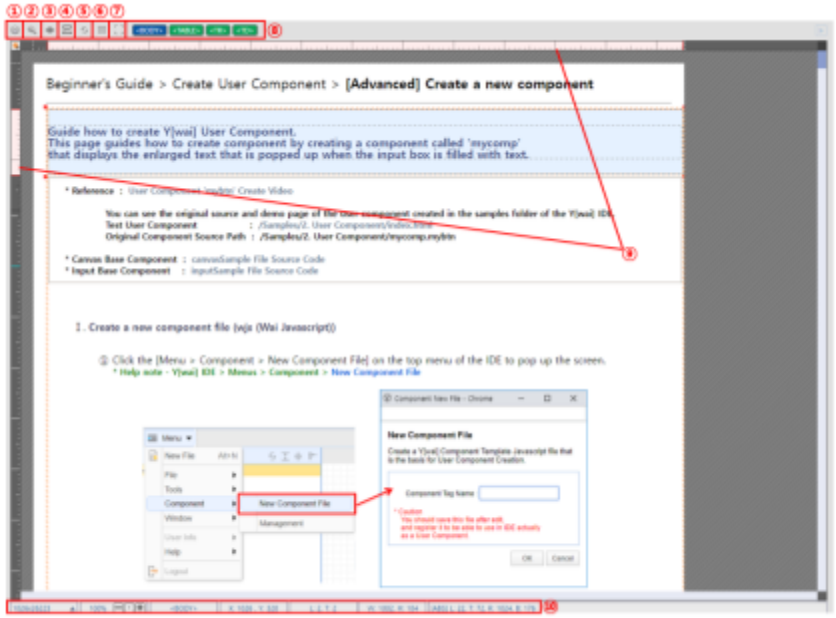

Main Screen

① Editing Options

Sets the options available for each mode.

② Search Object

Searches for component objects.

③ View Size

Sets the size of the screen.

④ Hidden Object Viewer Shows hidden component objects.

#### ⑤ Reload Page

Refreshes the page you're working on.

⑥ Show Guideline

Displays the guidelines in the designer background.

⑦ Show Outline

Shows an outline of all components.

⑧ Depth Selector

Displays and selects the parent objects of the selected object.

#### ⑨ Ruler

Moves or sets the position of an object.

⑩ Position / Size

Displays the position and size of selected objects. Modifies options for HTML page size.

#### **■ Editing Options**

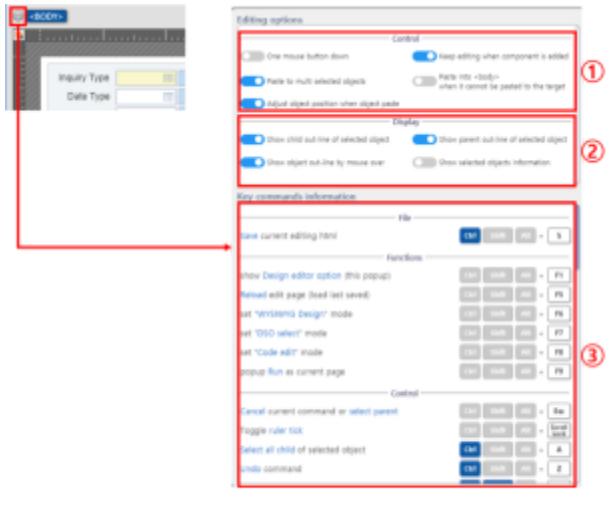

**Editing Options** 

#### ① Control

Sets mouse button events, copy and paste options, and more.

- ✓ One mouse button down
- ✓ Keep editing when component is added
- ✓ Paste to multi selected objects
- $\checkmark$  Paste into  $\langle$ body $\rangle$  when it cannot be pasted to the target
- ② Display

Sets the effect displayed on the screen.

- ✓ Show child out-line of selected object
- ✓ Show parent out-line of selected object
- ✓ Show object out-line by mouse over
- ✓ Show selected objects information
- ③ Key commands information Shortcut settings bar.

#### **■ Ruler**

It moves or sets the position of an object. The object you select is displayed as a red line. If there are any parent objects, it will be displayed with a white background.

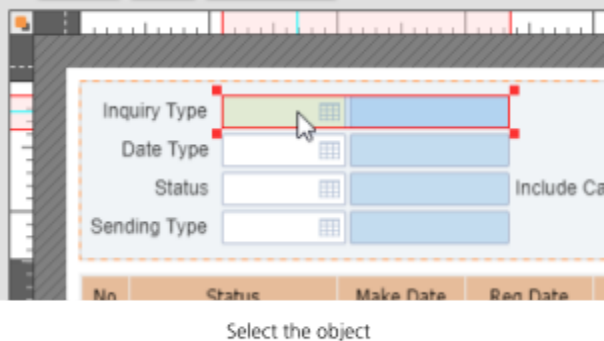

Click the top left button to set the ruler options.

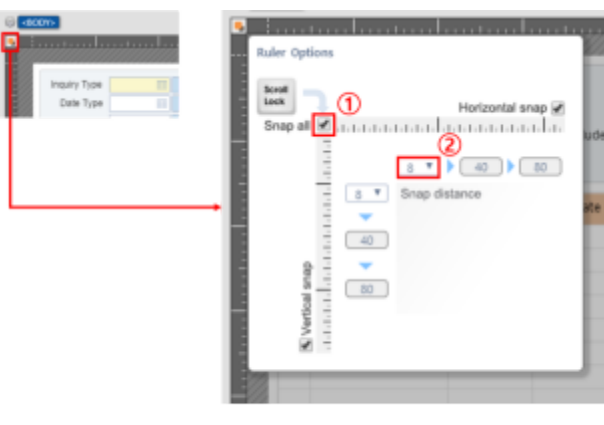

Ruler Options

#### ① Snap On / Off

Enables or disables the interval setting.

You can use it easily with the ScrollLock key and set the horizontal and vertical separately.

#### ② Snap Distance

Adjusts the spacing horizontally and vertically.

#### **■ Position / Size**

It displays the size of the HTML you are designing and the position of your mouse on the design screen. Select the object to check the size of the object and click HTML Page Size to set screen adjustment options.

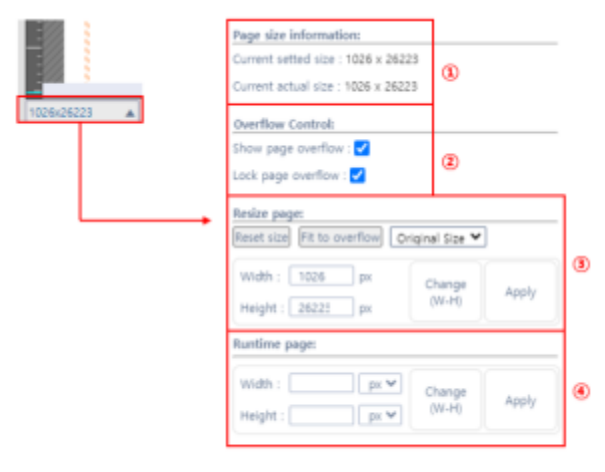

Position and Size

#### ① Page Size Information

Compares the currently set page size to the actual page size. You can check whether to overflow.

#### ② Overflow Control

Sets for areas that exceed the set size.

- ✓ Show page overflow : Showing or hiding overflowed areas.
- ✓ Lock page overflow : Moving or not moving objects into overflowed areas.

#### ③ Resize Page

Resizes the page.

You can resize to fit the screen size of a particular device.

④ Runtime Page

Sets the screen size at runtime.

#### **■ Component Draw Mode**

If you select the component from the toolbar, component draw mode will be activated. You can add components in a row, and they will be coloured green if they have a parent object.

| B marlet to: 1               |                                 |           | œ                                               |                  |                                                  |              |                 |  |                                       |
|------------------------------|---------------------------------|-----------|-------------------------------------------------|------------------|--------------------------------------------------|--------------|-----------------|--|---------------------------------------|
|                              |                                 |           | <b>Contract of the Association Constitution</b> |                  |                                                  |              |                 |  | <b>Blog Etc. Lim.</b>                 |
|                              |                                 |           |                                                 |                  |                                                  |              |                 |  | $\rightarrow$ 3<br>÷                  |
|                              |                                 |           |                                                 |                  |                                                  |              |                 |  |                                       |
| <b>San York</b>              |                                 |           |                                                 | <b>Flash Sec</b> |                                                  |              | Institute       |  |                                       |
| <b>SATA</b>                  |                                 |           | <b>HARDWICE LEW</b>                             | <b>Home Rd</b>   | <b>Detections</b> for                            | <b>SHARE</b> | <b>Pair</b>     |  |                                       |
| Title.<br><b>Desire Tore</b> |                                 |           |                                                 | in mallets.      | 14.07                                            |              |                 |  | э<br>Ξ                                |
|                              |                                 |           |                                                 |                  |                                                  |              |                 |  | man i<br><b>AND</b><br><b>Sellena</b> |
|                              | <b><i><u>Industrial</u></i></b> |           |                                                 |                  | <b>GUILDED</b> GUILLED <b>GUILDED</b> GUILDED GU |              |                 |  | - silke i limins                      |
|                              | ----                            |           |                                                 |                  |                                                  |              |                 |  | 第1章1章                                 |
| 1 <sup>2</sup>               |                                 |           |                                                 |                  |                                                  |              |                 |  | <b>STATISTICS</b>                     |
|                              |                                 |           |                                                 |                  |                                                  |              |                 |  |                                       |
|                              |                                 |           |                                                 |                  |                                                  |              |                 |  | <b>SEA</b><br><b>SATIS</b>            |
|                              |                                 |           |                                                 |                  |                                                  |              |                 |  |                                       |
|                              |                                 |           |                                                 |                  |                                                  |              |                 |  |                                       |
|                              |                                 |           |                                                 |                  |                                                  |              |                 |  |                                       |
|                              |                                 |           |                                                 |                  |                                                  |              |                 |  |                                       |
|                              |                                 |           |                                                 |                  |                                                  |              |                 |  |                                       |
|                              |                                 |           |                                                 |                  |                                                  |              |                 |  |                                       |
|                              |                                 |           |                                                 |                  |                                                  |              |                 |  |                                       |
|                              |                                 |           |                                                 |                  |                                                  |              |                 |  |                                       |
|                              |                                 |           |                                                 |                  |                                                  |              |                 |  |                                       |
|                              |                                 |           |                                                 |                  |                                                  |              |                 |  |                                       |
|                              |                                 |           |                                                 |                  |                                                  |              |                 |  |                                       |
|                              |                                 |           |                                                 |                  |                                                  |              |                 |  |                                       |
|                              |                                 |           |                                                 |                  |                                                  |              |                 |  |                                       |
|                              |                                 |           |                                                 |                  |                                                  |              | ٠               |  |                                       |
| TOTALOG F                    |                                 | General C | 10 <sup>2</sup>                                 | Amri kri         | $\sim$                                           | Time Avi     | 10 <sup>2</sup> |  |                                       |
|                              |                                 |           |                                                 |                  |                                                  |              |                 |  |                                       |
|                              |                                 |           |                                                 |                  |                                                  |              | <b>Card</b>     |  |                                       |
|                              |                                 |           |                                                 |                  |                                                  |              |                 |  |                                       |
|                              |                                 |           |                                                 |                  |                                                  |              |                 |  |                                       |
|                              |                                 |           | all control in section in sensor in             |                  |                                                  |              |                 |  | <b>HERE</b><br>Courses the American   |

Component Draw Mode

① Exit Component Draw Mode

Press ESC or click the component.

#### **■ Mouse Control**

You can use various functions using mouse controls and keyboard shortcuts.

① Create Object

Select a component from the component palette and create it.

- $\checkmark$  Left Click + Drag : Creates the object.
- $\checkmark$  Alt + Left Click + Drag :

Creates an object in the  $\langle$ body $\rangle$  tag, ignoring the generated object.

② Select / Deselect Object

✓ Left Click : Selects or deselects the object clicking the left mouse button.

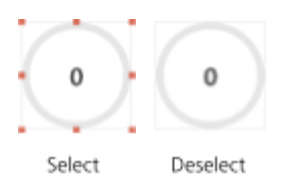

✓ Shift + Left Click : Selects or deselects several objects additionally.

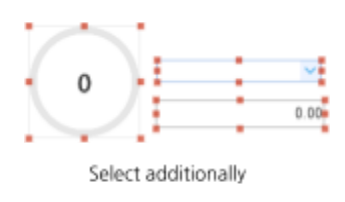

✓ Drag : Drags to select or deselect areas of the object.

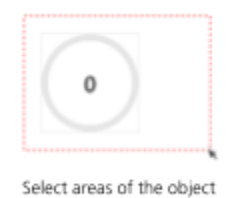

#### ③ Move

✓ Drag : Moves the selected object.

#### ④ Resize

- ✓ Drag : Resizes in snaps.
- ✓ Ctrl + Drag : Resizes ignoring snaps.

#### ⑤ Menu

- ✓ Right Click : Shows the menu window.
- ✓ Select + Right Click : Shows the menu window of the selected object.

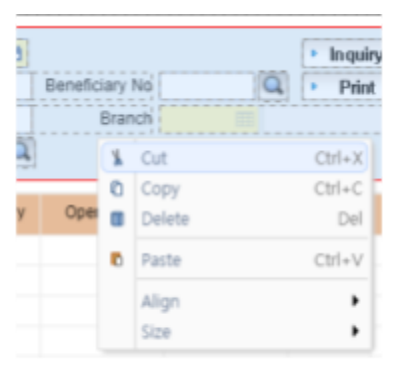

The menu window of the selected object

#### **■ Key Control**

#### ① Base

- $\checkmark$  Ctrl + S : Saves the editing screen.
- ✓ F1 : Opens Editing Options.
- ✓ F5 : Refreshes the editing screen. (Loads recent saves.)
- $\checkmark$  F6 : Runs the design mode.
- $\checkmark$  F9 : Previews the editing screen.

#### ② Basic Control

- ✓ ESC : Cancels the command or selects the parent object.
- ✓ ScrollLock : Enables or disables the ruler.
- $\checkmark$  Ctrl + A : Selects all child objects of the selected object.
- (If you unselect the object, all objects in  $\langle$  body $\rangle$  will be selected.)
- $\checkmark$  Ctrl + Z : Undo.
- $\checkmark$  Ctrl + Y : Redo.
- ③ Object Default Control
	- ✓ Delete : Deletes the object.
	- $\checkmark$  Ctrl + C : Copies the object.
	- $\checkmark$  Ctrl + X : Cuts the object.
	- $\checkmark$  Ctrl + V : Pastes the object.

#### ④ Object Move Control

- ✓ **←** : Moves left by a ruler unit(snap).
- ✓ **↑** : Moves up by a ruler unit(snap).
- ✓ **→** : Moves right by a ruler unit(snap).
- ✓ **↓** : Moves down by a ruler unit(snap).
- $\checkmark$  Ctrl +  $\leftarrow$  : Moves left by 1px.
- ✓ Ctrl + **↑** : Moves up by 1px.
- $\checkmark$  Ctrl +  $\to$  : Moves right by 1px.
- ✓ Ctrl + **↓** : Moves down by 1px.

⑤ Object Size Control

- ✓ Shift + **←** : Reduces the object width by a ruler unit(snaps).
- ✓ Shift + **↑** : Reduces the object height by a ruler unit(snaps).
- $\checkmark$  Shift +  $\to$  : Increases the object width by a ruler unit(snap).
- ✓ Shift + **↓** : Increases the object height by a ruler unit(snap).
- ✓ Ctrl + Shift + **←** : Reduces the object width by 1px.
- ✓ Ctrl + Shift + **↑** : Reduces the object height by 1px.
- $\checkmark$  Ctrl + Shift +  $\to$  : Increases the object width by 1px.
- ✓ Ctrl + Shift + **↓** : Increases the object height by 1px.

⑥ Multi-Selected Objects Align Control

- ✓ Ctrl + Alt + **←** : Aligns multiple selected objects to the left.
- ✓ Ctrl + Alt + **↑** : Aligns multiple selected objects to the top.
- $\checkmark$  Ctrl + Alt +  $\to$  : Aligns multiple selected objects to the right.
- ✓ Ctrl + Alt + **↓** : Aligns multiple selected objects to the down.

⑦ Multi-Selected Objects Size Control

✓ Ctrl + Shift + Alt + **←** :

Sets the width of multiple selected objects to the minimum width.

✓ Ctrl + Shift + Alt + **↑** :

Sets the width of multiple selected objects to the minimum height.

✓ Ctrl + Shift + Alt + **→** :

Sets the width of multiple selected objects to the maximum width.

✓ Ctrl + Shift + Alt + **↓** :

Sets the width of multiple selected objects to the maximum height.

#### ⑧ Select Object in Component Draw Mode

It does not work in Korean input mode.

- ✓ B : Selects button component. ✓ L : Selects label component.
- ✓ C : Selects codecombo component. ✓ M : Selects img component.
- ✓ D : Selects dateedit component. ✓ S : Selects select component.
- 
- 
- 
- 
- 
- 
- ✓ E : Selects edit component. ✓ T : Selects tabctrl component.
- ✓ G : Selects grid component. ✓ V : Selects div component.
- ✓ I : Selects input component. ✓ X : Selects textarea component.

# **3. Y[wai] IDE**

**A. WYSIWYG Editor**

### **c. Property Editor**

The WYSIWYG Editor provides the Property Editor to efficiently modify and control the properties of objects. You can quickly and easily customize objects using the Property Editor, without having to know the properties or events of the object. It also supports various property windows and provides a convenient user interface.

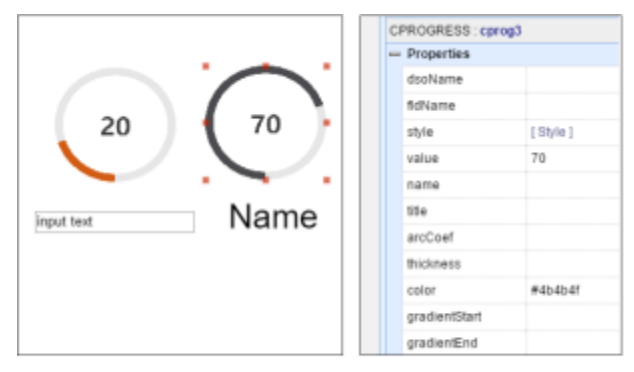

Property Editor with WYSIWYG Editor

If you select an object in the WYSIWYG Editor when in the design mode, the Property Editor will be displayed. And it will show the properties and event list of the selected object and the property values entered in the code.

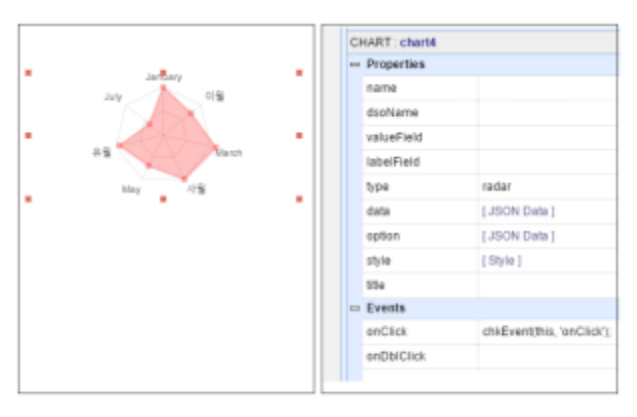

Property Editor Structure

When you select an object in the WYSIWYG Editor, the Property Editor on the left side of the screen displays the properties and events of the object. You can check [Component Name: Object ID] at the top, which displays a list of properties and events for the selected object.

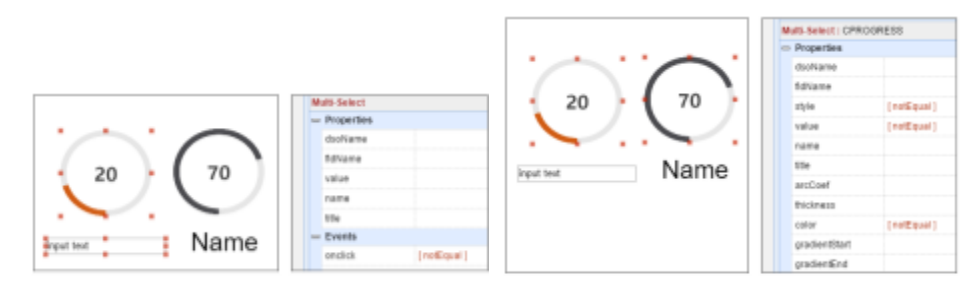

Select objects with different properties

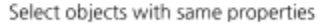

If you select objects with different properties, they will be marked with [Multi-Select] at the top and only the common properties will be shown. If you select objects with the same properties, they will be marked with [Multi-Select: Component] at the top. If you select the objects with the same property values, the values will be displayed as they are. And if they are different, they will be marked with [notEqual].

You can edit the property values of several objects at once.

You can quickly and easily edit the properties of objects in the property item, where you can edit the properties of the object. The property of objects controls the property values based on the characteristics of the object.

#### **■ Text**

Enter a common text value.

You can enter a string or number depending on the properties of the object.

| EDIT: edit1    |         |   |  |  |  |  |  |  |  |  |
|----------------|---------|---|--|--|--|--|--|--|--|--|
| $=$ Properties |         |   |  |  |  |  |  |  |  |  |
|                | dsoName |   |  |  |  |  |  |  |  |  |
|                | fidName |   |  |  |  |  |  |  |  |  |
|                | value   |   |  |  |  |  |  |  |  |  |
|                | class   |   |  |  |  |  |  |  |  |  |
|                |         | . |  |  |  |  |  |  |  |  |

**Text Field** 

#### **■ Select**

The defined property values are displayed as a Select Box. You can select a property value.

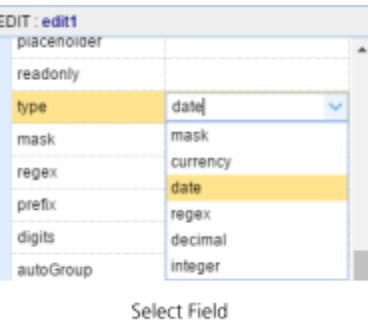

#### **■ Boolean**

It displays the value of a Boolean property by checking it as true or false.

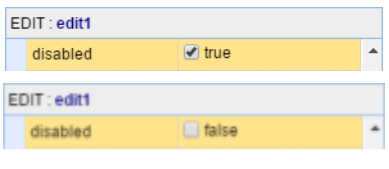

Boolean Field

It also supports sub editors to help you edit properties efficiently.

#### **■ Class Editor**

It connects a class from a CSS file loaded on the page you are editing, or a class source you've coded directly on the page.

When a list of class names that you can connect to is displayed, you can select the class name you want and preview the source on the right. Also, you can preview the selected class property applied at the top, and the class name is added at the bottom. A style excluding display, position, top, left, width, and height properties is applied.

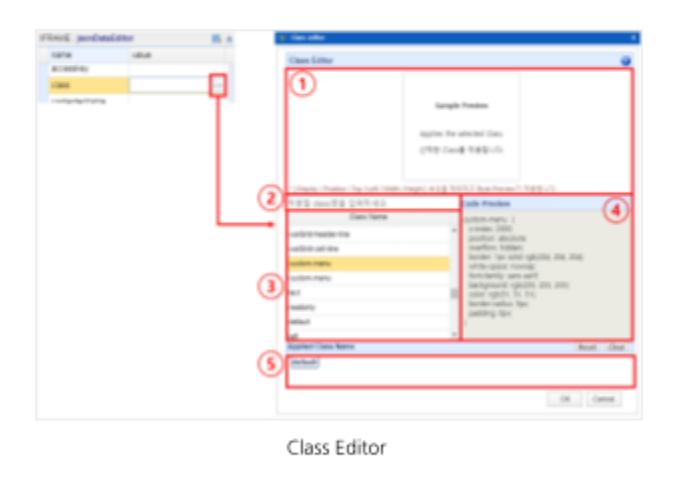

#### ① Sample Preview

You can preview how the selected class will look when applied.

#### ② Search

You can find the class you want by searching for it.

#### ③ List

Shows a list of class names that can be linked to the current page, or have been searched for.

④ Code Preview

Shows the code for the selected class.

#### ⑤ Class List

Double-click the class you want to apply in the list to add it as a button in the class list. You can delete the class from the list by selecting the button.

#### **■ Color Editor**

It helps you choose the color you want easily. Click the button in the color section in the Property Editor of the object to pop up the Color Editor.

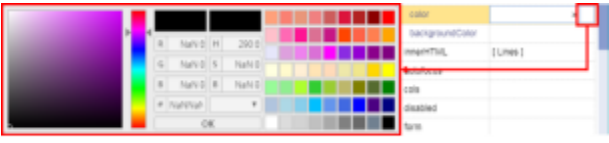

Color Editor

You can set the color you want by entering RGB or HSB values. And the built-in colors make choosing a color even easier.

#### **■ Style Editor**

It edits and applies the style properties of the selected object. Styles are represented collectively in Properties as [Style] and are linked to the style property in the Property Editor.

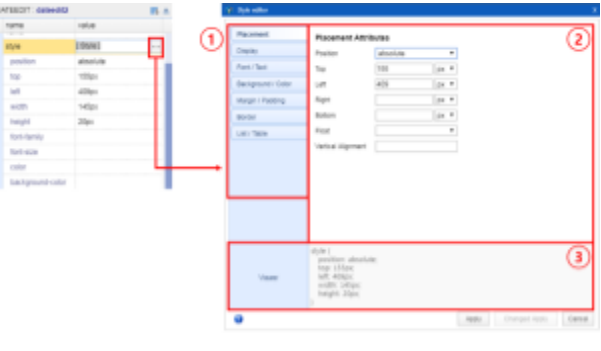

Style Editor

① Style Attribute Tabs

Provides styles as a tab, grouped by property.

- ✓ Placement : Sets the position and position style of objects.
- ✓ Display : Sets display-related properties of objects.
- ✓ Font/Text : Sets the font and text.
- ✓ Background/Color : Sets the background and color properties.
- ✓ Margin/Padding : Sets margin properties.
- ✓ Border : Sets border properties.
- ✓ List/Table : Sets the list and table properties.
- ✓ Others : Sets other properties
- ② Attributes Detail

You can modify the style property in the tab.

③ CSS Code Viewer

You can preview the properties you've modified or applied in code.
#### **■ Chart Option Editor**

It helps you easily set options for the chart component.

You can conveniently select options using the Chart Option Editor for bar, line, radar, pie, polararea, and doughnut chart. Click the button in the option section to pop up the Chart Option Editor in the Property Editor of the chart component.

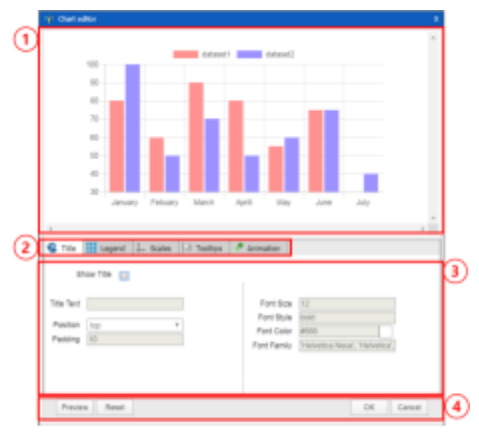

Chart Option Editor

#### ① Preview

You can preview the chart in full size as you change the options.

#### ② Tab

The options tab for the features of the chart.

Different types of charts display different tabs and options.

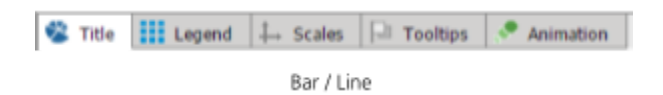

- $\checkmark$  Title : Sets the title of a chart.
- ✓ Legend : Sets the legend of a chart.
- $\checkmark$  Scale : Sets the x and y axis options of a chart.
- ✓ Tooltips : Sets tooltips to show data information when hovering over a chart.

(It is common to chart.)

✓ Animation : Sets up animations in a chart.

(It is common to chart.)

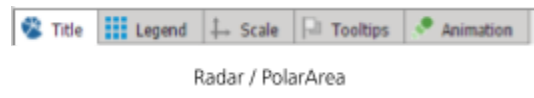

✓ Scale : Sets the axis options of a chart.

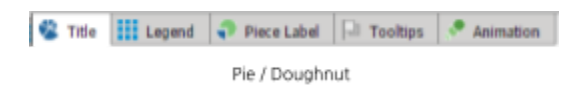

✓ Piece Label : Sets the label option for data segments in a chart.

③ Edit Option

Sets the option for each tab.

- ④ Button
	- ✓ Preview : Previews how the option you have changed looks in the Chart Preview.
	- ✓ Reset : Resets the Chart Option Editor.
	- ✓ Apply Options : Applies options you have changed.
	- ✓ Cancel : Cancels the Chart Option Editor.

#### **■ Grid Editor**

Design your own grid.

Click the button in the options section to pop up the Grid Editor in the Property Editor of grid objects.

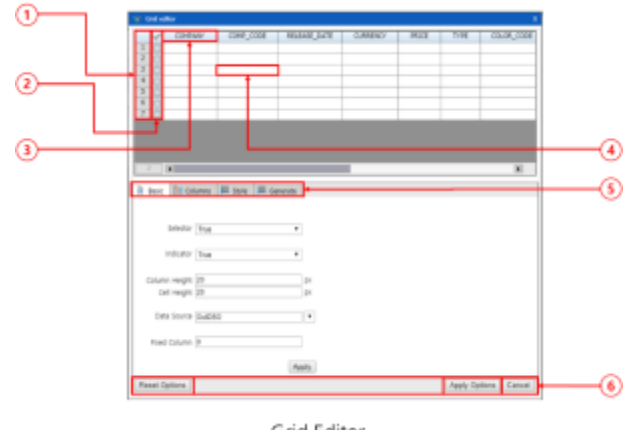

Grid Editor

#### ① Indicator

Displays the row number of the data.

② Selector

Select a specific row.

You can copy or delete the specific rows you have selected.

③ Header

Displays column names and column group names and more.

④ Cell

Shows the item values in the data.

#### ⑤ Editing Item

- ✓ Basic : Edits common properties of the Grid.
- ✓ Columns : Edits individual properties of selected columns.
- ✓ Style : Creates, edits, and deletes styles that can be applied to columns.
- ✓ Generate : Automatically creates columns by linking DSO.

⑥ Option Button

- ✓ Reset Option : Resets to option before editing.
- ✓ Apply Option : Applies the edited options.
- ✓ Cancel : Cancels the edited options.

### **■ Grid Editor / Basic Tab**

It edits common properties.

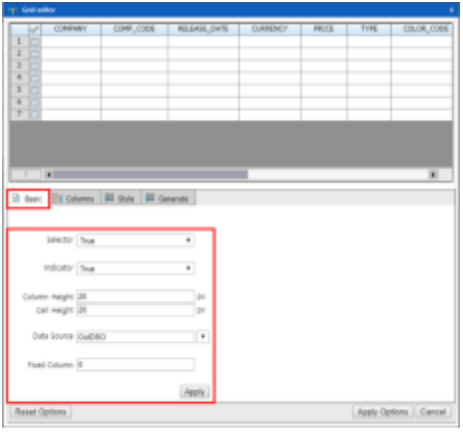

Basic Tab

- ✓ Selector : Sets whether to show the selector. (True/False)
- ✓ Indicator : Sets whether to show the indicator. (True/False)
- ✓ Column Height : Sets the height of the header.
- ✓ Cell Height : Sets the height of the cell.
- ✓ Data Source : Selects the DSO to link to Grid.
- ✓ Fixed Column : Sets the number of Grid columns to be fixed from the left.
- ✓ Apply : Applies your settings.

#### **■ Grid Editor / Columns Tab**

It edits the individual properties of a column. The Column Edit window opens when you select the column you want to edit in the Grid Editor.

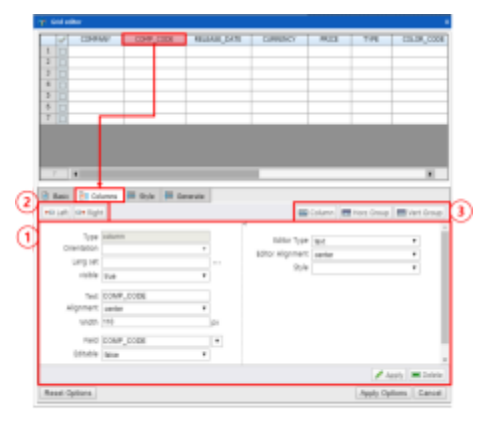

Columns Tab

## ① Editing Item

Edits the selected column in detail.

- $\checkmark$  Type : Indicates whether the column is a group or regular column.
- ✓ Orientation : Choose between horizontal and vertical if the column is a group.
- $\checkmark$  Text : Sets the text displayed in the column.
- ✓ Alignment : Aligns the text displayed in the column. (left/center/right)
- ✓ Width : Sets the width of the column.
- ✓ Field : Selects the field name of the DSO object linked to the column.
- ✓ Editor Type : Sets the type of the column. (Text/lookup/calcEdit/Currency/Date)
- ✓ Editor Alignment : Aligns cells by column. (left/center/right)
- ✓ Style : Sets the style to apply to the column (You can view and edit these styles in the Styles tab.)
- ✓ Apply : Applies your settings.
- ✓ Delete : Deletes the selected column.
- ② Move Column

Moves the selected column.

③ Add / Group Column

Adds a column or groups selected columns.

[Change Column Position]

① Button

Click the button to move it by one space.

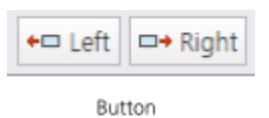

② Drag & Drop

Press the left mouse button and drag & drop to the position you want.

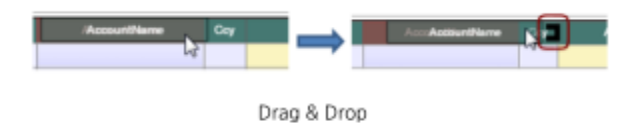

[Change Column Size]

You can change it in Width, or press the left mouse button and move the cursor.

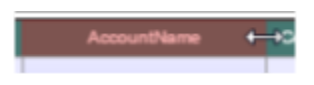

Change the size by moving the mouse.

## [Create Column]

Select the left column where you want to create a column and click the column button. A default column will be created.

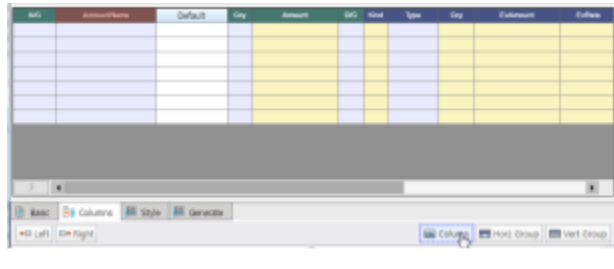

Create Column

[Create Group]

Press Ctrl or Shift and select the columns you want to group one by one.

Press Horz Group or Vert Group to create a default group, depending on the type of the group.

Select the newly created group and change its name and style.

| <b>A/C</b>     | <b>AccountName</b>                           |         | Coy | Amount    | DIC | Kind           | Type           | Coy                      | <b>ExAmount</b> | ExRete                                      | ABA No | Nost                  |
|----------------|----------------------------------------------|---------|-----|-----------|-----|----------------|----------------|--------------------------|-----------------|---------------------------------------------|--------|-----------------------|
|                |                                              |         |     |           |     |                |                |                          |                 |                                             |        |                       |
|                |                                              |         |     |           |     |                |                |                          |                 |                                             |        |                       |
|                |                                              |         |     |           |     |                |                |                          |                 |                                             |        |                       |
|                |                                              |         |     |           |     |                |                |                          |                 |                                             |        |                       |
|                |                                              |         |     |           |     |                |                |                          |                 |                                             |        |                       |
|                |                                              |         |     |           |     |                |                |                          |                 |                                             |        |                       |
|                |                                              |         |     |           |     |                |                |                          |                 |                                             |        |                       |
|                |                                              |         |     |           |     |                |                |                          |                 |                                             |        |                       |
|                |                                              |         |     |           |     |                |                |                          |                 |                                             |        |                       |
| $\overline{z}$ | $\blacksquare$                               |         |     |           |     |                |                |                          |                 |                                             |        | $\blacktriangleright$ |
| $B$ Basic      | <b>Big</b> Columns                           | 長 Style |     | Generate  |     |                |                |                          |                 |                                             |        |                       |
|                | ← Left   □ + Right                           |         |     |           |     |                |                |                          |                 | Es Column <b>Em Horz Group</b> E Vert Group |        |                       |
|                |                                              |         |     |           |     |                |                |                          |                 |                                             |        |                       |
| AKC            | Cay DIG                                      | Text    | Guy | Esternati |     |                | <b>Default</b> |                          | <b>Collabo</b>  | <b>ABA N</b>                                |        |                       |
|                |                                              |         |     |           |     | <b>COLLEGE</b> | Amount         | $\overline{\phantom{a}}$ |                 |                                             |        |                       |
|                |                                              |         |     |           |     |                |                |                          |                 |                                             |        |                       |
|                |                                              |         |     |           |     |                |                |                          |                 |                                             |        |                       |
|                |                                              |         |     |           |     |                |                |                          |                 |                                             |        |                       |
|                |                                              |         |     |           |     |                |                |                          |                 |                                             |        |                       |
|                |                                              |         |     |           |     |                |                |                          |                 |                                             |        |                       |
|                |                                              |         |     |           |     |                |                |                          |                 |                                             |        |                       |
|                |                                              |         |     |           |     |                |                |                          |                 |                                             |        |                       |
|                |                                              |         |     |           |     |                |                |                          |                 |                                             |        |                       |
|                |                                              |         |     |           |     |                |                |                          |                 |                                             |        |                       |
|                | $\  \cdot \ $                                |         |     |           |     |                |                |                          |                 |                                             |        | ٠                     |
|                | B Reic Bill Columns Bill State Bill Genetike |         |     |           |     |                |                |                          |                 |                                             |        |                       |

Create Group

#### **■ Grid Editor / Style Tab**

It edits the style of columns.

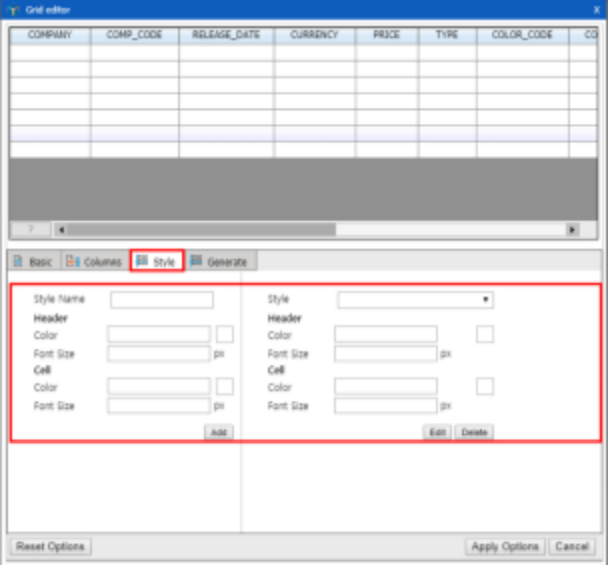

Style Tab

- ✓ Style Name : Sets the name of a style.
- ✓ Header : The style of the header.
- ✓ Color : The color of the style.
- ✓ Font Size : The font size of the header.
- ✓ Cell : The style of the cell.
- ✓ Color : The color of the cell.
- ✓ Font Size : The font size of the cell.
- ✓ Add : Adds the new style.
- ✓ Edit : Edits the style of the selected name.
- ✓ Delete : Deletes the style of the selected name.

#### **■ Grid Editor / Generate Tab**

It automatically creates columns by linking DSO.

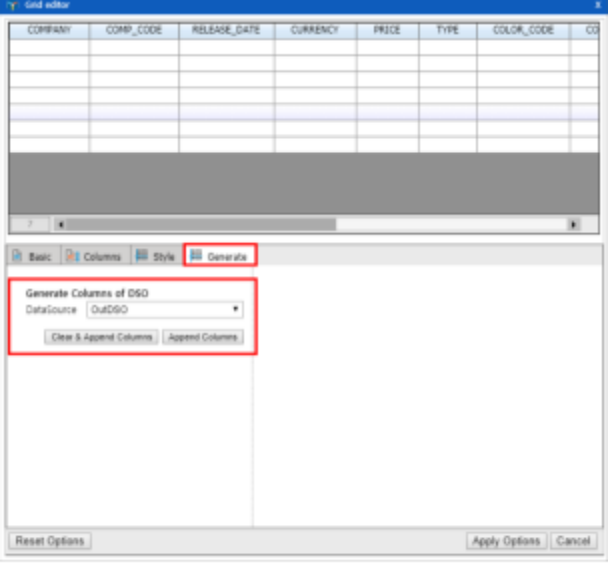

Generate Tab

- ✓ DataSource : Select the DSO to use when generating columns automatically.
- ✓ Clear & Append Columns : Clears all existing columns and appends a column within the DSO.
- ✓ Append Columns : Appends a column within a DSO to an existing column.

#### **■ Select Option Editor**

It helps you easily enter the option tag of the Select Tag.

Click the button in the options section to pop up the Select Option Editor in the Property Editor of the select object.

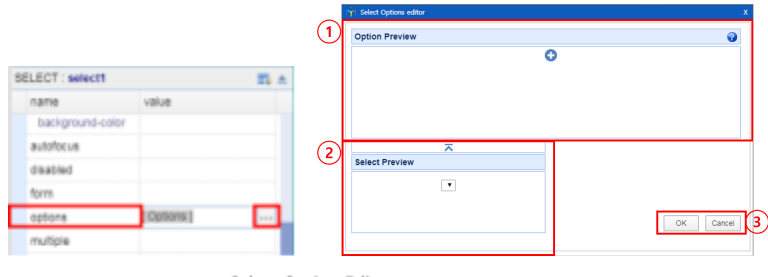

Select Option Editor

#### ① Option Preview

Creates, edits, and deletes the option tag.

② Select Preview

Displays the select tag created according to the value set in the Option Preview.

#### ③ Confirm Option

Applies or cancels your settings.

[Create Option Tag]

Click the  $\bigoplus$  button to create an option tag.

Select the option tag and click the create button.

The position that will be created under this tag is indicated by the blue line.

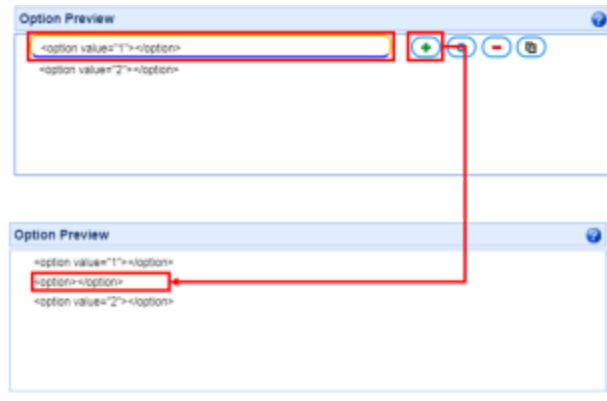

Create Select Option

[Modify Option Tag]

Click the  $\bullet$  button to modify an option tag.

You can set various values such as value, label, selected, disabled.

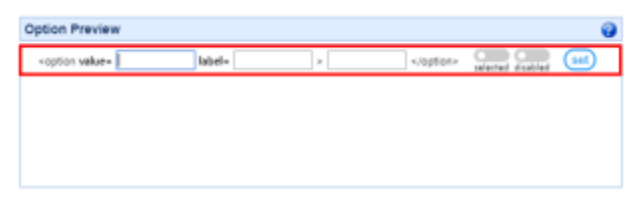

Modify Select Option

[Delete Option Tag]

Click the  $\bigcirc$  button to delete an option tag.

Select the option tag you want to delete and click the delete button.

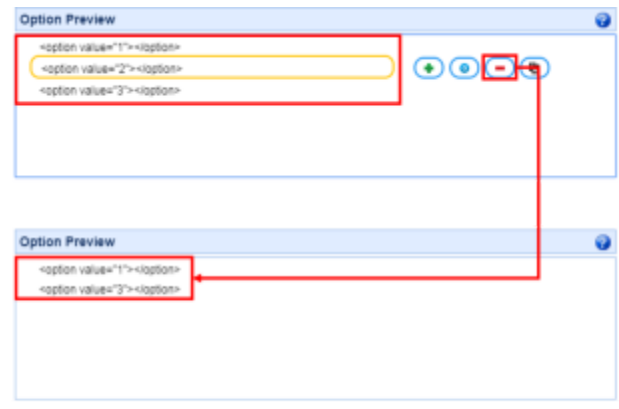

Delete Select Option

[Copy Option Tag]

Click the  $\bullet$  button to copy an option tag.

Select the option tag you want to copy and click the copy button.

The position that will be created under this tag is indicated by the blue line.

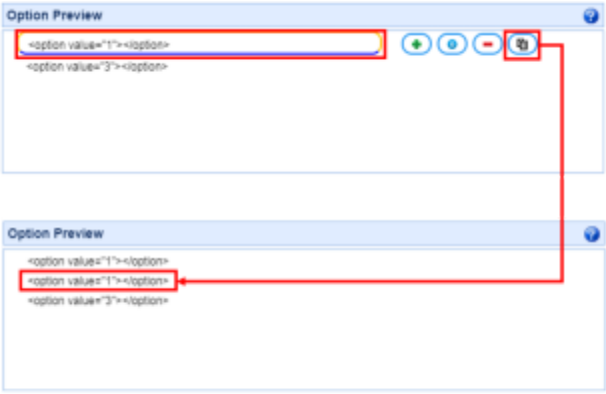

#### Copy Select Option

#### **■ Chart Data Editor**

It helps you to easily enter data of the chart component.

You can easily draw charts using the Chart Data Editor for bar, line, radar, pie, polarArea, and doughnut charts. Click the button in the data section to pop up the Chart Data Editor in the Property Editor of the chart component.

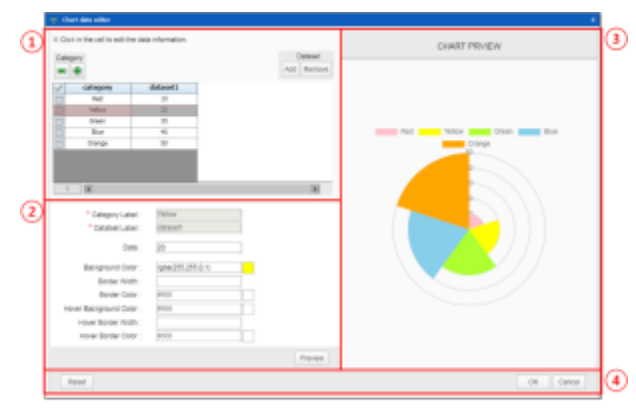

Chart Data Editor

#### ① Data Grid

You can check the data in your chart.

Use the top buttons to edit the table, and click on a cell to bring up the data entry area.

#### ② Edit Data

You can change the data information in your chart.

#### ③ Preview

You can change and preview the data in your chart.

The preview will be at the size that will actually be applied.

#### ④ Button

- ✓ Preview : Preview a chart with the data you've changed in Chart Preview.
- ✓ Reset : Resets the Chart Data Editor.
- $\checkmark$  Apply : Applies the changed data
- ✓ Cancel : Cancels the Chart Data Editor.

#### **■ DSO Editor**

It helps connect various components and data services.

The DSO Editor makes it easy to set and apply the properties of dsoName, fldName, valueField, and labelField. If you select the above property in the Property Editor of components, the DSO Editor will pop up.

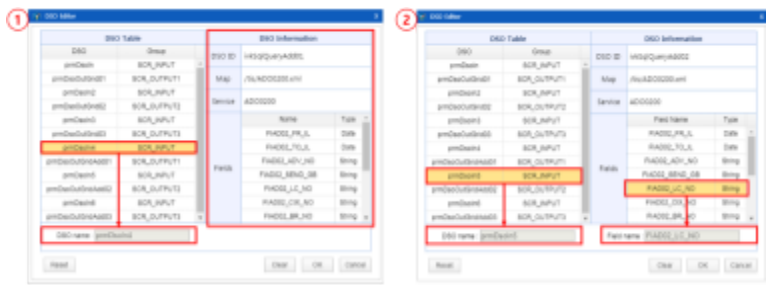

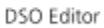

#### ① Set dsoName

Information about the data service linked to the page is displayed in the DSO table.

If you click on a DSO, the information for that DSO will be displayed, and you will not be able to set a field name.

#### ② Set fldName, valueField, and labelField

Information about the data service linked to the page is displayed in the DSO table. The Field Name is enabled and allows you to set both the DSO name and the field name.

#### **■ JSON Editor**

It supports editing JSON data of objects.

JSON Editor displays the JSON source as a tree to make it easier to read. It also provides the features to collapse, expand, move the index between arrays, and delete fields. JSON Data is marked as [JSON Data] in the properties window and is linked to data properties in Chart, CodeCombo, Grid components, and more.

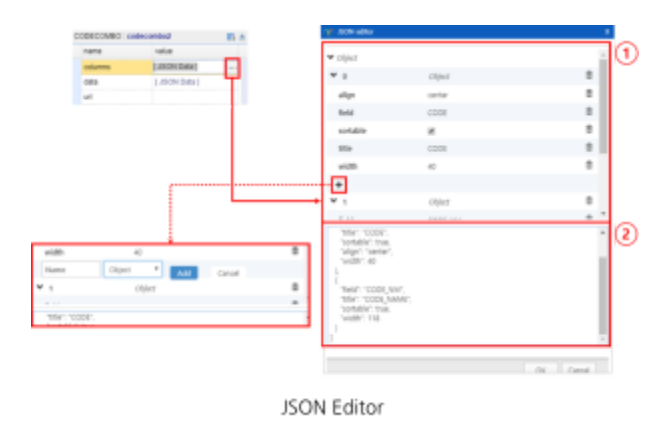

#### ① Data Edit Area

Adds, modifies, and deletes data.

It is presented in the form of a tree view.

#### ⓩ Preview Area

The data that has been modified in the Data Edit Area is converted to JSON-type code and displayed.

#### **■ JSON Data Editor**

It supports editing JSON data of objects.

JSON Data Editor displays the data as a table and as code in JSON. It makes it easy to enter and set data for Grid and CodeCombo components.

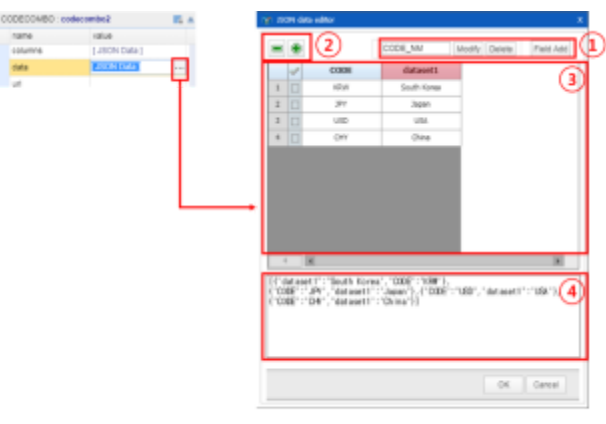

JSON Data Editor

① DataSet Control Button

Creates or deletes columns in the grid, and renames headers.

#### ② Row Control Button

Adds or deletes a row in the grid.

#### ③ Data Edit Area

Displays the data as a table in grid format.

You can change the data by clicking on the cell and header.

④ Preview Area

The data that has been modified in the Data Edit Area is converted to JSON-type code and displayed.

## **■ Lang Editor**

It links the data that manages the multilingualism of the object to the Lang property.

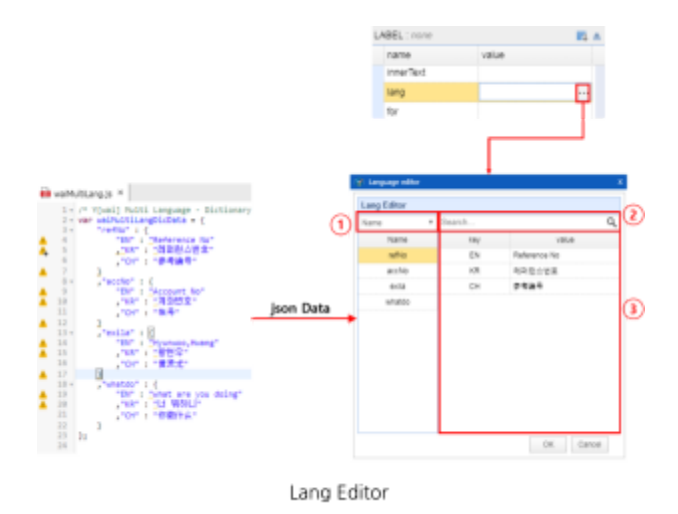

#### ① Search Conditions

Set the search conditions with the name of the Lang data and the value(key) of the name.

#### ② Search

Provides a search function.

#### ③ Multilingual Data List

Reads the values in data and displays them as a list to make them easier to read.

#### **■ Path Editor**

It helps you easily enter the URL path.

Click the button in the url section to pop up the Path Editor in the Property Editor of the object.

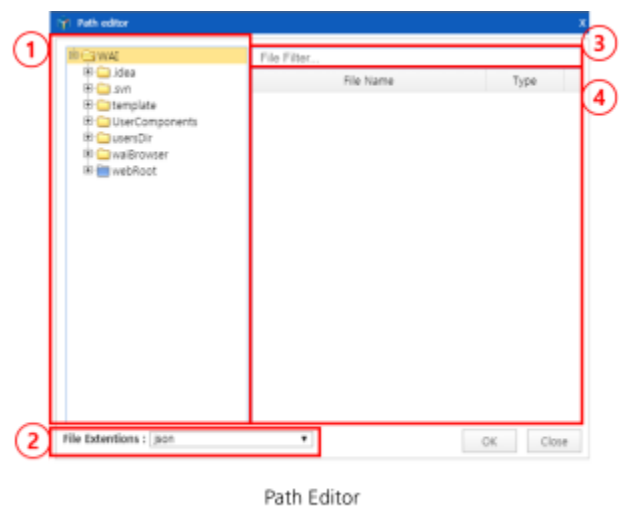

When you select a directory from the list on the left, a list of files appears on the right. Click the file you want to link to the URL.

① Directory List

Displays the directory entries of the project in tree format.

② File Extensions

You can select and check the extensions you want to link to a property.

③ Search Input

You can enter a file name that matches the search value.

① File List

Displays a list of the directory file you've selected.

#### **■ Script Editor**

It sets the event of objects.

The Script Editor displays a list of the functions you've already scripted.

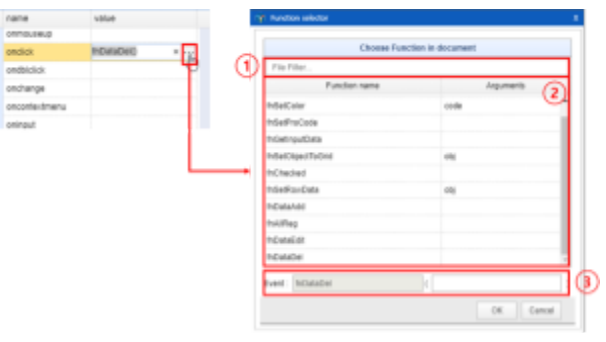

Script Editor

#### ① Search

You can search by function name.

② Function List

Displays a list of the event functions that have been registered.

③ Event

Displays the function selected in the Function List. You can modify the argument values.

[Rules for Creating Function Name]

Remove 'on' from the event name of the function and add the tag(component) id or name. Duplicate function names are separated by '\_index'. (divBlur\_1. divBlur\_2…)

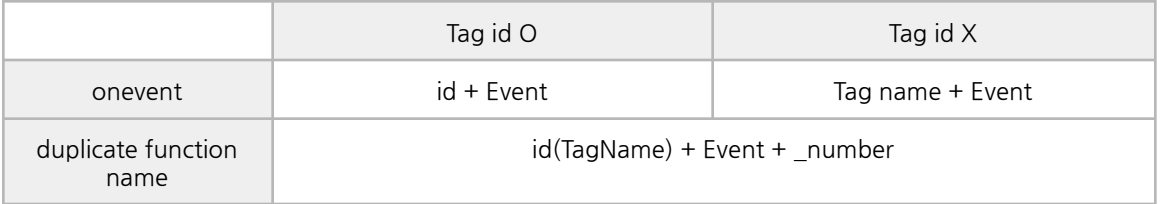

#### **■ Text Editor**

You can enter multiple lines of text and apply it.

Text Editor is linked to the innerText property of tags such as <textArea>.

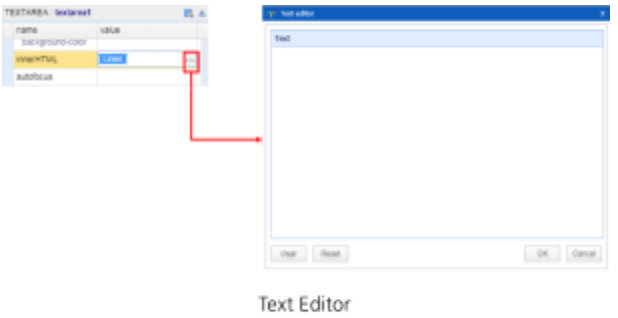

#### **■ Inner Element Editor**

It helps you easily apply the Inner Element to objects such as video, audio, object, external Tag, and more. In the object's Property Editor, Click the button in the elements section to pop up the Inner Element Editor in the Property Editor of the object.

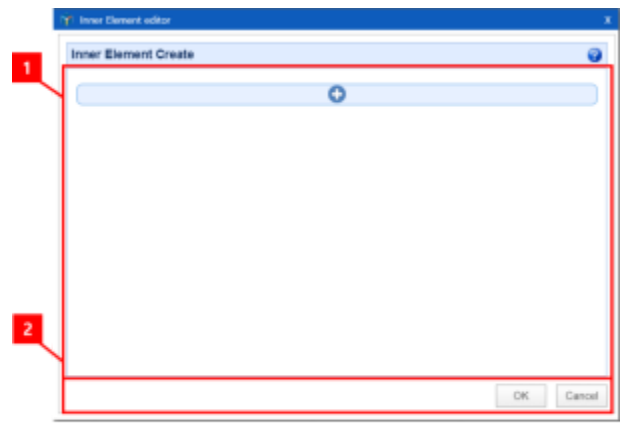

#### Inner Element Editor

#### ① Edit Elements

Create, modify, and delete element tags.

#### ② Confirm Elements

Confirm or cancel what you've written.

[Create Element]

Click the  $\bigoplus$  button or  $\bigoplus$  button to create an element.

Select the object and click the create button.

The position that will be created under this element is indicated by the blue line.

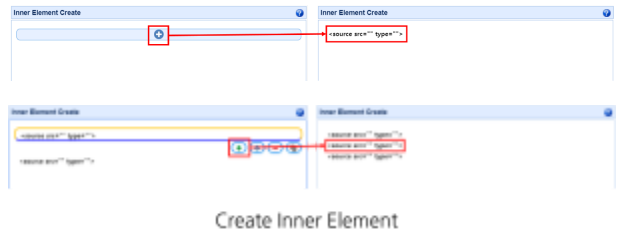

[Modify Element]

Click the  $\bullet$  button to modify an element. You can set the property of this object.

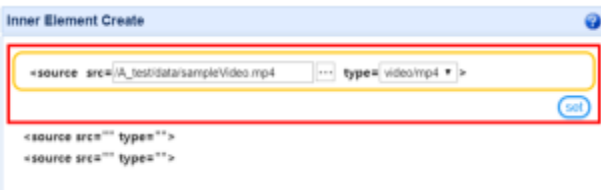

Modify Inner Element

[Delete Element]

Click the  $\bigcirc$  button to delete an element.

Select the element you want to delete and click the delete button.

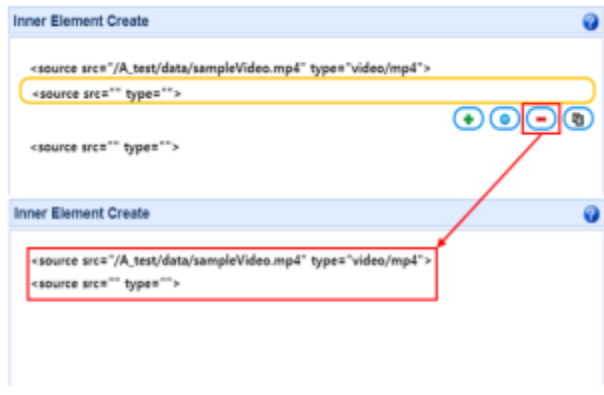

Delete Inner Element

[Copy Element]

Click the  $\bullet$  button to copy an element.

Select the element you want to copy and click the copy button.

The position that will be created under this element is indicated by the blue line.

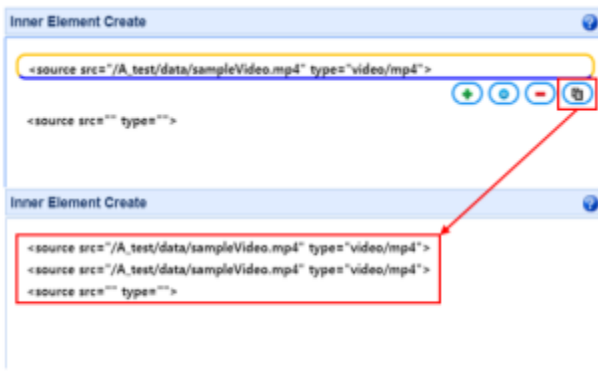

Copy Inner Element

# **3. Y[wai] IDE**

**A. WYSIWYG Editor**

## **d. GuideFrame**

Edit the GuideFrame.

When configuring screens, you can easily create screens by presetting frames to place components in.

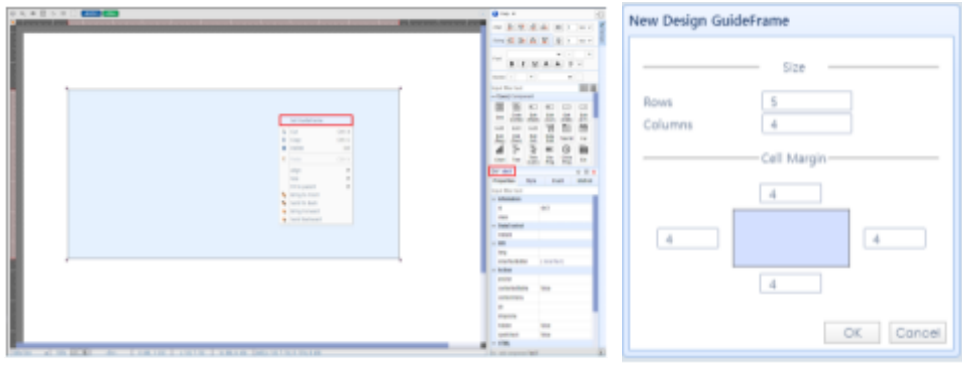

Select the 'Set GuideFrame'

Design the GuideFrame

GuideFrame can be applied in a div component.

Right-click on the div component and select the Set GuideFrame to bring up the 'New Design GuideFrame' window.

After entering the configuration information such as rows, columns, and margins, press the [OK] button to create the GuideFrame.

| lated | 助<br>453<br>463 |                                                                                                    |
|-------|-----------------|----------------------------------------------------------------------------------------------------|
|       | 助               |                                                                                                    |
|       |                 | _____<br>$\begin{array}{l} \displaystyle \overline{\text{C2D}} \text{ : } \text{Center of } \text{rel} \\ \displaystyle \overline{\text{C3D}} \text{ : } \text{Matrix by } \text{Syz} \end{array}$ |
|       |                 | m                                                                                                    |

Adjust rows and columns with the mouse.

Once the GuideFrame is created, you can adjust the cells, rows, and columns by using the mouse.

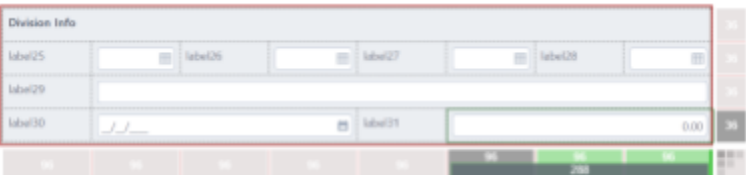

Place components in the GuideFrame.

You can only add one component to a cell.

Add a component by selecting the component you want to add and positioning it in the cell of the GuideFrame you want.

You can select a div component with a GuideFrame applied to it, or a component you've added to a cell in the GuideFrame, by double-clicking on it.

When you configure and save a screen using GuideFrame, a file with the extension gf is created in the same path as the html file you are editing, with the same name.

This gf file is used to save or retrieve the GuideFrame information you have applied to the html file.

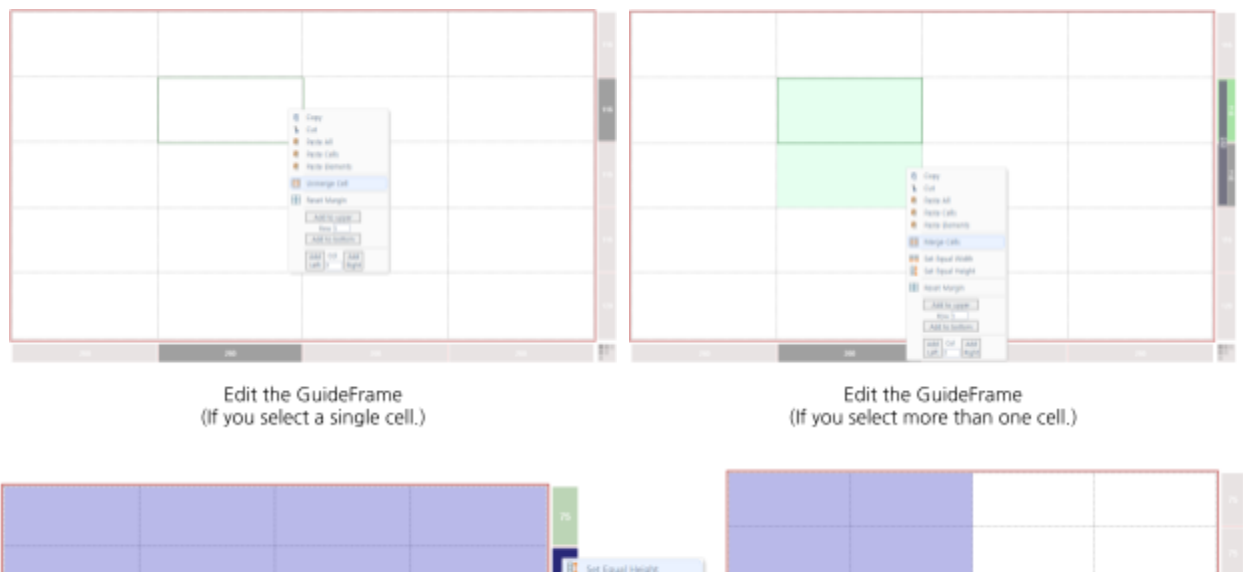

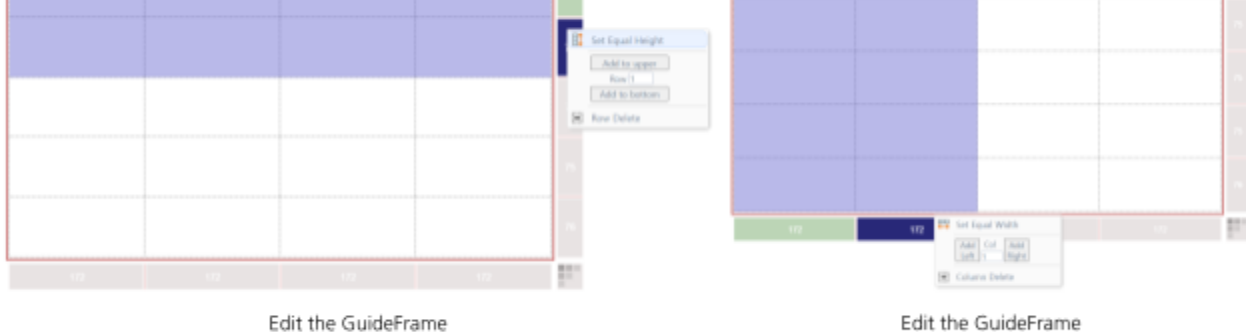

(If you select rows using the ruler.)

Edit the GuideFrame (If you select columns using the ruler.)

## ① Copy

Copies the selected cells including internal elements.

#### ② Cut

Cuts the selected cells including internal elements.

③ Paste All

Pastes the copied or cut cell and its internal elements.

④ Paste Cells

Pastes the copied or cut cell.

## ⑤ Paste Elements

Pastes the internal elements of the copied or cut cell.

- ⑥ Merge/Unmerge Cell Merges or unmerges the cells.
- ⑦ Reset Margin Resets the margin.
- ⑧ Set Equal Height/Width Sets the selected cells to the same height/weight.
- ⑨ Row/Column Add Adds a row/column.
- ⑩ Row/Column Delete Deletes the selected row/column.

# **4. Y[wai] Component and HTML, HTML5**

## **A. How To Use**

Y[wai] Components are provided as an HTML tag.

This means that the HTML rendering and the JavaScript processing are the same.

## **■ Basic Guide**

Y[wai] Components are represented in HTML in the same way as an HTML tag.

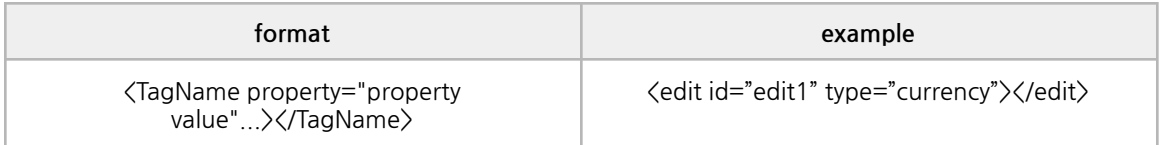

Components that can have data or options within their tags are represented in HTML in the following way.

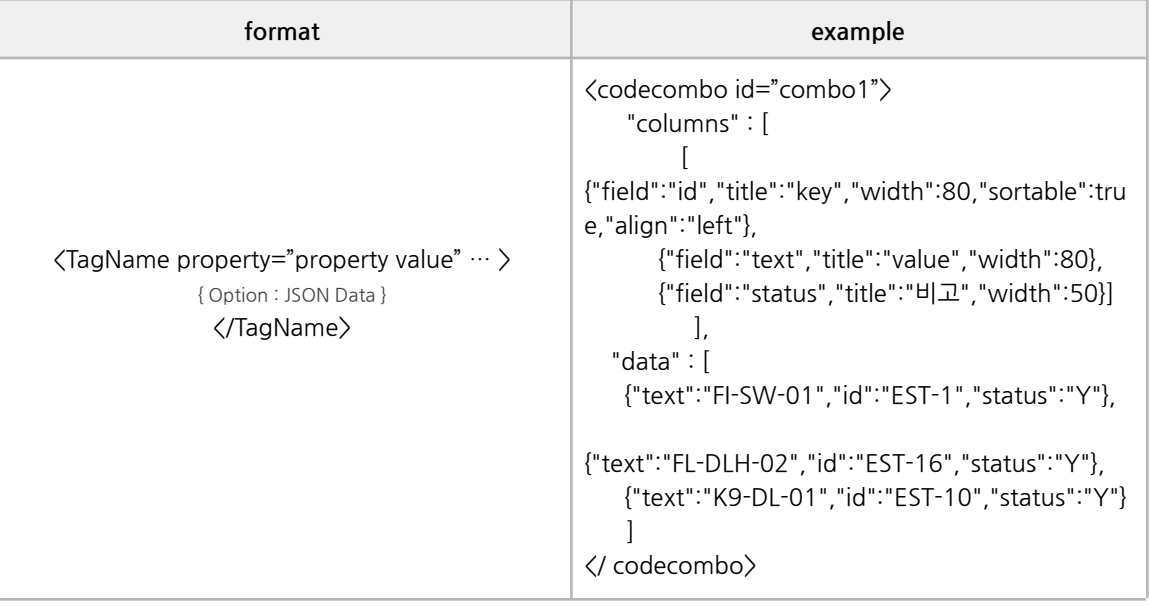

When representing JSON Data within a component tag, omit the first curly braces. ({ })

Different components may have different internal formats. Please check the Component Help, or use the property editor of Y[wai] IDE.

#### **■ Usage**

Y[wai] Components can be controlled in JavaScript by using the id of the component. It is the same as how to control HTML, HTML5 objects. Each component has different properties, methods, and events, so please refer to the Component Help.

When you select a component using the Y[wai] IDE, the Property Editor displays its properties, methods, and events, and you can enter or modify values.

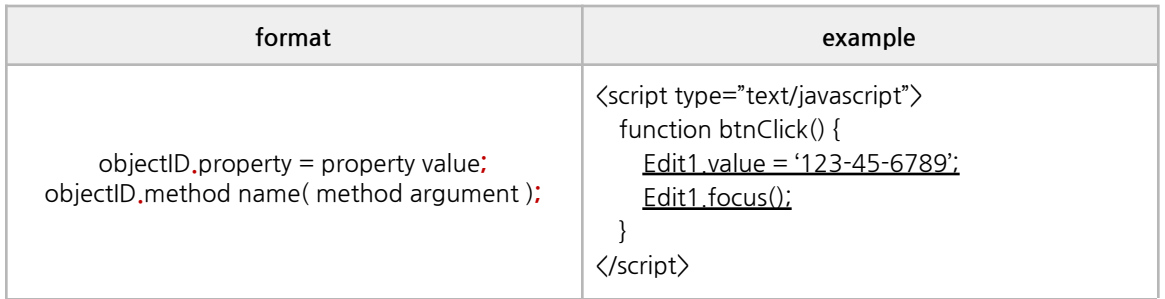

You can check a variety of component-specific examples in the Component Examples.

You can also click the Help menu in the Y[wai] IDE to open the help page on the web. You can find more information about each component.

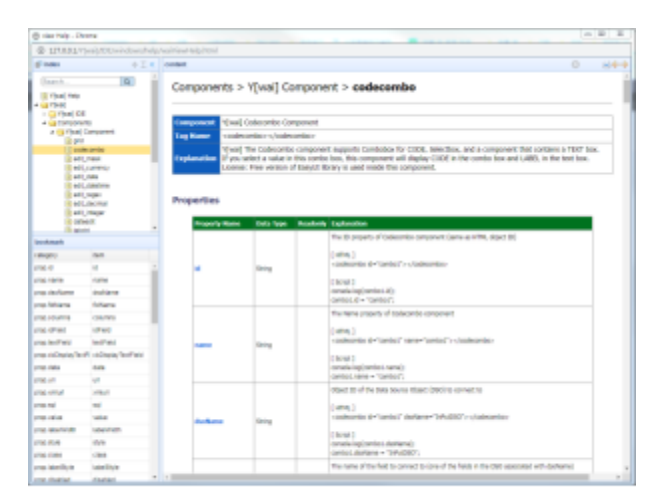

Help

# **4. Y[wai] Component and HTML, HTML5**

## **B. About Components**

## **■ Y[wai] Component**

## ① Grid

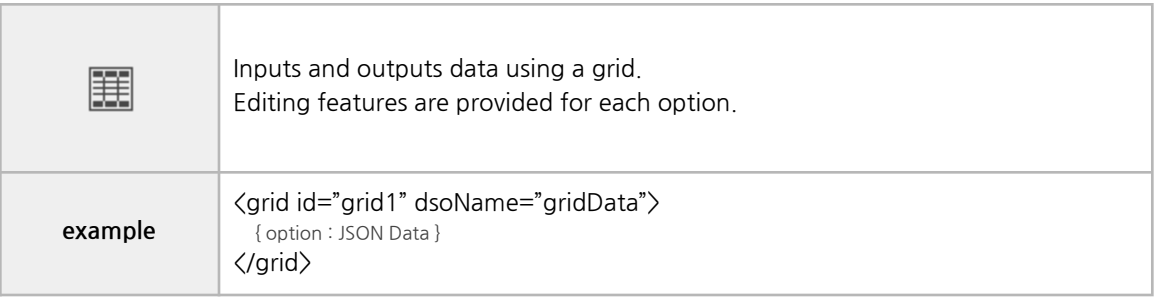

#### ② CodeCombo

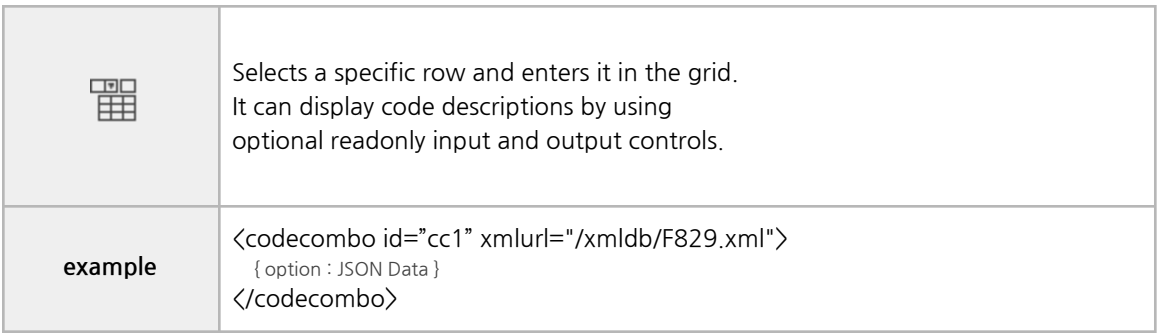

## ③ Edit

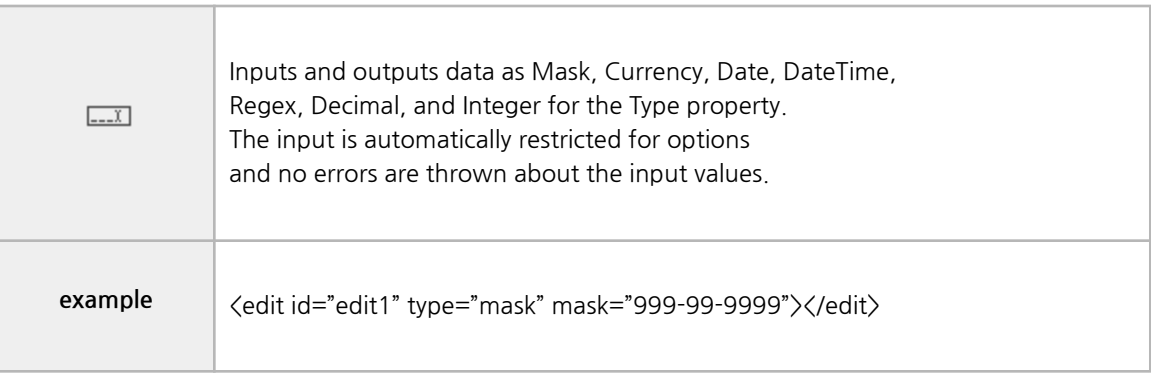

## ④ DateEdit

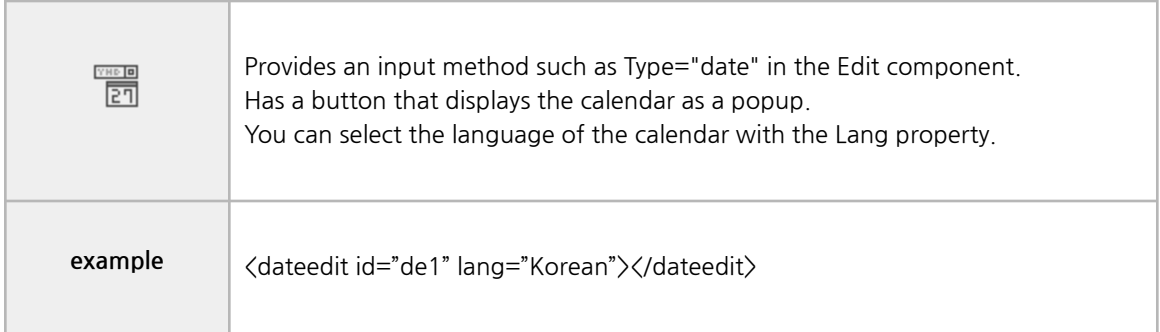

## ⑤ tabControl

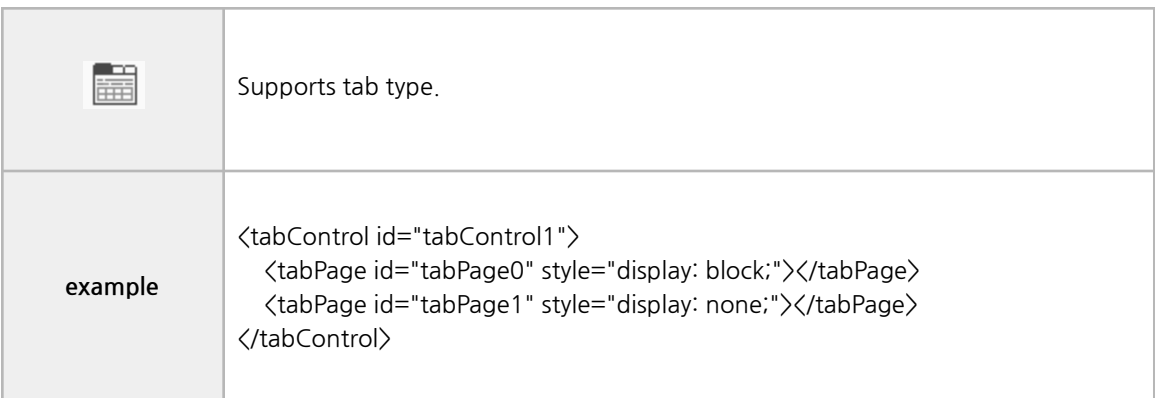

## ⑥ Calendar

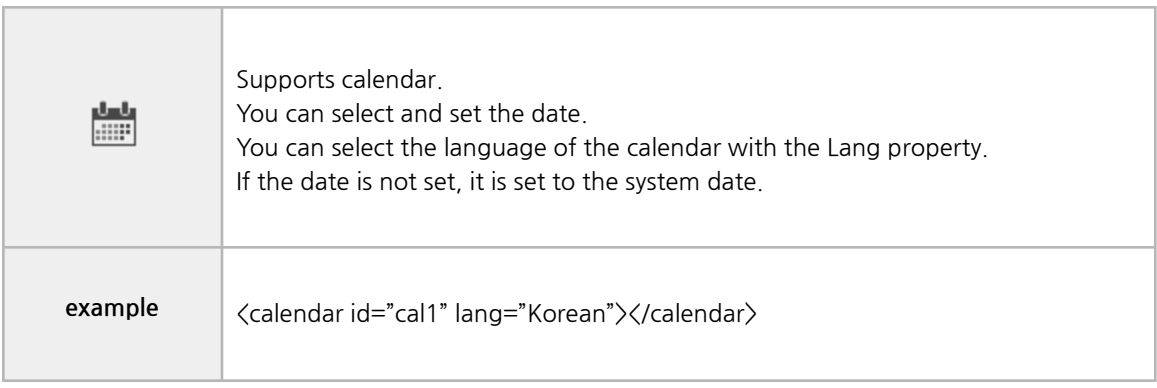

## ⑦ Chart

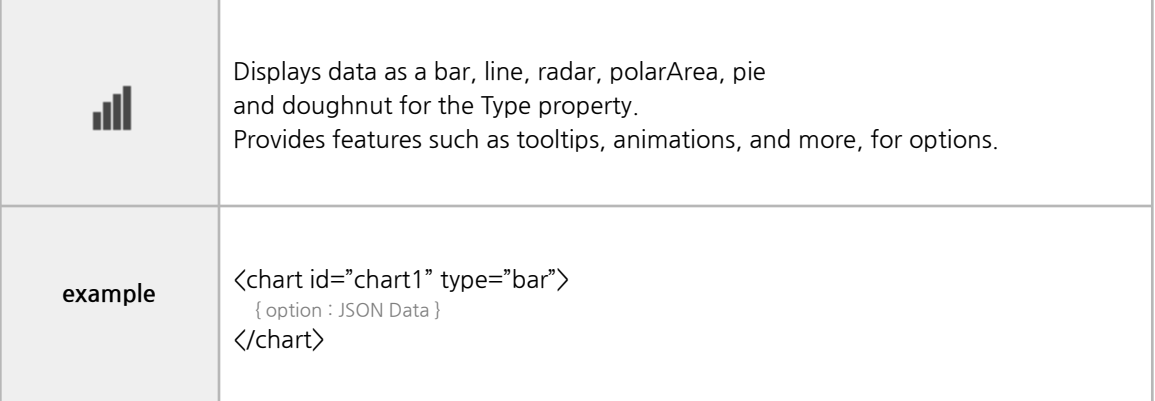

## ⑧ TreeView

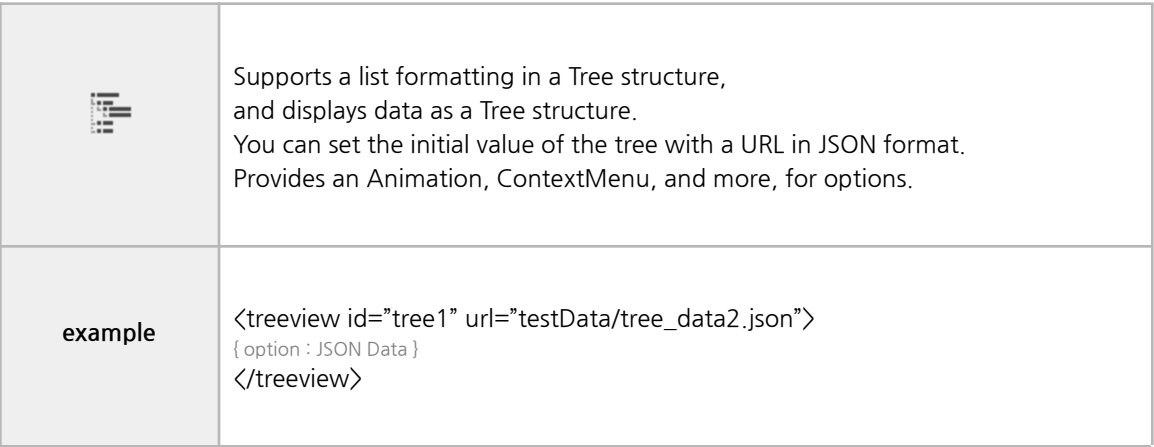

## ⑨ cTree

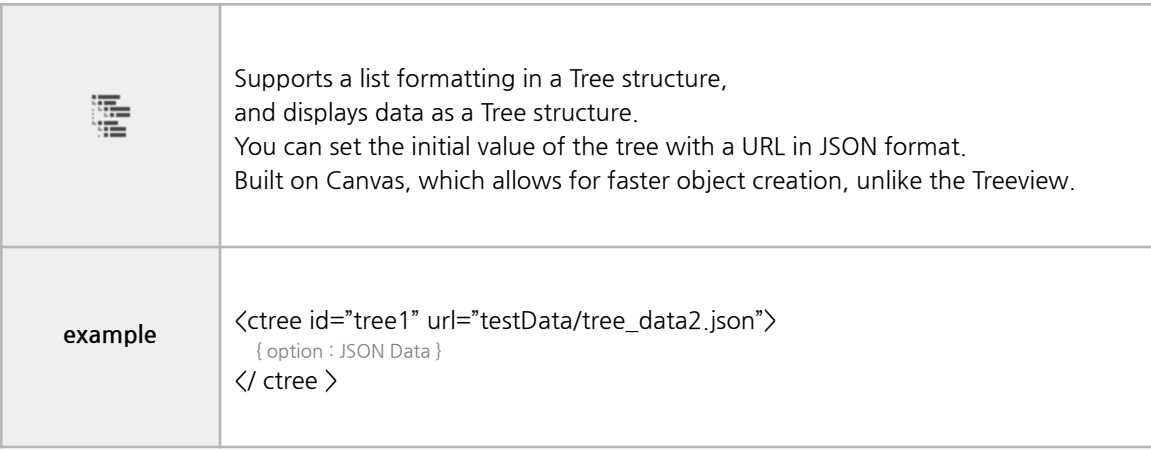

## ⑩ BarProgress

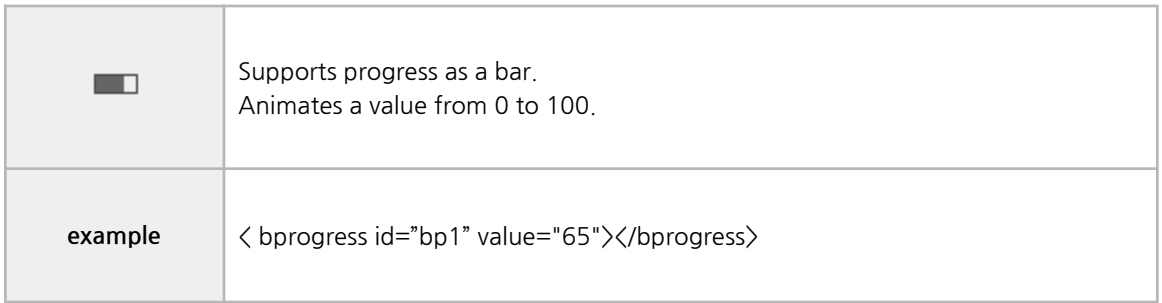

## ⑪ CircleProgress

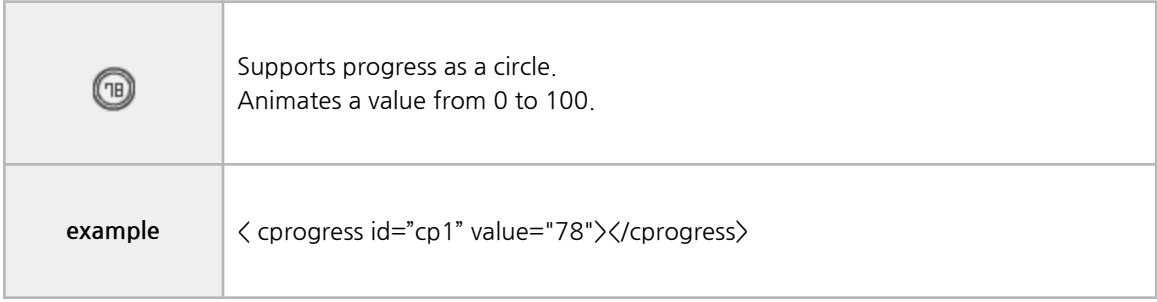

## ⑫ External

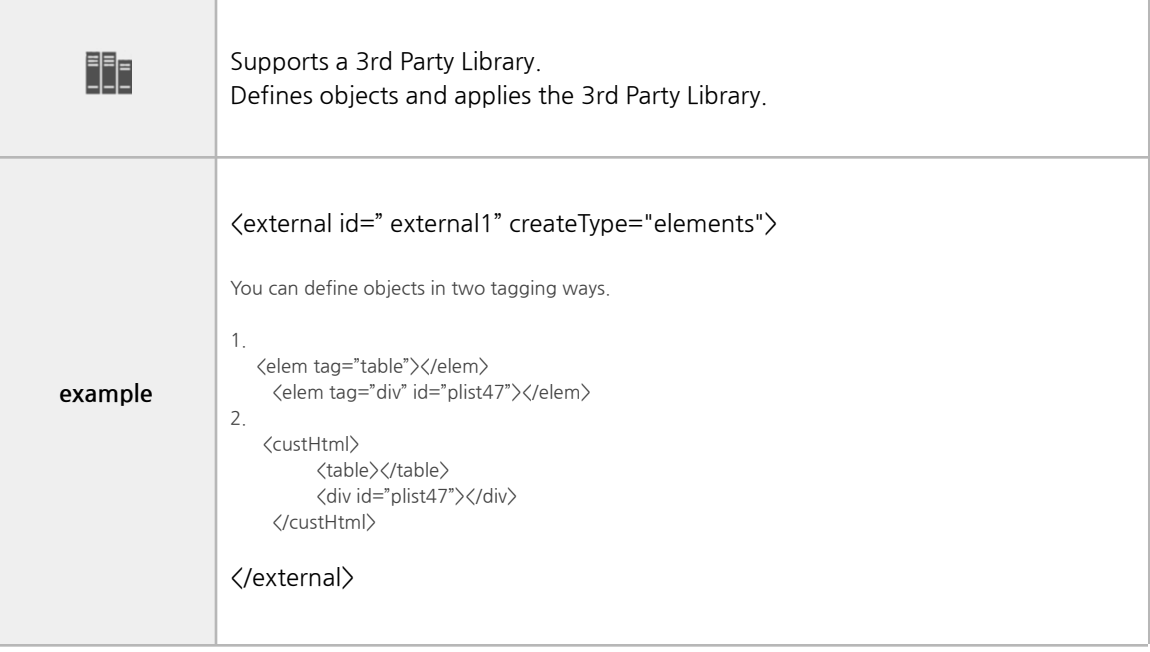

## ⑬ SubFrame

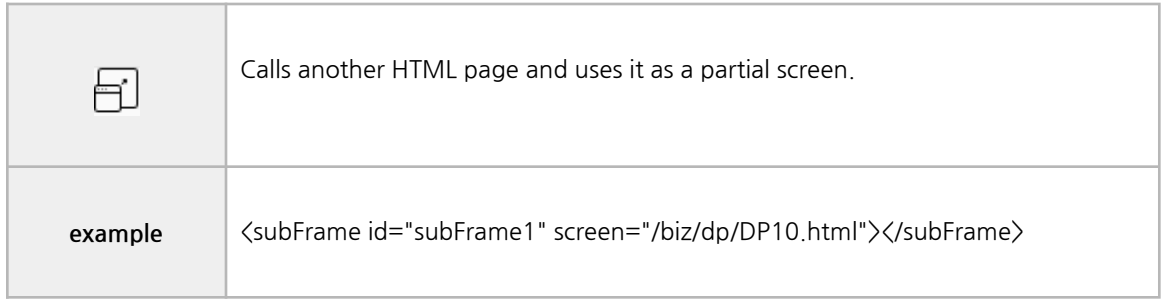

## ⑭ SearchEdit

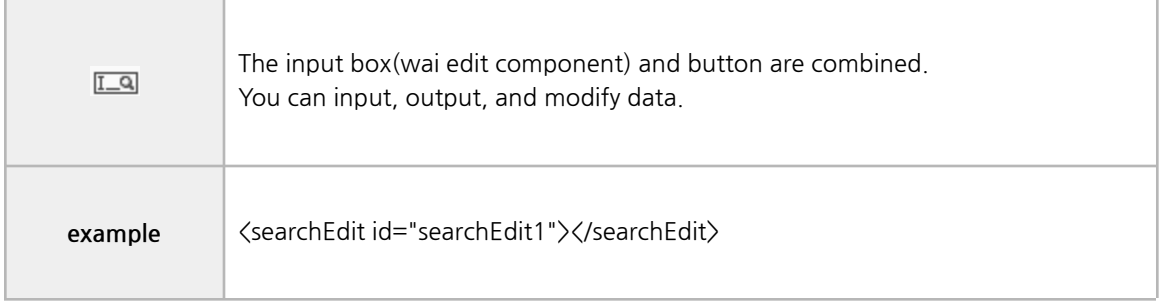

## ⑮ ImageButton

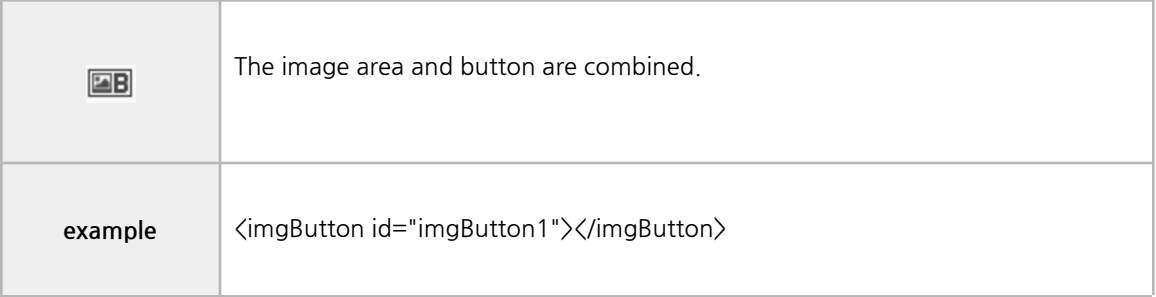

## **■ HTML Standard**

## ① Button

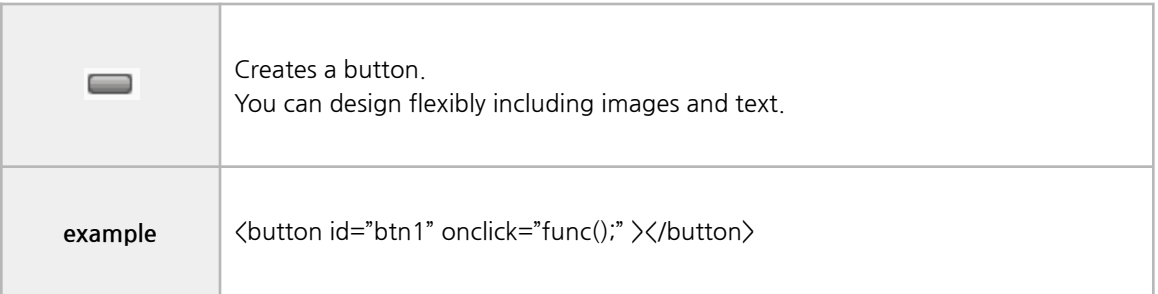

## ② Div

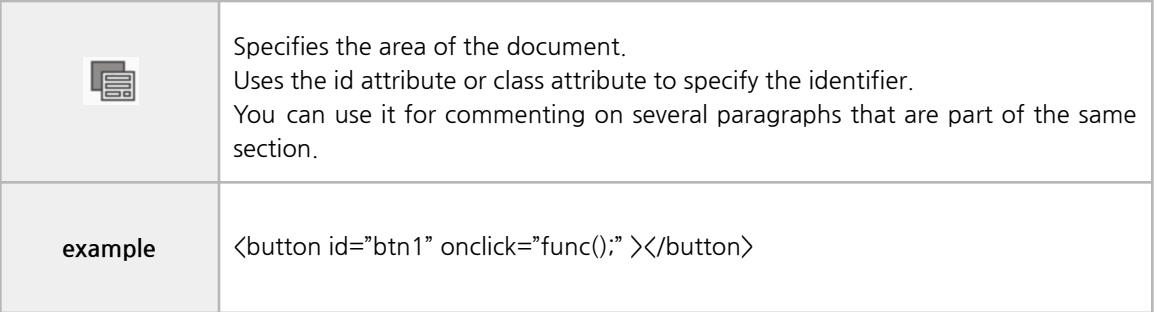

## ③ Form

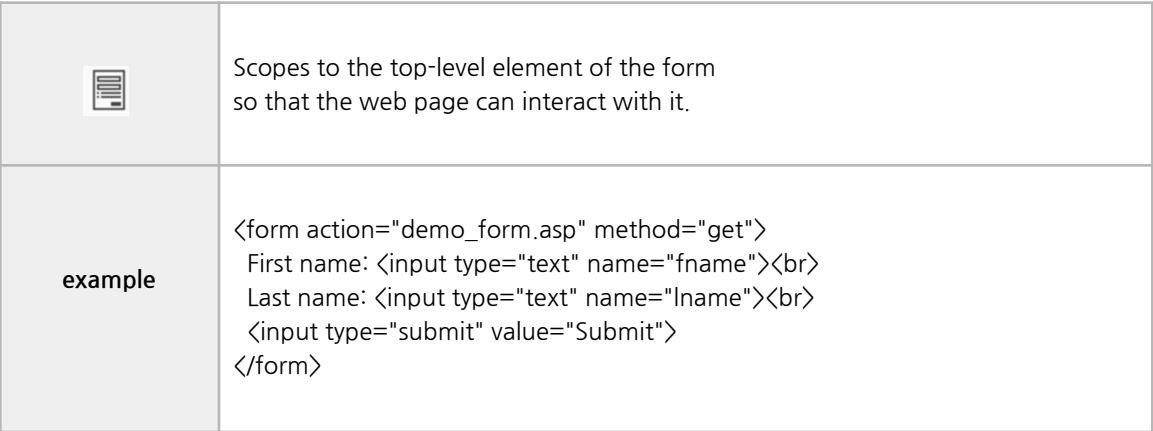

## ④ Iframe

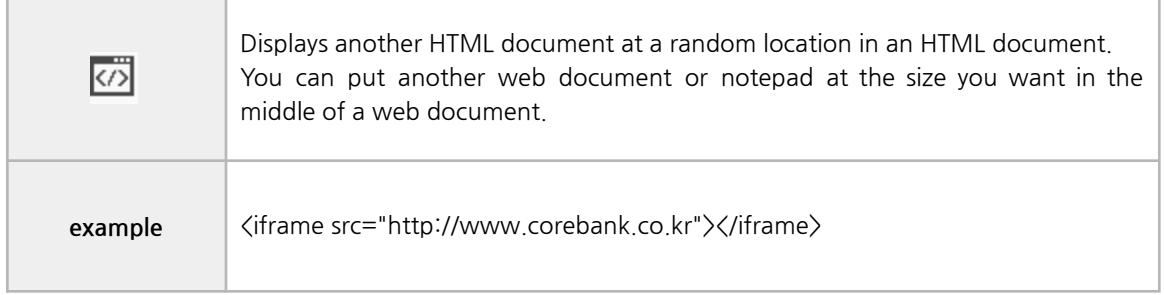

## ⑤ Img

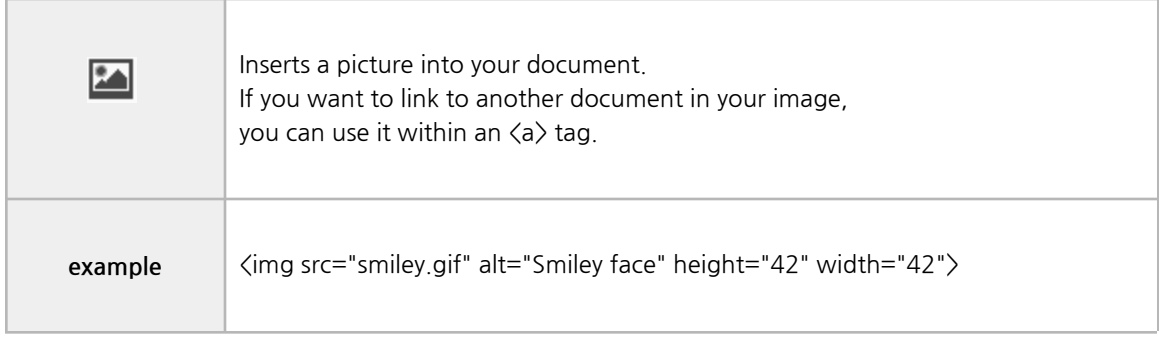

## ⑥ Input

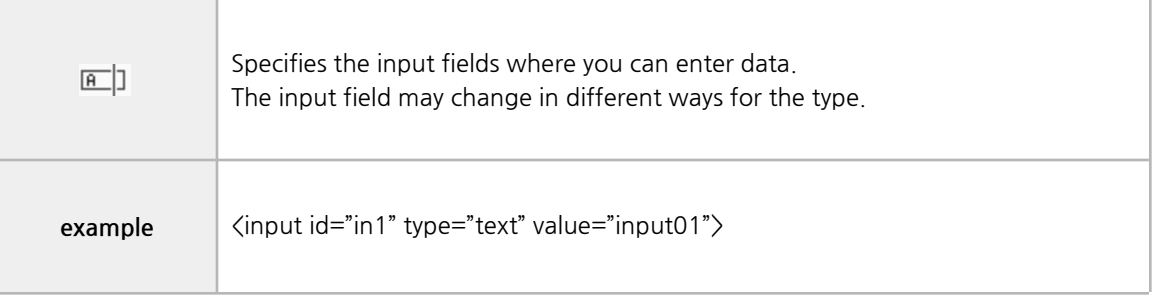
## ⑦ Label

i.

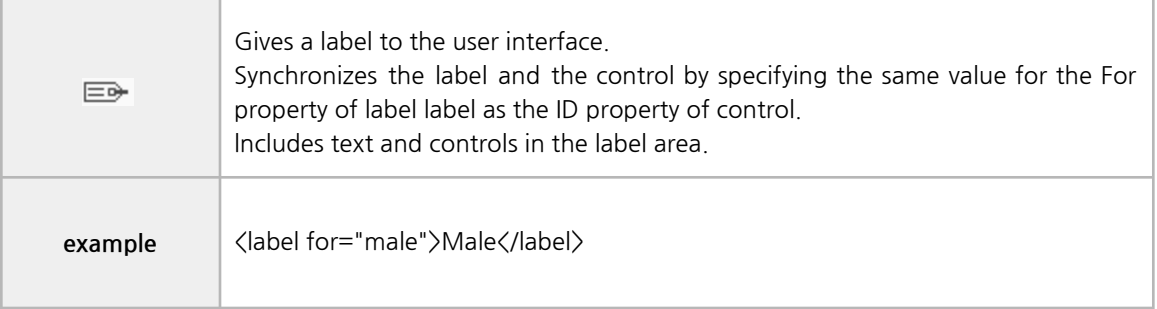

## ⑧ Object

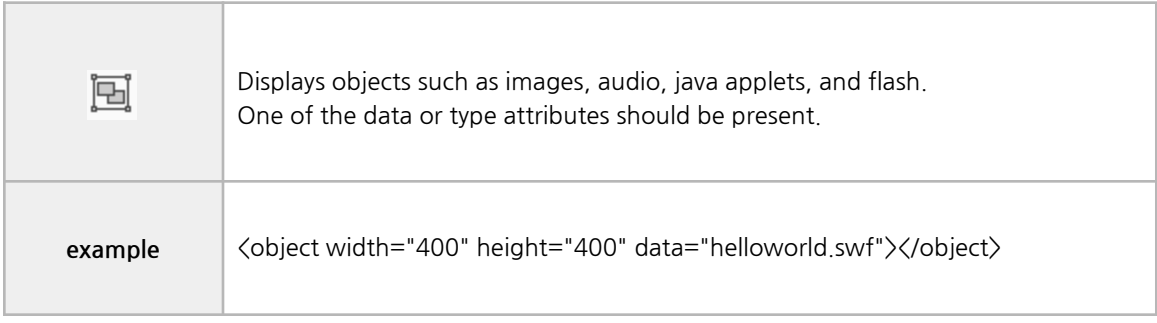

## ⑨ Select

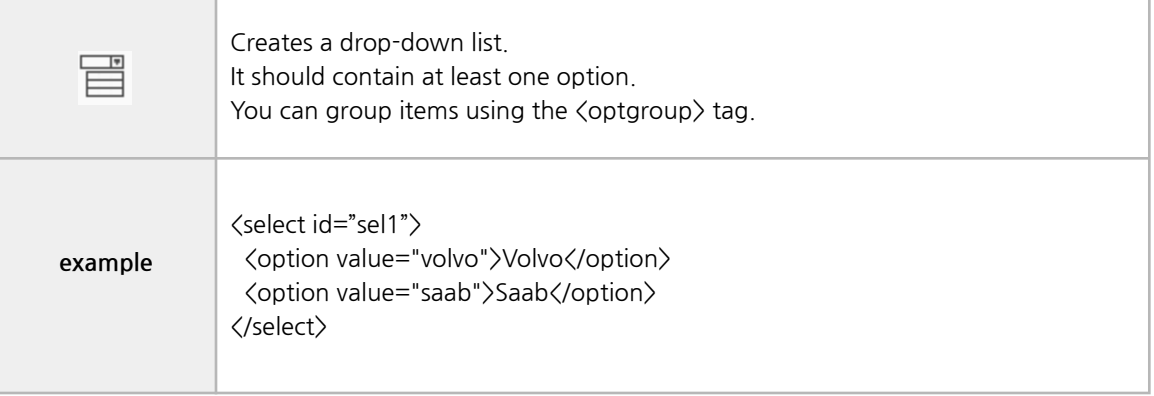

### ⑩ Span

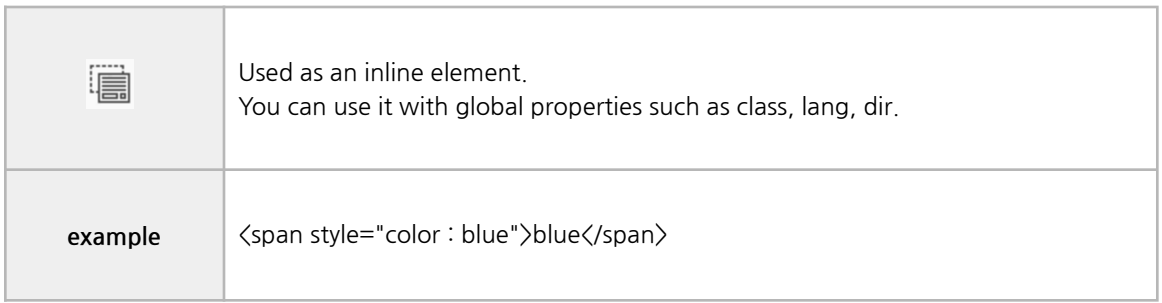

#### ⑪ TextArea

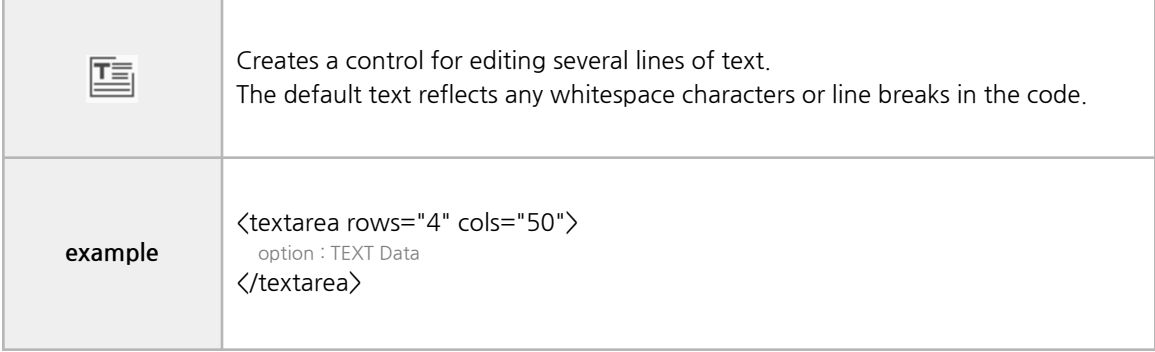

#### ⑫ Table

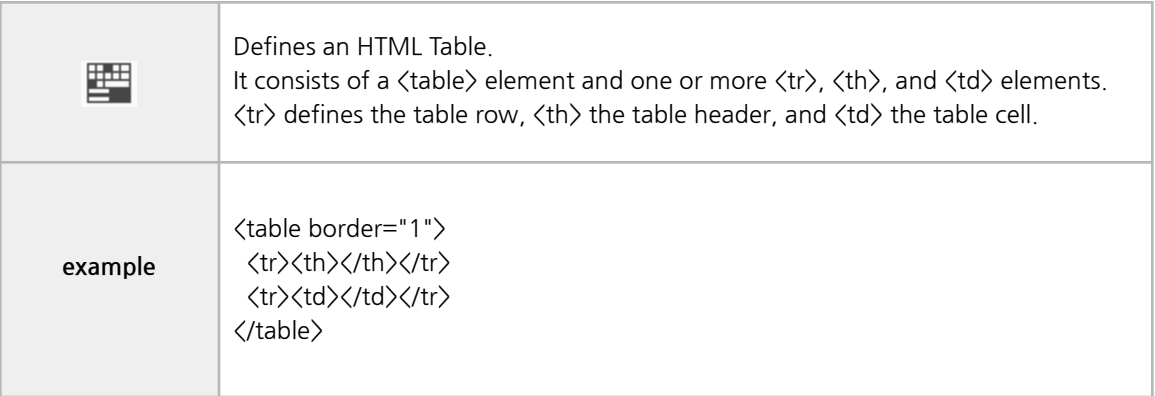

### **■ HTML5 Standard**

### ① Canvas

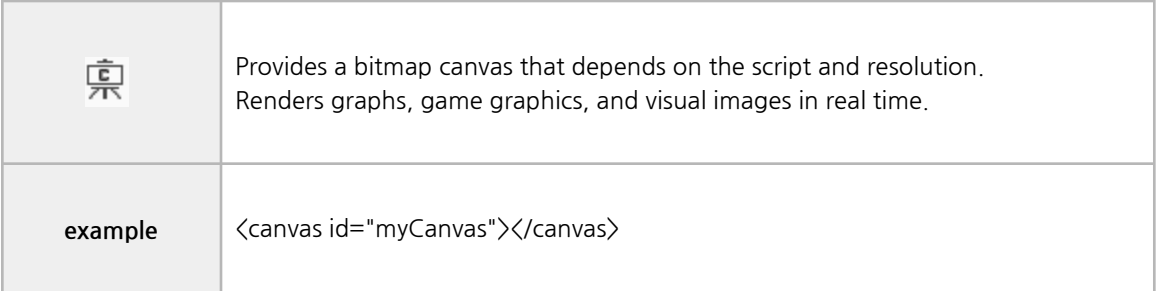

## ② Video

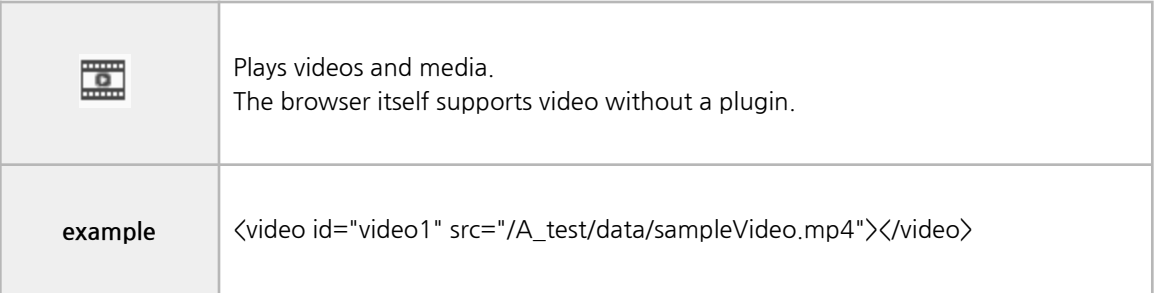

## ③ Audio

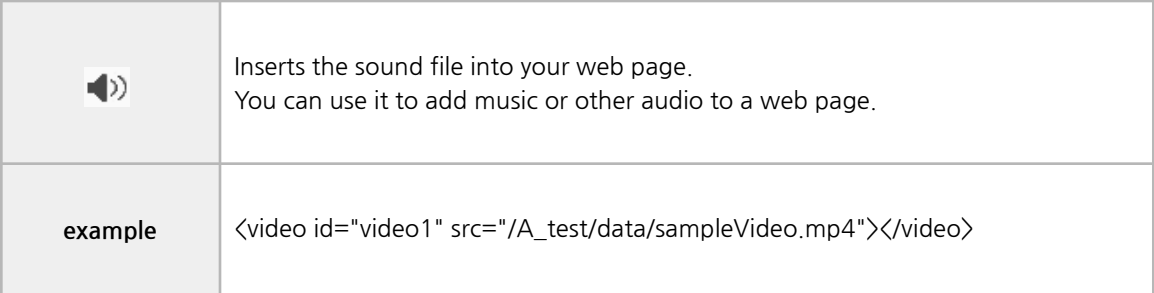

### ④ Embed

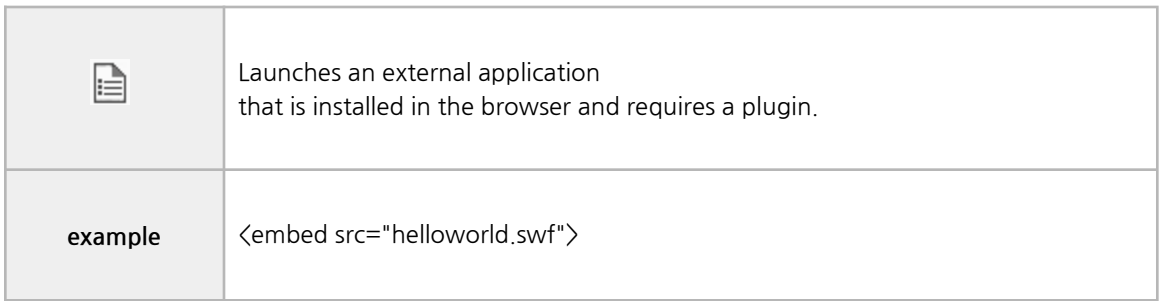

#### ⑤ Progress

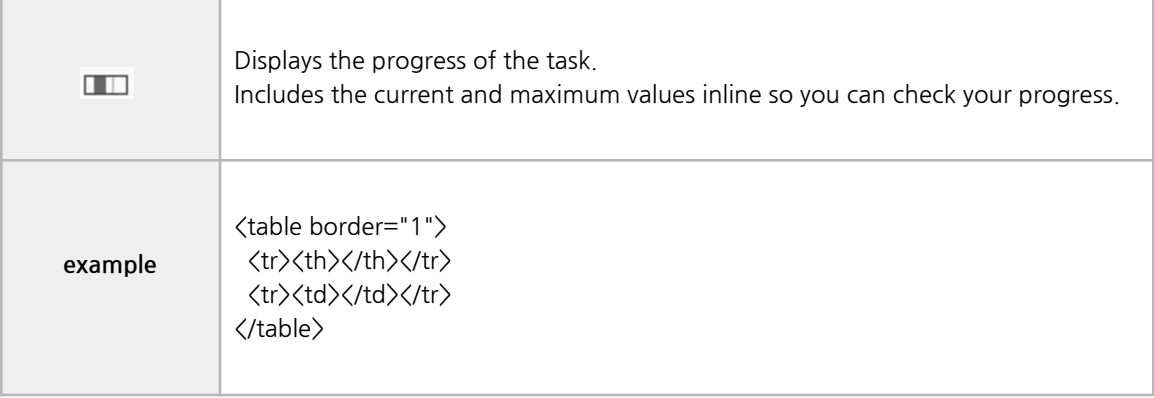

# **A. Grid**

Inputs and outputs data using a grid.

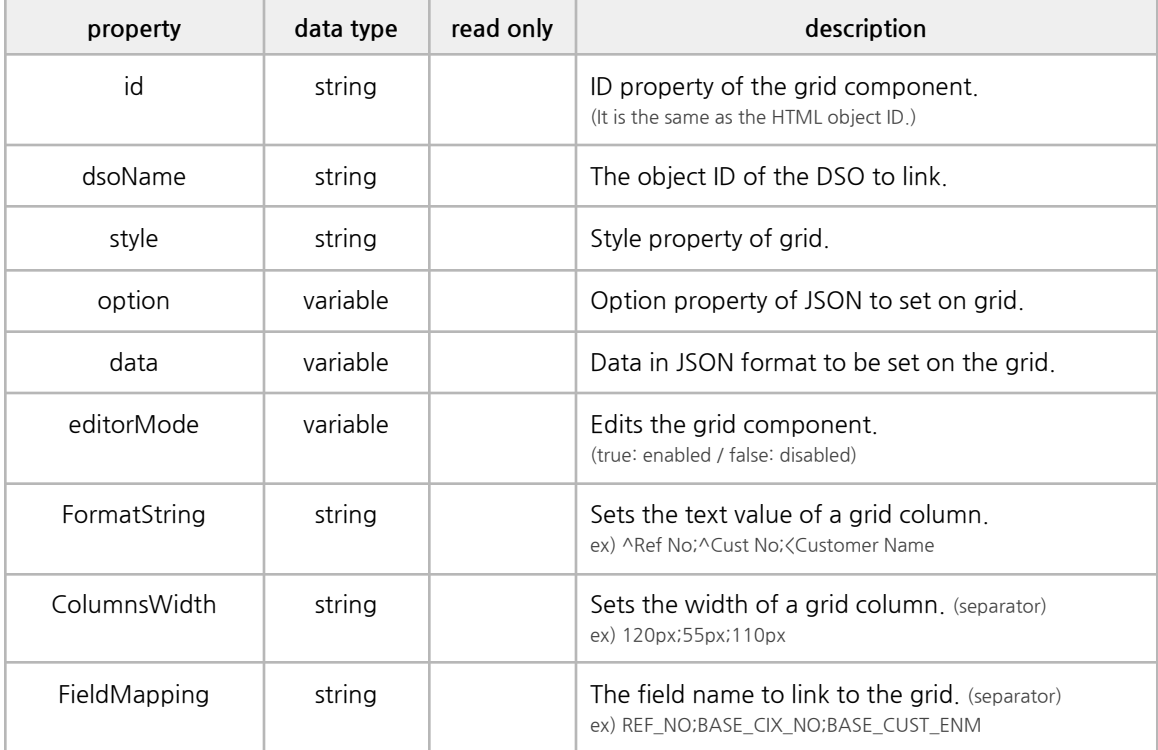

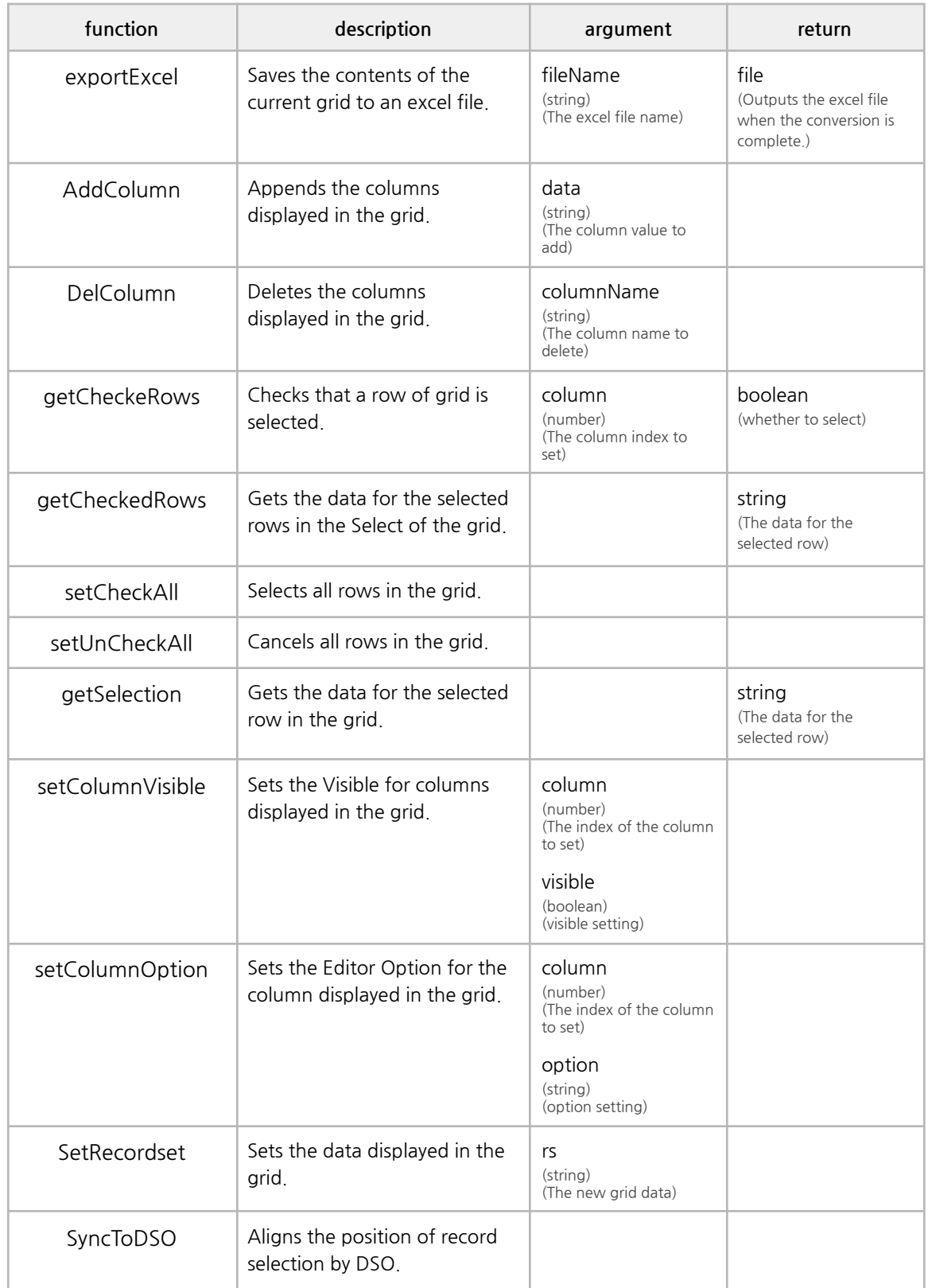

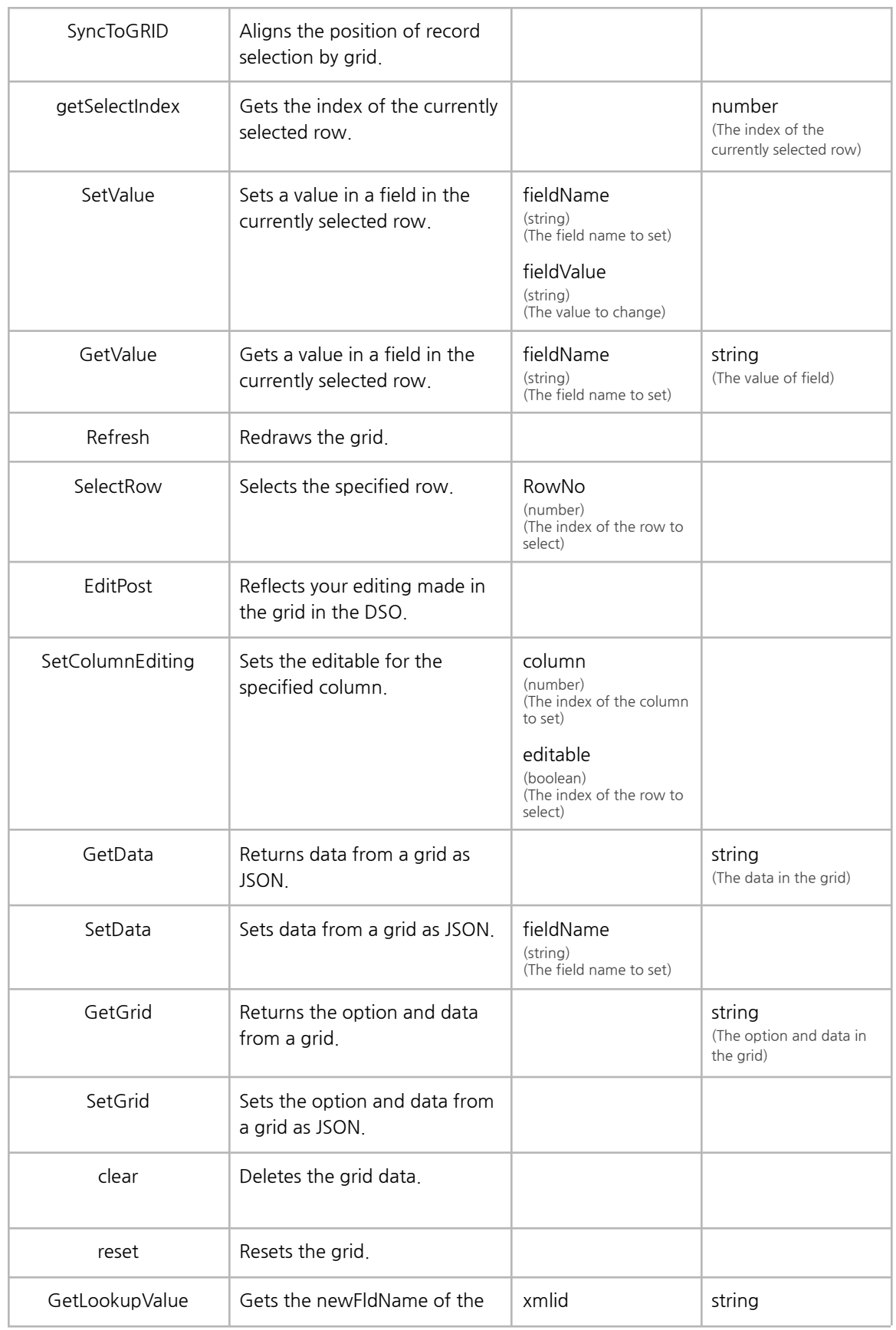

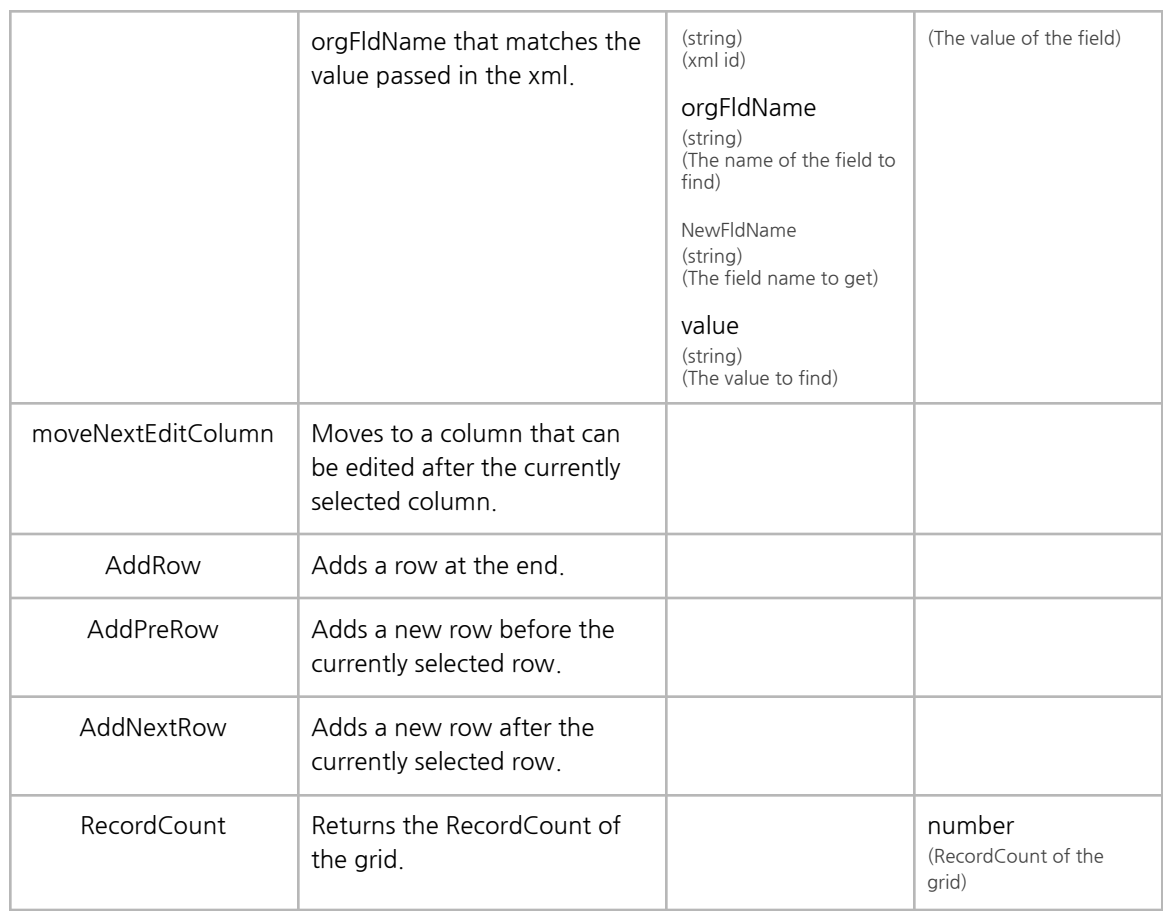

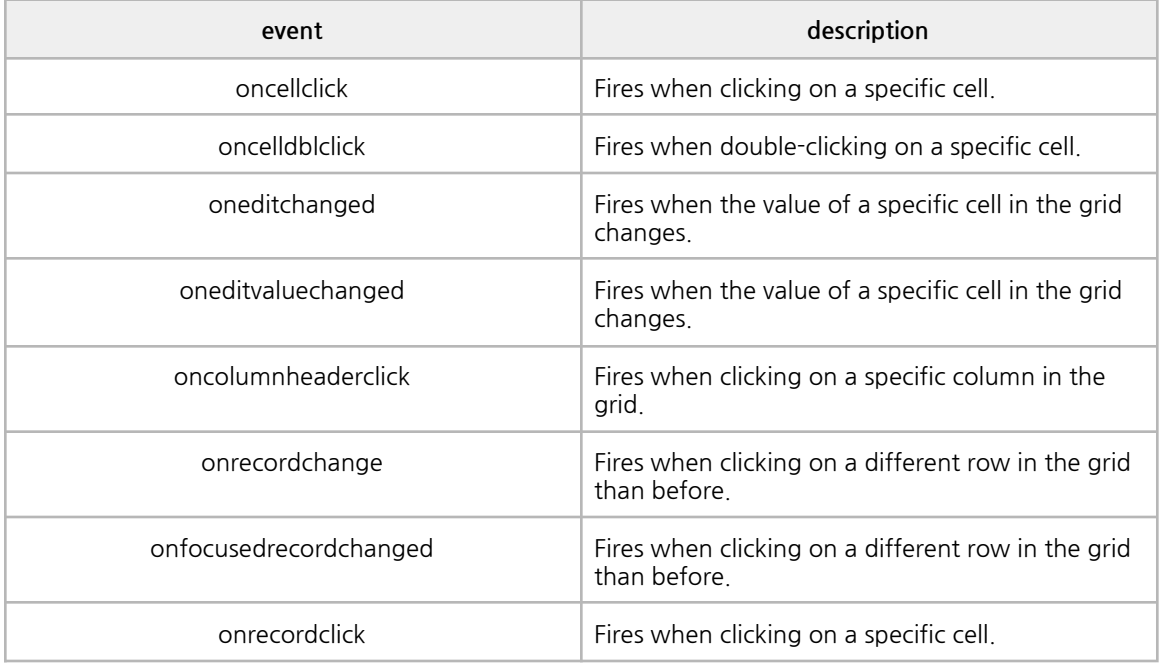

#### **■ Options**

The grid option in JSON format, which is set within the Grid Component tag.

They were developed to be set within a tag rather than as a tag attribute, since grid settings are more content-heavy than other components.

```
<grid id="grid1" dsoName="gridData">
option : 'option value',
style : {
},
columns : [
  { column setting 1 } ,
  { column setting 2 } ,
  { column setting 3 }
]
</grid>
```
The option and style items can be omitted. They are set to their default values in such cases. You should set the column, and each column is an object.

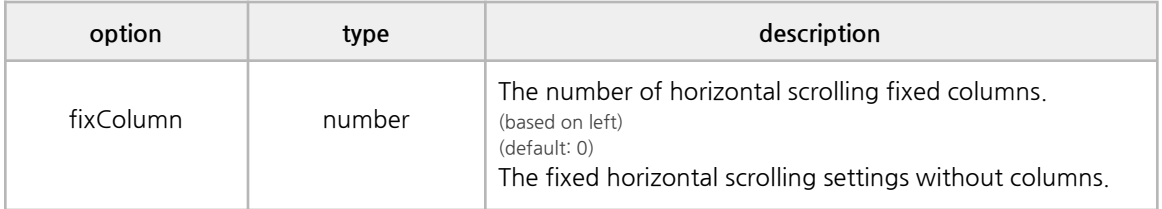

**■ Style**

A style can be declared as an object in JSON.

You can specify a declared style as the style for a specific column, and a style as the style for several columns.

```
"style" : {
       "custCol1":{
         "header":{
         "color":['#EAEAFF','#A0A0FF','#4040AA'],
         "font":"normal 12px arial blue"
         },
         "cell":{
         "color":['#FFFFFF','#A0FFA0','#EAFFEA'],
         "font":"normal 11px arial darkgrey"
        }
      }
}
```
You can specify this declared style as "style":"custCol1" in the column settings.

By modifying the styles in grid/styles/default.css, you can change all of the styles of the grid without declaring separate styles.

#### **■ Column**

You can set the column of the grid.

Columns are declared in the order they are declared, starting from the left, with the first column declared being the leftmost.

Each column has a type attribute.

If the type is a group, it can have child columns in the child.

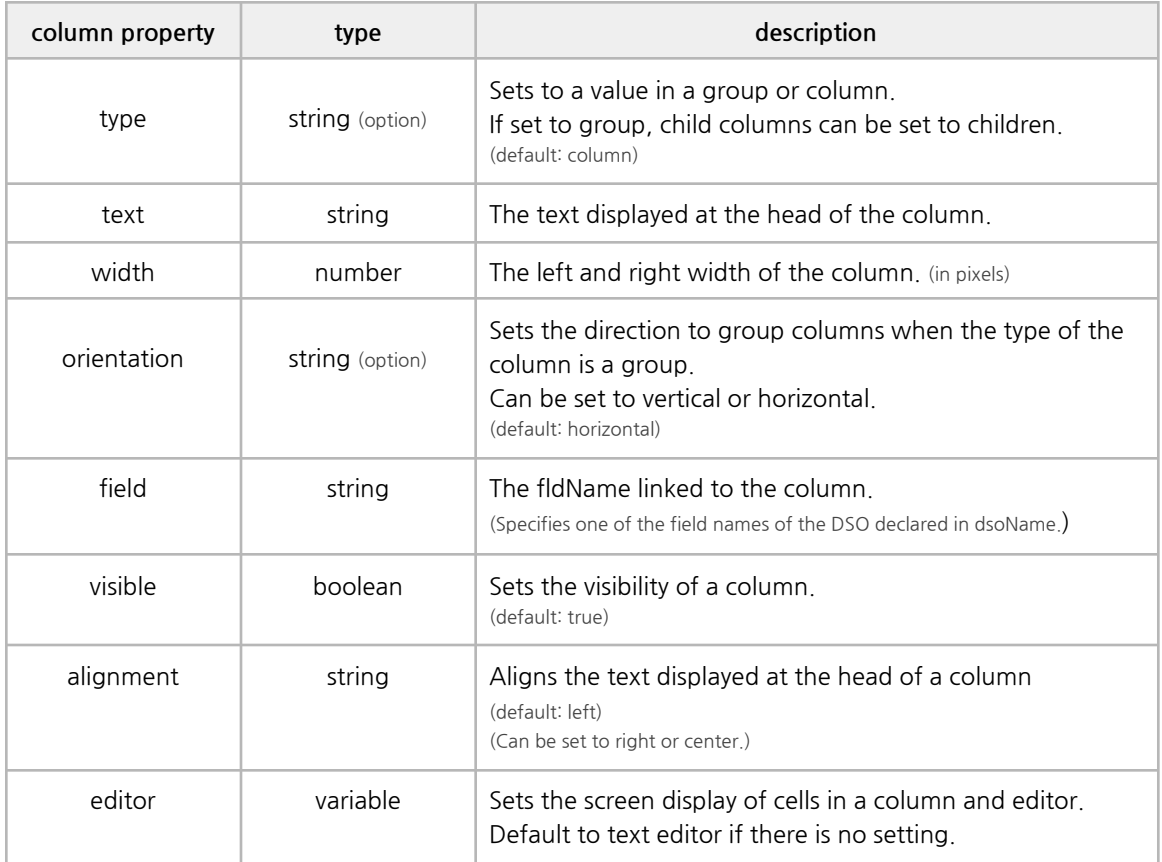

#### **■ Column Editor**

Each column in the grid can specify whether it is visible or not, and editor.

The settings vary depending on the editor specified, and the default properties are shown below.

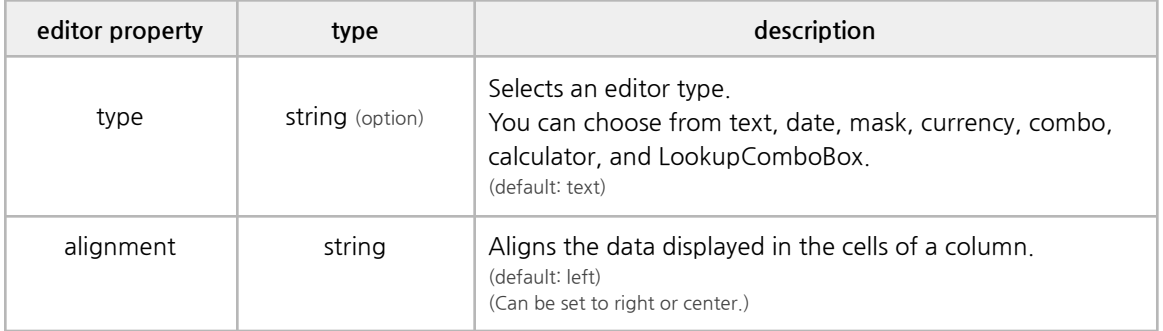

```
columns : [
                      {"text":"1";"field":"field1";width:30;"visible":true;"style":"custCol1"},<br>{"text":"2";"field":"field2";width:60;"visible":true;"style":"custCol1"},<br>{"text":"3";"field":"field3";width:50;"visible":true;"style":"custCol1"},
                             "type":"group",<br>"text":"직원정보",<br>"width":220,
                              "orientation":"vertical",
                             "columns":[
                                   š.
                                         "type":"group",<br>"text":"기본정보",
                                         "visible":true.
                                        "columns":[<br>|"taxt":"성명","field":"field1","alignment":"left", "editor":("type":"taxt")),<br>|"taxt":"성명","field":"field2","visible":true,"editor":("type":"taxt","alignment":"center")),<br>|"taxt":"lD","field":"field3","alignmen
                                        \mathbf{1}("text":"부서명","field":"field4")
                           \mathbf{I}.<br>("text":"삼태 ","field":"field5",width:60,"visible":true,"style":"custCol1"),
                            'type":"group",<br>"text":"프로젝트",<br>"width":360,
                             'height':30,
                             "columns":[<br>- {"text":"프로젝트명","field":"field6","width":140),<br>- {"text":"담당업무","field":"field7"),
                                         "type":"group",<br>"text":"작업진행",
                                         "columns":[<br>""text":"부분","field":"field8"),<br>""text":"전체","field":"field9","style":"custCol2"}
                                        \mathbf{1}^{-1}\frac{1}{4}'type': "group".<br>'text': "근무시간".
                              'width': 75.
                             "orientation": "vertical".
                             omensure...<br>"columns": [<br>"text": "야근", "field": "field10","sortType":"number"),<br>, {"text": "휴가₩n연차", "field": "field11")
                           \, \,\, \,\bar{1}
```
Column Editor Example

# **B. CodeCombo**

It supports Combobox and Selectbox for Code and includes Textbox.

When you select a value in the Combobox, the code is displayed in the Combobox and the label is displayed in the Textbox.

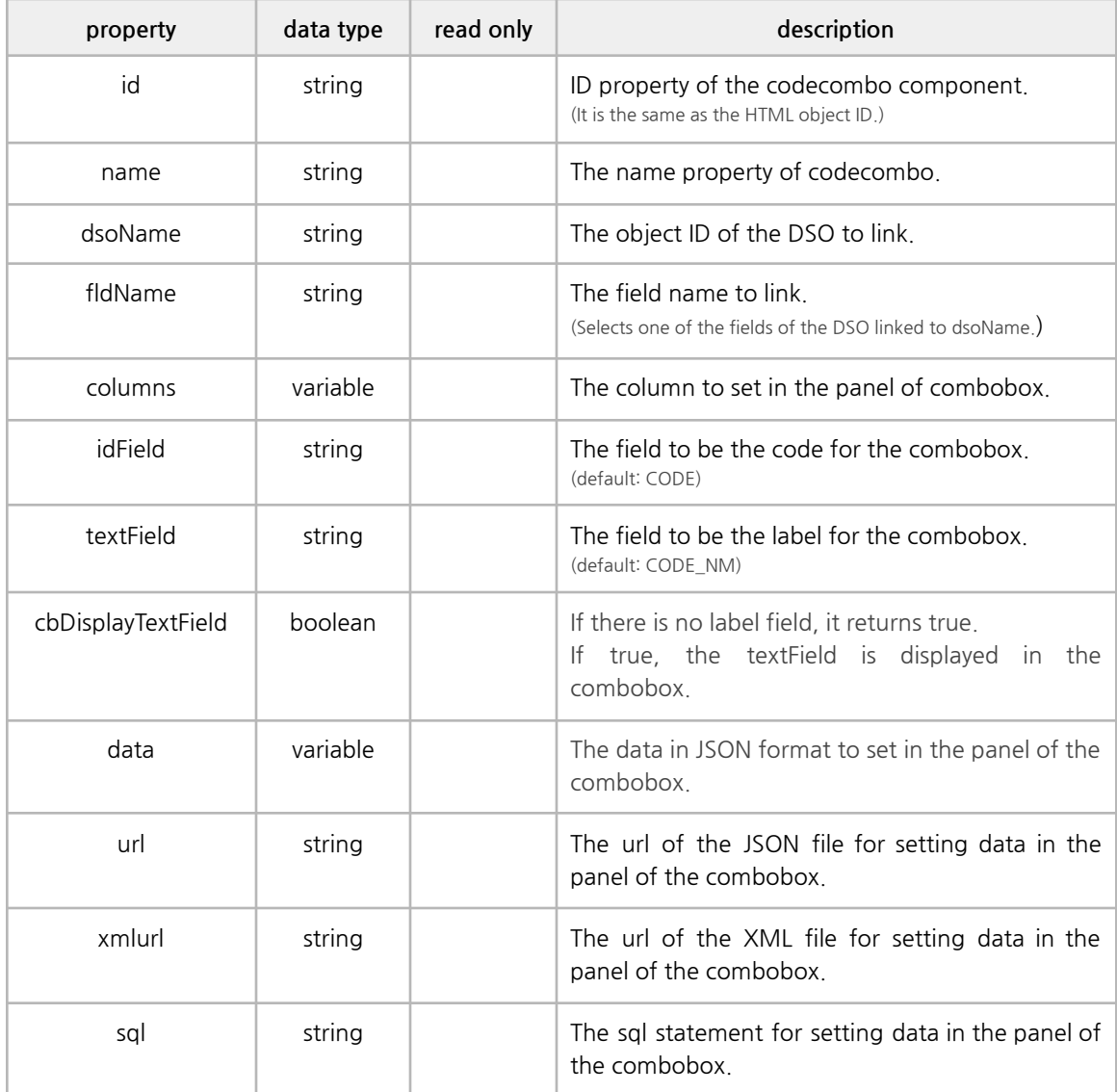

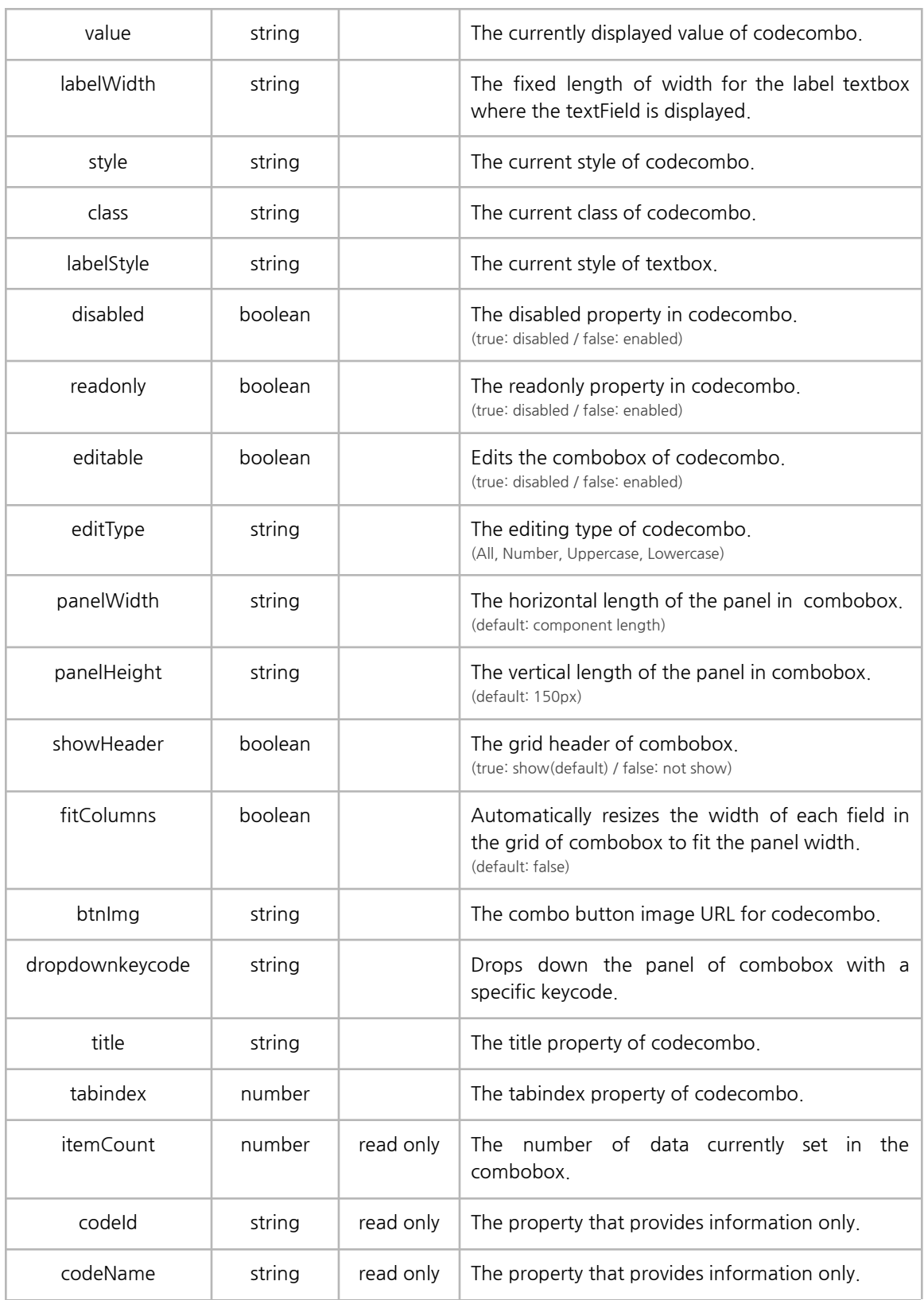

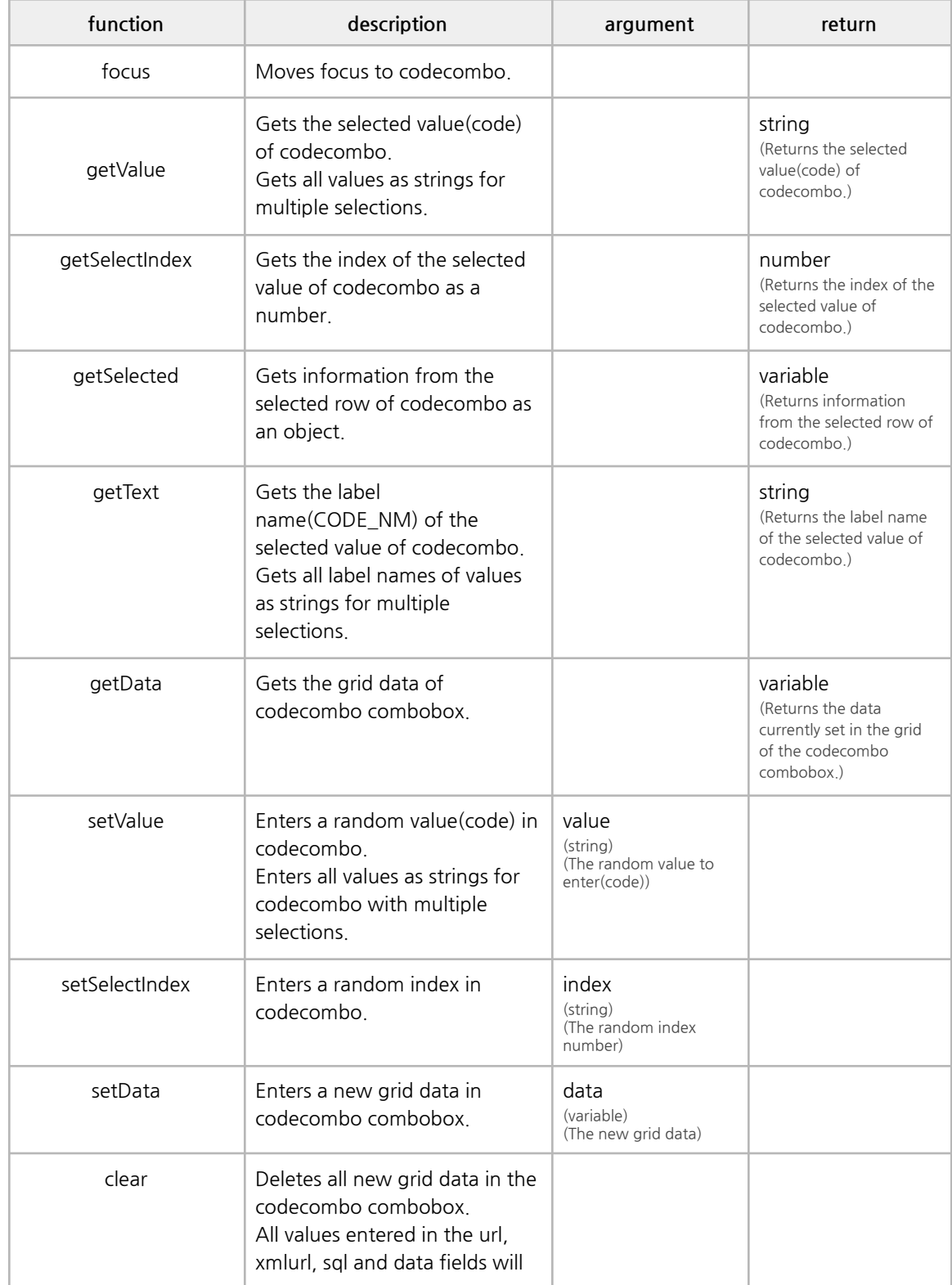

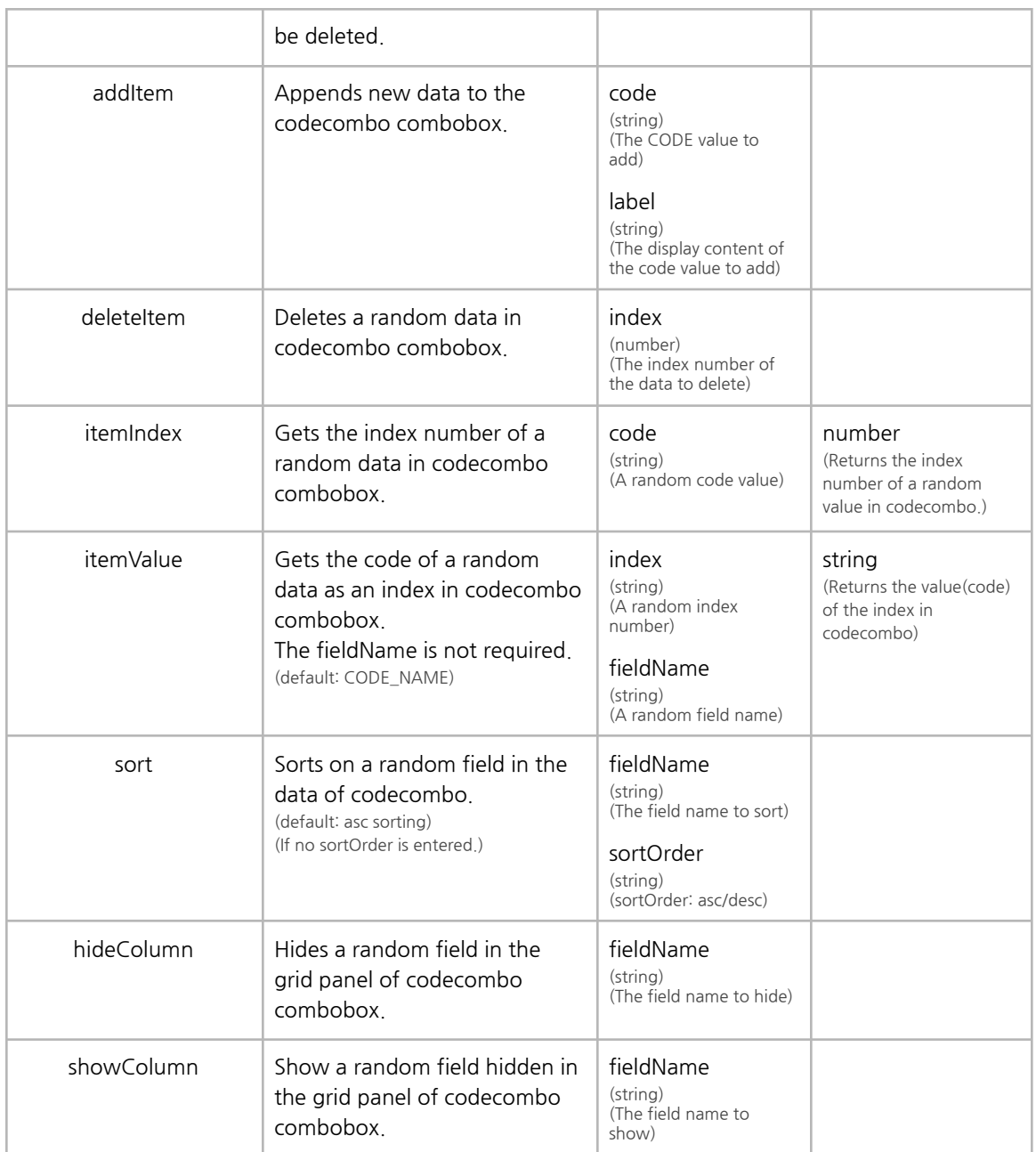

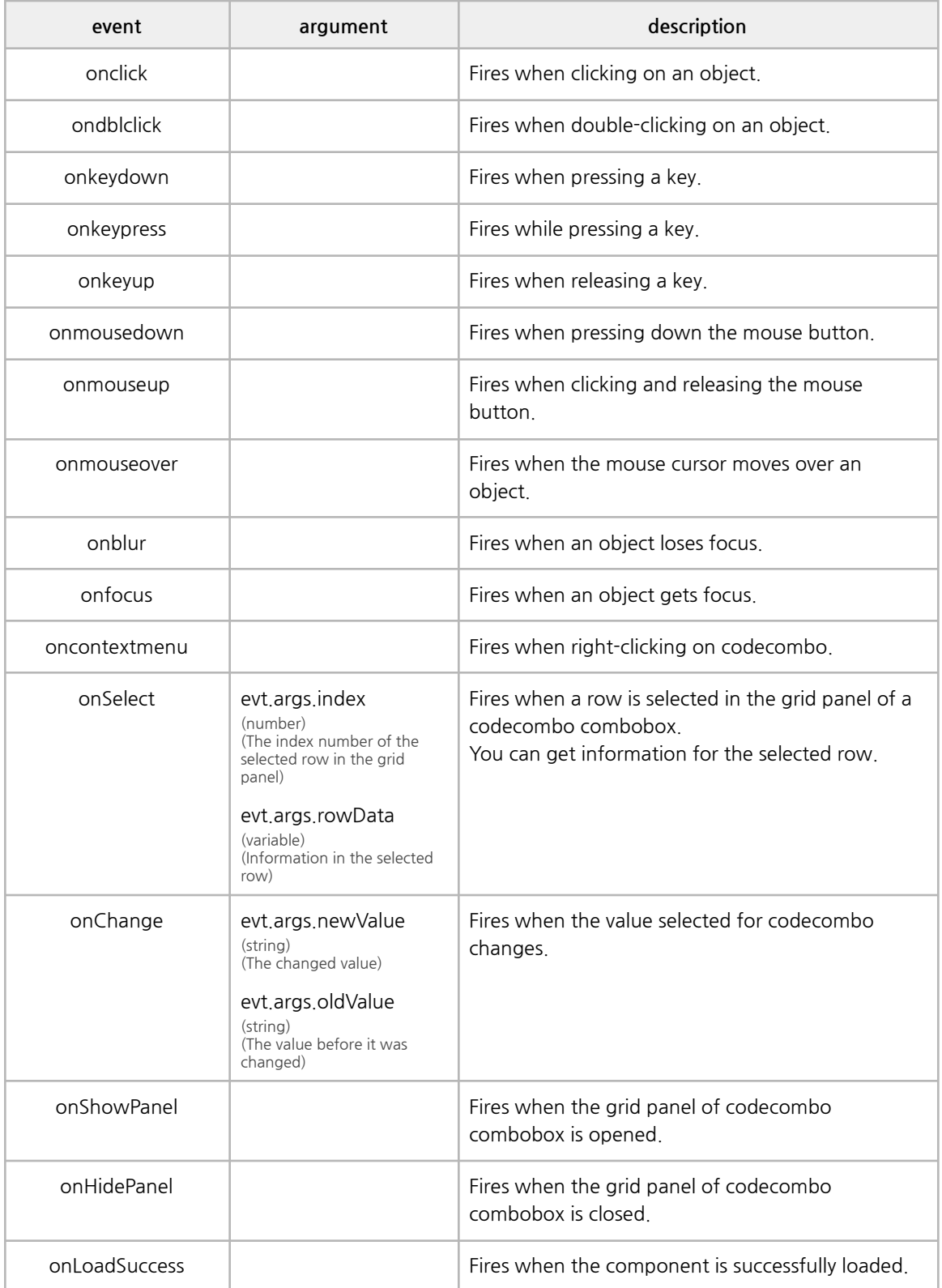

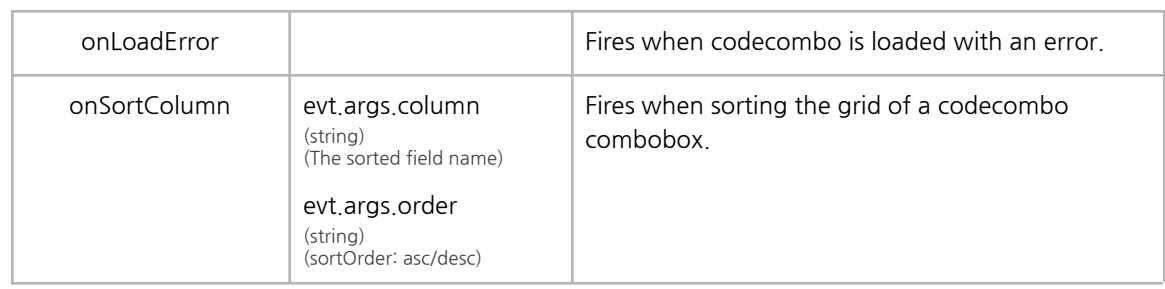

# **C. Edit\_mask**

You can specify the masking type you want.

Please enter the type property as a mask, and set the masking format in the mask property to use it.

If the mask property is not entered, the format \*\*\*\*\*\* is applied by default.

```
<edit type="mask" mask="******"></edit>
```
The mask property is formatted with the following symbols.

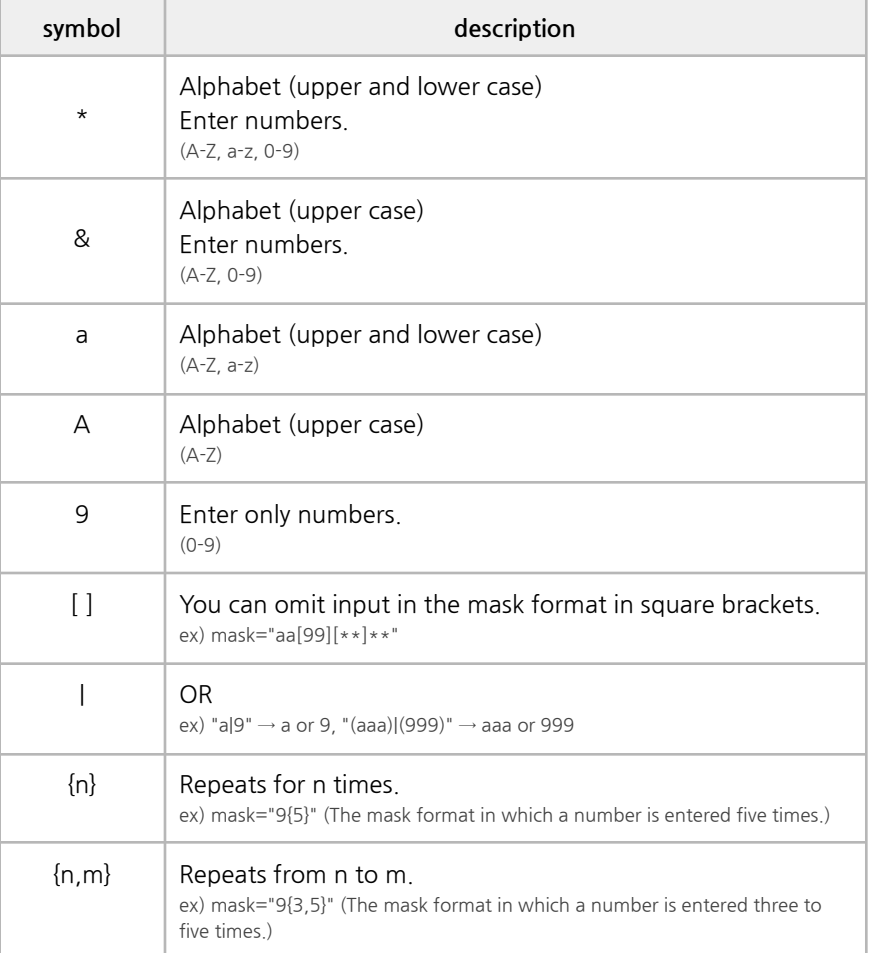

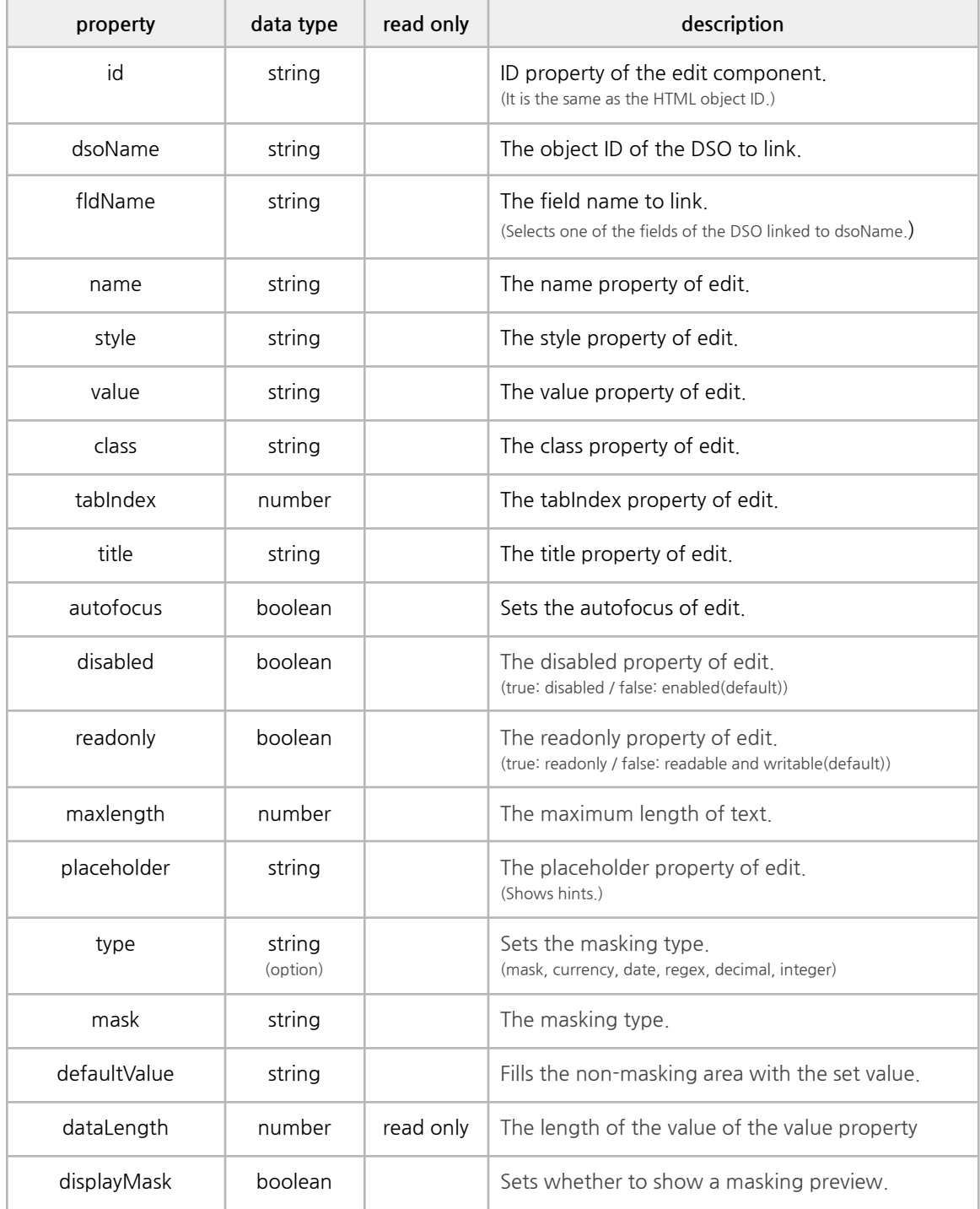

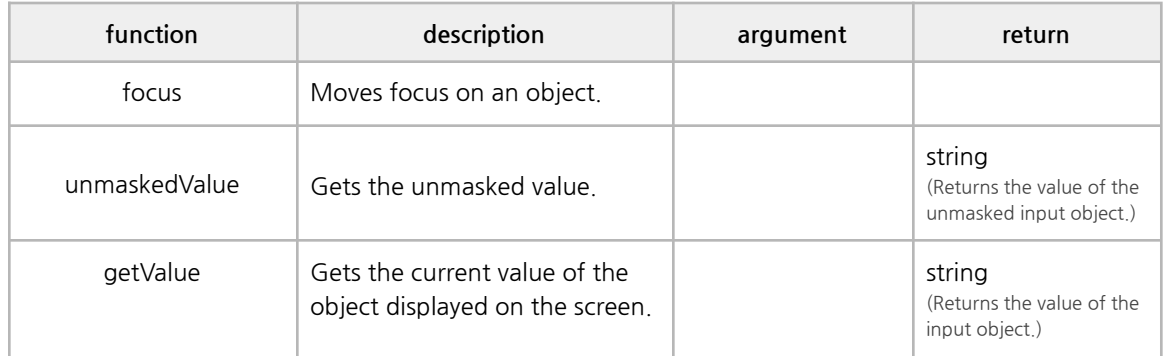

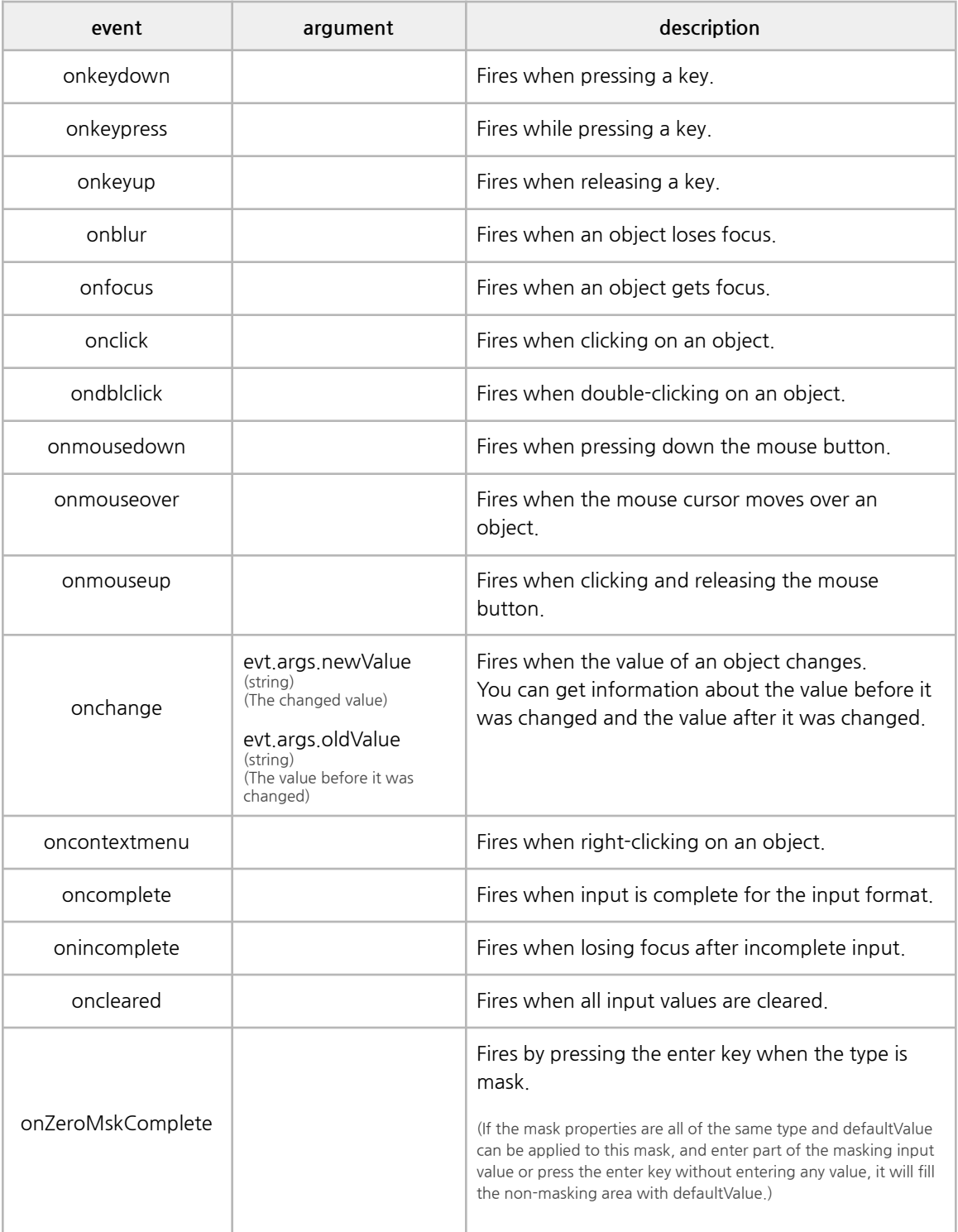

# **D. Edit\_currency**

It supports amount input forms. Use the type property by entering currency. <edit type='currency'></edit>

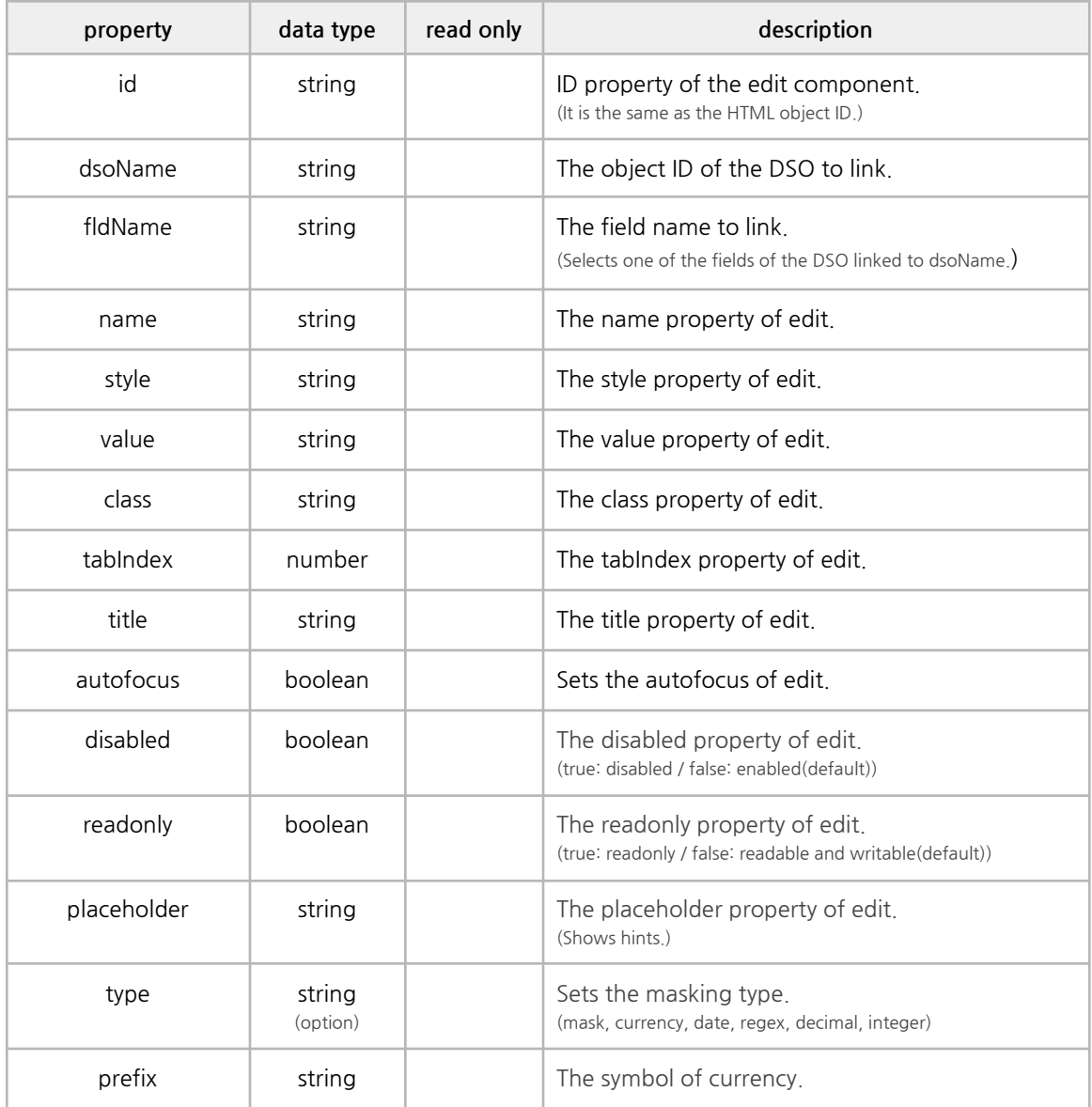

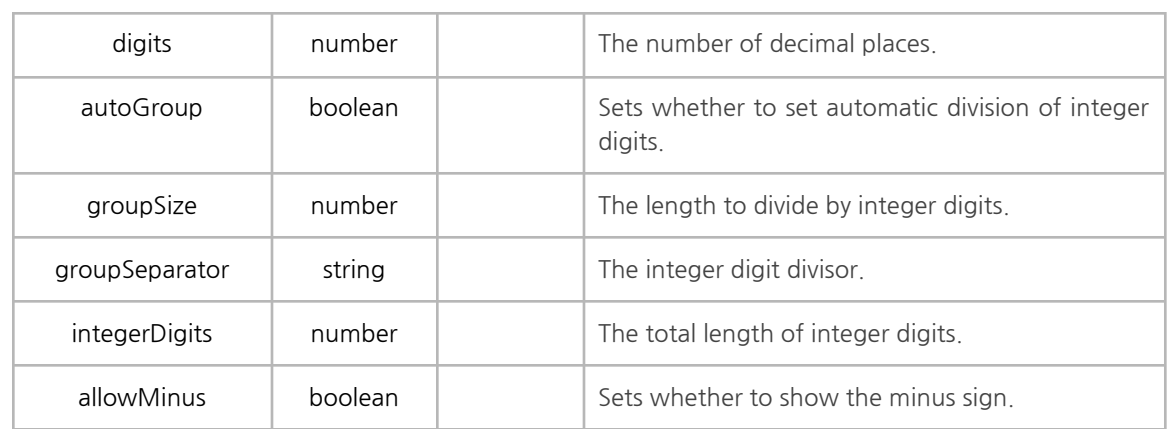

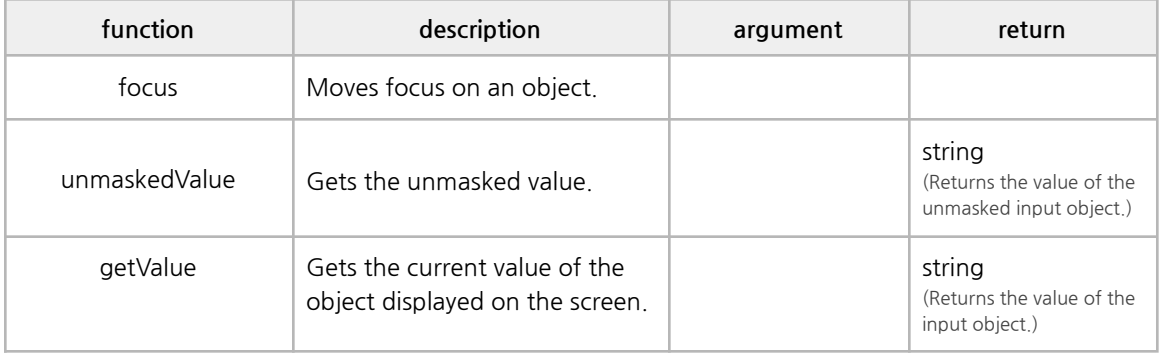

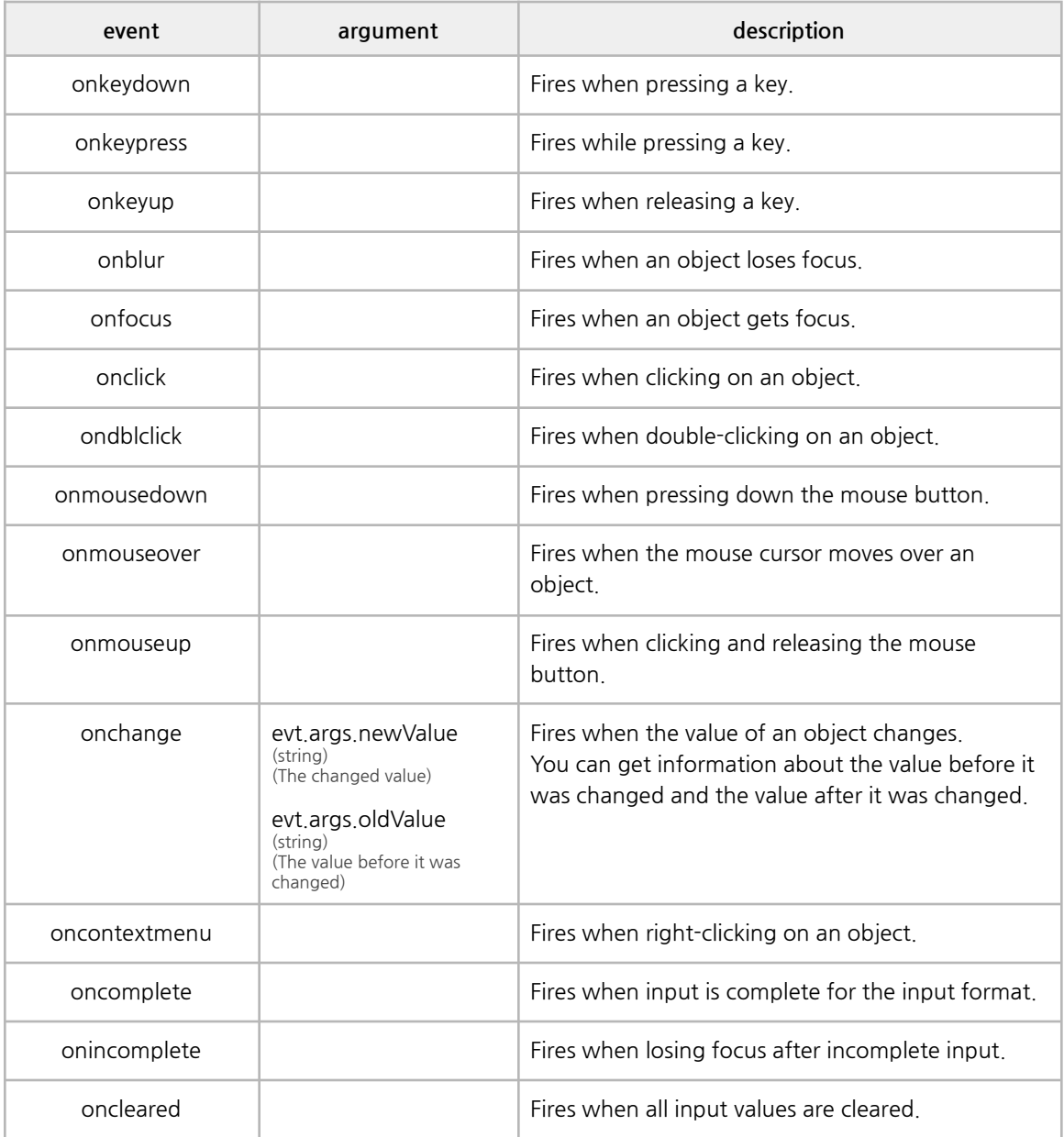

# **E. Edit\_date**

It supports date input forms. Use the type property by entering date. A yyyy/mm/dd mask is applied by default. <edit type='date'></edit>

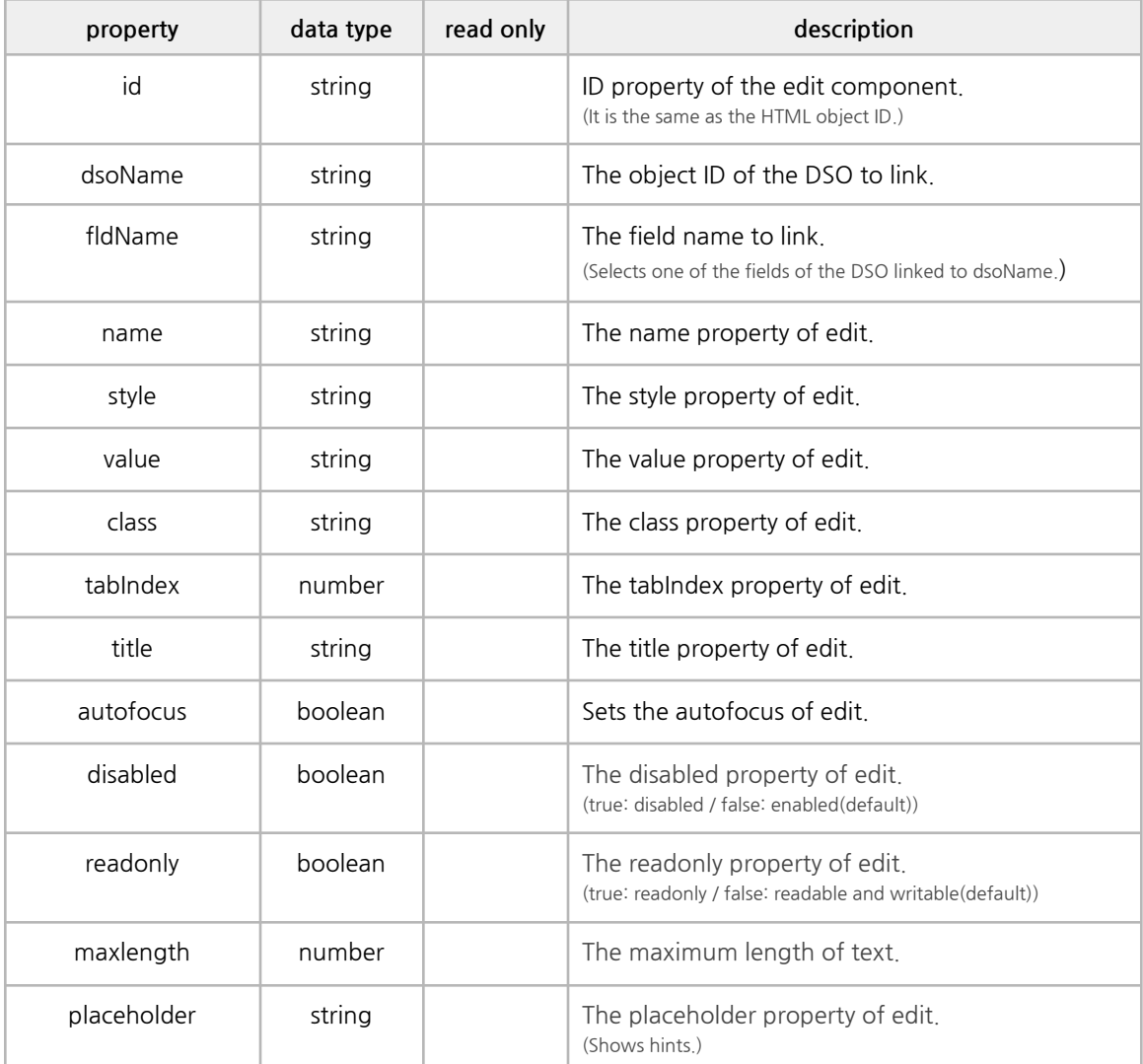

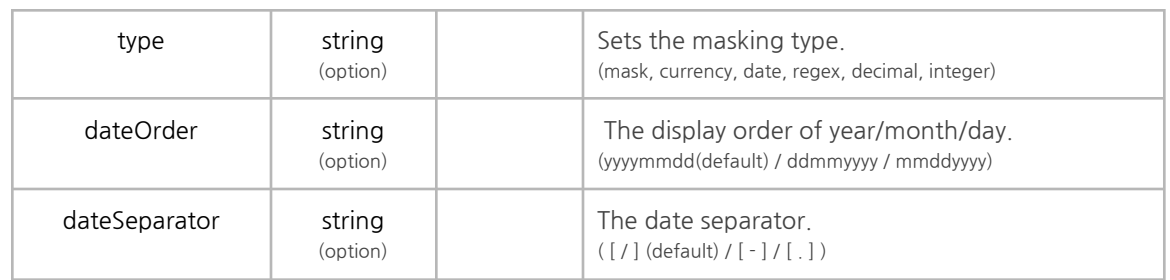

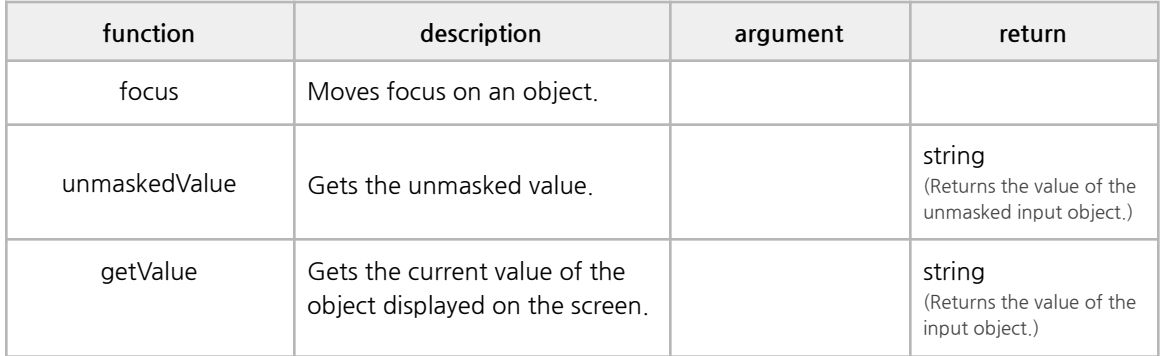

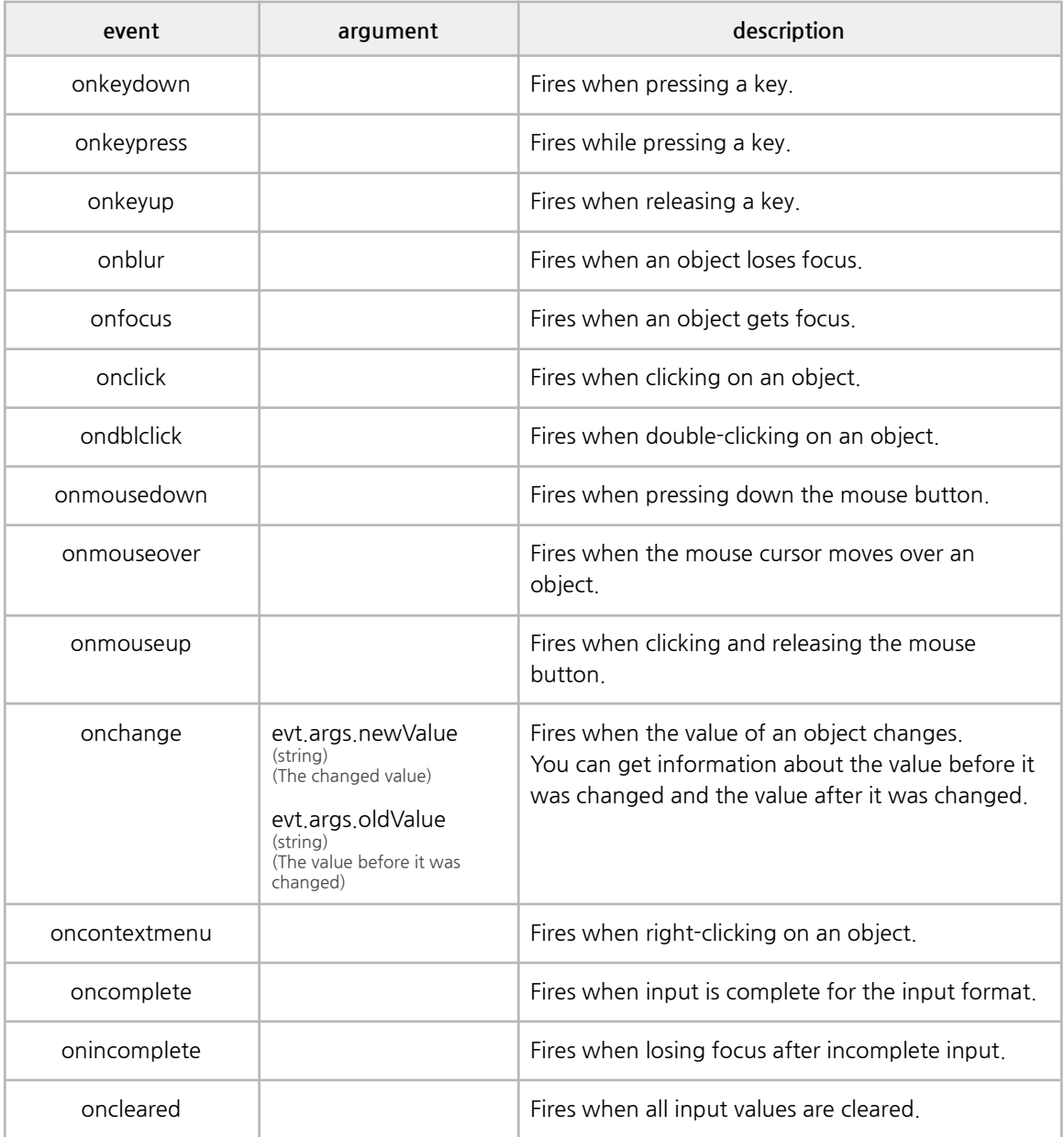

# **F. Edit\_datetime**

It supports time input types. Use the type property by entering datetime. A hh:mm:ss mask is applied by default. <edit type="datetime"></edit>

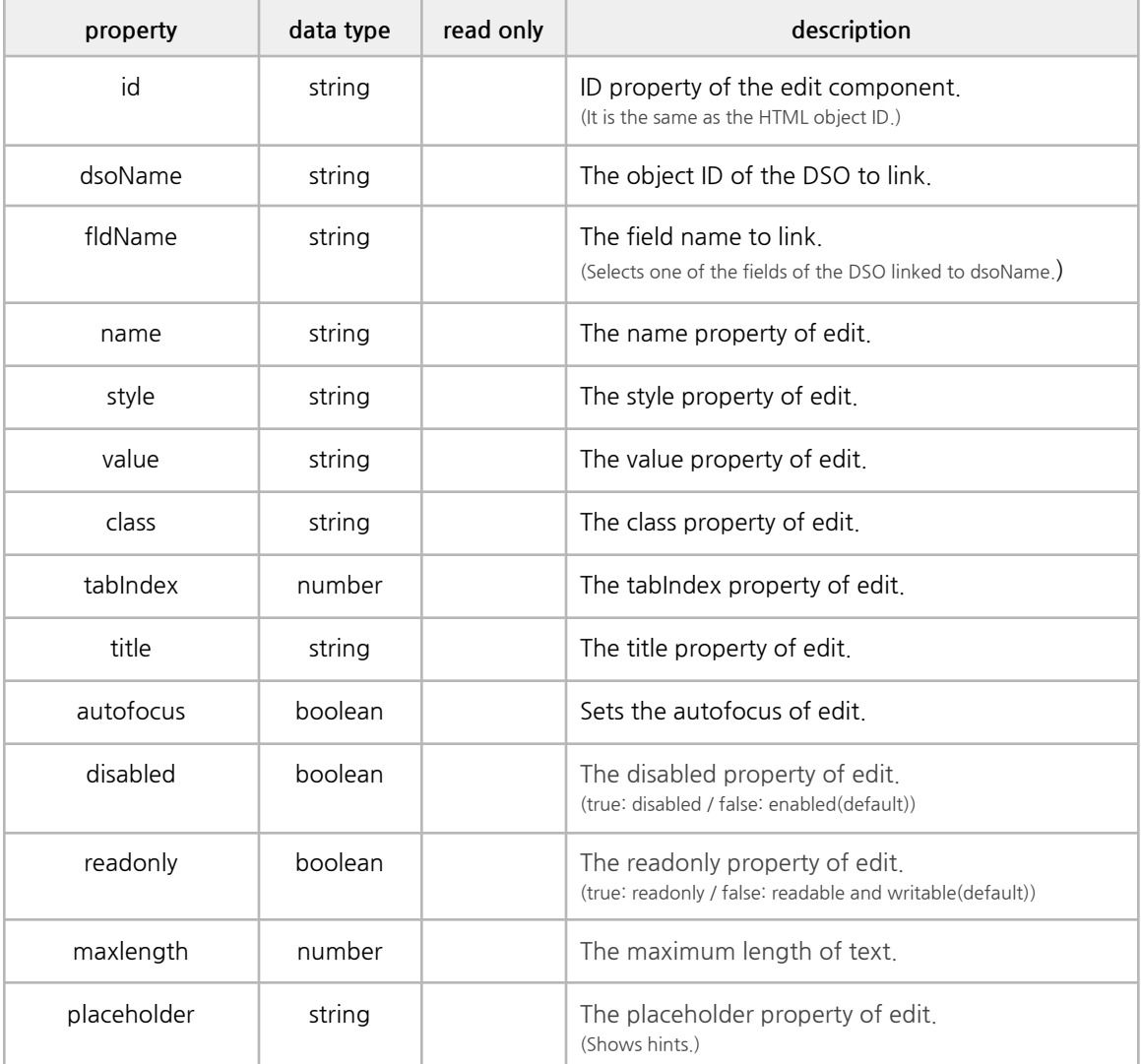

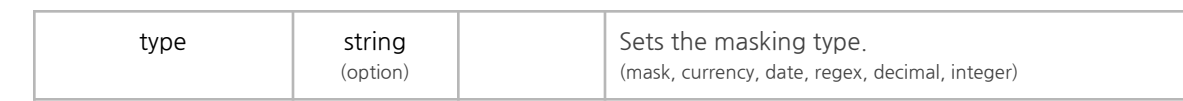

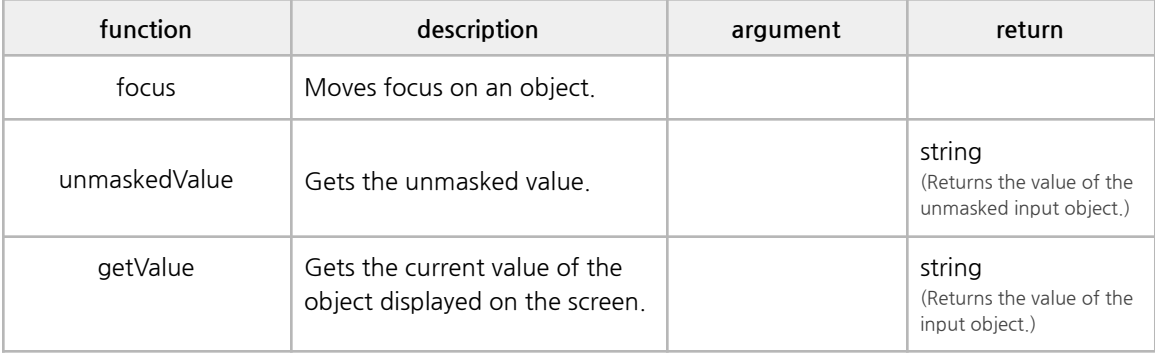

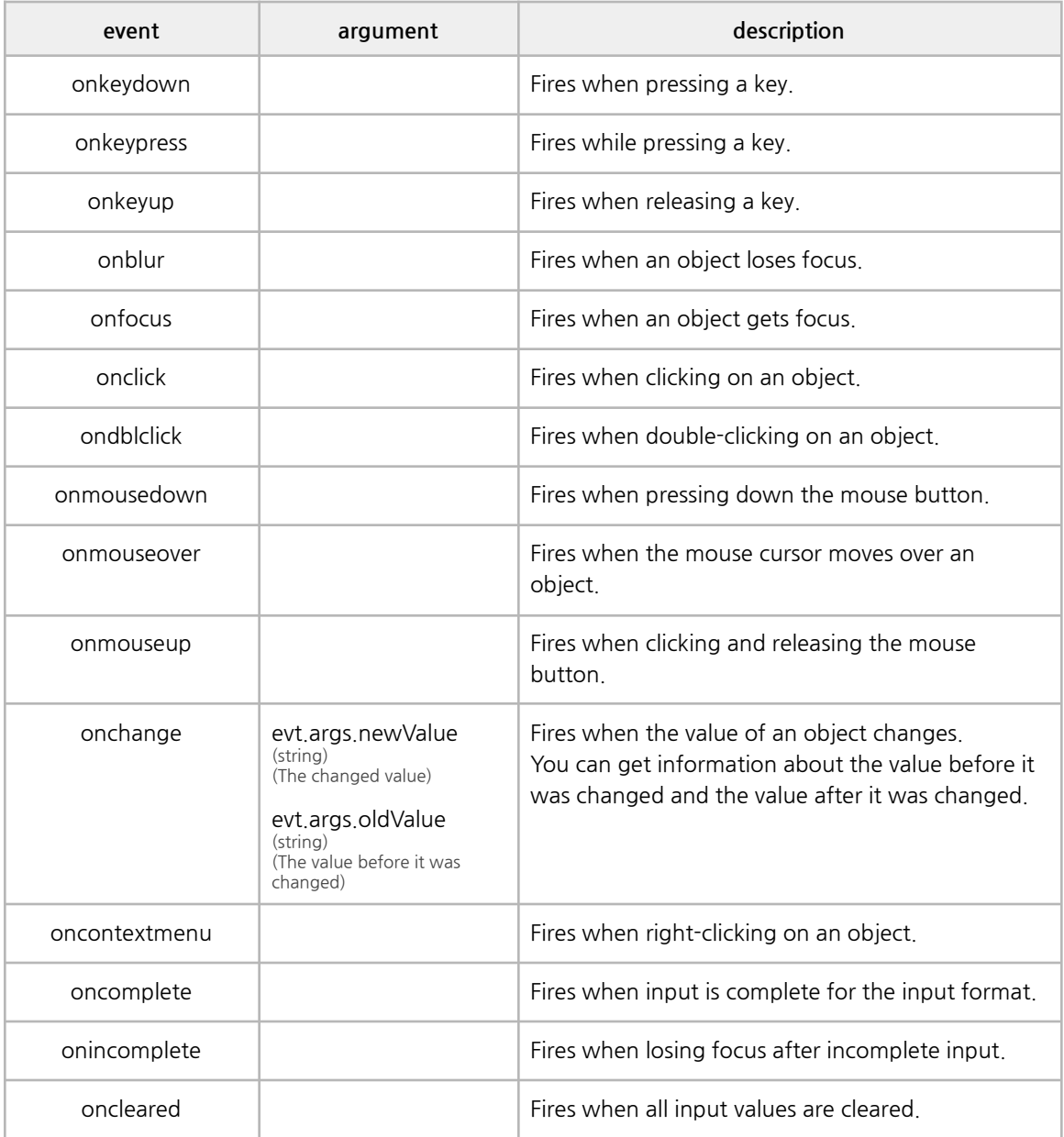

# **G. Edit\_regex**

It supports regular expression input.

Enter regex in the type property, and enter the format in the regex property to use it.

If the regex property is not entered, the format (010|011|016)-?[0-9]{3,4}-?[0-9]{4} is applied by default.

<edit type='regex' regex='(010|011|016)-[0-9]{3,4}-[0-9]{4}'></edit>

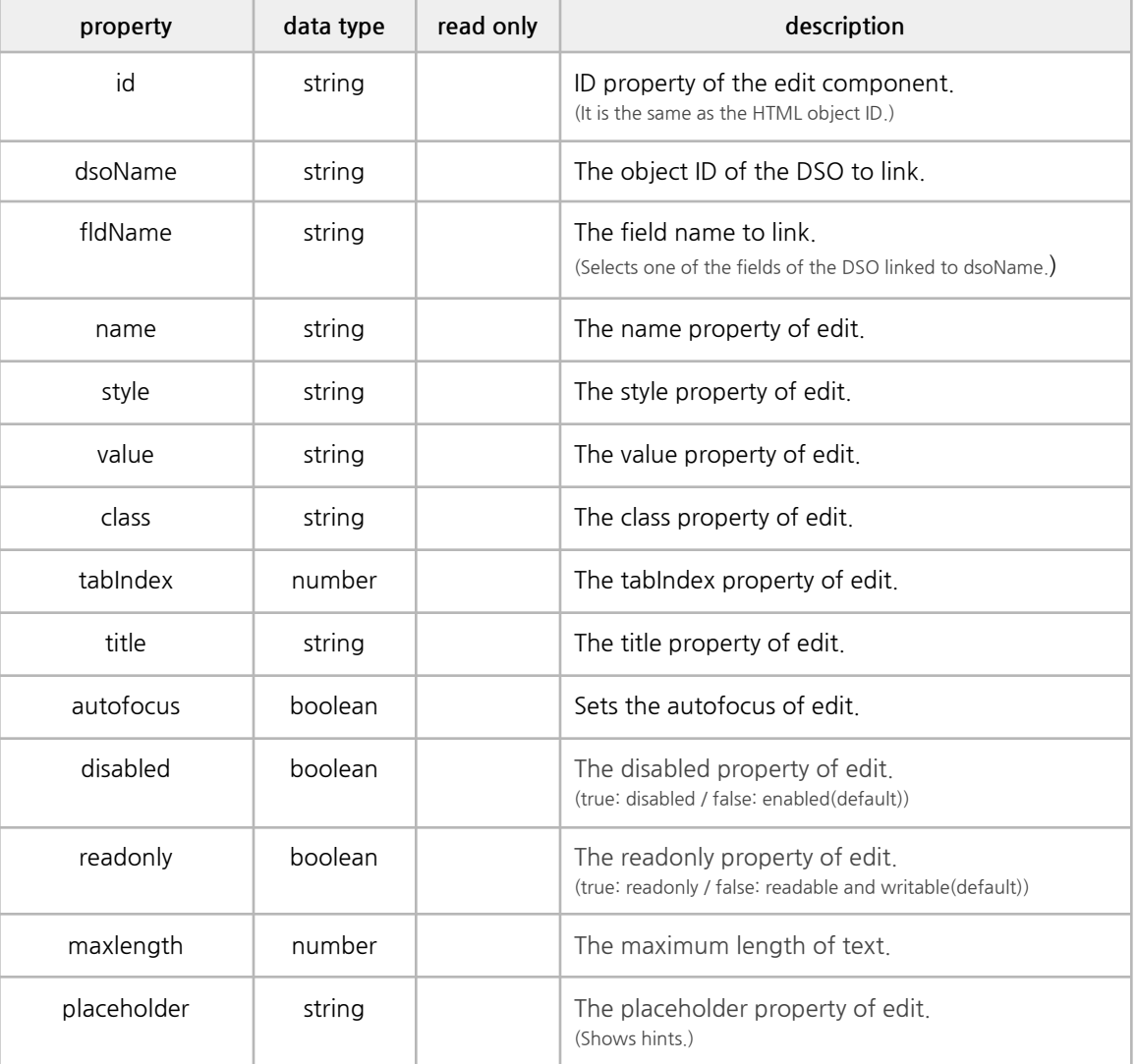

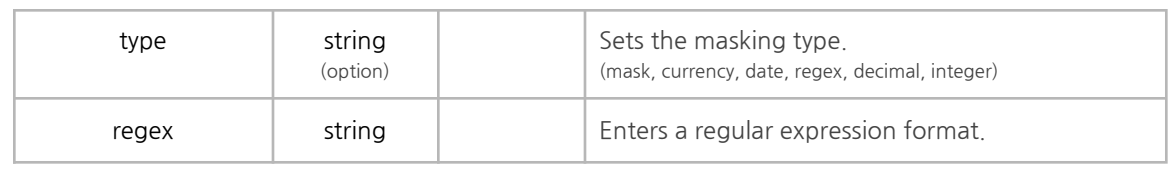

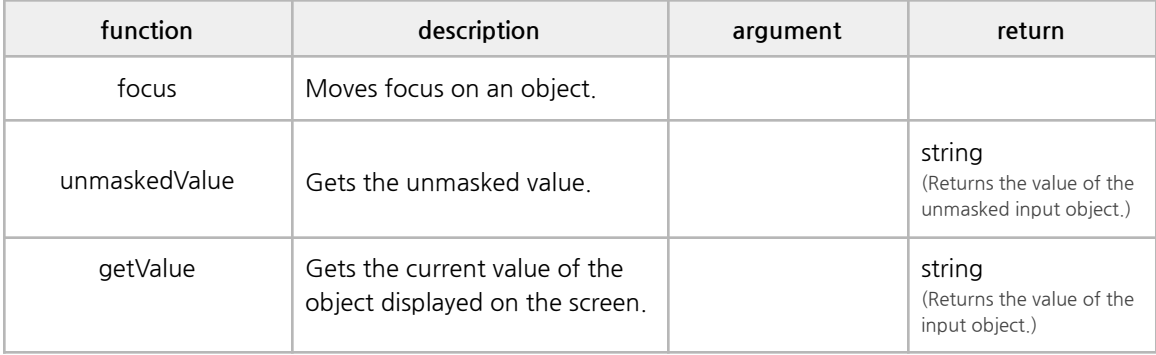

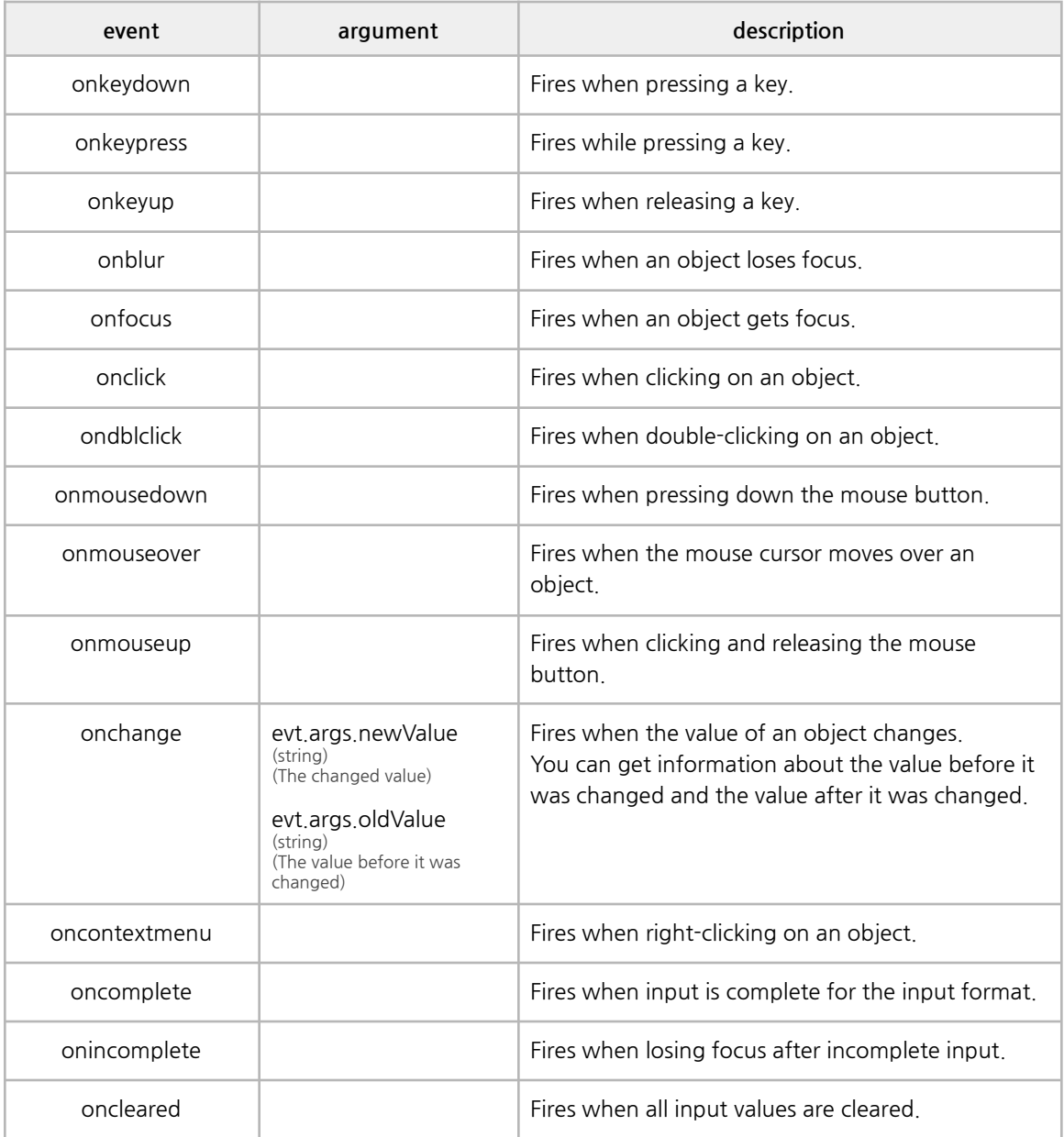

## **H. Edit\_decimal**

It supports decimal input formats. Use the type property by entering decimal. <edit type='decimal'></edit>

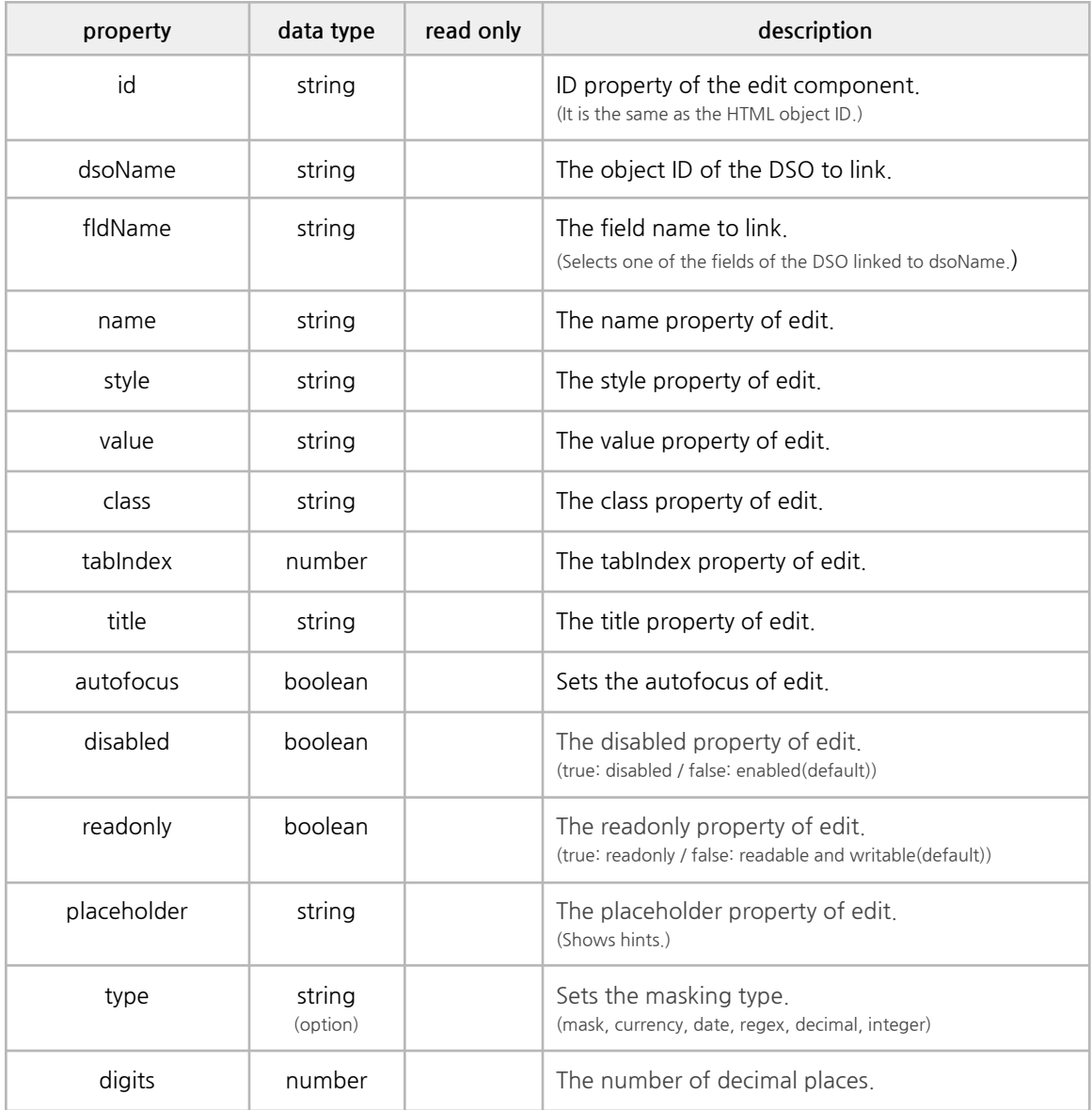

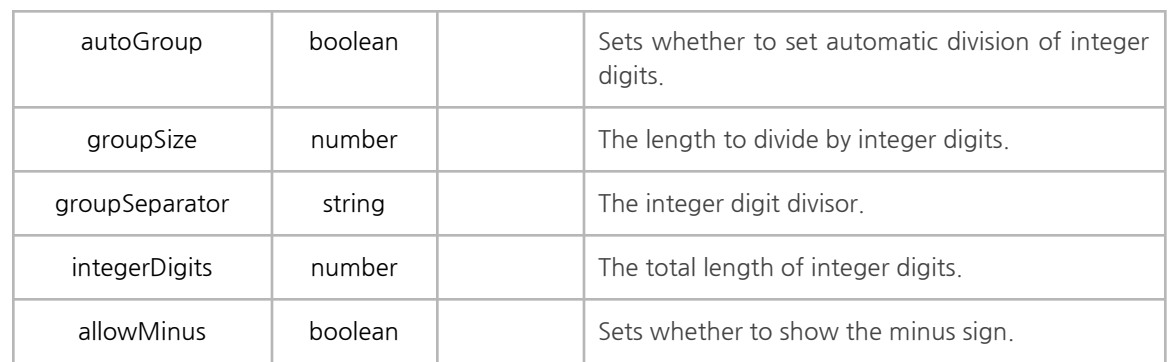

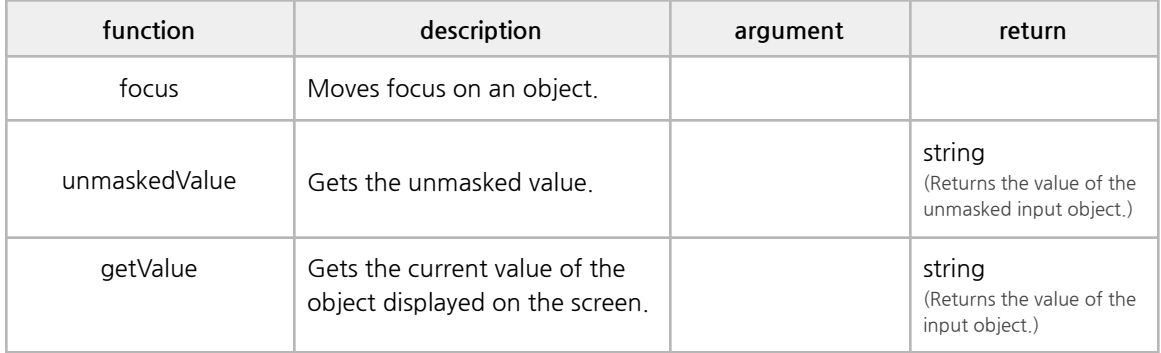
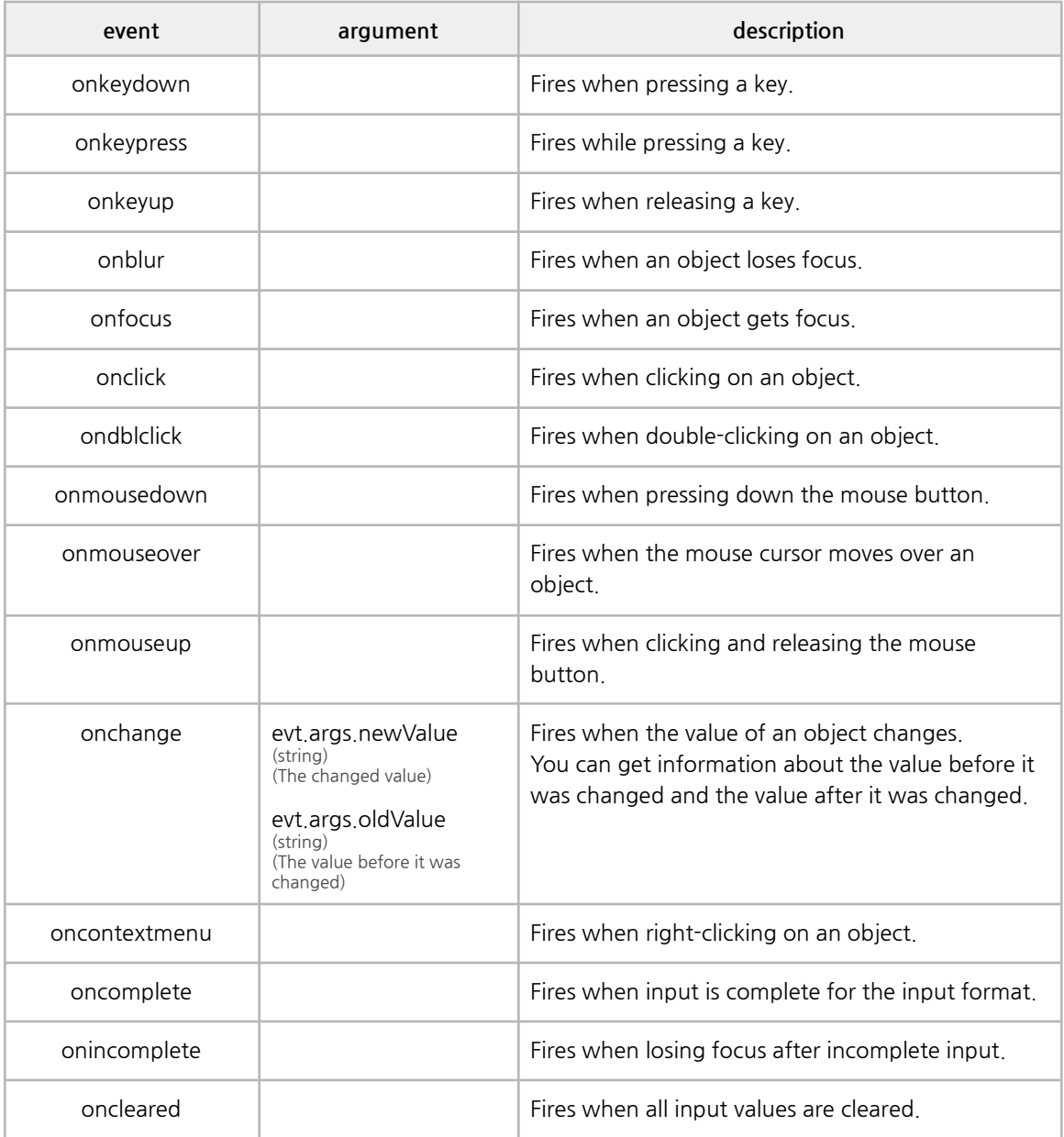

## **I. Edit\_integer**

It supports integer input types. Use the type property by entering integer. <edit type='integer'></edit>

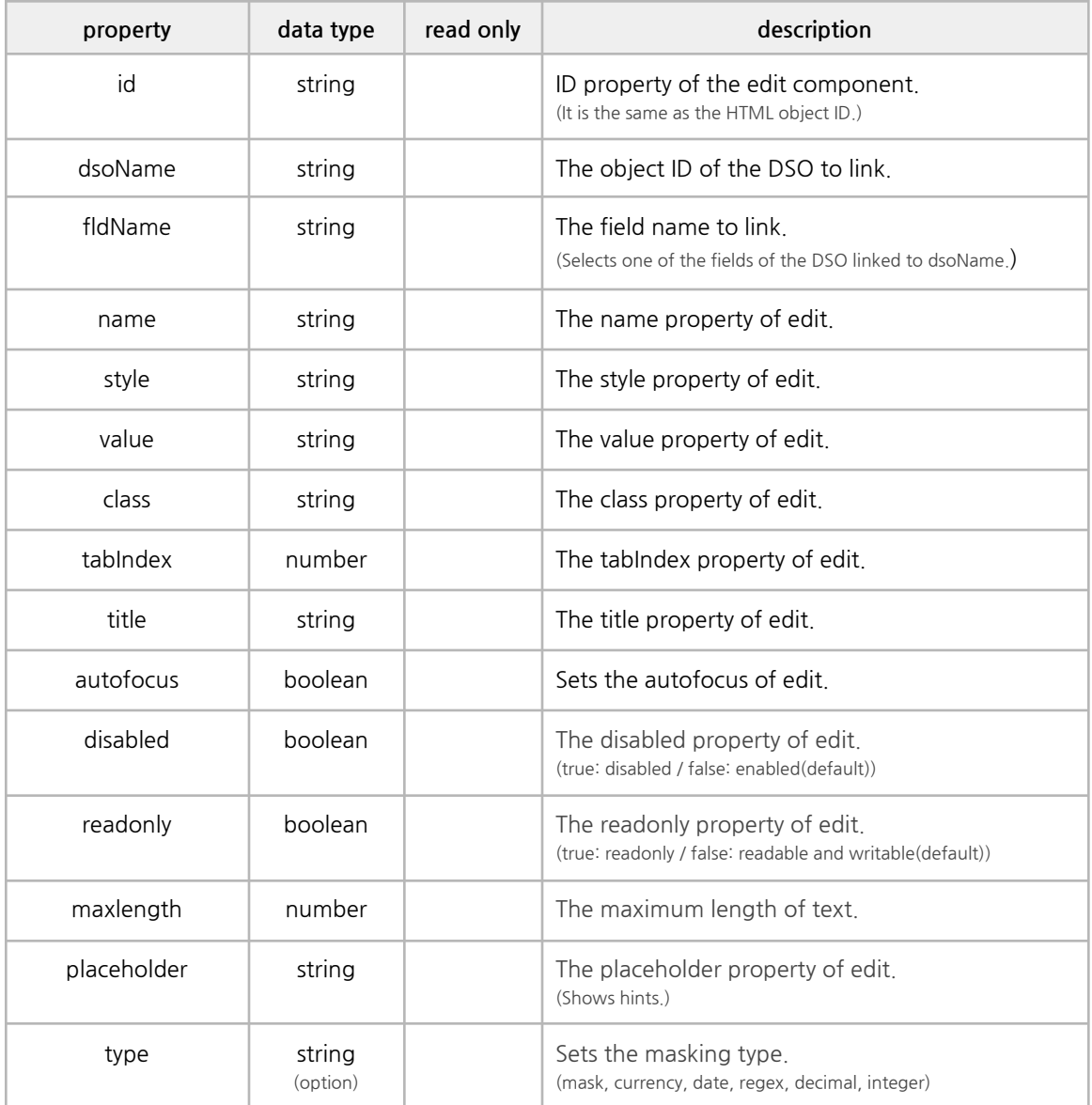

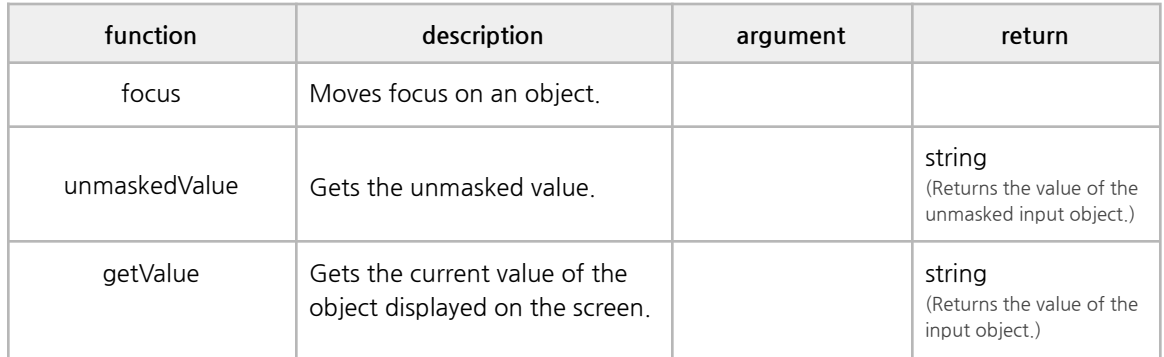

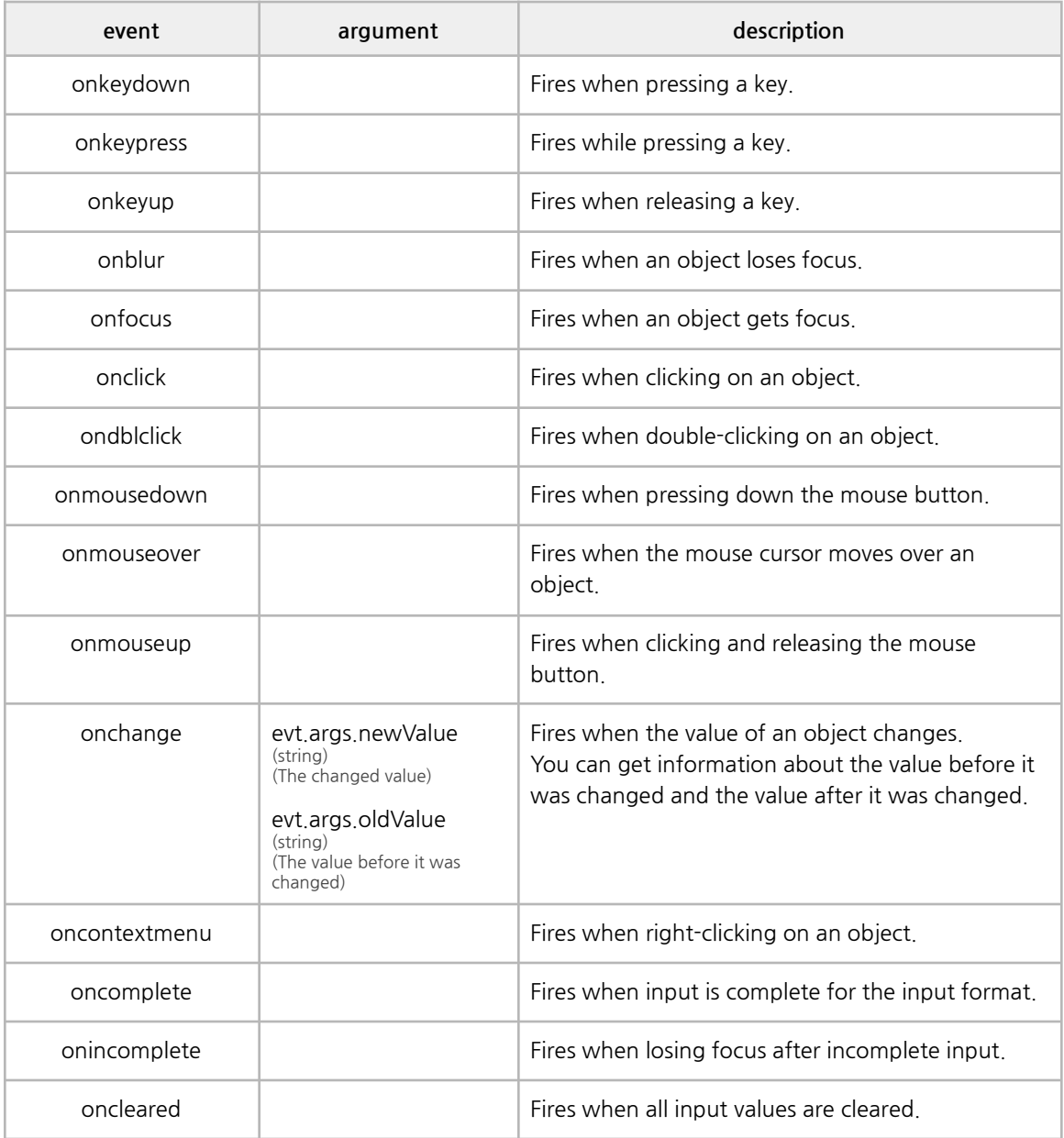

## **J. DateEdit**

It supports calendar formats.

It consists of an input object and a calendar where you can enter date values.

Click the icon to the right of the input object to pop up the calendar.

Sunday is set as the default for the first day of the week, and English is set as the default for the language.

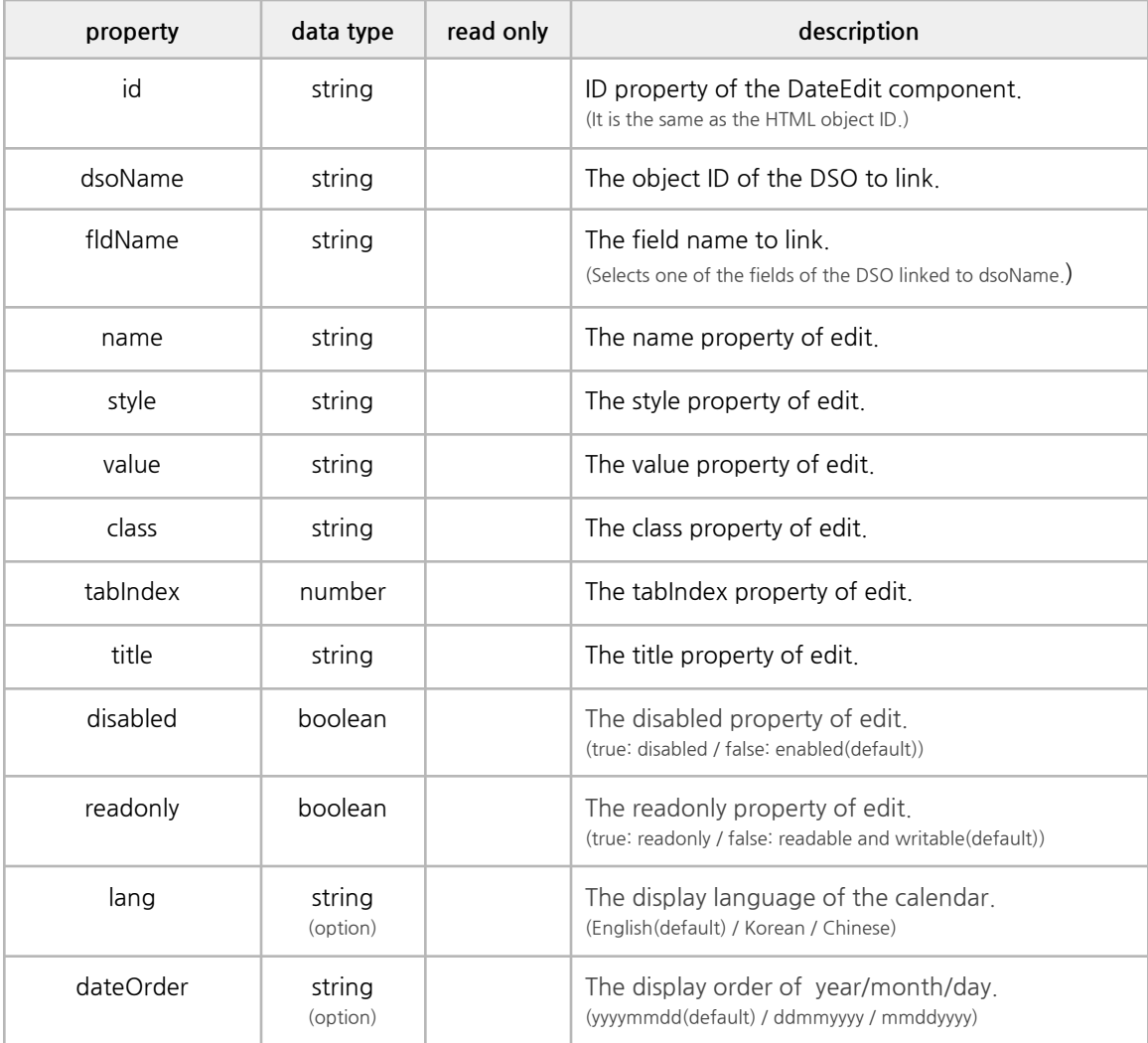

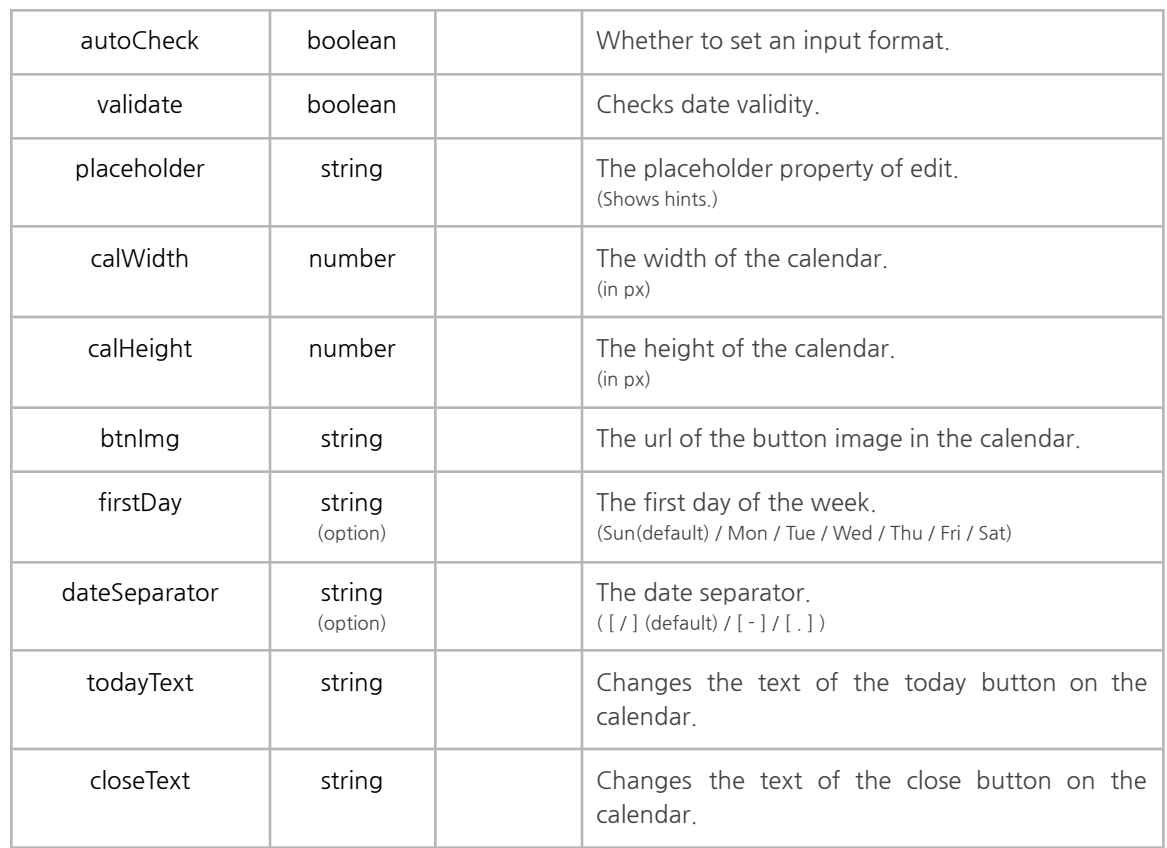

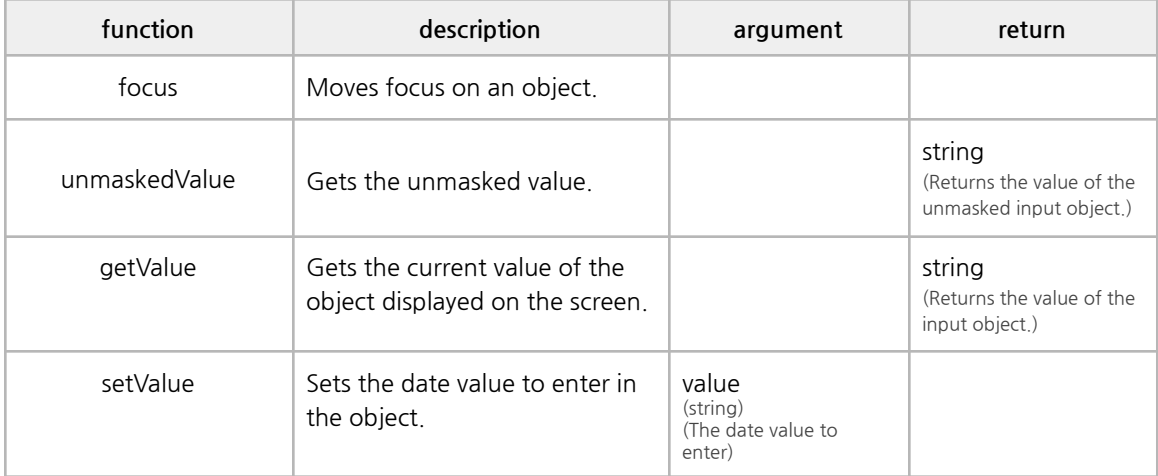

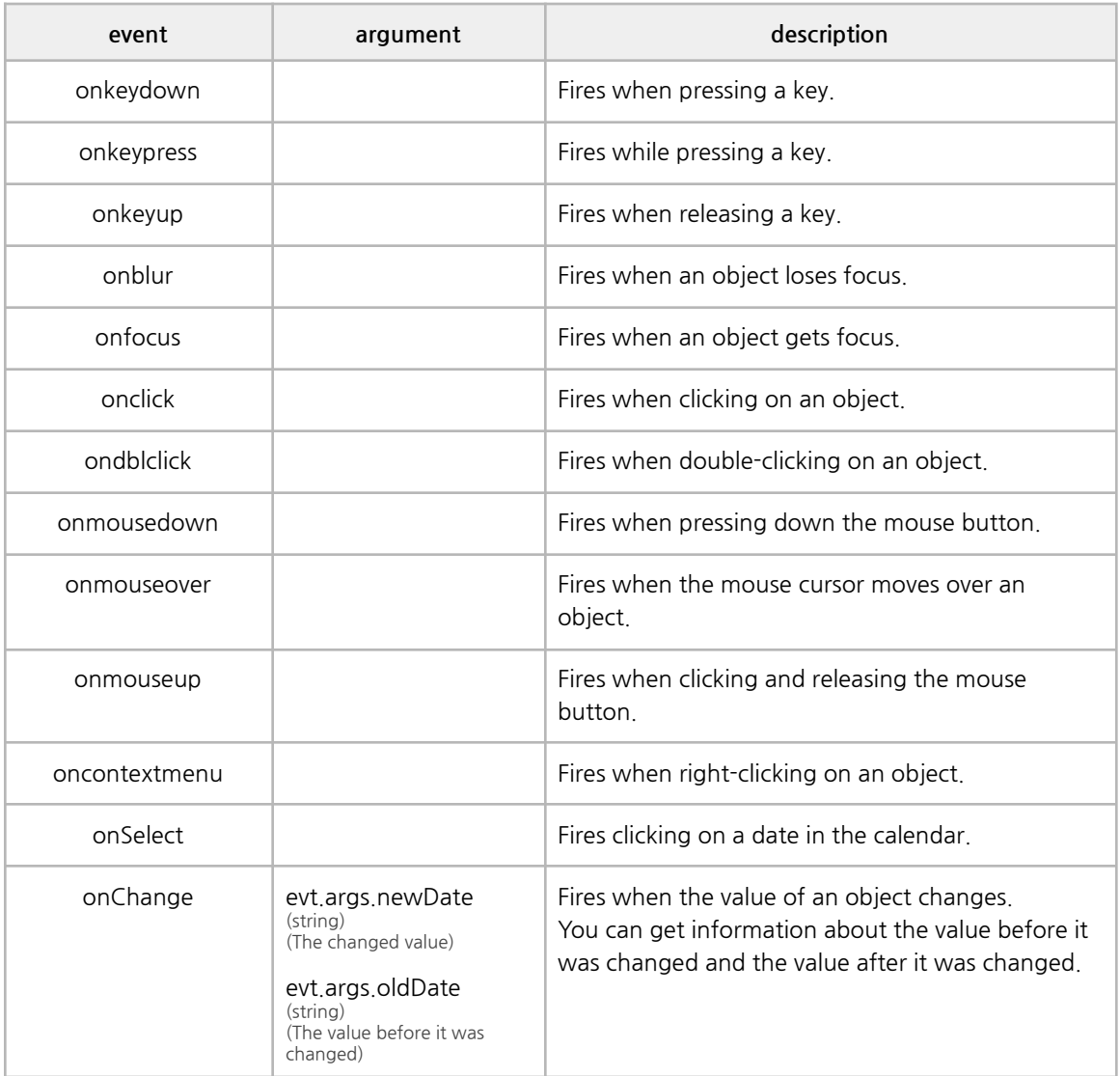

# **K. tabControl**

It supports tab types.

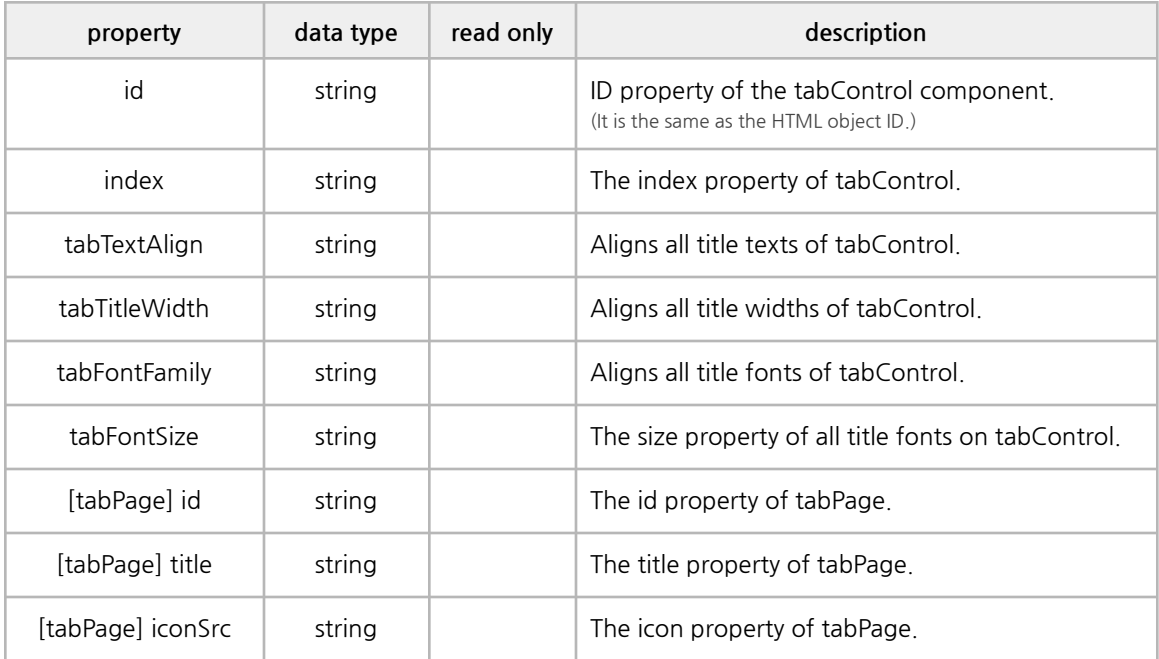

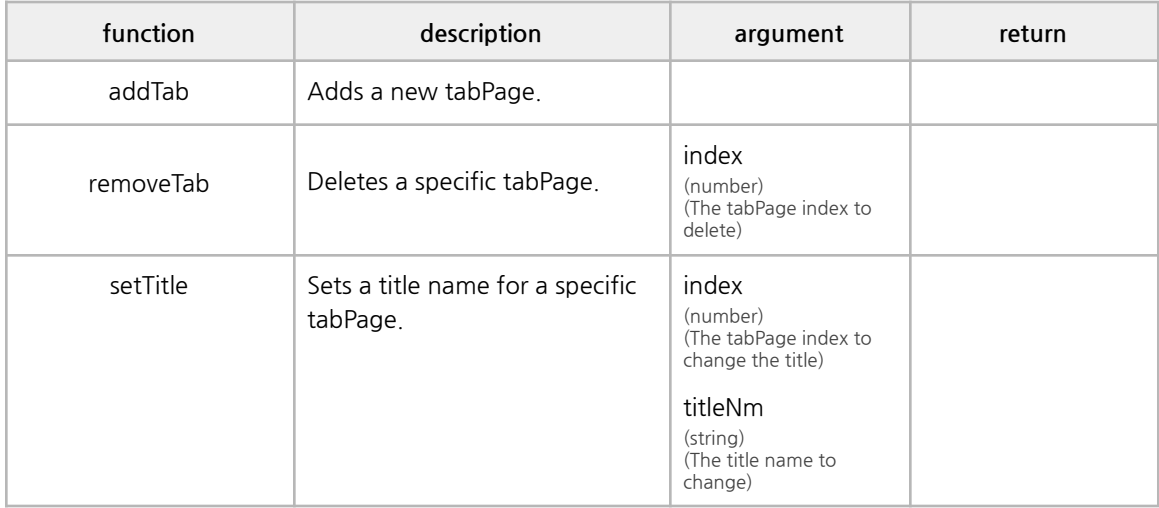

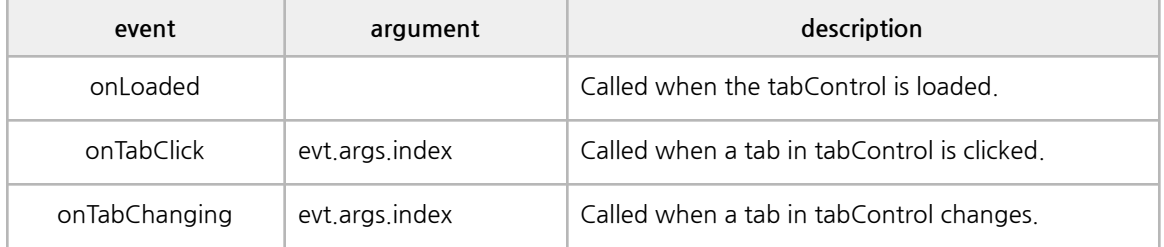

## **L. Calendar**

It supports calendars.

You can select a date and move to the next or previous month.

Sunday is set as the default for the first day of the week, and English is set as the default for the language.

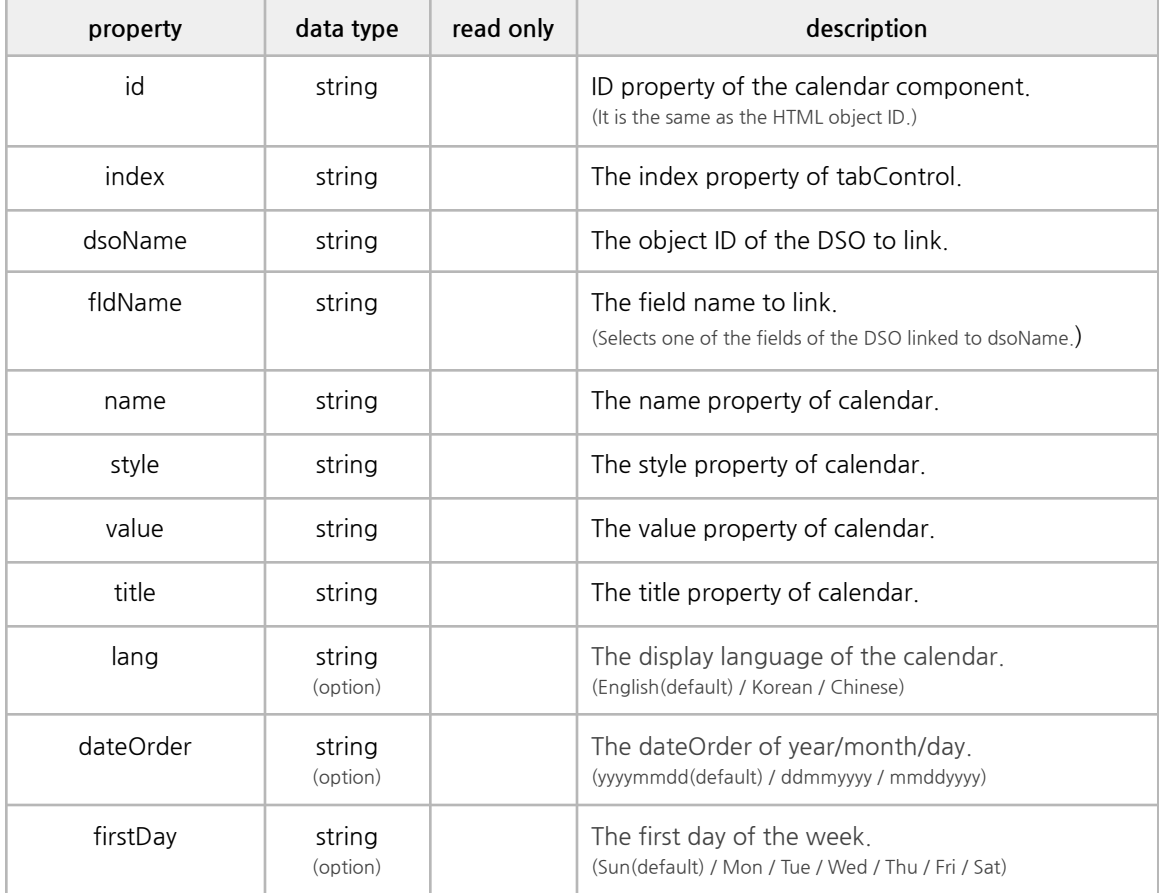

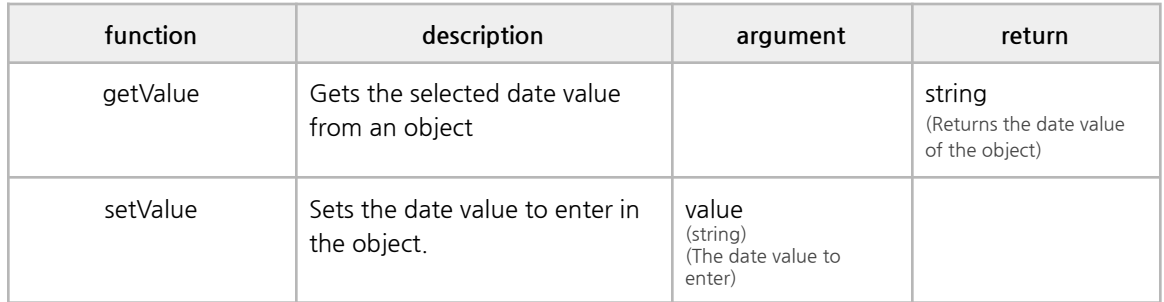

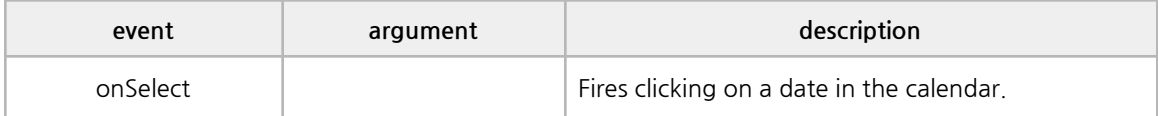

## **M. Chart**

It is used as a Canvas chart.

It displays the current value on the screen, and sub-values pop up when the focus is on the chart for options.

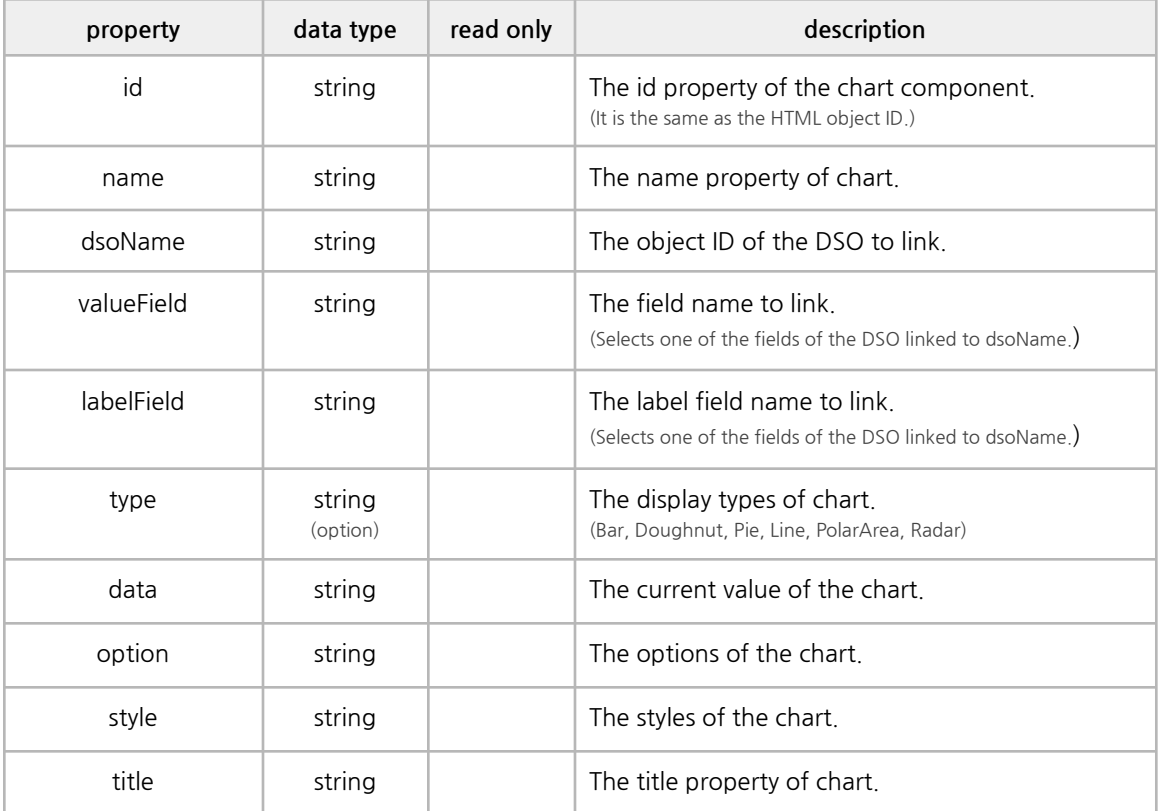

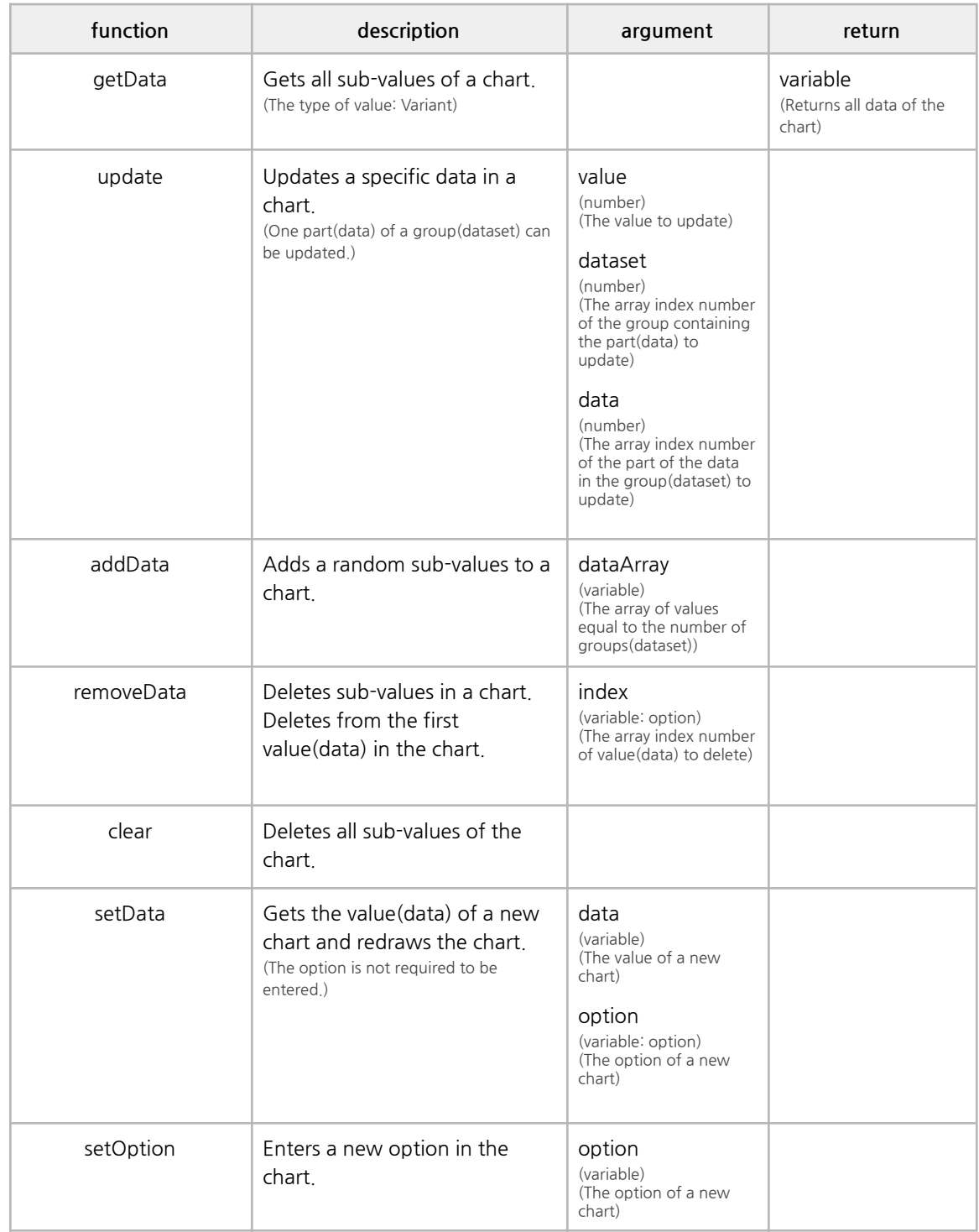

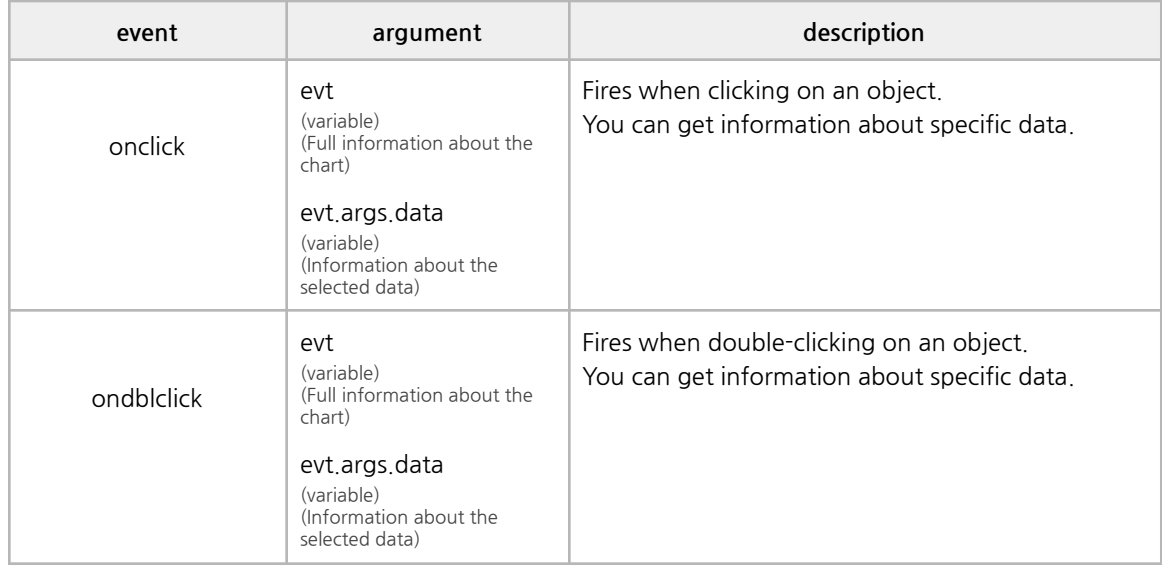

#### **■ Options**

The chart option in JSON format, which is set within the Chart Component tag.

They were developed to be set within a tag rather than as a tag attribute, since chart options are more content-heavy than other components.

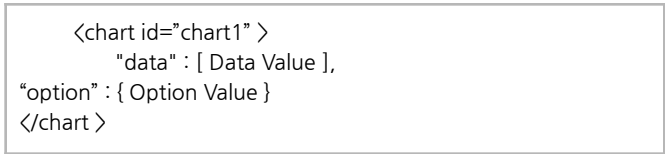

The option and data items can be omitted. They are set to their default values in such cases.

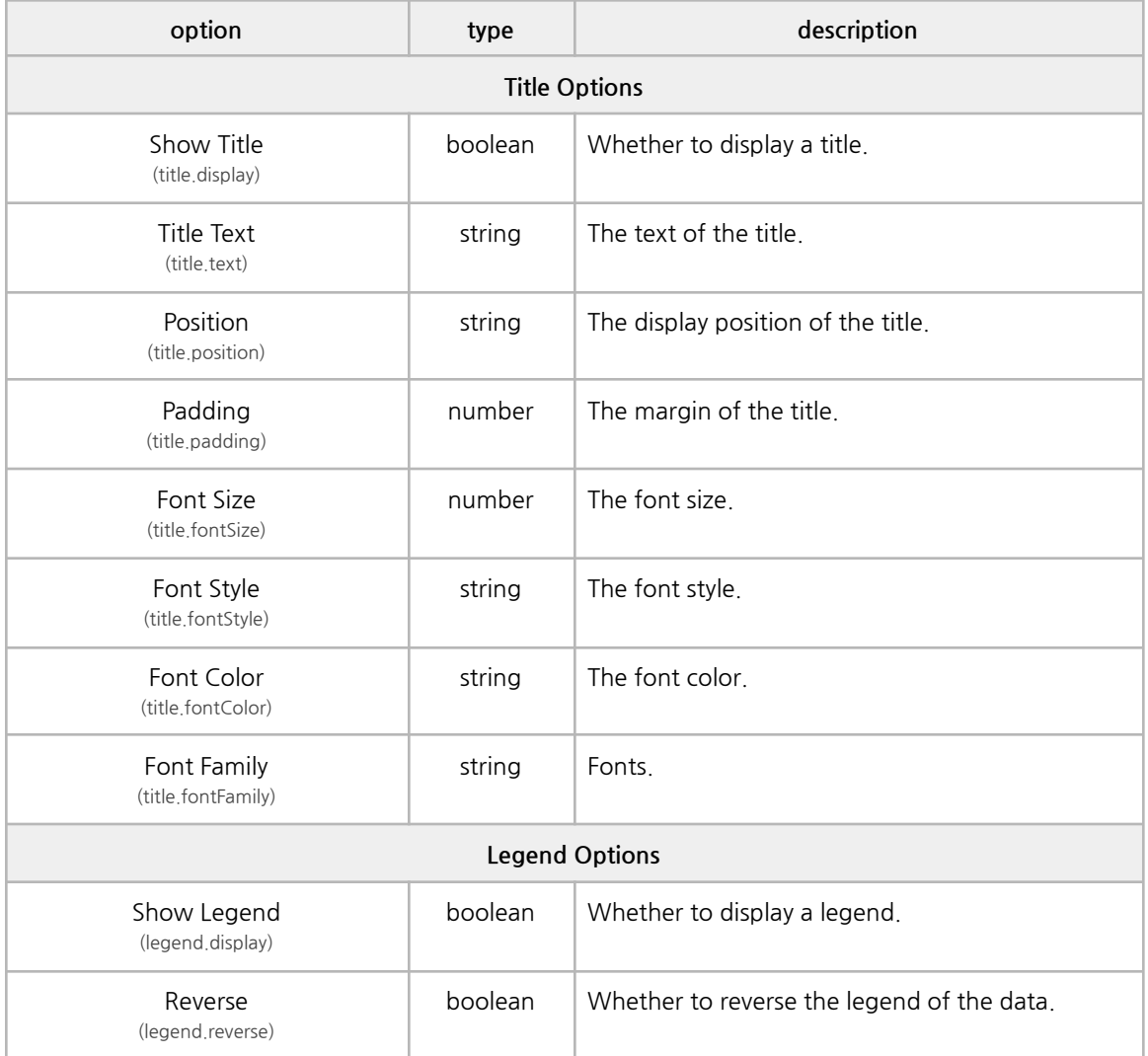

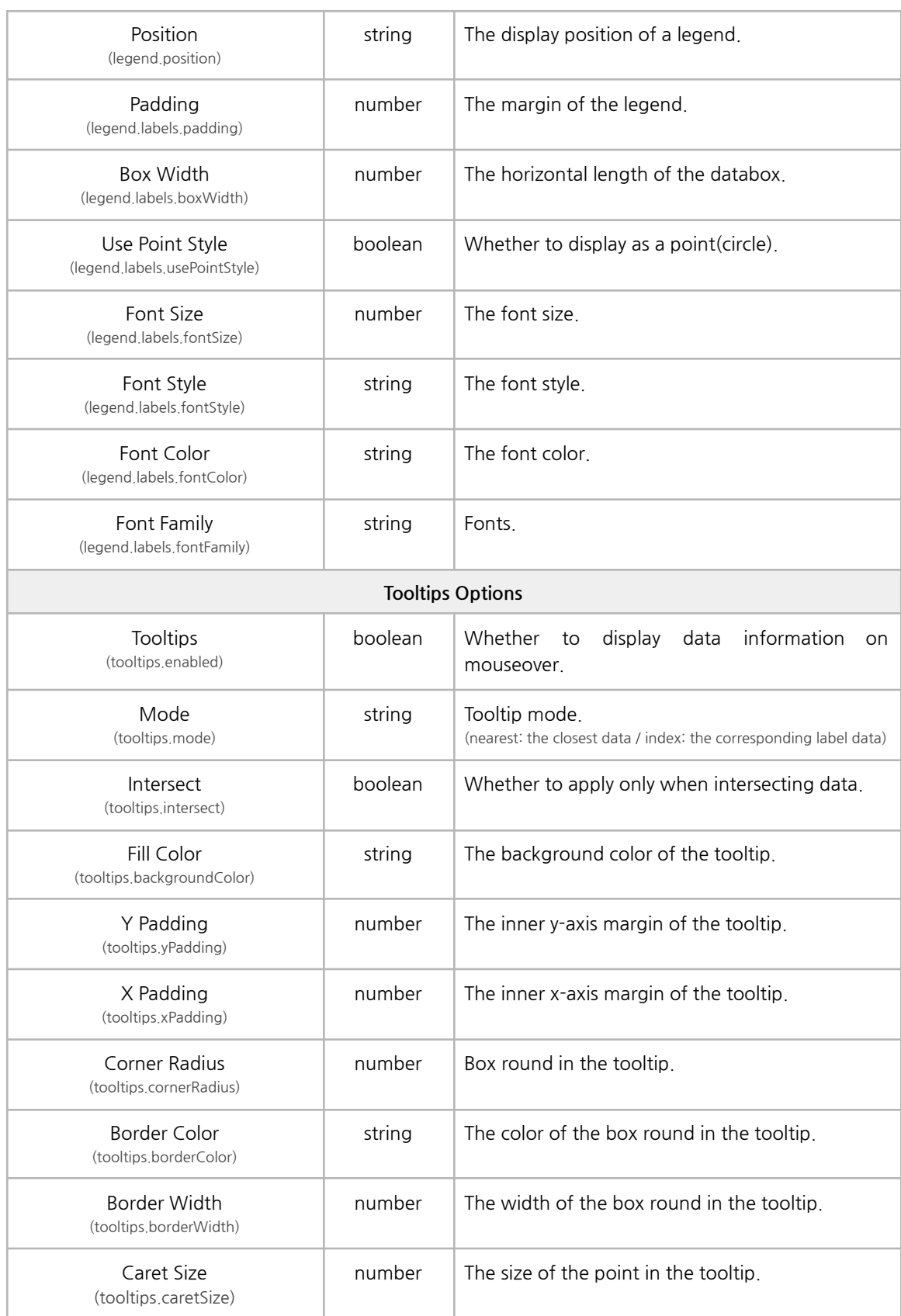

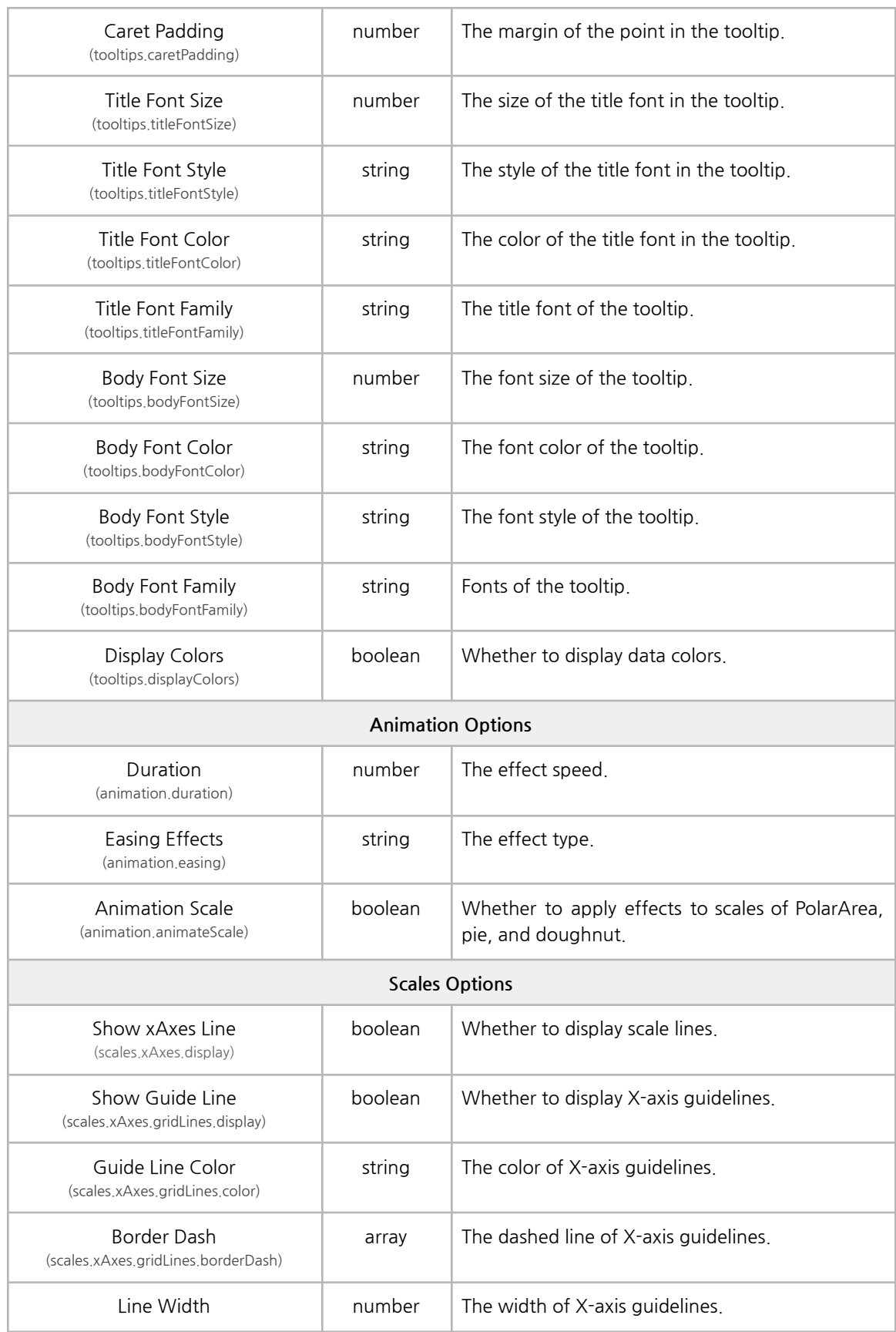

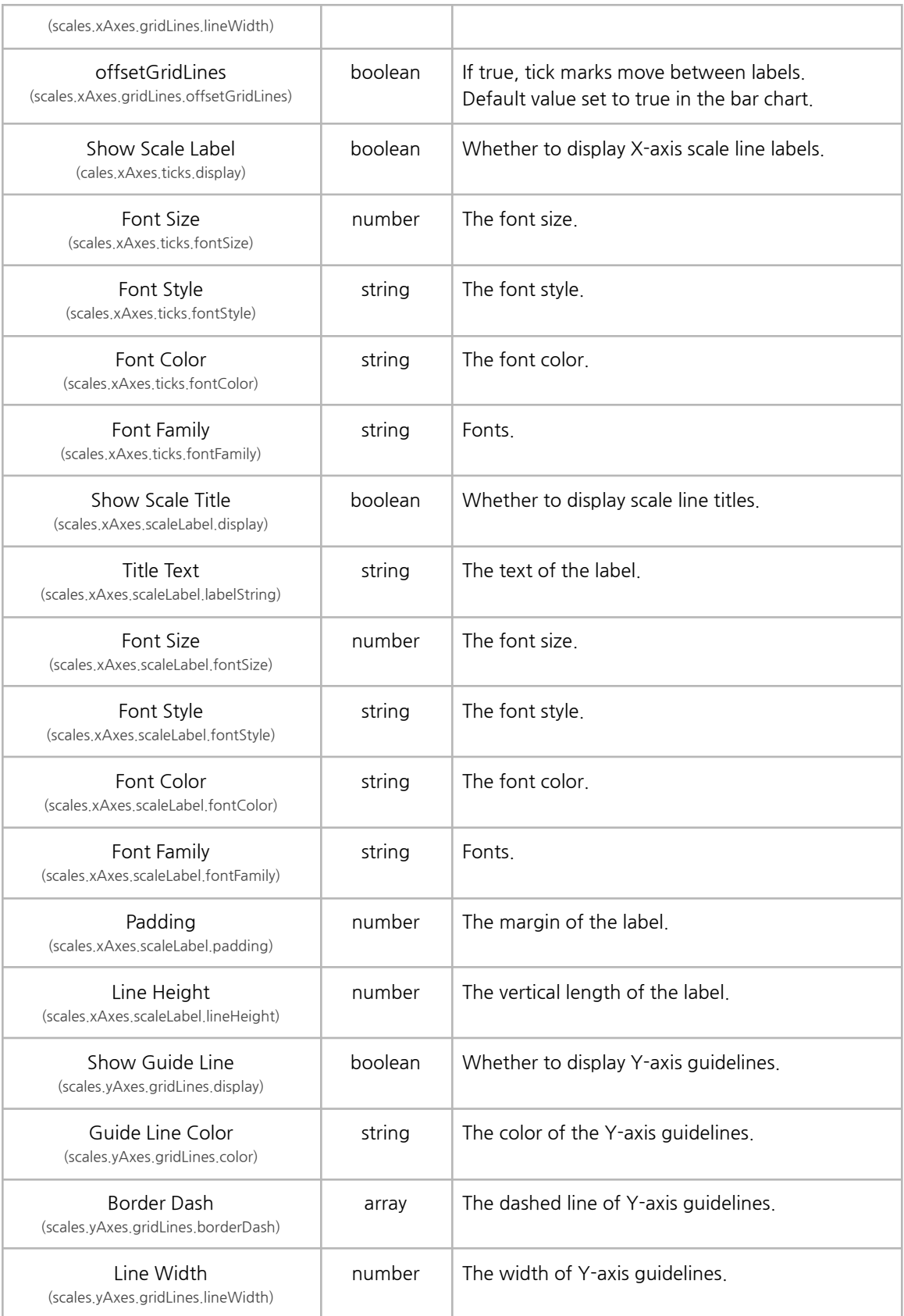

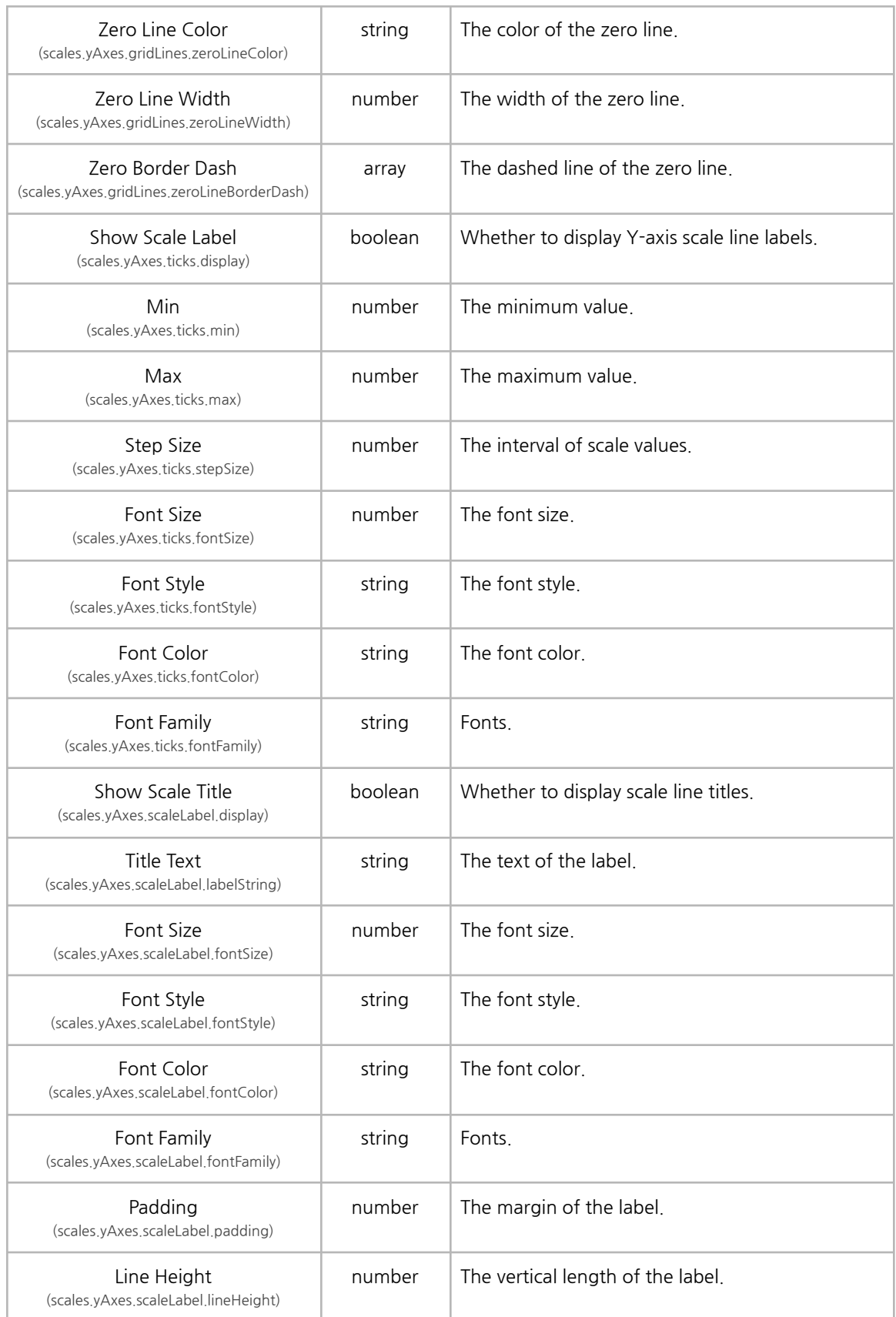

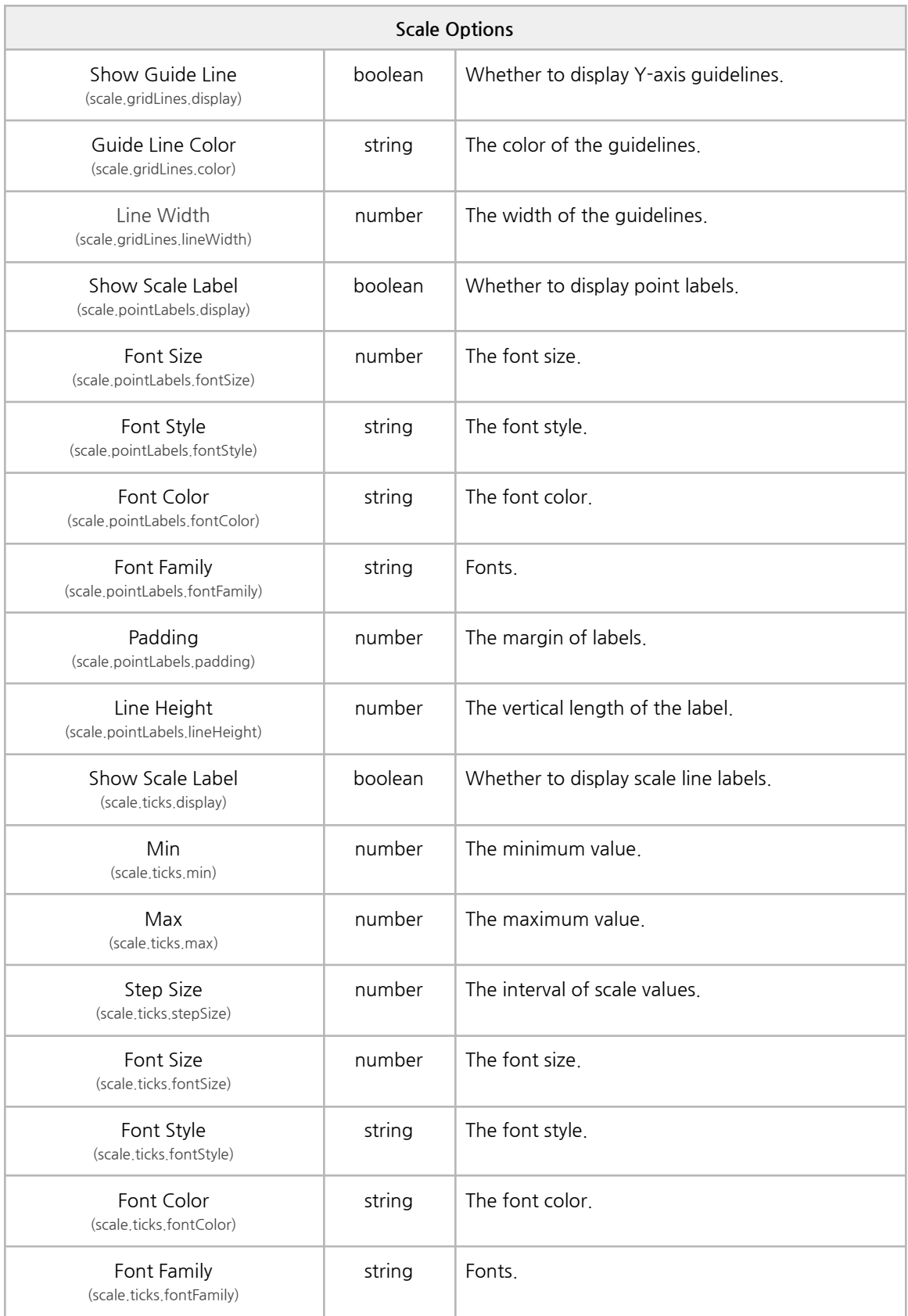

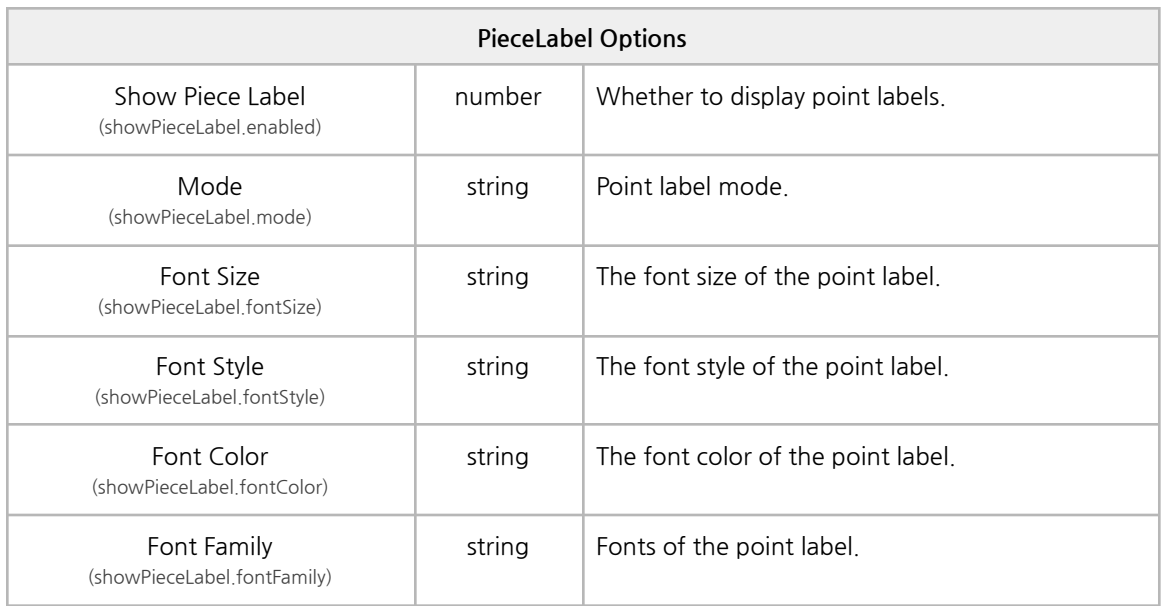

# **N. TreeView**

It supports list formats in a tree structure.

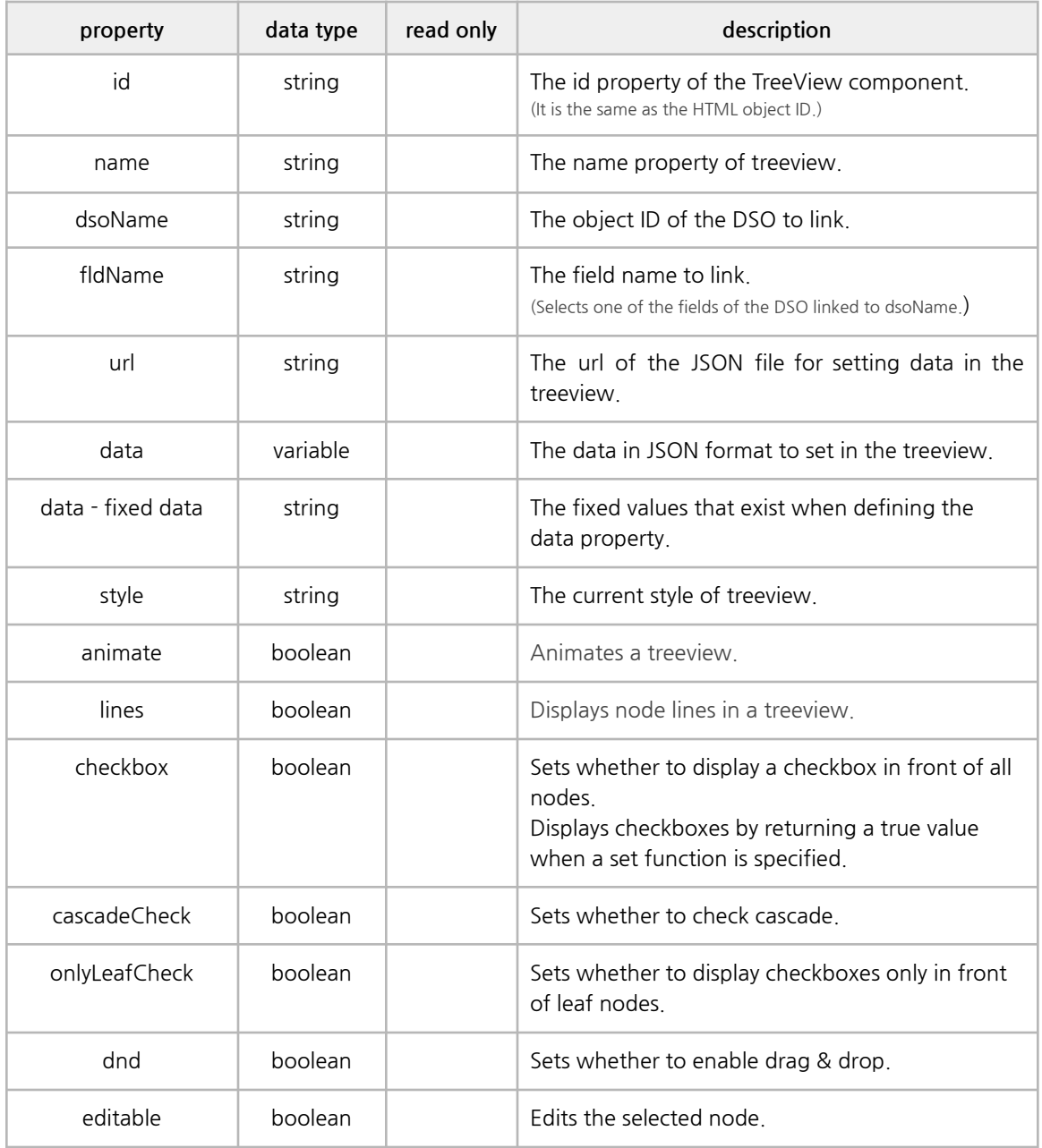

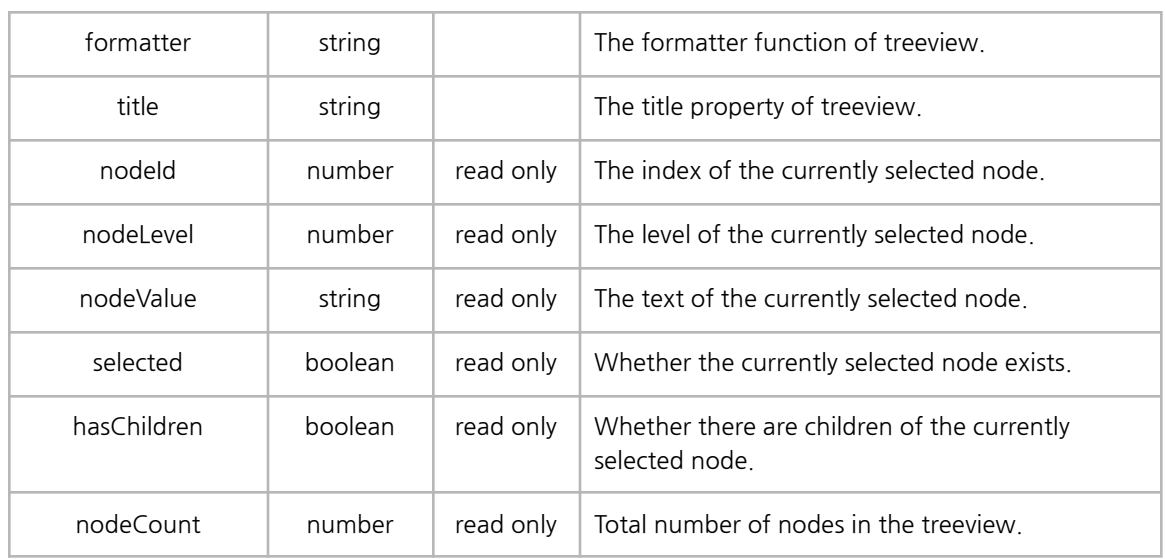

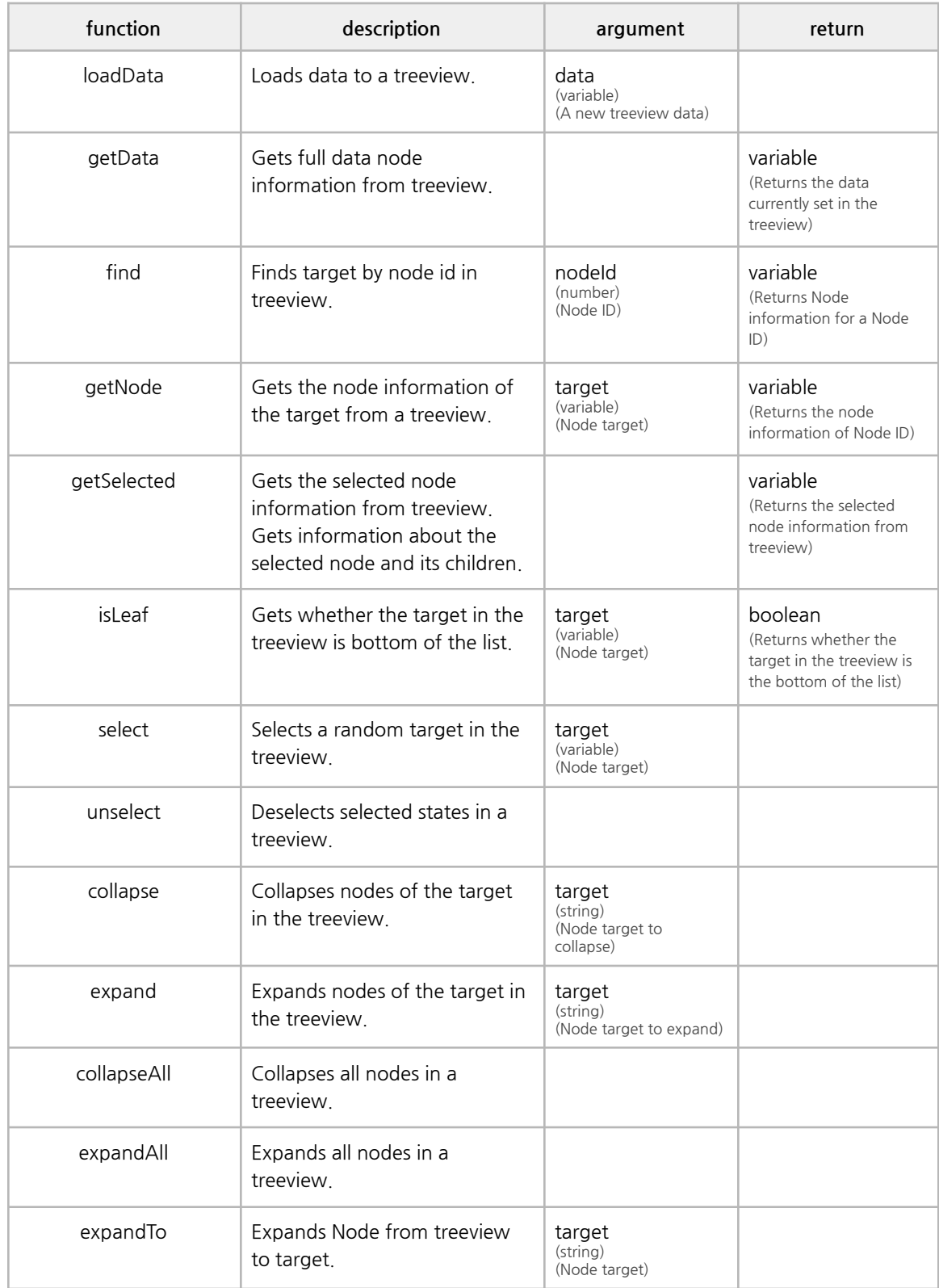

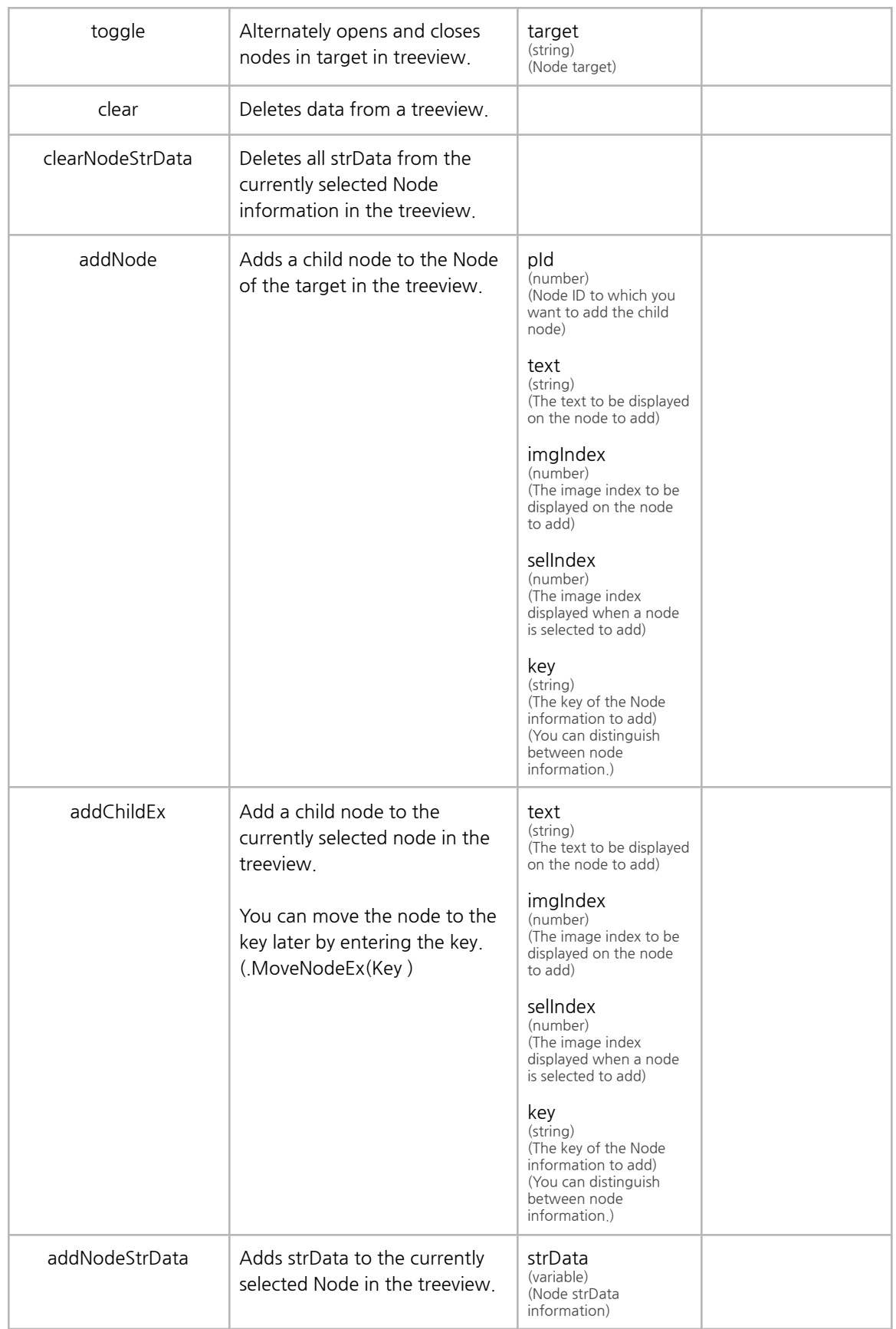

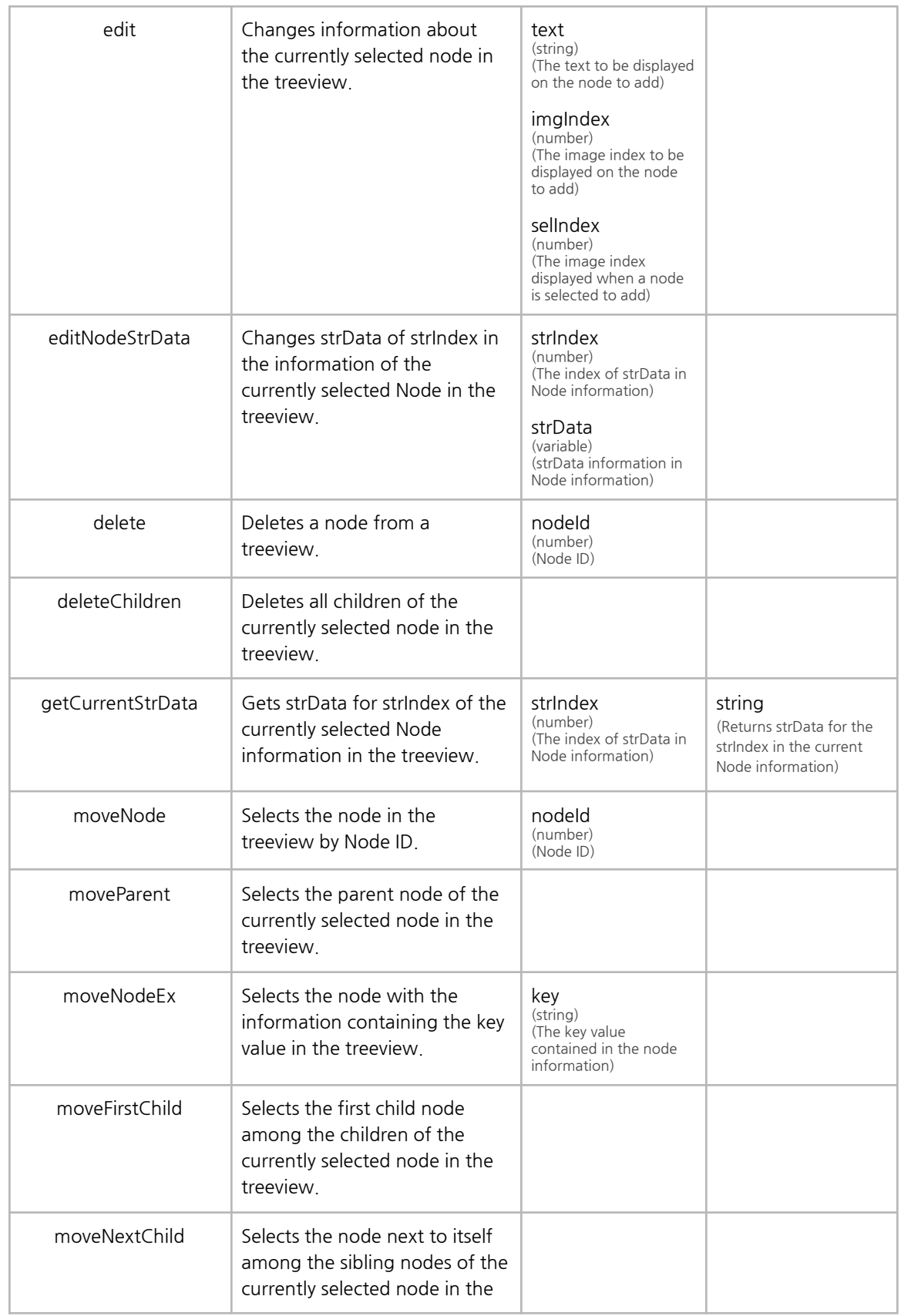

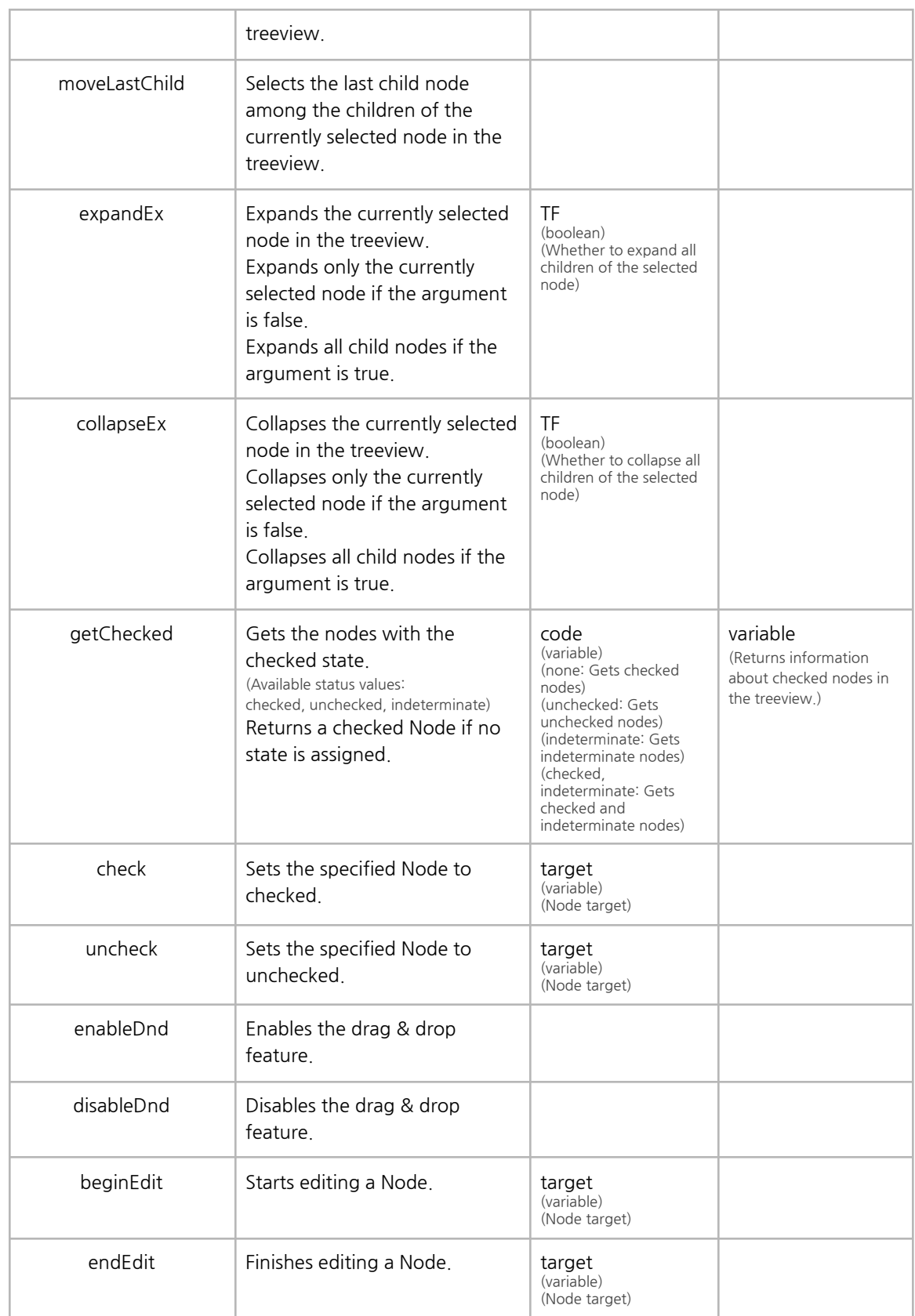

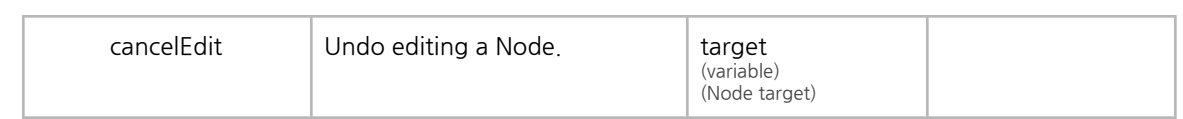

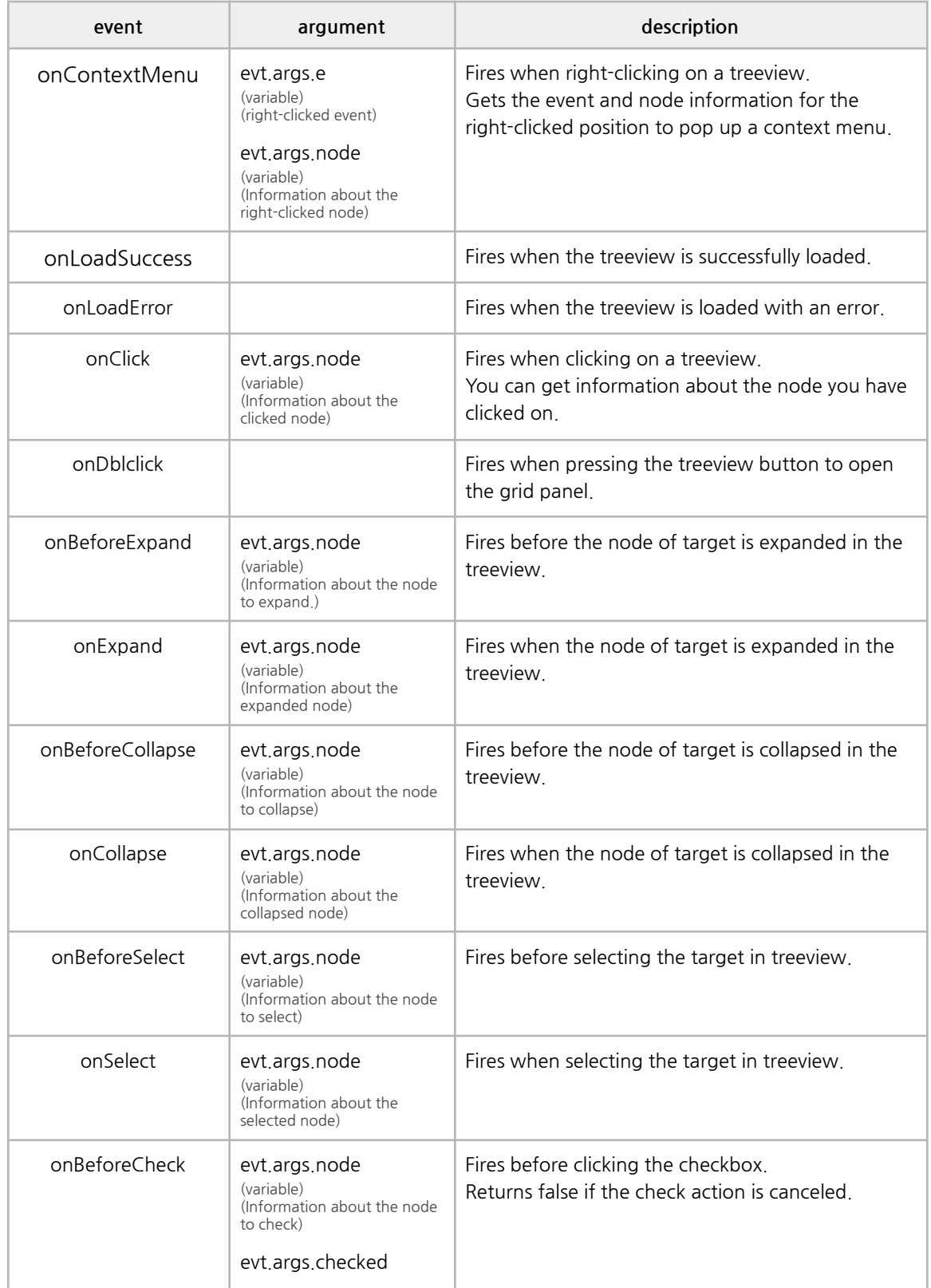

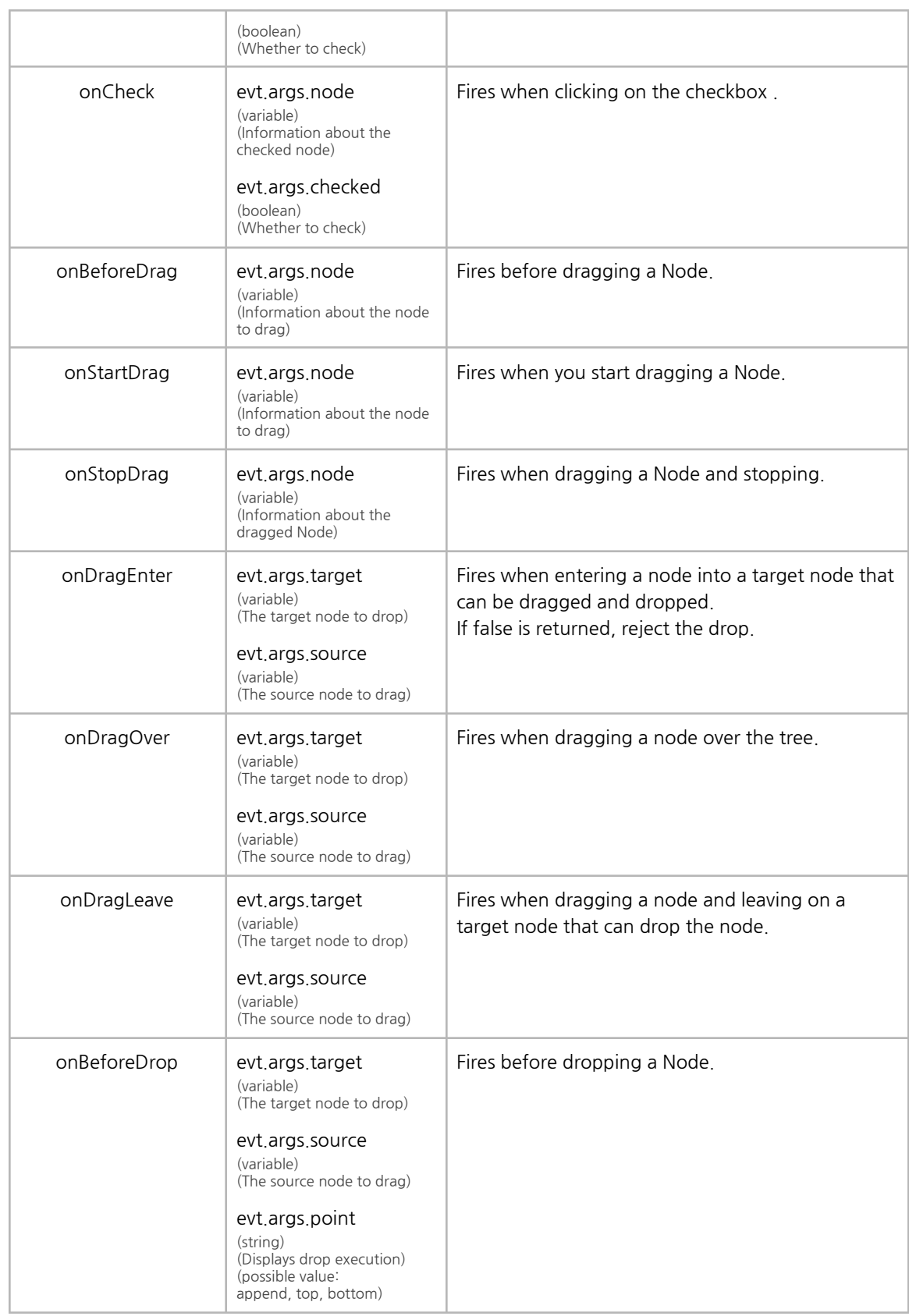

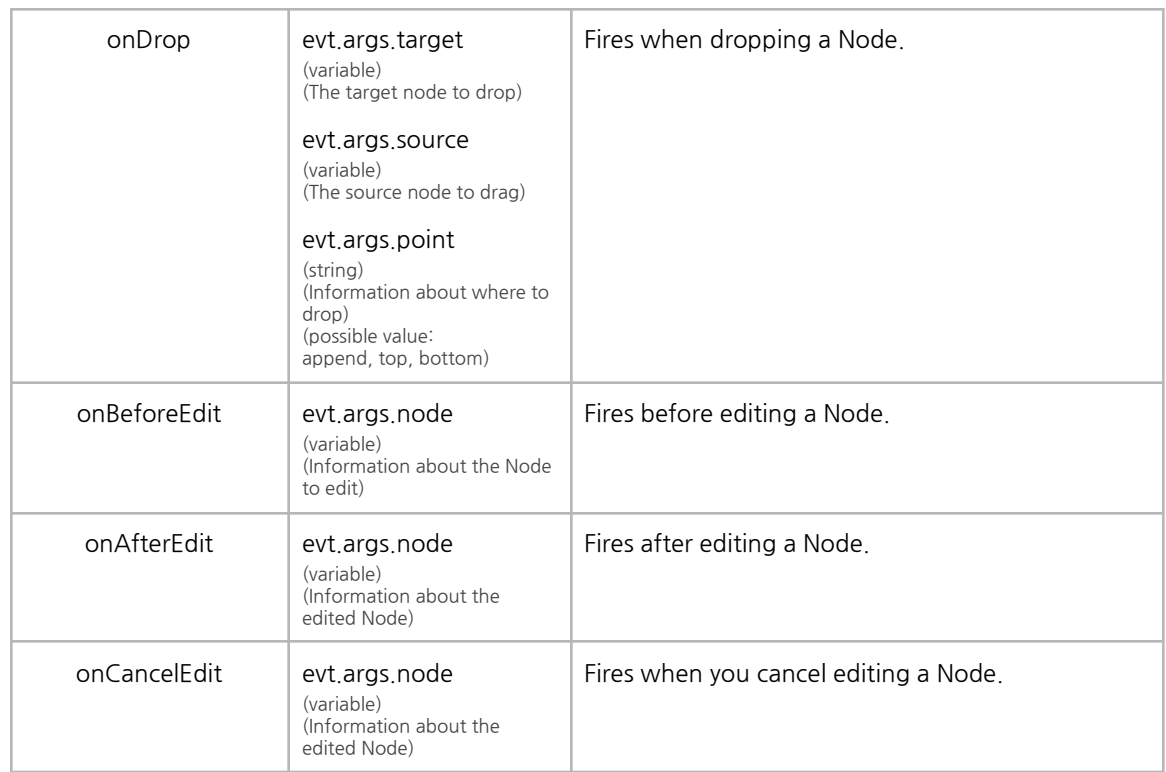

# **O. cTree**

It is a canvas tree based on Canvas. It supports list formats in a tree structure.

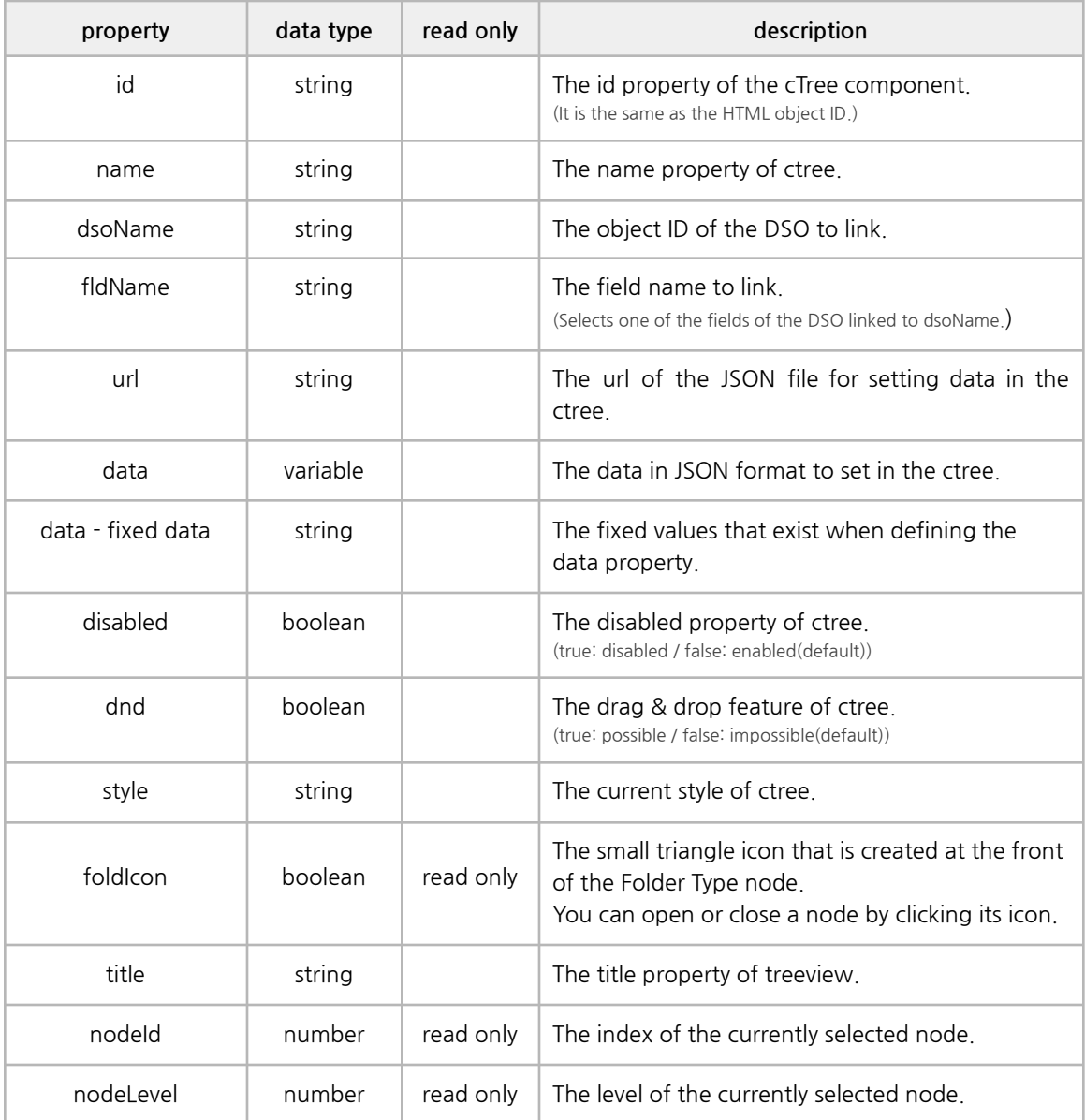

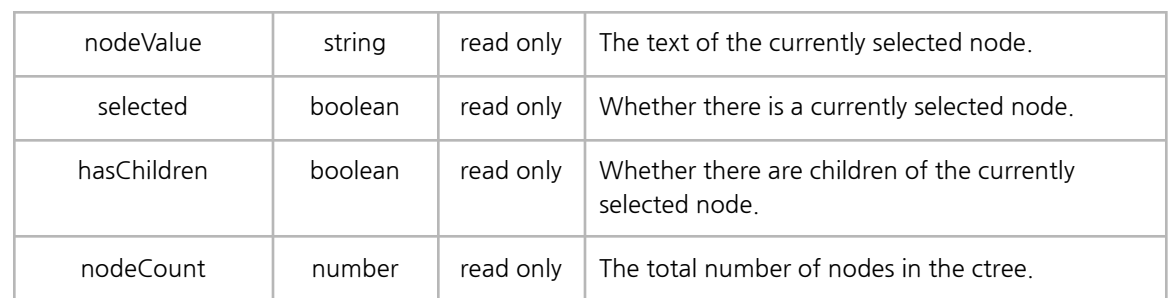

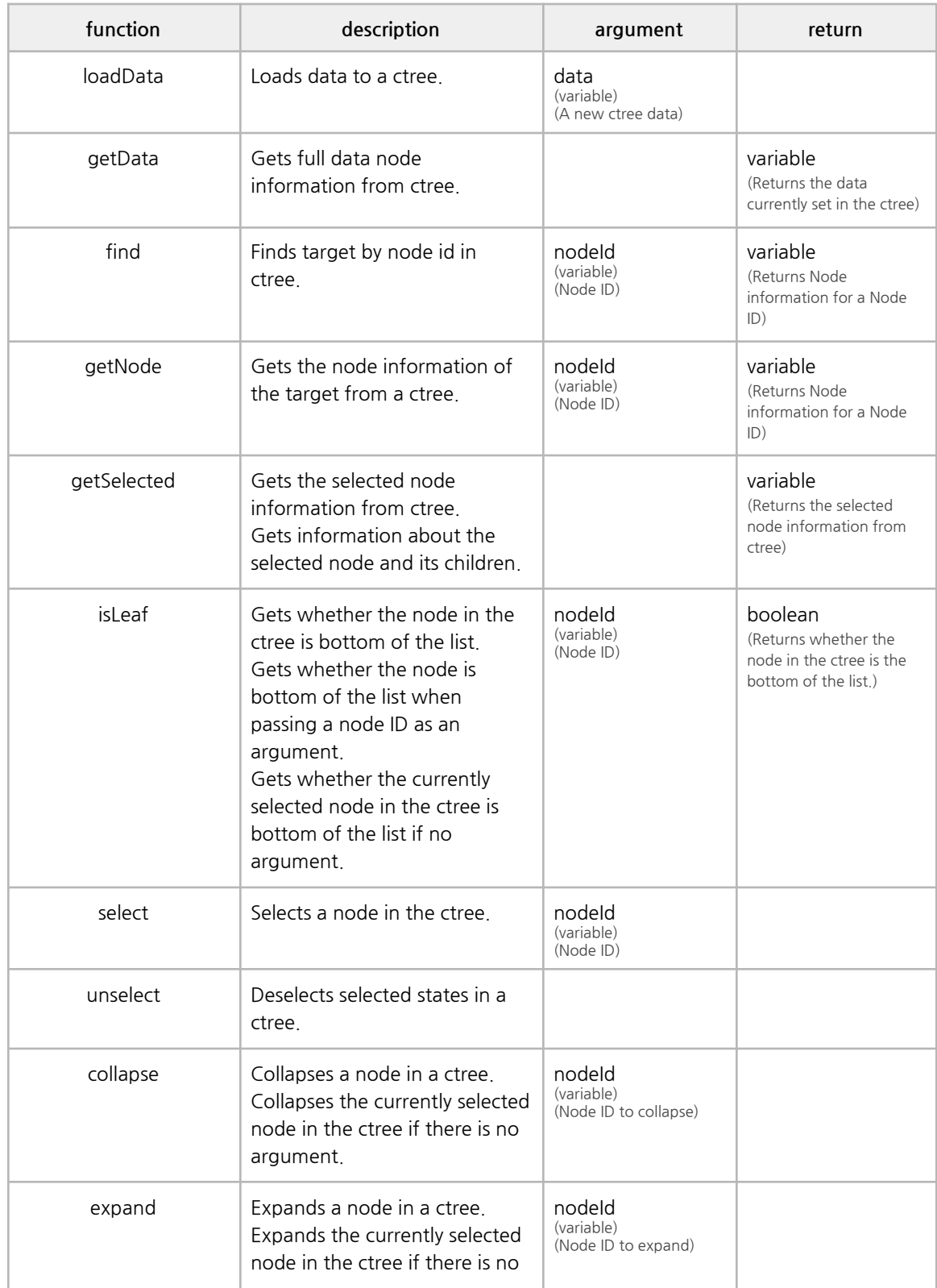

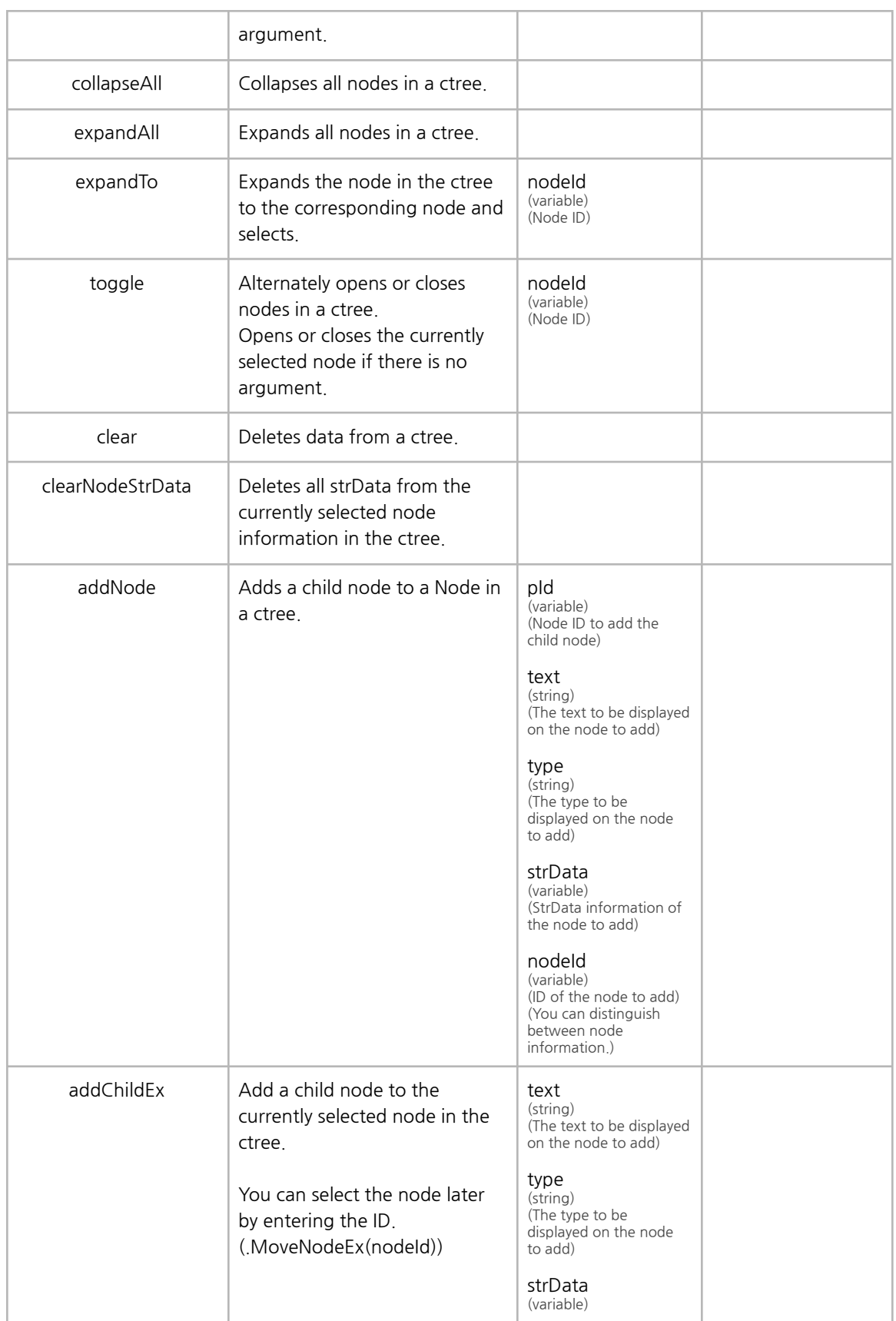

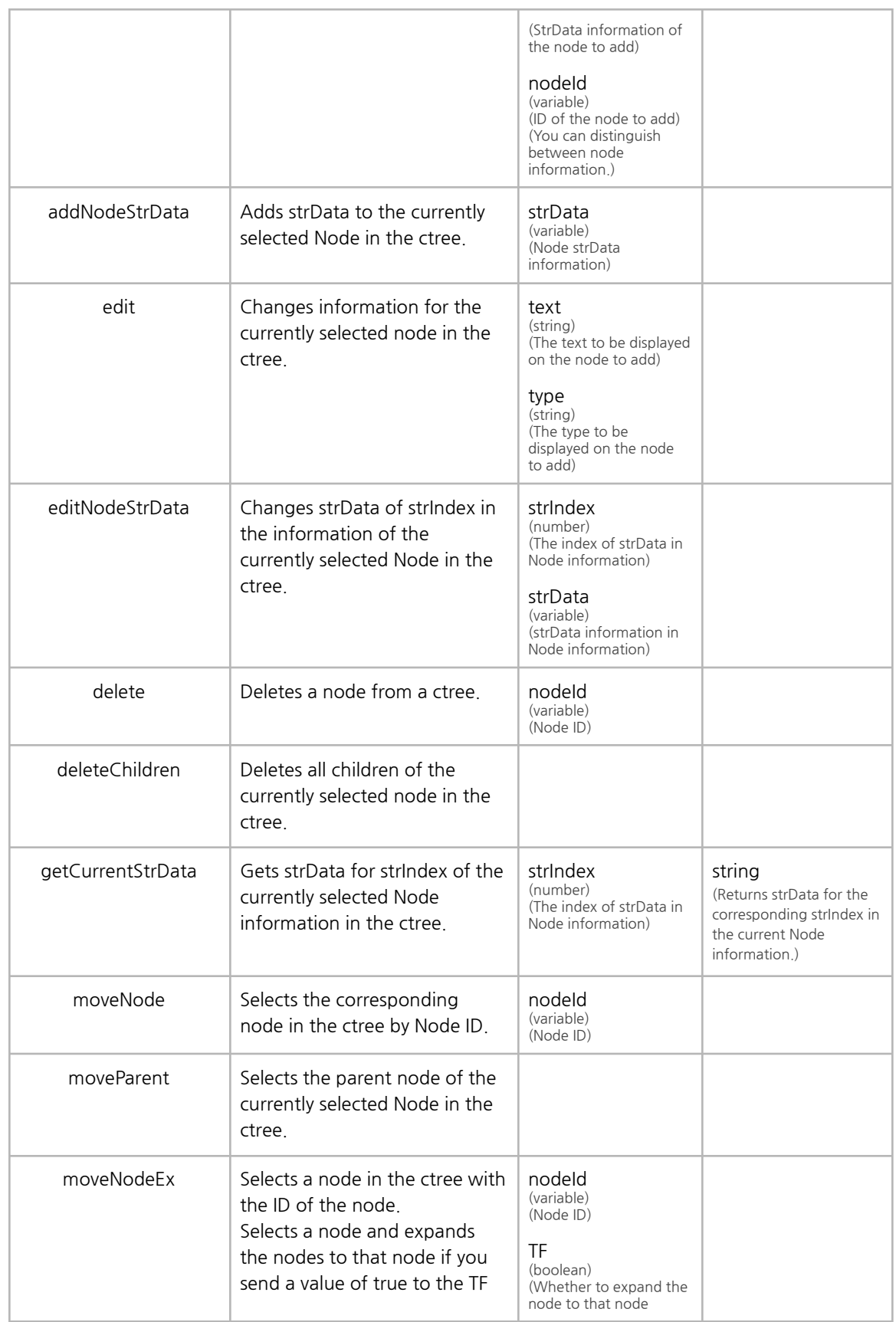
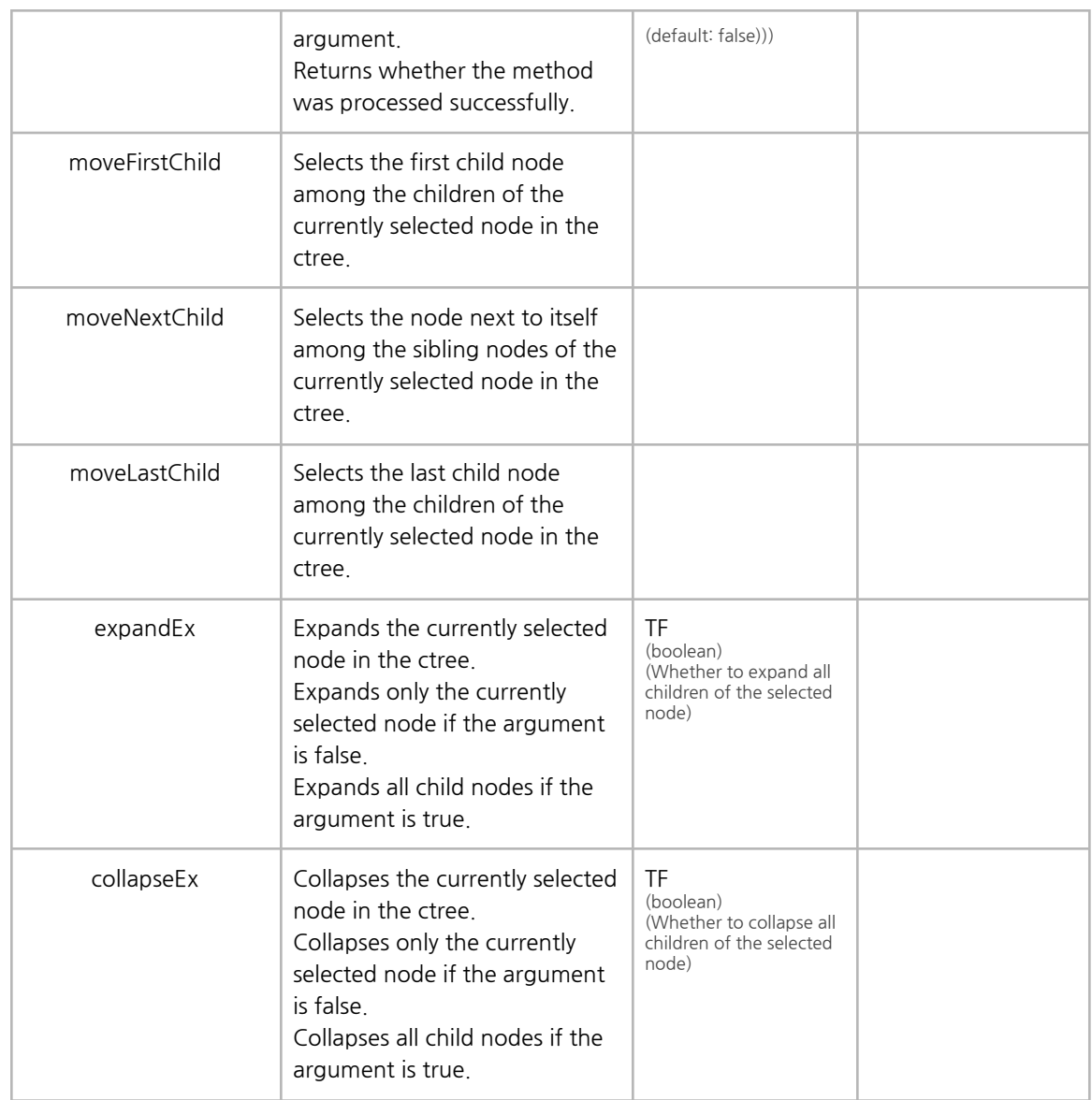

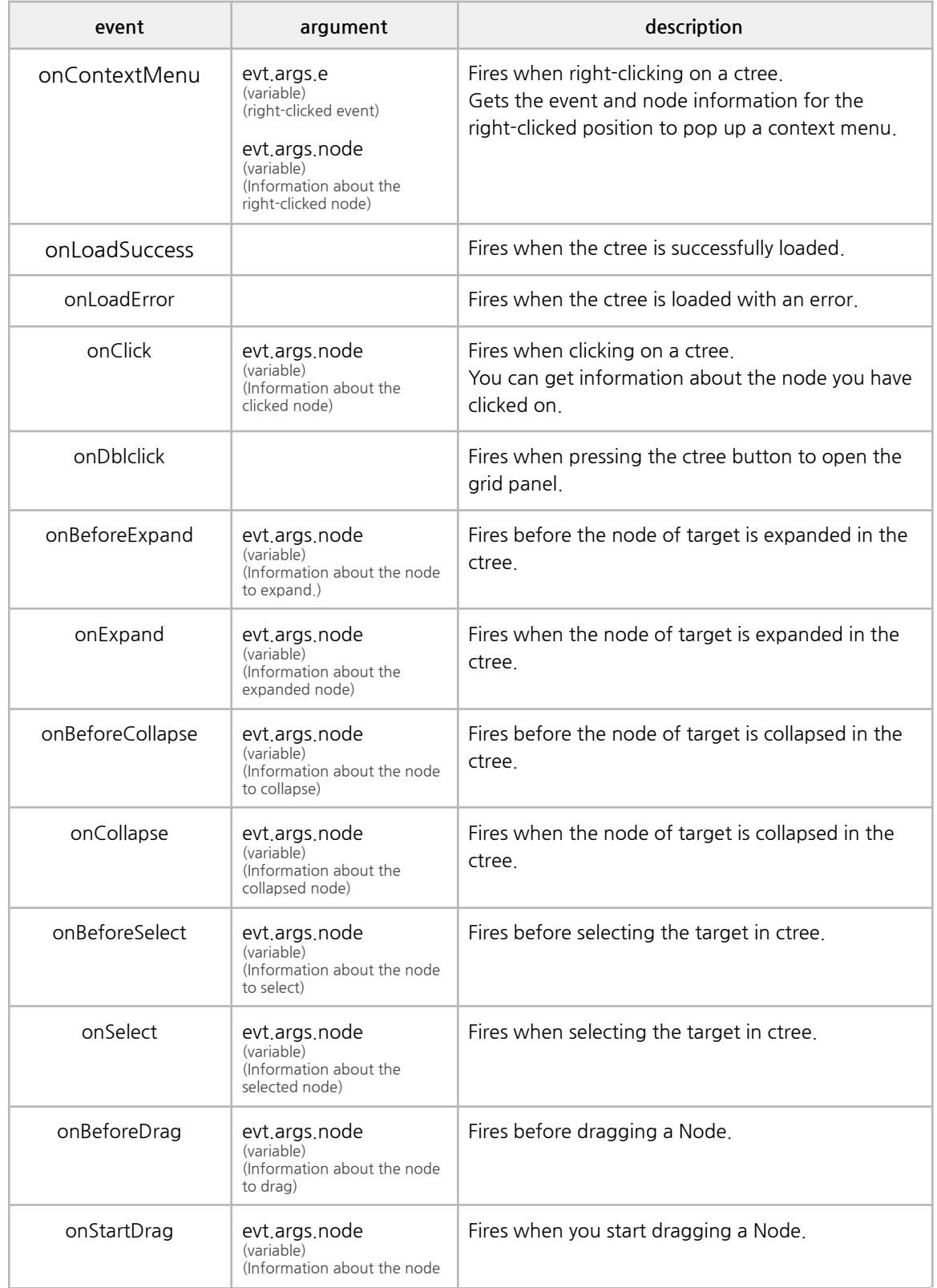

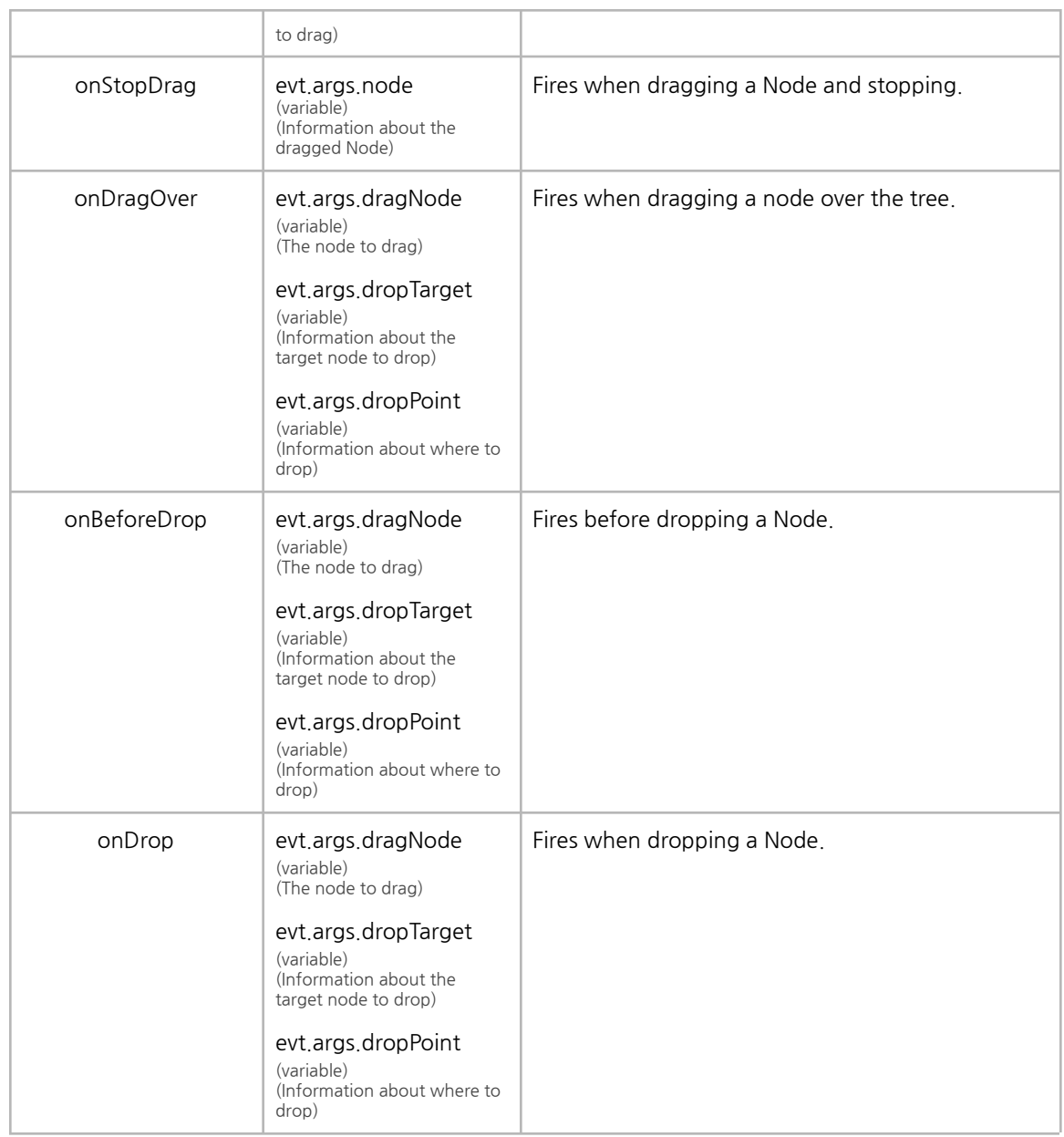

## **P. Bar Progress**

It supports progress in the form of a bar. It animates a value from 0 to 100.

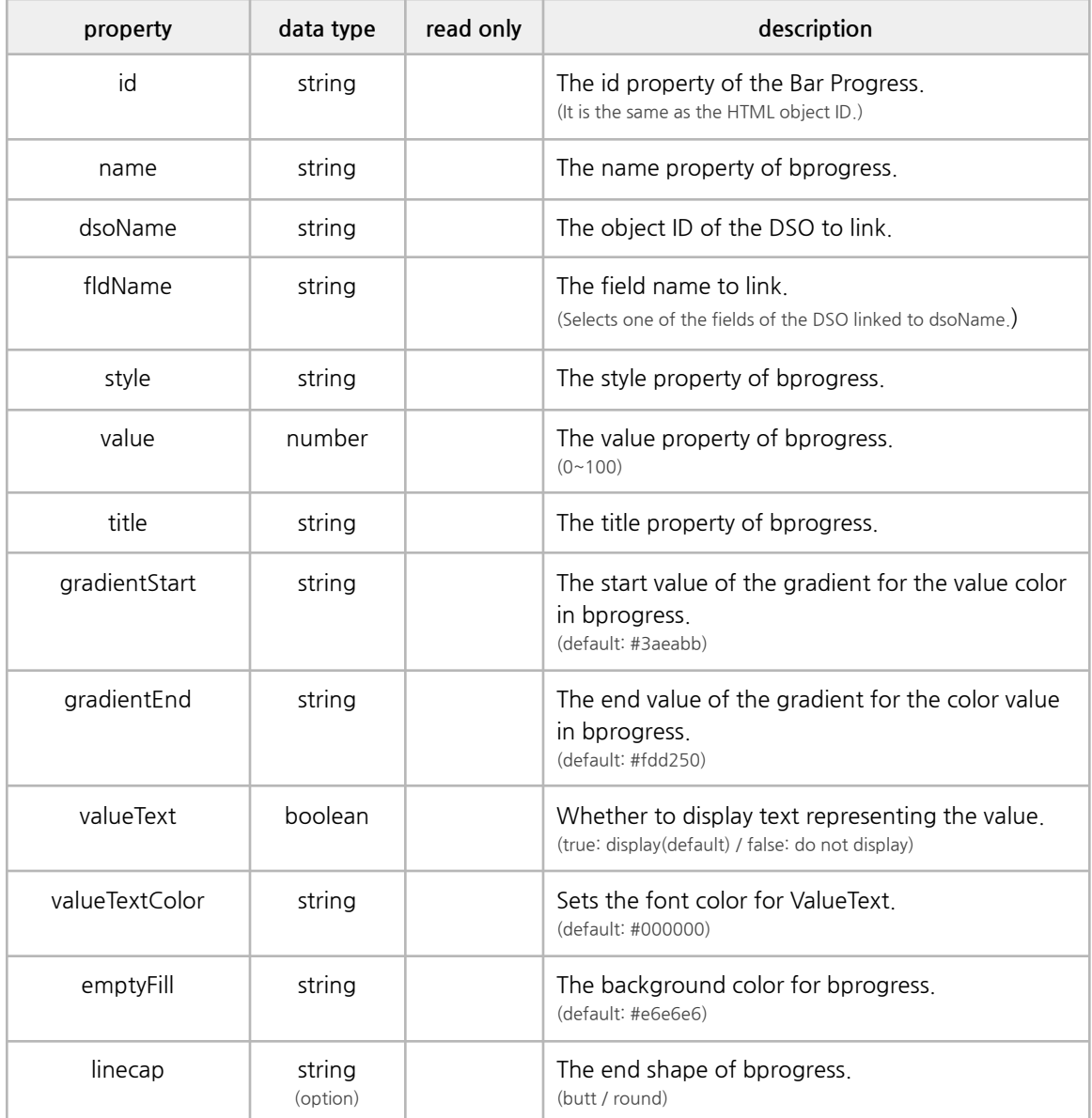

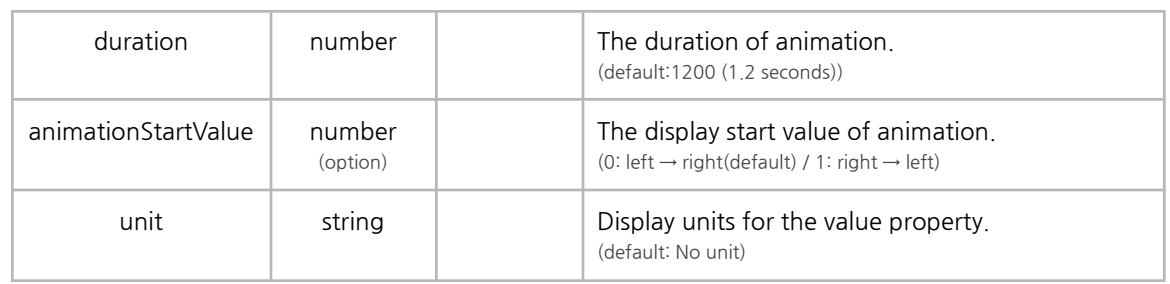

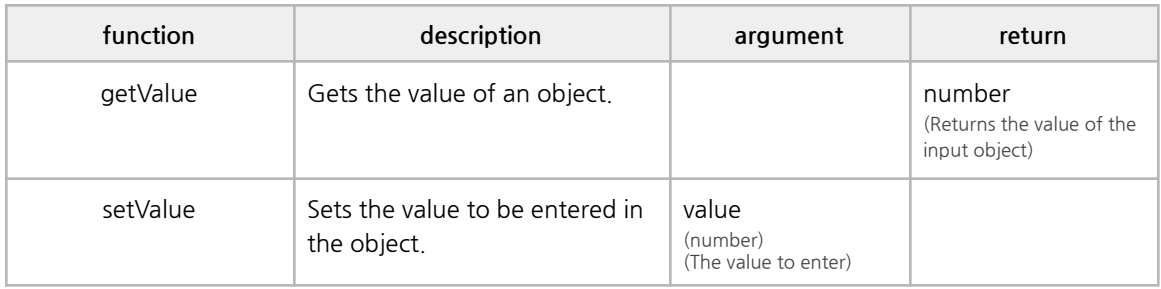

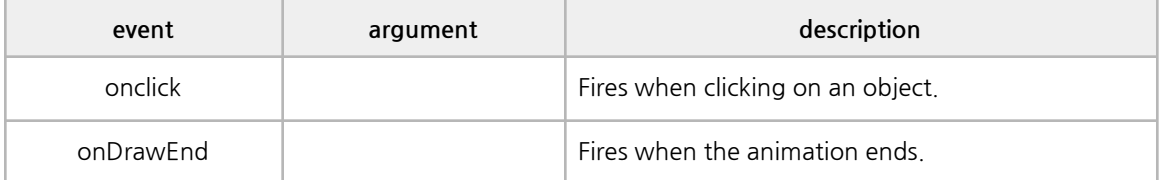

## **Q. Circle Progress**

It supports progress in the form of a circle. It animates a value from 0 to 100.

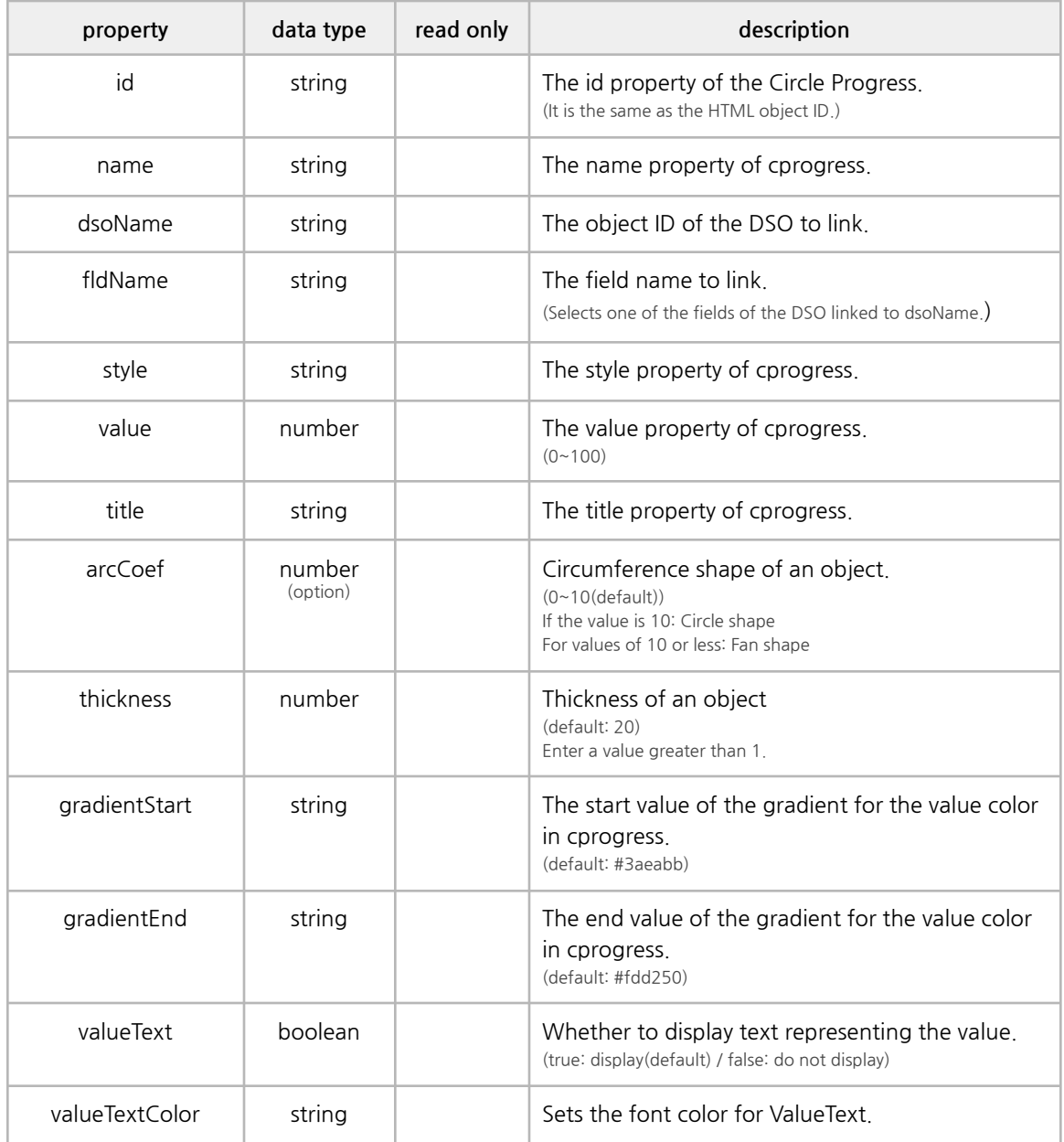

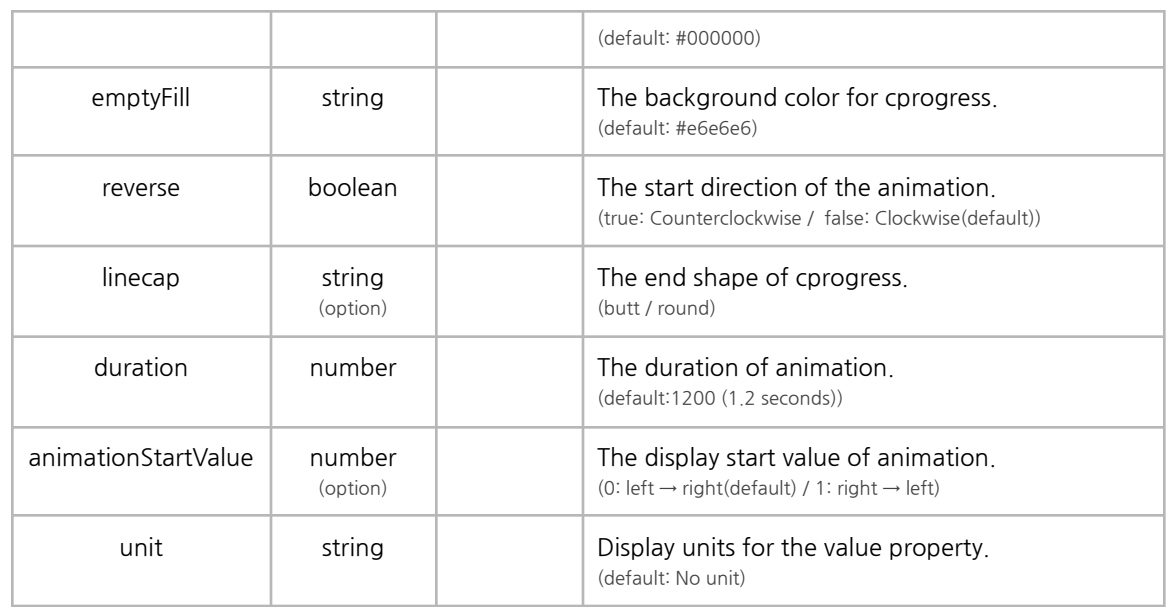

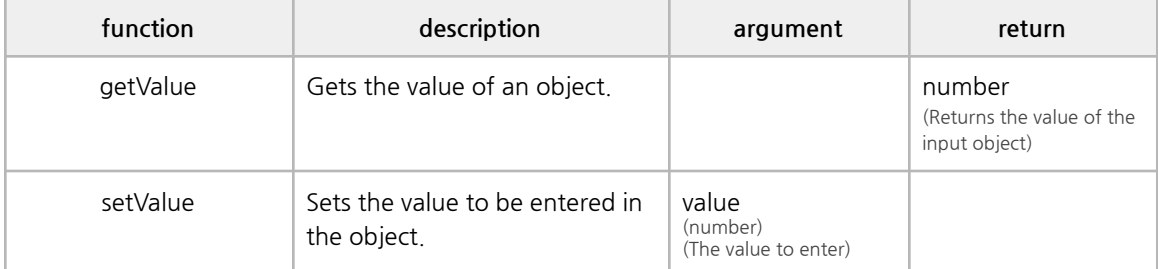

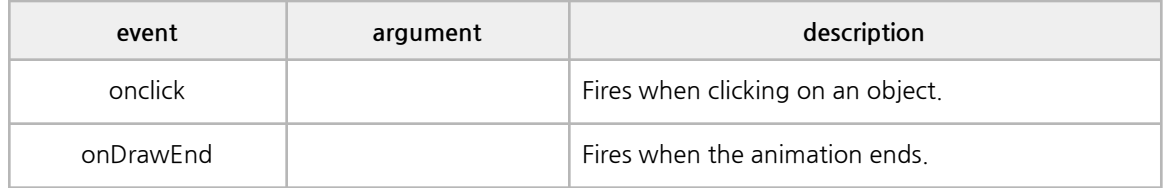

## **R. External**

It supports 3rd party libraries.

You can define an object and apply 3rd party libraries.

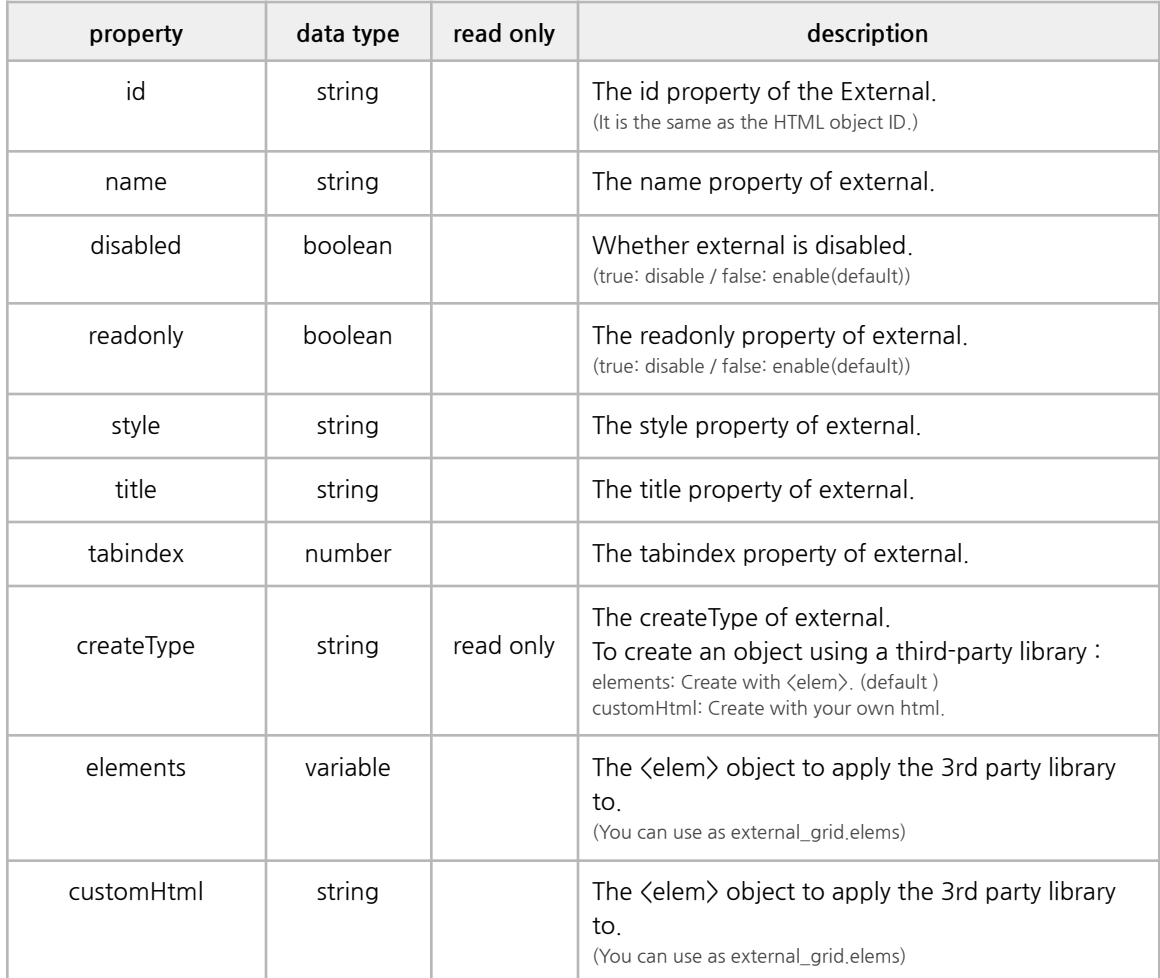

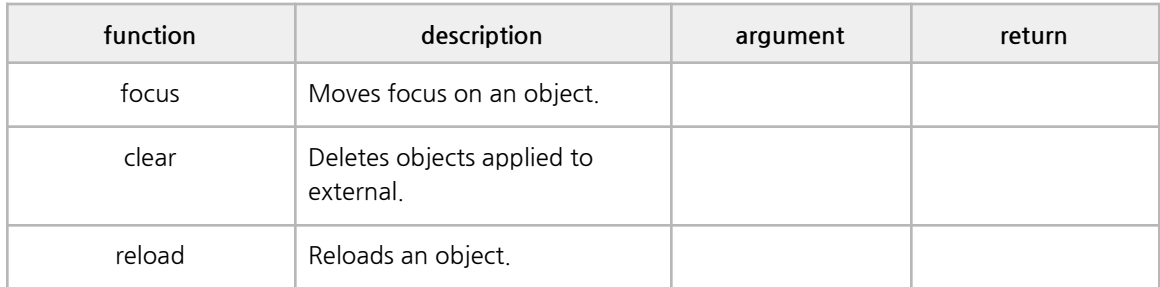

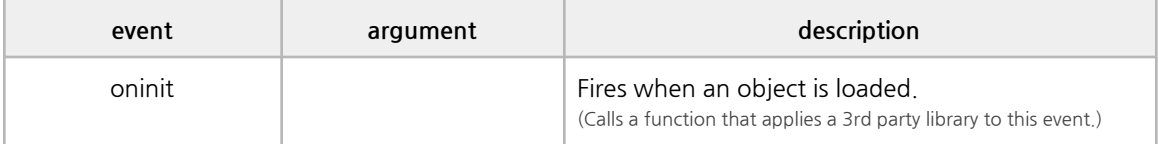

### **S. SubFrame**

It inserts another HTML page within the component.

You can use the subFrame Manager to register HTML pages and call the registered pages you have registered from subFrame components.

(※ It can be used in integrations with waiServer.)

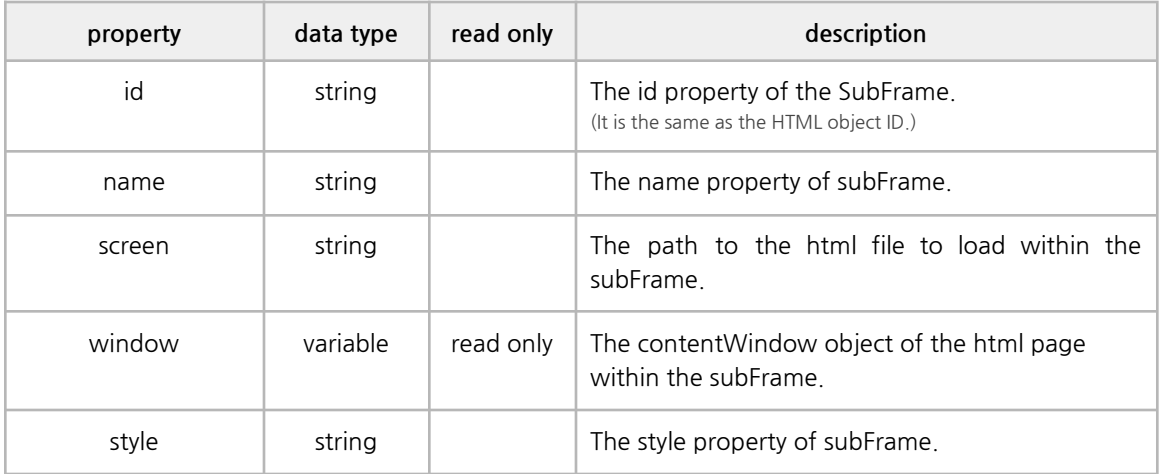

## **T. Search Edit**

It combines an input box (wai edit component) with a button. You can input, output, and modify data.

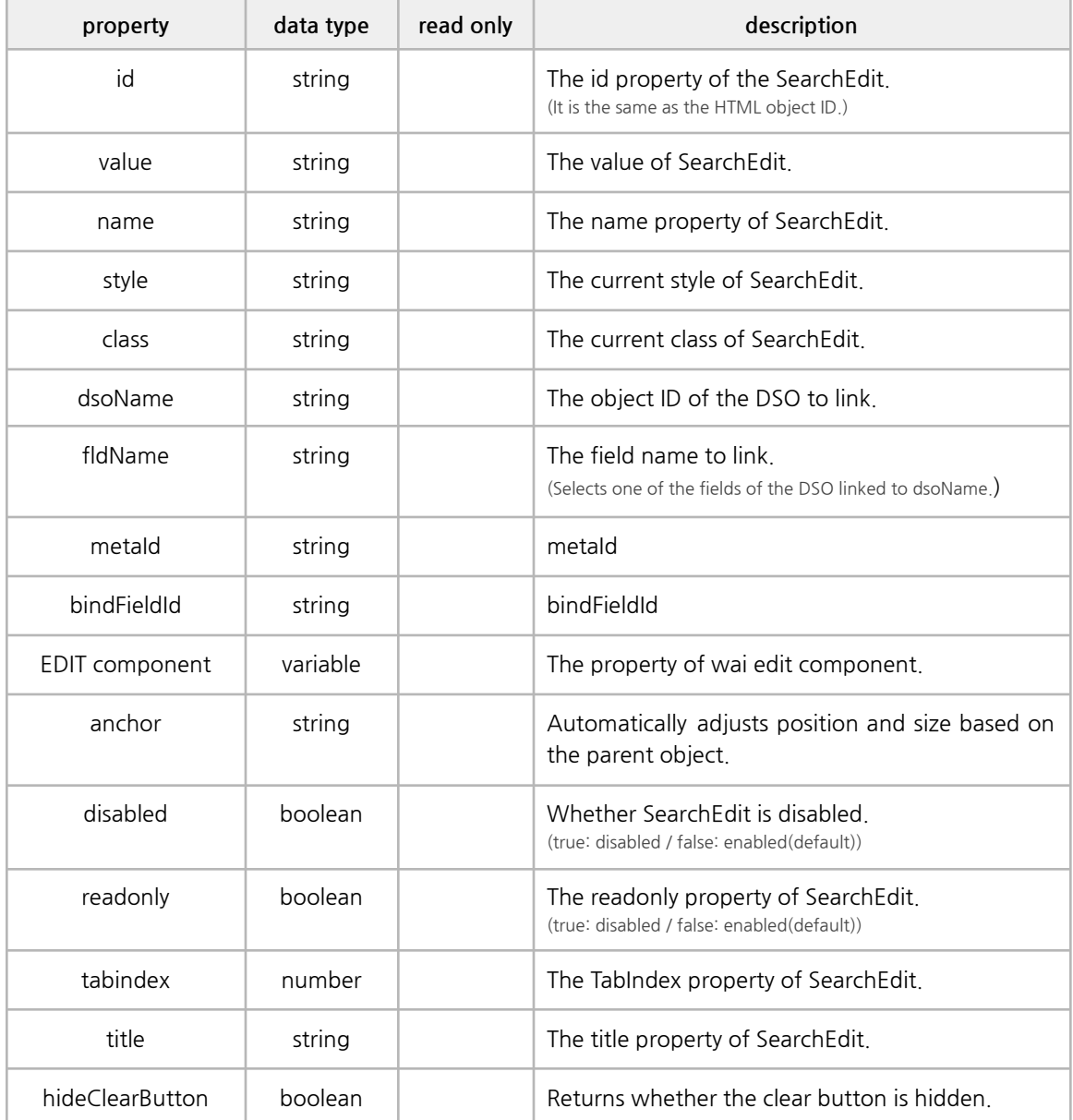

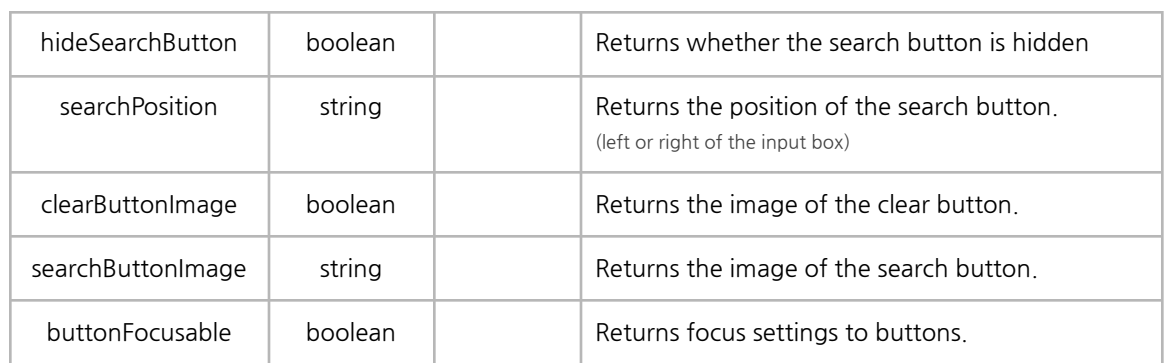

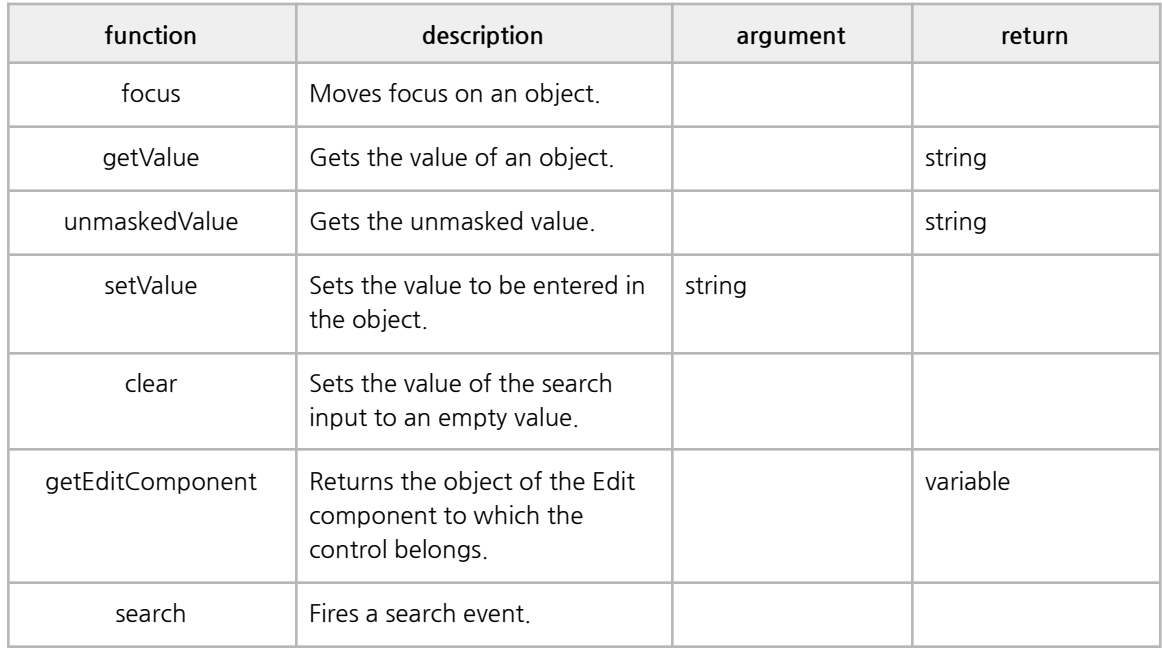

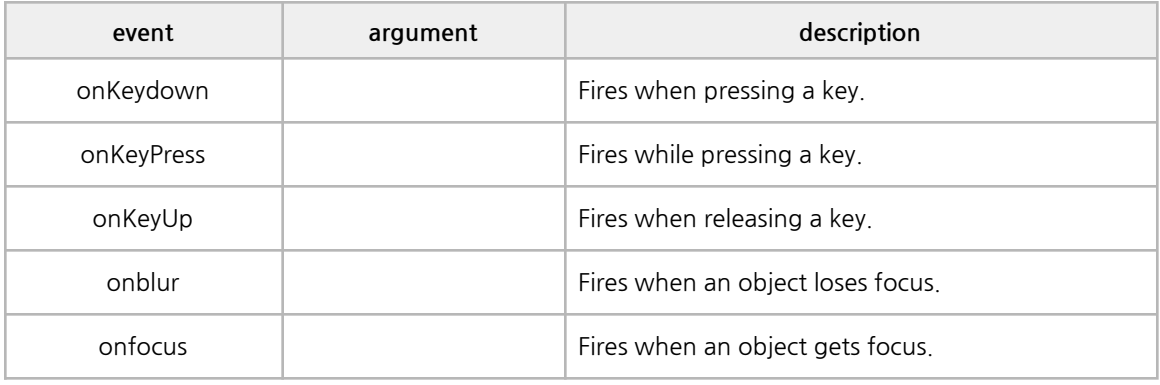

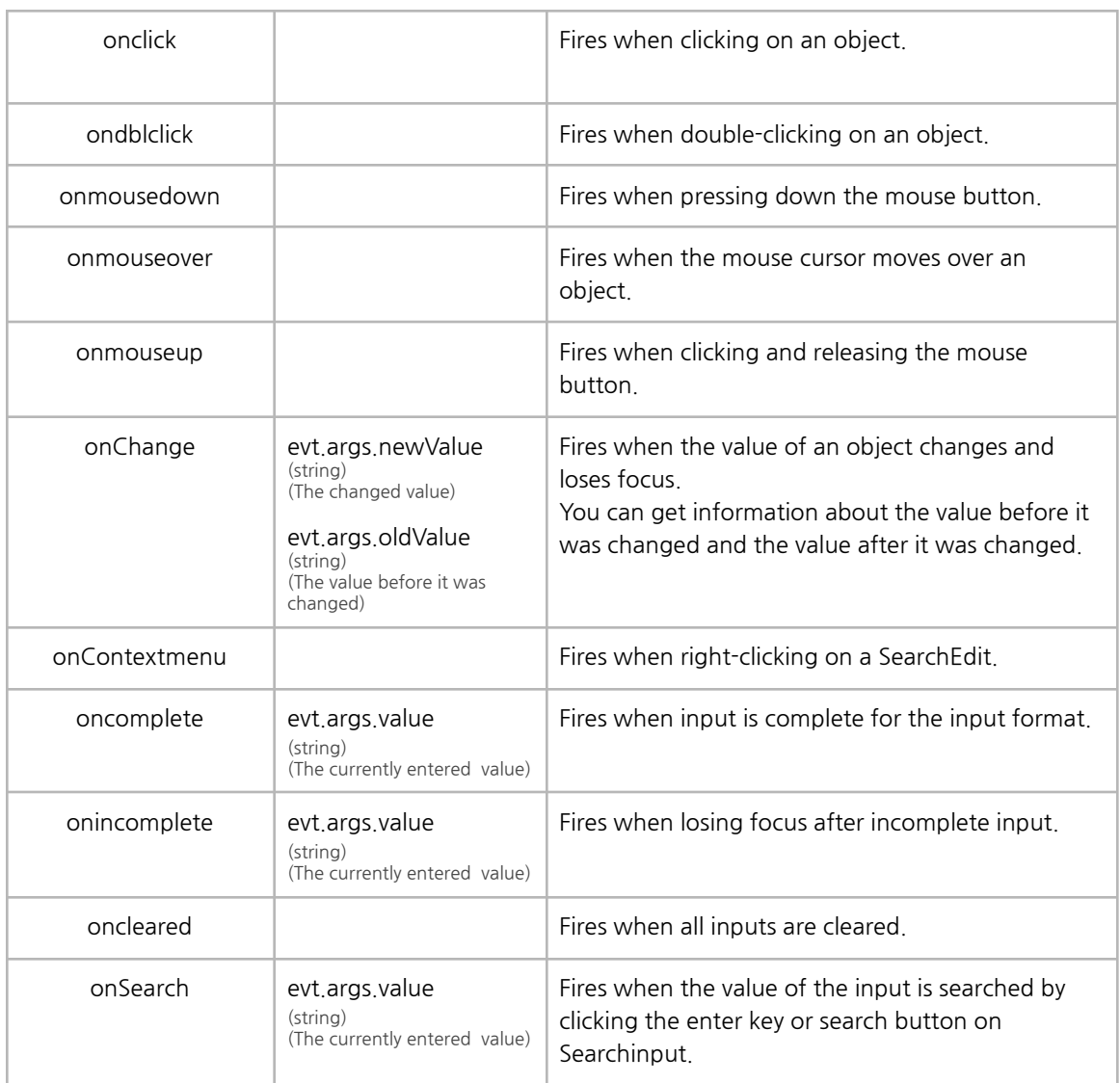

## **U. Image Button**

It combines an image area with a button.

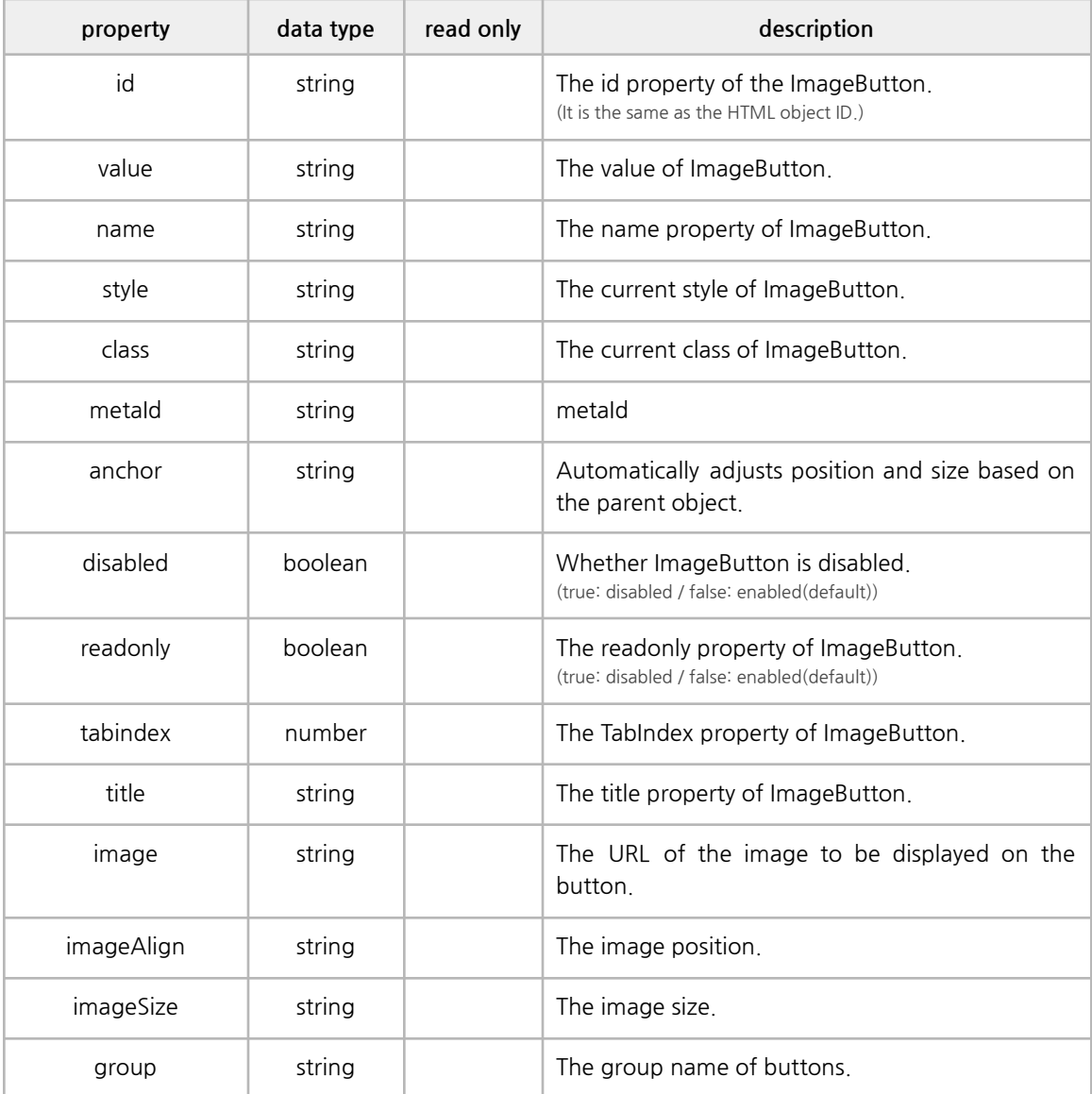

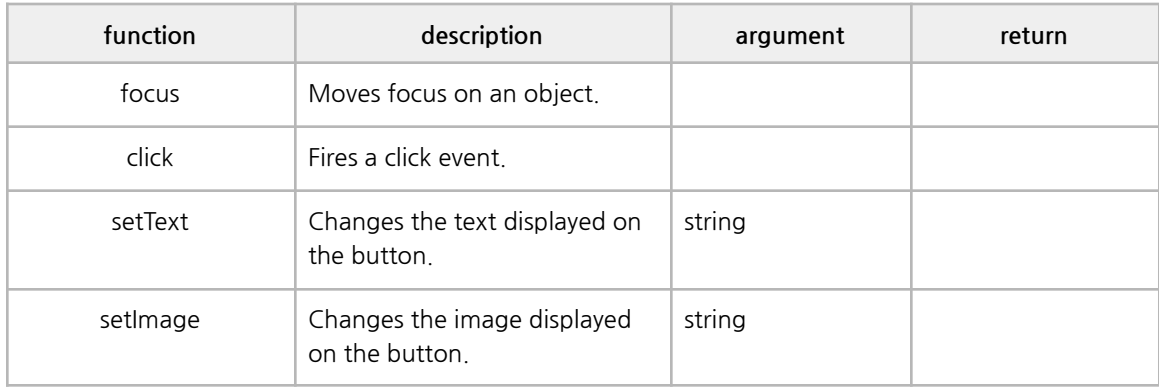

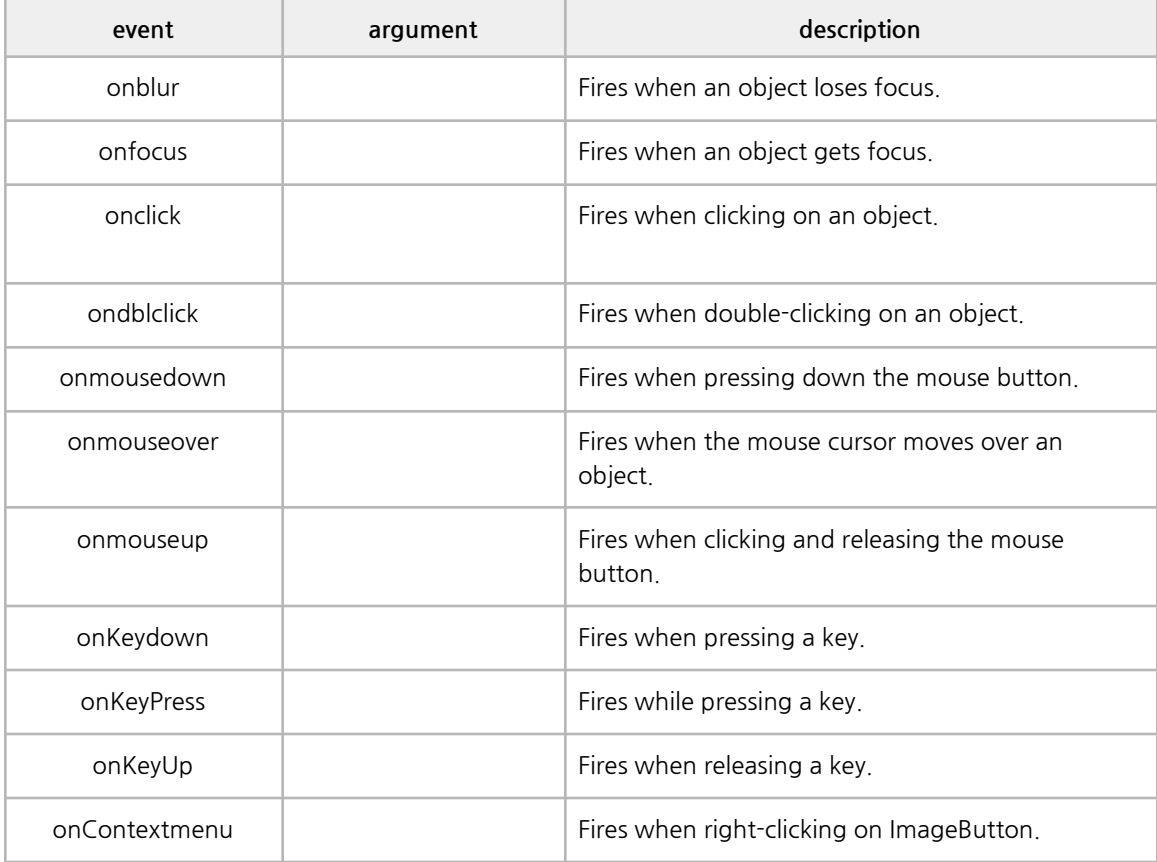

# **6. Y[wai] Component Example**

## **A. Grid**

#### **■ Basic Properties**

style, option, data, editorMode, FormatString, ColumnsWidth, FieldMapping

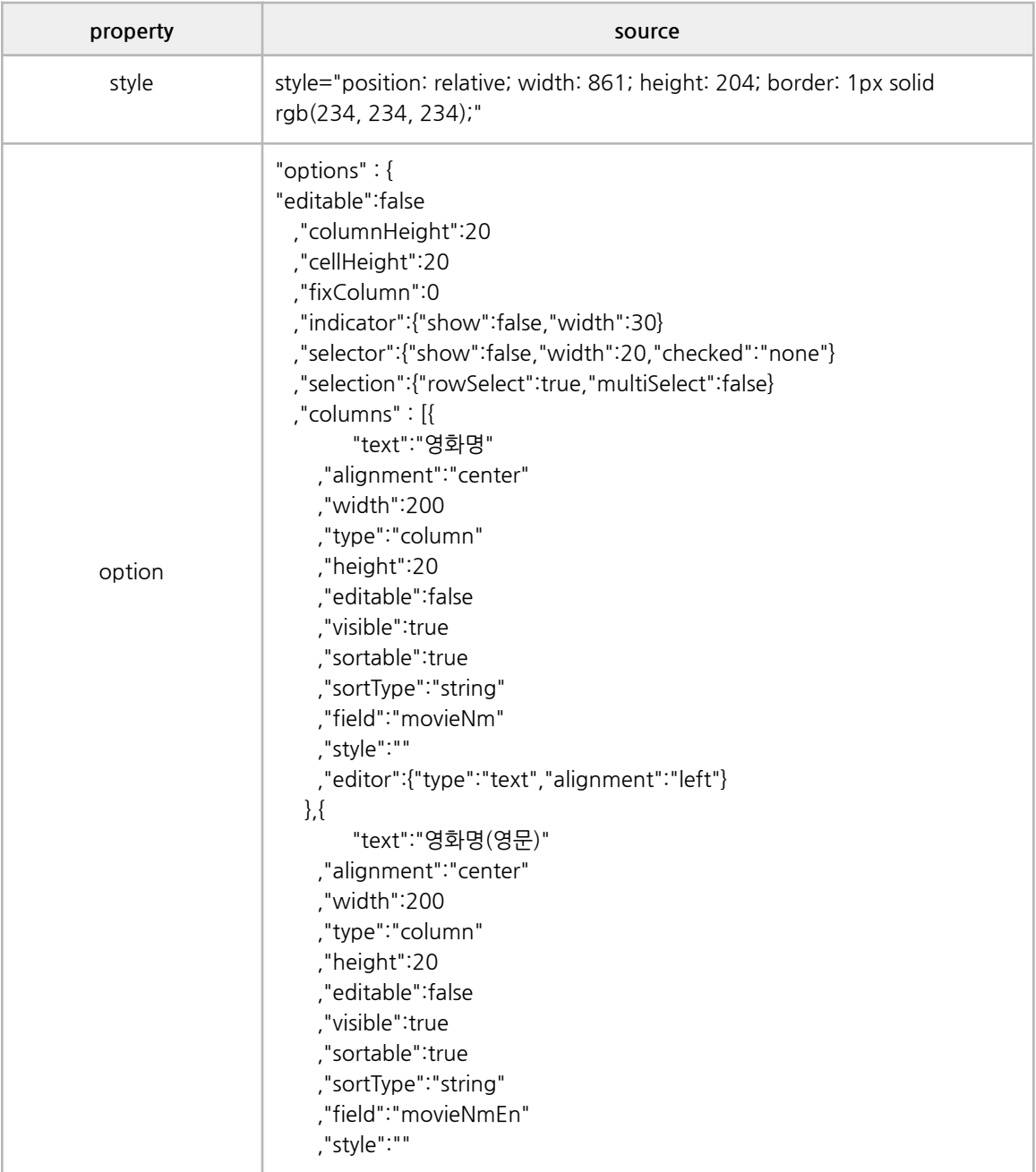

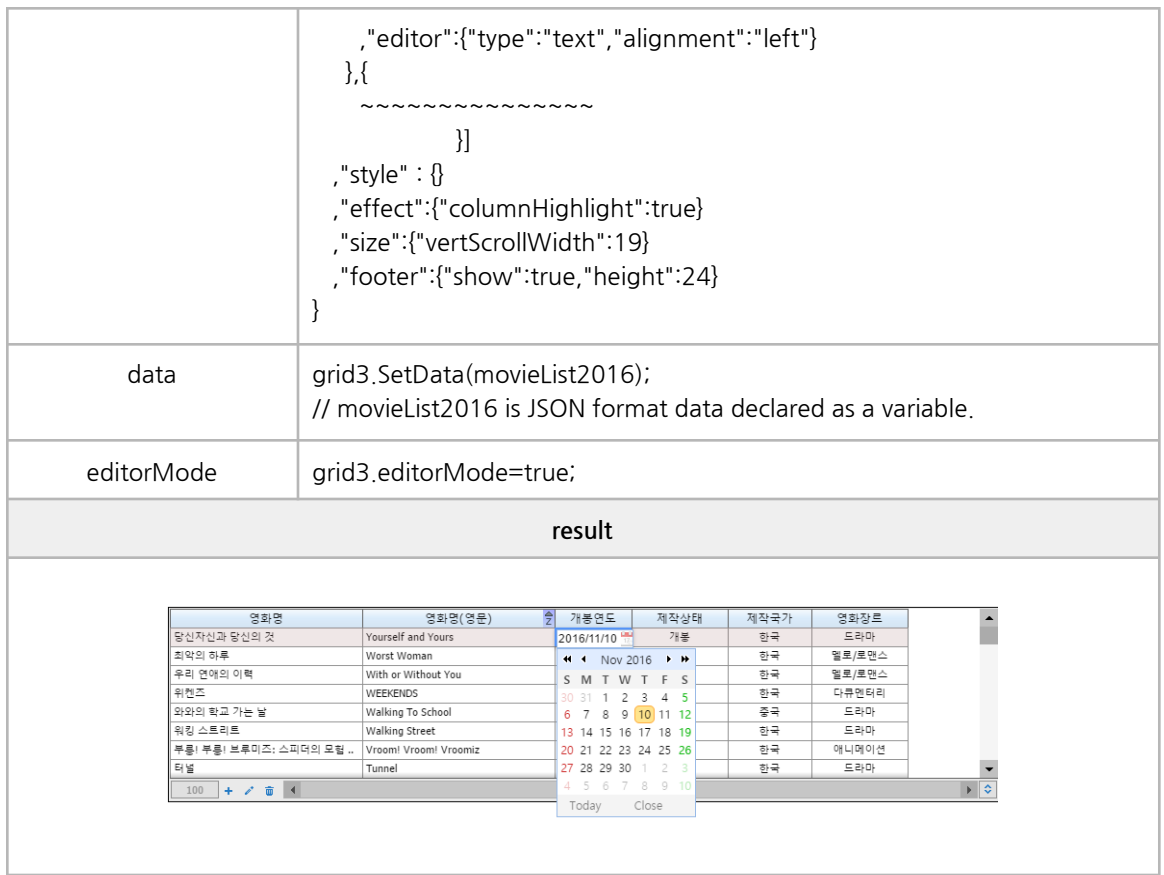

### **■ Style Properties**

mask, text, password, codecombo, date, currency, checkbox, calculator, button, image

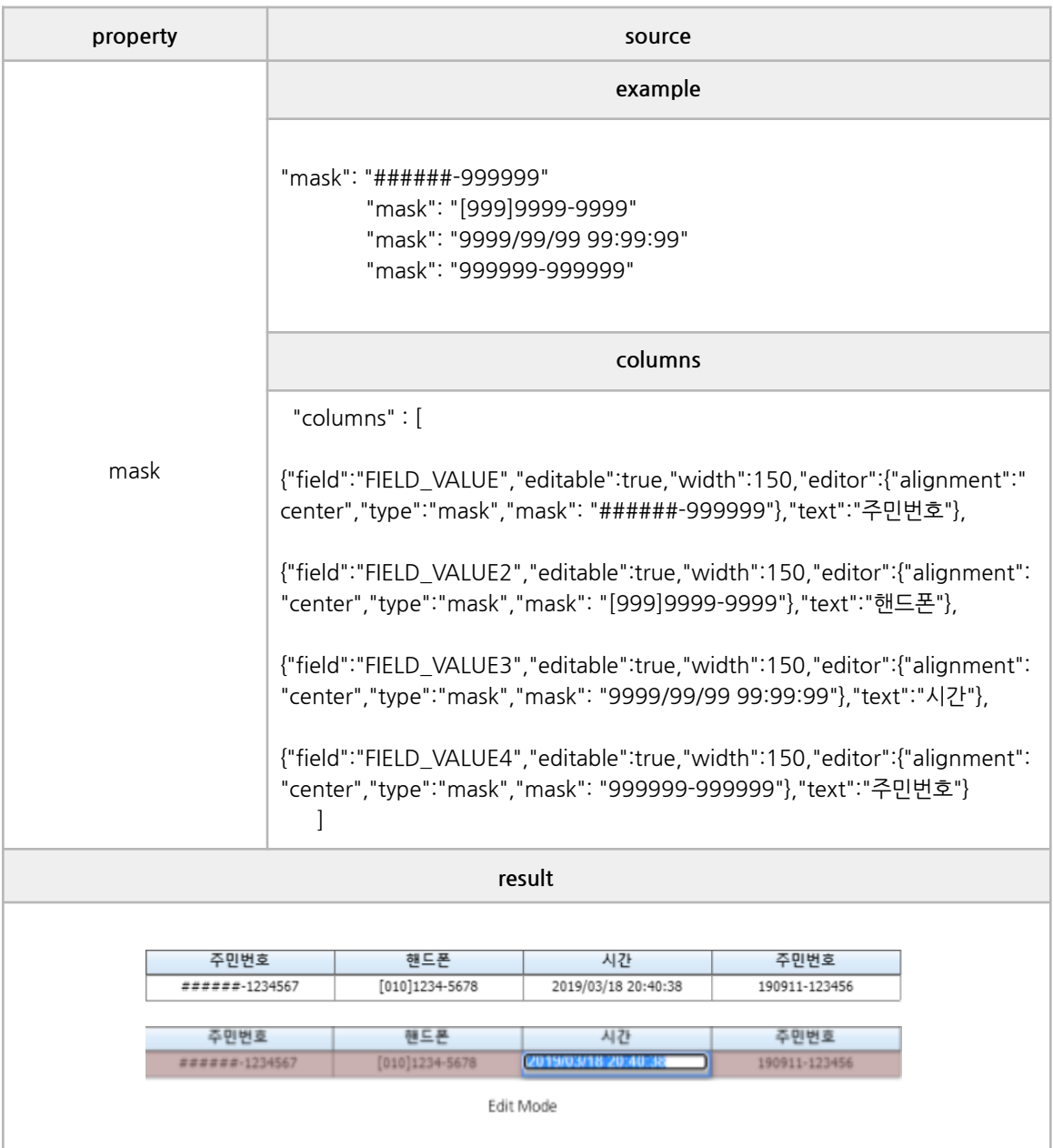

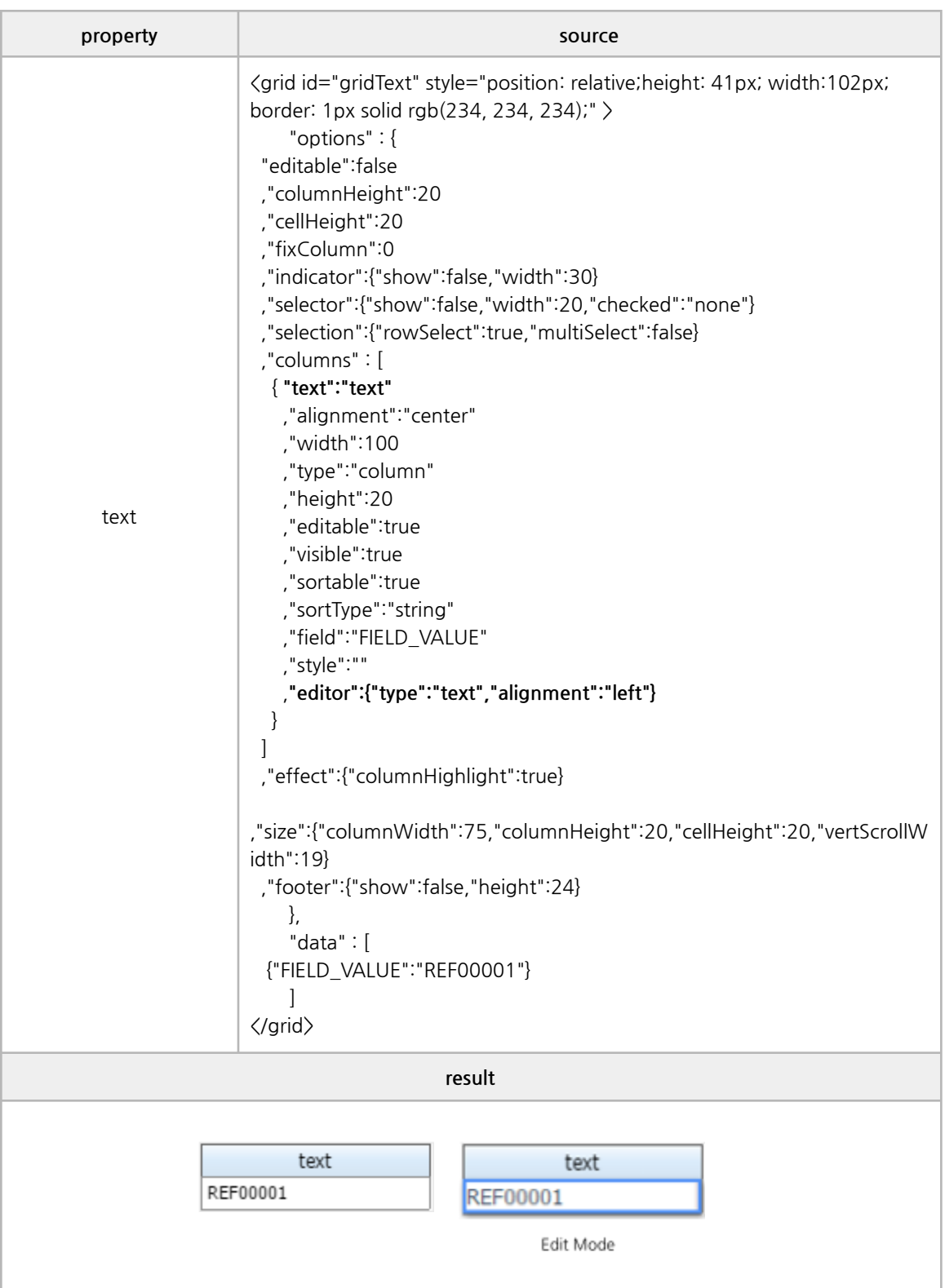

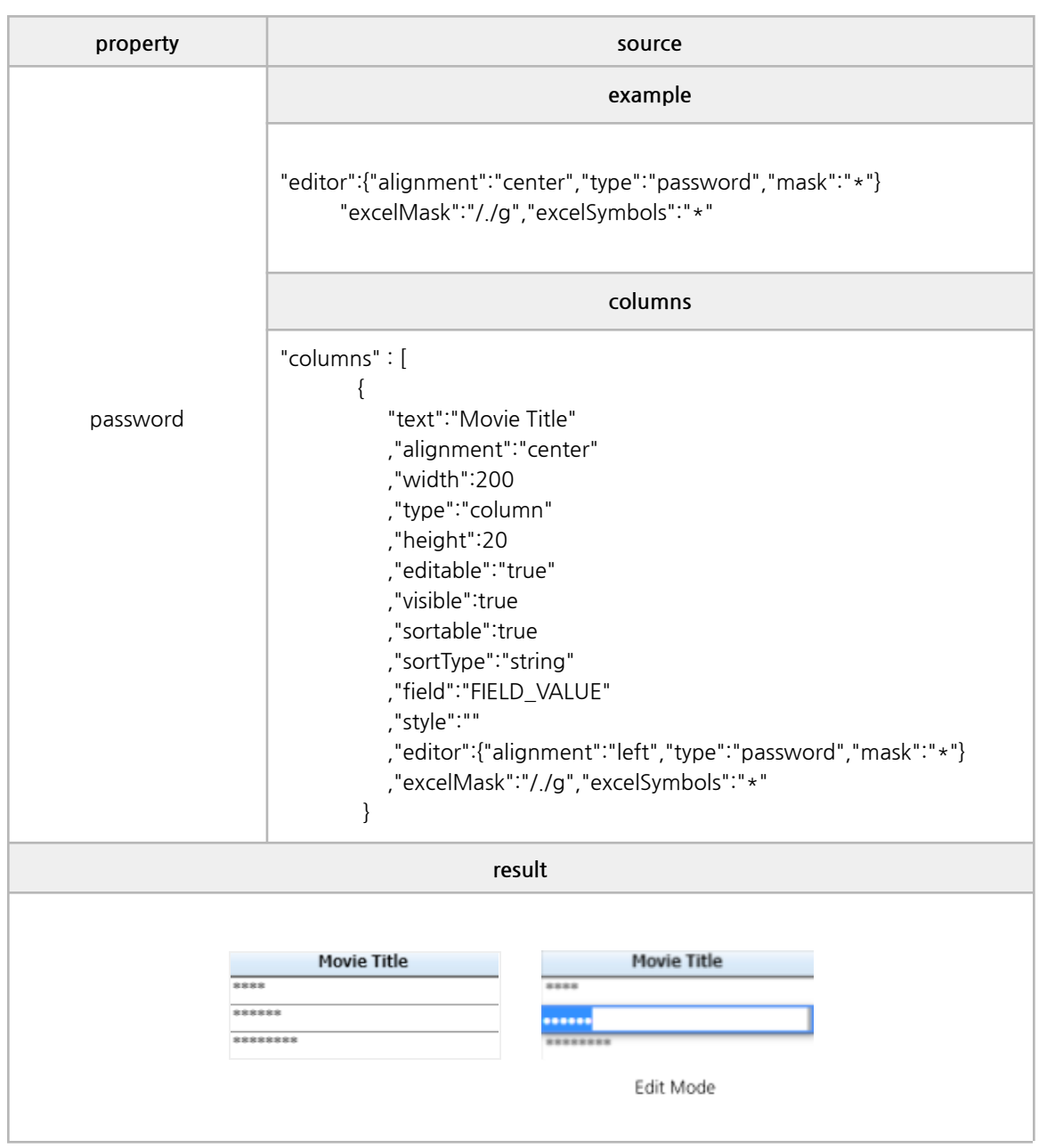

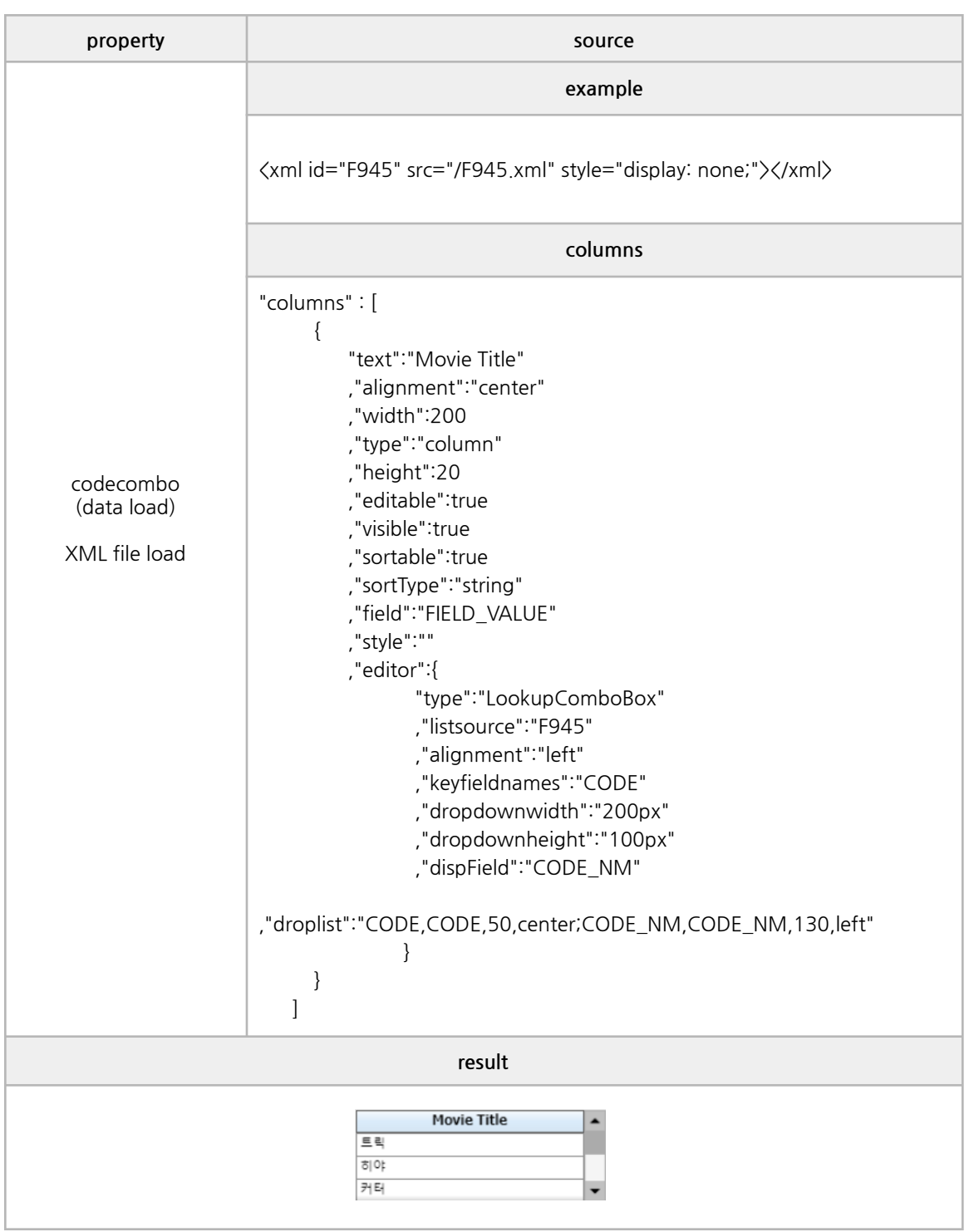

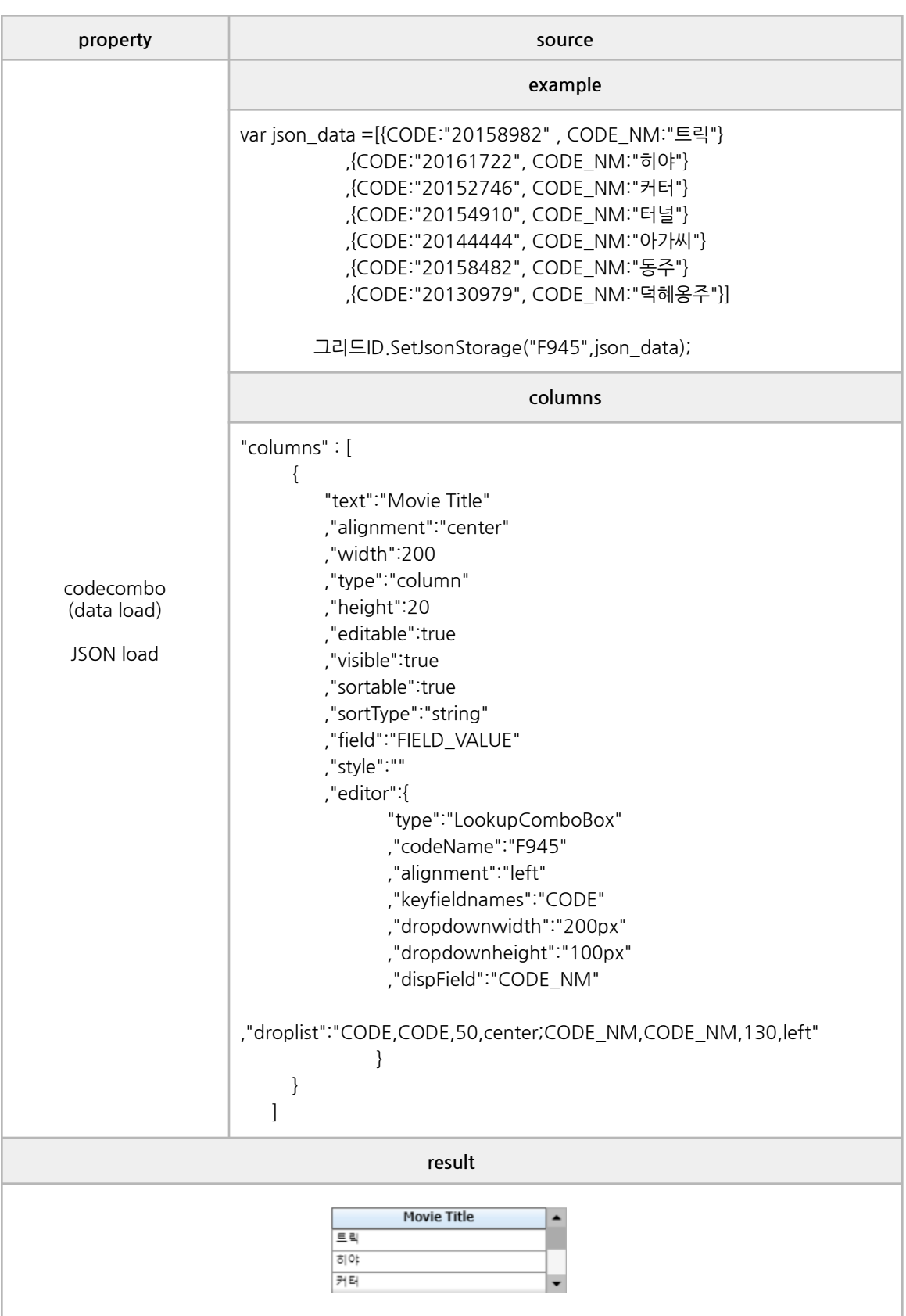

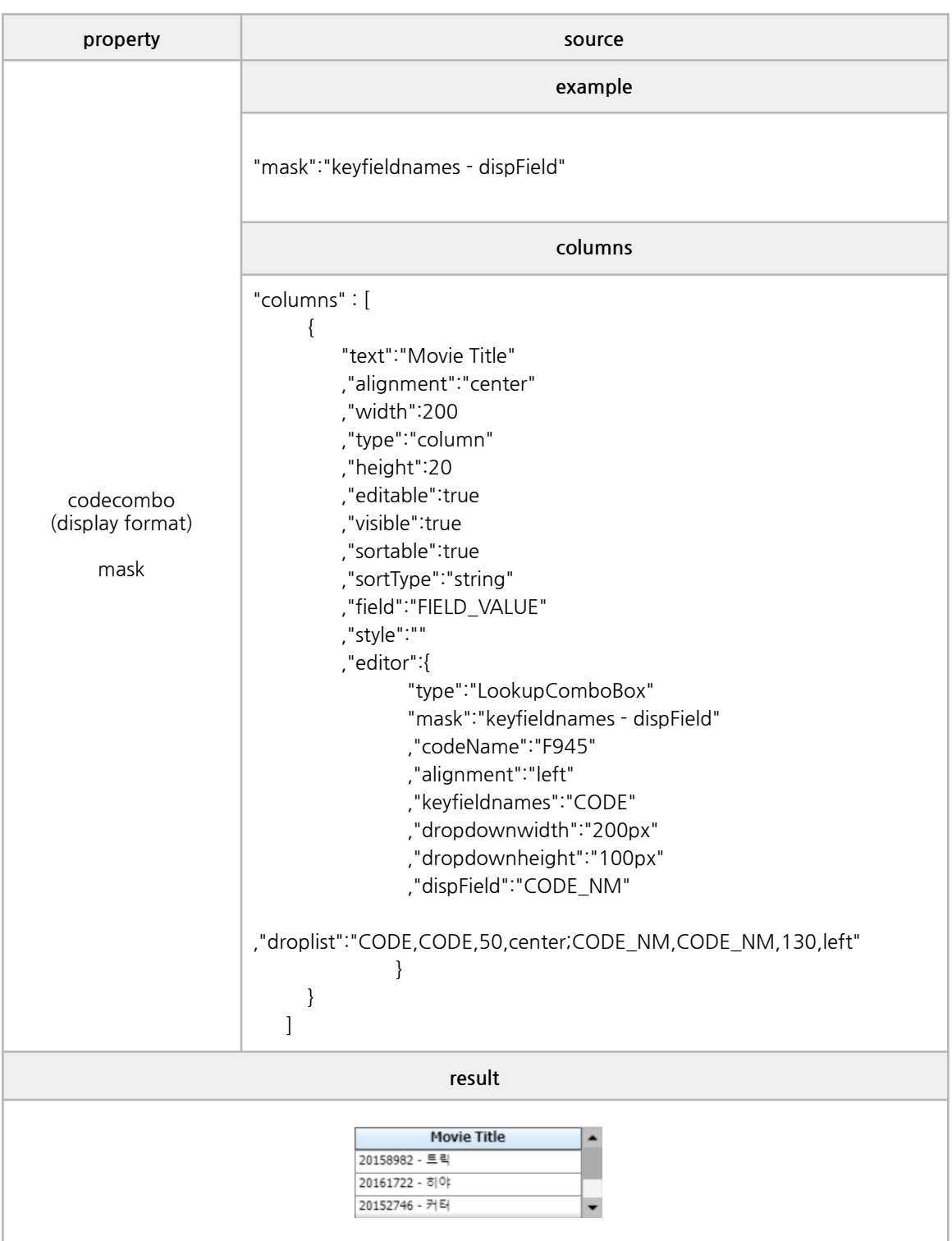

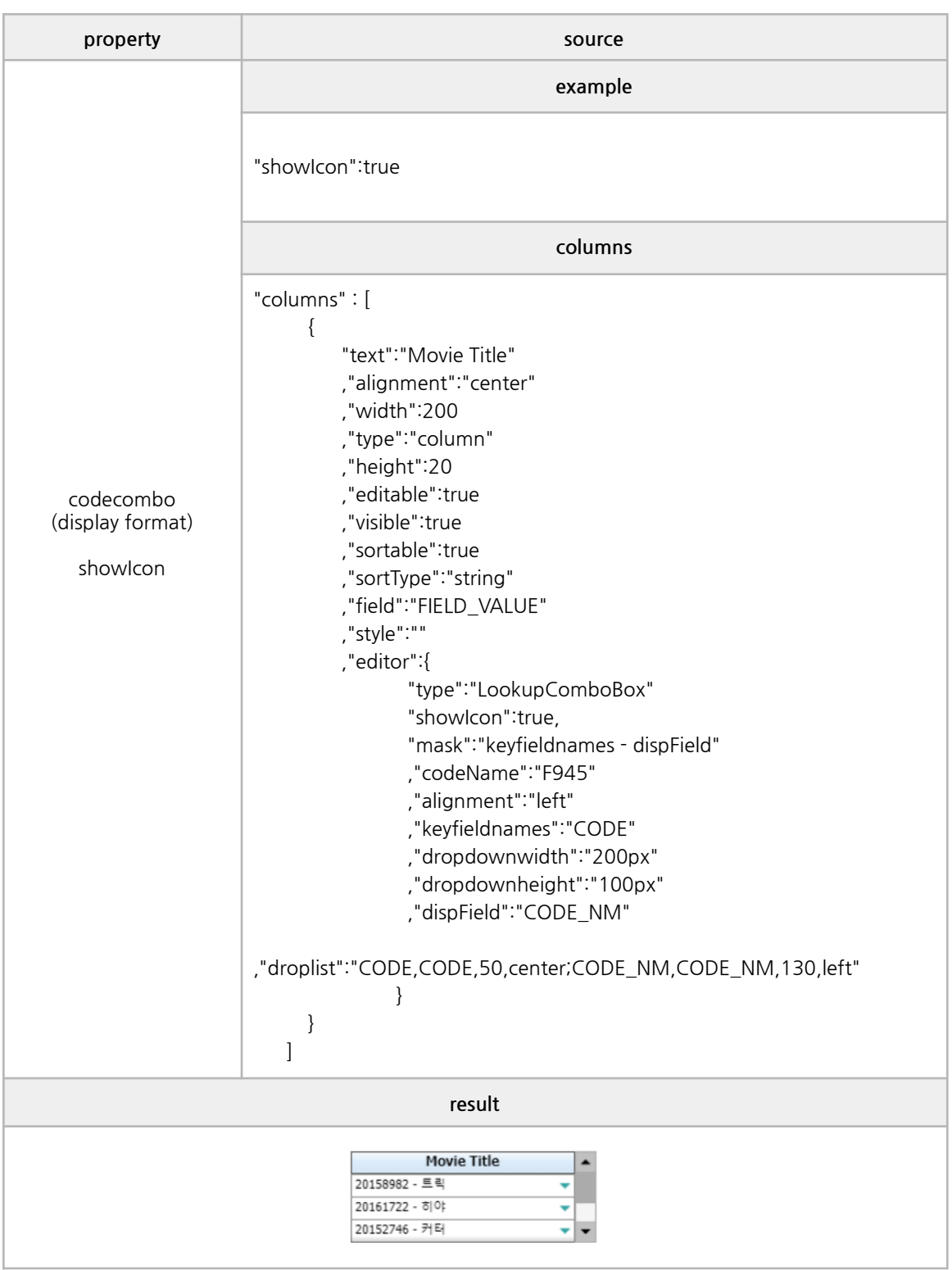

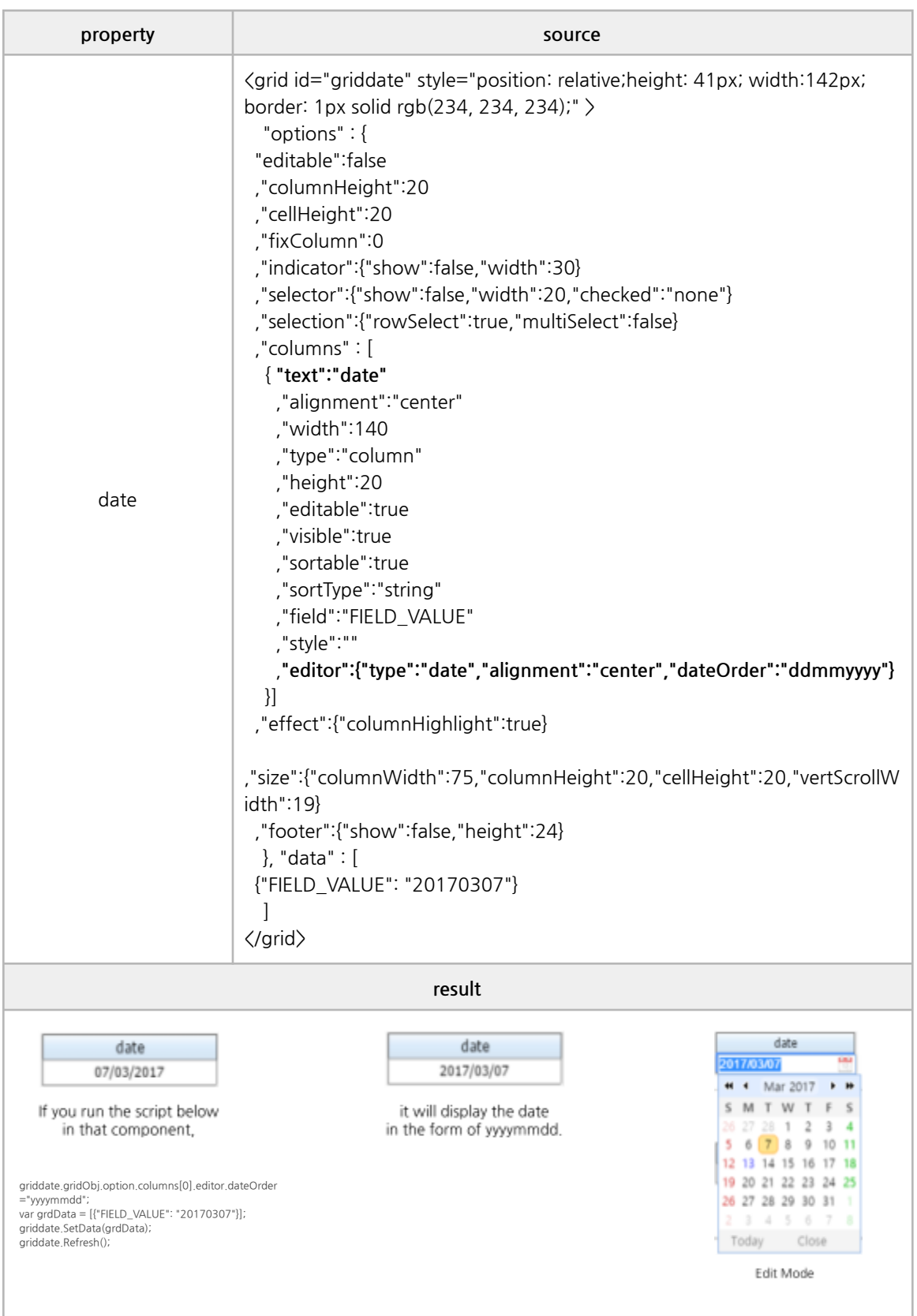

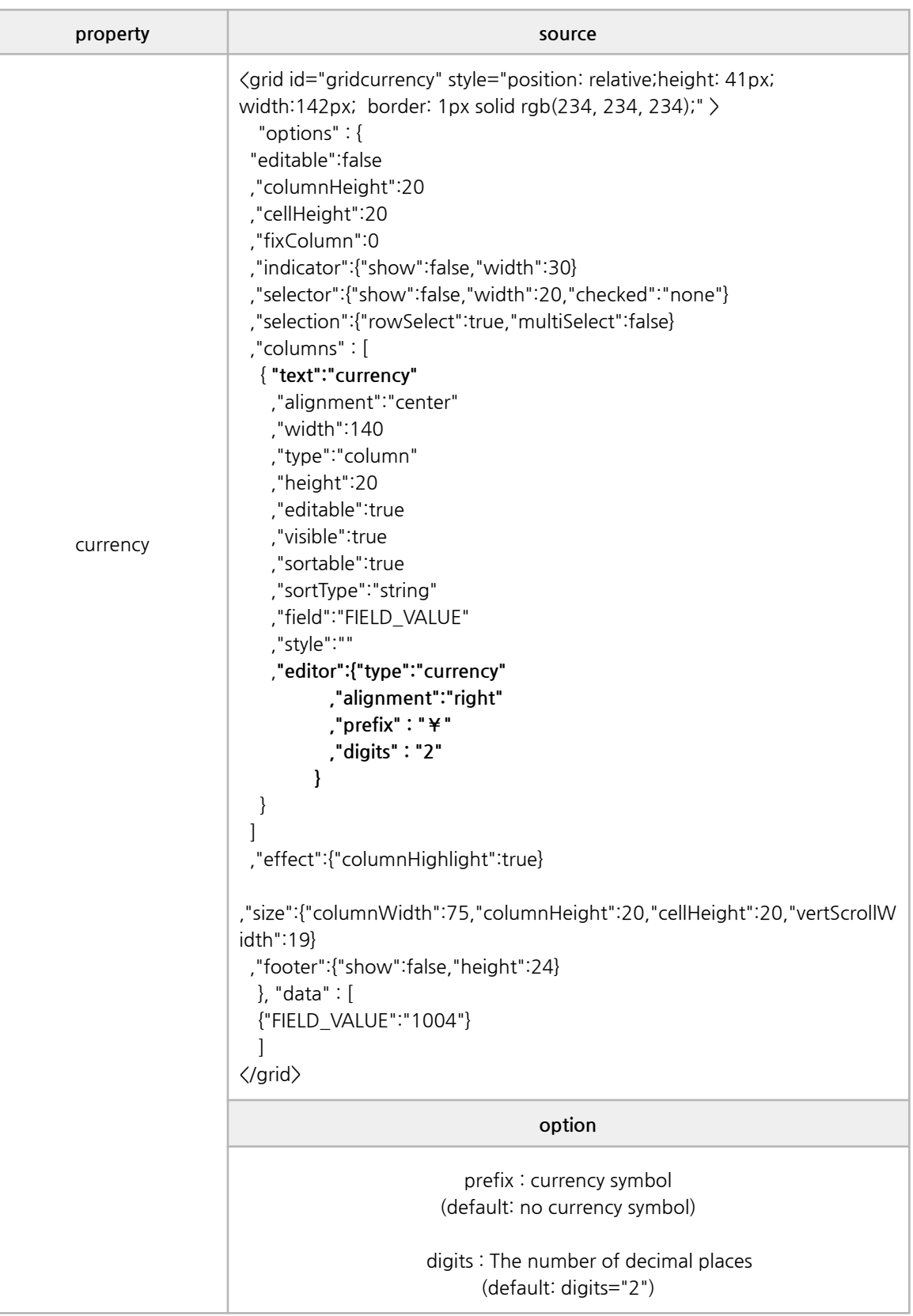

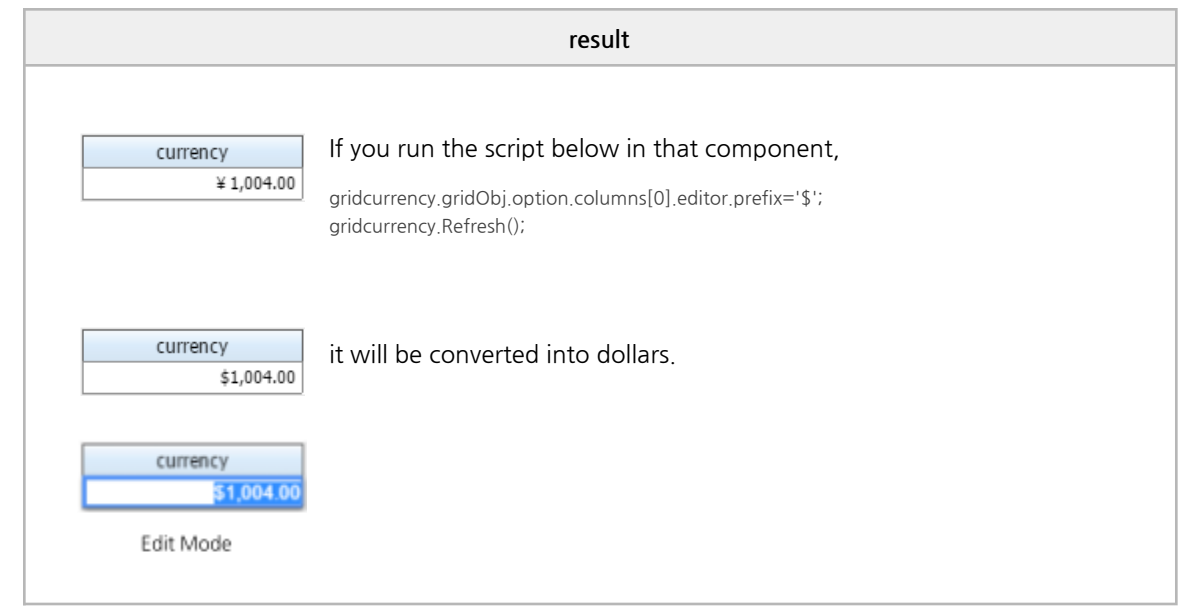

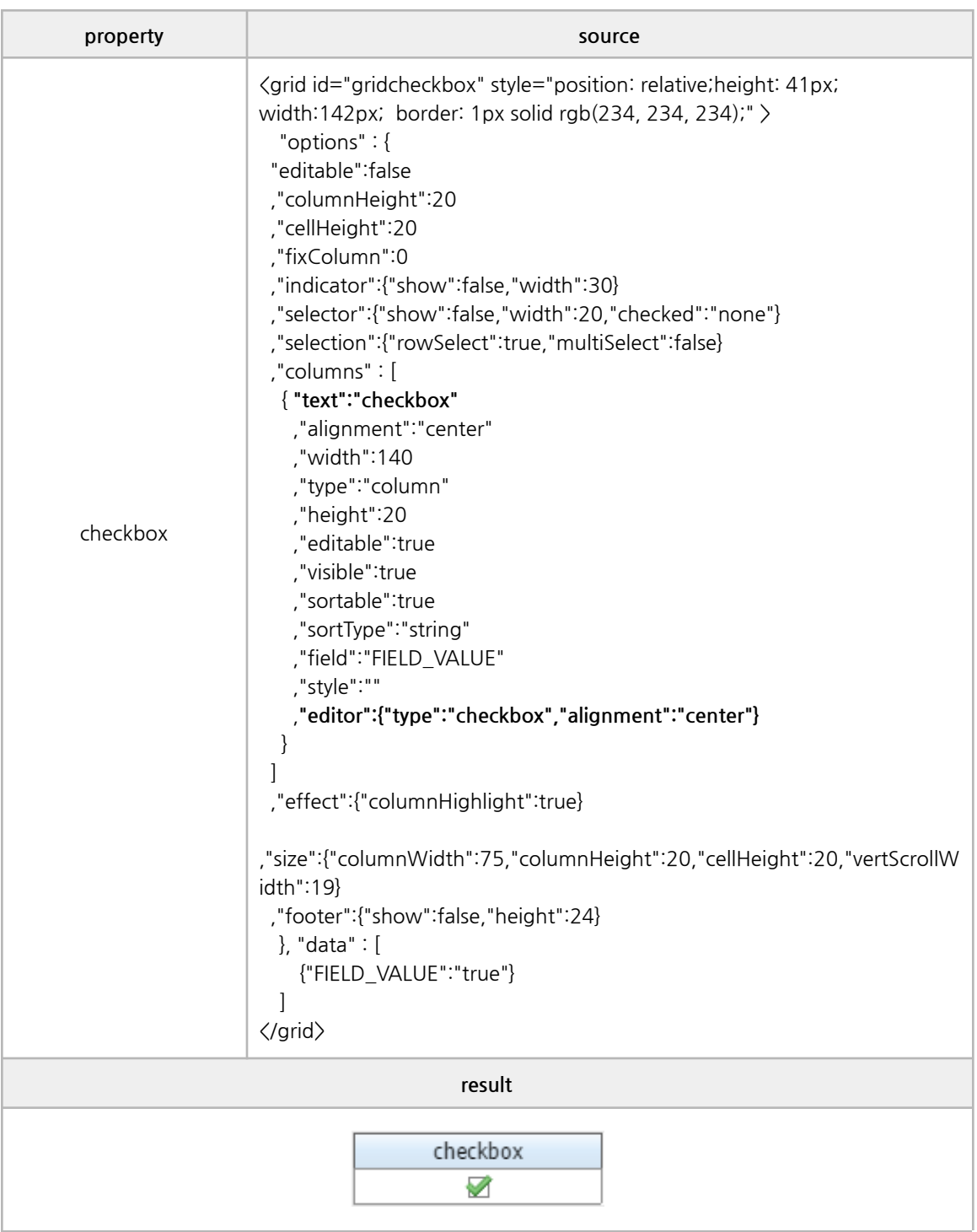

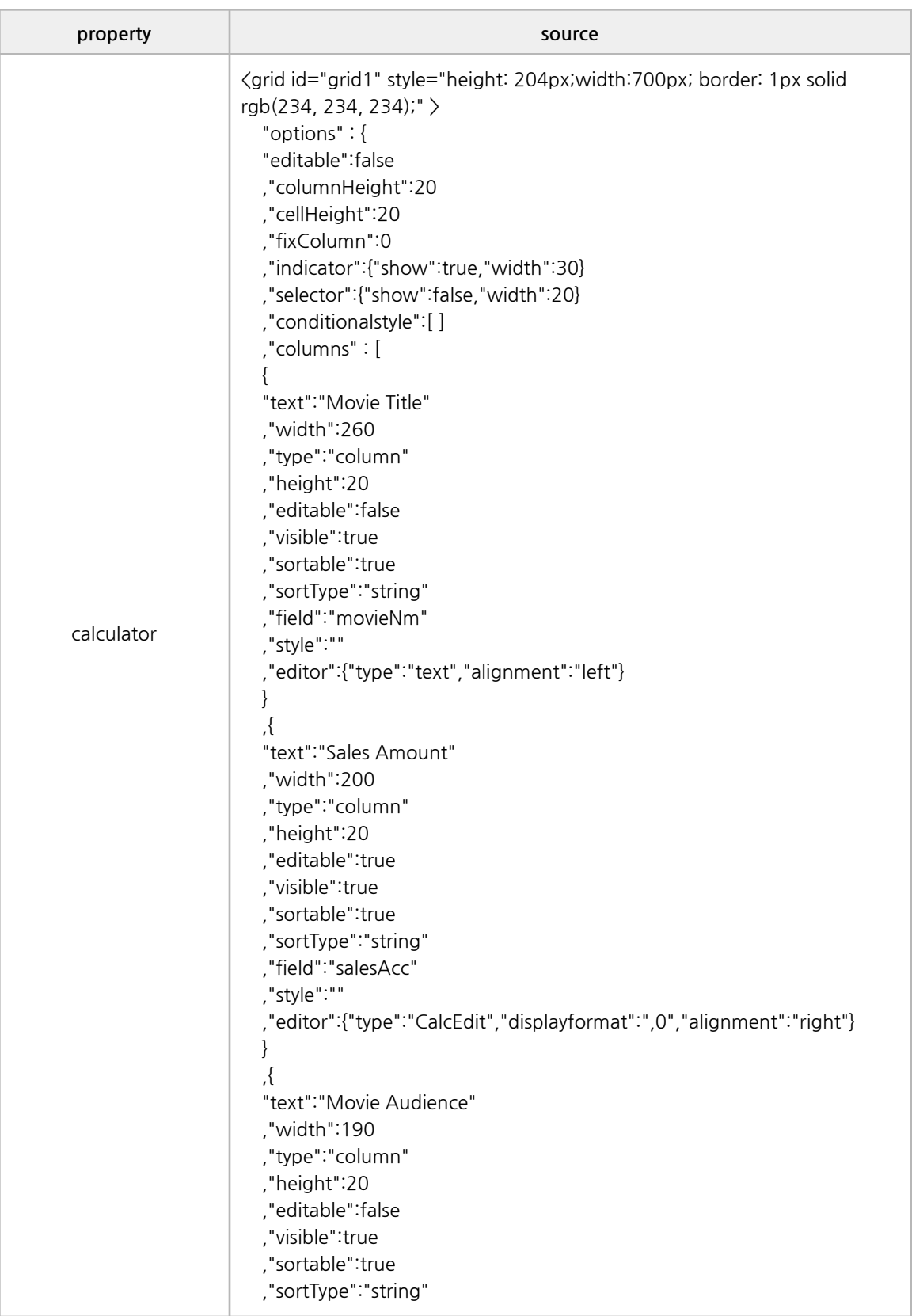

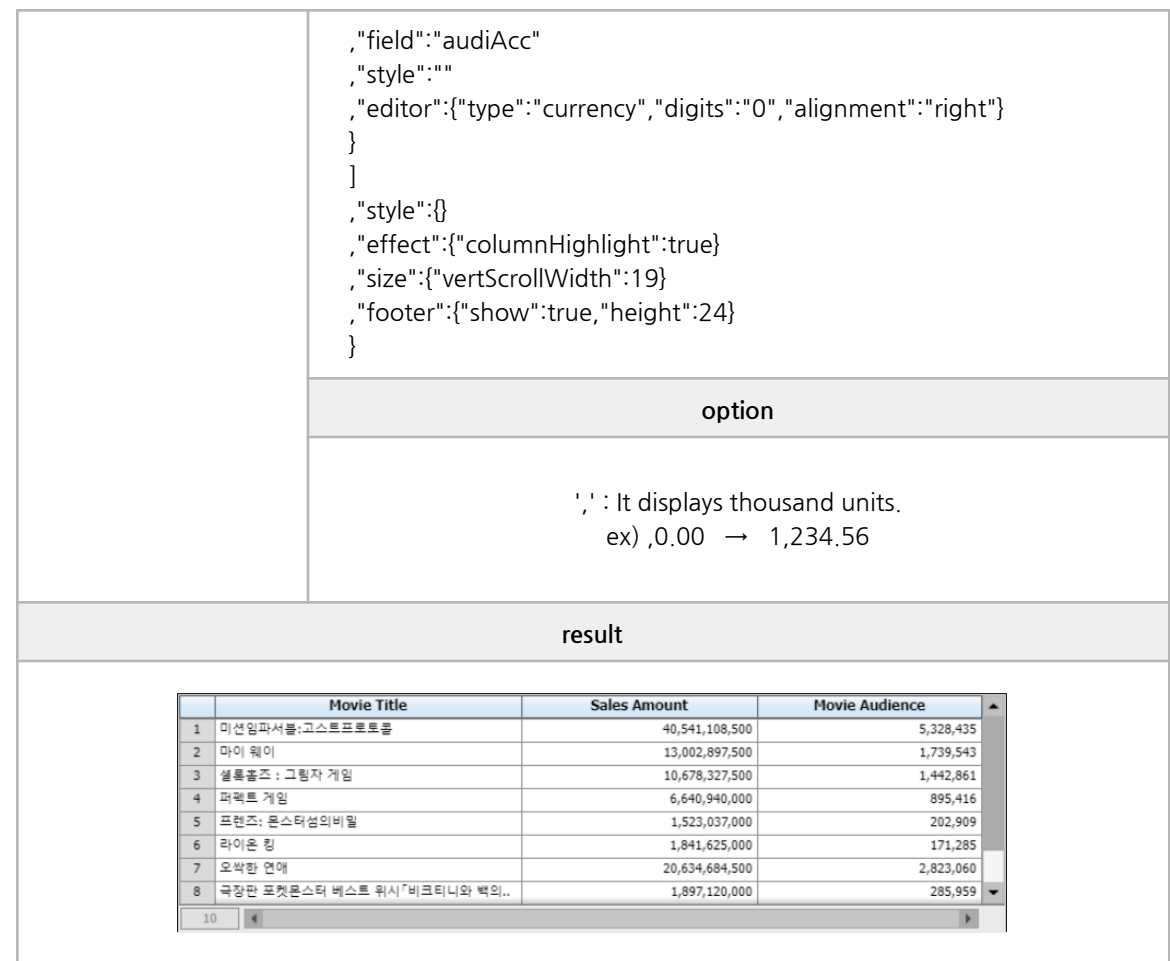

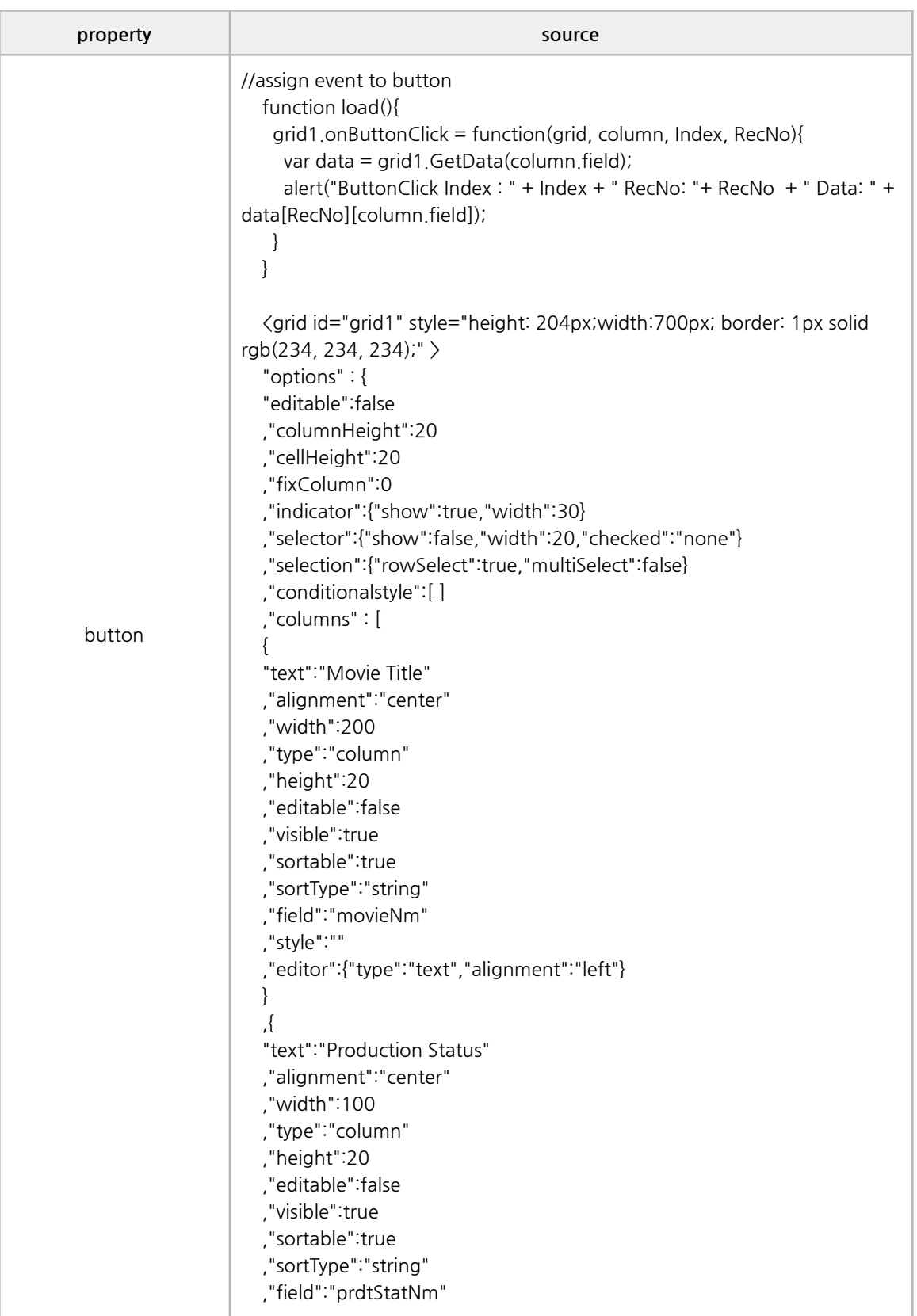

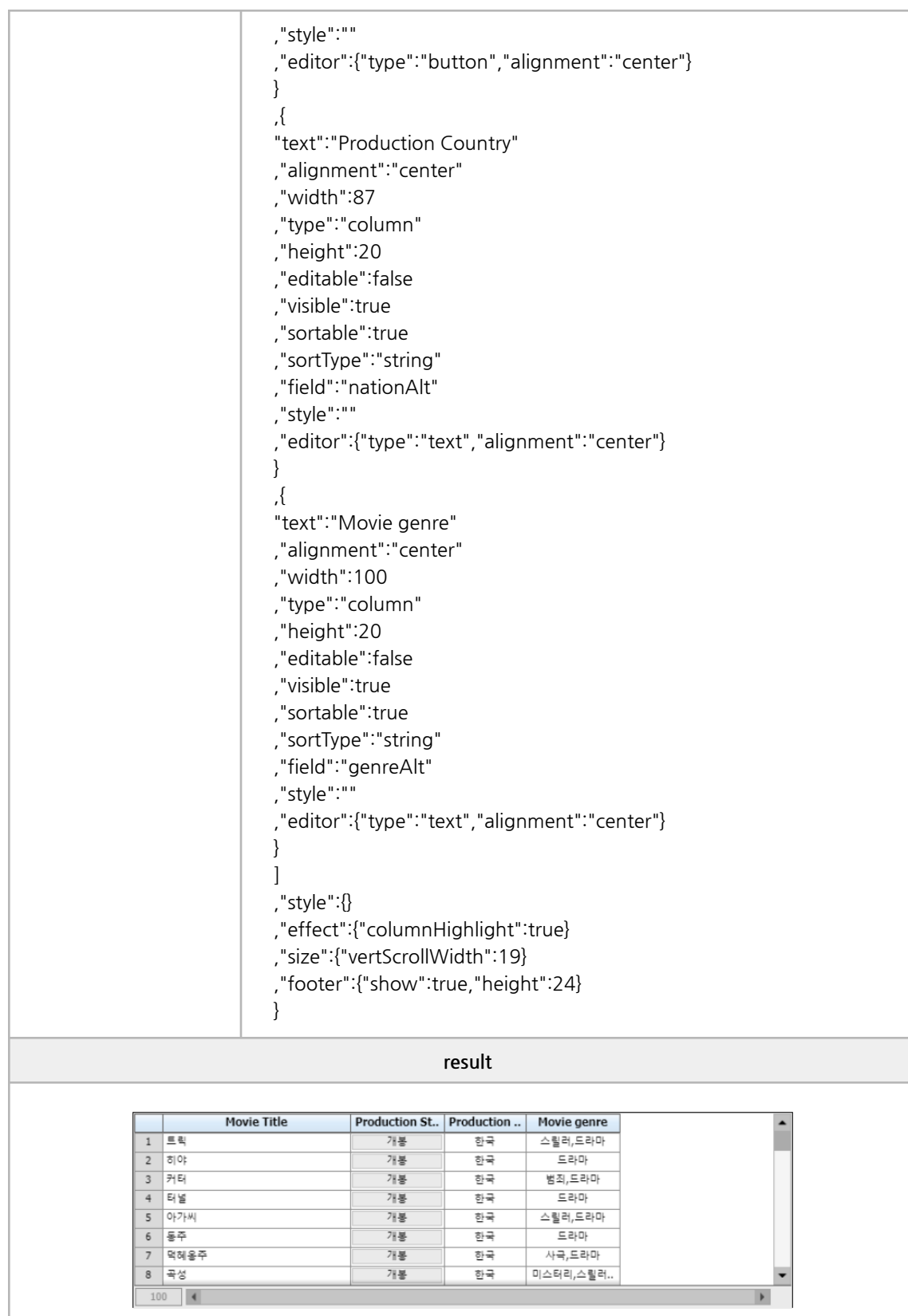

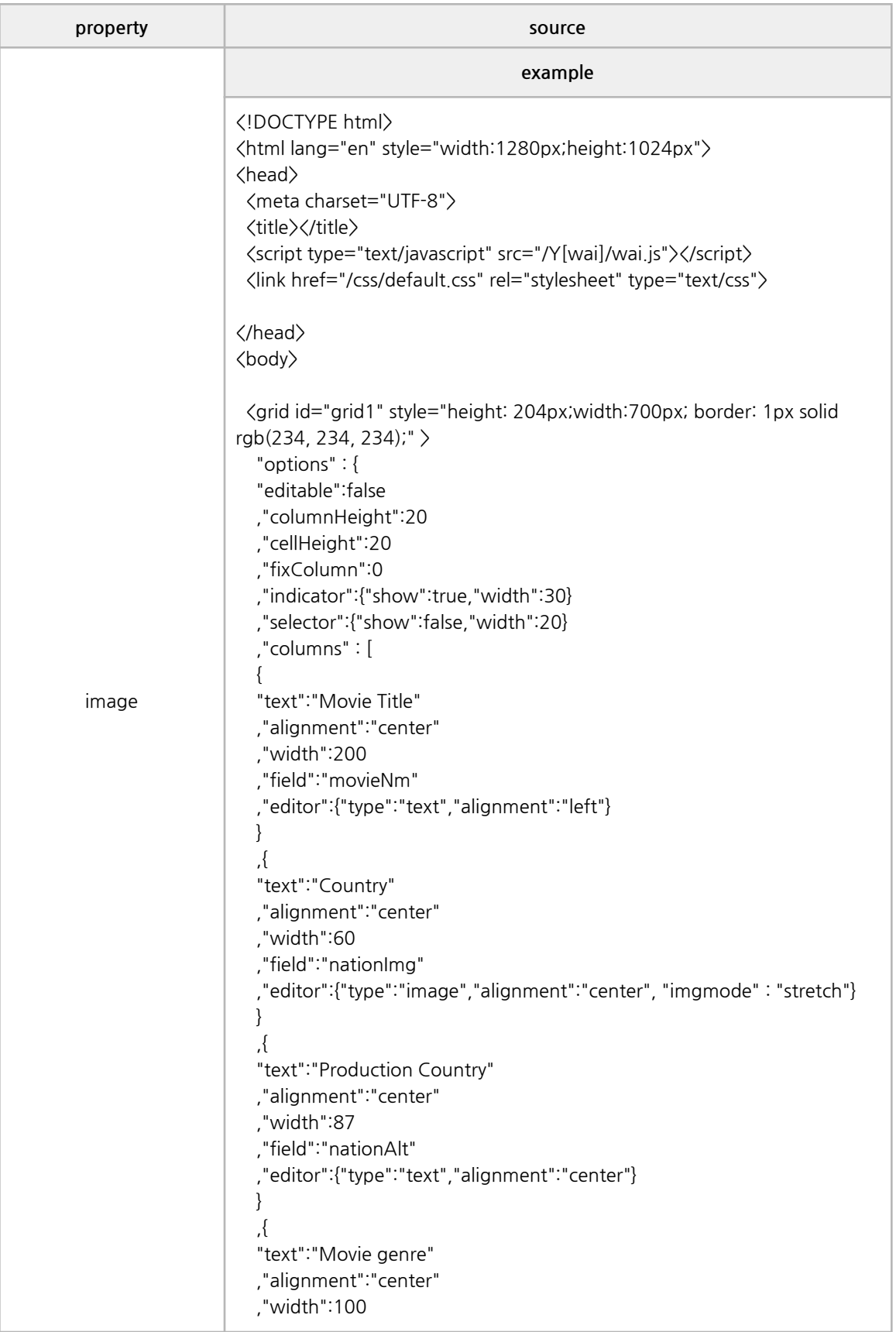

```
,"field":"genreAlt"
  ,"editor":{"type":"text","alignment":"center"}
  }
  ]
  ,"style":{}
  ,"effect":{"columnHighlight":true}
  ,"size":{"vertScrollWidth":19}
  ,"footer":{"show":true,"height":24}
 },
 "data":[ { "movieNm":"곡성", "nationImg":"./css/images/Korea.png",
"nationAlt":"한국", "genreAlt":"미스터리,스릴러,드라마" }, {
"movieNm":"밀정", "nationImg":"./css/images/Korea.png",
"nationAlt":"한국", "genreAlt":"액션" }, { "movieNm":"나쁜놈은 죽는다",
"nationImg":"./css/images/China.png", "nationAlt":"중국,한국",
"genreAlt":"코미디,액션" }, { "movieNm":"당신자신과 당신의 것",
"nationImg":"./css/images/Korea.png", "nationAlt":"한국",
"genreAlt":"드라마" }, { "movieNm":"사랑은 부엉부엉",
"nationImg":"./css/images/France.png", "nationAlt":"프랑스",
"genreAlt":"드라마,코미디,멜로/로맨스" }, { "movieNm":"트릭",
"nationImg":"./css/images/Korea.png", "nationAlt":"한국",
"genreAlt":"스릴러,드라마" }, { "movieNm":"서프러제트",
"nationImg":"./css/images/America.png", "nationAlt":"미국",
"genreAlt":"드라마" }, { "movieNm":"줄리에타",
"nationImg":"./css/images/Spain.png", "nationAlt":"스페인",
"genreAlt":"드라마" }, { "movieNm":"도성풍운 3",
"nationImg":"./css/images/HongKong.png", "nationAlt":"홍콩",
"genreAlt":"코미디,드라마" }, { "movieNm":"아가씨",
"nationImg":"./css/images/Korea.png", "nationAlt":"한국",
"genreAlt":"스릴러,드라마" } ]
 \langle/grid\rangle</body>
</html>
                                options
imgmode
Normal
It is placed in the top left corner of the column header.
If the image is larger than the column header, it will be cropped.
Stretch
Images within a column header are stretched or shrunk
to fit the size of the column header.
Center
If the column header is larger than the image, the image will be centered.
If the image is larger than the column header, the image is centered on the
column header and the outer edges are cropped.
```
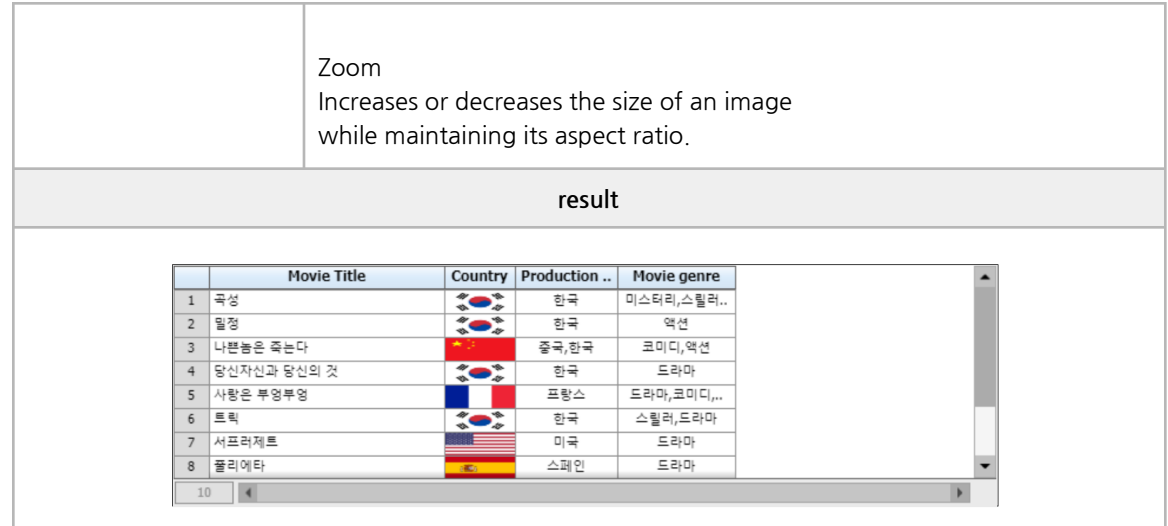

### **■ Data Binding**

remote data, local data, scroll performance

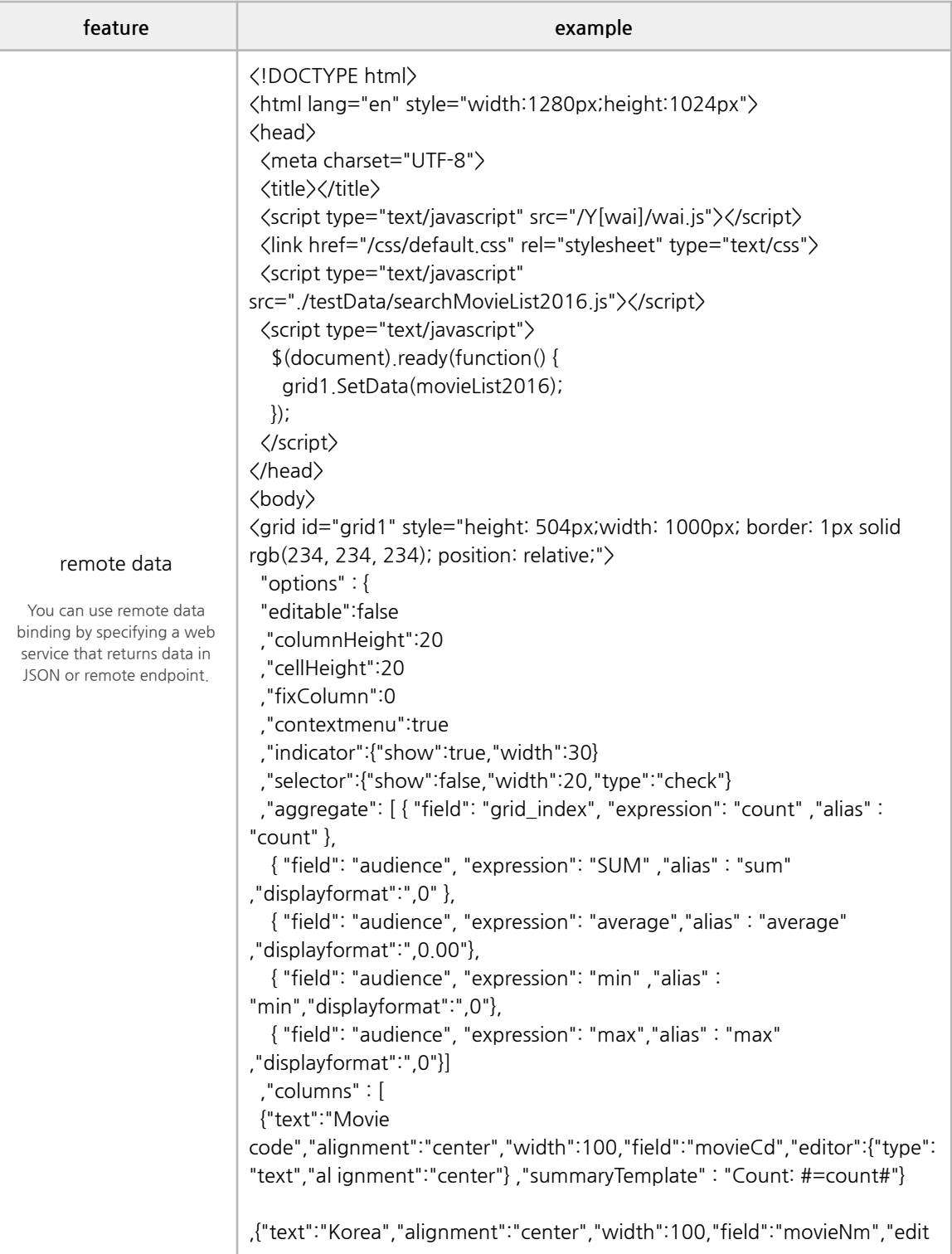
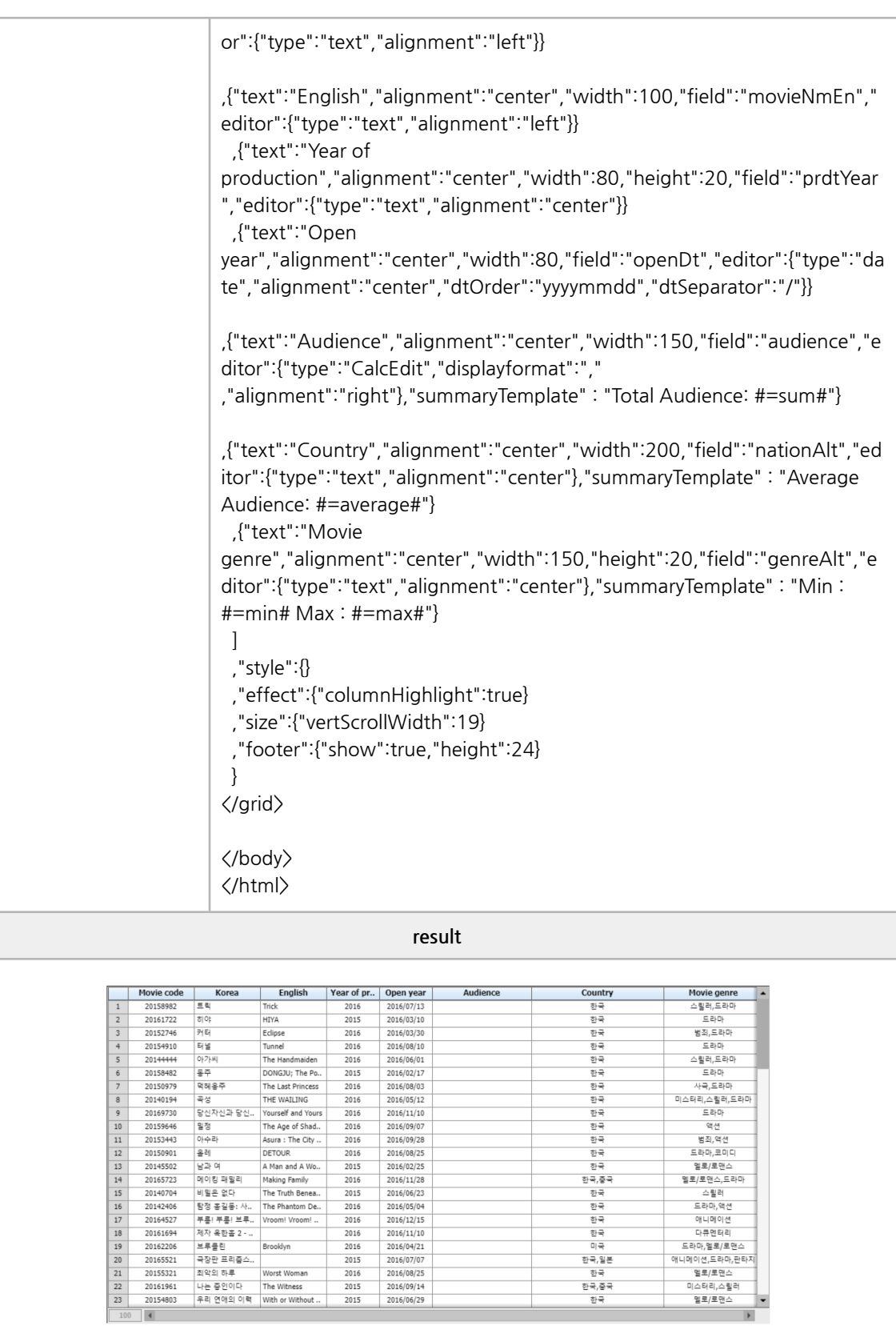

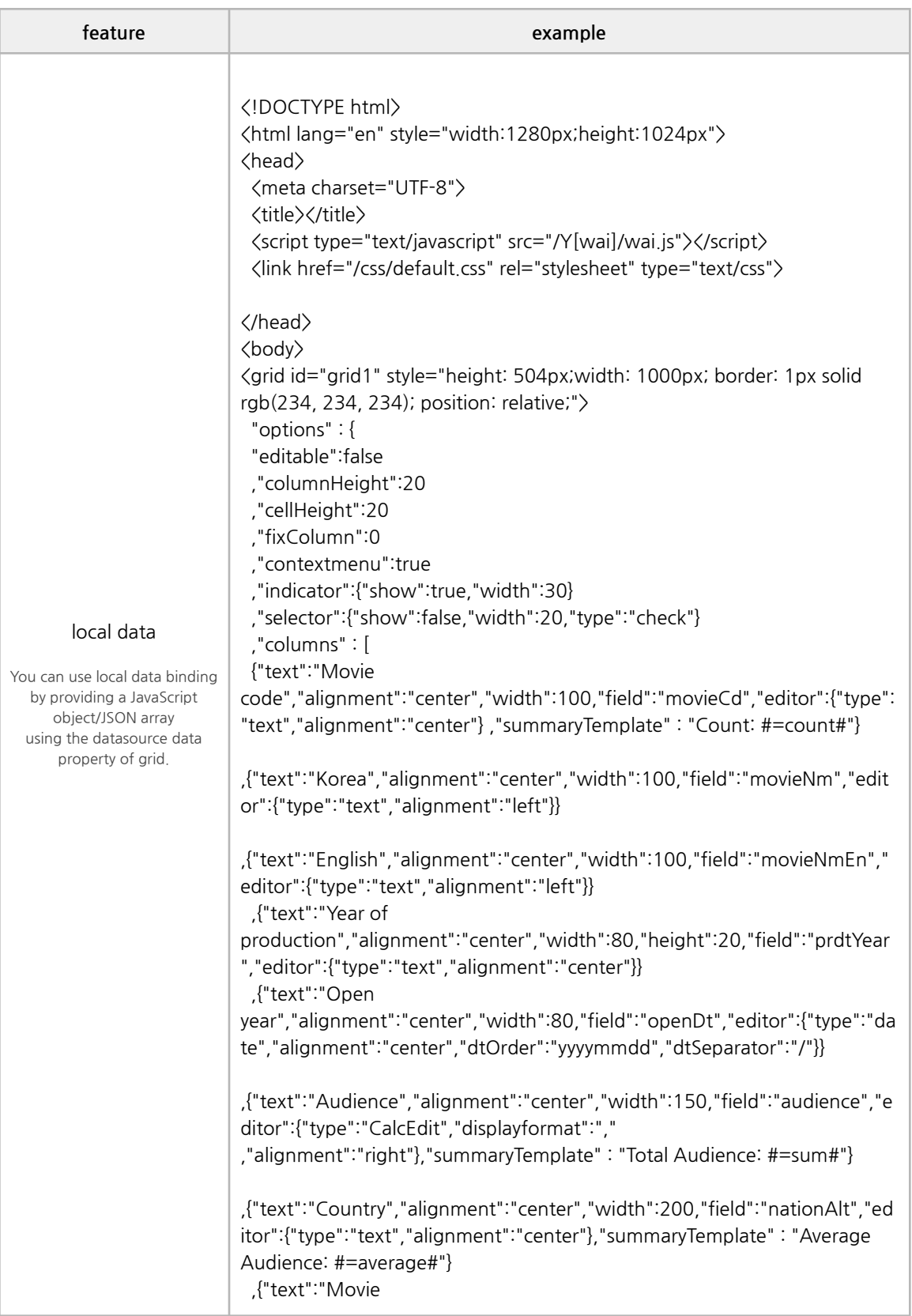

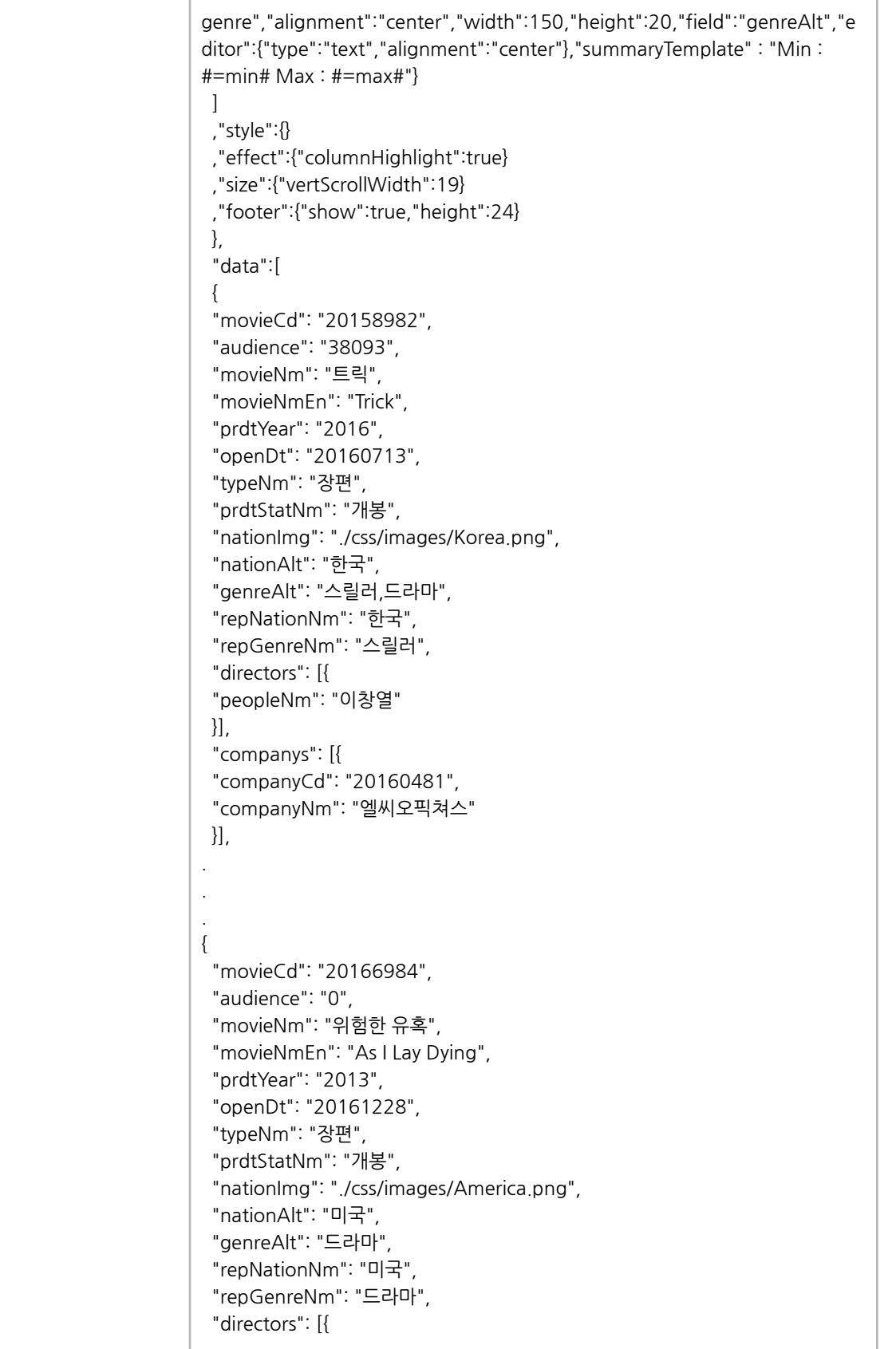

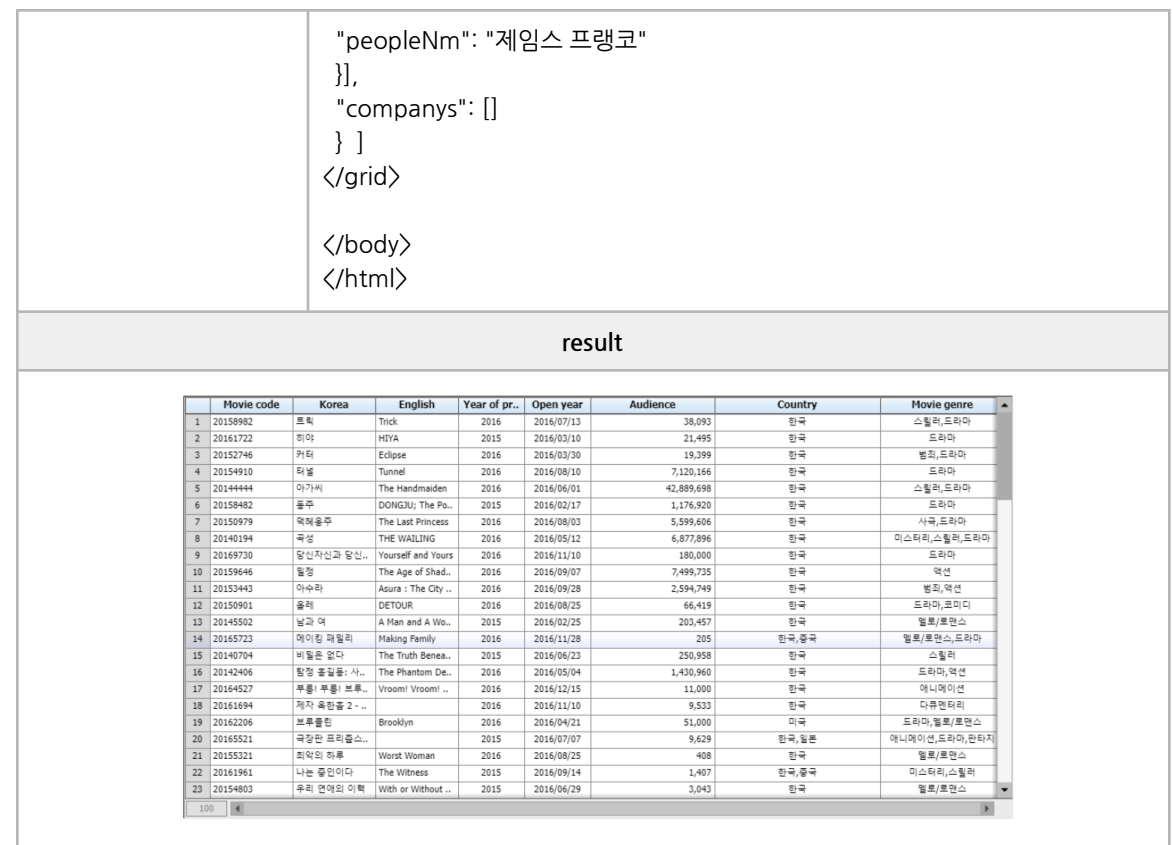

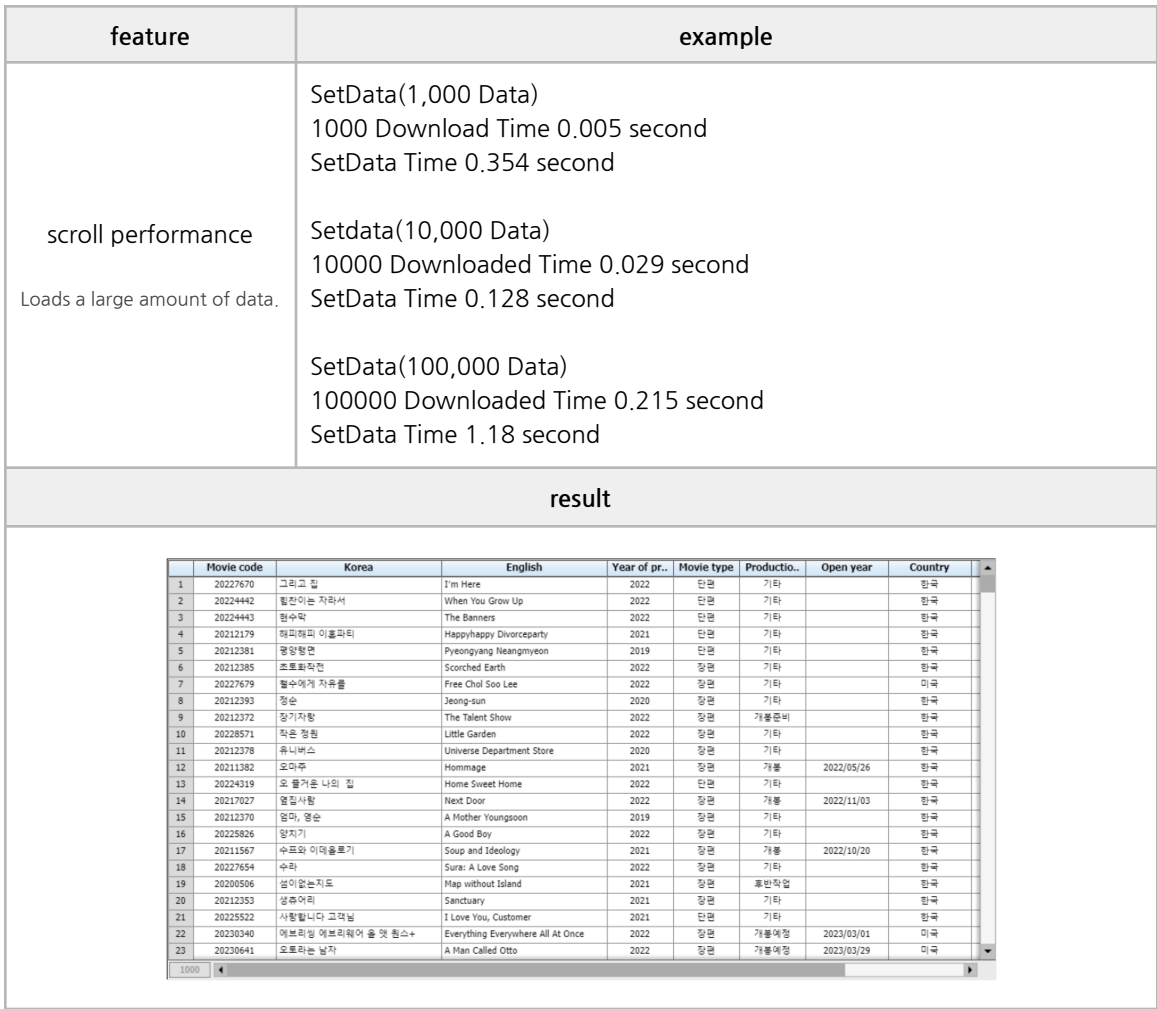

## **■ Export**

PDF, excel, image

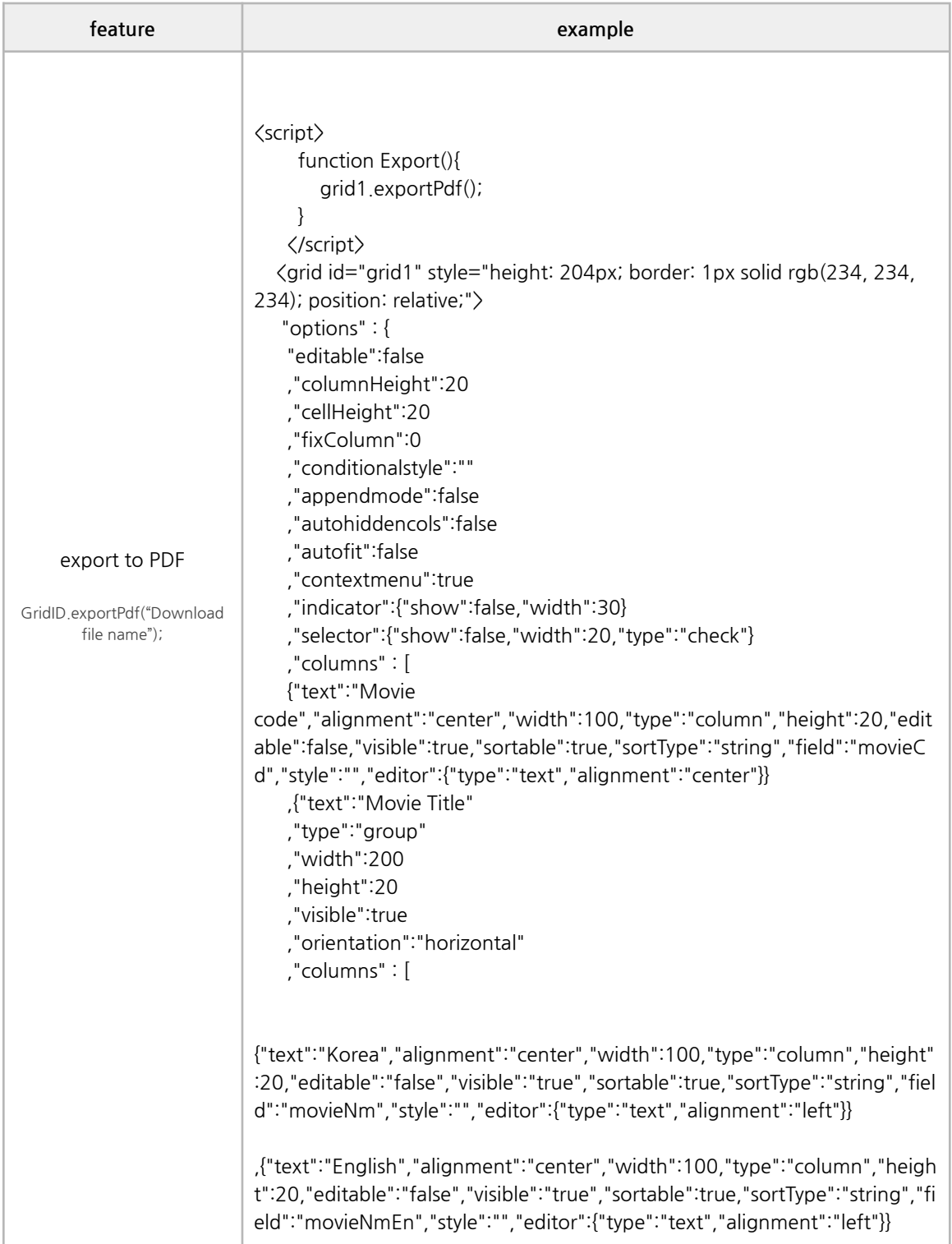

```
]
   }
   ,{"text":"Year of
production","alignment":"center","width":80,"type":"column","height":20,
"editable":false,"visible":true,"sortable":true,"sortType":"string","field":"prd
tYear","style":"","editor":{"type":"text","alignment":"center"}}
   ,{"text":"Open
year","alignment":"center","width":80,"type":"column","height":20,"editab
le":false,"visible":true,"sortable":true,"sortType":"string","field":"openDt","s
tyle":"","editor":{"type":"date","alignment":"center","dtOrder":"yyyymmdd"
,"dtSeparator":"/"}}
   ,{"text":"Movie
type","alignment":"center","width":100,"type":"column","height":20,"edit
able":false,"visible":true,"sortable":true,"sortType":"string","field":"typeNm
","style":"","editor":{"type":"text","alignment":"center"}}
,{"text":"Status","alignment":"center","width":200,"type":"column","height
":20,"editable":false,"visible":true,"sortable":true,"sortType":"string","field":
"prdtStatNm","style":"","editor":{"type":"text","alignment":"center"}}
,{"text":"Country","alignment":"center","width":200,"type":"column","heig
ht":20,"editable":false,"visible":true,"sortable":true,"sortType":"string","fiel
d":"nationAlt","style":"","editor":{"type":"text","alignment":"center"}}
   ,{"text":"Movie
genre","alignment":"center","width":100,"type":"column","height":20,"edi
table":false,"visible":true,"sortable":true,"sortType":"string","field":"genreAl
t","style":"","editor":{"type":"text","alignment":"center"}}
    ]
   ,"style":{}
   ,"effect":{"columnHighlight":true}
   ,"size":{"vertScrollWidth":19}
   ,"footer":{"show":true,"height":24}
   },
   "data":[
   {
 "movieCd": "20158982",
 "audience": "38093",
 "movieNm": "트릭",
 "movieNmEn": "Trick",
 "prdtYear": "2016",
 "openDt": "20160713",
 "typeNm": "장편",
 "prdtStatNm": "개봉",
 "nationImg": "./css/images/Korea.png",
 "nationAlt": "한국",
```
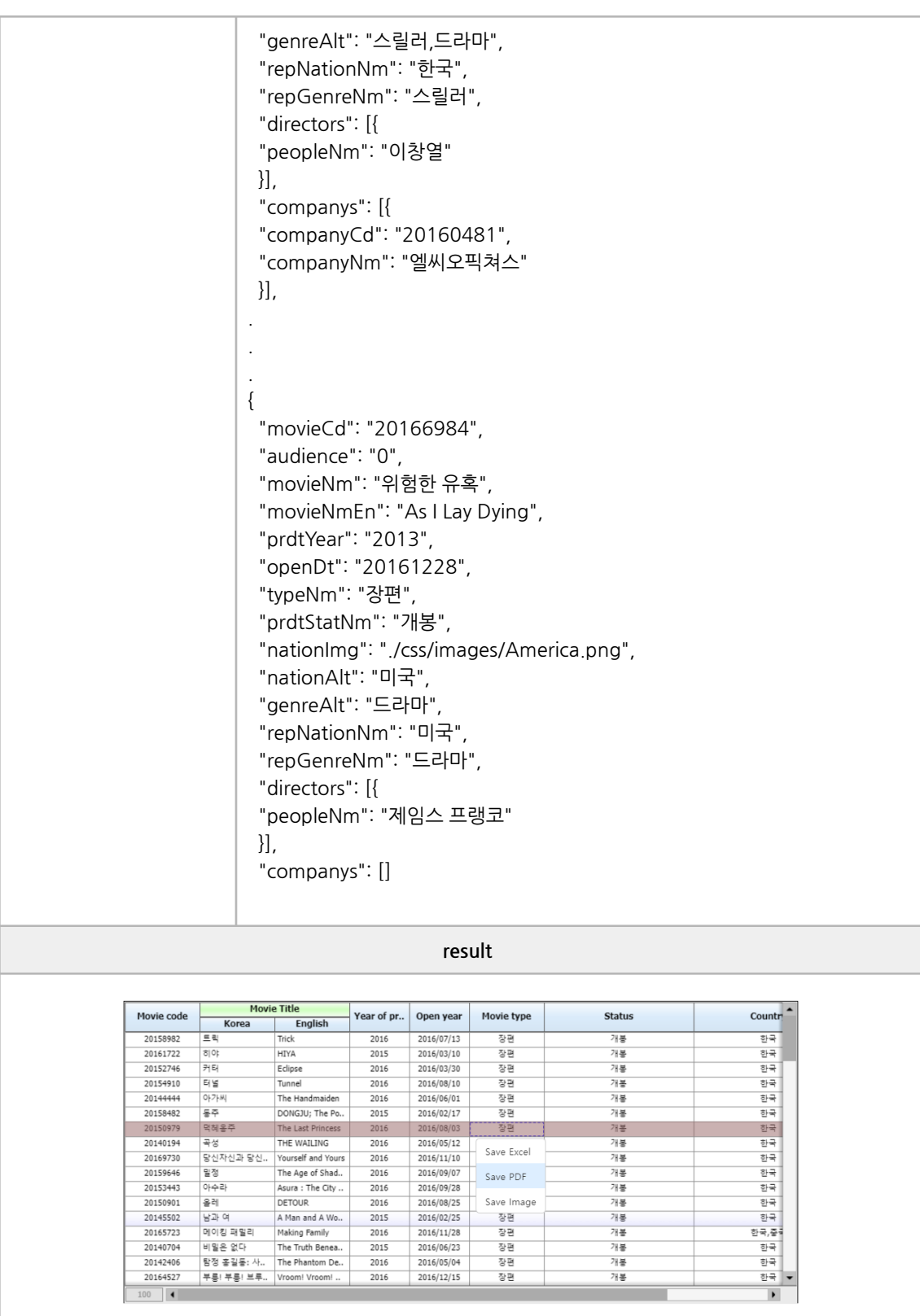

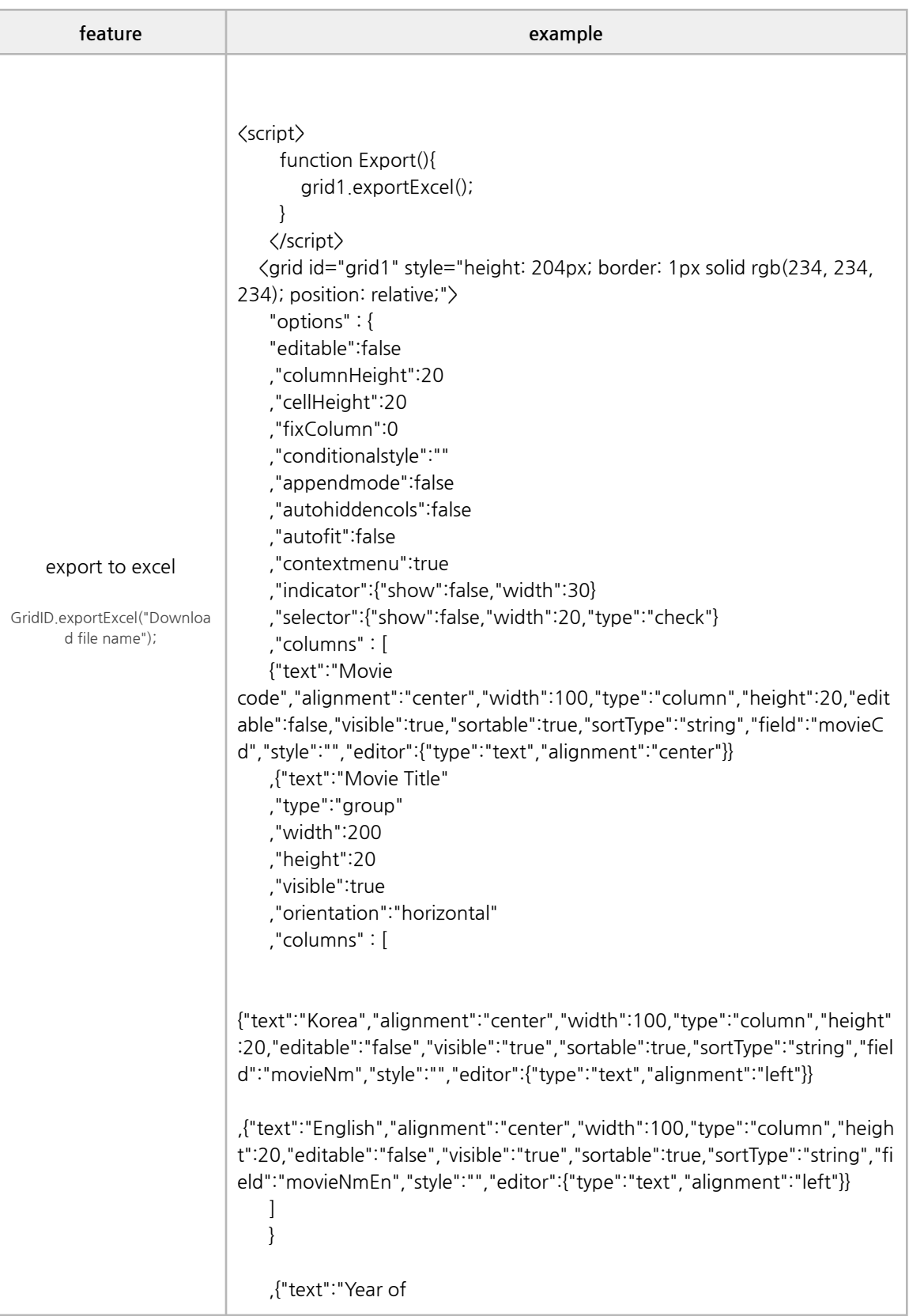

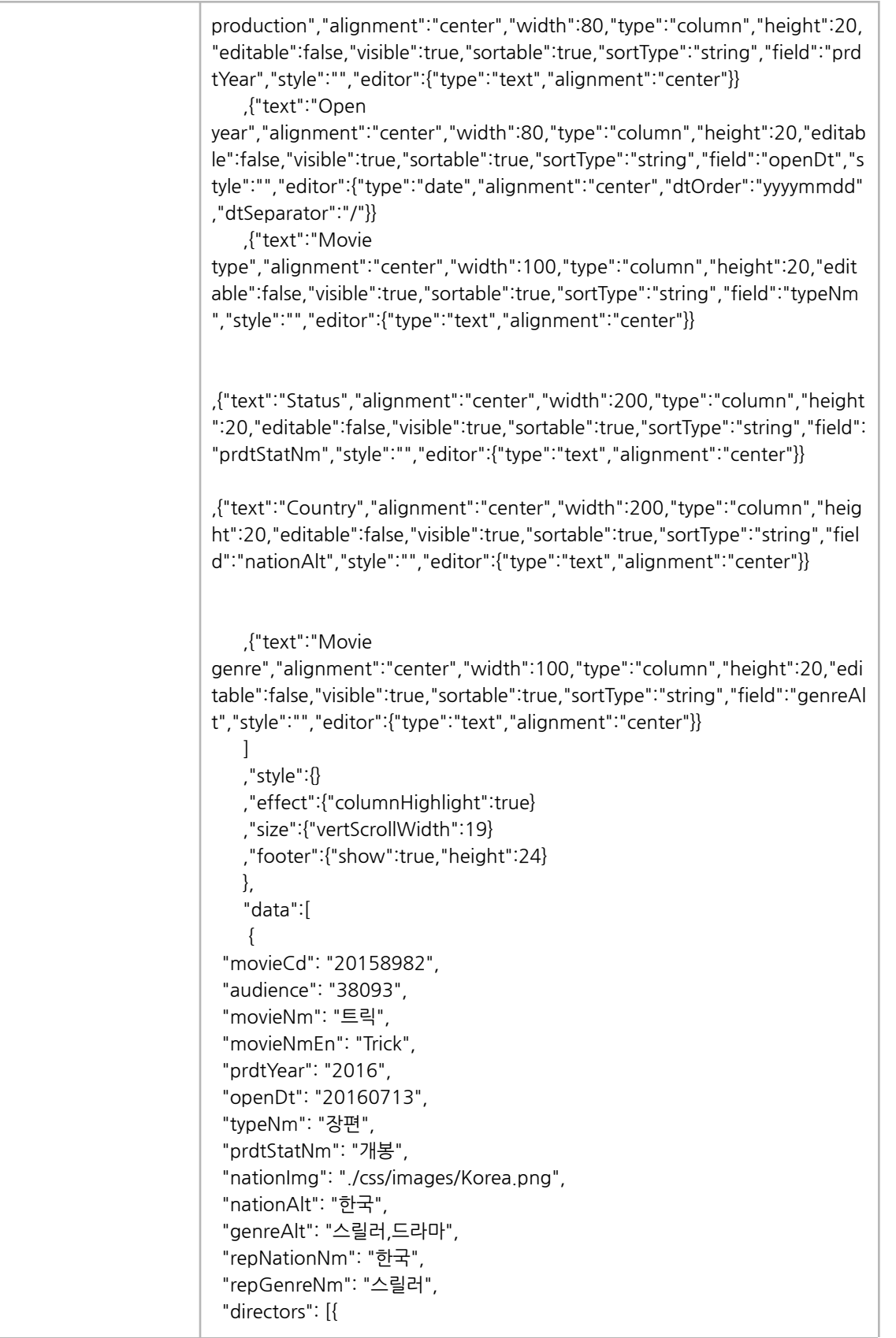

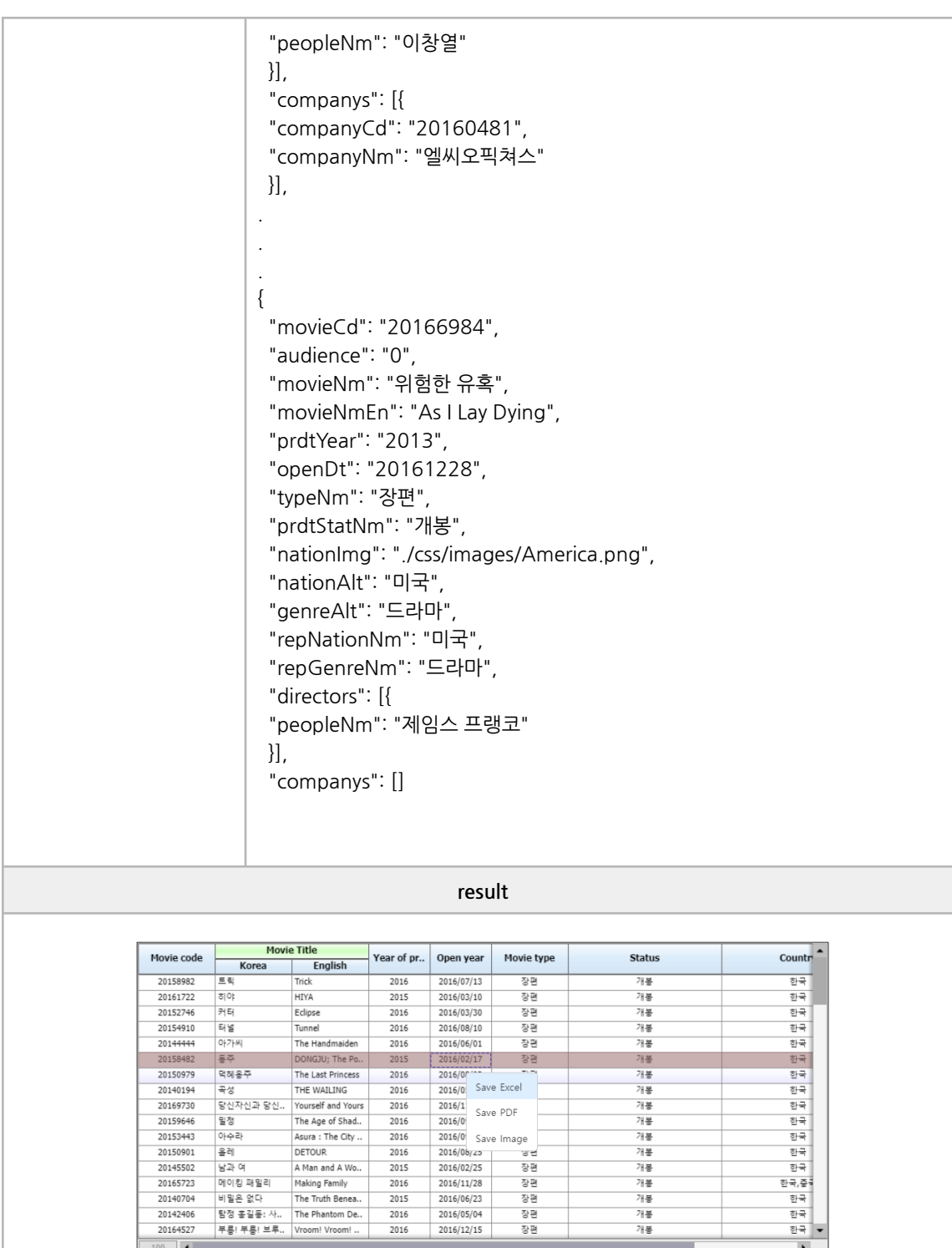

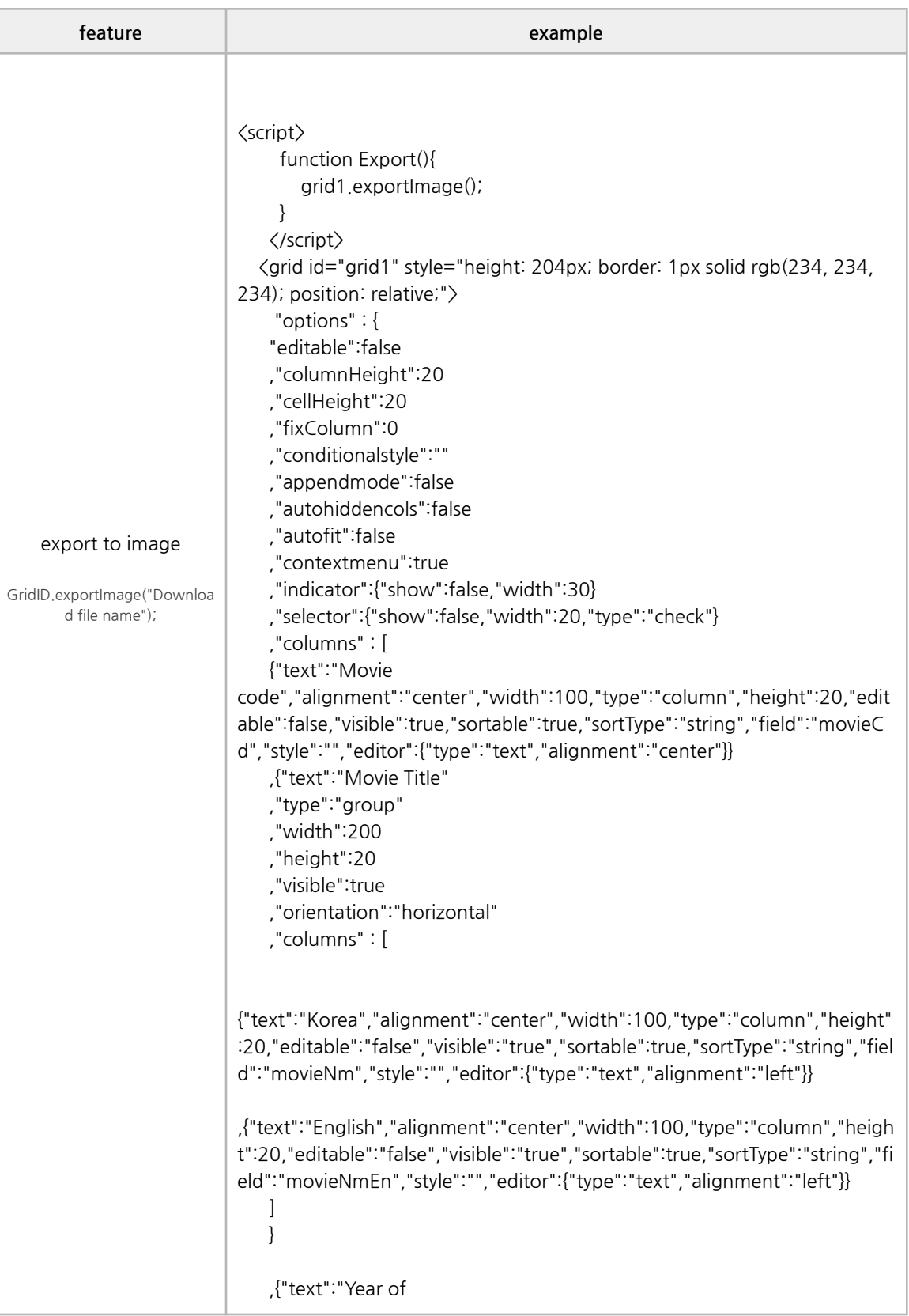

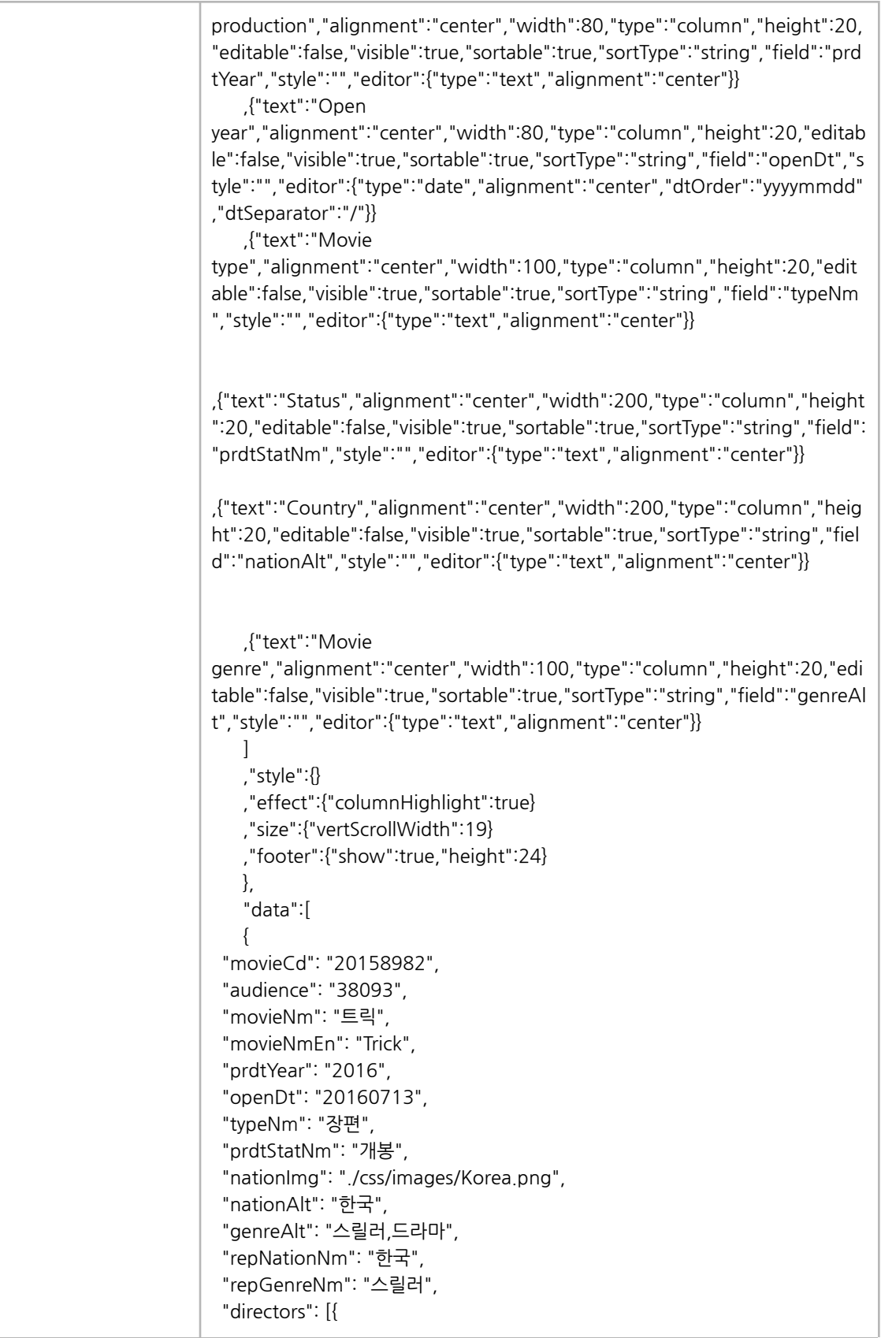

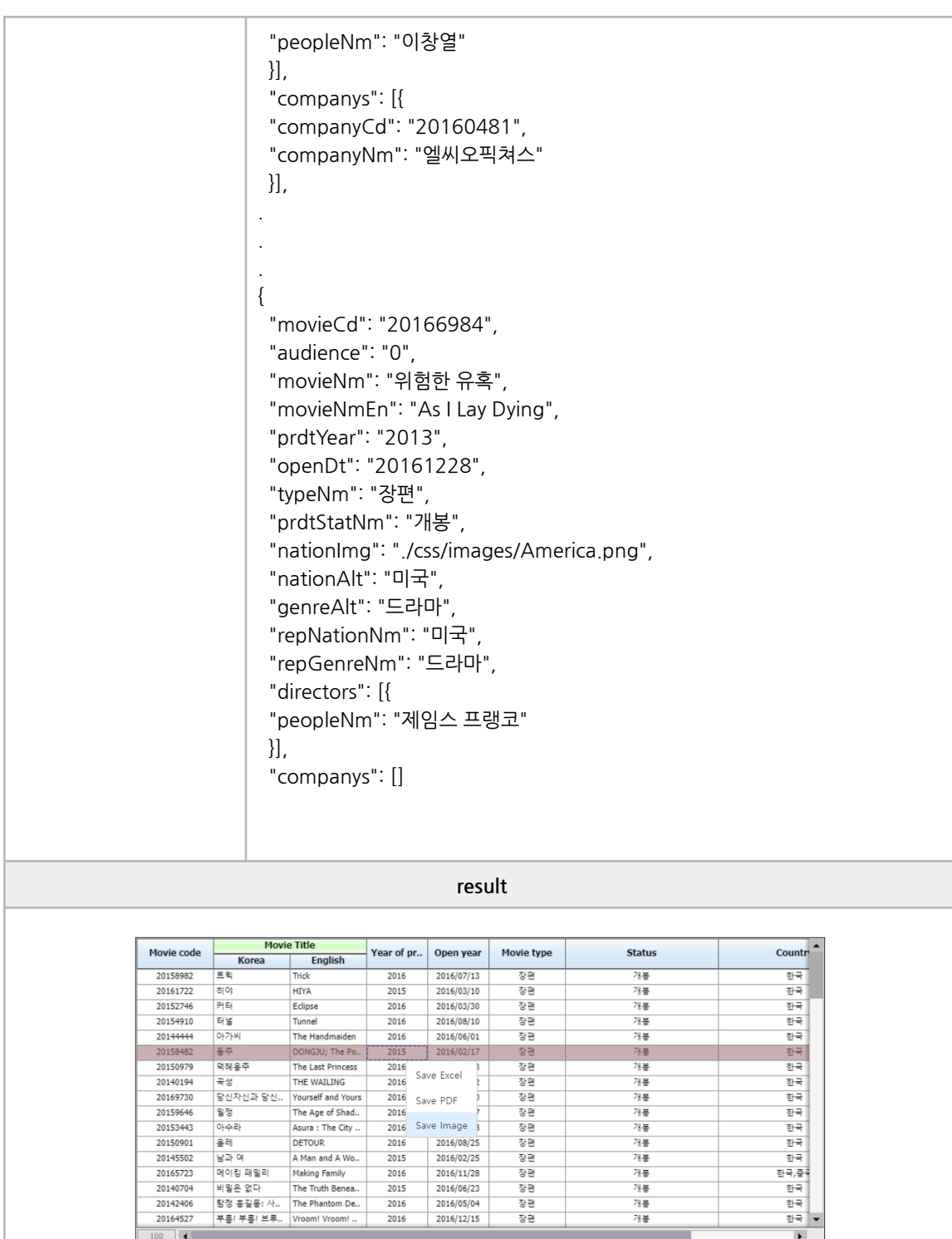

## **■ Column**

column grouping, column fixed, column image

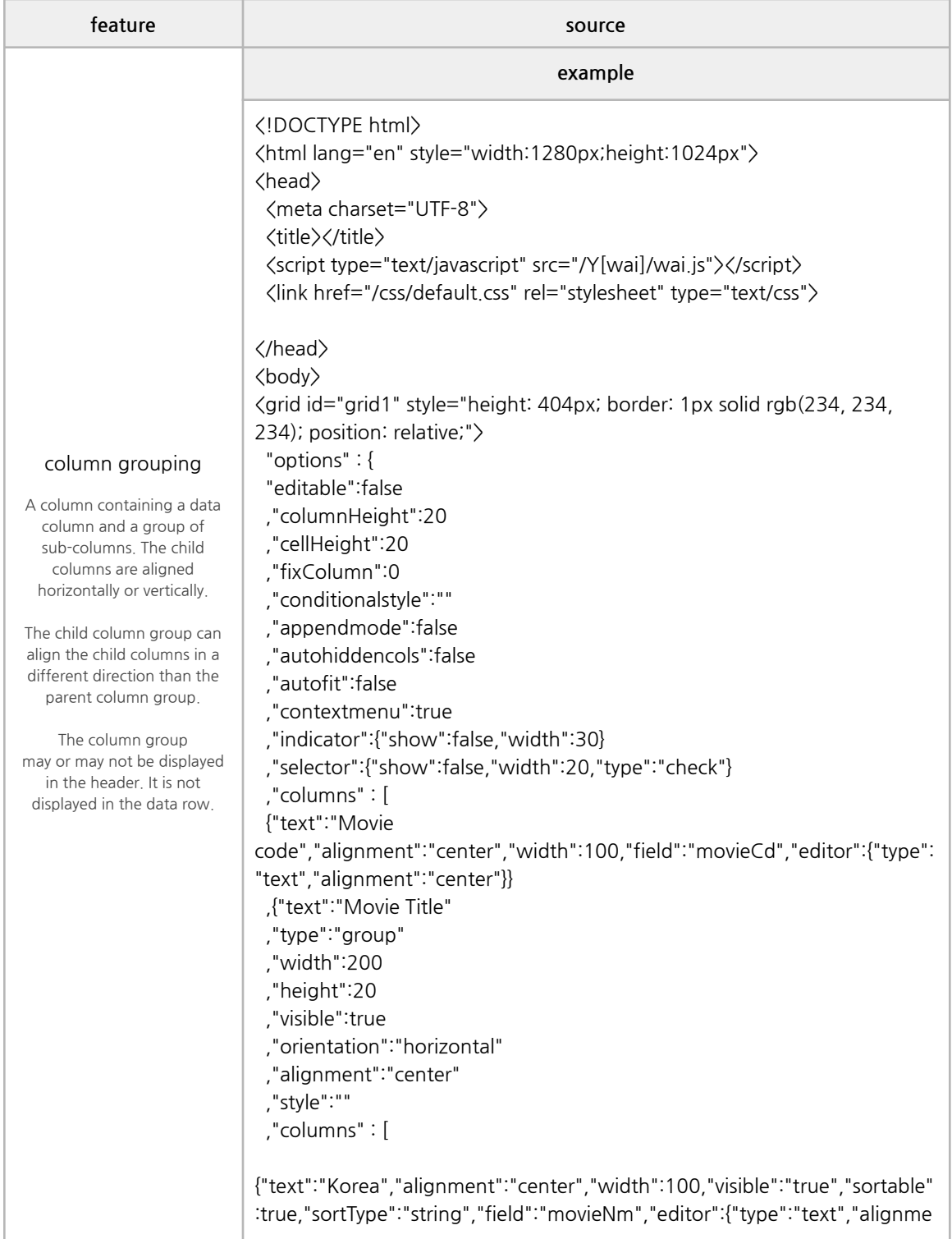

```
nt":"left"}}
,{"text":"English","alignment":"center","width":100,"visible":"true","sortabl
e":true,"sortType":"string","field":"movieNmEn","editor":{"type":"text","alig
nment":"left"}}
]
}
 ,{"text":"Year of
production","alignment":"center","width":80,"field":"prdtYear","editor":{"t
ype":"text","alignment":"center"}}
 ,{"text":"Open
year","alignment":"center","width":80,"field":"openDt","editor":{"type":"da
te","alignment":"center","dtOrder":"yyyymmdd","dtSeparator":"/"}}
 ,{"text":"Movie
type","alignment":"center","width":100,"field":"typeNm","editor":{"type":"t
ext","alignment":"center"}}
 ,{"text":"Production"
 ,"type":"group"
 ,"width":200
 ,"height":20
 ,"visible":true
 ,"orientation":"vertical"
 ,"columns" : [
{"text":"Status","alignment":"center","width":200,"field":"prdtStatNm","edi
tor":{"type":"text","alignment":"center"}}
,{"text":"Country","alignment":"center","width":200,"field":"nationAlt","ed
itor":{"type":"text","alignment":"center"}}
\mathbf{1}}
 ,{"text":"Movie
genre","alignment":"center","width":100,"field":"genreAlt","editor":{"type"
:"text","alignment":"center"}}
\vert,"style":{}
 ,"effect":{"columnHighlight":true}
 ,"size":{"vertScrollWidth":19}
 ,"footer":{"show":true,"height":24}
 }
 ,"data":[
{"movieCd":"20158982","audience":"38093","movieNm":"트릭","movieNm
En":"Trick","prdtYear":"2016","openDt":"20160713","typeNm":"장편","prdt
StatNm":"개봉","nationImg":"./css/images/Korea.png","nationAlt":"한국","
genreAlt":"스릴러,드라마","repNationNm":"한국","repGenreNm":"스릴러","d
irectors":[{"peopleNm":"이창열"}],"companys":[{"companyCd":"20160481",
"companyNm":"엘씨오픽쳐스"}]},
.
```
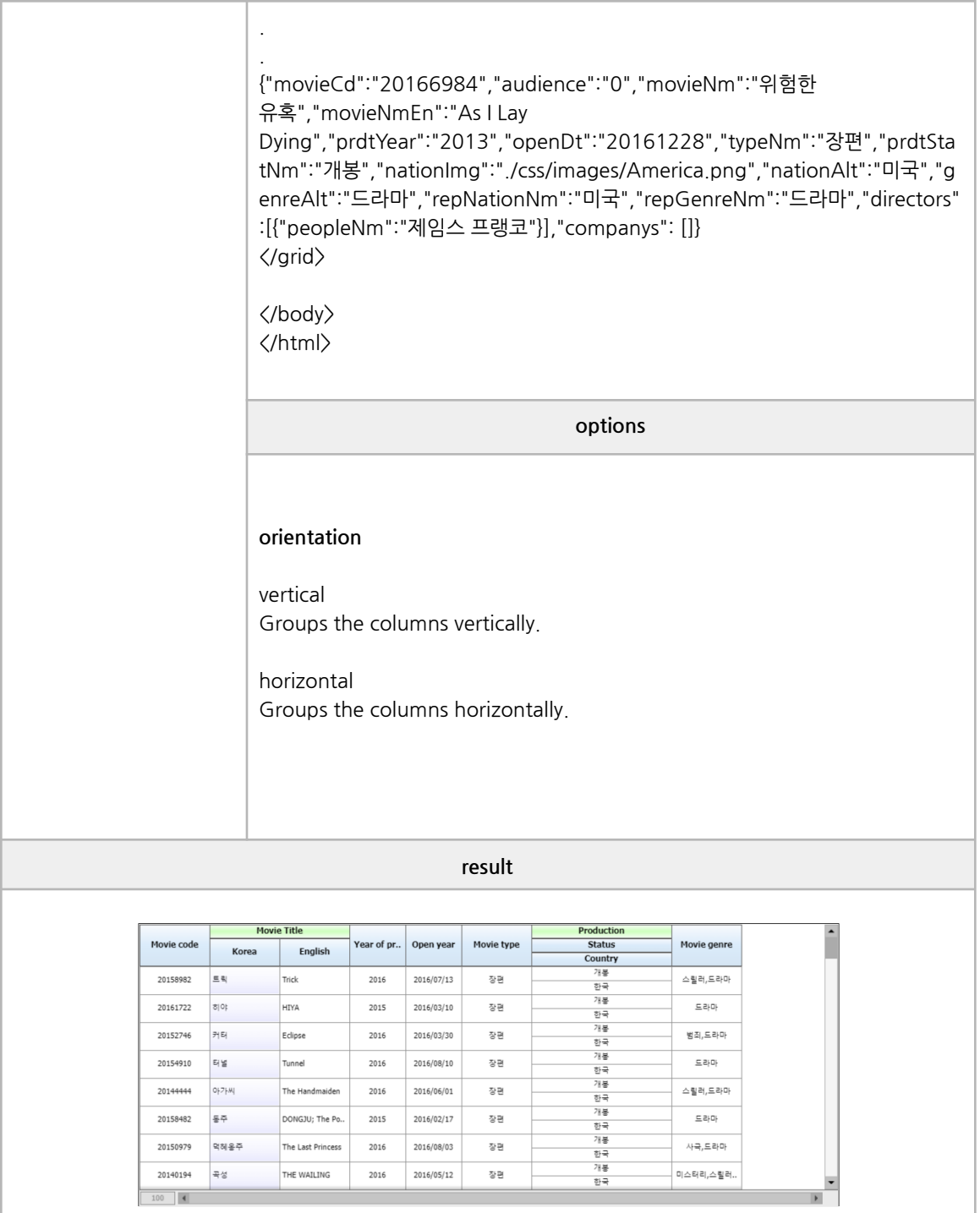

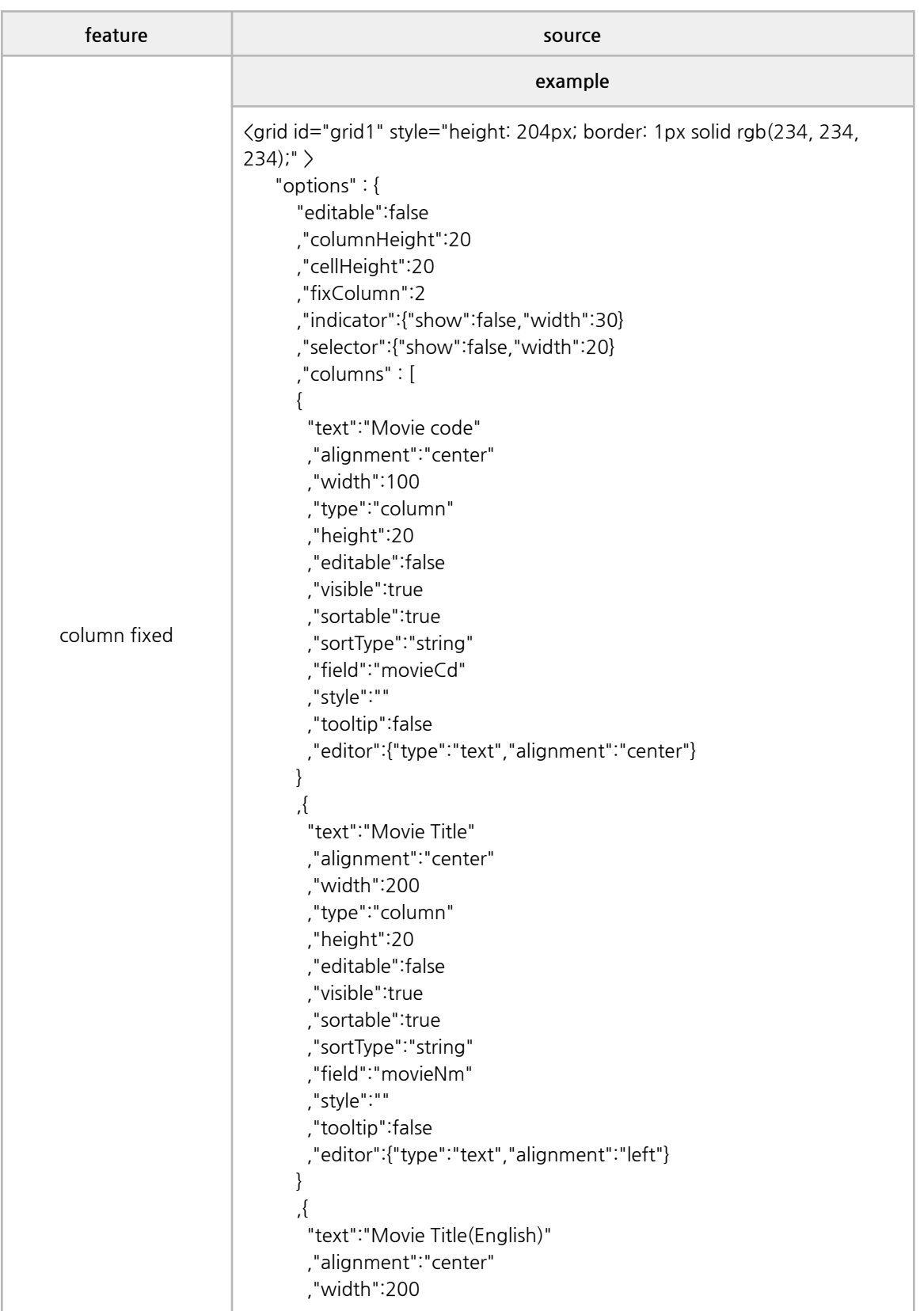

```
,"type":"column"
       ,"height":20
       ,"editable":false
       ,"visible":true
       ,"sortable":true
       ,"sortType":"string"
       ,"field":"movieNmEn"
       ,"style":""
       ,"tooltip":false
       ,"editor":{"type":"text","alignment":"left"}
      }
       ,{"text":"Year of production"
       ,"alignment":"center"
       ,"width":80
       ,"type":"column"
       ,"height":20
       ,"editable":false
       ,"visible":true
       ,"sortable":true
       ,"sortType":"string"
       ,"field":"prdtYear"
       ,"style":""
       ,"tooltip":false
       ,"editor":{"type":"text","alignment":"center"}
      }
      ,{
       "text":"Open year"
       ,"alignment":"center"
       ,"width":80
       ,"type":"column"
       ,"height":20
       ,"editable":false
       ,"visible":true
       ,"sortable":true
       ,"sortType":"string"
       ,"field":"openDt"
       ,"style":""
       ,"tooltip":false
,"editor":{"type":"date","alignment":"center","dtOrder":"yyyymmdd","dtSe
parator":"/"}
      }
      ,{
       "text":"Movie type"
       ,"alignment":"center"
       ,"width":100
       ,"type":"column"
       ,"height":20
       ,"editable":false
```

```
,
"
visible
":t
r
u
e
  ,
"
s
o
r
t
a
ble
":t
r
u
e
  ,"sortType":"string"
  ,
"
field
":"
t
y
p
e
N
m
"
  ,
"
s
t
yle
":"
"
  ,
"
t
o
oltip
":f
als
e
  ,"editor":{"type":"text","alignment":"center"}
<sup>}</sup>
},
{
  "text":"Production Status"
  ,"alignment":"center"
  ,
"
wid
t
h
":1
0
0
  ,
"
t
y
p
e
":"
c
olu
m
n
"
  ,
"
h
eig
h
t
":2
0
  ,
"
e
dit
a
ble
":f
als
e
  ,
"
visible
":t
r
u
e
  ,
"
s
o
r
t
a
ble
":t
r
u
e
  ,"sortType":"string"
  ,
"
field
":"
p
r
d
t
S
t
a
t
N
m
"
  ,
"
s
t
yle
":"
"
  ,
"
t
o
oltip
":f
als
e
  ,"editor":{"type":"text","alignment":"center"}
ł
},
{
  "text":"Production Country"
  ,"alignment":"center"
  ,
"
wid
t
h
":8
7
  ,
"
t
y
p
e
":"
c
olu
m
n
"
  ,
"
h
eig
h
t
":2
0
  ,
"
e
dit
a
ble
":f
als
e
  ,
"
visible
":t
r
u
e
  ,
"
s
o
r
t
a
ble
":t
r
u
e
  ,"sortType":"string"
  ,
"
field
":"
n
a
tio
n
Alt
"
  ,
"
s
t
yle
":"
"
  ,
"
t
o
oltip
":f
als
e
  ,"editor":{"type":"text","alignment":"center"}
₹
},
{
  "text": "Movie genre"
  ,"alignment":"center"
  ,
"
wid
t
h
":1
0
0
  ,
"
t
y
p
e
":"
c
olu
m
n
"
  ,
"
h
eig
h
t
":2
0
  ,
"
e
dit
a
ble
":f
als
e
  ,
"
visible
":t
r
u
e
  ,
"
s
o
r
t
a
ble
":t
r
u
e
  ,"sortType":"string"
  ,
"
field
":"
g
e
n
r
e
Alt
"
```
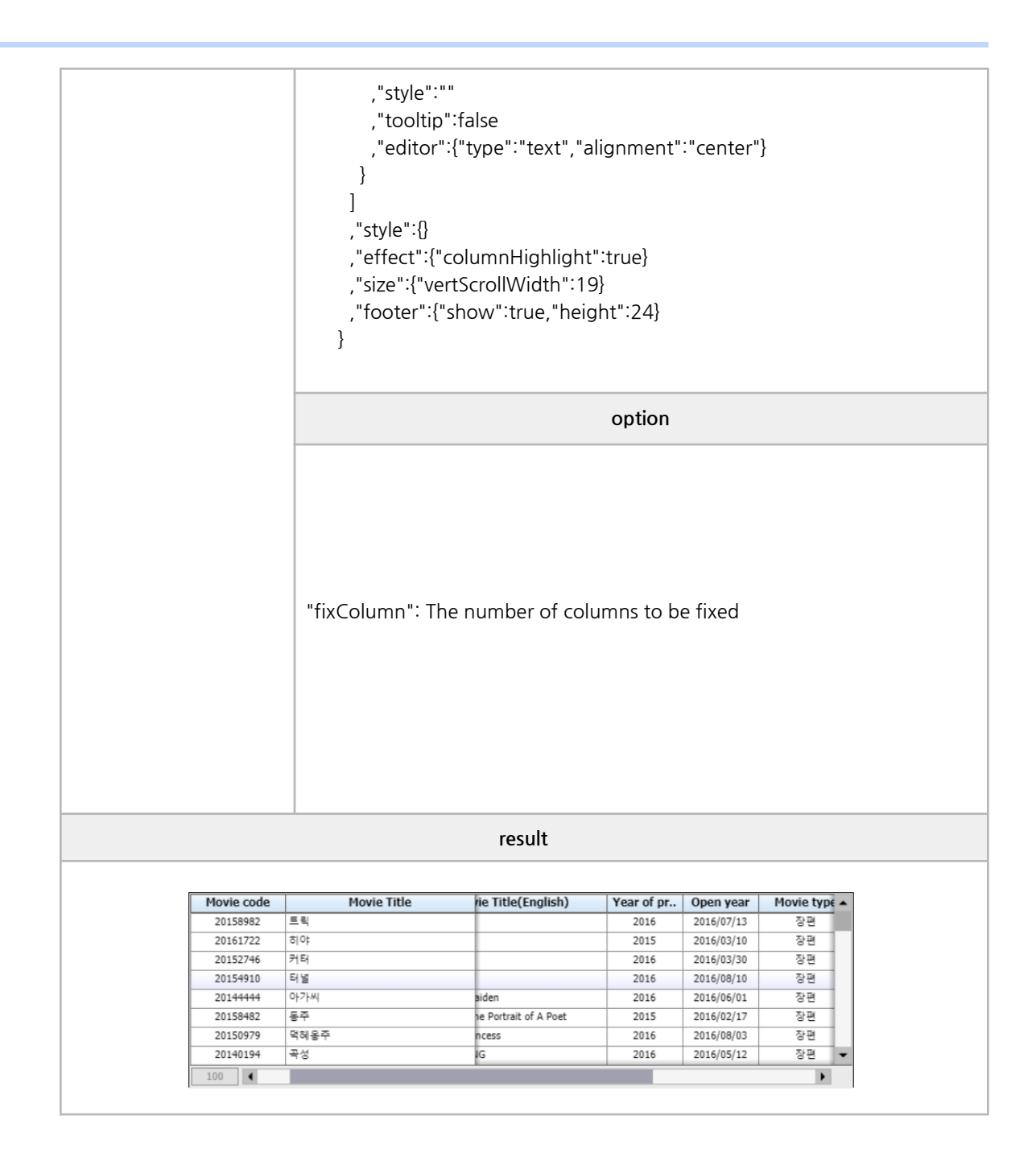

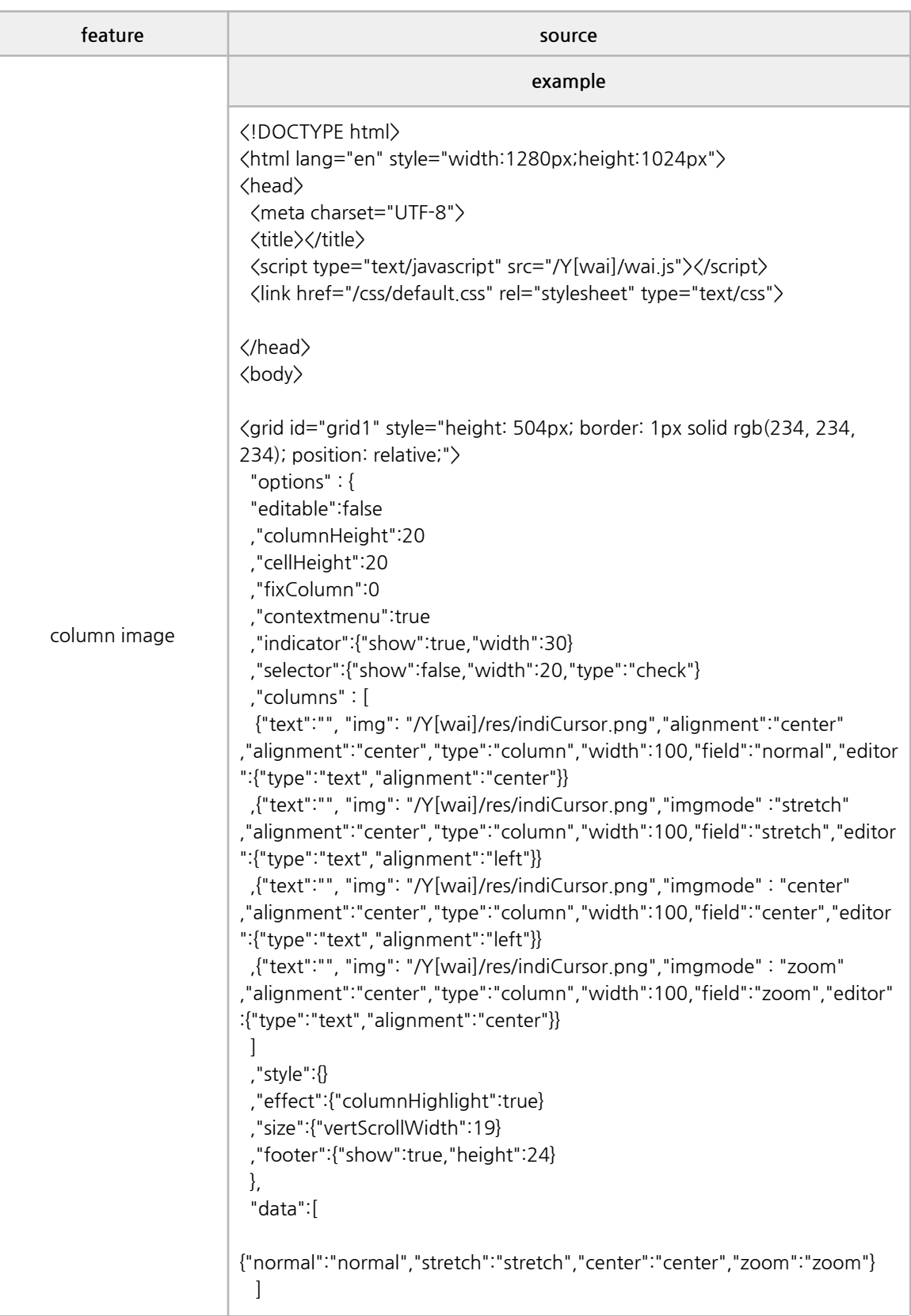

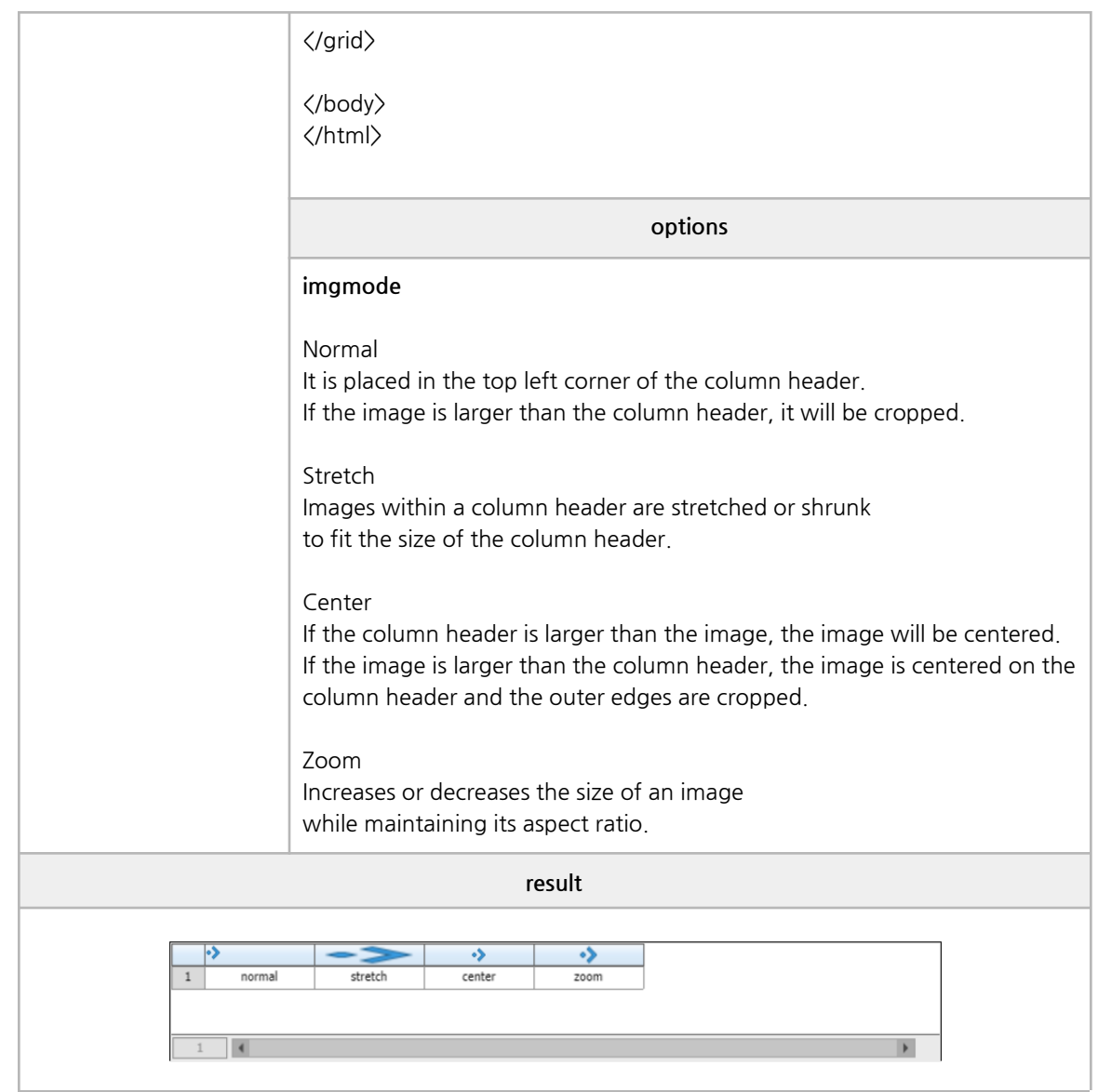

## **■ Paging**

lazy loading, paging

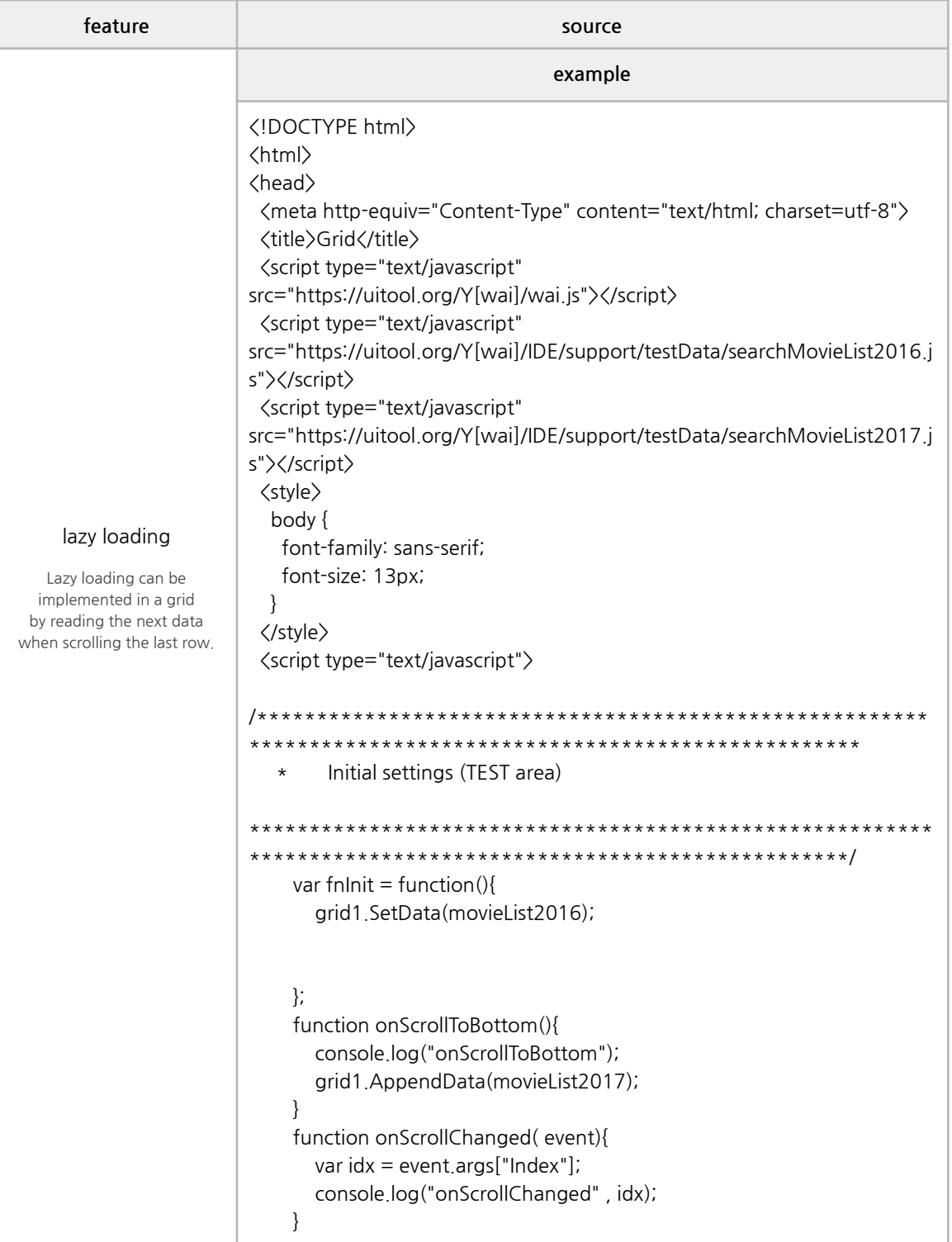

```
/********************************************************
                ***************************************************
        Grid Data Setting area
      *********************************************************
**************************************************/
 </script>
</head>
<body>
<h2>Lazy Loading</h2>
<div style="margin: 20px;">
 \langle p \rangle* Lazy Loading in the grid can be implemented by reading the next
data when the last row is scrolled.
\langle/div\rangle<div style="margin: 20px; width:700px;border: 1px solid; background:
rgb(250, 250, 250);">
  <grid id="grid1" style="height: 204px; border: 1px solid rgb(234, 234,
234);" onscrolltobottom="onScrollToBottom(event)"
onscrollchanged="onScrollChanged(event)">
  "options" : {
  "editable":false
  ,"columnHeight":20
  ,"cellHeight":20
  ,"fixColumn":0
  ,"indicator":{"show":false,"width":30}
  ,"selector":{"show":false,"width":20}
  ,"columns" : [
  {
  "text":"Movie code"
  ,"alignment":"center"
  ,"width":100
  ,"field":"movieCd"
  ,"style":""
  ,"editor":{"type":"text","alignment":"center"}
 }
  ,{
  "text":"Movie Title"
  ,"alignment":"center"
  ,"width":200
  ,"field":"movieNm"
  ,"style":""
  ,"editor":{"type":"text","alignment":"left"}
  }
```

```
,{
  "text":"Movie Title(English)"
  ,"alignment":"center"
  ,"width":200
  ,"field":"movieNmEn"
  ,"style":""
  ,"editor":{"type":"text","alignment":"left"}
  }
  ,{"text":"Year of production"
  ,"alignment":"center"
  ,"width":80
  ,"field":"prdtYear"
  ,"style":""
  ,"editor":{"type":"text","alignment":"center"}
  }
  ,{
  "text":"Open year"
  ,"alignment":"center"
  ,"width":80
  ,"field":"openDt"
,"editor":{"type":"date","alignment":"center","dtOrder":"yyyymmdd","dtSe
parator":"/"}
  }
  ,{
  "text":"Movie type"
  ,"alignment":"center"
  ,"width":100
  ,"field":"typeNm"
  ,"editor":{"type":"text","alignment":"center"}
  }
  ,{
  "text":"Production Status"
  ,"alignment":"center"
  ,"width":100
  ,"field":"prdtStatNm"
  ,"editor":{"type":"text","alignment":"center"}
  }
  ,{
  "text":"Production Country"
  ,"alignment":"center"
  ,"width":87
  ,"field":"nationAlt"
  ,"editor":{"type":"text","alignment":"center"}
  }
  ,{
  "text":"Movie genre"
  ,"alignment":"center"
  ,"width":100
```
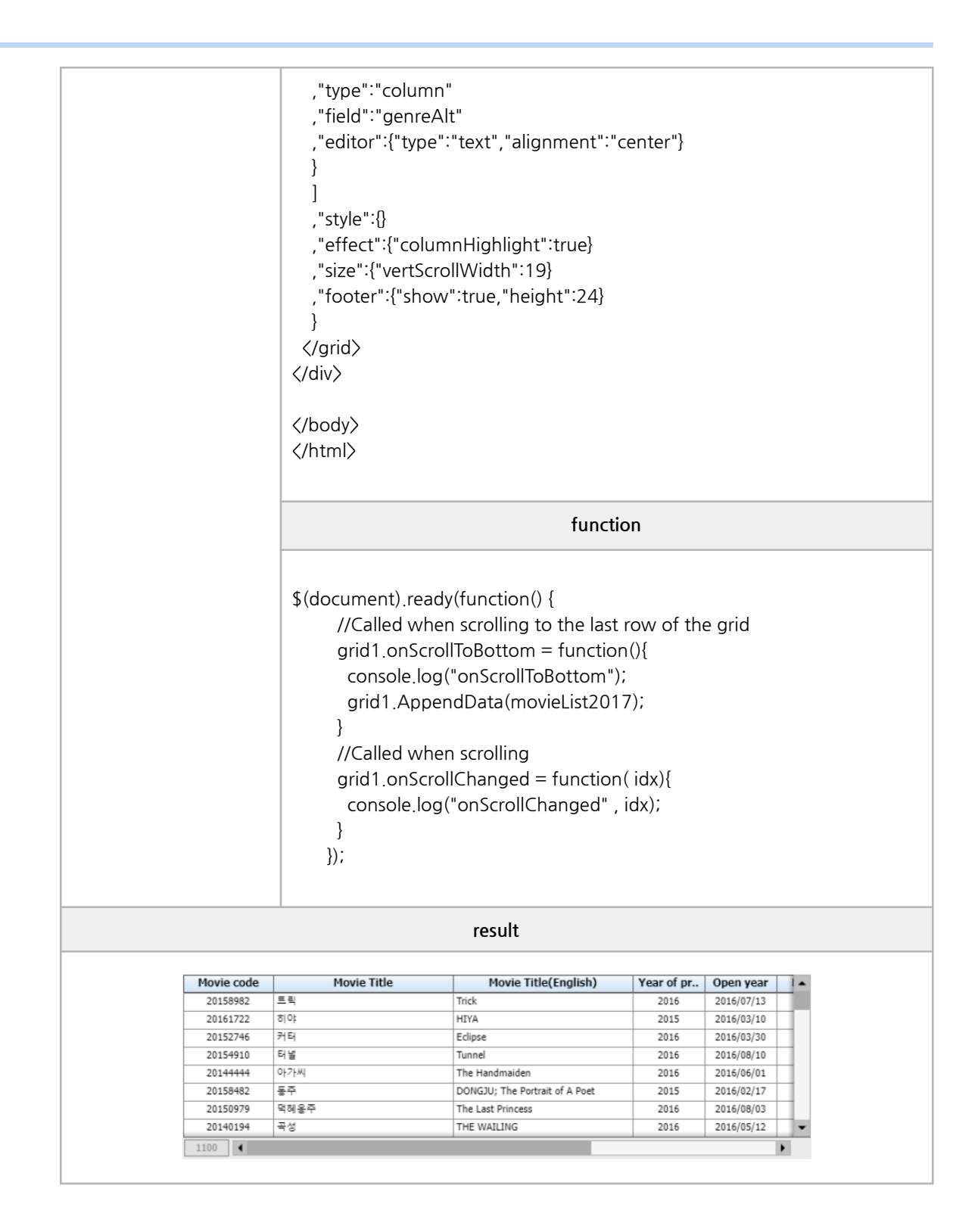

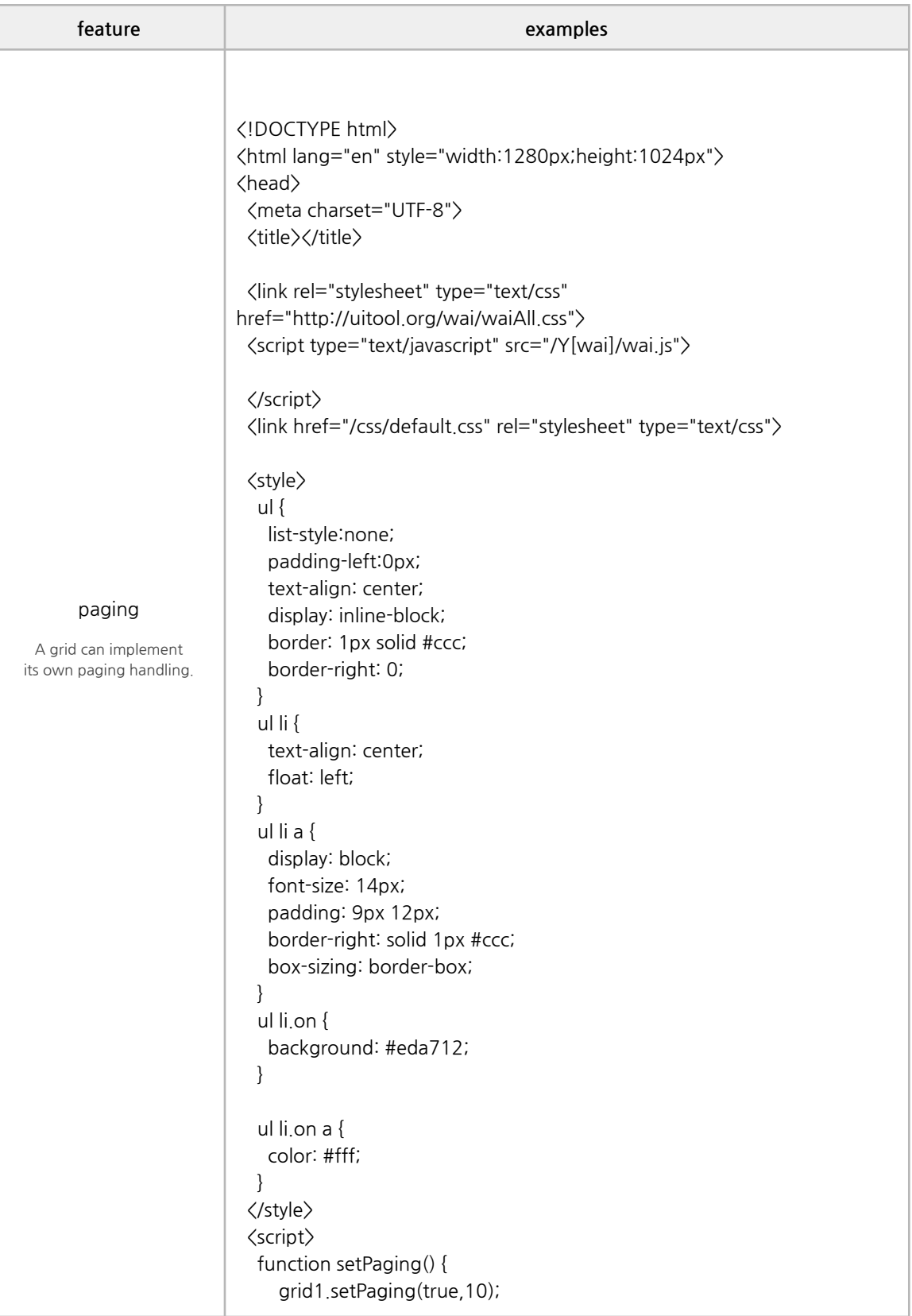

```
//Calling the paging display
    paging(grid1, 1);
 }
  function onPageChanging(event){
   var grid = event.args["grid"];
   var curPage = event.args["curPage"];
   console.log("old" ,curPage);
  }
  function onPageChanged(event){
   var grid = event.args["grid"];
   var curPage = event.args["curPage"];
   console.log("new" ,curPage);
  }
 </script>
</head>
<body>
<grid id="grid1" style="width:1000px; height: 300px; border: 1px solid
rgb(234, 234, 234);" onpagechanging="onPageChanging(event)"
onpagechanged="onPageChanged(event)">
 "options" : {
 "editable":false
 ,"columnHeight":20
 ,"cellHeight":20
 ,"fixColumn":0
 ,"indicator":{"show":false,"width":30}
 ,"selector":{"show":false,"width":20}
 ,"columns" : [
 {
 "text":"Movie code"
 ,"alignment":"center"
 ,"width":100
 ,"field":"movieCd"
 ,"tooltip":false
 ,"editor":{"type":"text","alignment":"center"}
}
 ,{
 "text":"Movie Title"
 ,"alignment":"center"
 ,"width":200
 ,"field":"movieNm"
 ,"tooltip":false
 ,"editor":{"type":"text","alignment":"left"}
}
 ,{
 "text":"Movie Title(English)"
 ,"alignment":"center"
```

```
,"width":200
 ,"field":"movieNmEn"
 ,"tooltip":false
 ,"editor":{"type":"text","alignment":"left"}
}
 ,{"text":"Year of production"
 ,"alignment":"center"
 ,"width":80
 ,"field":"prdtYear"
 ,"style":""
 ,"tooltip":false
 ,"editor":{"type":"text","alignment":"center"}
 }
 ,{
 "text":"Open year"
 ,"alignment":"center"
 ,"width":80
 ,"field":"openDt"
 ,"style":""
 ,"tooltip":false
,"editor":{"type":"date","alignment":"center","dtOrder":"yyyymmdd","dtSe
parator":"/"}
}
 ,{
 "text":"Movie type"
 ,"alignment":"center"
 ,"width":100
 ,"field":"typeNm"
 ,"style":""
 ,"tooltip":false
 ,"editor":{"type":"text","alignment":"center"}
 }
 ,{
 "text":"Production Status"
 ,"alignment":"center"
 ,"width":100
 ,"field":"prdtStatNm"
 ,"style":""
 ,"tooltip":false
 ,"editor":{"type":"text","alignment":"center"}
 }
 ,{
 "text":"Production Country"
 ,"alignment":"center"
 ,"width":87
 ,"field":"nationAlt"
 ,"style":""
 ,"tooltip":false
```

```
,"editor":{"type":"text","alignment":"center"}
 }
 ,{
 "text":"Movie genre"
 ,"alignment":"center"
 ,"width":100
 ,"field":"genreAlt"
 ,"style":""
 ,"tooltip":false
 ,"editor":{"type":"text","alignment":"center"}
 }
]
,"style":{}
 ,"effect":{"columnHighlight":true}
 ,"size":{"vertScrollWidth":19}
 ,"footer":{"show":true,"height":24}
},
 "data":[
{"movieCd":"20158982","movieNm":"트릭","movieNmEn":"Trick","prdtYear
":"2016","openDt":"20160713","typeNm":"장편","prdtStatNm":"개봉","nati
onImg":"./css/images/Korea.png","nationAlt":"한국","genreAlt":"스릴러,드
라마","repNationNm":"한국","repGenreNm":"스릴러","directors":[{"peopleN
m":"이창열"}],"companys":[{"companyCd":"20160481","companyNm":"엘
씨오픽쳐스"}],
.
.
.
{movieCd":"20166984","movieNm":"위험한 유혹","movieNmEn":"As I Lay
Dying","prdtYear":"2013","openDt":"20161228","typeNm":"장편","prdtSta
tNm":"개봉","nationImg":"./css/images/America.png","nationAlt":"미국","g
enreAlt":"드라마","repNationNm":"미국","repGenreNm":"드라마","directors"
:[{"peopleNm":"제임스 프랭코"}],"companys":[
 \Box</grid>
<button onClick='setPaging()'>setPaging</button>
<ul id="pagingul"></ul>
<script>
 function paging(grid, currentPage) {
  let pageCount = 5; //the number of pages to display in paging
  let totalPage = grid.getPageCount();
  if(totalPage<pageCount){
   pageCount=totalPage;
```

```
}
  let pageGroup = Math.ceil(currentPage / pageCount); // page group
  let last = pageGroup * pageCount; //The last page number to be
displayed
  if (last > totalPage) {
   last = totalPage;
  }
  let first = last - (pageCount - 1); //The number of the first page to be
displayed
  let next = last + 1;
  let prev = first - 1;
  let pageHtml = "";
  if (prev > 0) {
   pageHtml += "<li><a href='#' id='prev'> prev </a></li>";
  }
  //Displaying the paging number
  for (var i = first; i \le last; i++) {
   if (currentPage == i) {
    pageHtml +=
          "<li class='on'><a href='#' id='" + i + "'>" + i + "</a></li>";
   } else {
    pageHtml += "<li><a href='#' id='" + i + "'>" + i + "</a></li>";
   }
  }
  if (last < totalPage) {
   pageHtml += "<li><a href='#' id='next'> next </a></li>";
  }
  $("#pagingul").html(pageHtml);
  //Paging number click event
  $("#pagingul li a").click(function () {
    let \$id = \$(this).attr("id");selectedPage = $(this).text();
    if $id == "next") selectedPage = next;
    if $id == "prev") selectedPage = prev;
    //Recalling the paging display
```

```
paging(grid, selectedPage);
   console.log("selectedPage" ,selectedPage);
   grid.setPage(selectedPage);
 });
}
```
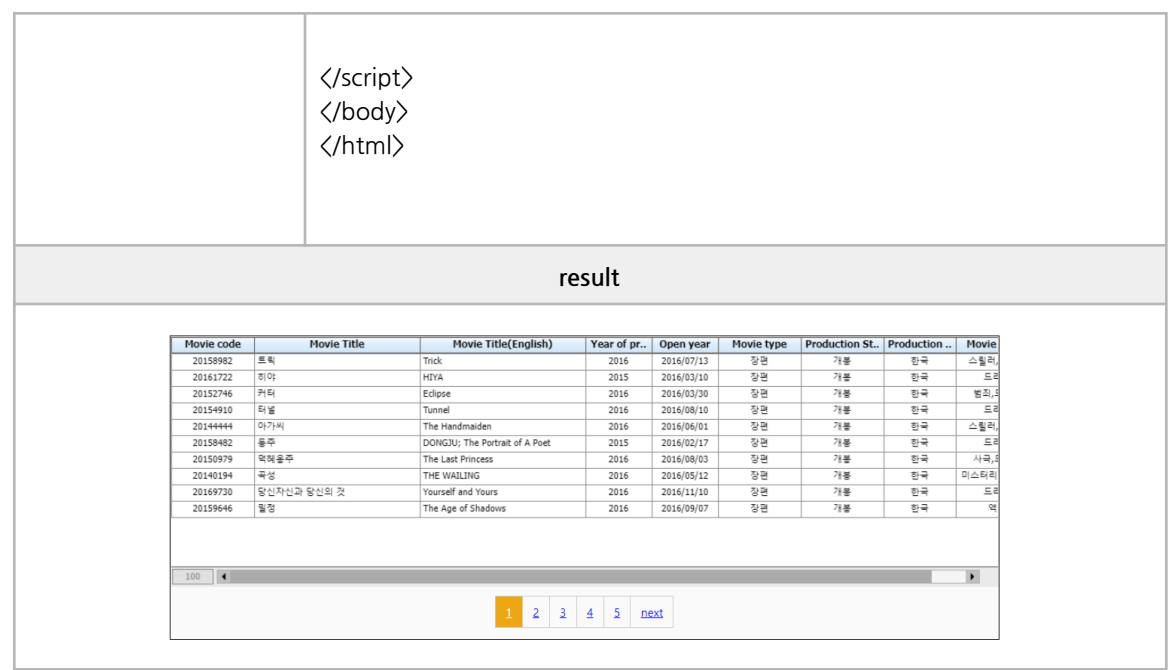

## **■ Functionality**

aggregates, grouping, filtering, popup editing

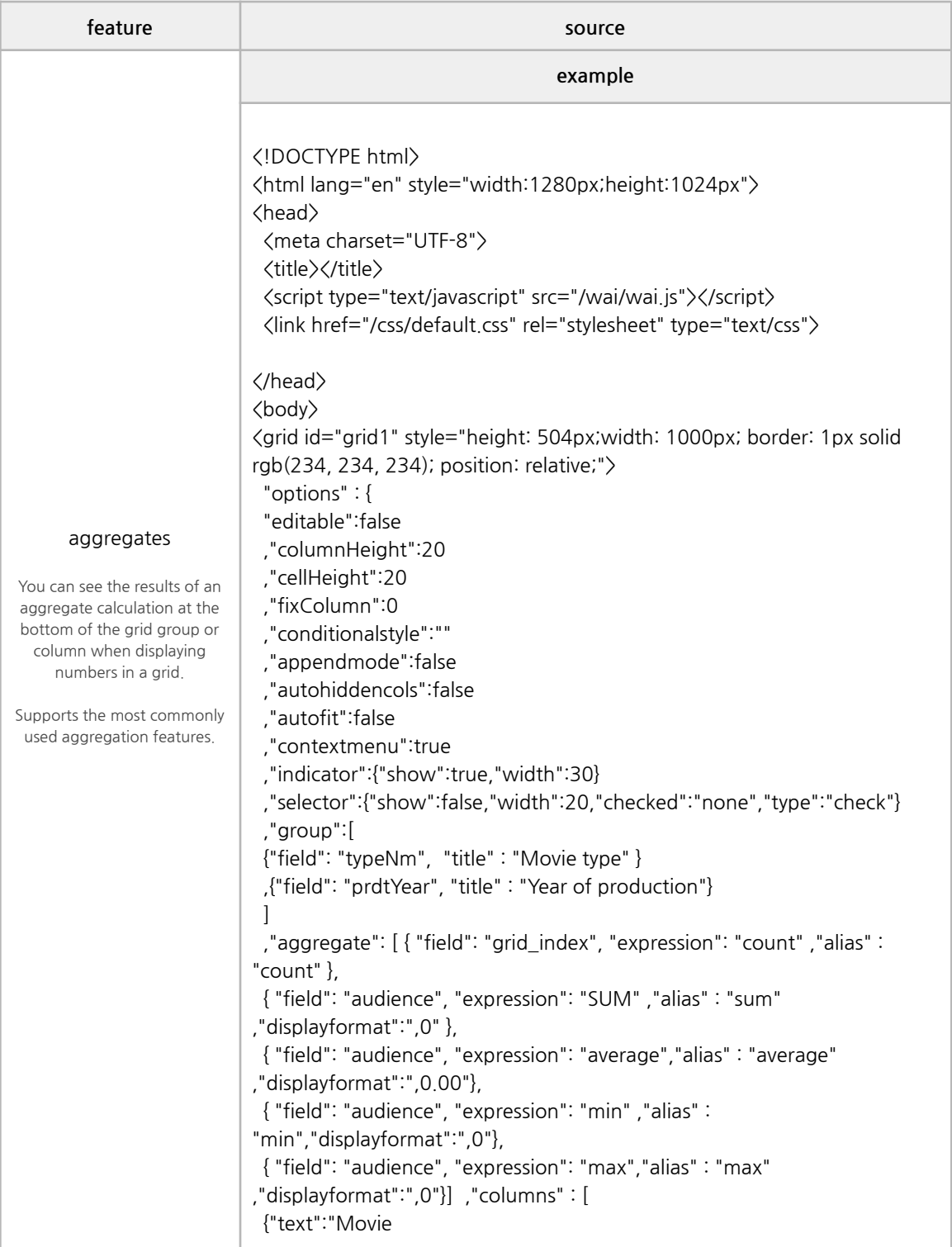

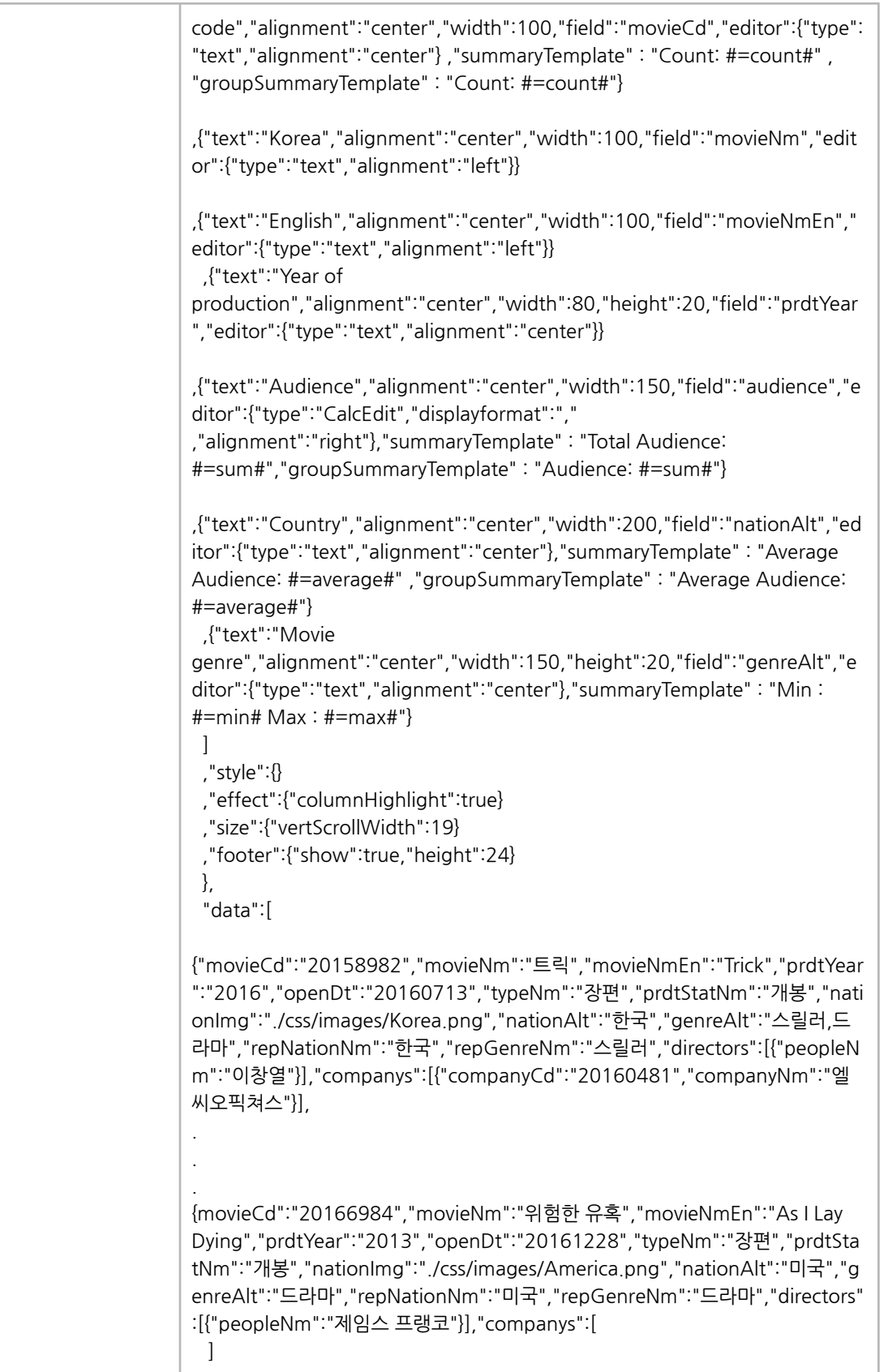

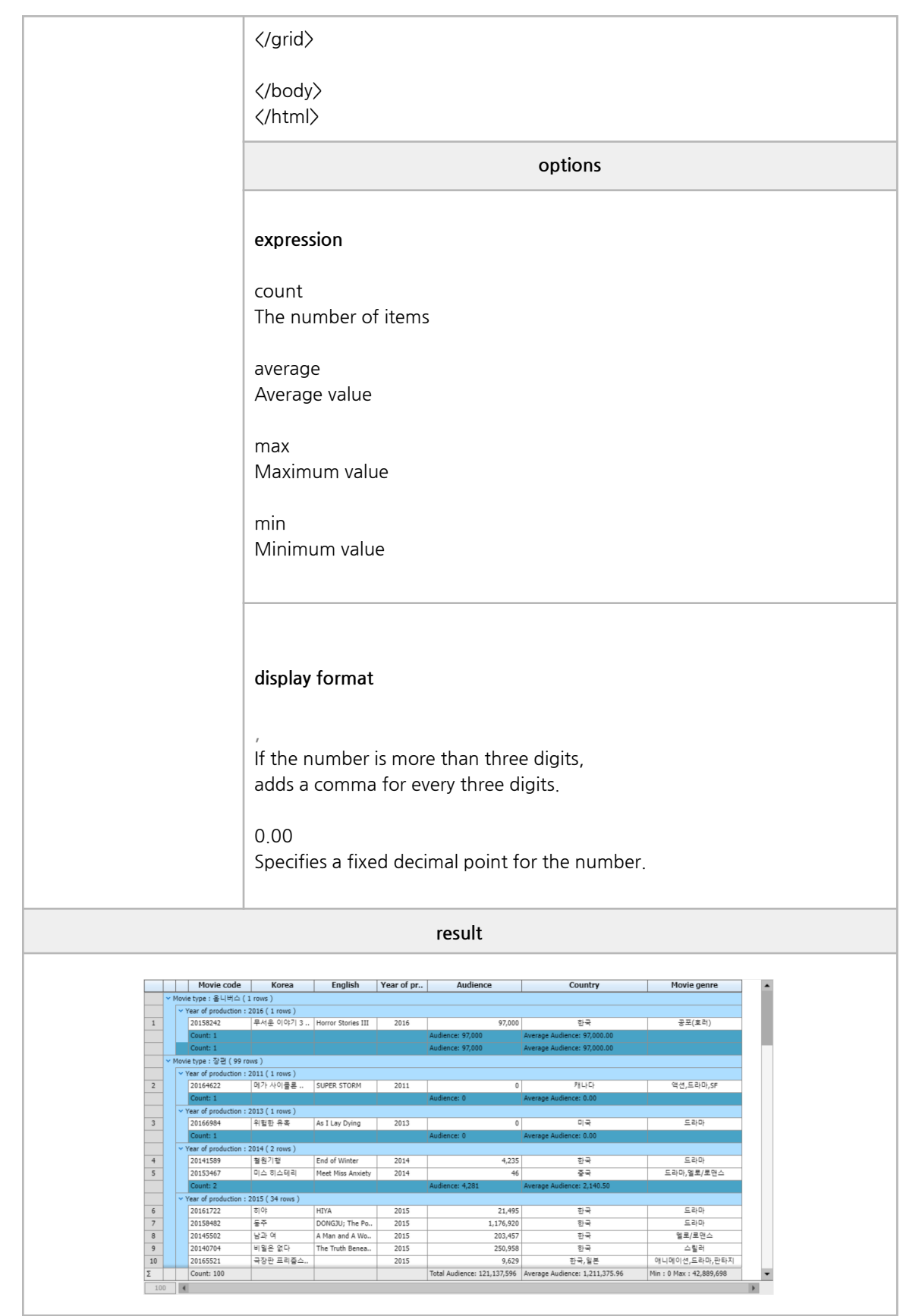
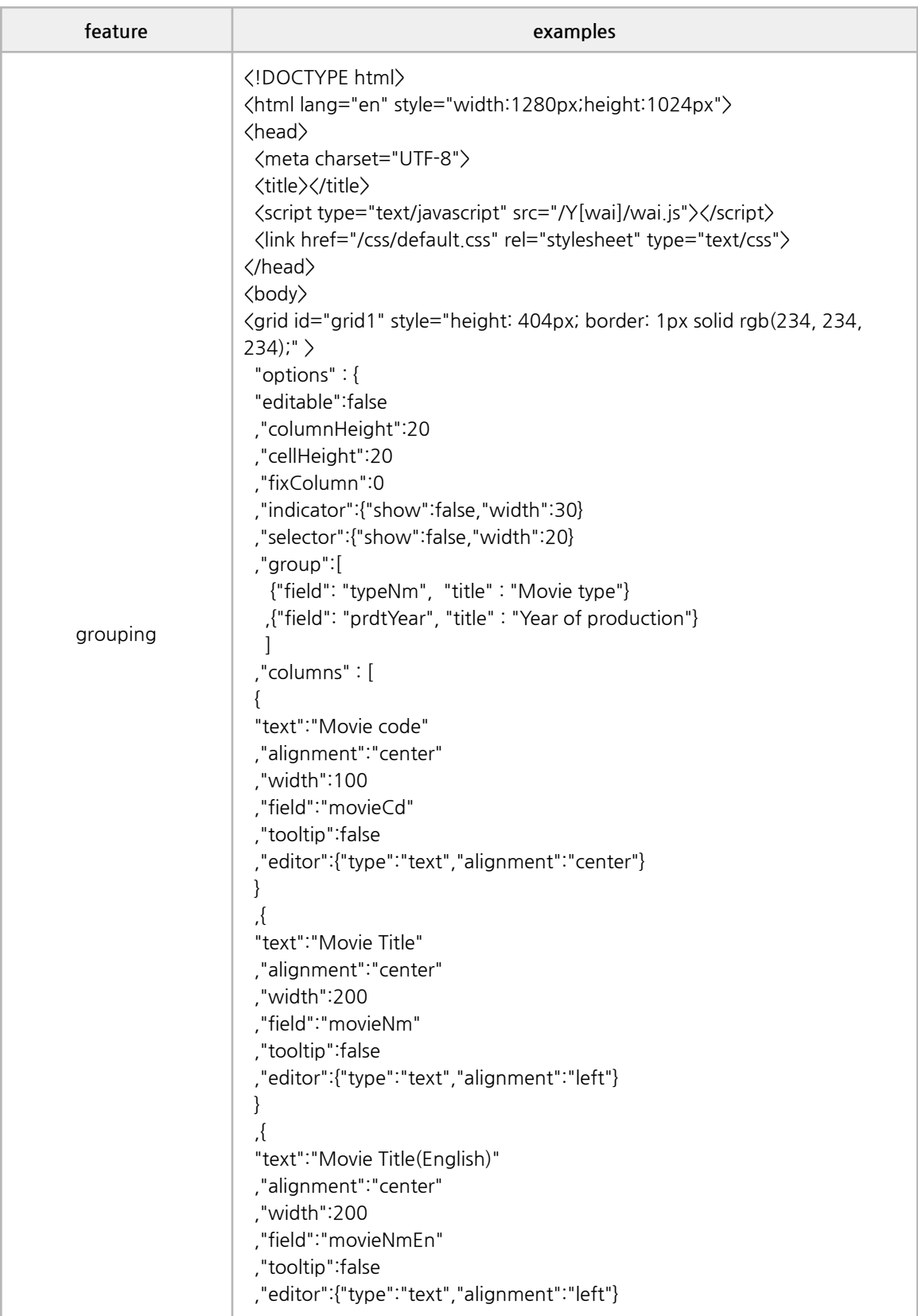

```
}
 ,{"text":"Year of production"
 ,"alignment":"center"
 ,"width":80
 ,"field":"prdtYear"
 ,"tooltip":false
 ,"editor":{"type":"text","alignment":"center"}
 }
 ,{
 "text":"Open year"
 ,"alignment":"center"
 ,"width":80
 ,"field":"openDt"
 ,"tooltip":false
,"editor":{"type":"date","alignment":"center","dtOrder":"yyyymmdd","dtSe
parator":"/"}
}
 ,{
 "text":"Movie type"
 ,"alignment":"center"
 ,"width":100
 ,"field":"typeNm"
 ,"style":""
 ,"tooltip":false
 ,"editor":{"type":"text","alignment":"center"}
}
 ,{
 "text":"Production Status"
 ,"alignment":"center"
 ,"width":100
 ,"field":"prdtStatNm"
 ,"style":""
 ,"tooltip":false
 ,"editor":{"type":"text","alignment":"center"}
}
 ,{
 "text":"Production Country"
 ,"alignment":"center"
 ,"width":87
 ,"field":"nationAlt"
 ,"style":""
 ,"tooltip":false
 ,"editor":{"type":"text","alignment":"center"}
 }
 ,{
 "text":"Movie genre"
 ,"alignment":"center"
 ,"width":100
```
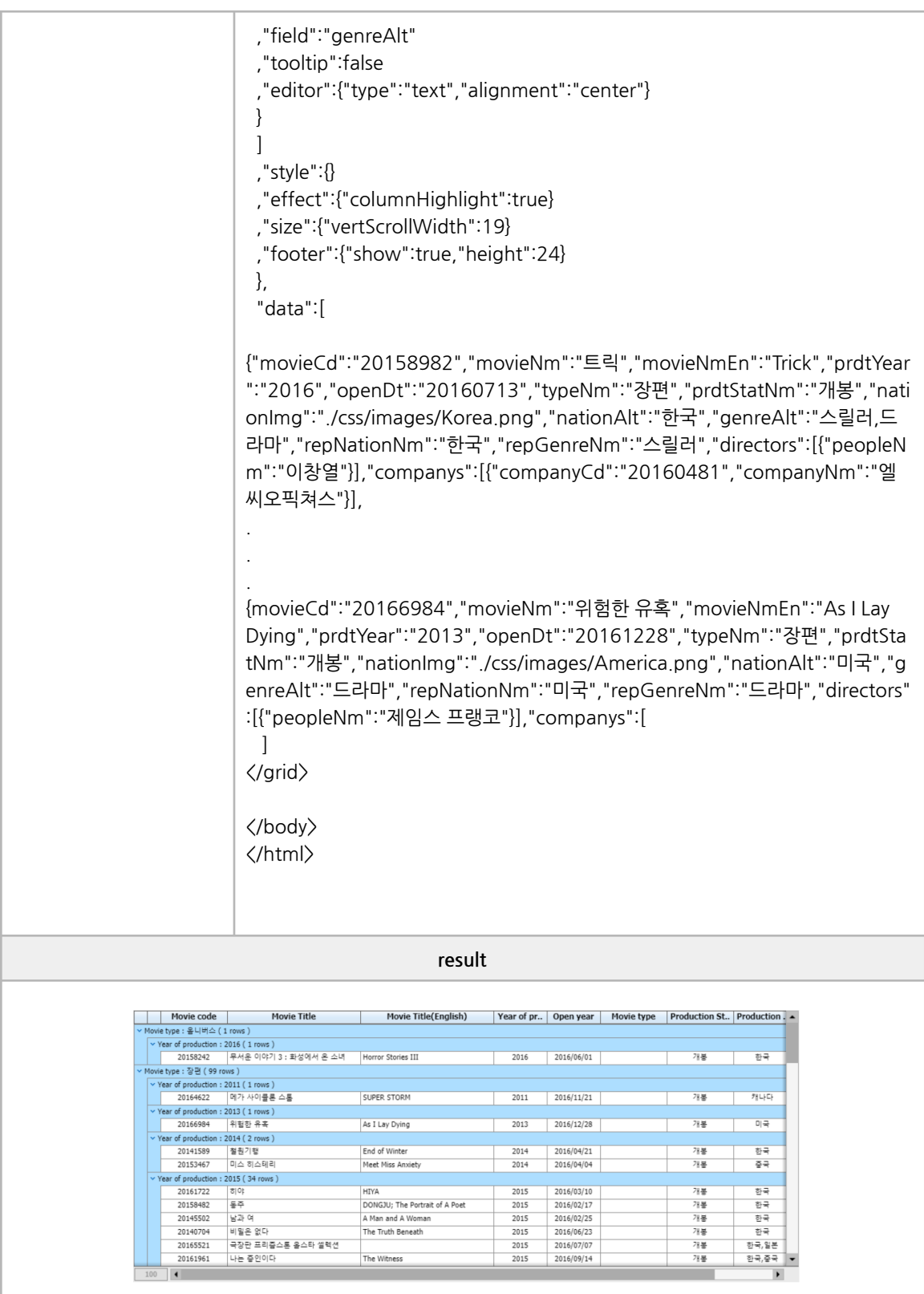

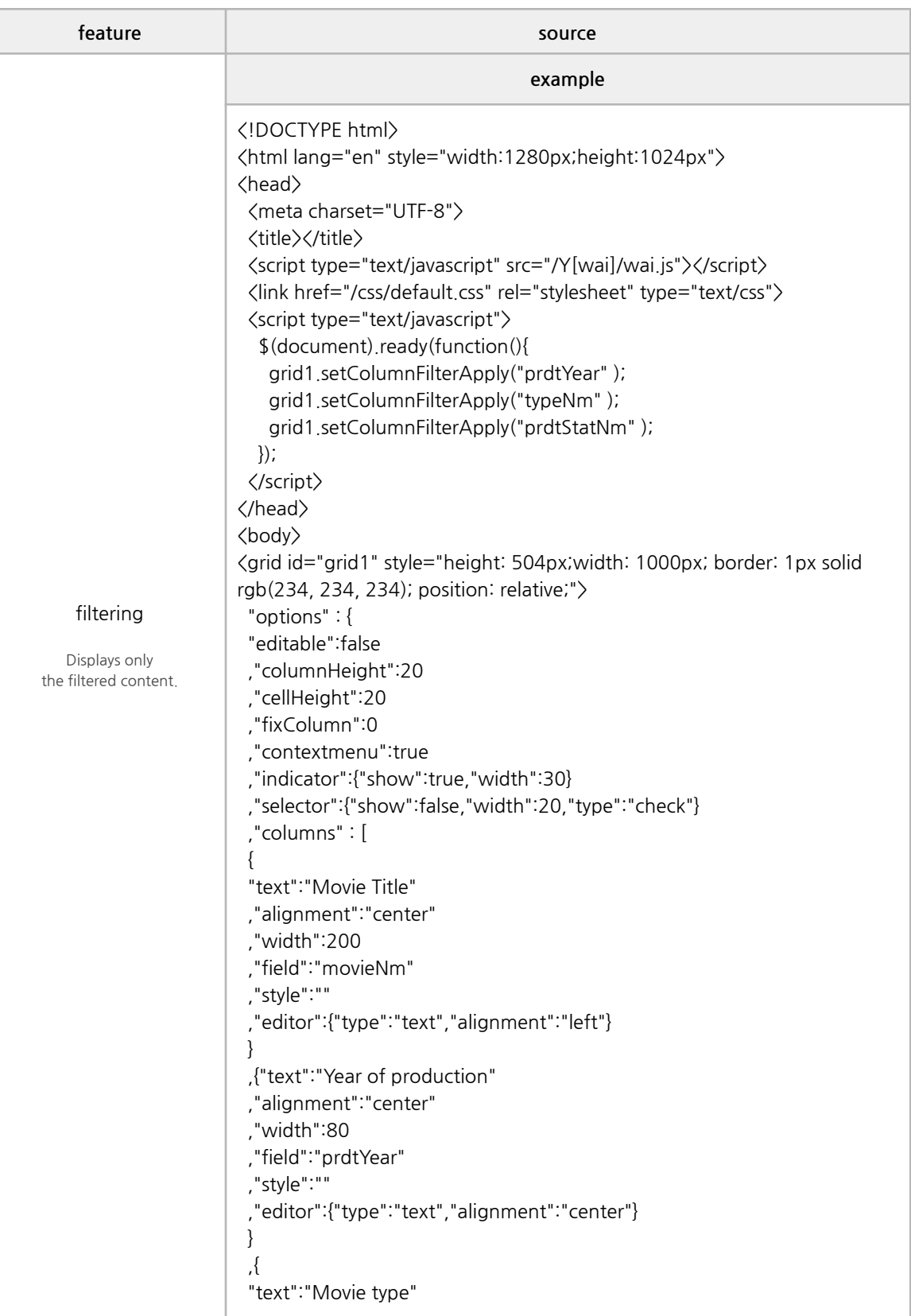

```
,"alignment":"center"
 ,"width":100
 ,"field":"typeNm"
 ,"style":""
 ,"editor":{"type":"text","alignment":"center"}
 }
 ,{
 "text":"Production Status"
 ,"alignment":"center"
 ,"width":100
 ,"field":"prdtStatNm"
 ,"style":""
 ,"editor":{"type":"text","alignment":"center"}
 }
 ,{
 "text":"Production Country"
 ,"alignment":"center"
 ,"width":87
 ,"field":"nationAlt"
 ,"style":""
 ,"editor":{"type":"text","alignment":"center"}
 }
 ,{
 "text":"Movie genre"
 ,"alignment":"center"
 ,"width":100
 ,"field":"genreAlt"
 ,"style":""
 ,"editor":{"type":"text","alignment":"center"}
 }
\vert,"style":{}
 ,"effect":{"columnHighlight":true}
 ,"size":{"vertScrollWidth":19}
 ,"footer":{"show":true,"height":24}
},
 "data":[
{"movieCd":"20158982","movieNm":"트릭","movieNmEn":"Trick","prdtYear
":"2016","openDt":"20160713","typeNm":"장편","prdtStatNm":"개봉","nati
onImg":"./css/images/Korea.png","nationAlt":"한국","genreAlt":"스릴러,드
라마","repNationNm":"한국","repGenreNm":"스릴러","directors":[{"peopleN
m":"이창열"}],"companys":[{"companyCd":"20160481","companyNm":"엘
씨오픽쳐스"}],
.
.
.
{movieCd":"20166984","movieNm":"위험한 유혹","movieNmEn":"As I Lay
Dying","prdtYear":"2013","openDt":"20161228","typeNm":"장편","prdtSta
```
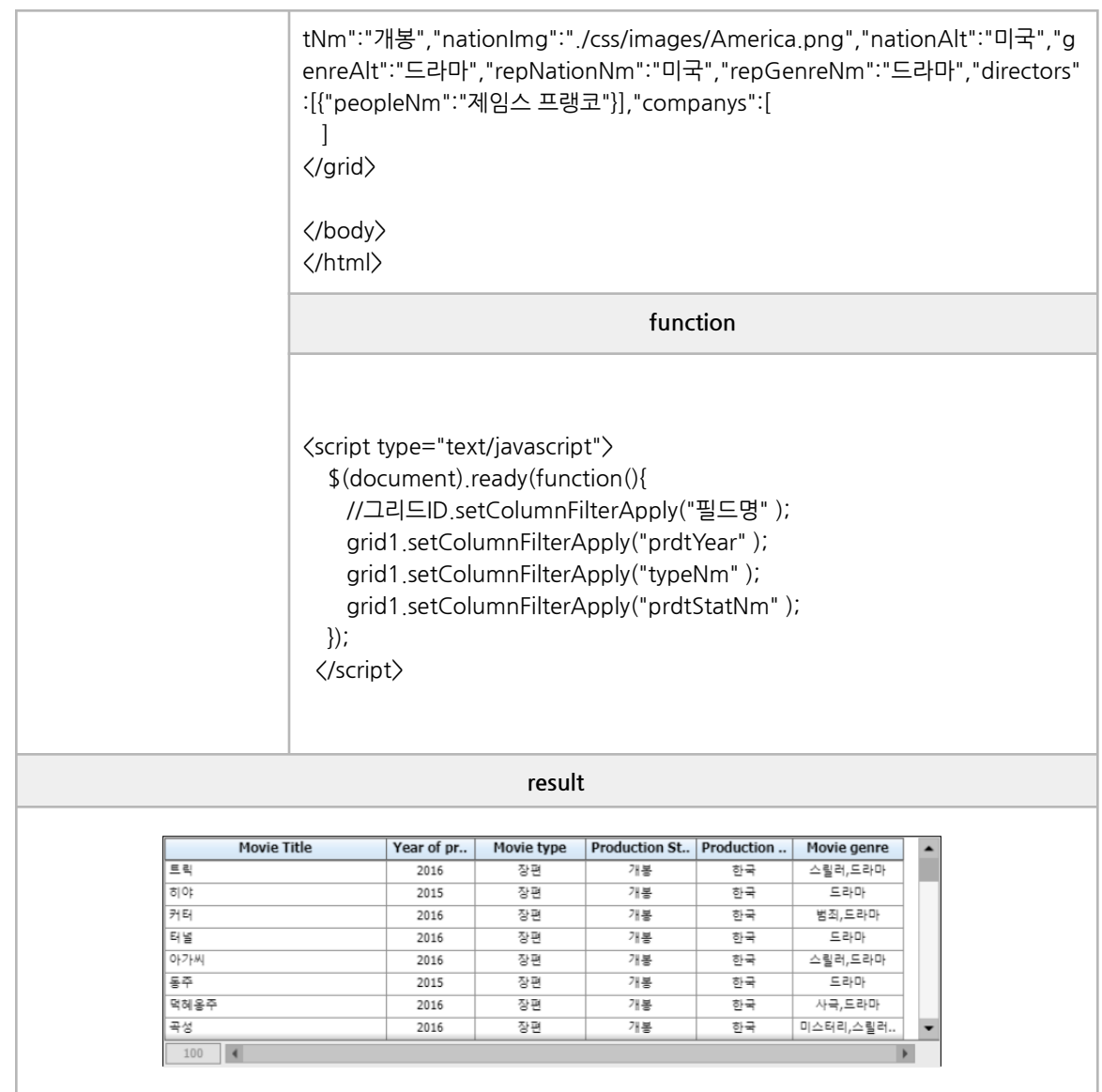

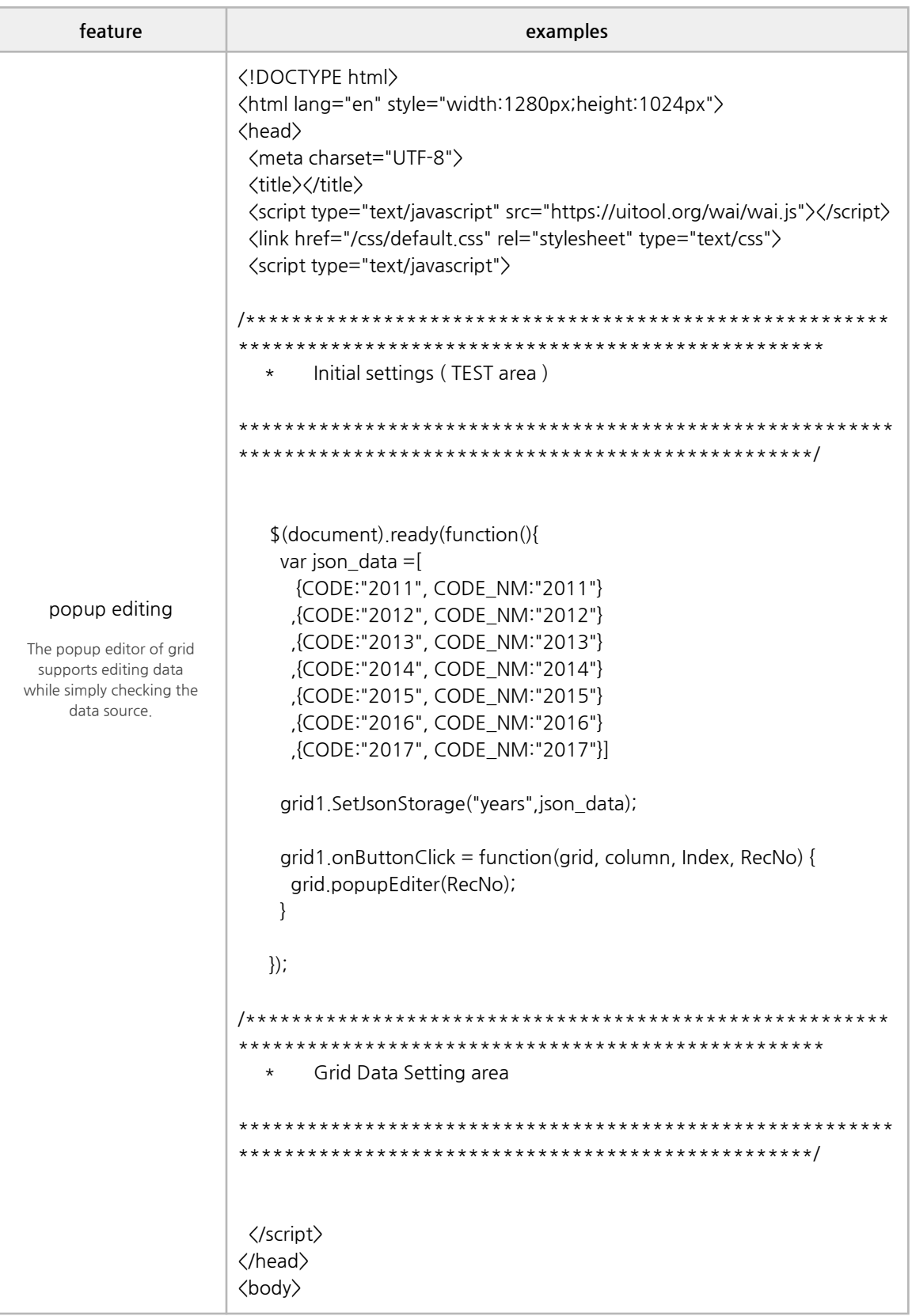

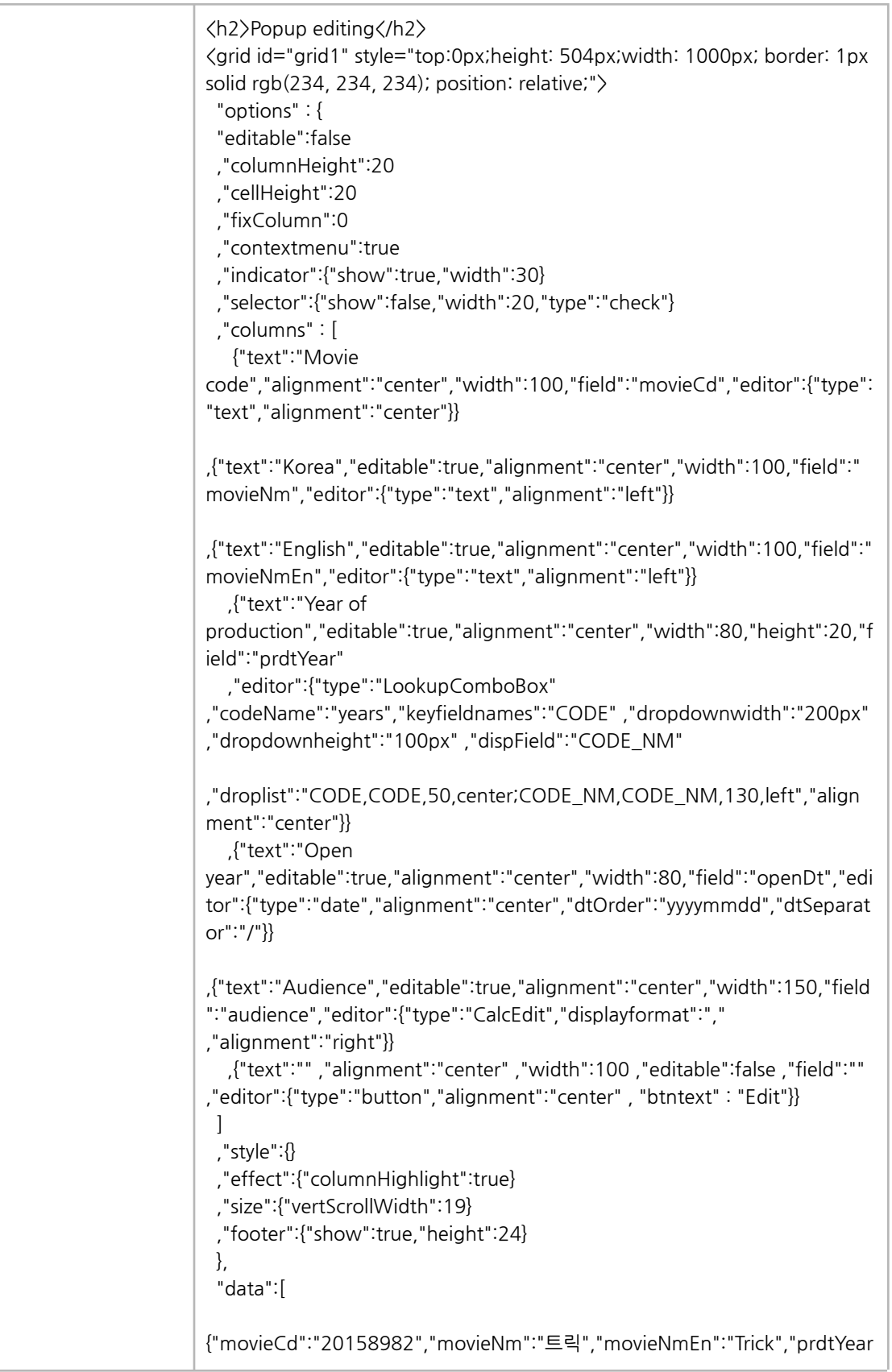

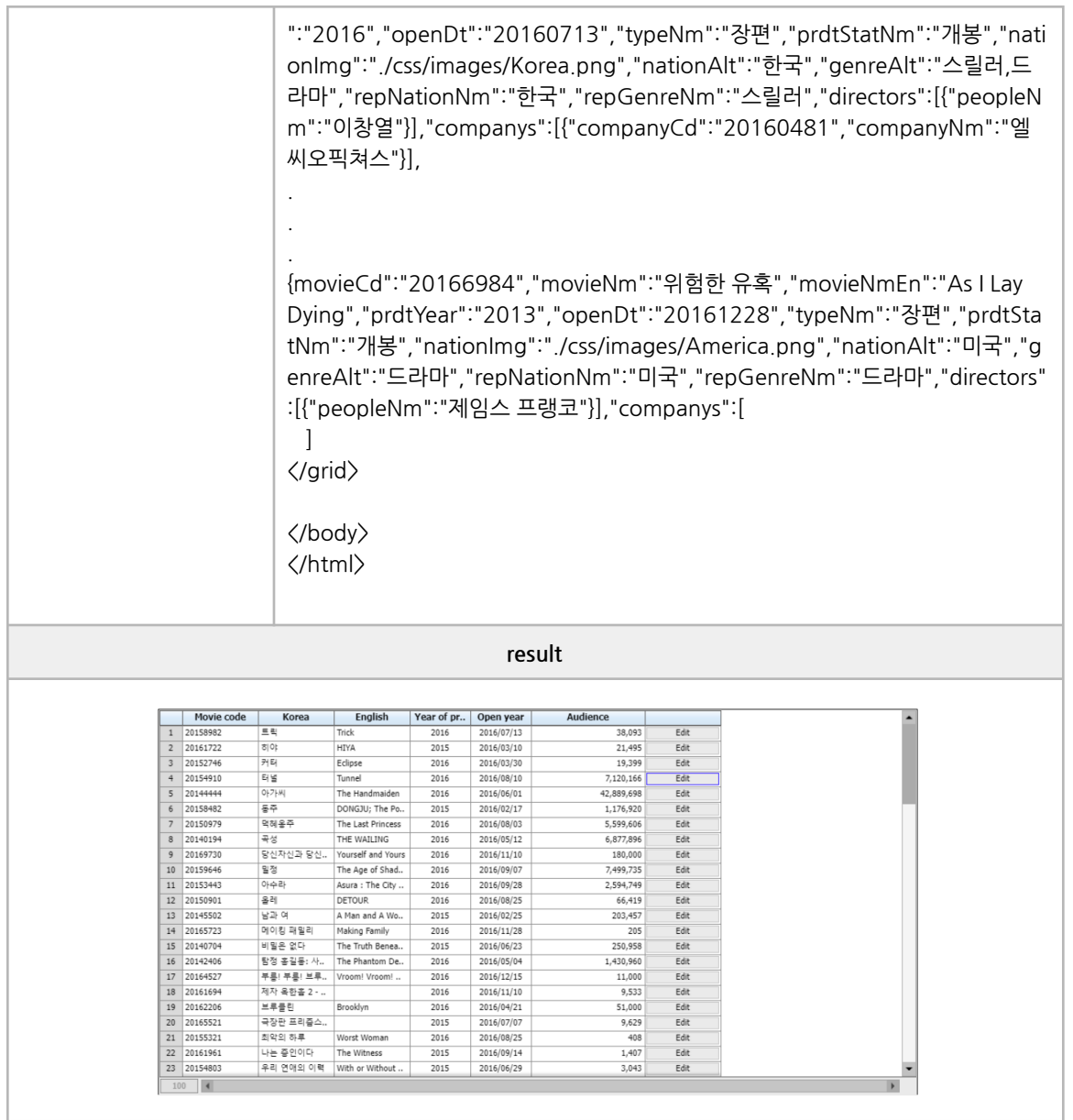

## **■ Selector**

selector, selector radio

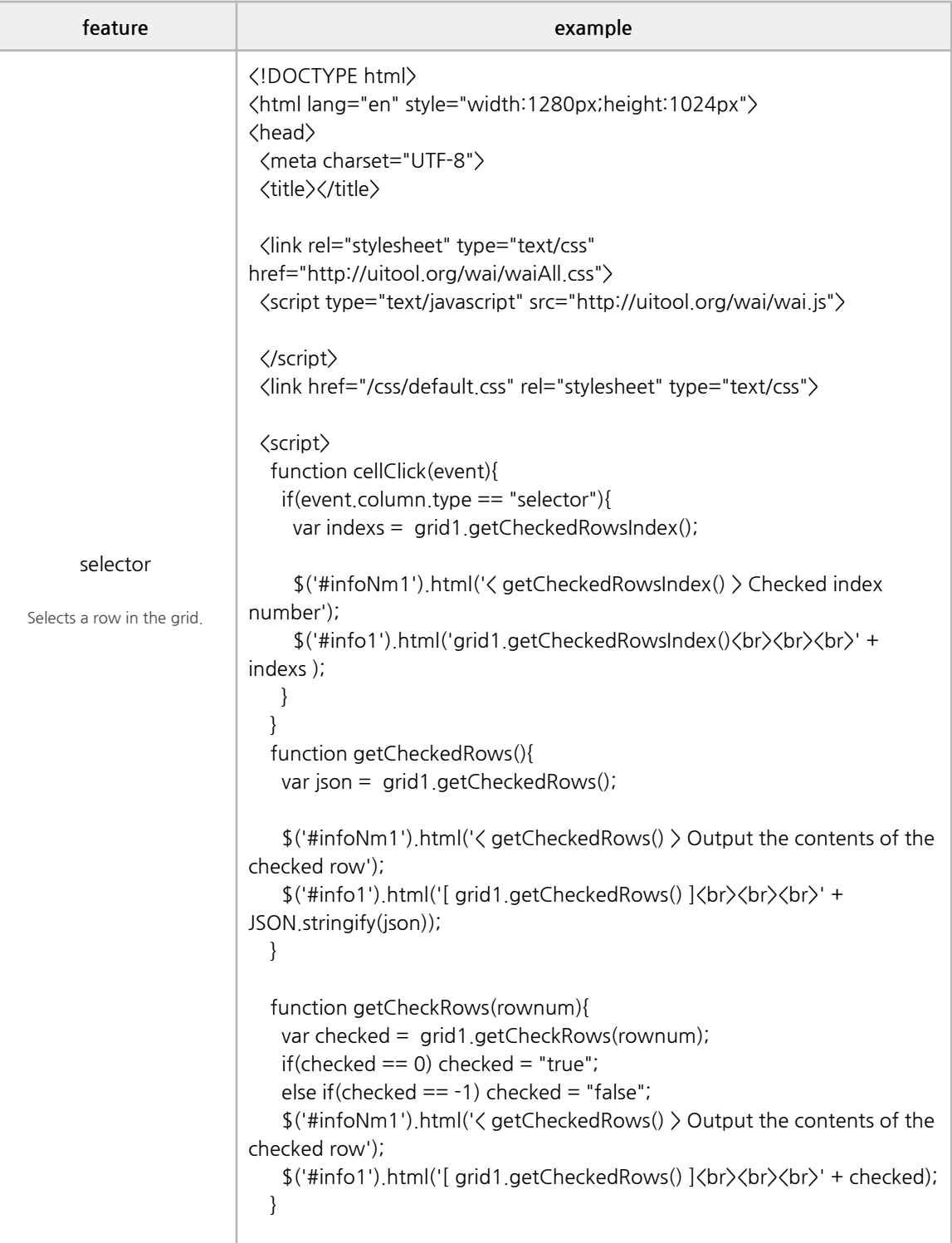

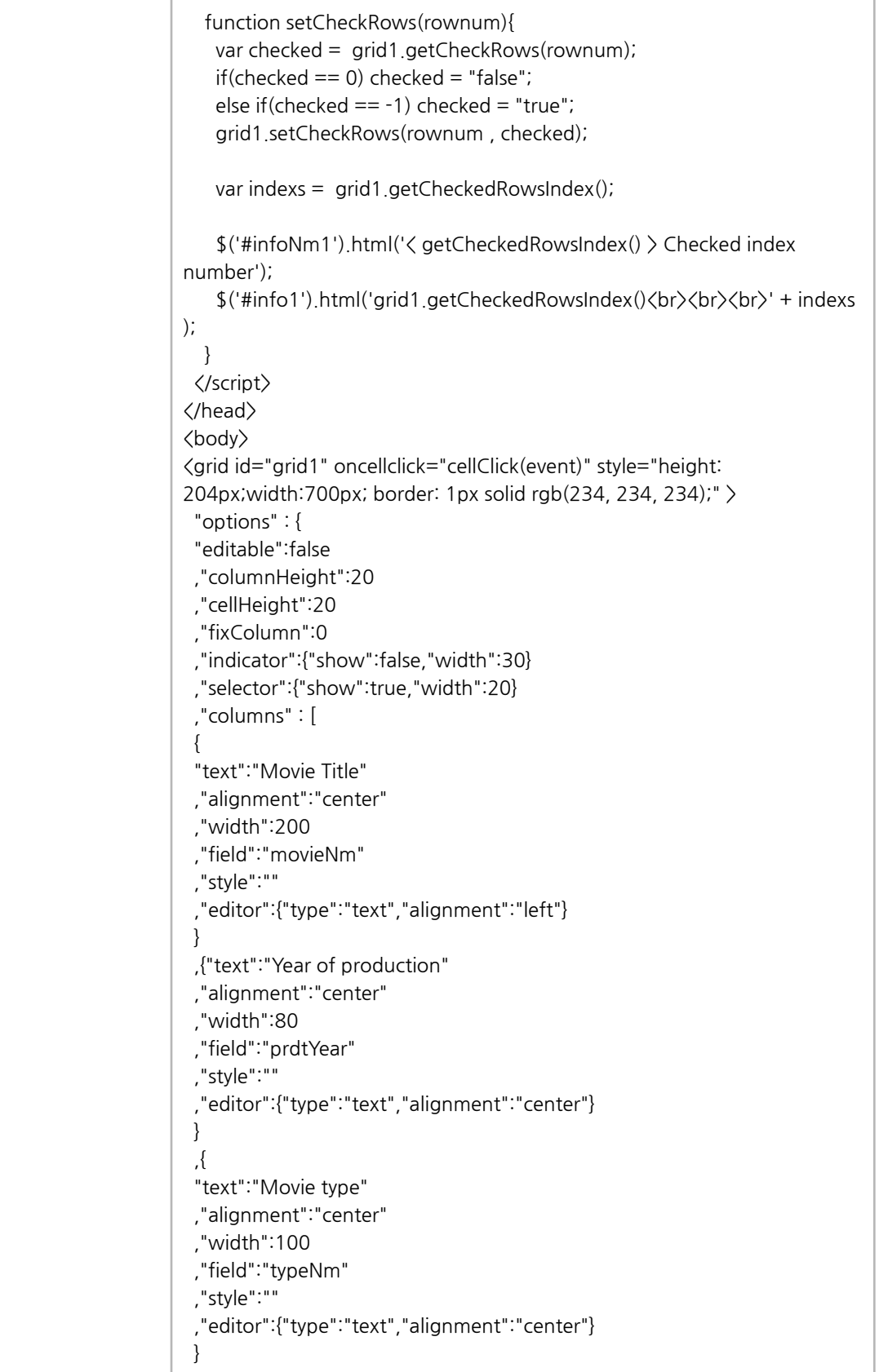

```
,{
 "text":"Production Status"
 ,"alignment":"center"
 ,"width":100
 ,"field":"prdtStatNm"
 ,"style":""
 ,"editor":{"type":"text","alignment":"center"}
 }
 ,{
 "text":"Production Country"
 ,"alignment":"center"
 ,"width":87
 ,"field":"nationAlt"
 ,"style":""
 ,"editor":{"type":"text","alignment":"center"}
 }
 ,{
 "text":"Movie genre"
 ,"alignment":"center"
 ,"width":100
 ,"field":"genreAlt"
 ,"style":""
 ,"editor":{"type":"text","alignment":"center"}
}
]
 ,"style":{}
 ,"effect":{"columnHighlight":true}
 ,"size":{"vertScrollWidth":19}
 ,"footer":{"show":true,"height":24}
},
 "data":[
{"movieCd":"20158982","movieNm":"트릭","movieNmEn":"Trick","prdtYear
":"2016","openDt":"20160713","typeNm":"장편","prdtStatNm":"개봉","nati
onImg":"./css/images/Korea.png","nationAlt":"한국","genreAlt":"스릴러,드
라마","repNationNm":"한국","repGenreNm":"스릴러","directors":[{"peopleN
m":"이창열"}],"companys":[{"companyCd":"20160481","companyNm":"엘
씨오픽쳐스"}],
.
.
.
{movieCd":"20166984","movieNm":"위험한 유혹","movieNmEn":"As I Lay
Dying","prdtYear":"2013","openDt":"20161228","typeNm":"장편","prdtSta
tNm":"개봉","nationImg":"./css/images/America.png","nationAlt":"미국","g
enreAlt":"드라마","repNationNm":"미국","repGenreNm":"드라마","directors"
:[{"peopleNm":"제임스 프랭코"}],"companys":[
 ]
\langle/grid\rangle
```
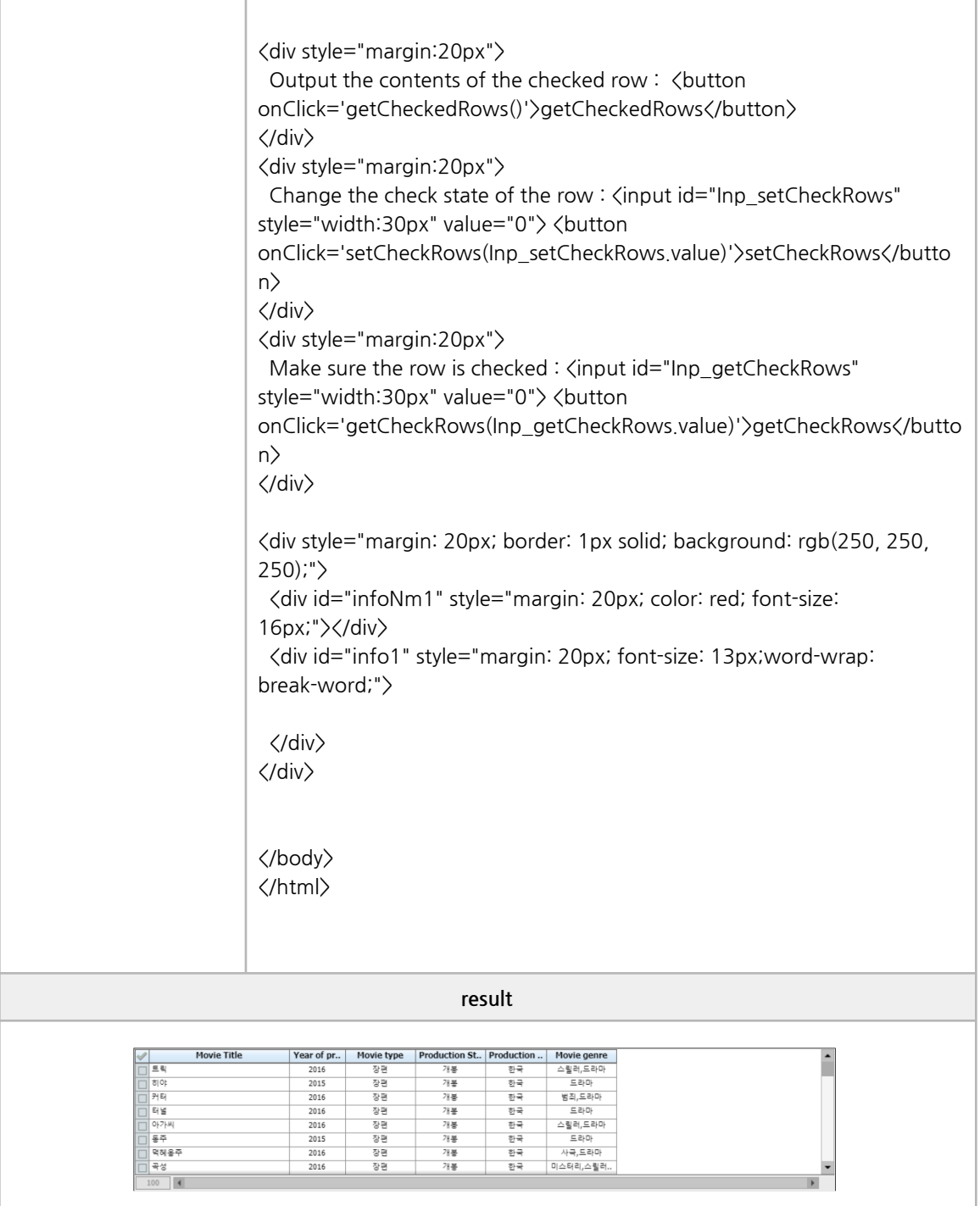

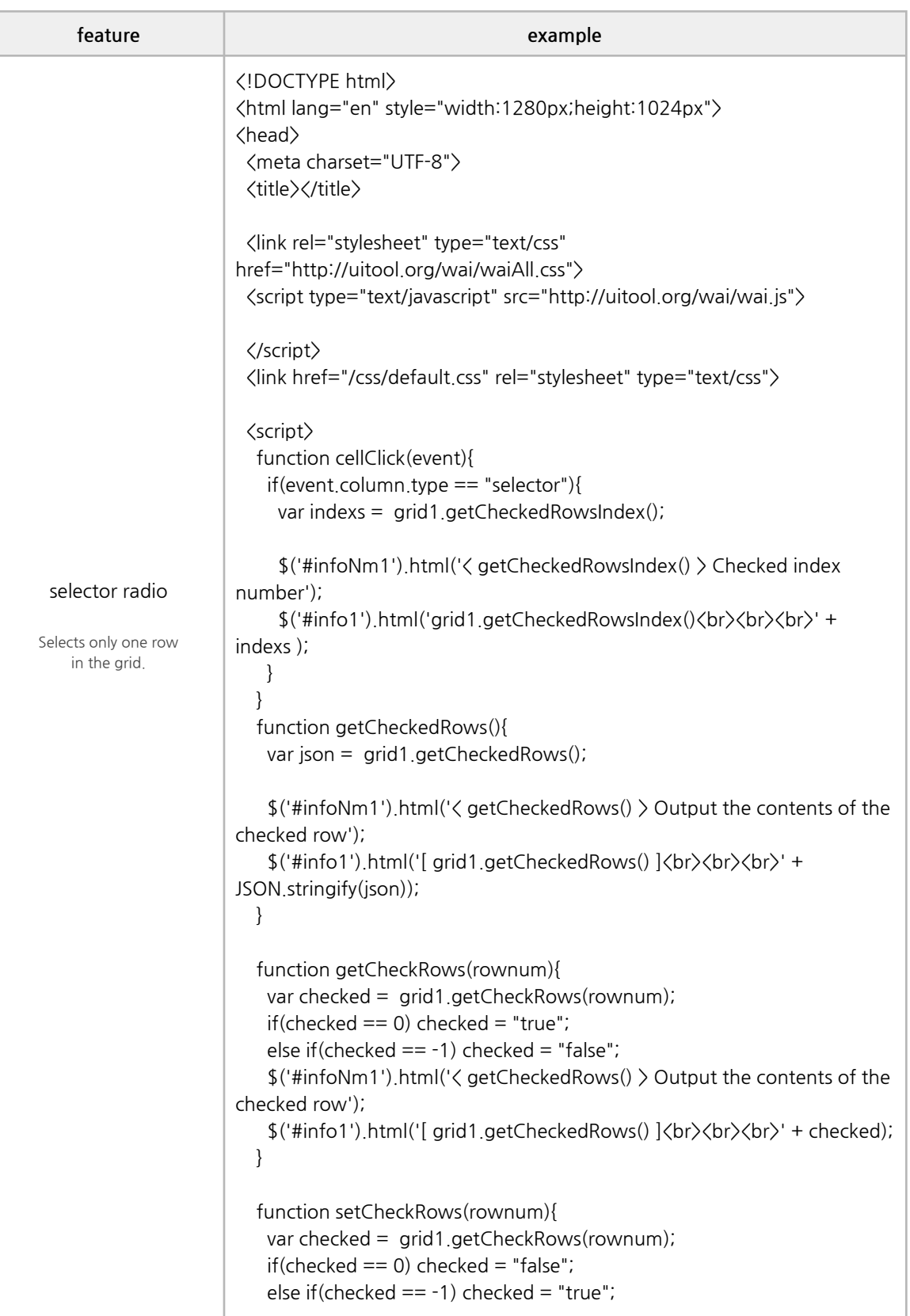

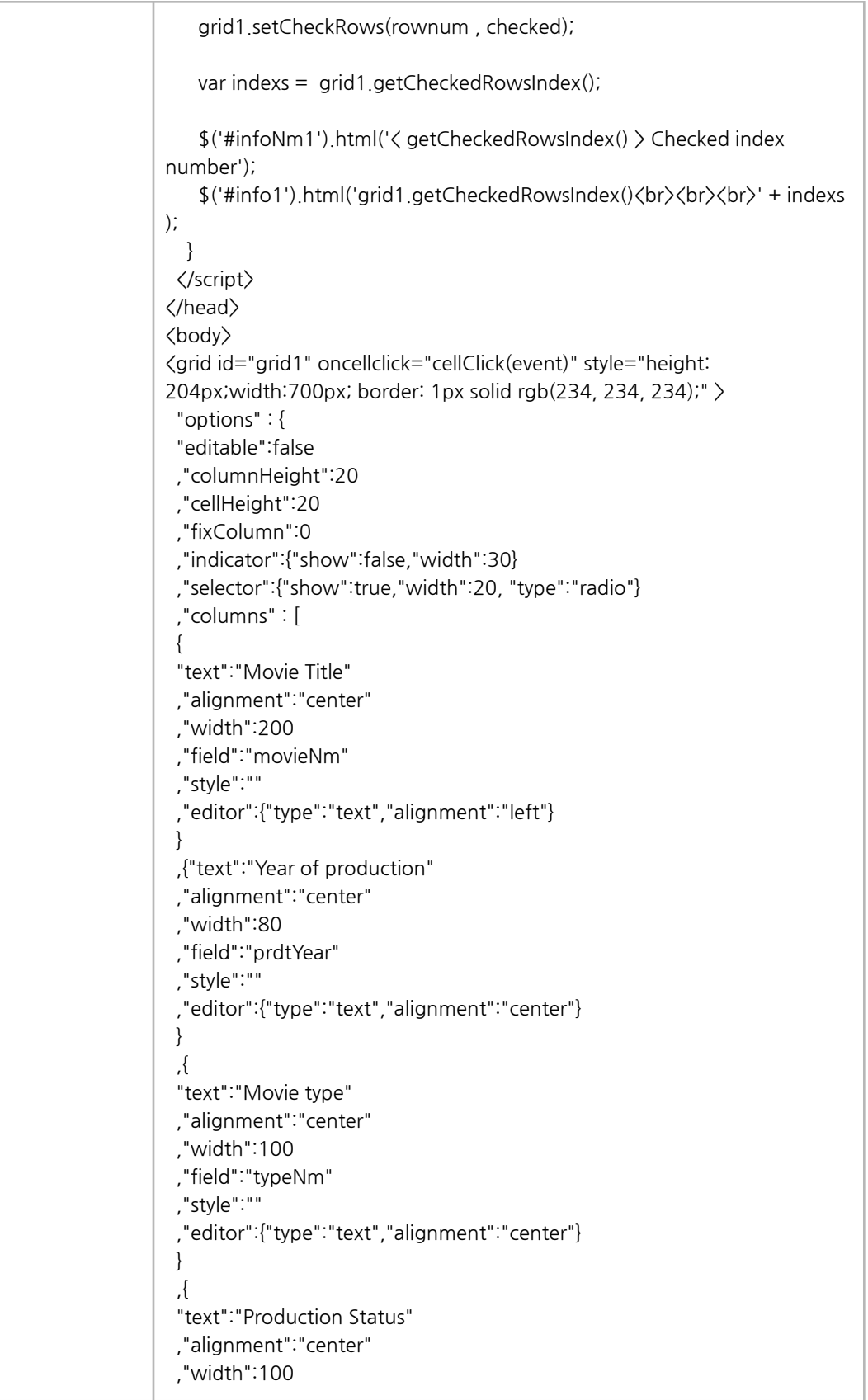

```
,"field":"prdtStatNm"
 ,"style":""
 ,"editor":{"type":"text","alignment":"center"}
 }
 ,{
 "text":"Production Country"
 ,"alignment":"center"
 ,"width":87
 ,"field":"nationAlt"
 ,"style":""
 ,"editor":{"type":"text","alignment":"center"}
 }
 ,{
 "text":"Movie genre"
 ,"alignment":"center"
 ,"width":100
 ,"field":"genreAlt"
 ,"style":""
 ,"editor":{"type":"text","alignment":"center"}
 }
 \mathbf{1},"style":{}
 ,"effect":{"columnHighlight":true}
 ,"size":{"vertScrollWidth":19}
 ,"footer":{"show":true,"height":24}
},
 "data":[
{"movieCd":"20158982","movieNm":"트릭","movieNmEn":"Trick","prdtYear
":"2016","openDt":"20160713","typeNm":"장편","prdtStatNm":"개봉","nati
onImg":"./css/images/Korea.png","nationAlt":"한국","genreAlt":"스릴러,드
라마","repNationNm":"한국","repGenreNm":"스릴러","directors":[{"peopleN
m":"이창열"}],"companys":[{"companyCd":"20160481","companyNm":"엘
씨오픽쳐스"}],
.
.
.
{movieCd":"20166984","movieNm":"위험한 유혹","movieNmEn":"As I Lay
Dying","prdtYear":"2013","openDt":"20161228","typeNm":"장편","prdtSta
tNm":"개봉","nationImg":"./css/images/America.png","nationAlt":"미국","g
enreAlt":"드라마","repNationNm":"미국","repGenreNm":"드라마","directors"
:[{"peopleNm":"제임스 프랭코"}],"companys":[
 ]
</grid>
<div style="margin:20px">
 Output the contents of the checked row : \zetabutton
onClick='getCheckedRows()'>getCheckedRows</button>
```
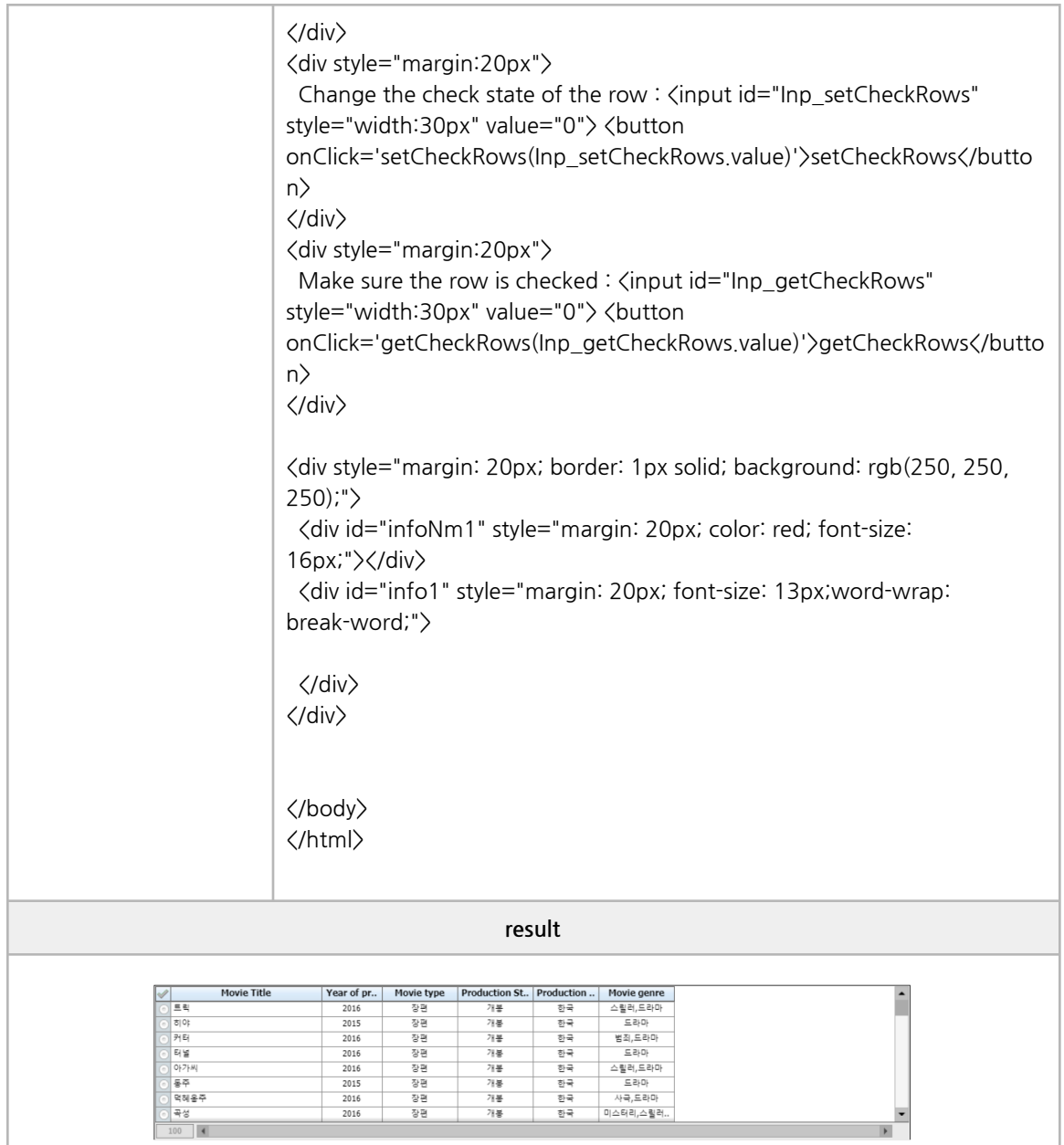

## **■ Excel**

excel download, excel upload, excel upload nohead

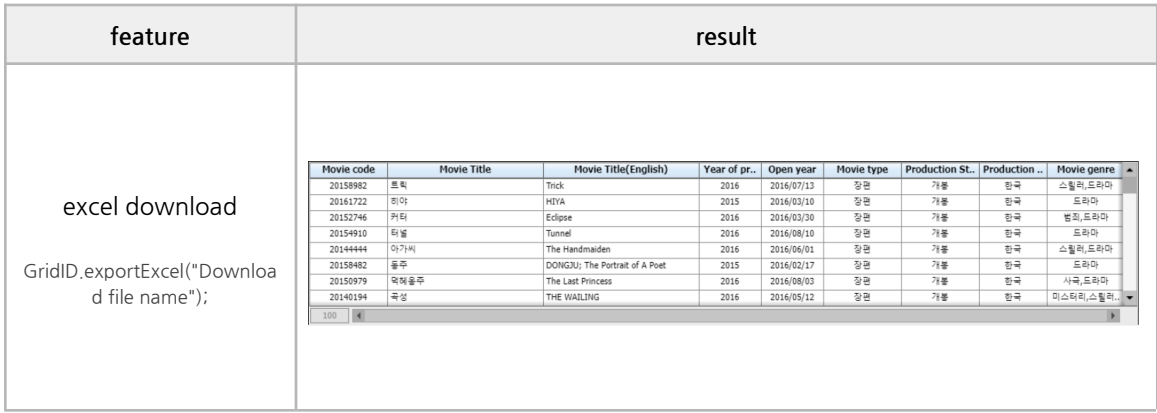

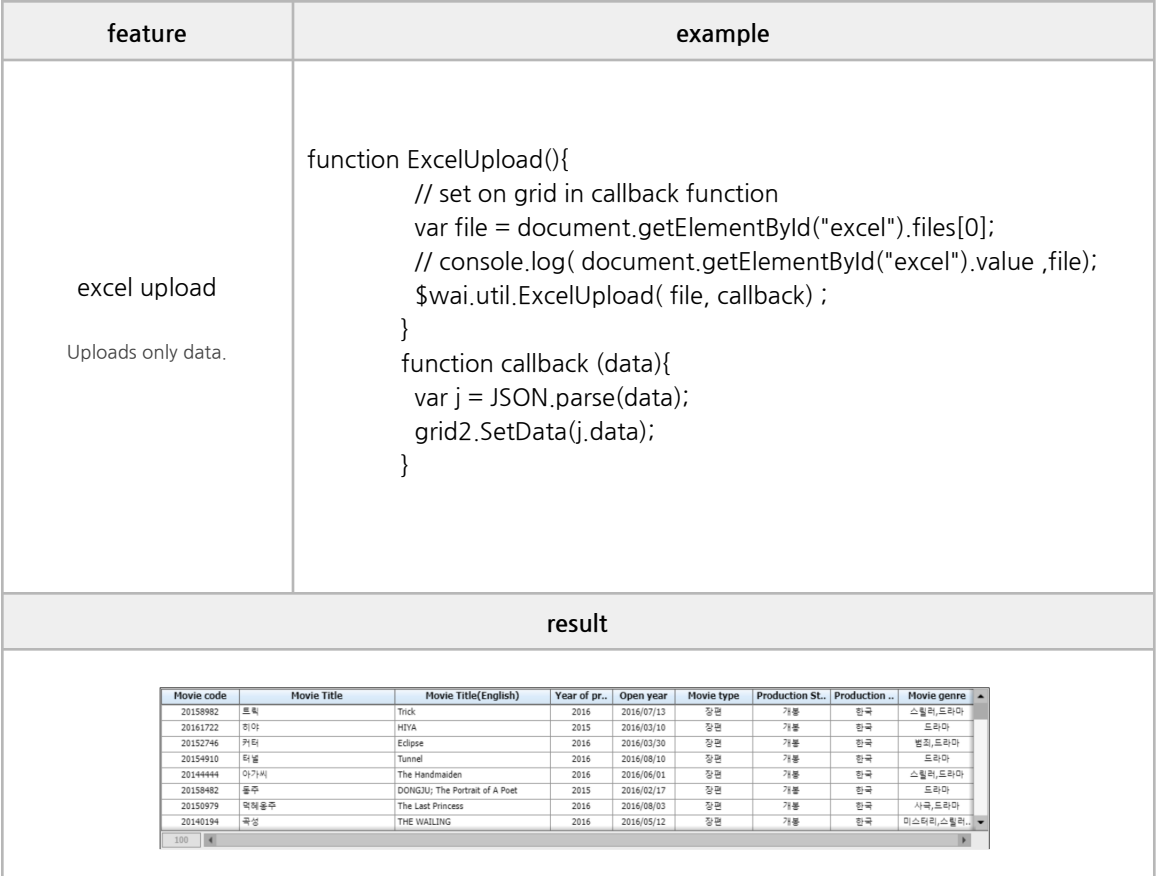

J.

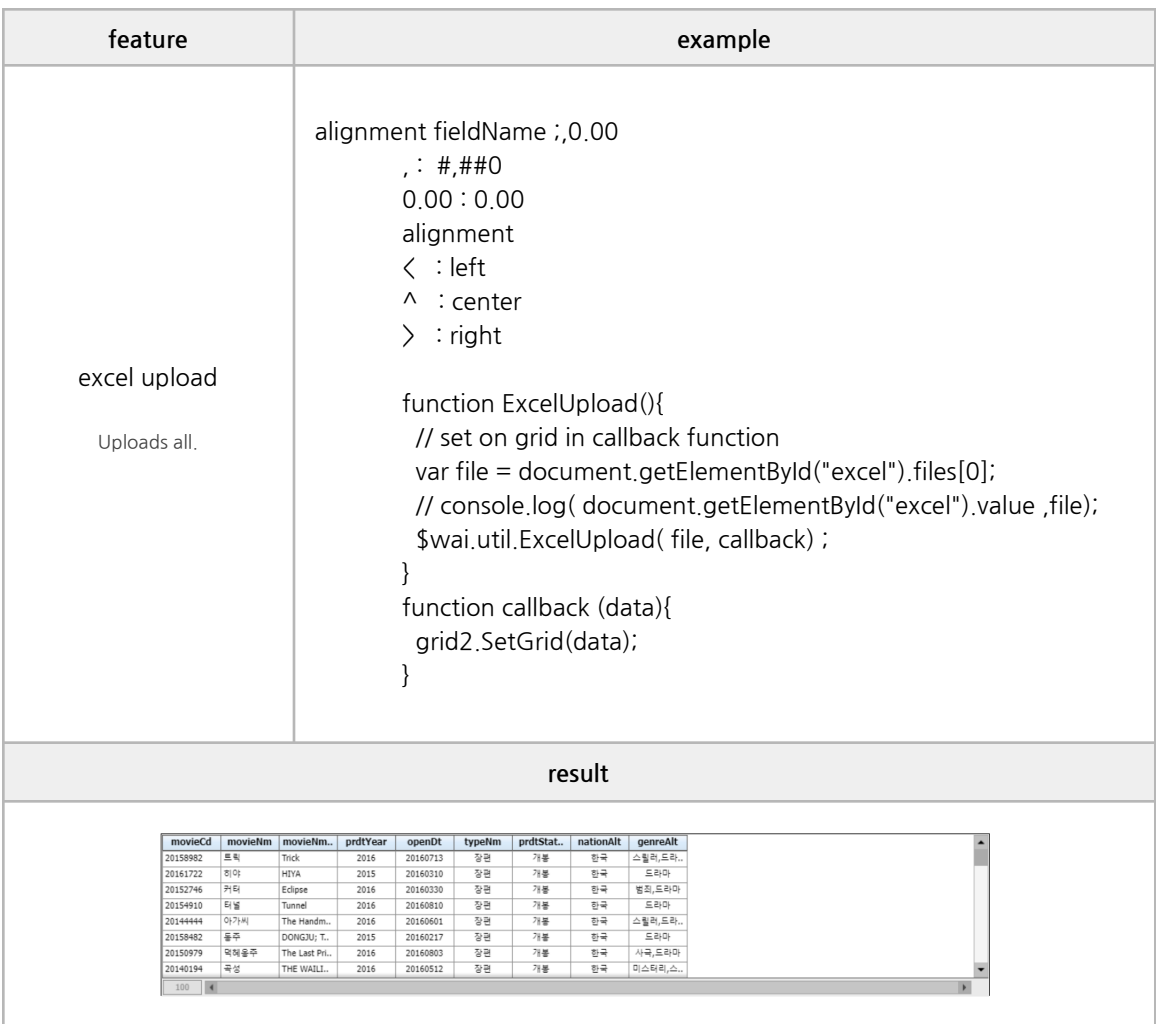

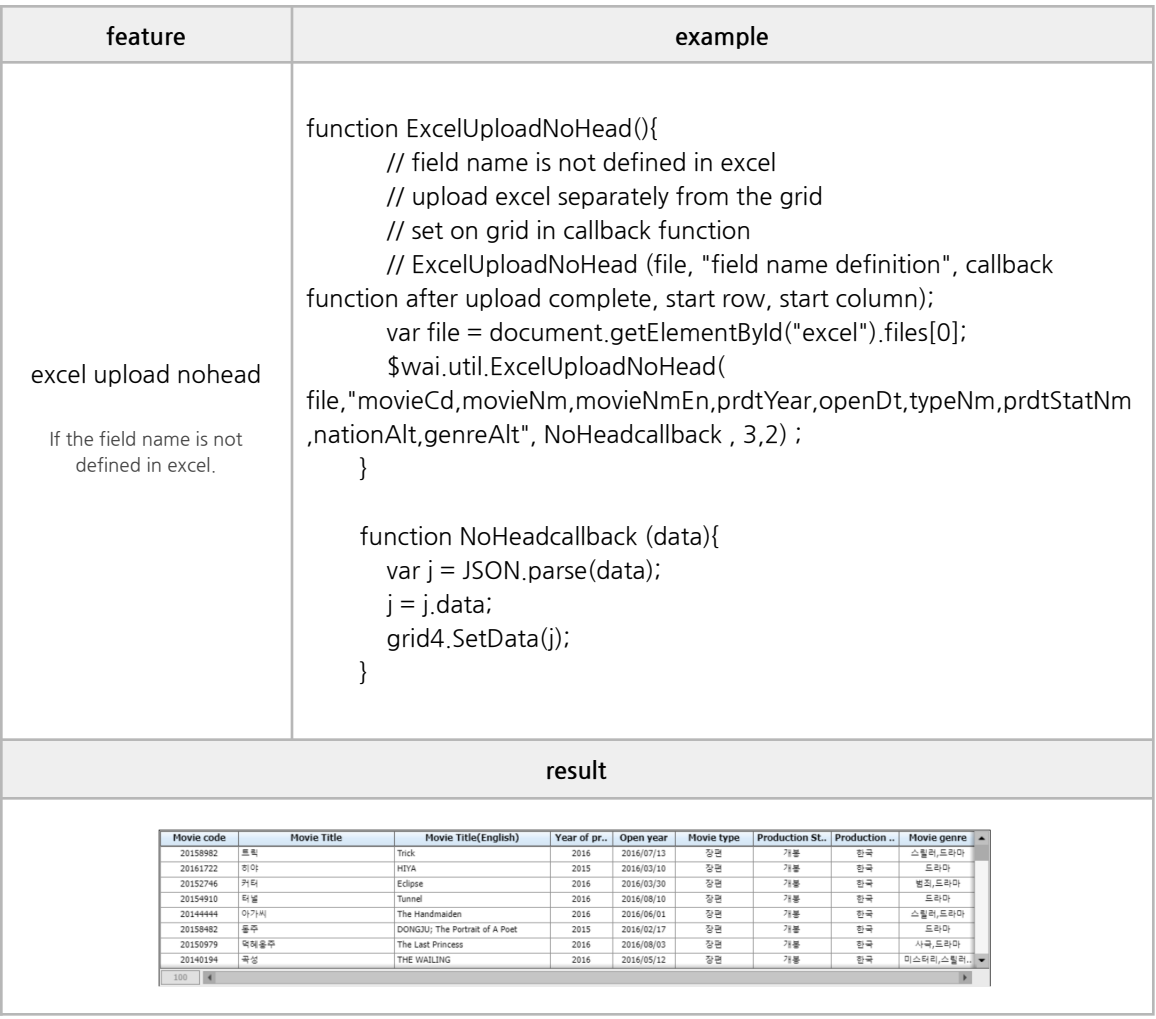

# **■ Tooltip**

A tooltip is displayed when you hover over the data area.

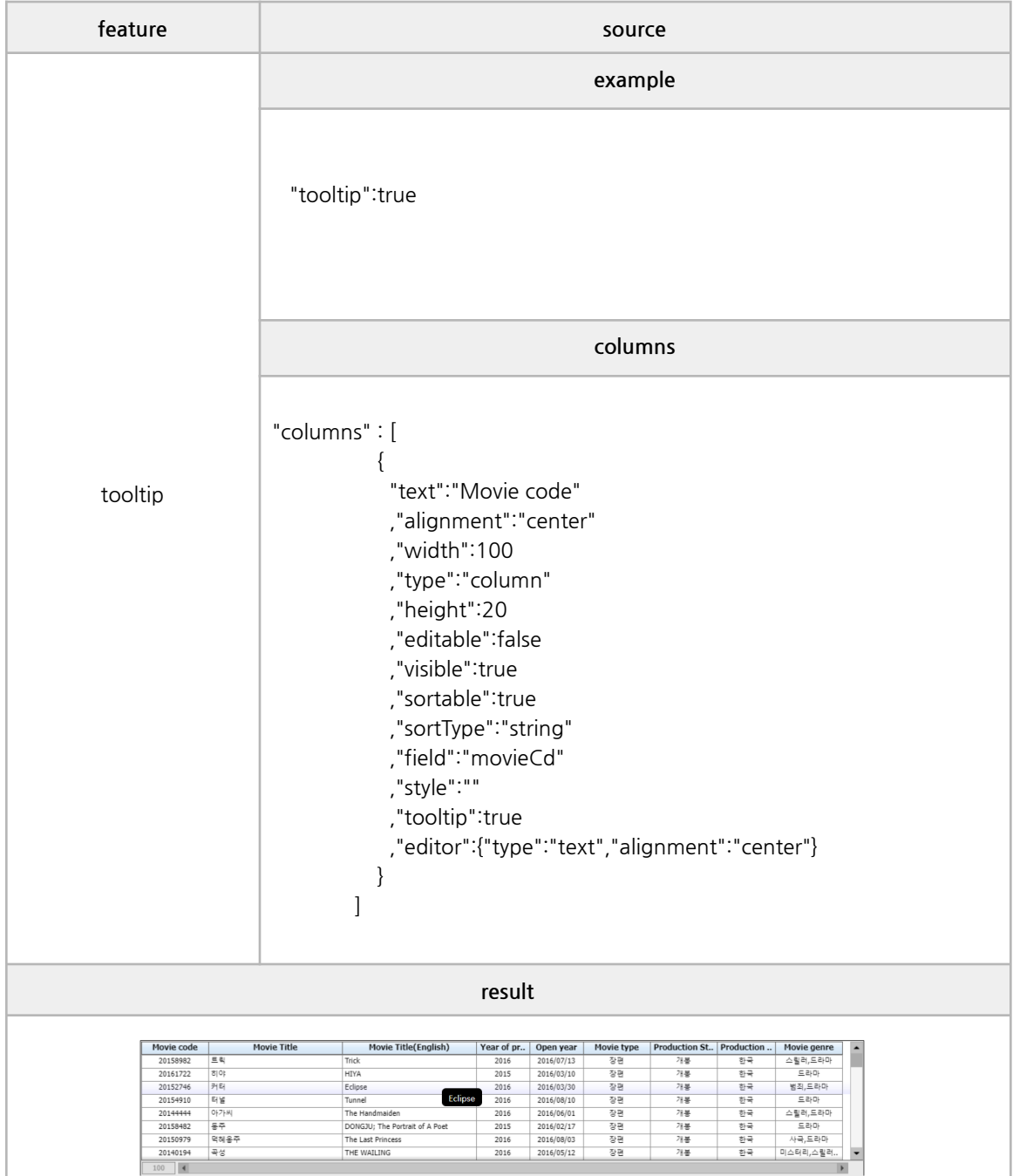

### **■ Conditional Style**

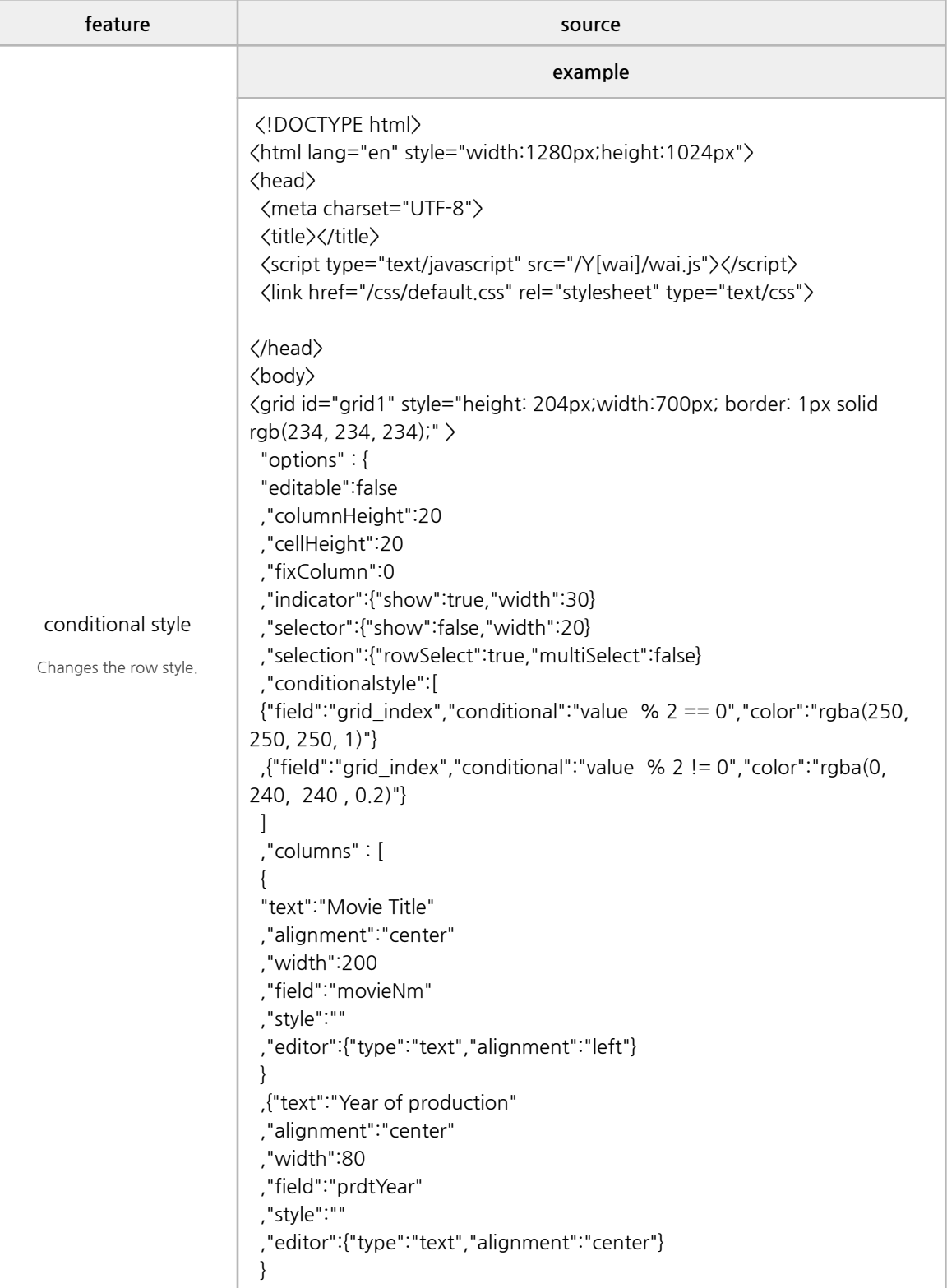

```
,{
 "text":"Movie type"
 ,"alignment":"center"
 ,"width":100
 ,"field":"typeNm"
 ,"style":""
 ,"editor":{"type":"text","alignment":"center"}
 }
 ,{
 "text":"Production Status"
 ,"alignment":"center"
 ,"width":100
 ,"field":"prdtStatNm"
 ,"style":""
 ,"editor":{"type":"text","alignment":"center"}
}
 ,{
 "text":"Production Country"
 ,"alignment":"center"
 ,"width":87
 ,"field":"nationAlt"
 ,"style":""
 ,"editor":{"type":"text","alignment":"center"}
}
 ,{
 "text":"Movie genre"
 ,"alignment":"center"
 ,"width":100
 ,"field":"genreAlt"
 ,"style":""
 ,"editor":{"type":"text","alignment":"center"}
}
 ]
 ,"style":{}
 ,"effect":{"columnHighlight":true}
 ,"size":{"vertScrollWidth":19}
 ,"footer":{"show":true,"height":24}
}
 ,"data":[
{"movieCd":"20158982","movieNm":"트릭","movieNmEn":"Trick","prdtYear
":"2016","openDt":"20160713","typeNm":"장편","prdtStatNm":"개봉","nati
onImg":"./css/images/Korea.png","nationAlt":"한국","genreAlt":"스릴러,드
라마","repNationNm":"한국","repGenreNm":"스릴러","directors":[{"peopleN
m":"이창열"}],"companys":[{"companyCd":"20160481","companyNm":"엘
씨오픽쳐스"}],
.
.
.
```
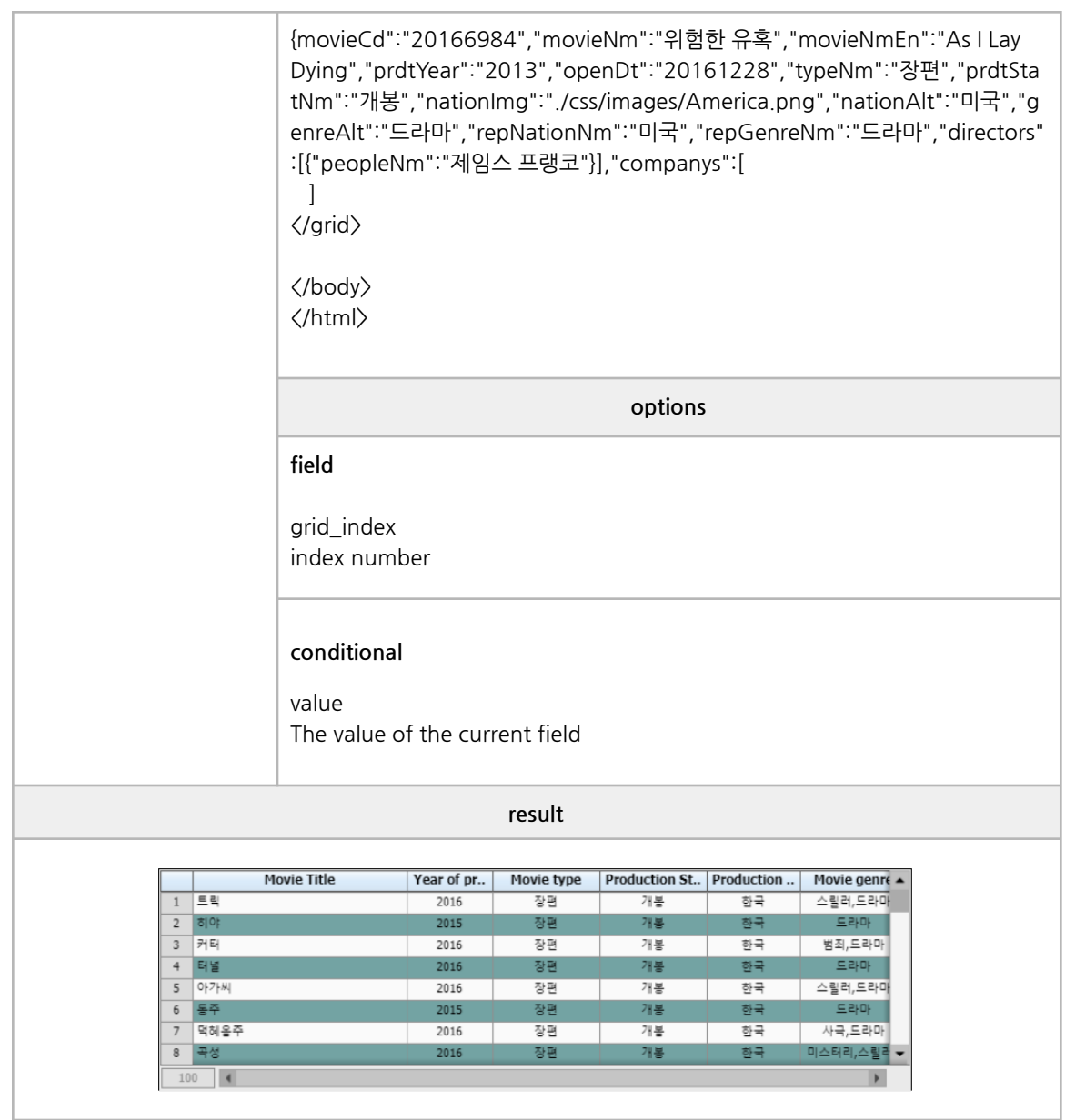

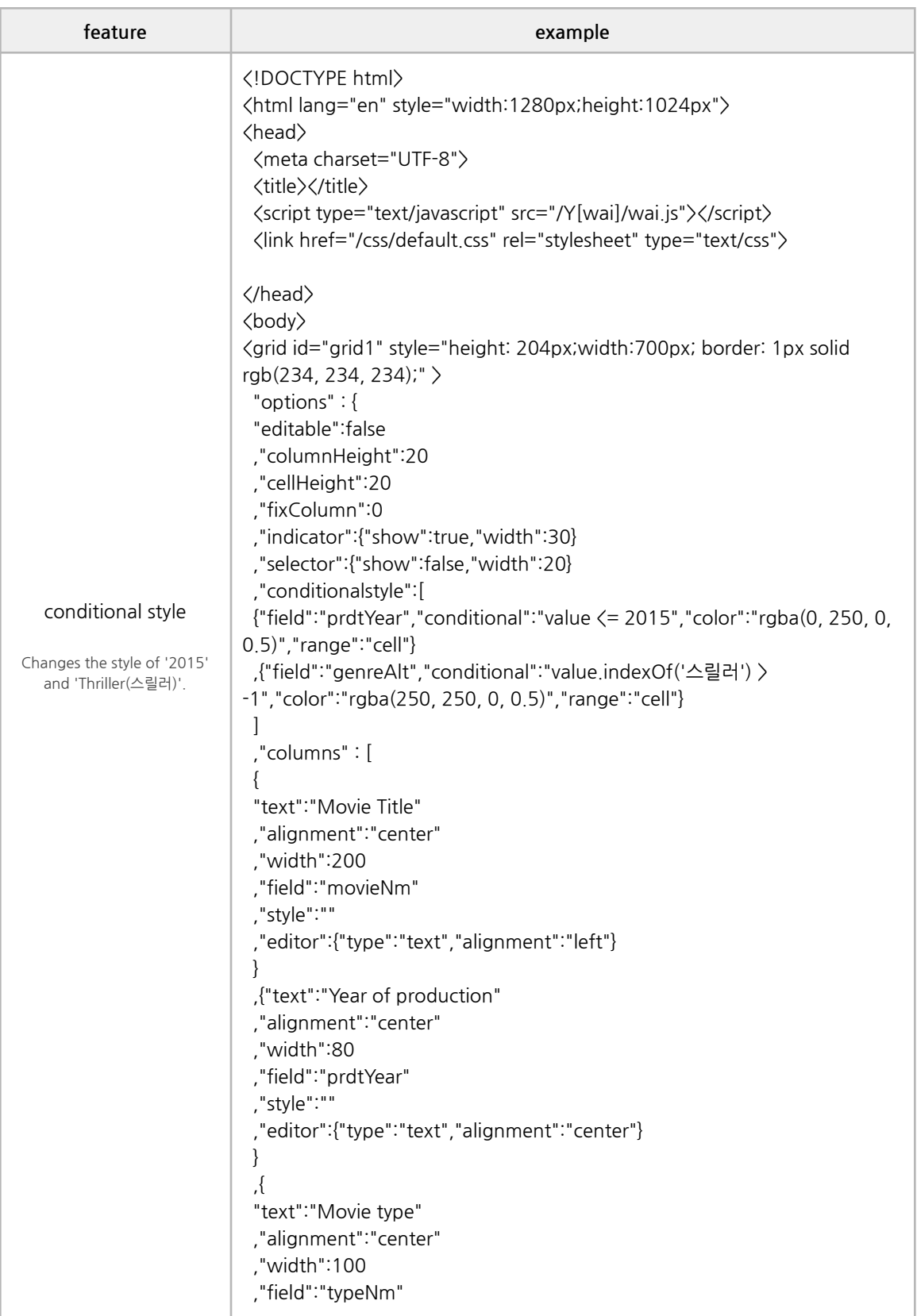

```
,"style":""
 ,"editor":{"type":"text","alignment":"center"}
 }
 ,{
 "text":"Production Status"
 ,"alignment":"center"
 ,"width":100
 ,"field":"prdtStatNm"
 ,"style":""
 ,"editor":{"type":"text","alignment":"center"}
 }
 ,{
 "text":"Production Country"
 ,"alignment":"center"
 ,"width":87
 ,"field":"nationAlt"
 ,"style":""
 ,"editor":{"type":"text","alignment":"center"}
 }
 ,{
 "text":"Movie genre"
 ,"alignment":"center"
 ,"width":100
 ,"field":"genreAlt"
 ,"style":""
 ,"editor":{"type":"text","alignment":"center"}
 }
 \mathbf{I},"style":{}
 ,"effect":{"columnHighlight":true}
 ,"size":{"vertScrollWidth":19}
 ,"footer":{"show":true,"height":24}
 }
 ,"data":[
{"movieCd":"20158982","movieNm":"트릭","movieNmEn":"Trick","prdtYear
":"2016","openDt":"20160713","typeNm":"장편","prdtStatNm":"개봉","nati
onImg":"./css/images/Korea.png","nationAlt":"한국","genreAlt":"스릴러,드
라마","repNationNm":"한국","repGenreNm":"스릴러","directors":[{"peopleN
m":"이창열"}],"companys":[{"companyCd":"20160481","companyNm":"엘
씨오픽쳐스"}],
.
.
.
{movieCd":"20166984","movieNm":"위험한 유혹","movieNmEn":"As I Lay
Dying","prdtYear":"2013","openDt":"20161228","typeNm":"장편","prdtSta
tNm":"개봉","nationImg":"./css/images/America.png","nationAlt":"미국","g
enreAlt":"드라마","repNationNm":"미국","repGenreNm":"드라마","directors"
:[{"peopleNm":"제임스 프랭코"}],"companys":[
```
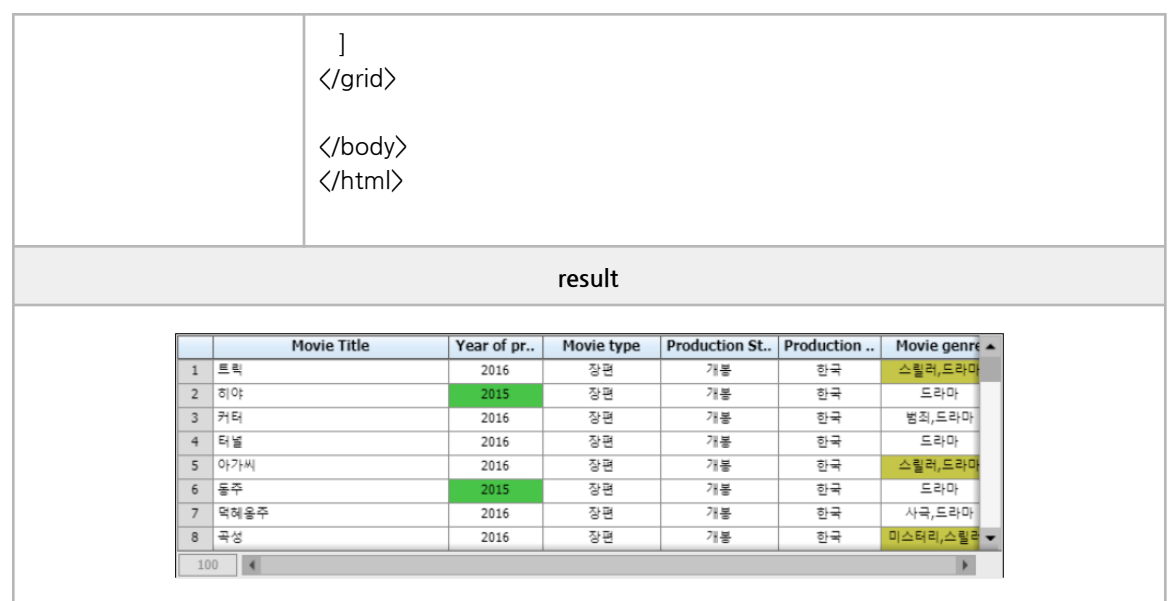

#### **■ Methods**

SetGrid, GetGrid, Clear, SelectRow, SetValue, GetValue, AddColumn, DelColumn, RecordCount, DeleteRow, IndicatorShow, SelectorShow, SetColumnVisible, GetSelection, getSelectIndex, getSelectColumn

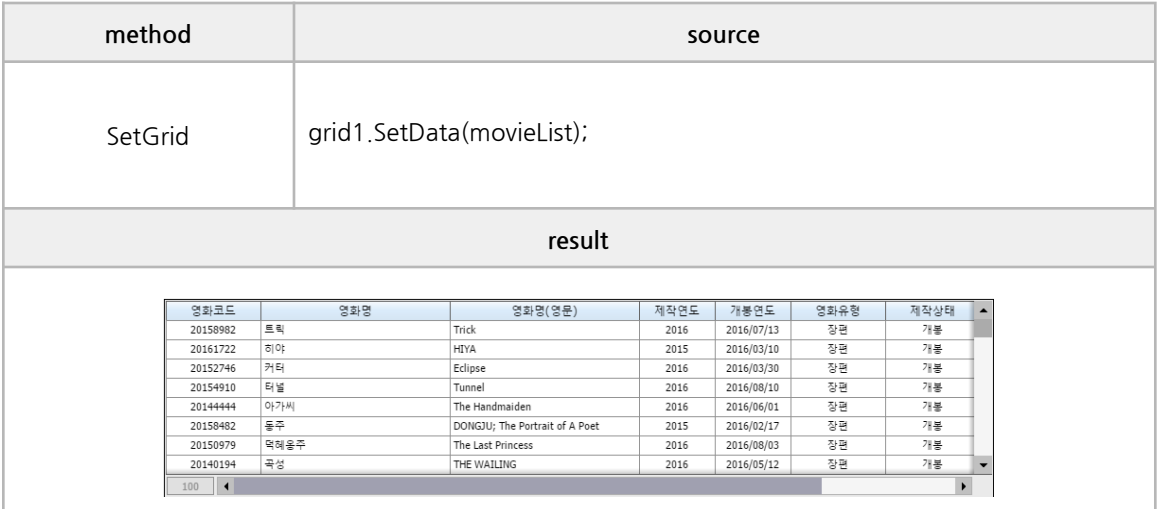

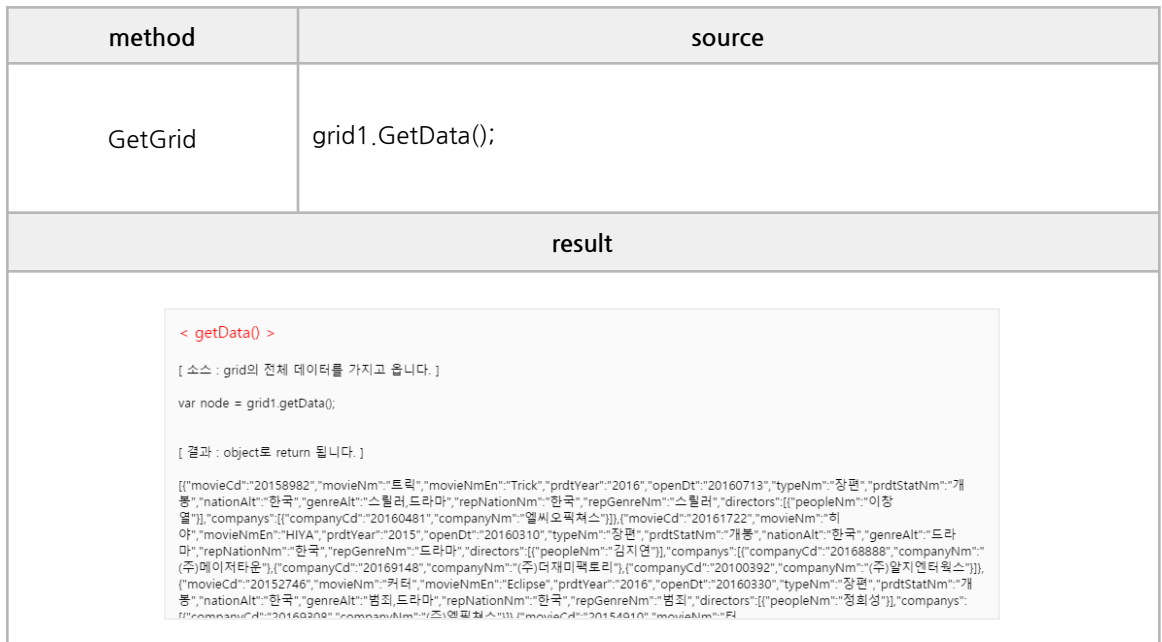

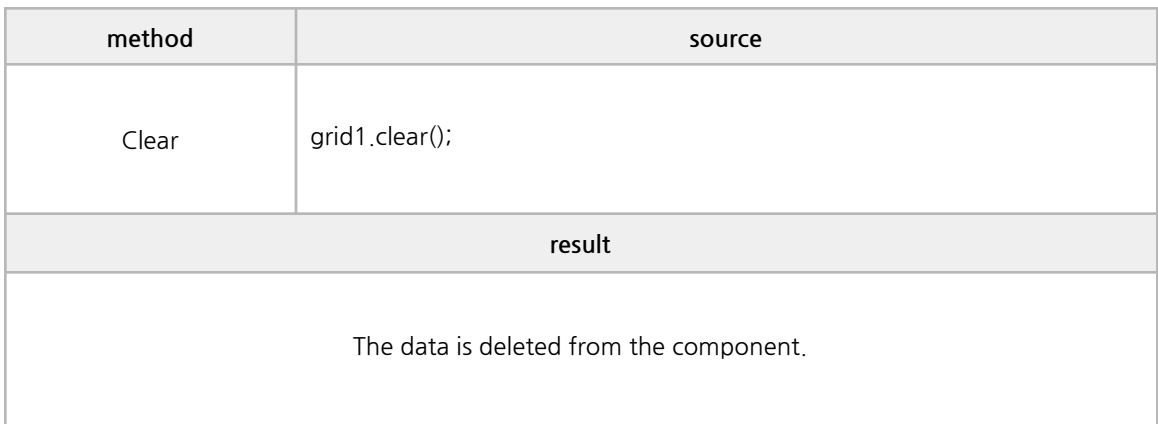

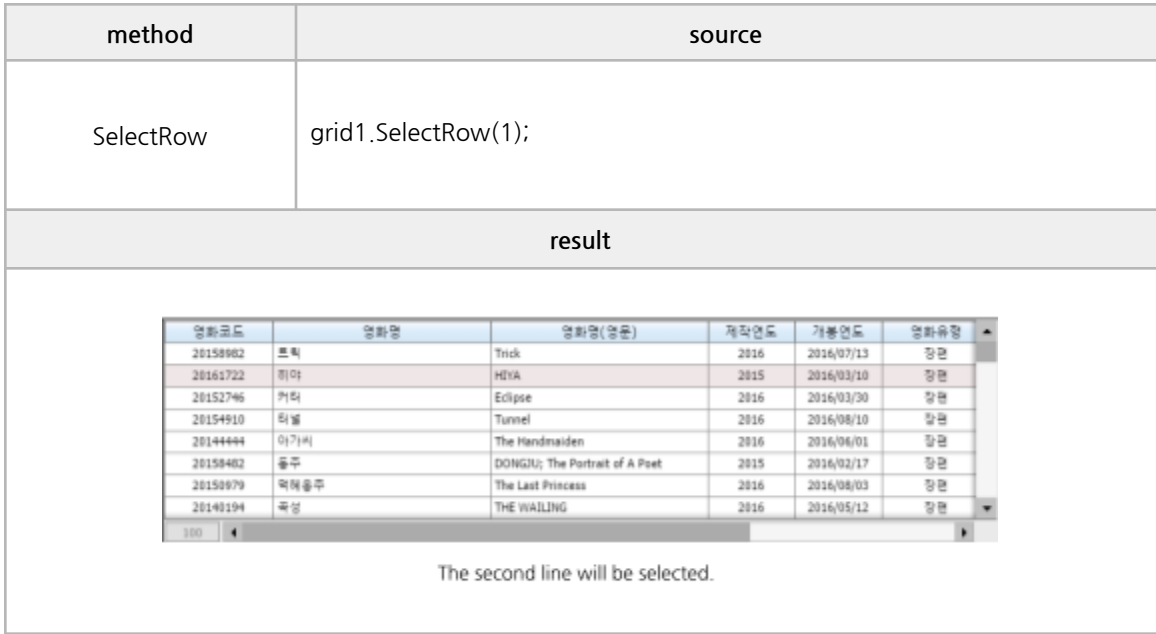

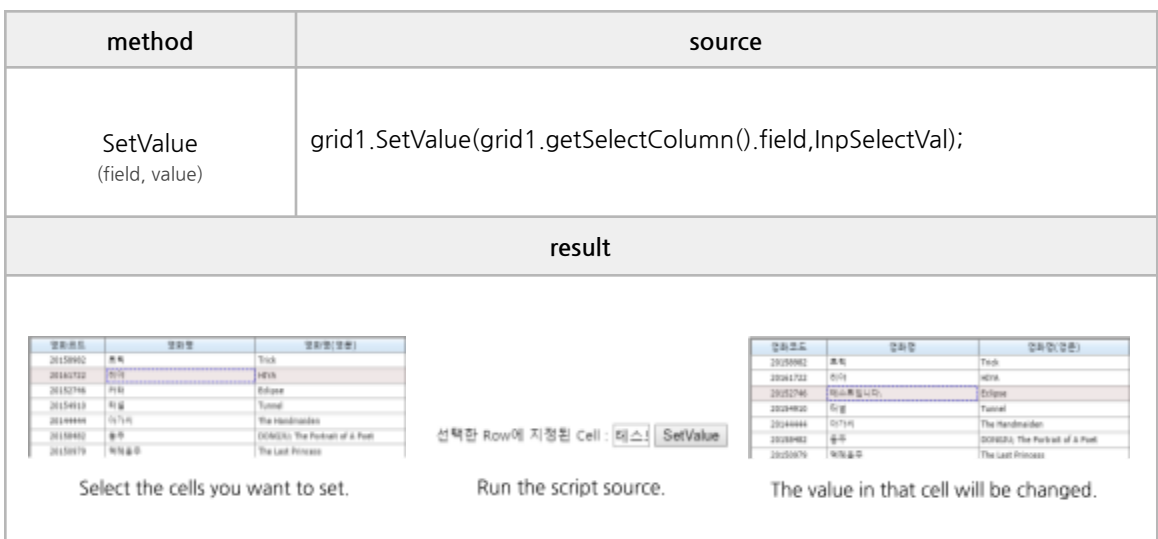

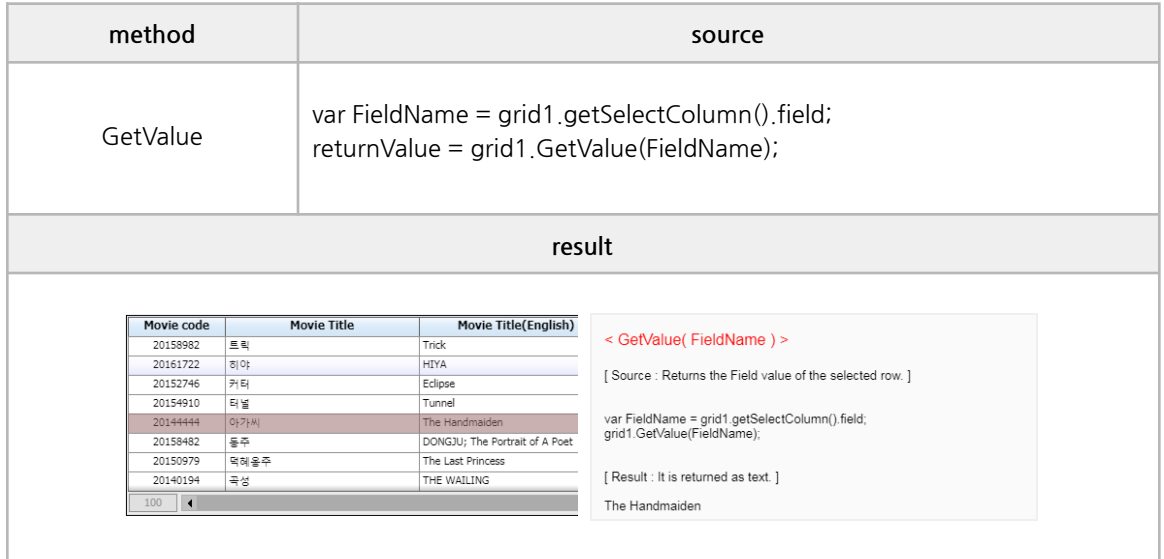

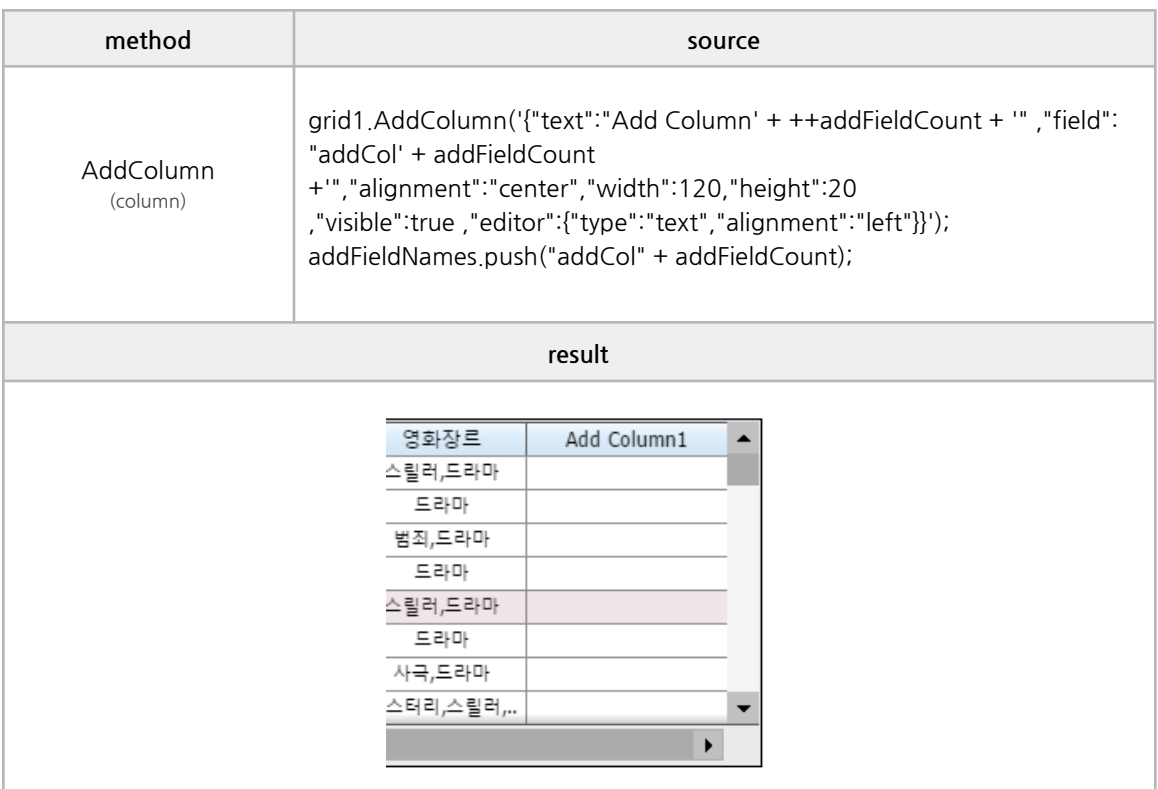

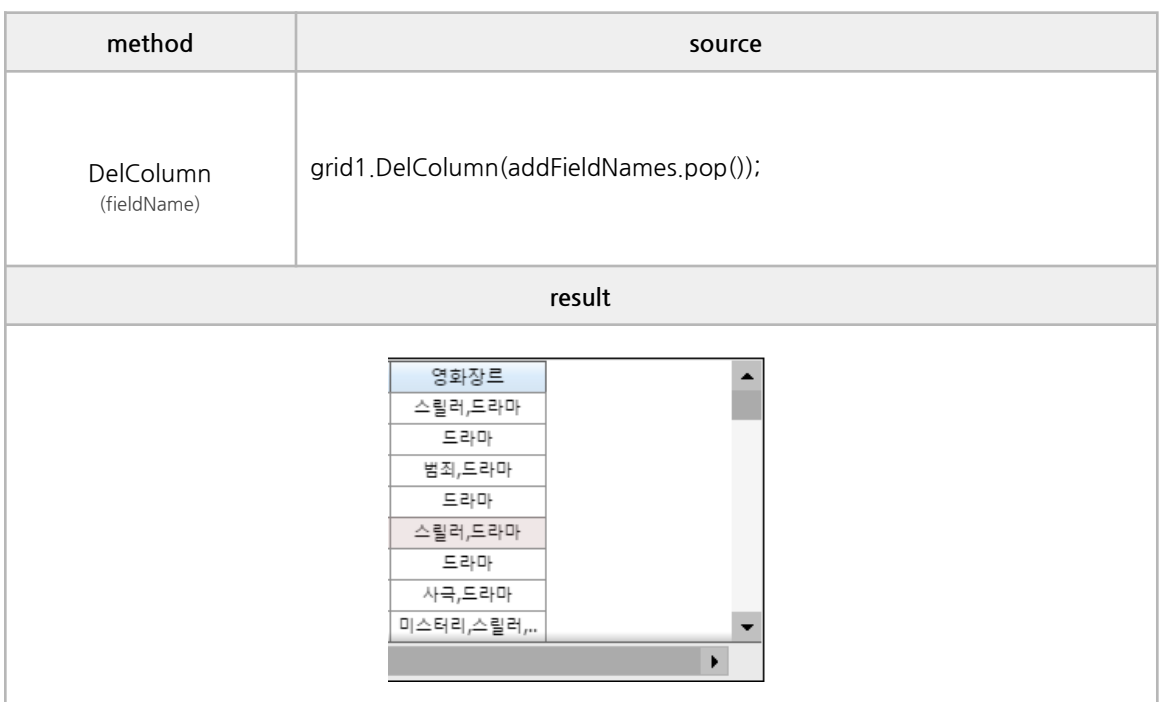

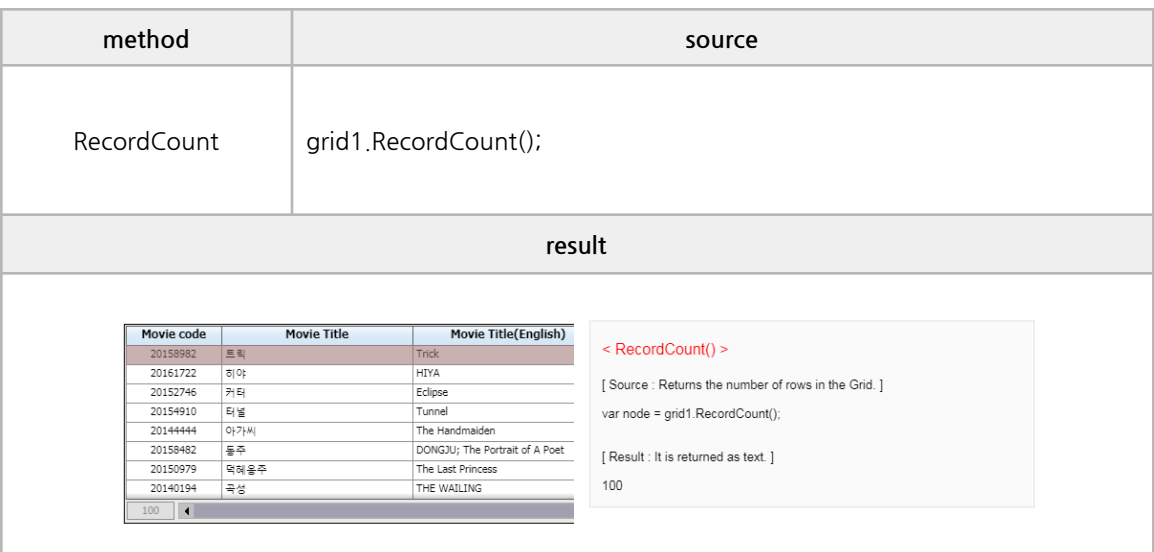

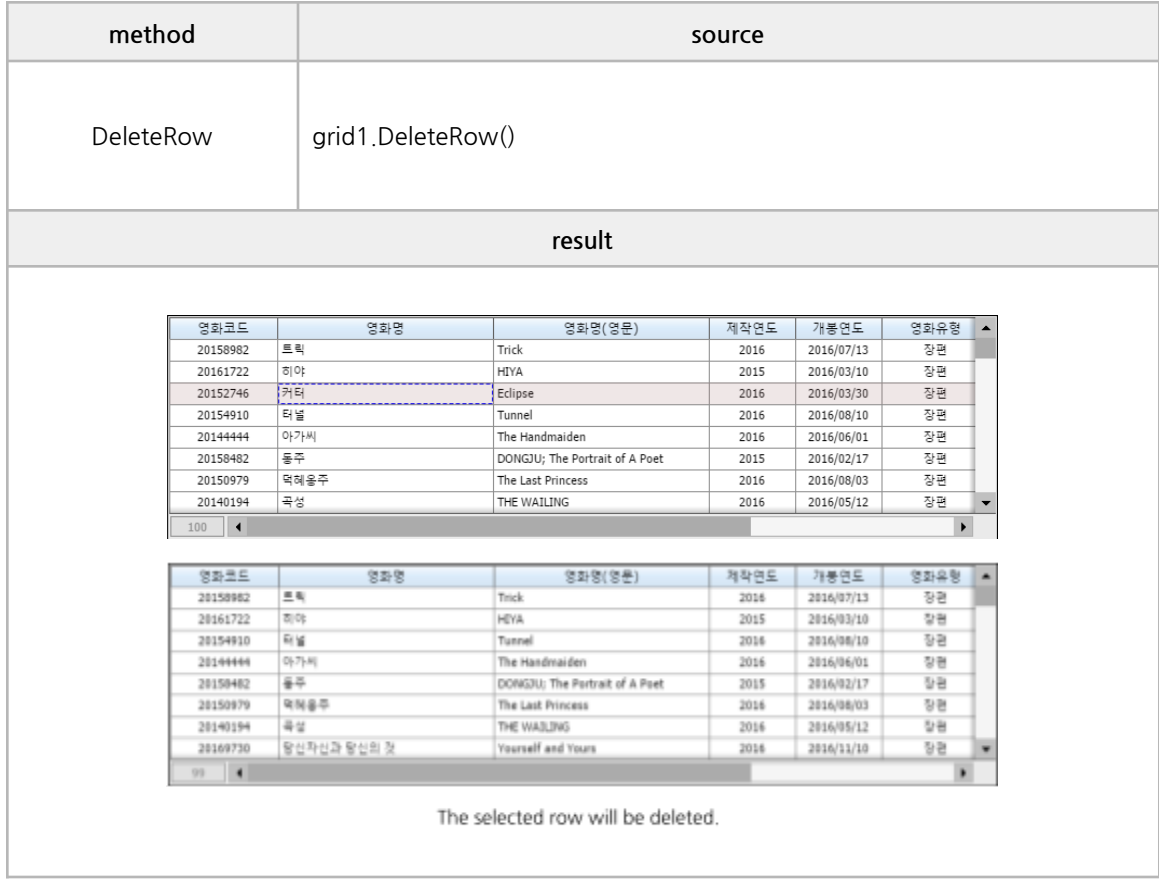

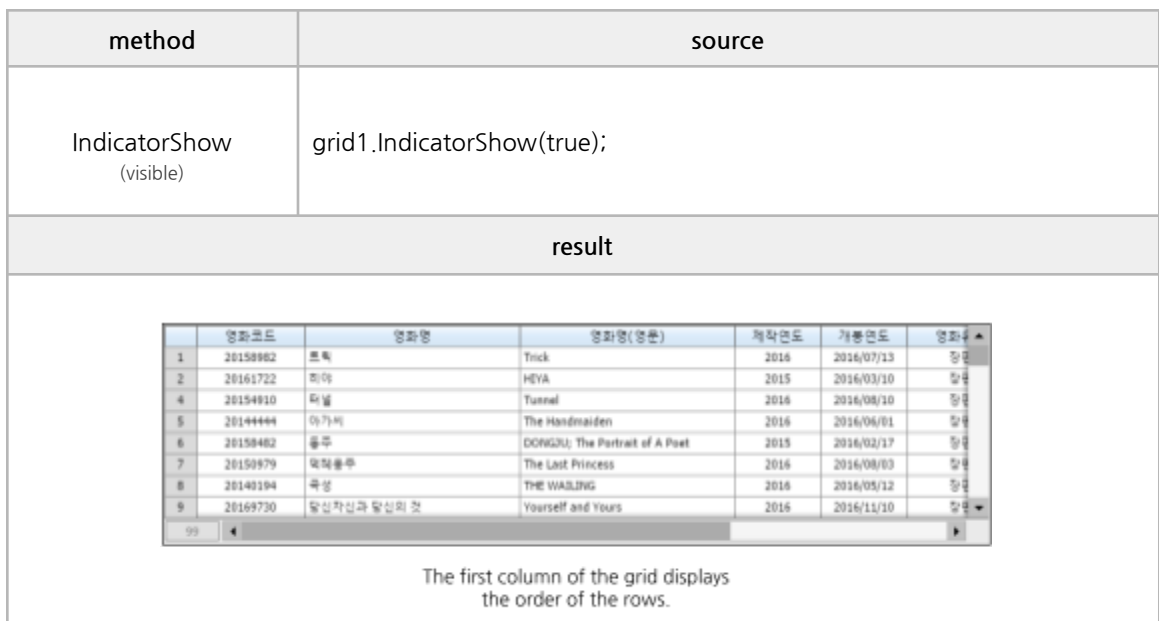

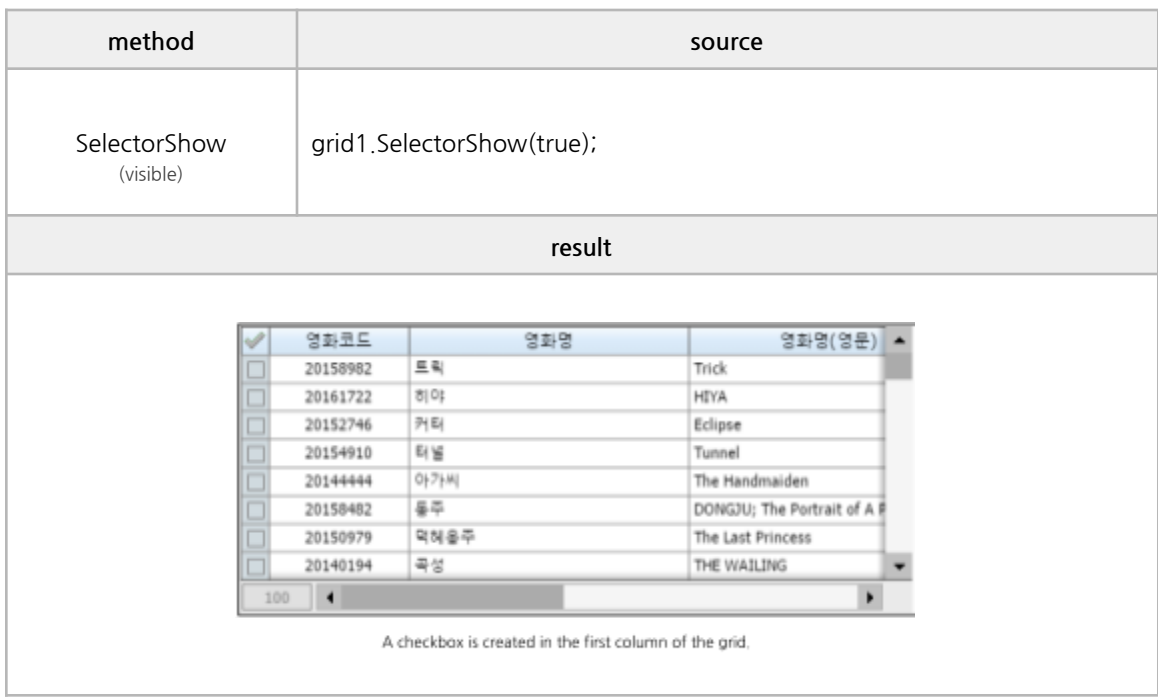

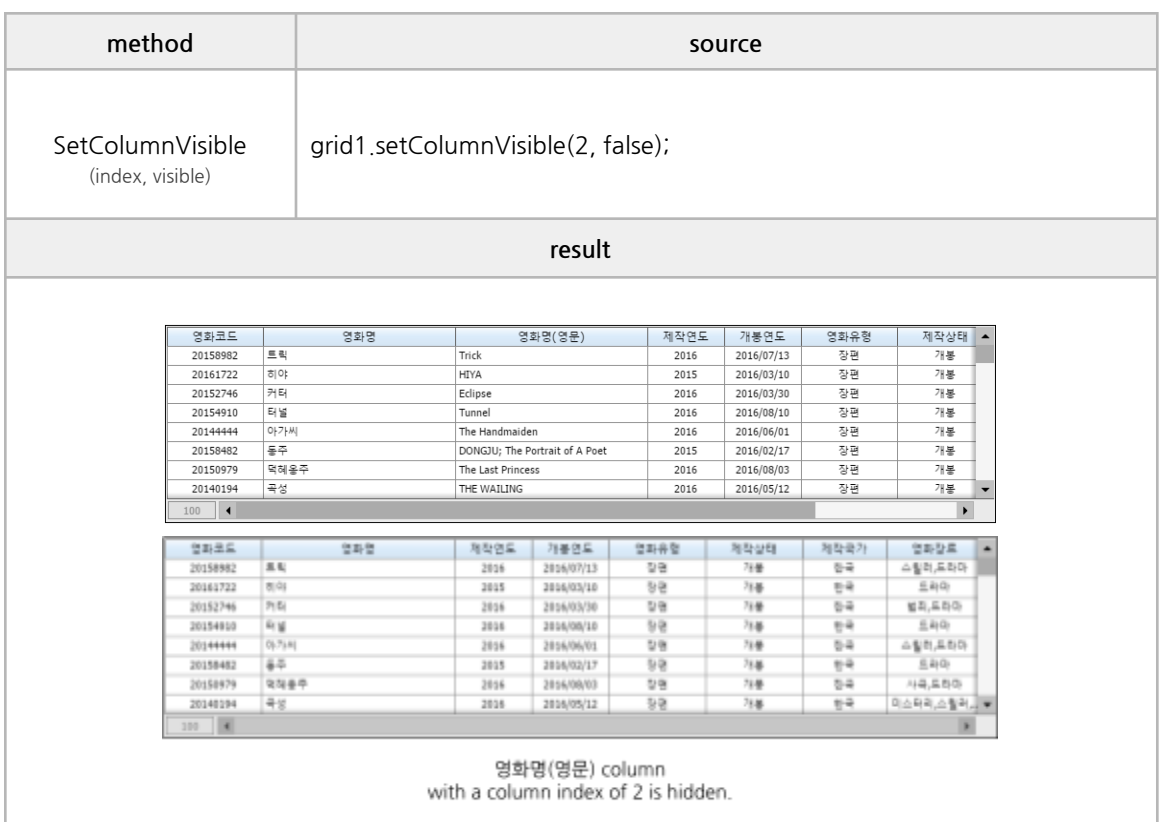

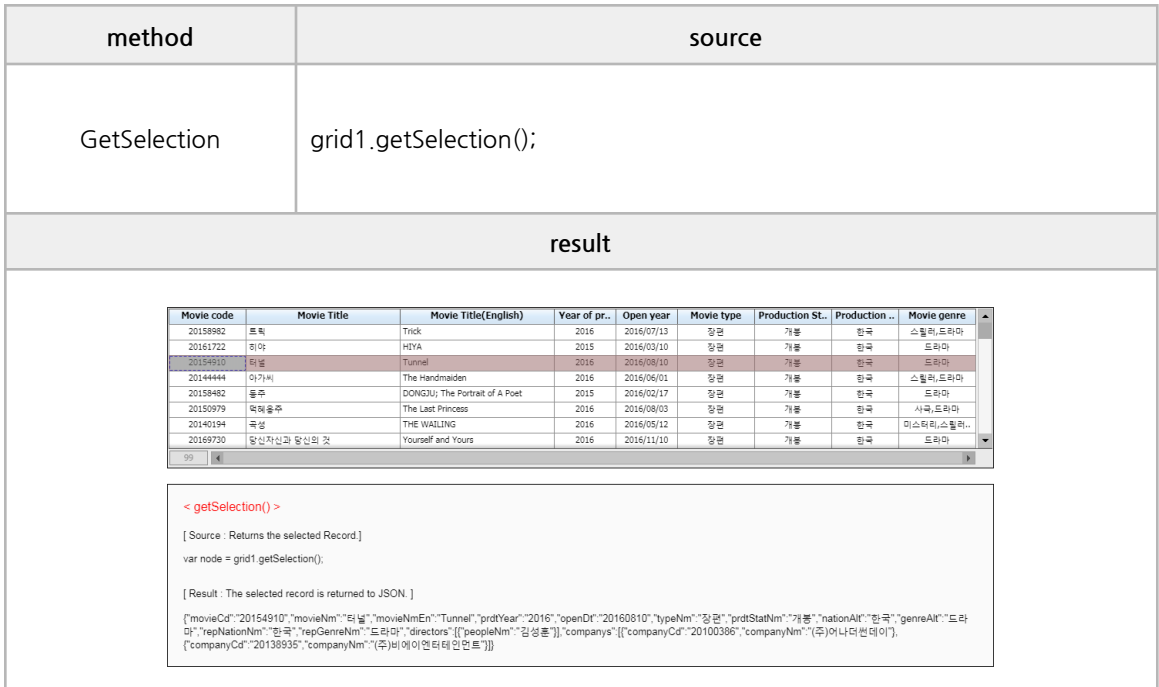

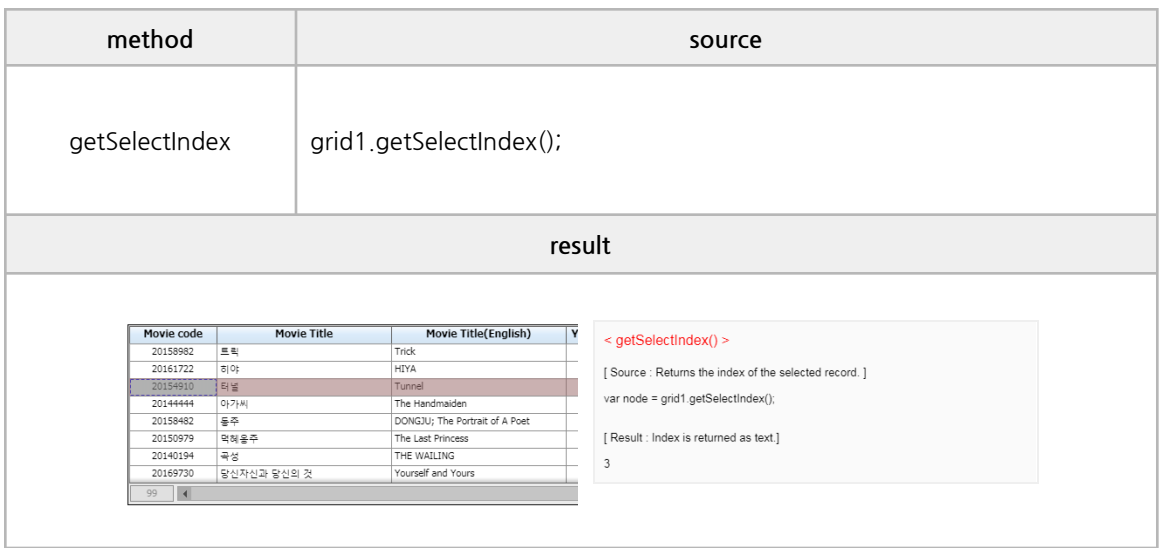

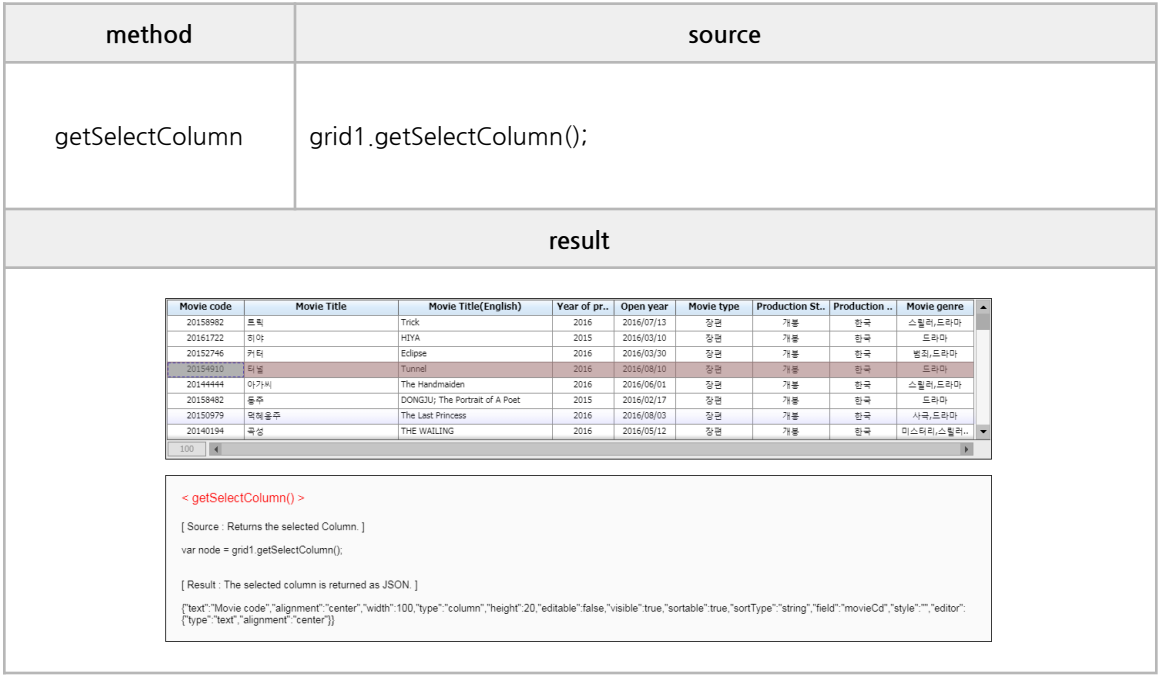

#### **■ Events**

oncellclick, oncelldblclick, oneditchanged, oncolumnheaderclick, onrecordchange, onrecordclick

```
/*------------------------------------------------------------------------------------------------
* SCRIPT – use event
------------------------------------------------------------------------------------------------*/
function cellclick(event) {
         $('#info2').html('');
         $('#info2').html($('#info2').html() +
         '<font size="4" color="red"> < oncellclick > </font><br></br>' +
          ' Fires when a specific cell is clicked.<br>' +
         '<br>[ Index ] ' + event.Index +
         '<br>[ RecNo ] ' + event.RecNo
         );
}
function celldblclick(event) {
         $('#info2').html($('#info2').html() +
          '<br><br><font size="4" color="red"> < oncelldblclick > </font><br></br>' +
          ' Fires when a specific cell is double-clicked.<br>' +
         '\langle br \rangle[ column ] ' + JSON stringify(event.column) +
         '\langle br \rangle[ Index ] ' + event.Index +
         '<br>[ RecNo ] ' + event.RecNo
         );
}
function columnheaderclick(event) {
         $('#info2').html('');
         $('#info2').html($('#info2').html() +
         '<font size="4" color="red"> < oncolumnheaderclick > </font><br></br>' +
          Fires when a specific column is clicked in the grid. \langle br \rangle' +
         '<br>[ column ] ' + JSON.stringify(event.column) +
         '<br>[ Index ] ' + event.Index
         );
}
function recordclick(event) {
         $('#info2').html($('#info2').html() +
          '<br>>>>>><font size="4" color="red"><<br/>onrecordclick ></font><br/></hot>' +
          ' Fires when a specific row is clicked in the grid. \langlebr\rangle' +
         '<br>[ column ] ' + JSON.stringify(event.column) +
          '<br>[ ColumnIndex ] ' + event.ColumnIndex +
         '<br>[ RecNo ] ' + event.RecNo
         );
```
```
}
function recordchange(event) {
          $('#info2').html($('#info2').html() +
          '<br>>>>>><</br>>font size="4" color="red"><</></>
conrecordchange ></font></br></hr>></>' +
          '\langlebr\rangle Fires when you click a different row in the grid than before.<br>\langlebr\rangle' +
          '\langle br \rangle[ column ] ' + JSON stringify(event.column) +
          '<br>[ ColumnIndex ] ' + event.ColumnIndex +
          '\langle br \rangle[ RecNo ] ' + event.RecNo
          );
}
function editchanged(event) {
          $('#info2').html($('#info2').html() +
          '<br>>>>>><font size="4" color="red"><</></>oneditchanged ></font></br></hr>>' +
           \langle b \rangle Fires when the value of a particular cell changes in the grid. \langle b r \rangle' +
          \langle b \rangle[ Index ] ' + event.Index +
          '\langle br \rangle[ RecNo ] ' + event.RecNo +
          '<br>[ oldValue ] ' + event.oldValue +
          '<br>[ newValue ] ' + event.newValue
          );
                                                           }
```
# **6. Y[wai] Component Example**

### **B. CodeCombo**

### **■ Basic Properties**

value, disabled, readonly, editable, editType, style, labelWidth, labelStyle, cbDisplayTextField, class, btnImg

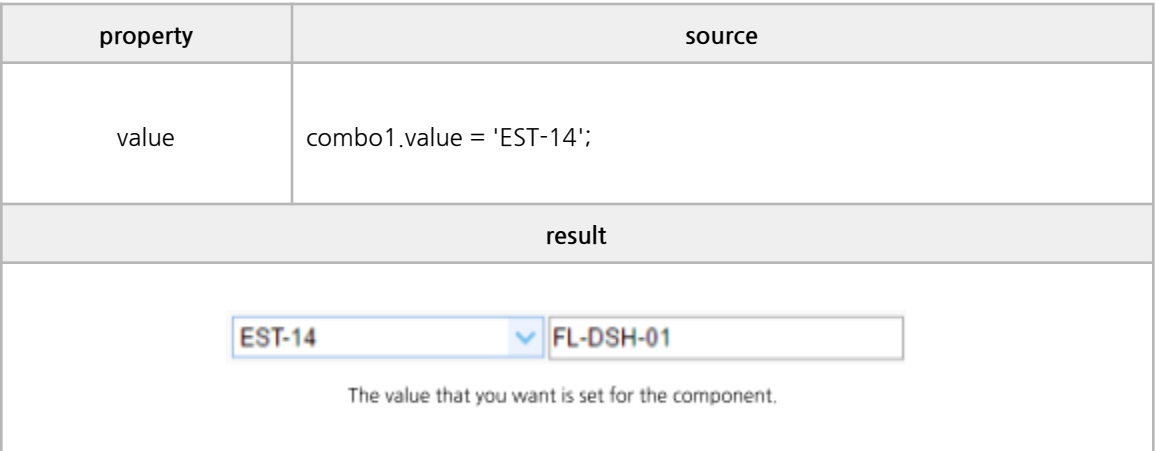

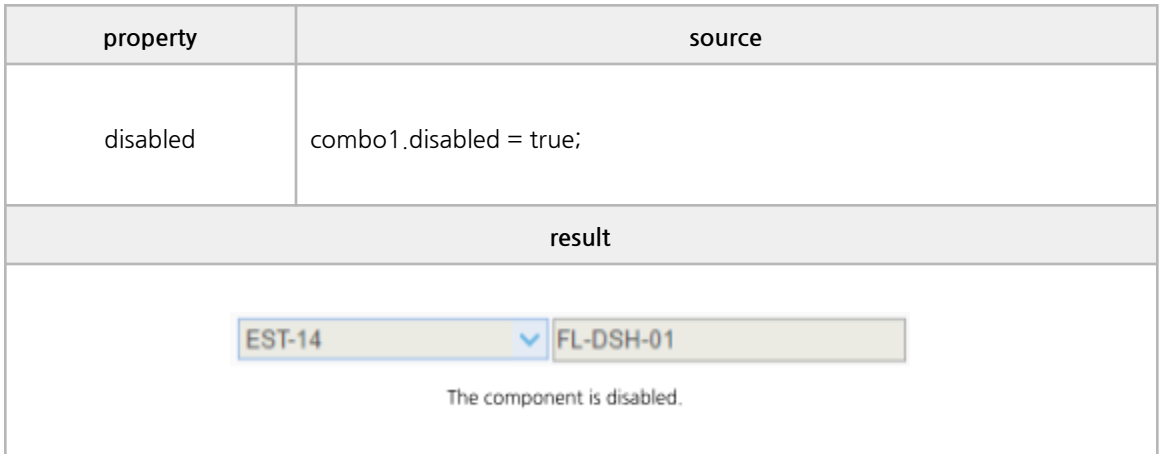

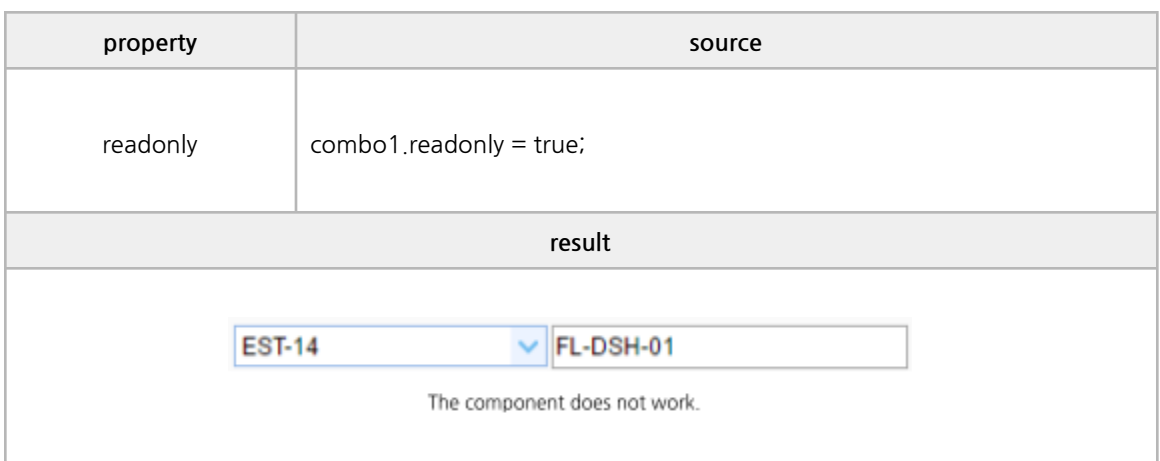

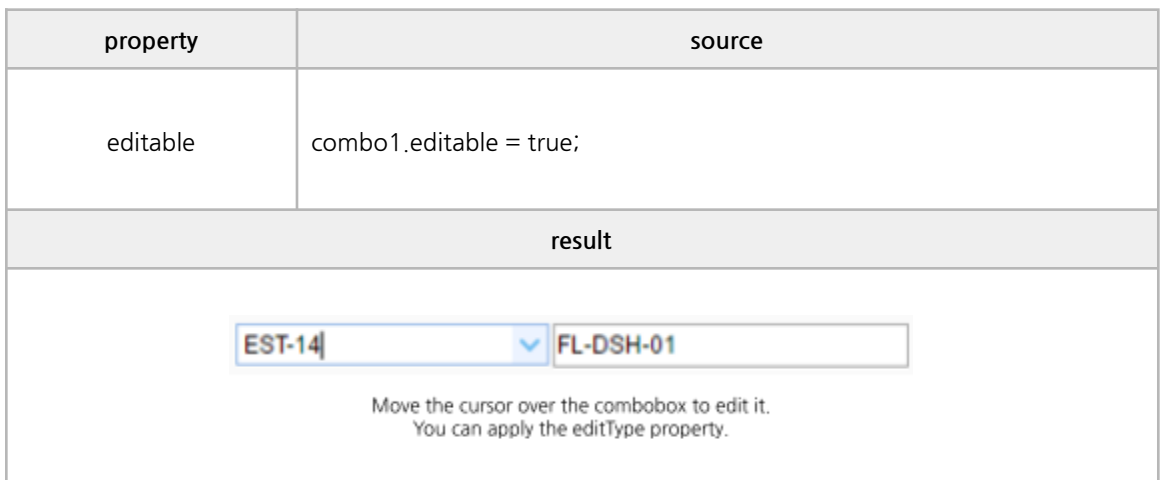

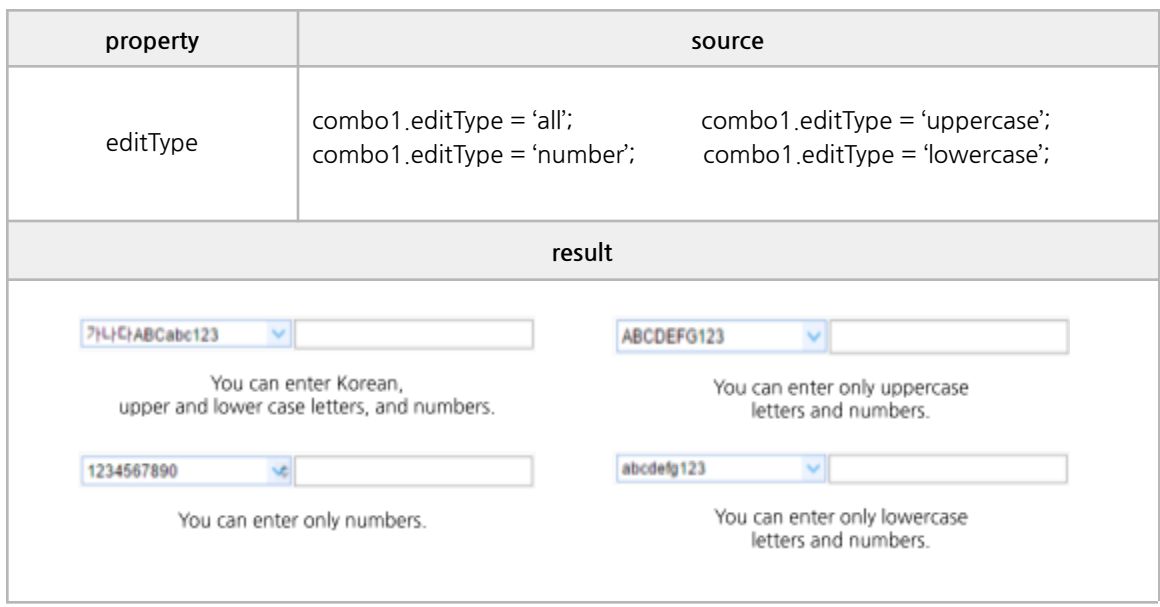

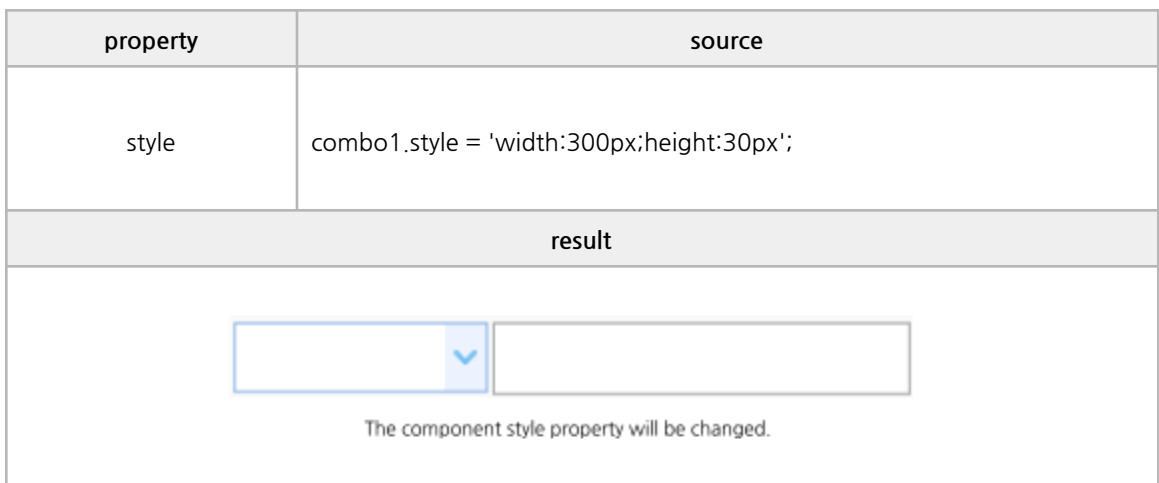

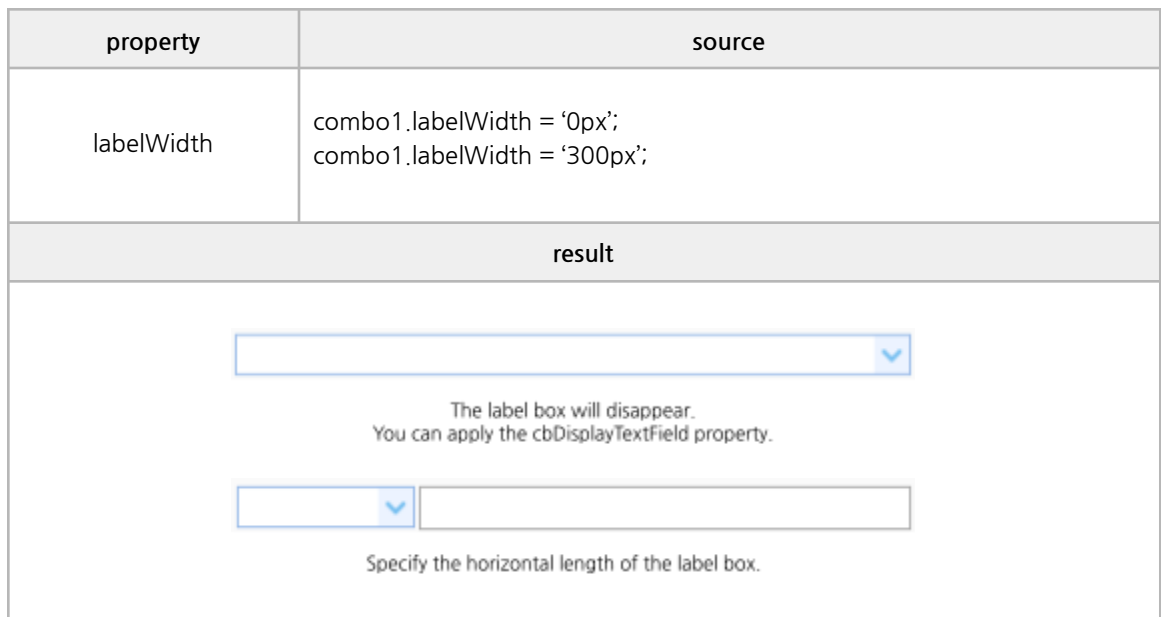

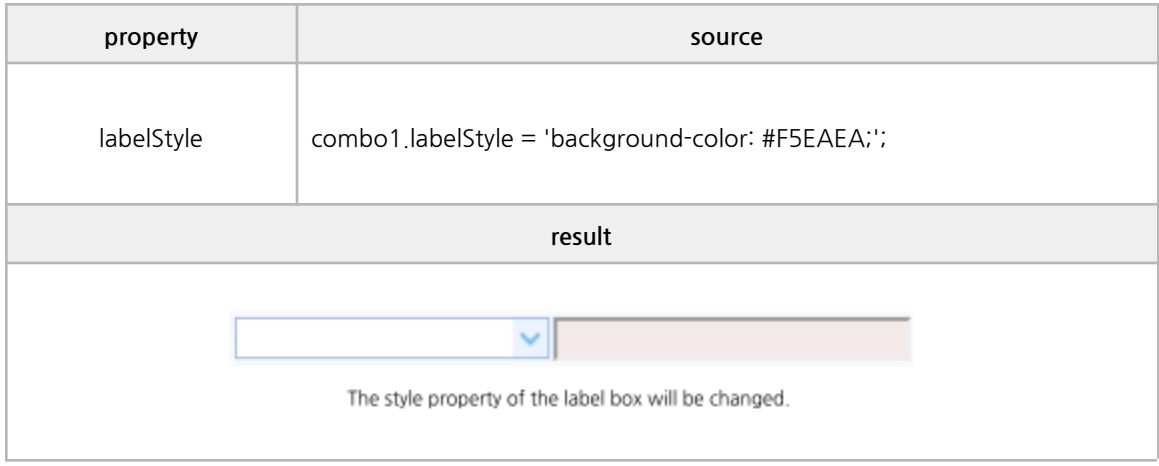

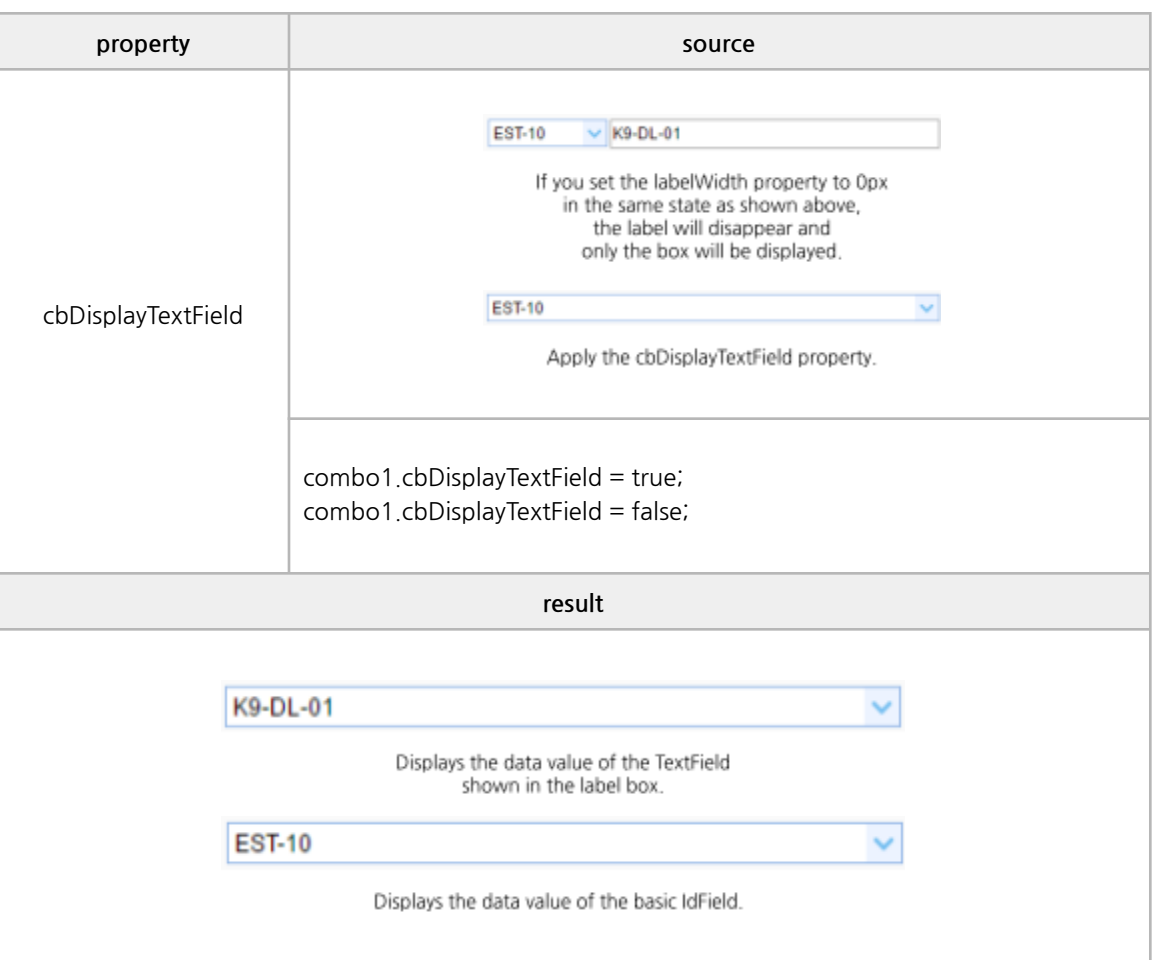

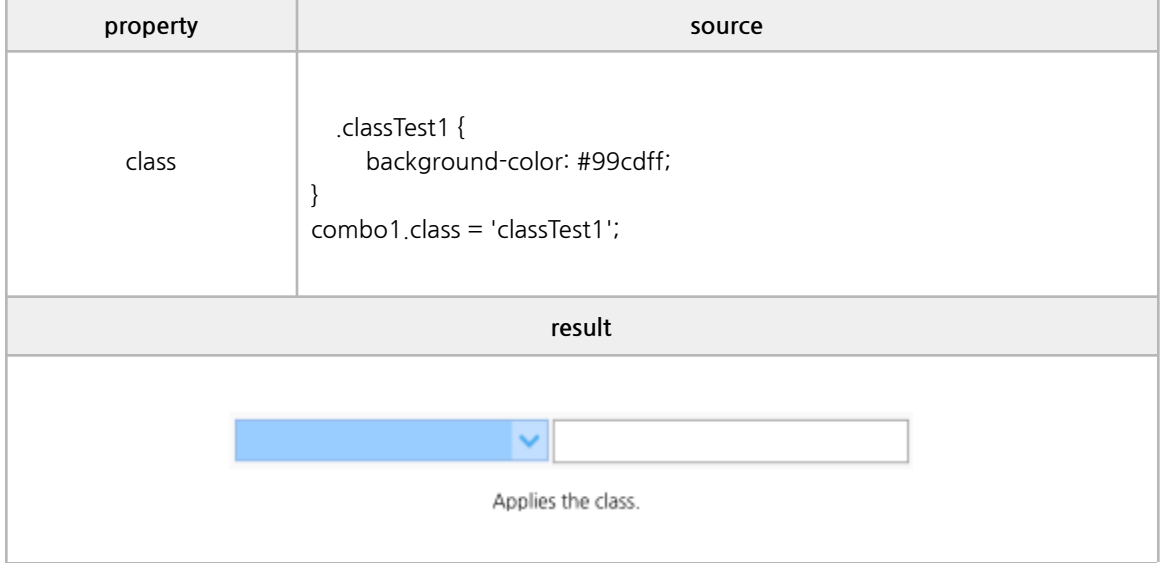

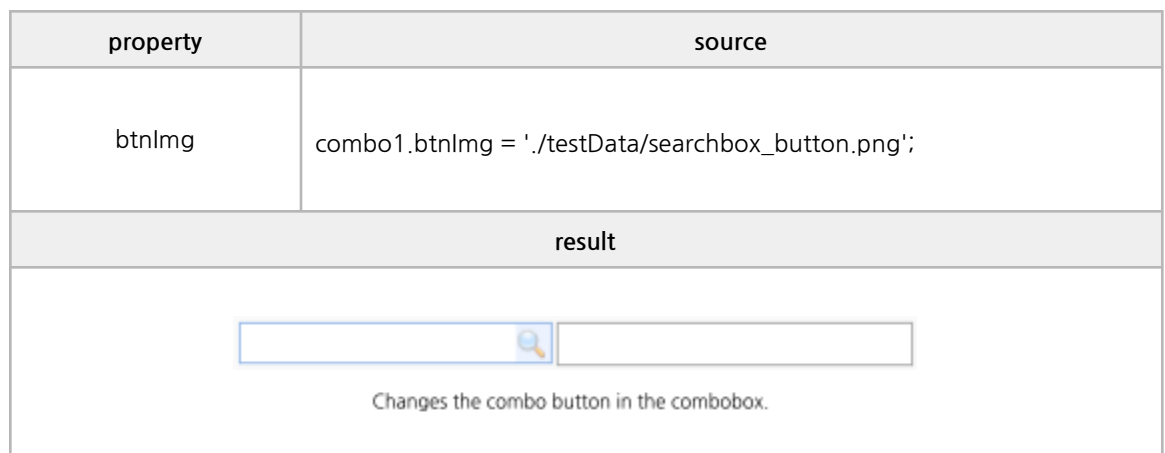

### **■ Data Properties**

data, url, xmurl, idField, textField

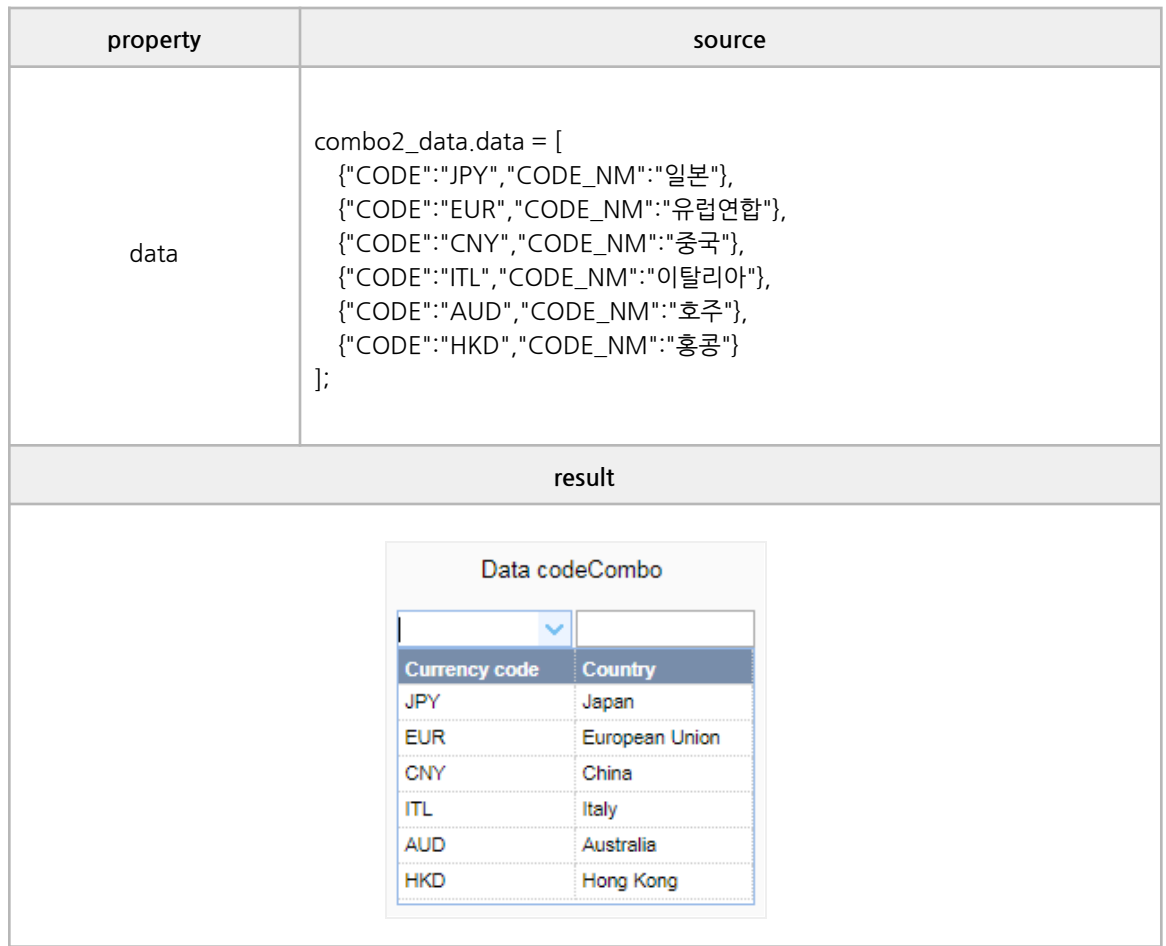

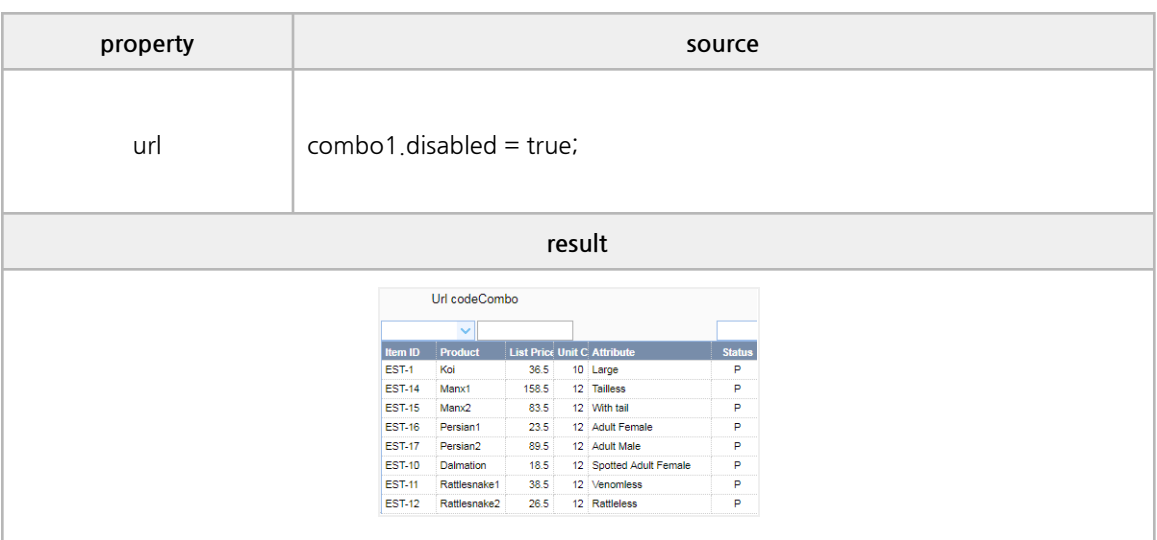

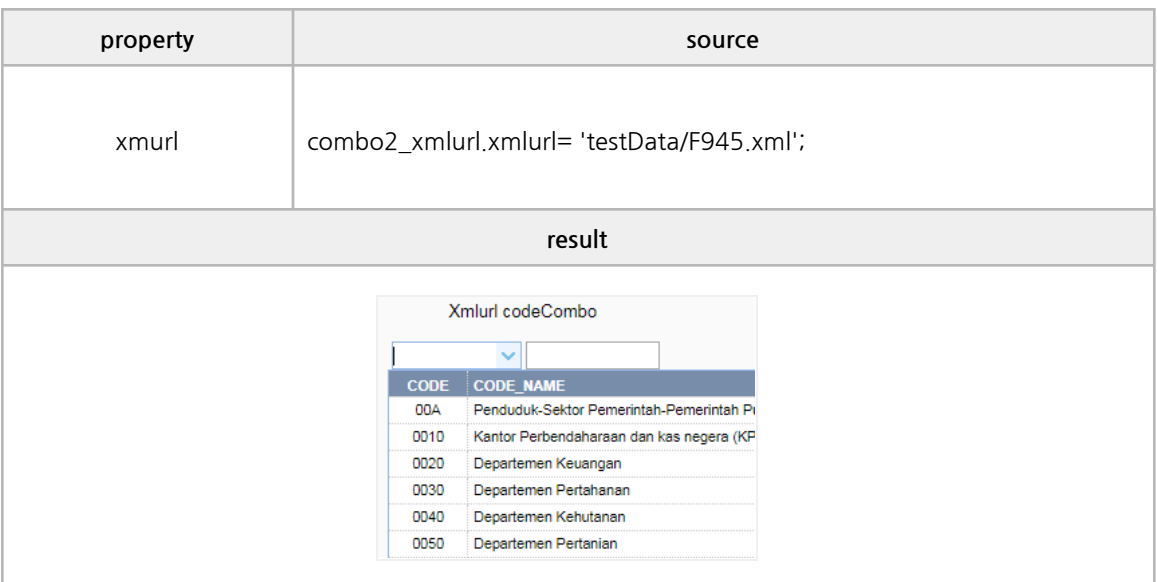

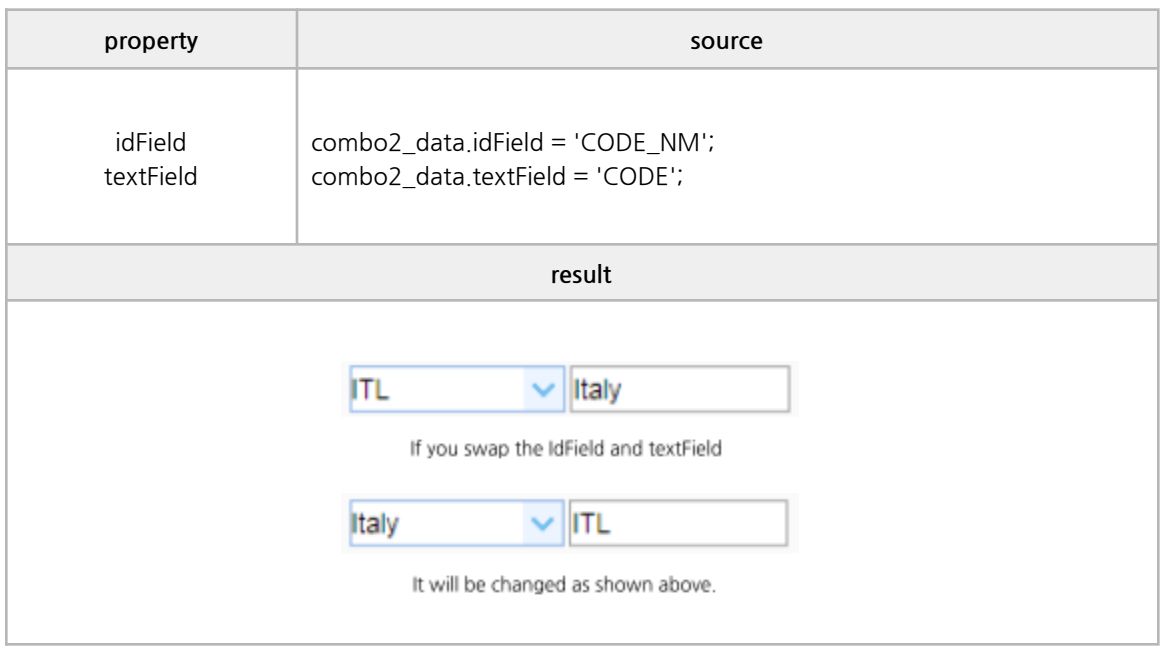

### **■ datagrid(panel) Properties**

panelWidth, panelHeight, showHeader, fitColumns, columns, dropdownkeycode, itemCount

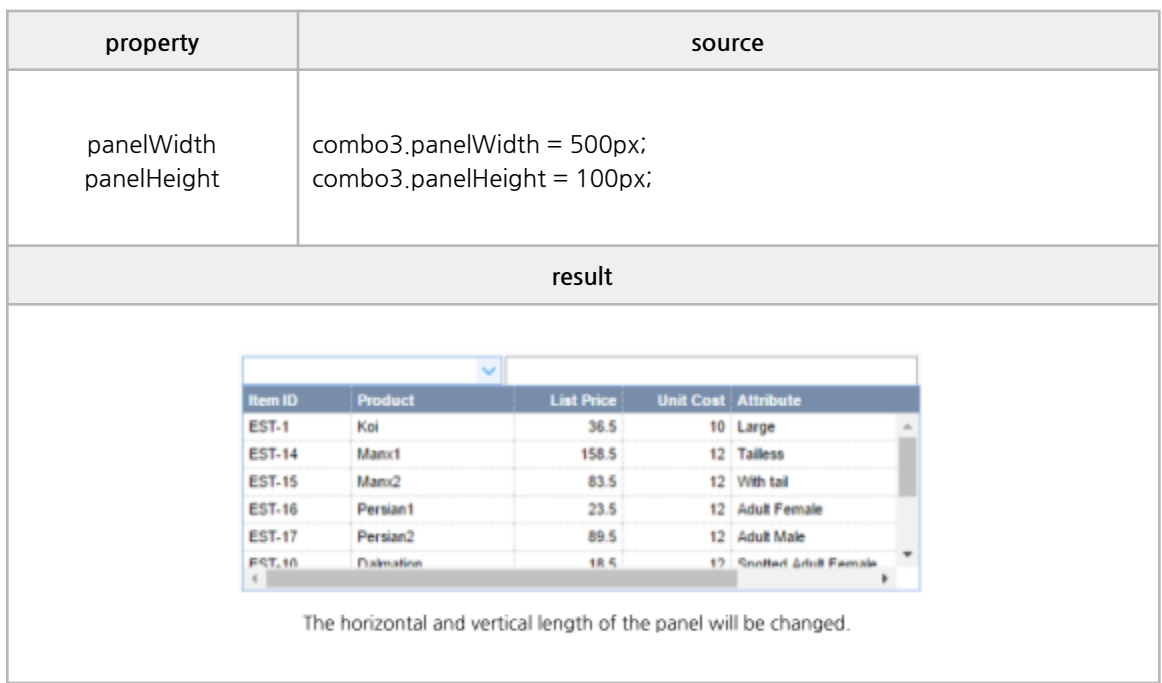

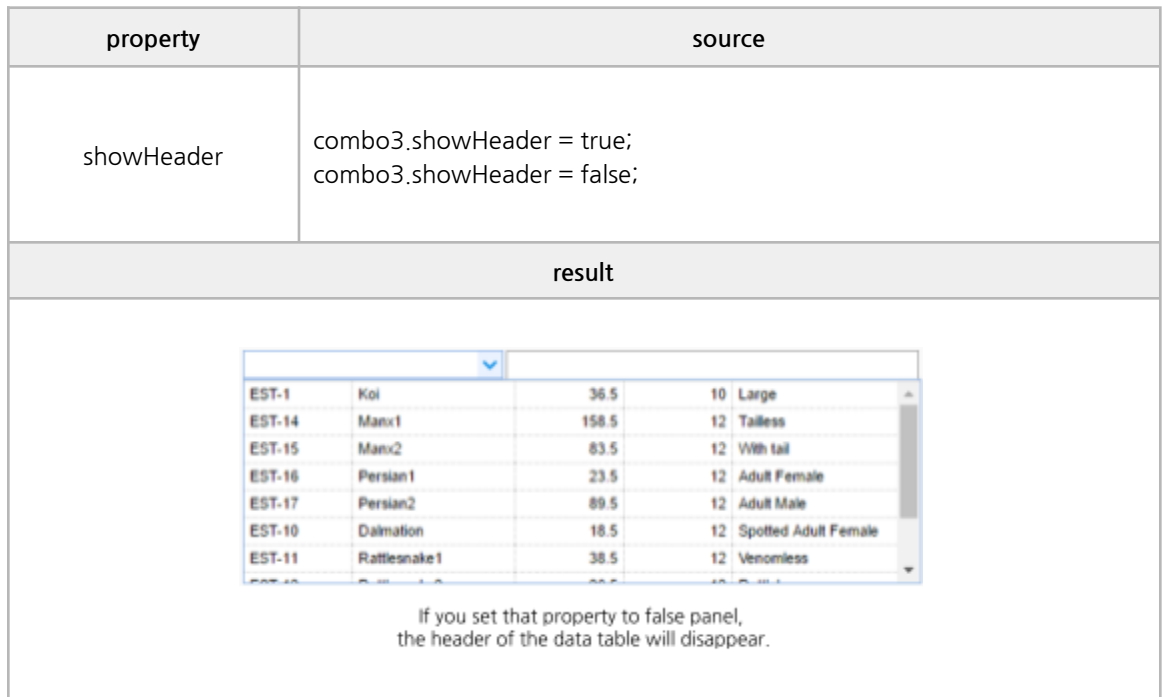

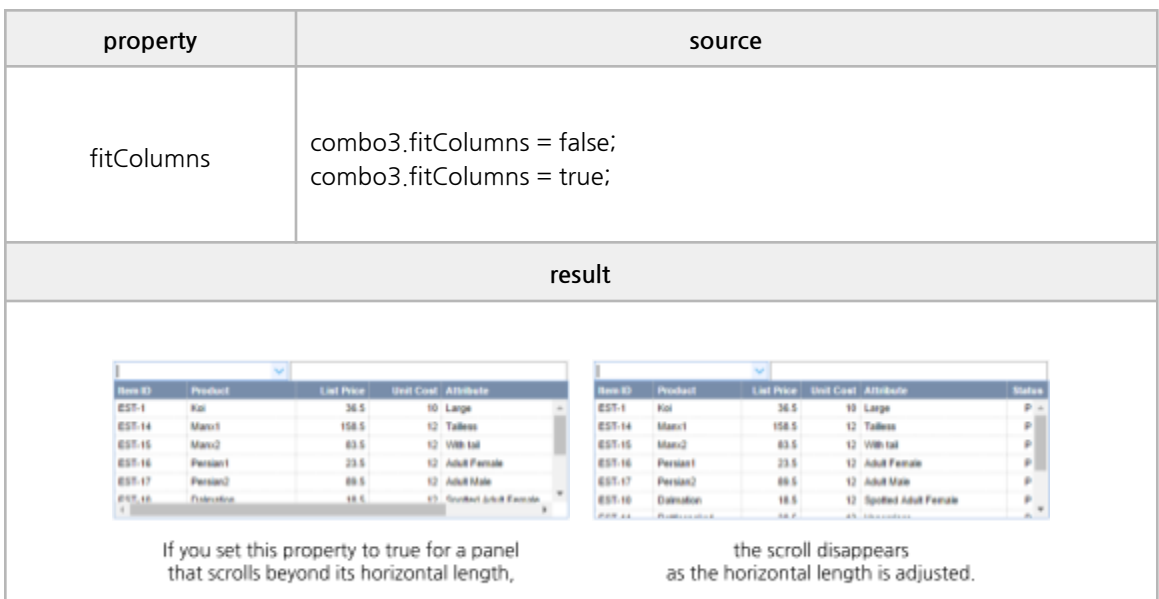

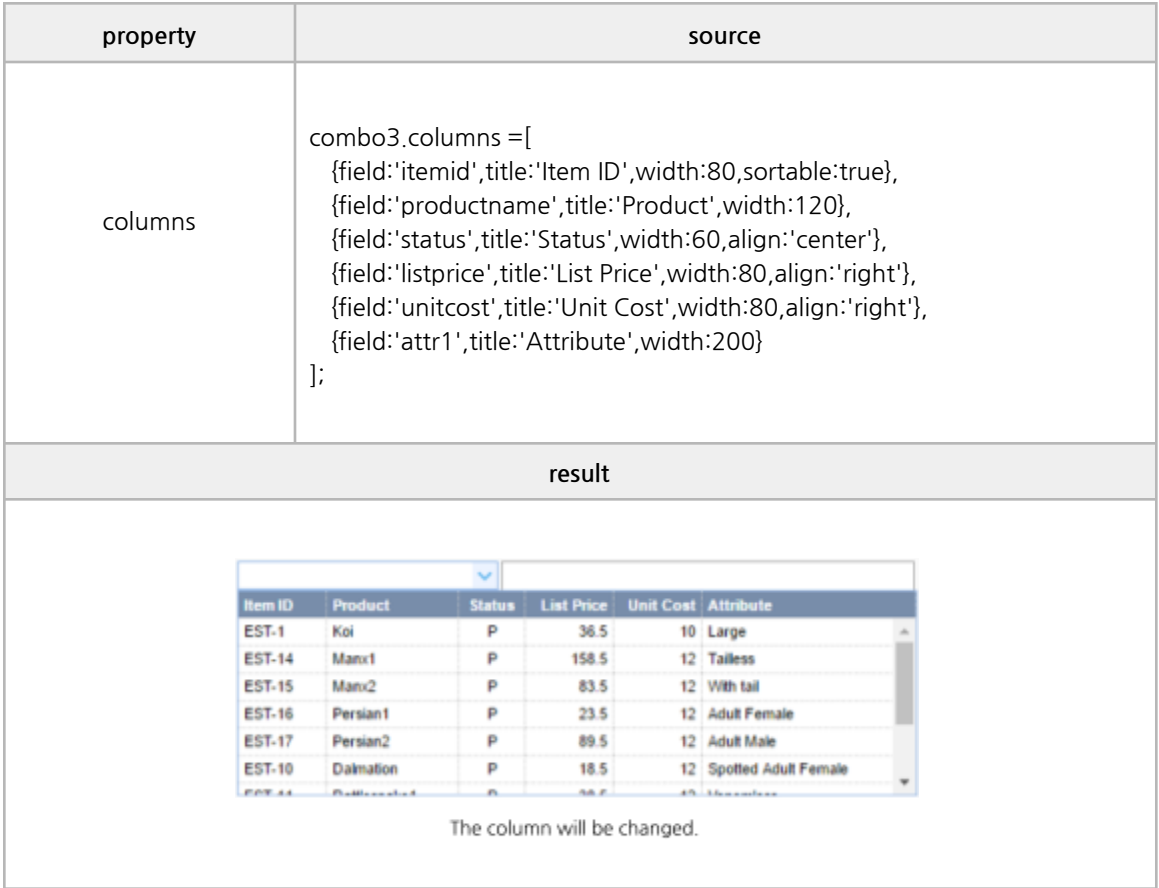

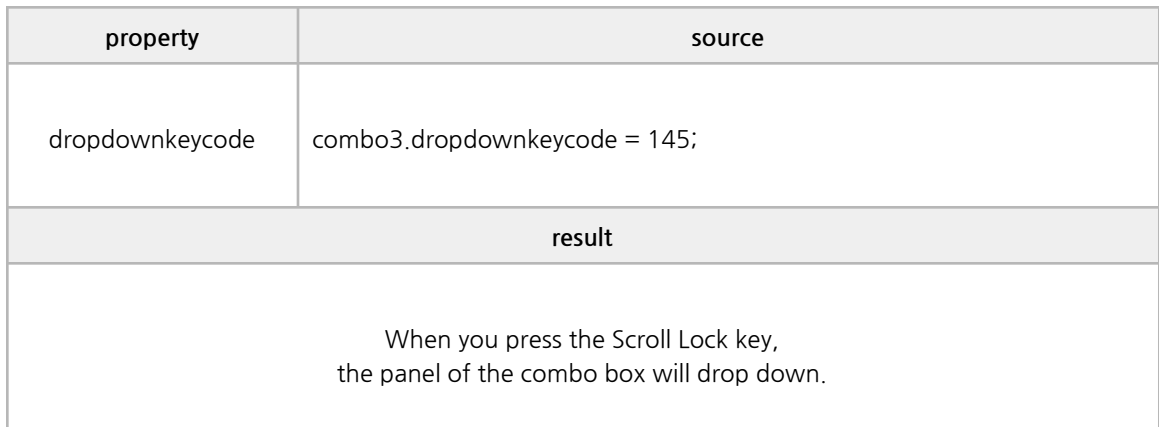

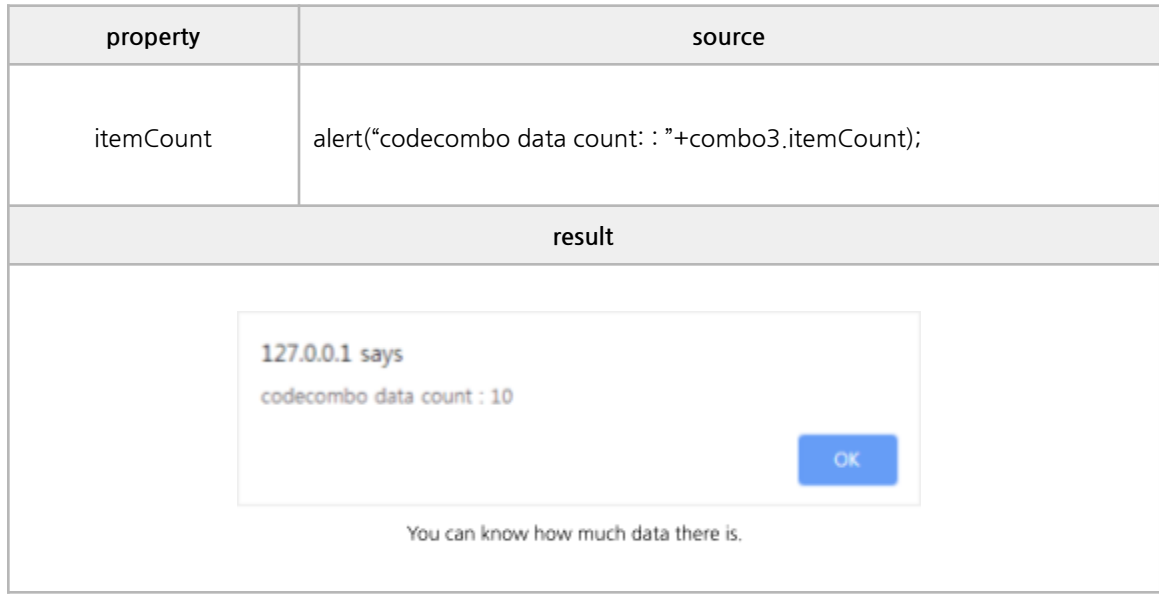

### **■ Basic Methods**

focus, setData, setValue, clear, getValue, getText, getSelected, getData

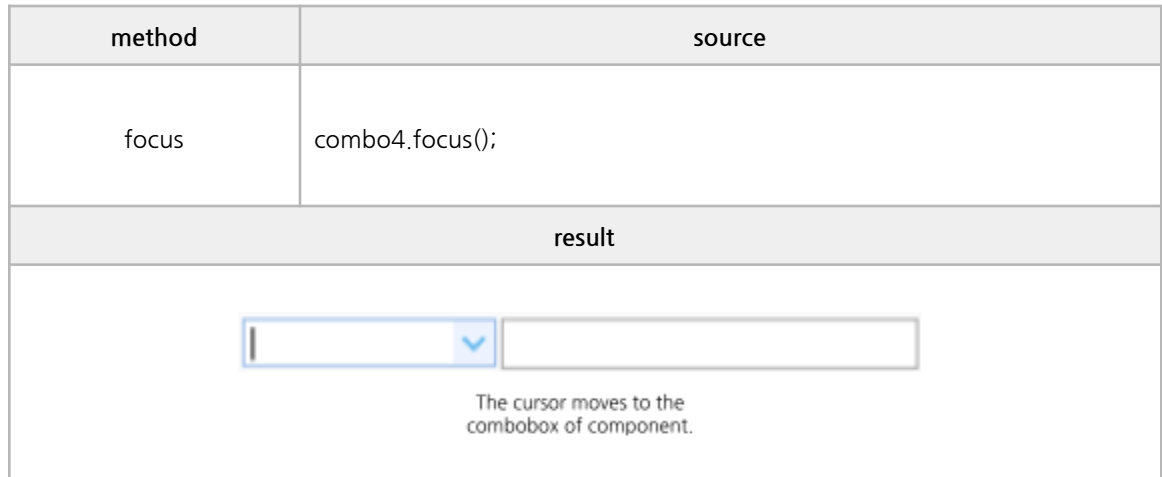

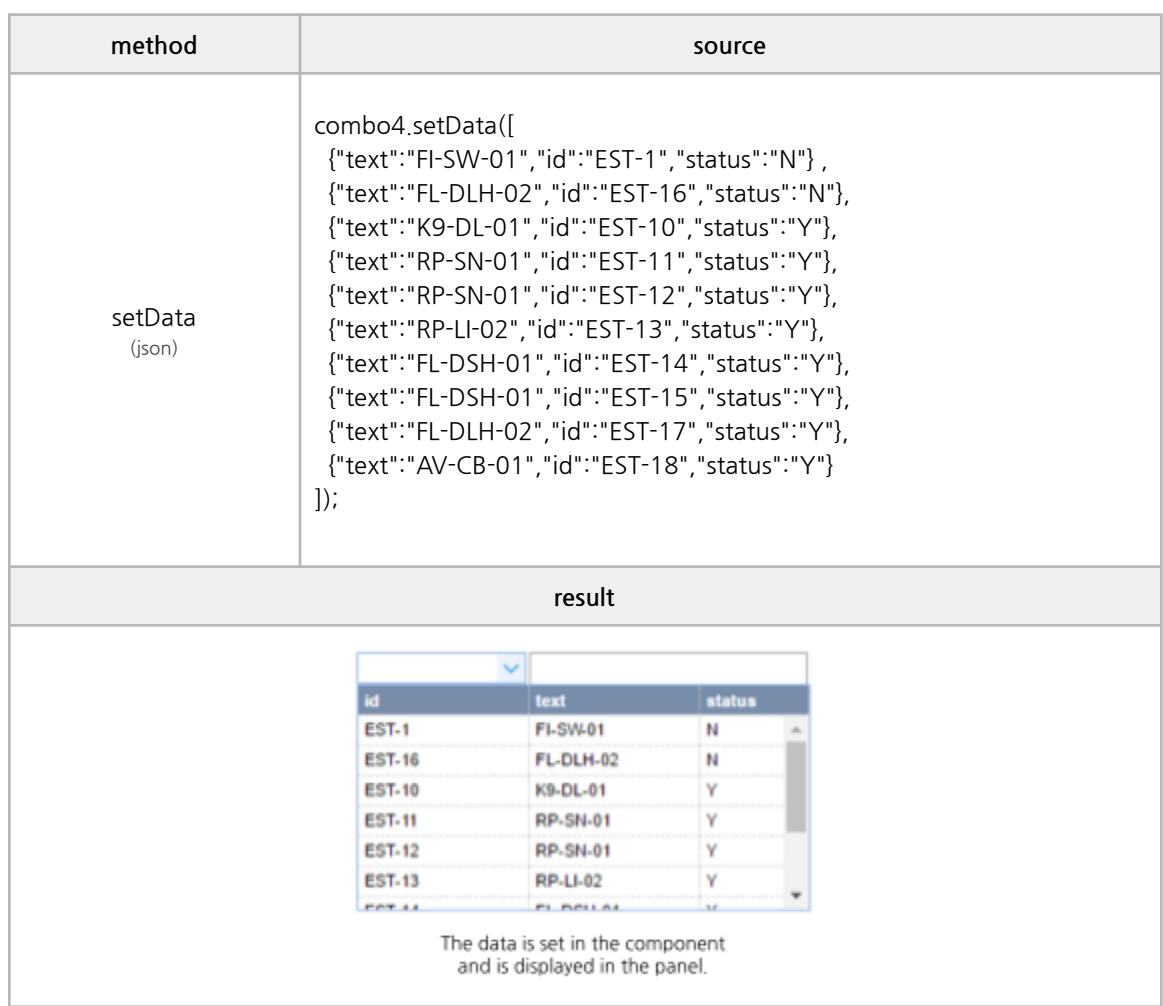

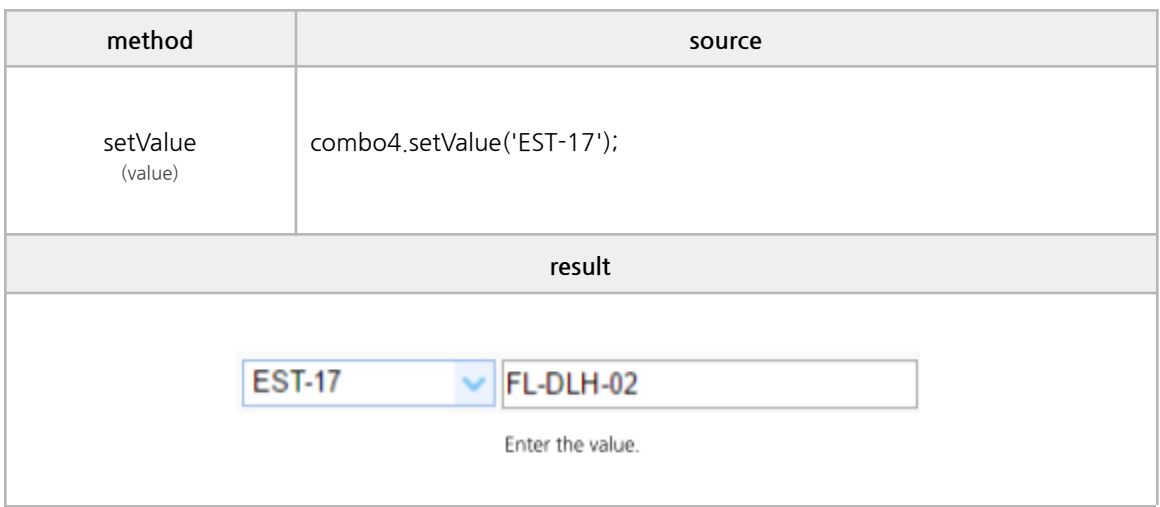

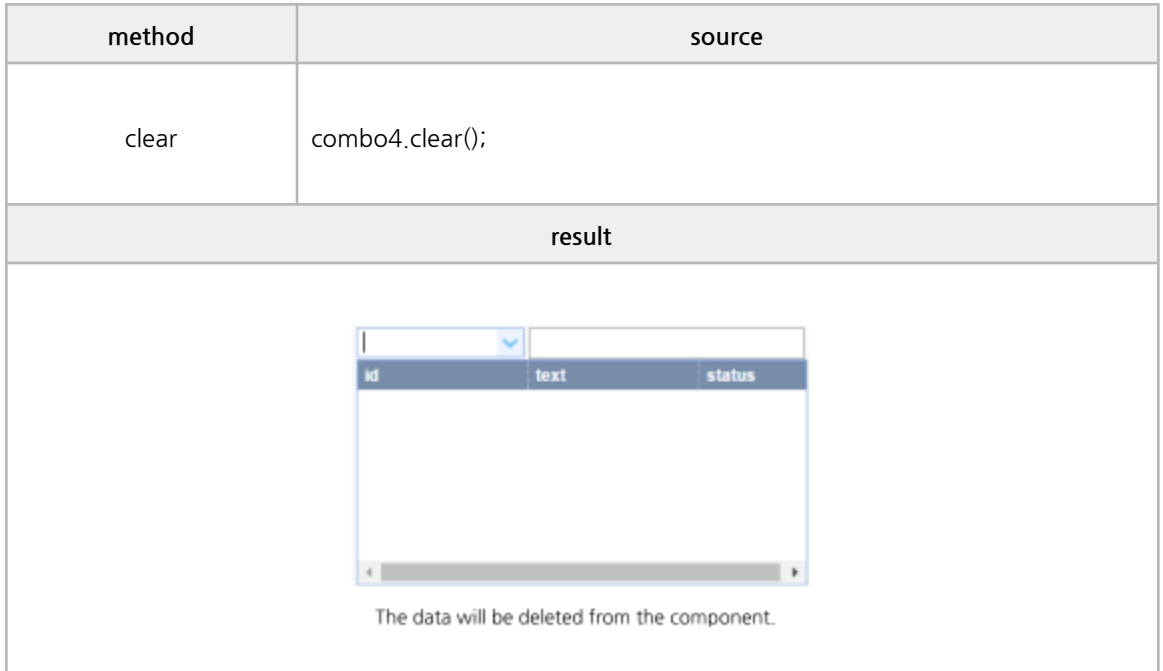

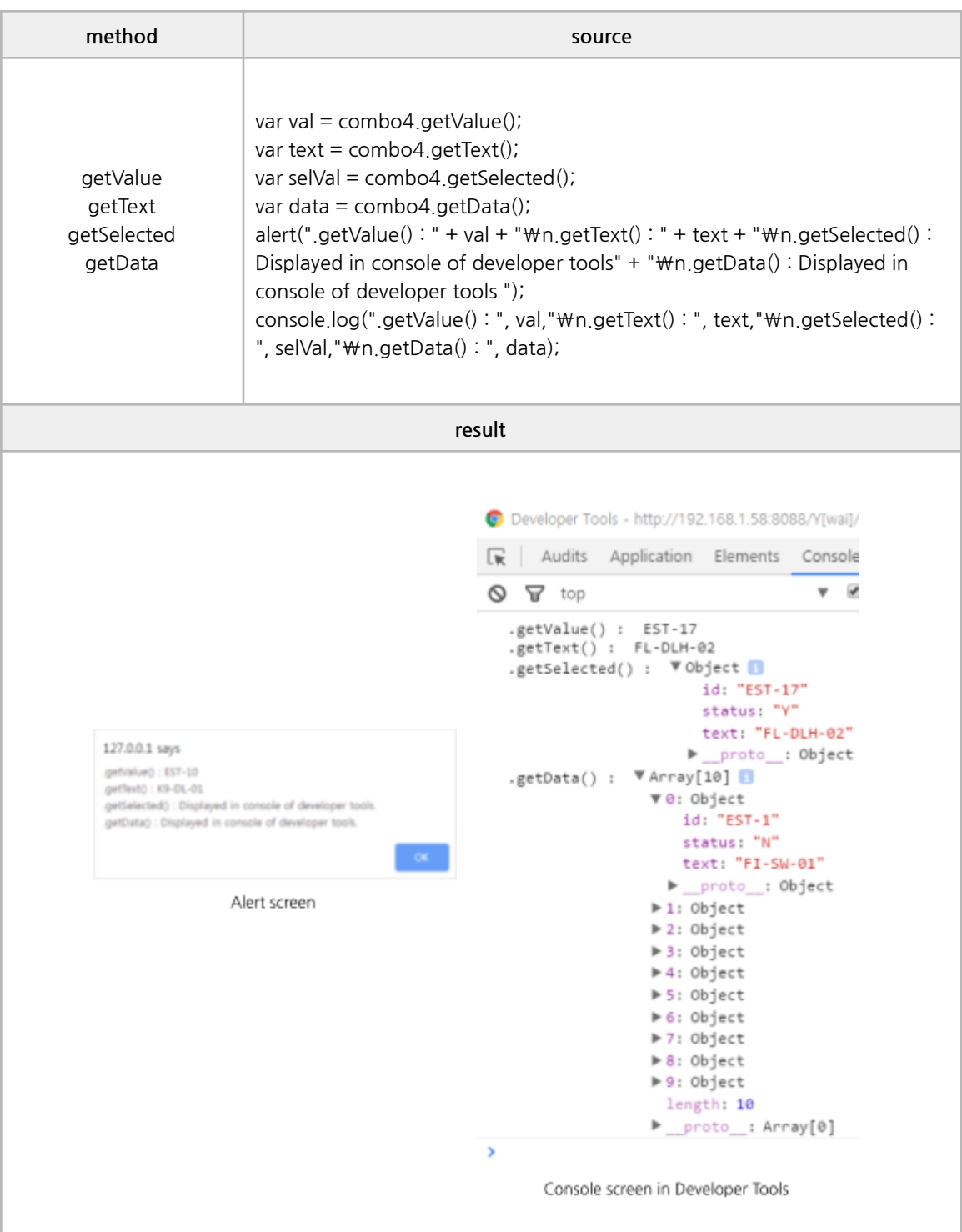

### **■ Item Methods**

addItem, deleteItem, itemIndex, itemValue, sort

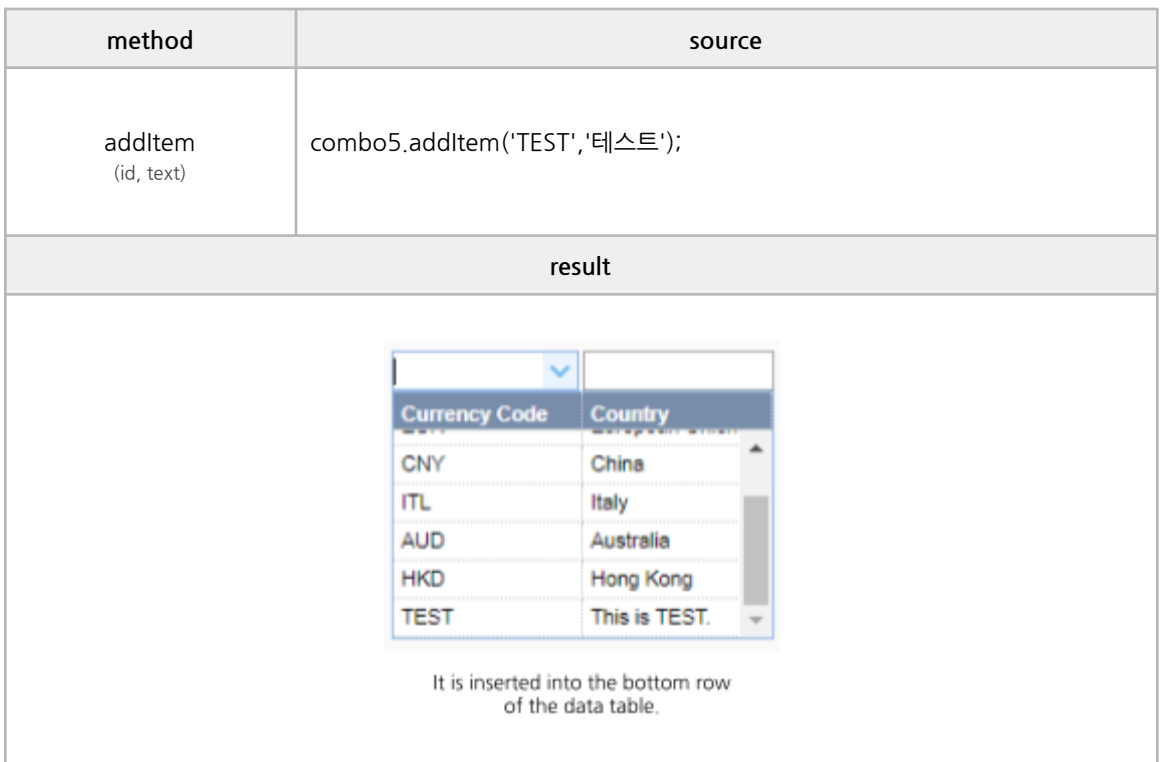

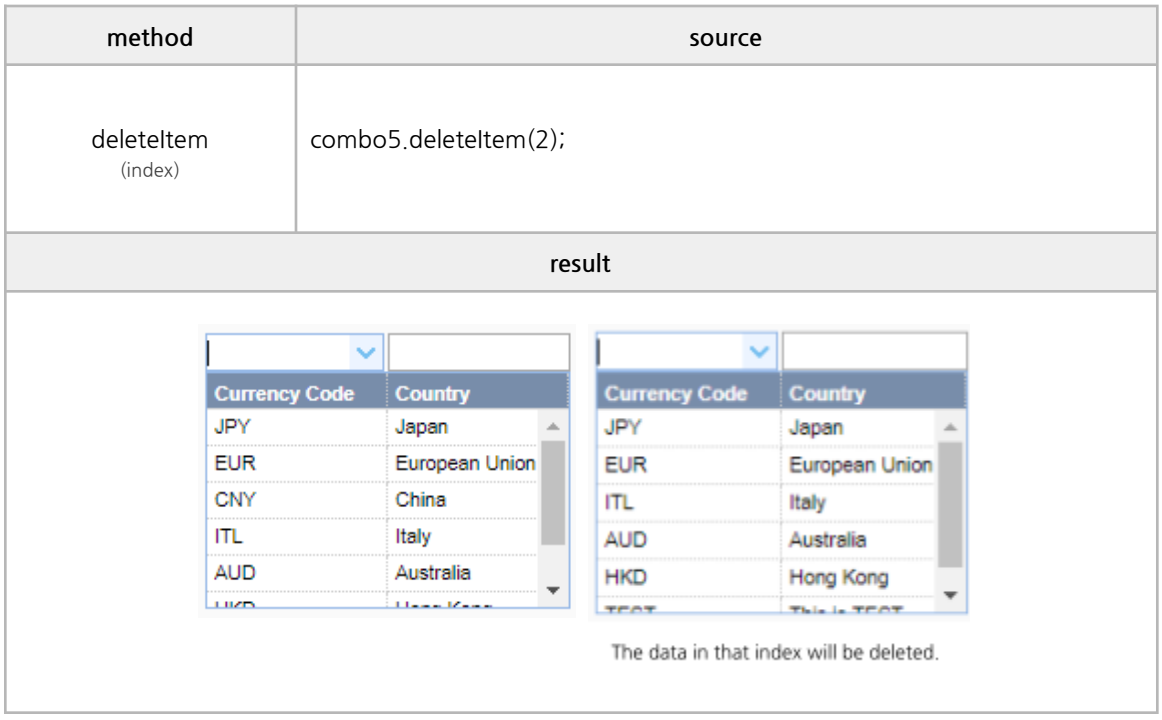

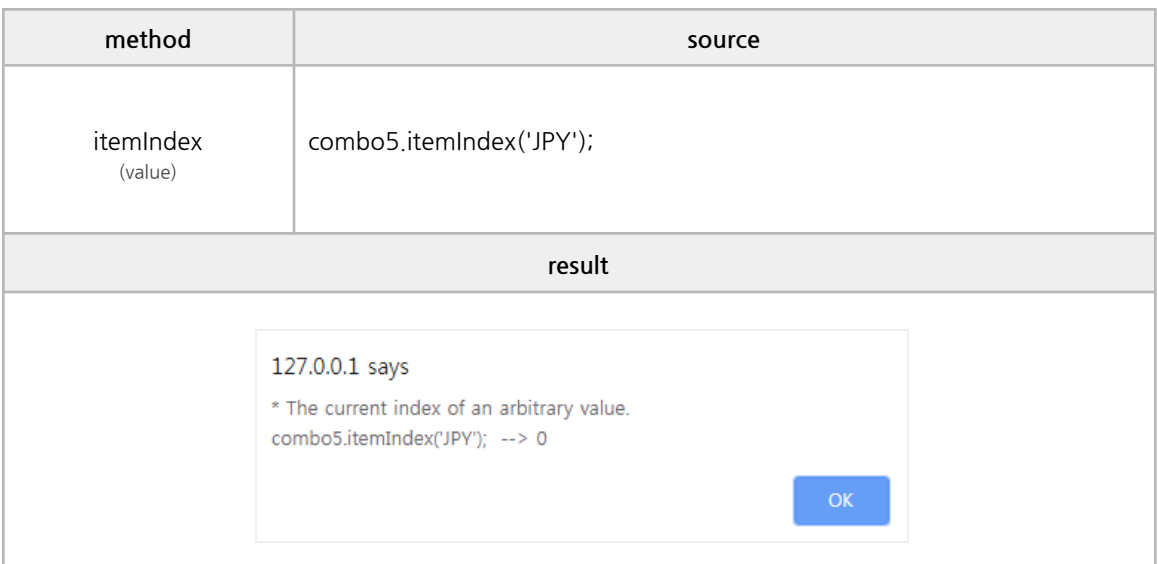

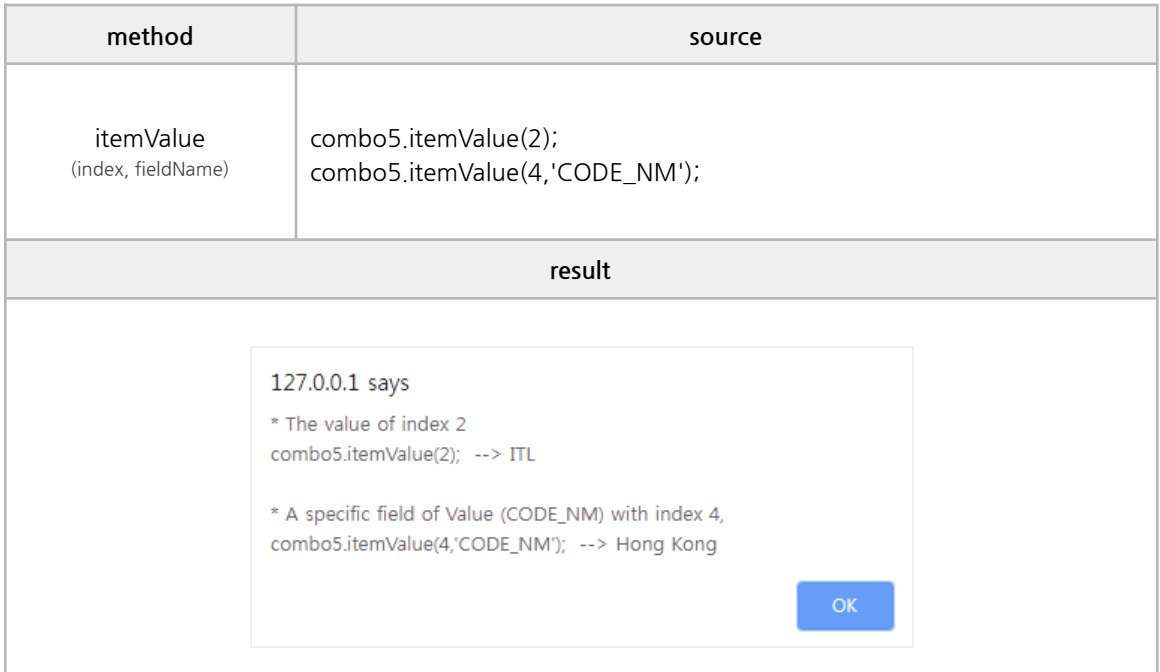

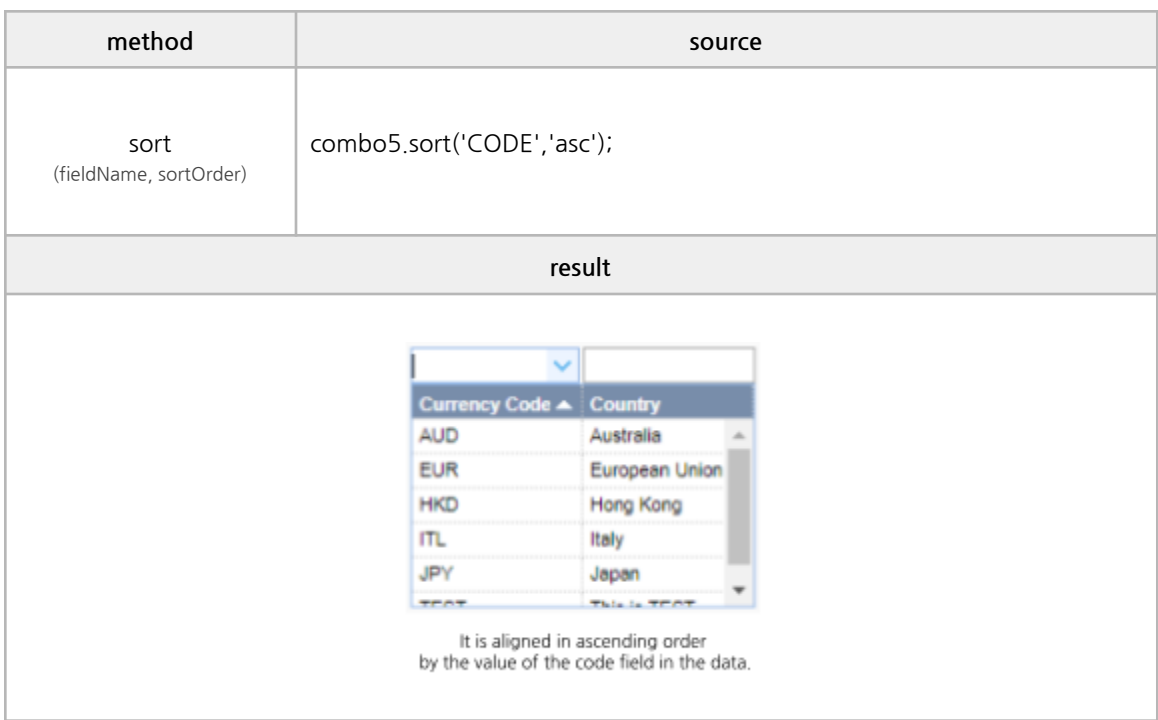

### **■ Column Methods**

hideColumn, showColumn

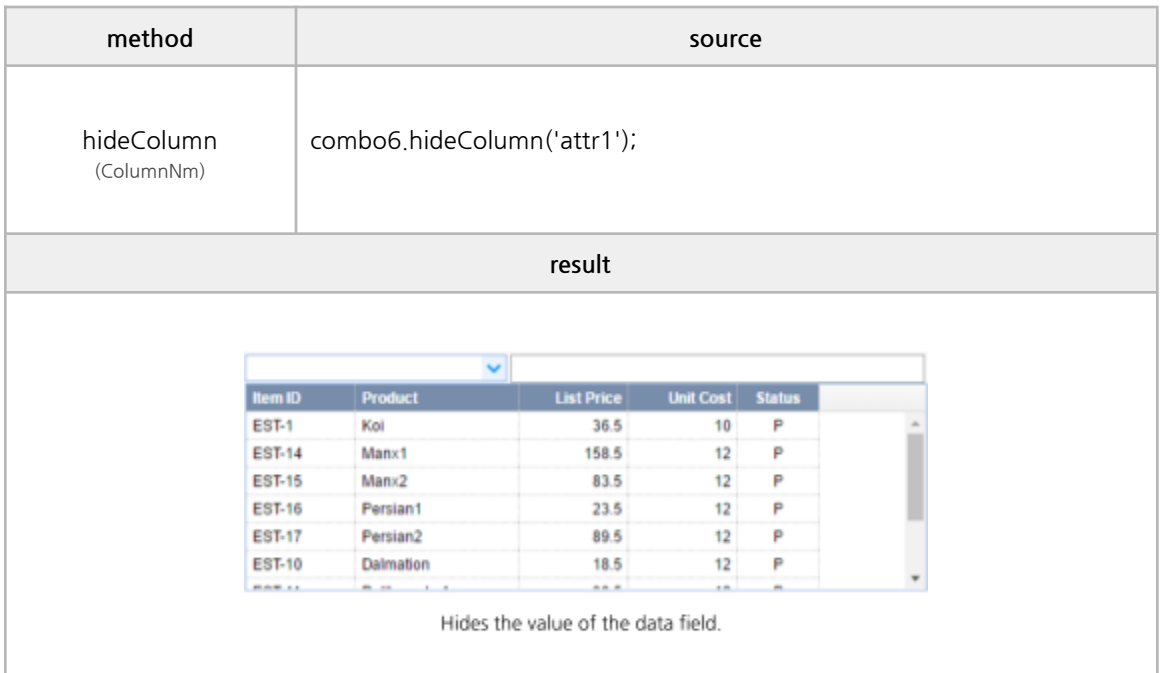

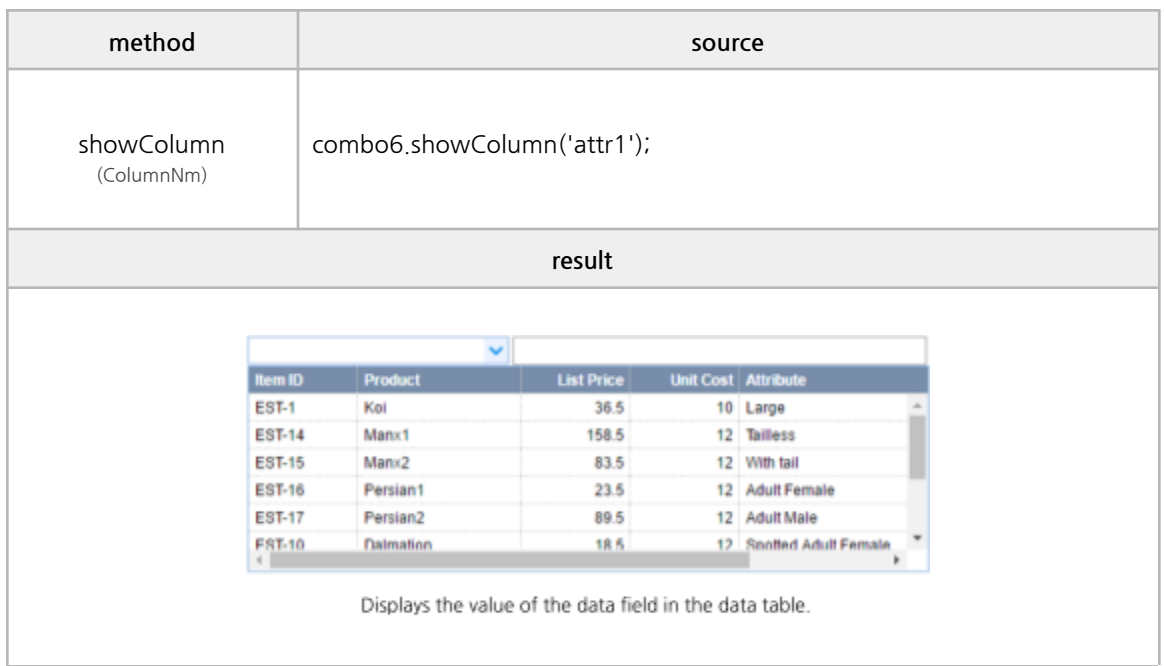

#### **■ Events**

onSelect, onChange, onShowPanel, onHidePanel, onLoadSuccess, onLoadError, onSortColumn, onclick, ondblclick, onblur, onfocus, oncontextmenu, onkeydown, onkeypress, onkeyup, onmouseover, onmousedown, onmouseup

```
/*------------------------------------------------------------------------------------------------
* BODY
------------------------------------------------------------------------------------------------*/
<codecombo id="combo7"
style="width:300px"
value="EST-12"
labelWidth="180px"
idField="id"
textField="text"
url="testData/datagrid_data2.json"
fitColumns="true"
onSelect ="eventAll(event);"
onChange ="eventAll(event);"
onShowPanel ="eventAll(event);"
onHidePanel ="eventAll(event);"
onLoadSuccess ="eventAll(event);"
onLoadError ="eventAll(event);"
onSortColumn ="eventAll(event);"
onclick ="eventAll(event);"
ondblclick ="eventAll(event);"
onblur ="eventAll(event);"
onfocus ="eventAll(event);"
oncontextmenu ="eventAll(event);"
onkeydown ="eventAll(event);"
onkeypress ="eventAll(event);"
onkeyup ="eventAll(event);"
onmouseover ="eventAll(event);"
onmousedown ="eventAll(event);"
onmouseup ="eventAll(event);"
\left\langle \right\rangle"columns" : [
        {"field":"id","title":"key","width":80, "sortable":true, "align":"left"},
        {"field":"text","title":"value","width":80},
        {"field":"status","title":"비고","width":50}
]
</codecombo>
/*------------------------------------------------------------------------------------------------
* SCRIPT – use event
------------------------------------------------------------------------------------------------*/
```

```
function eventAll(obj) {
if(obj.event == "onSelect"){
         console.log('★---------------- onSelect Event');
         console.log("index : " + obj.args.index + "\nrowData : ", obj.args.rowData);
         console.log("rowData : " +
obj.args.rowData.text,obj.args.rowData.id,obj.args.rowData.status);
         console.log('-------------------------------------★');
}
else if(obj.event == "onChange"){
         console.log('★---------------- onChange Event');
         console.log("newValue : " + obj.args.newValue + "\noldValue : " + obj.args.oldValue);
         console.log('-------------------------------------★');
}
else if(obj.event == "onShowPanel"){
         console.log('★----- onShowPanel Event');
}
else if(obj.event == "onHidePanel"){
         console.log('★----- onHidePanel Event');
}
         else if(obj.event == "onLoadSuccess"){
                 console.log('★----- onLoadSuccess Event');
}
else if(obj.event == "onLoadError"){
         console.log('★----- onLoadError Event');
}
else if(obj.event == "onSortColumn"){
         console.log('★---------------- onSortColumn Event');
         console.log("column : " + obj.args.column + "\norder : " + obj.args.order);
         console.log('-------------------------------------★');
}
else if(obj.event == "onclick"){
         console.log('★----- onclick Event');
}
else if(obj.event == "ondblclick"){
        console.log('★----- ondblclick Event');
}
else if(obj.event == "onblur"){
         console.log('★----- onblur Event');
}
else if(obj.event == "onfocus"){
         console.log('★----- onfocus Event');
}
else if(obj.event == "oncontextmenu"){
         console.log('★----- oncontextmenu Event');
}
else if(obj.event == "onkeydown"){
         console.log('★----- onkeydown Event');
}
else if(obj.event == "onkeypress"){
```

```
console.log('★----- onkeypress Event');
}
else if(obj.event == "onkeyup"){
        console.log('★----- onkeyup Event');
}
else if(obj.event == "onmouseover"){
        console.log('★----- onmouseover Event');
}
else if(obj.event == "onmousedown"){
        console.log('★----- onmousedown Event');
}
else if(obj.event == "onmouseup"){
        console.log('★----- onmouseup Event');
}
```

```
}
```
# **6. Y[wai] Component Example**

## **C. Edit**

### **■ Common Properties**

value, class, style, title, disabled, readonly, maxlength, placeholder

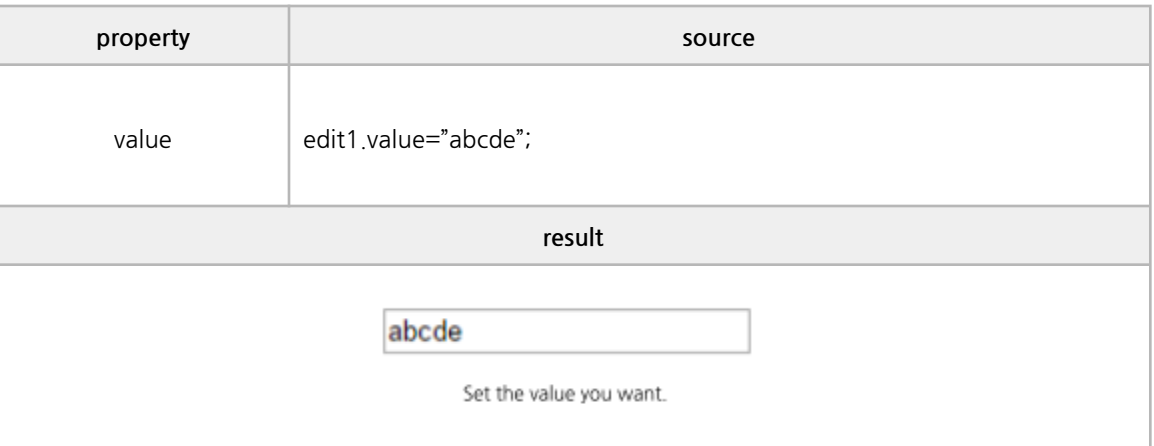

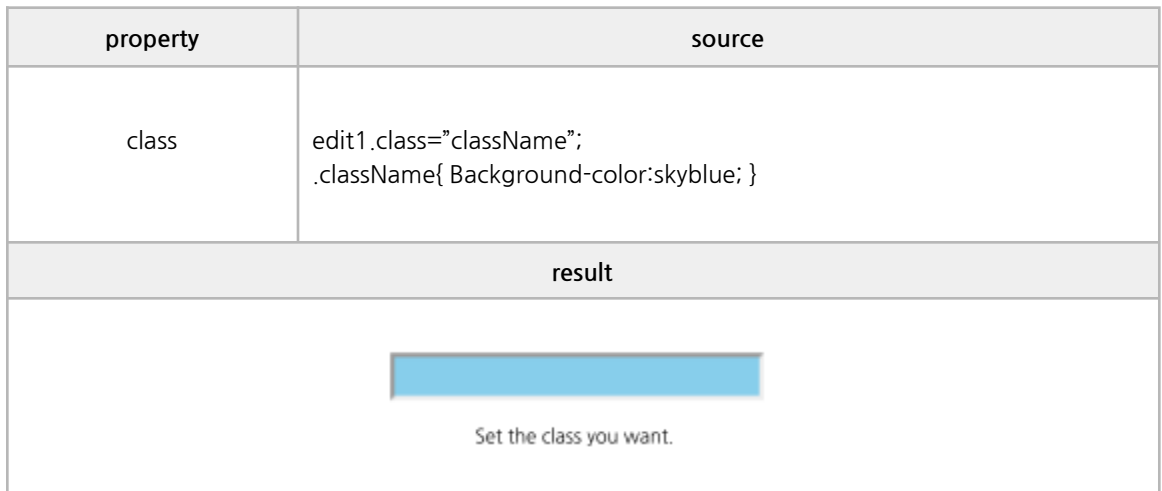

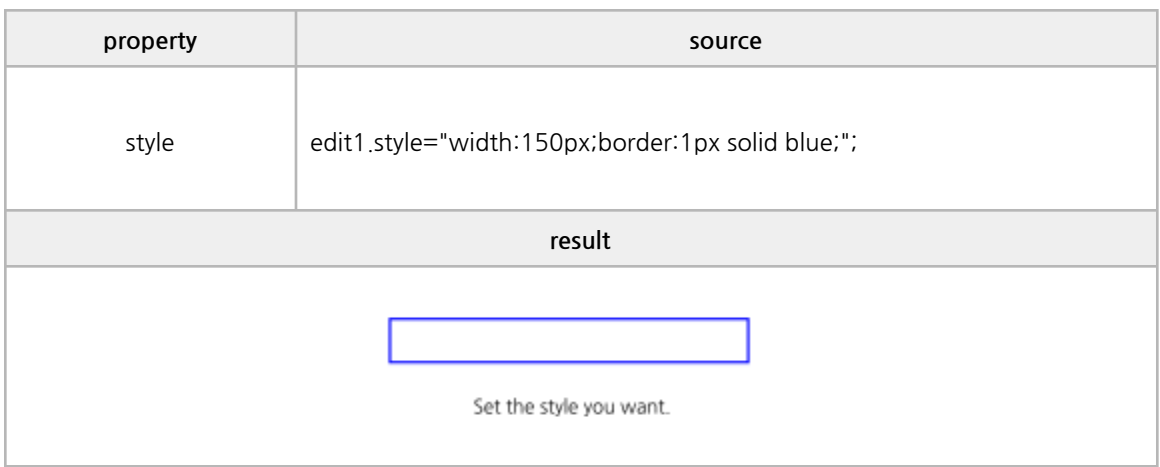

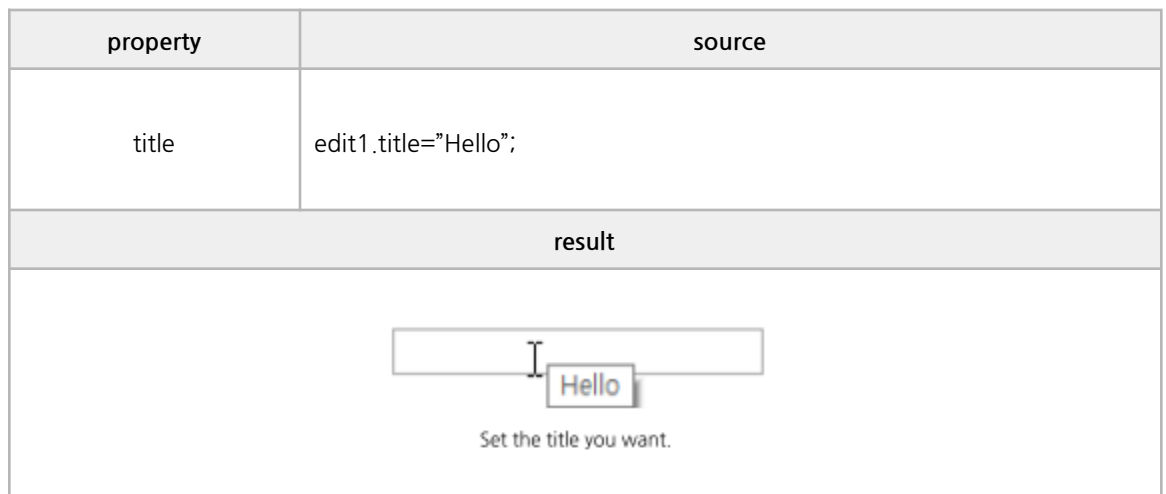

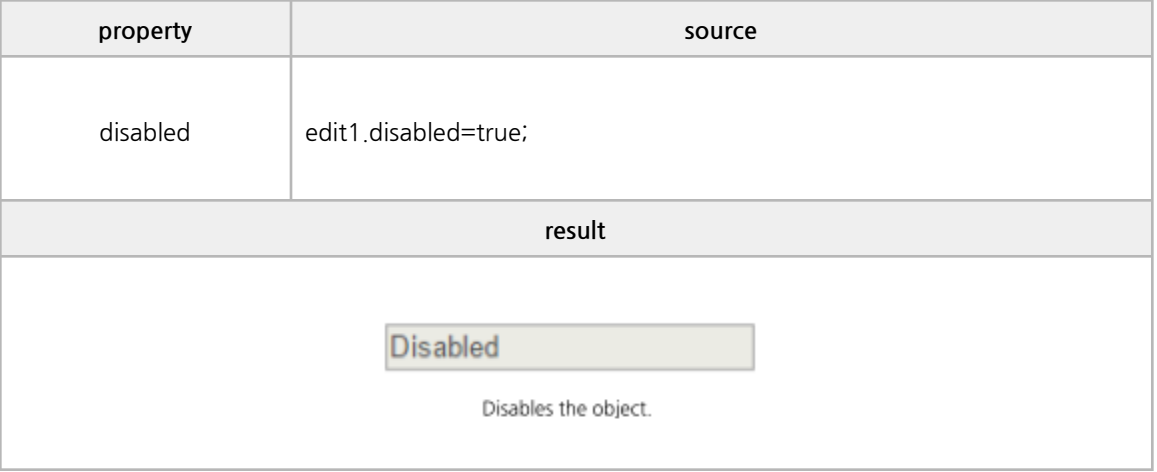

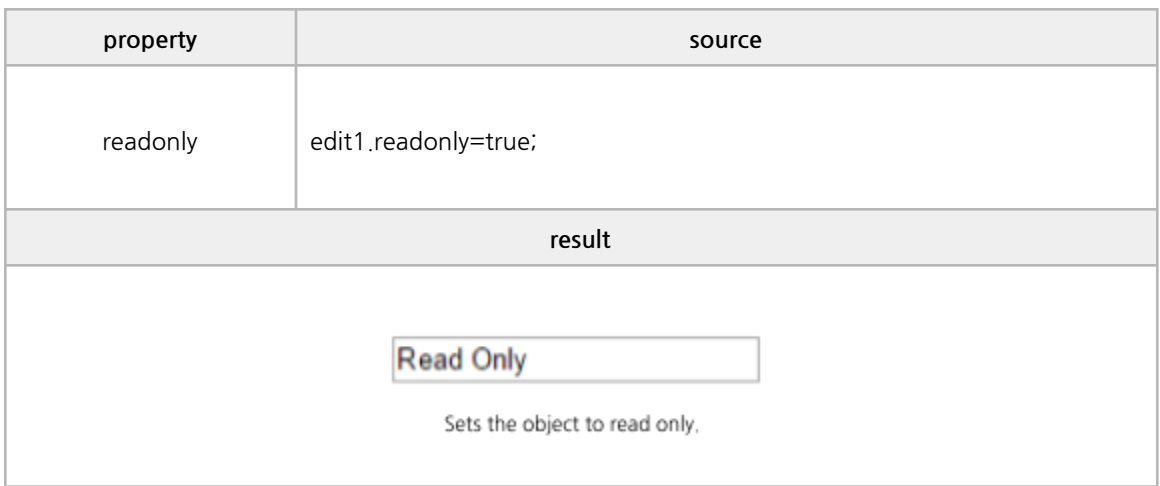

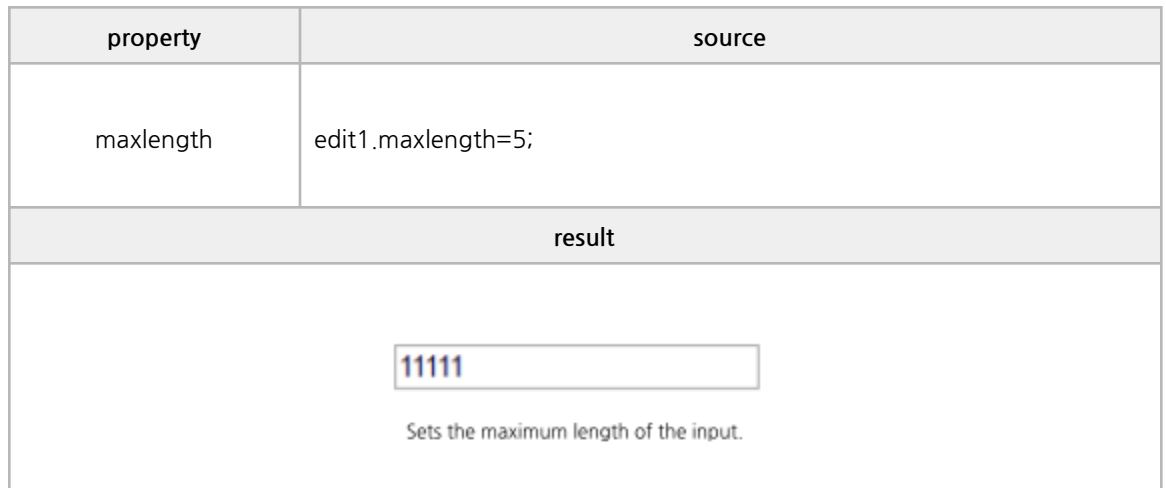

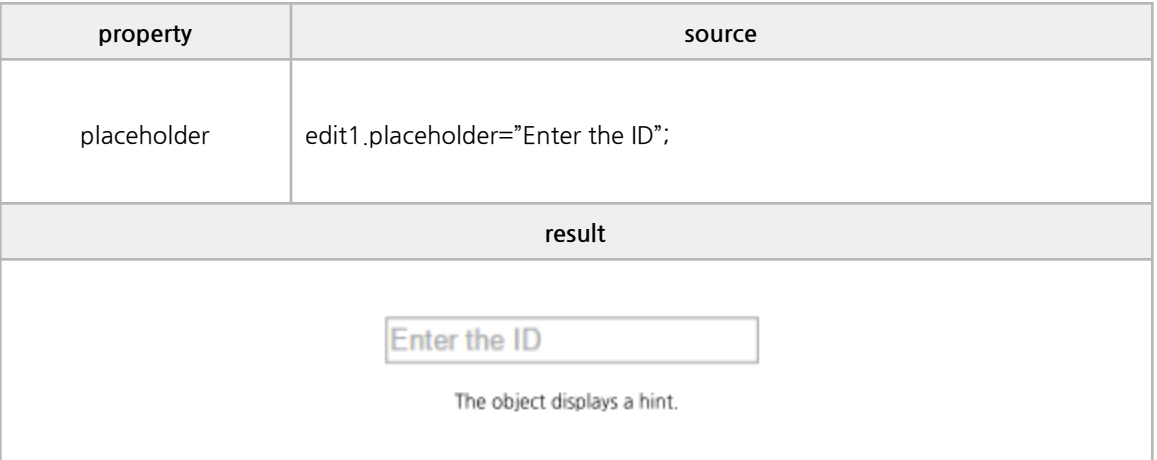

### **■ Type Properties**

date, datetime, currency, decimal, integer, mask, regex

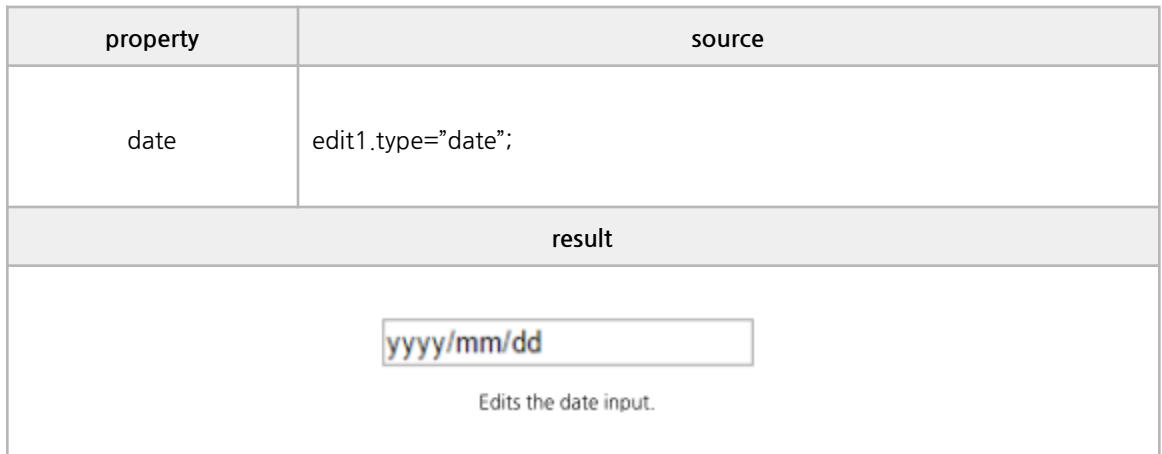

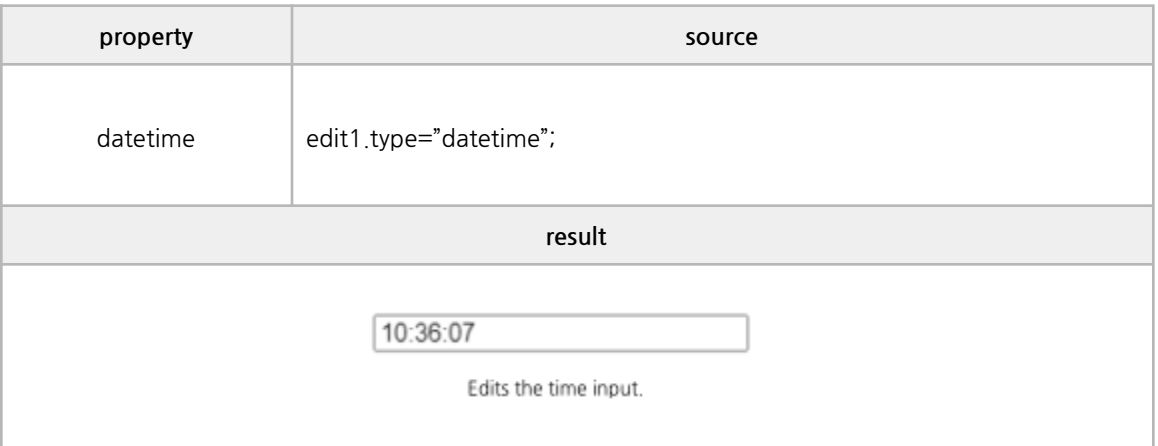

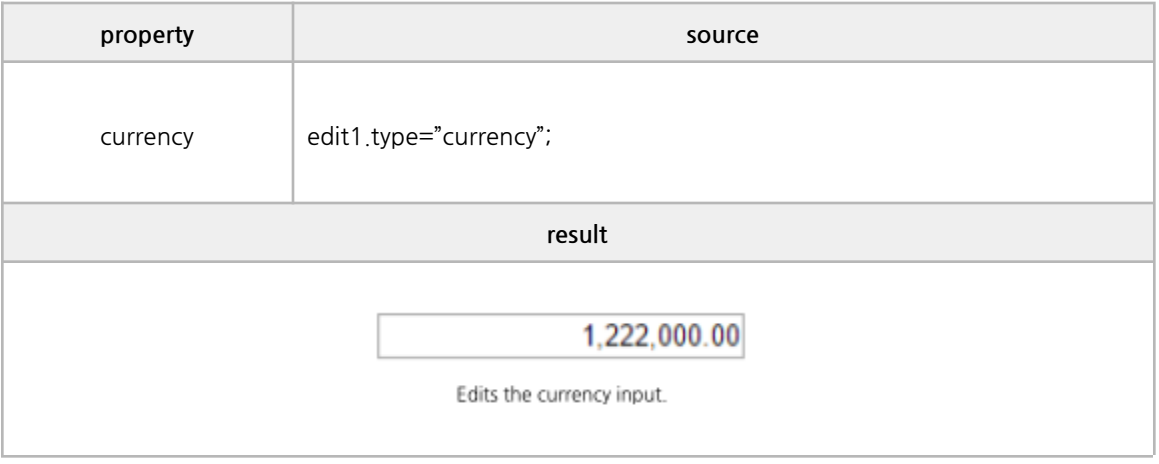

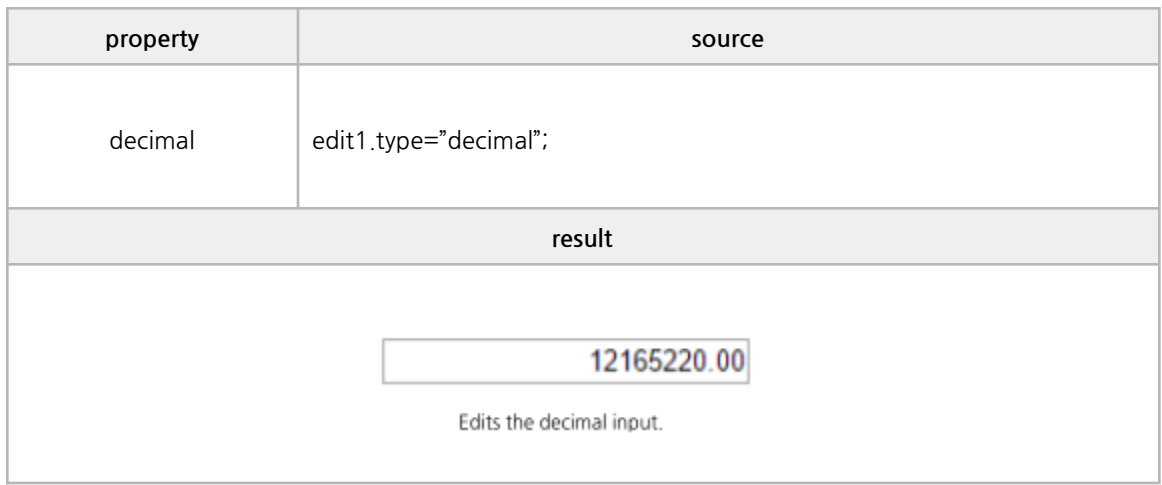

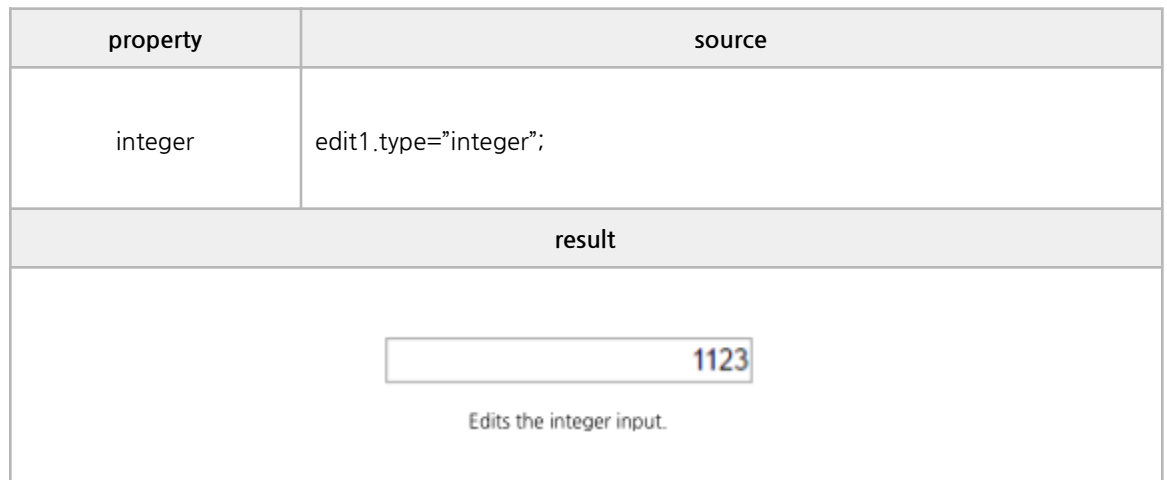

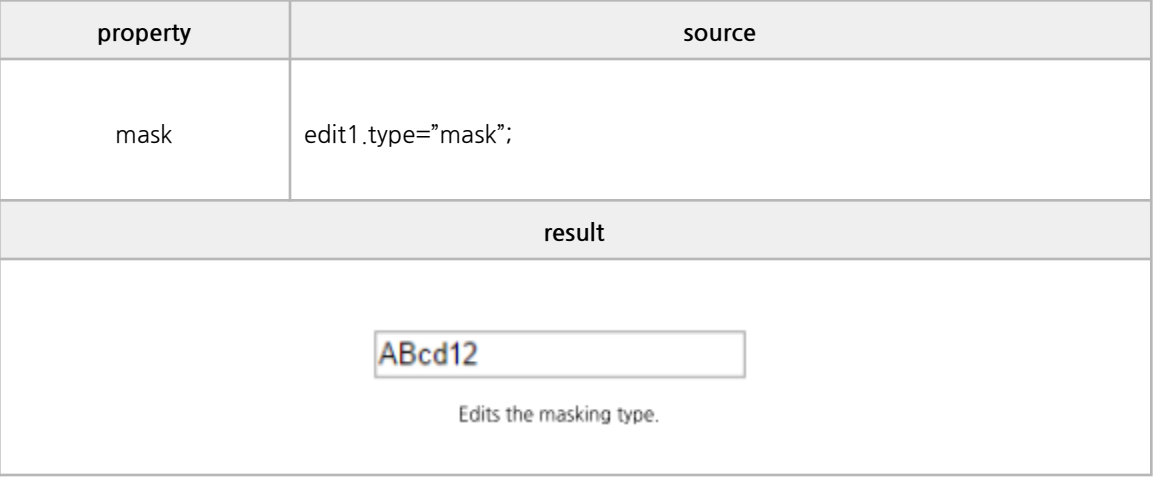

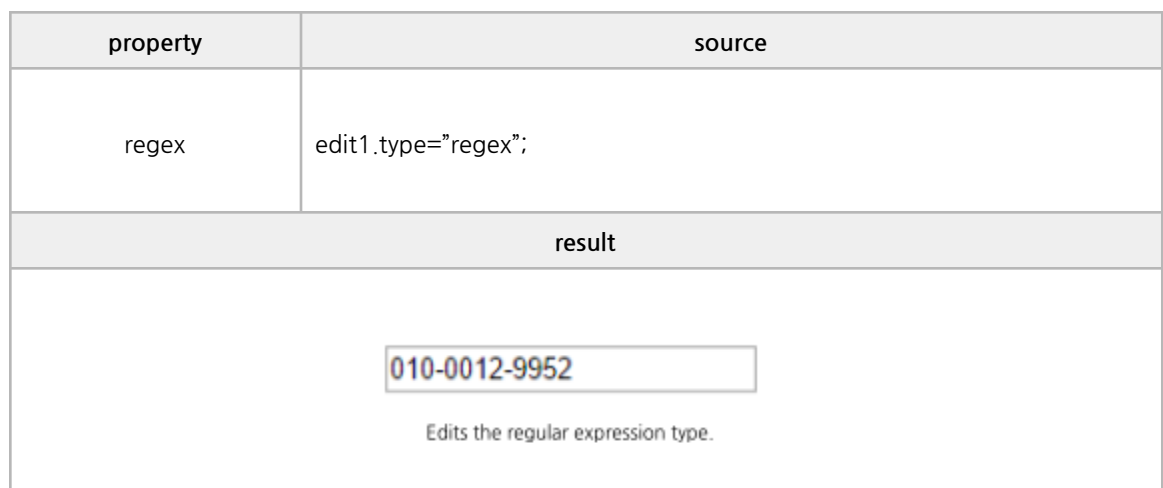

### **■ Sub Properties**

date, currency, decimal, mask, regex

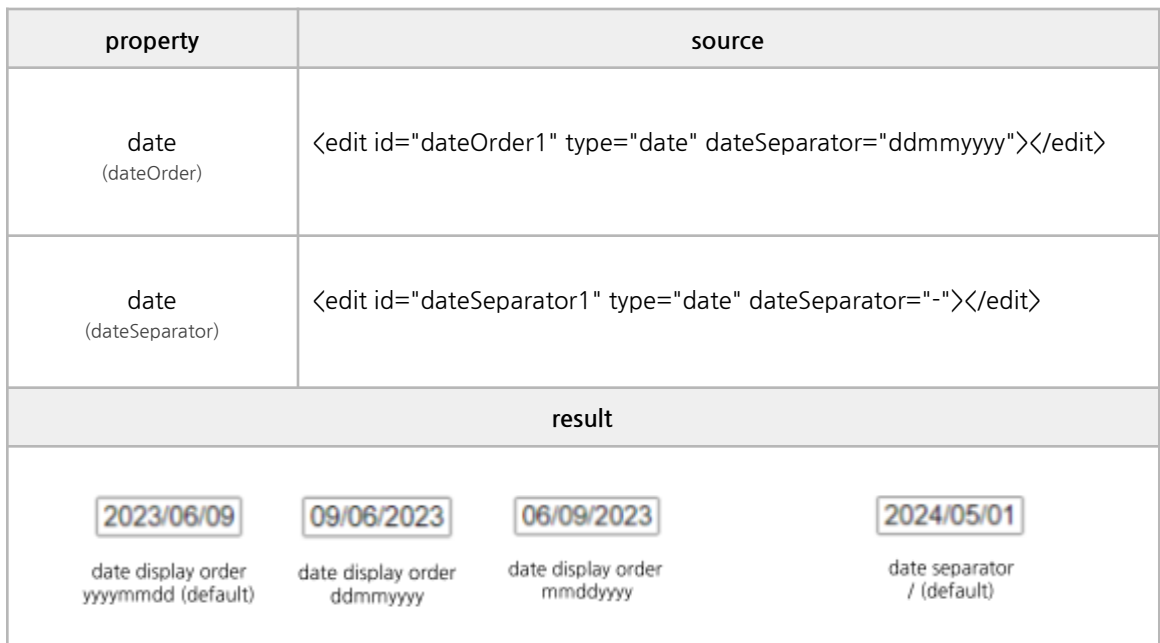

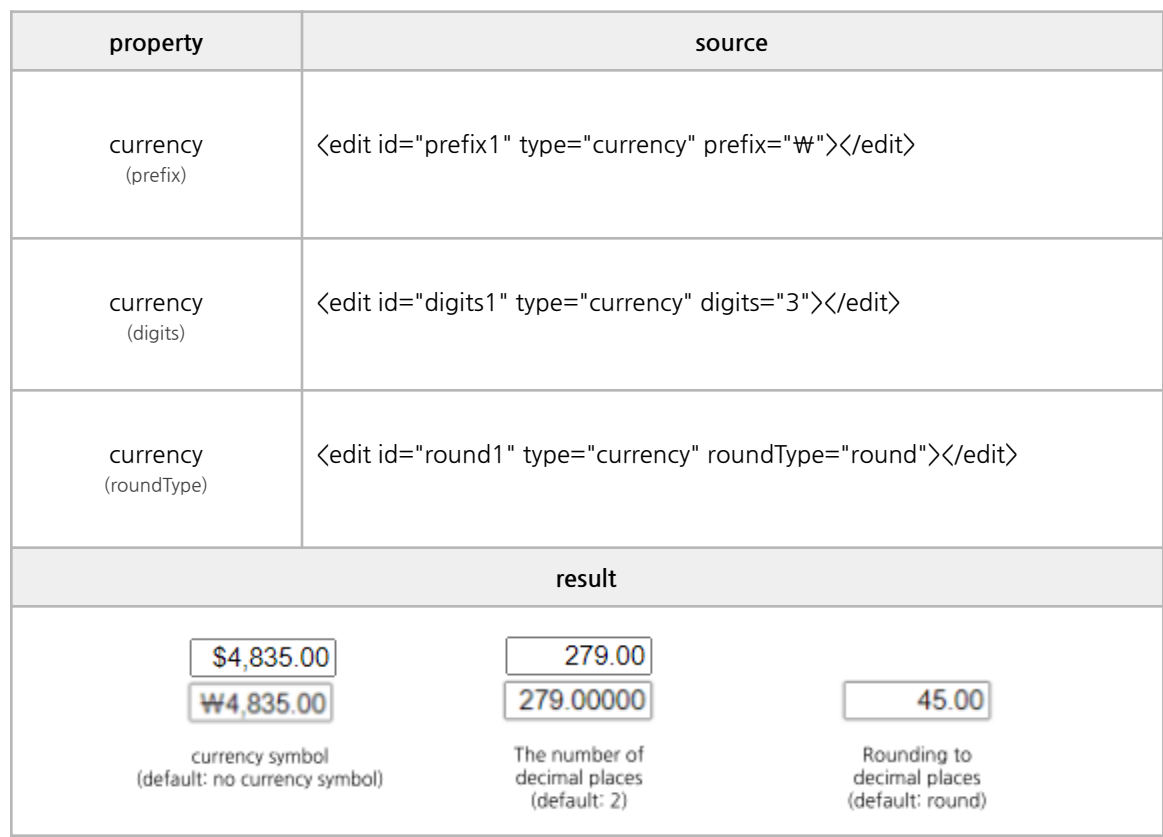

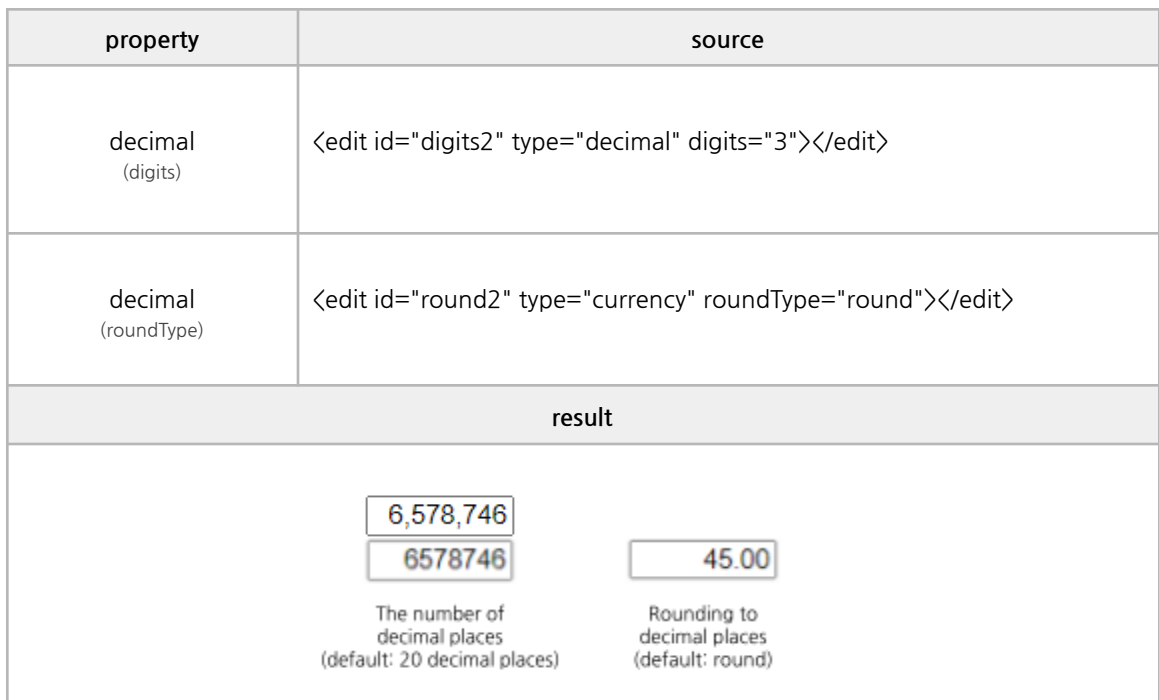

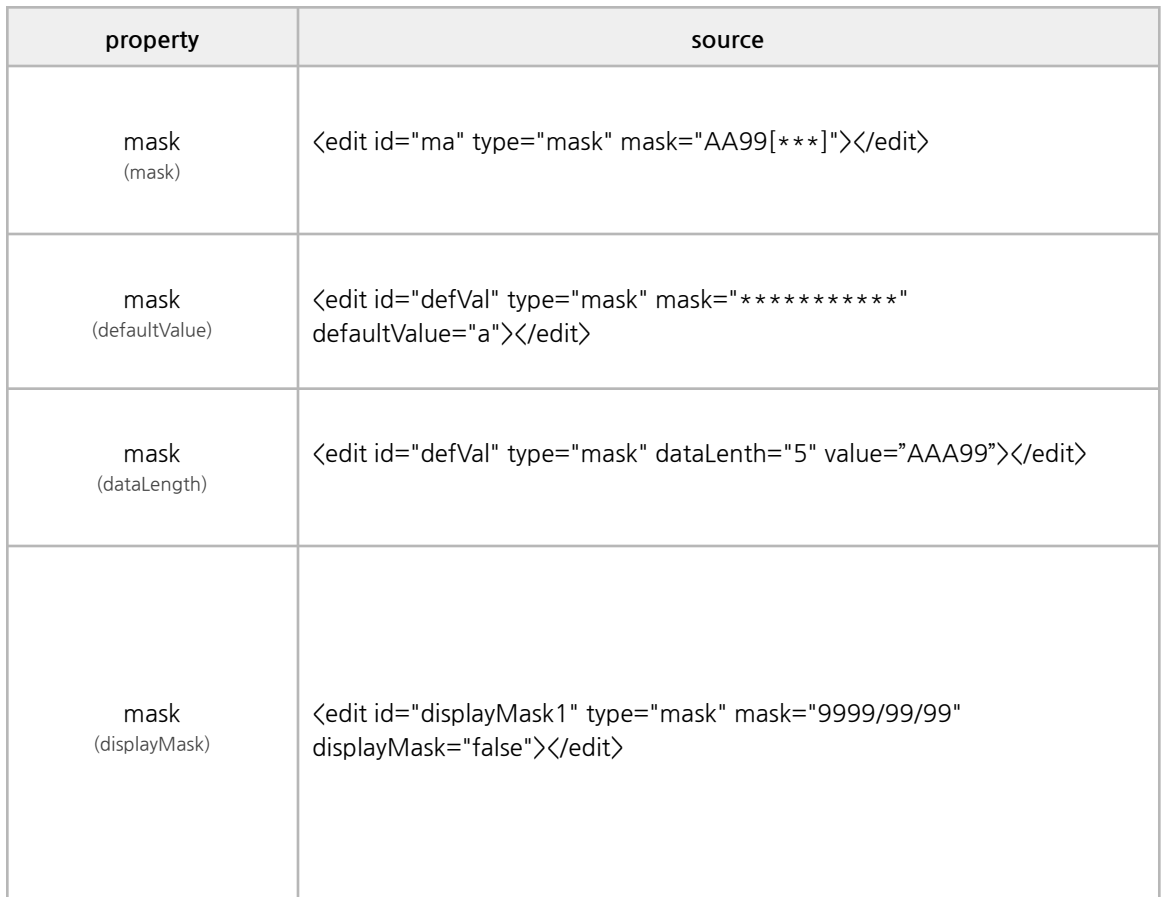

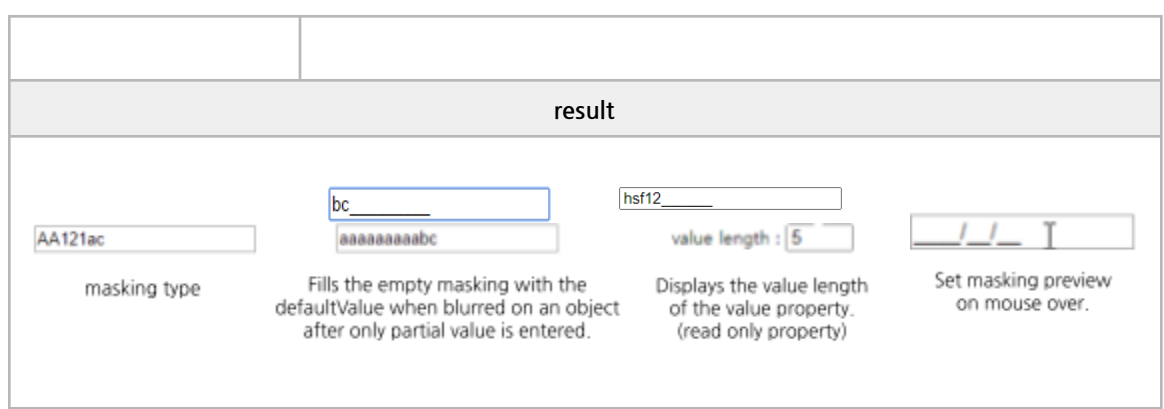

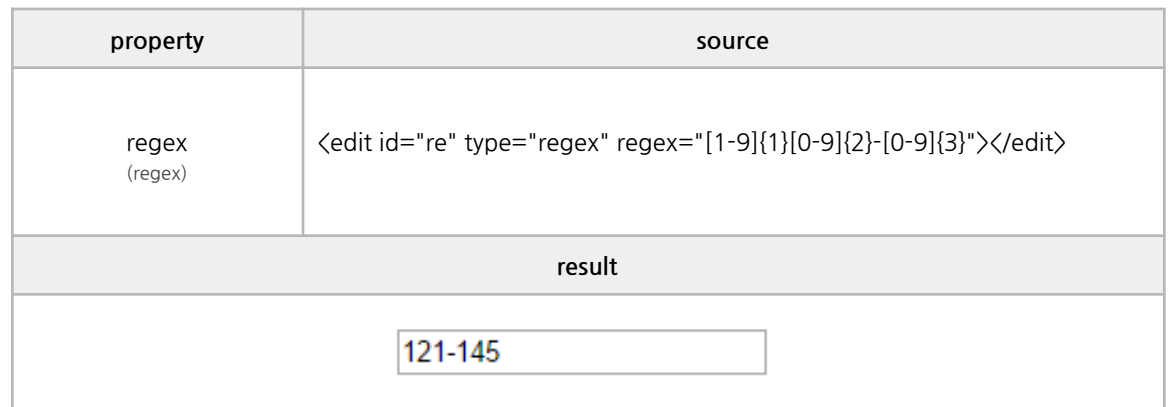

### **■ Methods**

focus, unmaskedValue, getValue

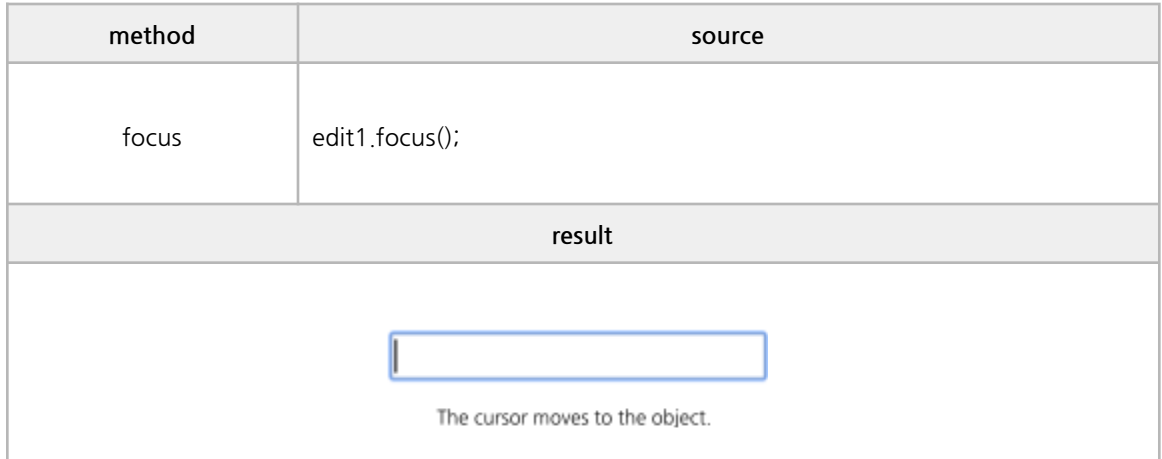

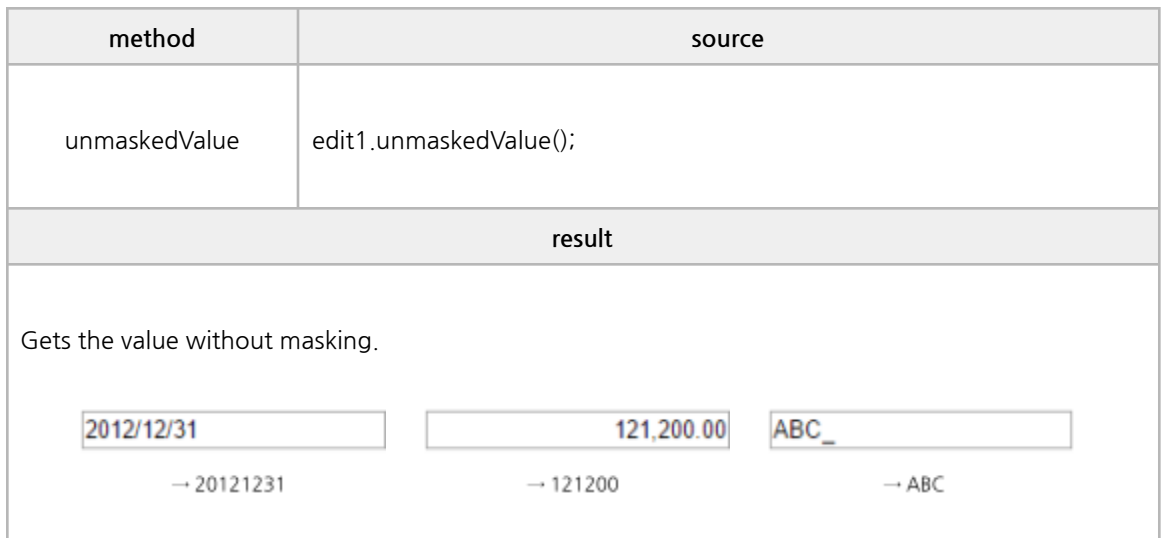

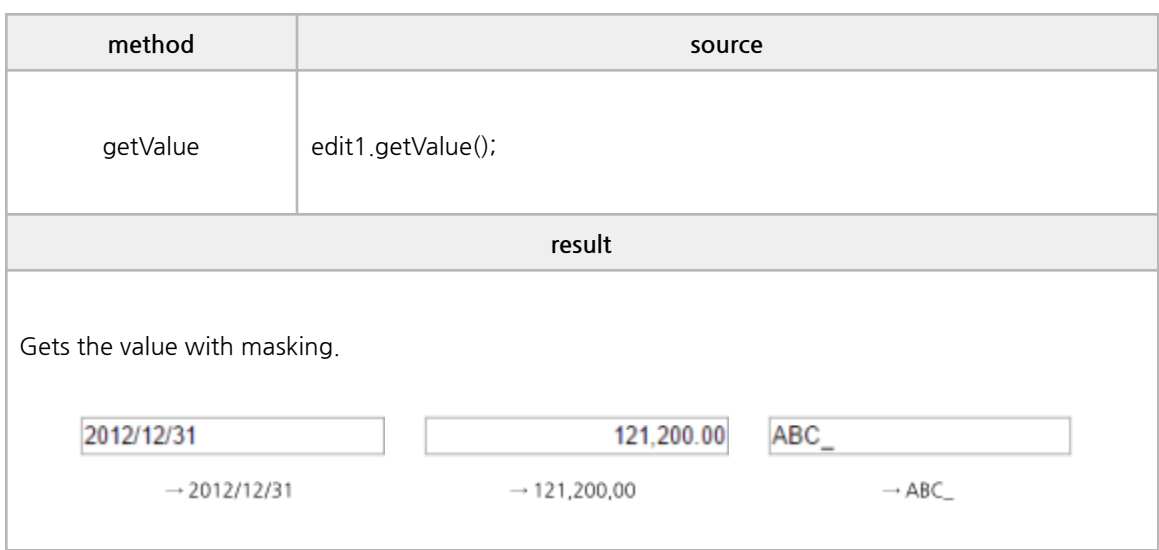

**■ Events**

onclick, ondblclick, onkeydown, onkeypress, onkeyup, onmousedown, onmouseup, onmouseover, onblur, onfocus, onchange, oncontextmenu, oncomplete, onincomplete, oncleared, onZeroMskComplete

```
/* ----------------------------------------------------------------------------------------------------
* body source
* ---------------------------------------------------------------------------------------------------- */
onclick : \langleedit id="clickevt1" onclick="eventAll(event);"\langle/edit\rangleondblclick : \langleedit id="dblclickevt1" ondblclick="eventAll(event);"\rangle\langle/edit\rangleonkeydown : \langleedit id="keydownevt1" onkeydown="eventAll(event);"\rangle\langle/edit\rangleonkeypress : < edit id="keypressevt1" onkeypress="eventAll(event);"></edit>
onkeyup : < edit id="keyupevt1" onkeyup="eventAll(event);"></edit>
onmousedown : <edit id="mousedownevt1" onmousedown="eventAll(event);"></edit>
onmouseup : \langleedit id="mouseupevt1" onmouseup="eventAll(event);"\rangle\langle/edit\rangleonmouseover : \langleedit id="mouseoverevt1" onmouseover="eventAll(event);">\langle/edit>
onblur : < edit id="blurevt1" onblur="eventAll(event);"></edit>
onfocus : <edit id="focusevt1" onfocus="eventAll(event);"></edit>
onchange : < edit id="changeevt1" onchange="eventAll(event);"></edit>
oncontextmenu : <edit id="ctmenuevt1" oncontextmenu="eventAll(event);"></edit>
oncomplete : \langleedit id="oncompleteevt1" type="date" oncomplete="eventAll(event);">\langle/edit>
onincomplete : \langleedit id="onincompleteevt1" type="date"
onincomplete="eventAll(event);"></edit>
oncleared : \langleedit id="oncleared1evt" type="date" oncleared="eventAll(event);">\langle/edit>
onZeroMskComplete : <edit id="zmevt" type="mask" mask="999999" defaultValue="0"
                     onZeroMskComplete="eventAll(event);"></edit>
/* ----------------------------------------------------------------------------------------------------
* script source
* ---------------------------------------------------------------------------------------------------- */
function eventAll(obj){
 if (obj.event == 'onChange') {
    alert("Event : " + obj.event + "\noldValue: " + obj.args.oldValue + "\nnewValue: " +
obj.args.newValue);
 } else {
    alert("Event : " + obj.event);
 }
}
```
# **6. Y[wai] Component Example**

### **D. DateEdit**

#### **■ Properties**

value, class, style, title, disabled, readonly, lang, dateOrder, validate, calWidth, calHeight, btnImg, firstDay, dateSeparator

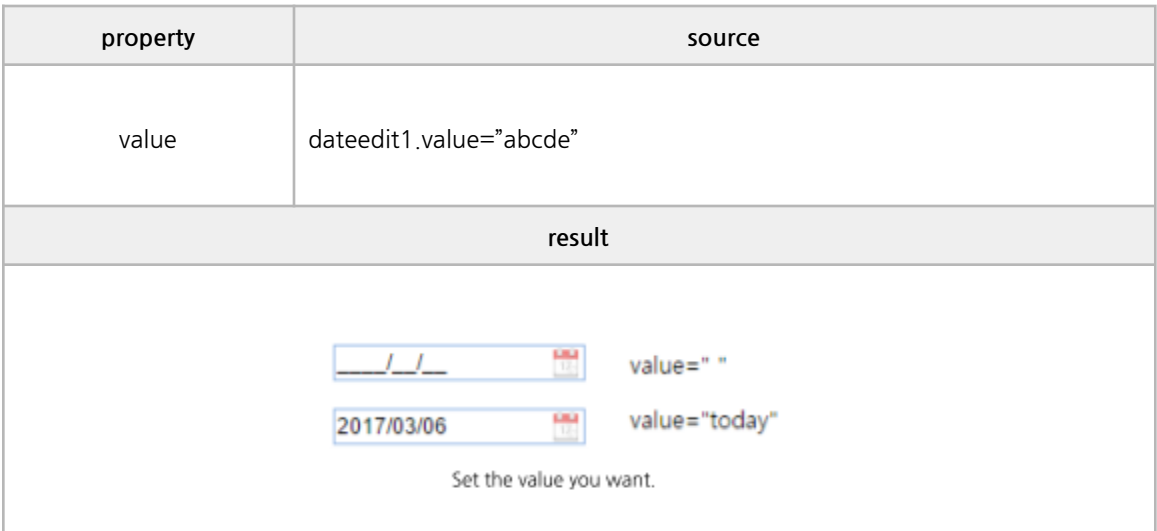

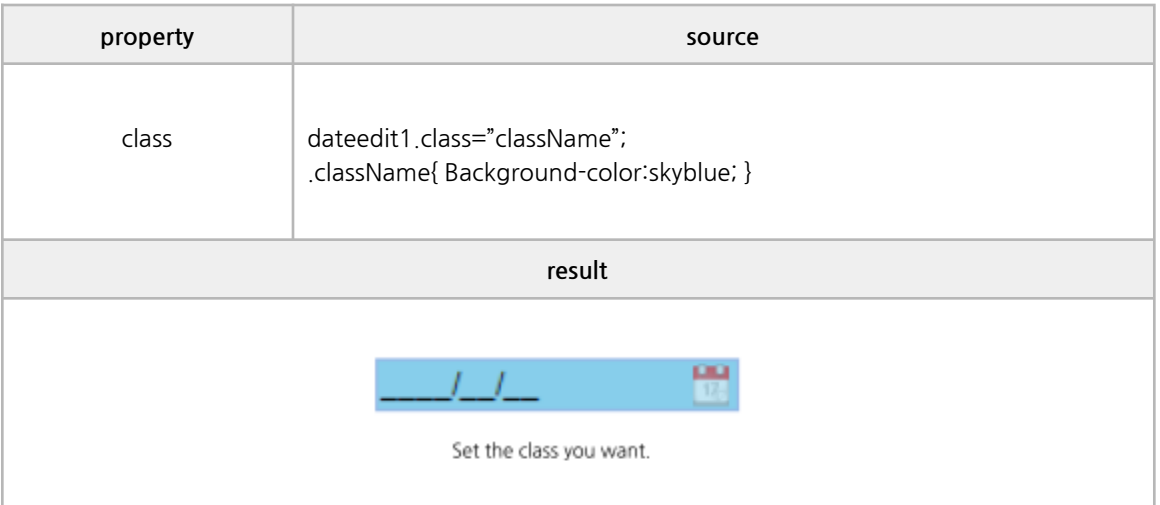

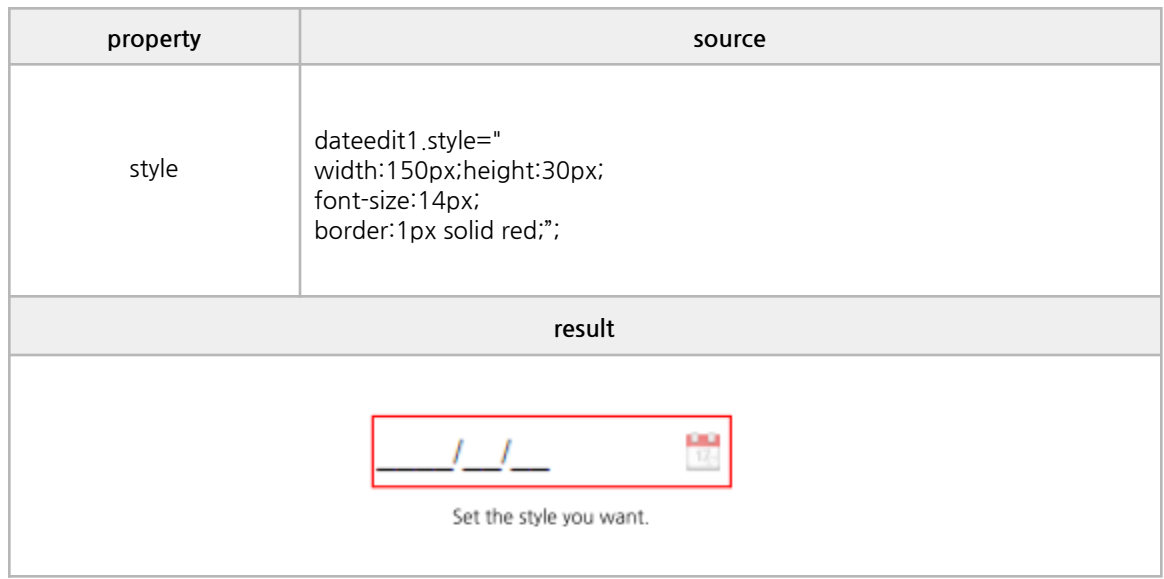

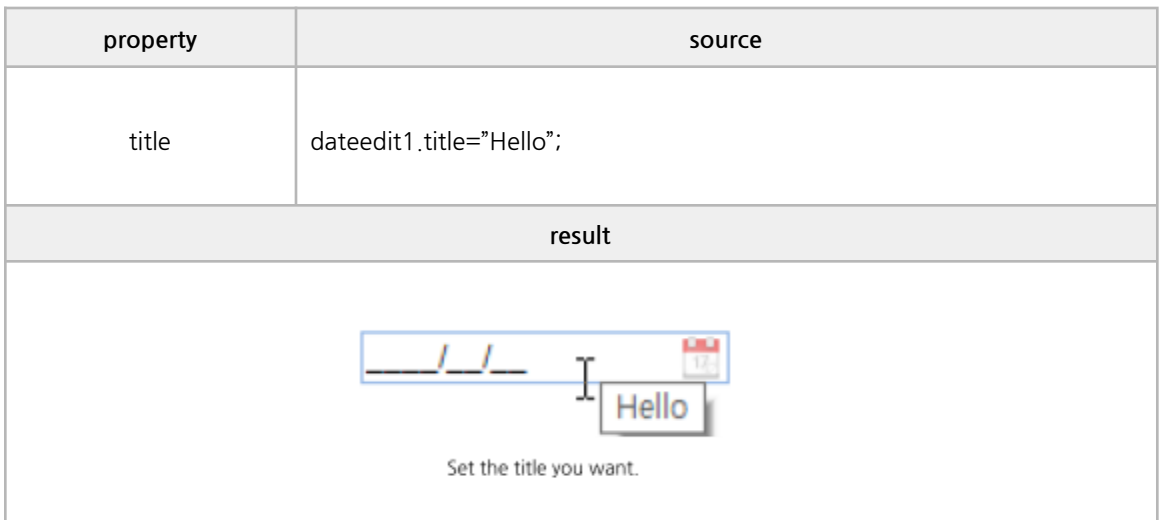

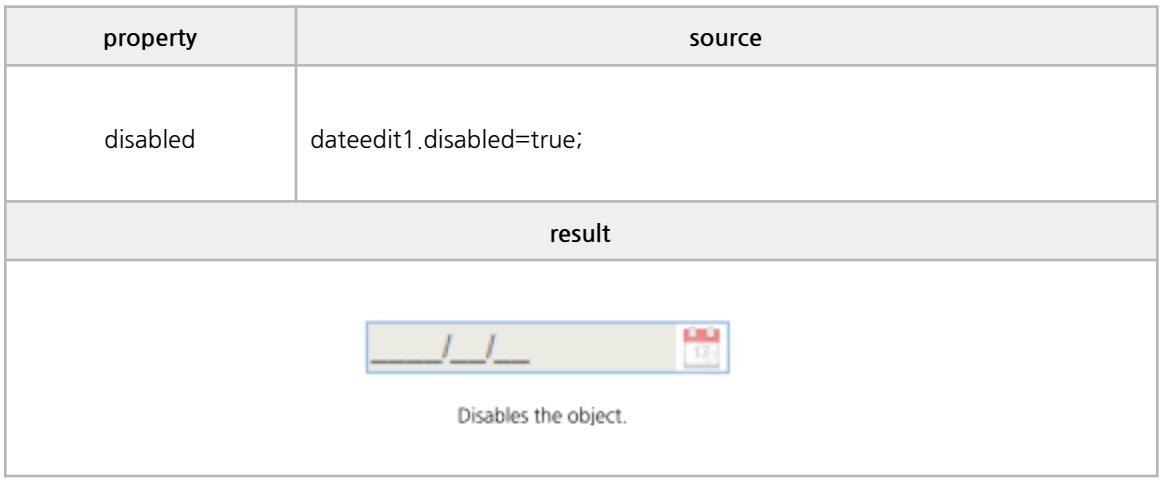

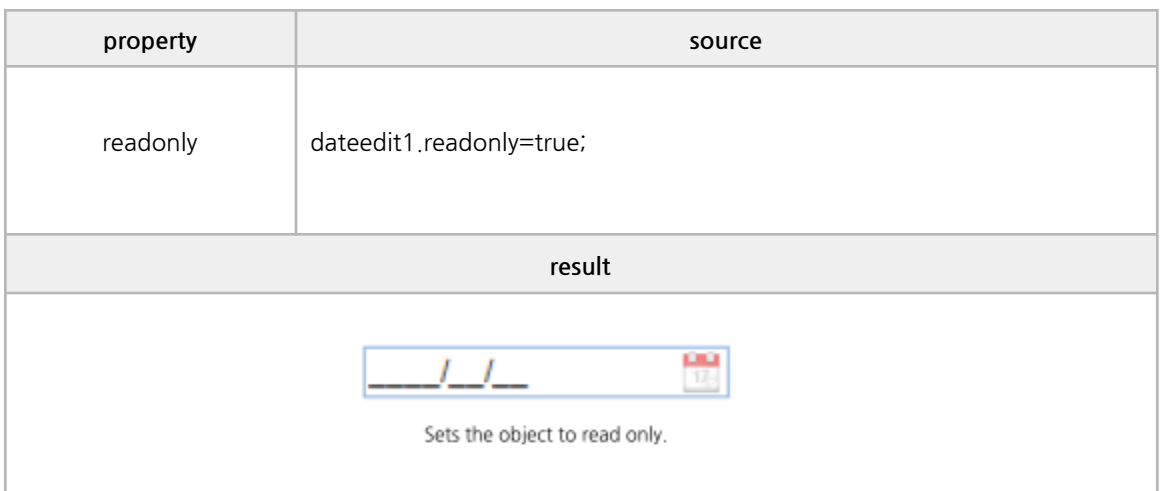

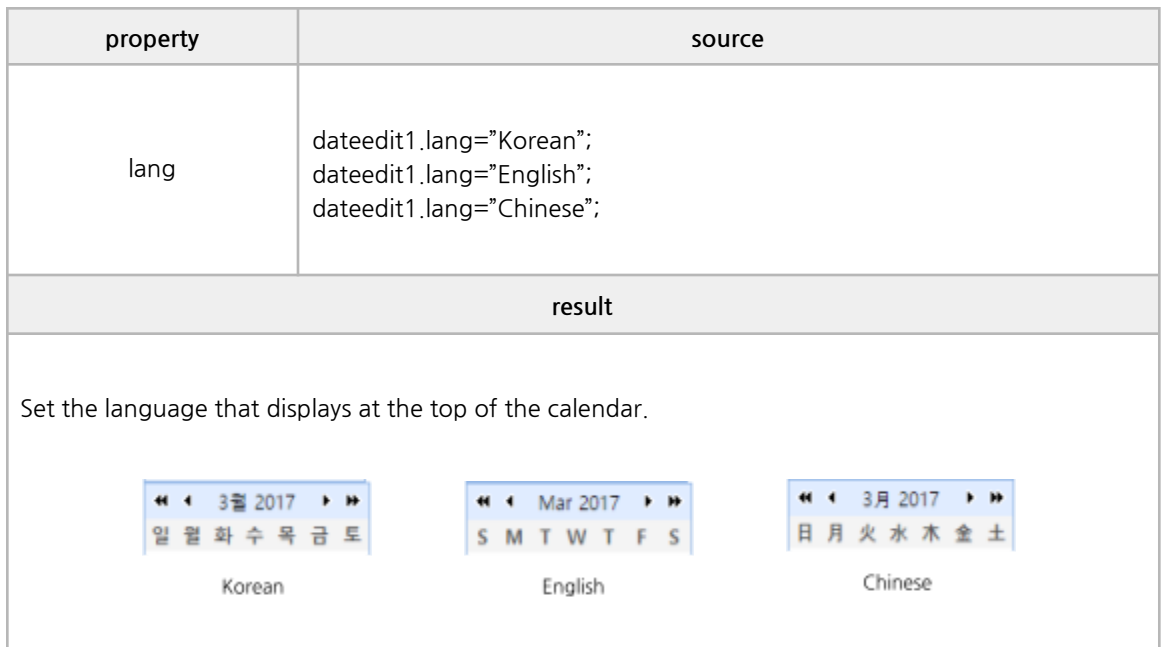

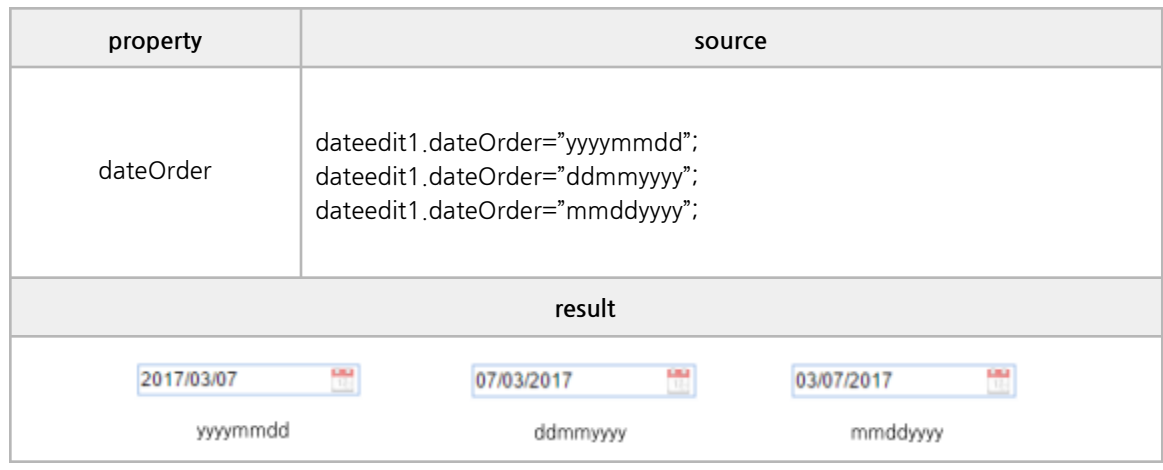
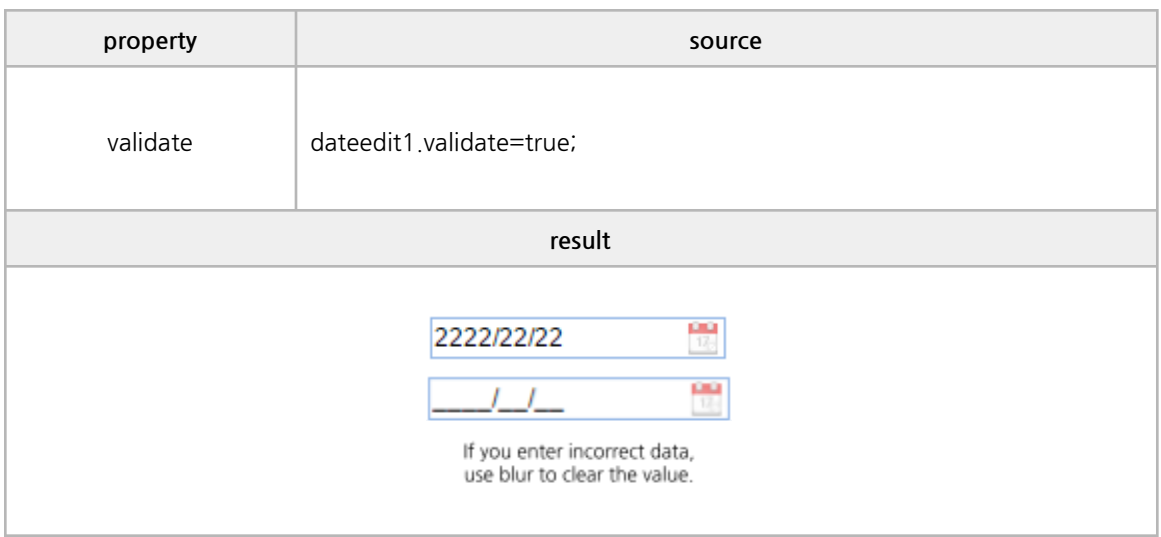

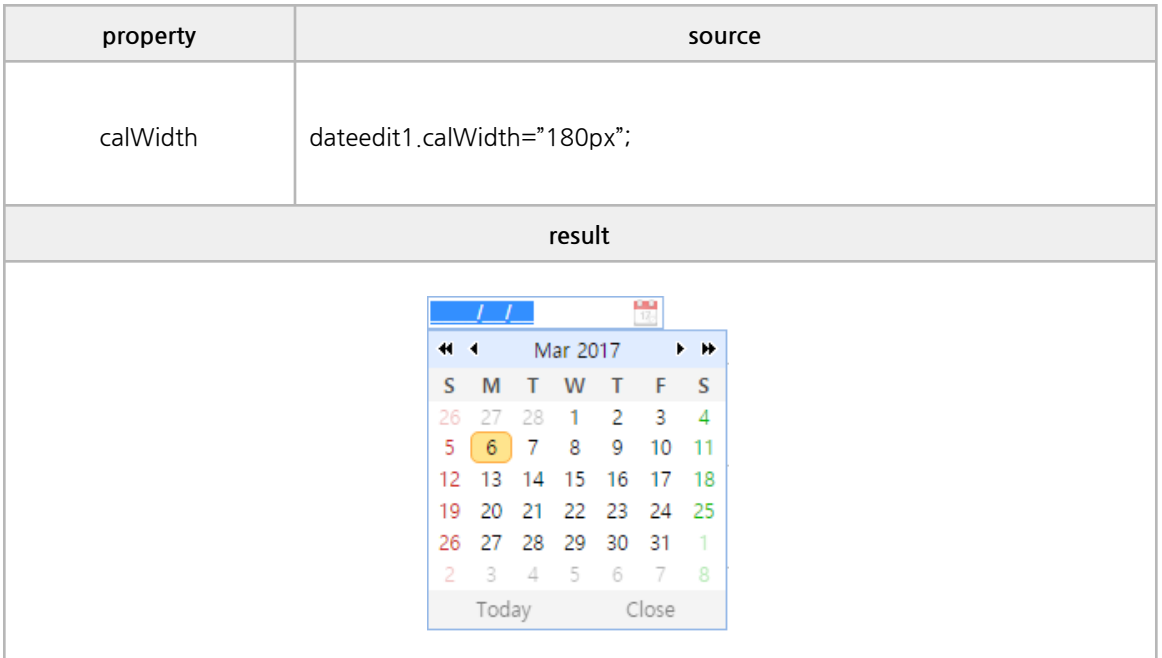

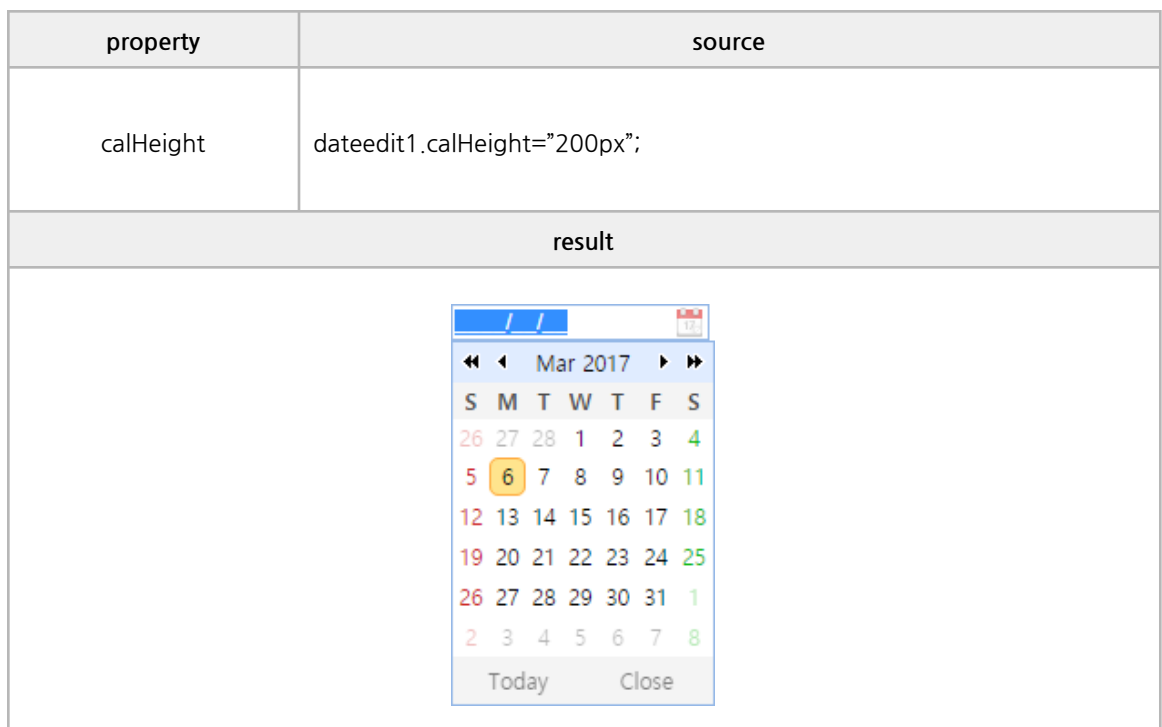

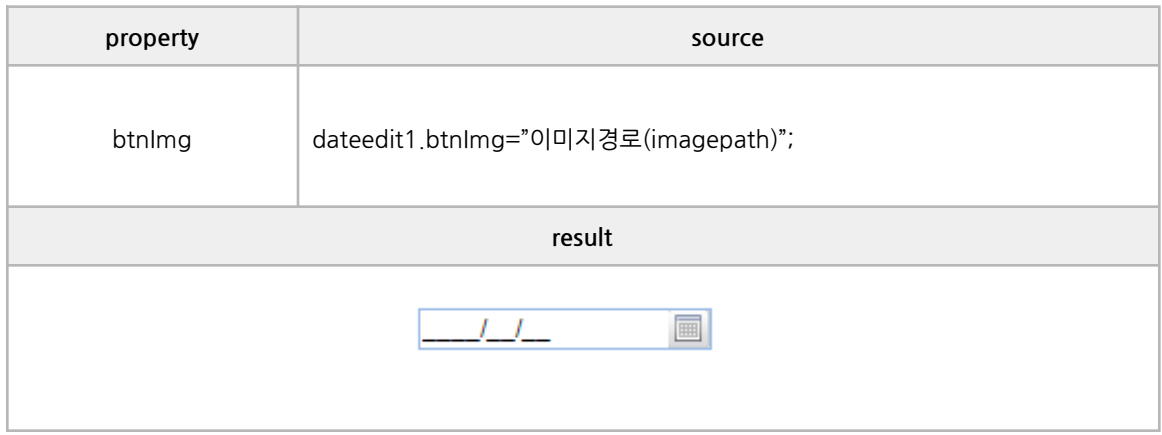

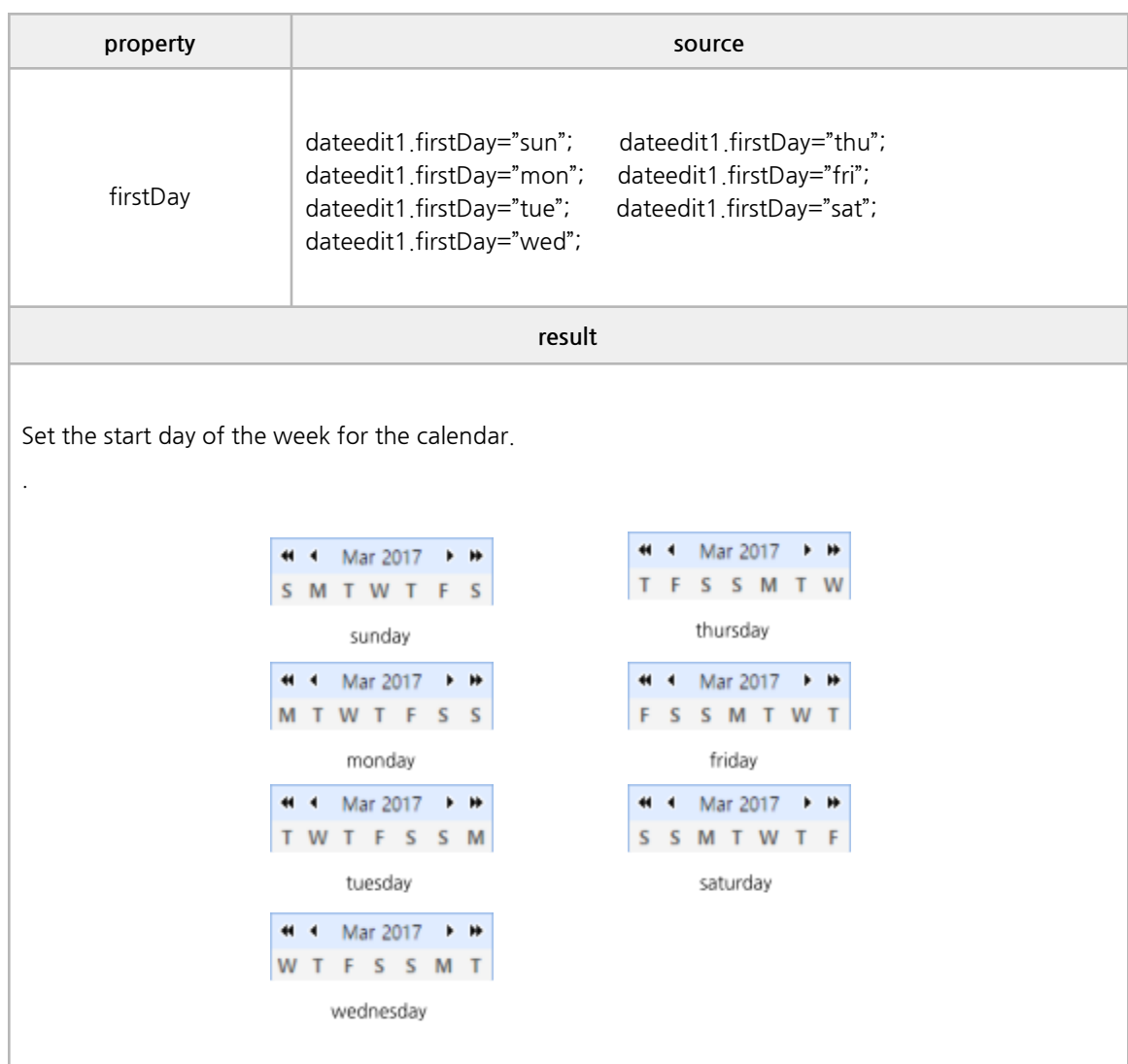

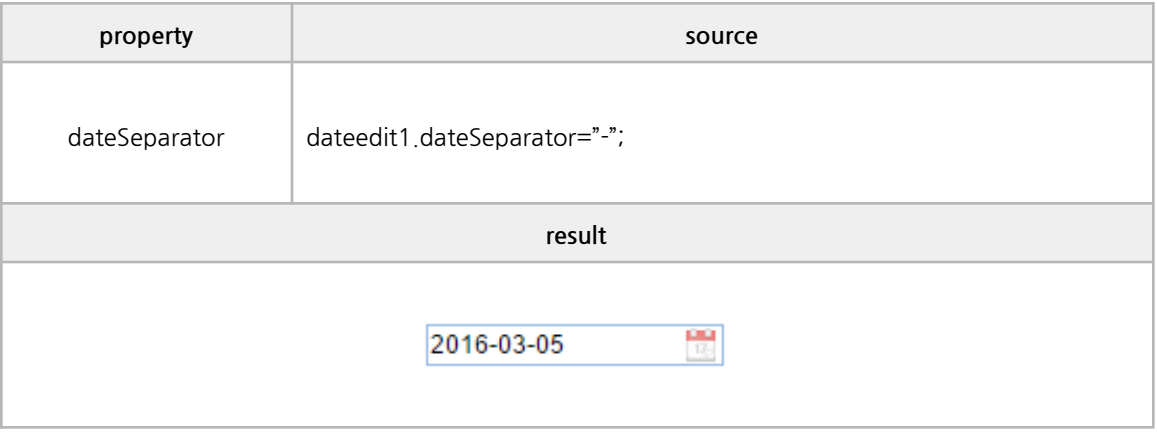

#### **■ Methods**

focus, unmaskedValue, getValue, setValue

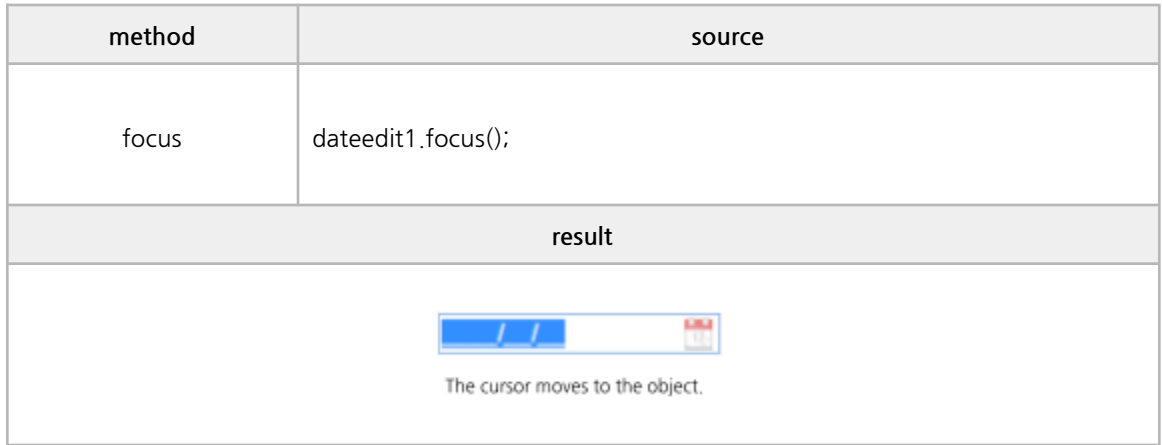

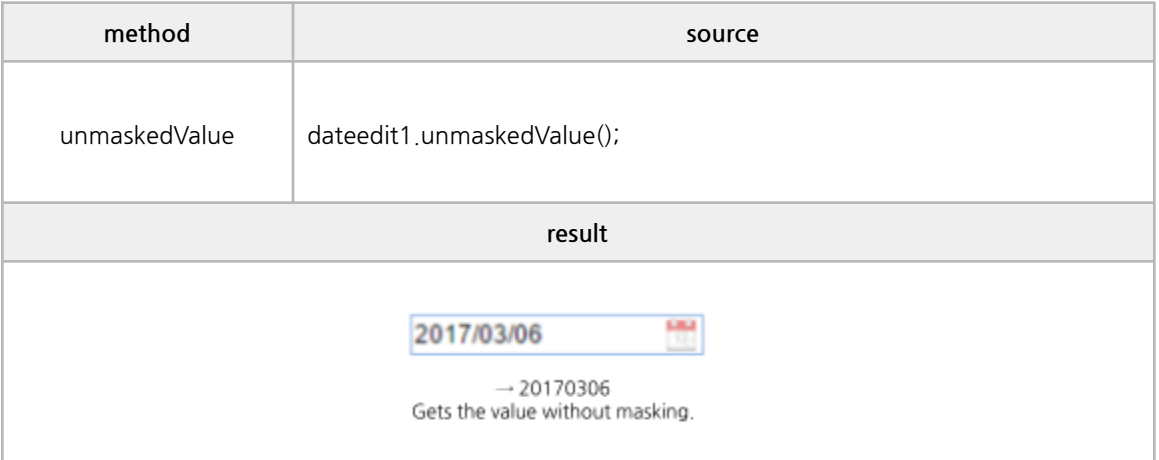

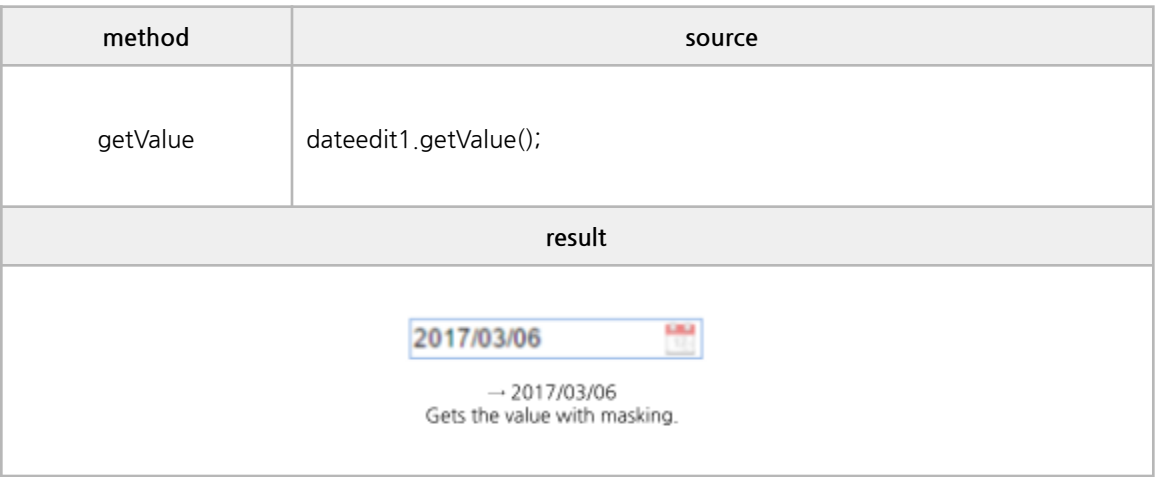

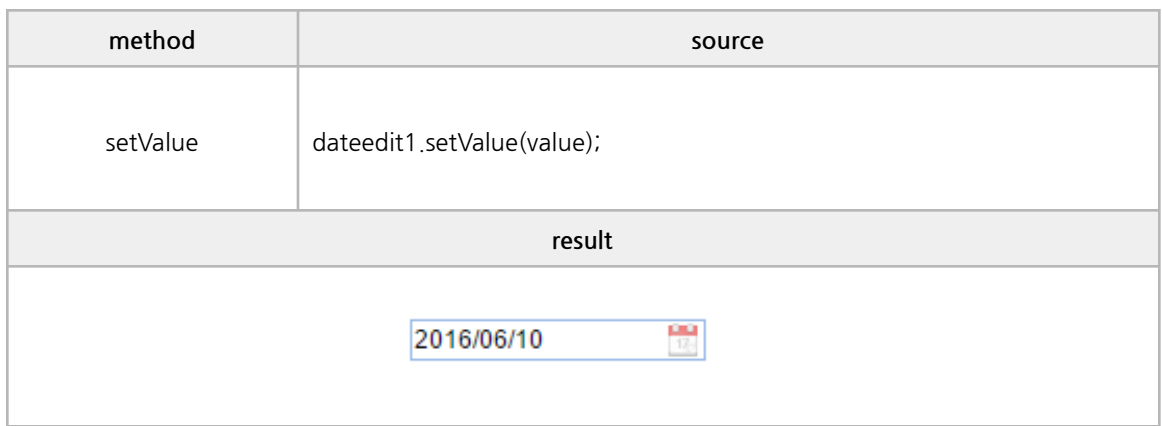

#### **■ Events**

onclick, ondblclick, onkeydown, onkeypress, onkeyup, onmousedown, onmouseup, onmouseover, onblur, onfocus, oncontextmenu, onSelect, onChange

```
onclick :<dateedit id="clickevt1" onclick="eventAll(event);"></dateedit>
ondblclick :<dateedit id="dblclickevt1" ondblclick="eventAll(event);"></dateedit>
onkeydown :<dateedit id="keydownevt1" onkeydown="eventAll(event);"></dateedit>
onkeypress :<dateedit id="keypressevt1" onkeypress="eventAll(event);"></dateedit>
onkeyup :< dateedit id="keyupevt1" onkeyup="eventAll(event);"></dateedit>
onmousedown :< dateedit id="mousedownevt1" onmousedown="eventAll(event);"></dateedit>
onmouseup :<
dateedit id="mouseupevt1" onmouseup="eventAll(event);"></dateedit>
onmouseover :<dateedit id="mouseoverevt1" onmouseover="eventAll(event);"></dateedit>
onblur :< dateedit id="blurevt1" onblur="eventAll(event);"></dateedit>
onfocus :<dateedit id="focusevt1" onfocus="eventAll(event);"></dateedit>
oncontextmenu :<dateedit id="ctmenuevt1" oncontextmenu="eventAll(event);"></dateedit>
onSelect :<dateedit id="selectevt1" onSelect="eventAll(event);"></dateedit>
onChange :< dateedit id="changeevt1" onChange="eventAll(event);"></dateedit>
/* ----------------------------------------------------------------------------------------------------
* script source
* ---------------------------------------------------------------------------------------------------- */
function eventAll(obj){
 if (obj.event == 'onSelect') {
    alert(obj.event + " : " + obj.srcElement.value);
 } else if (obj.event == 'onChange') {
    alert(obj.event + "\noldDate: " + obj.args.oldDate + "\rnnewDate: " + obj.args.newDate);
 } else {
    alert(obj.event);
 }
}
```
# **6. Y[wai] Component Example**

## **E. TabControl**

#### **■ Properties**

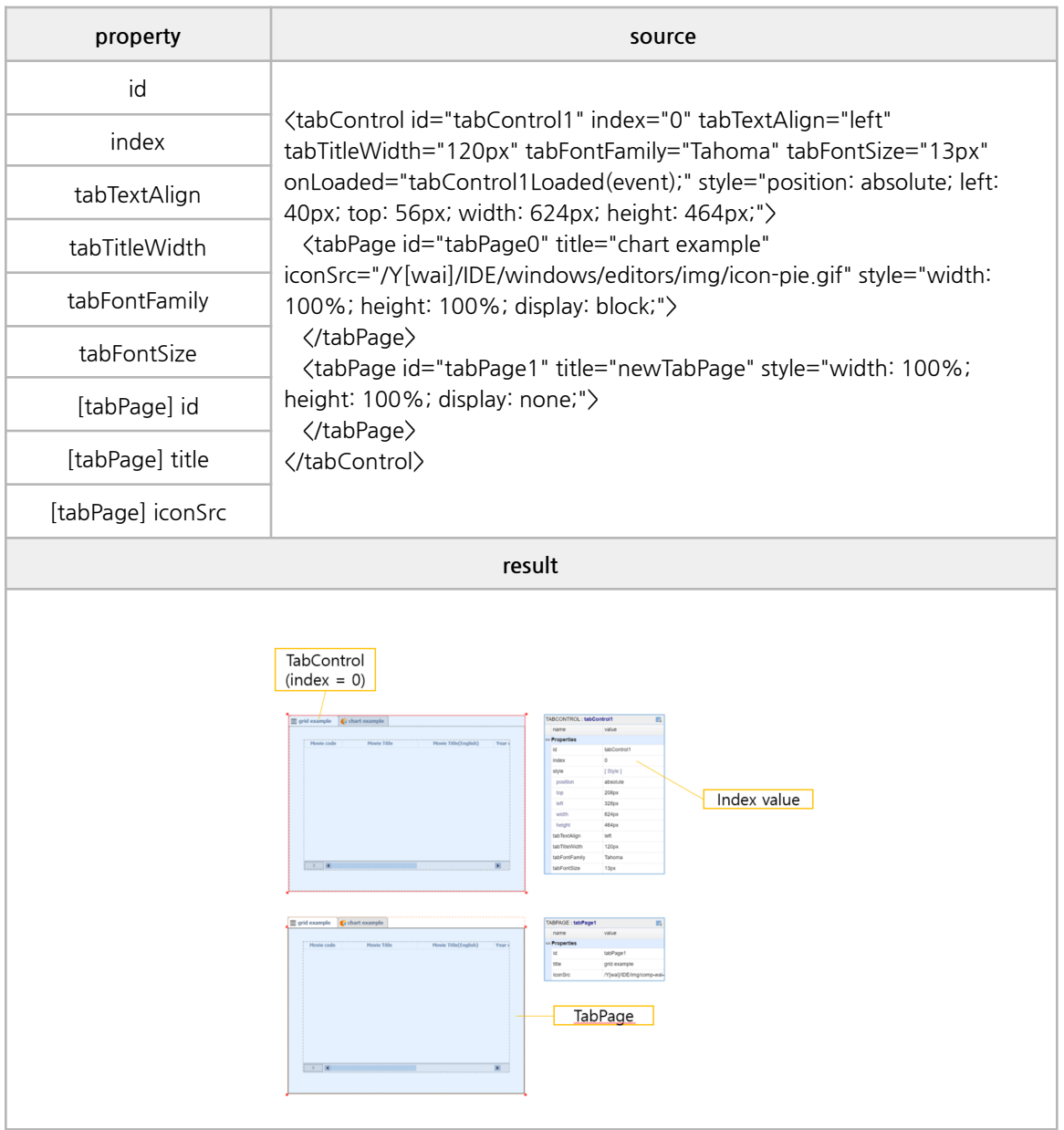

# **6. Y[wai] Component Example**

## **F. Calendar**

#### **■ Properties**

value, style, lang, dateOrder, firstDay

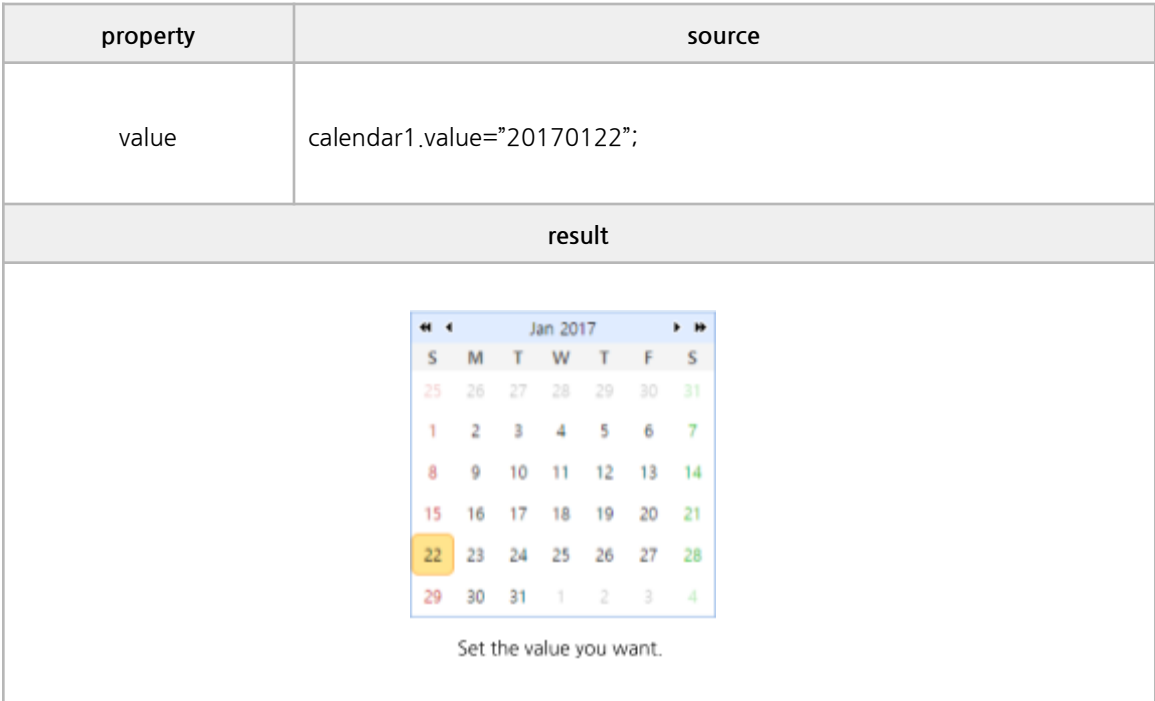

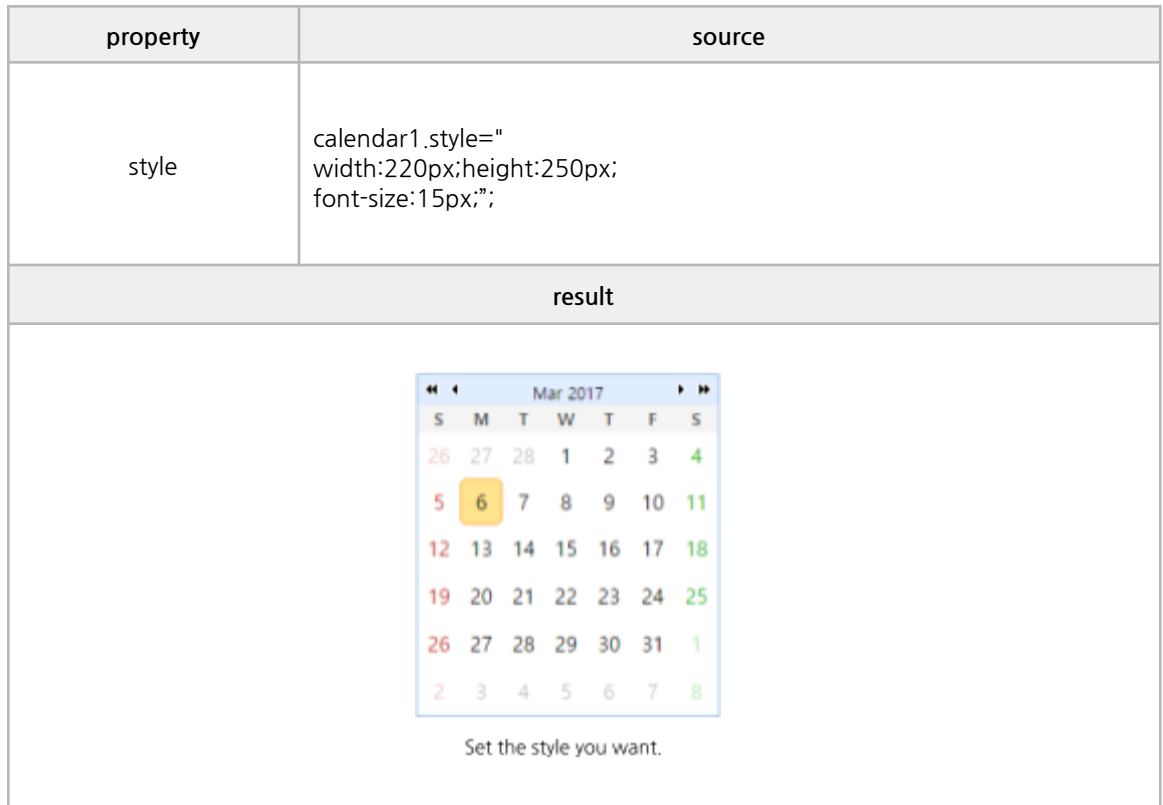

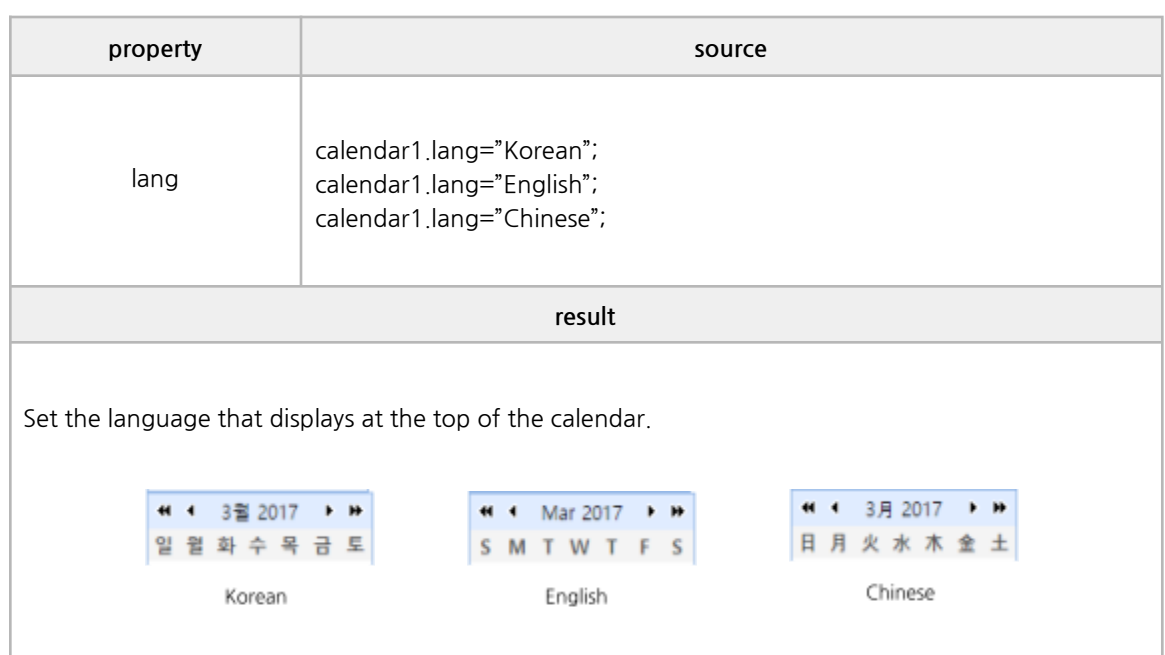

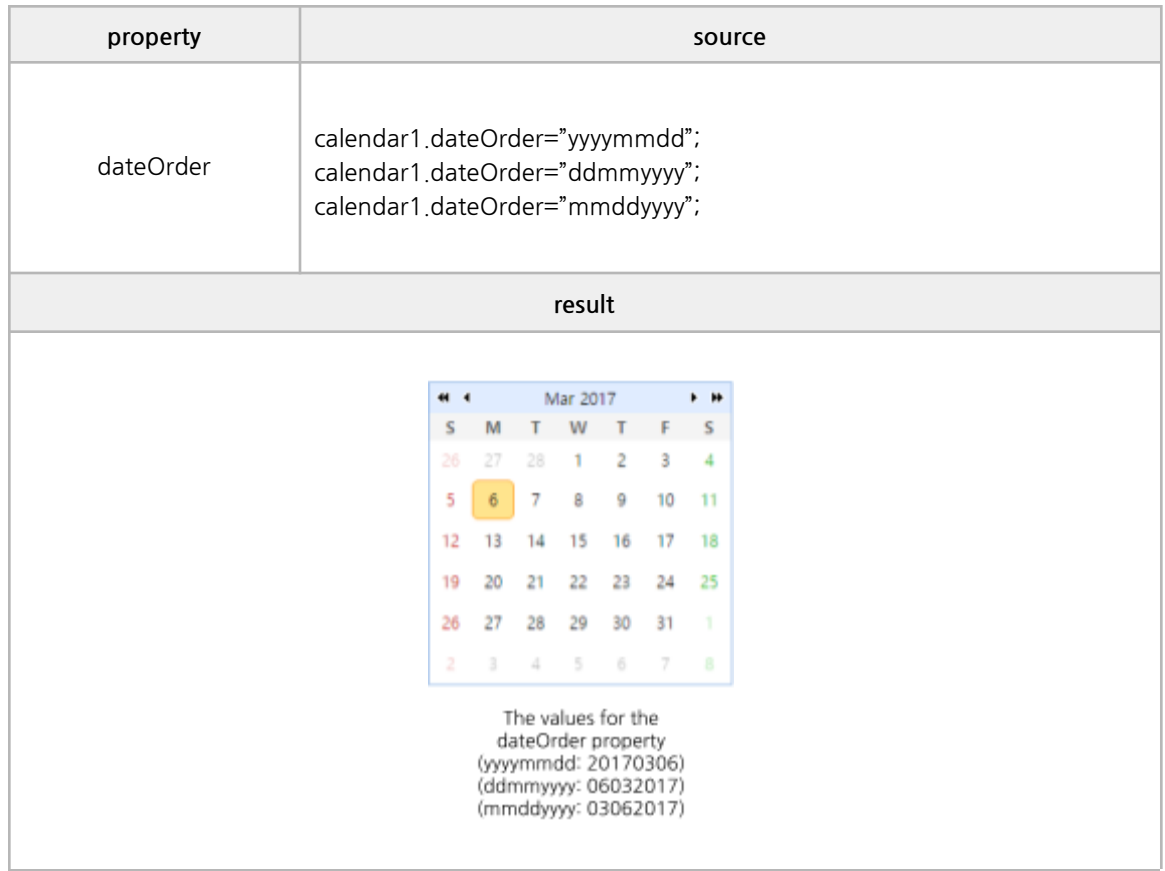

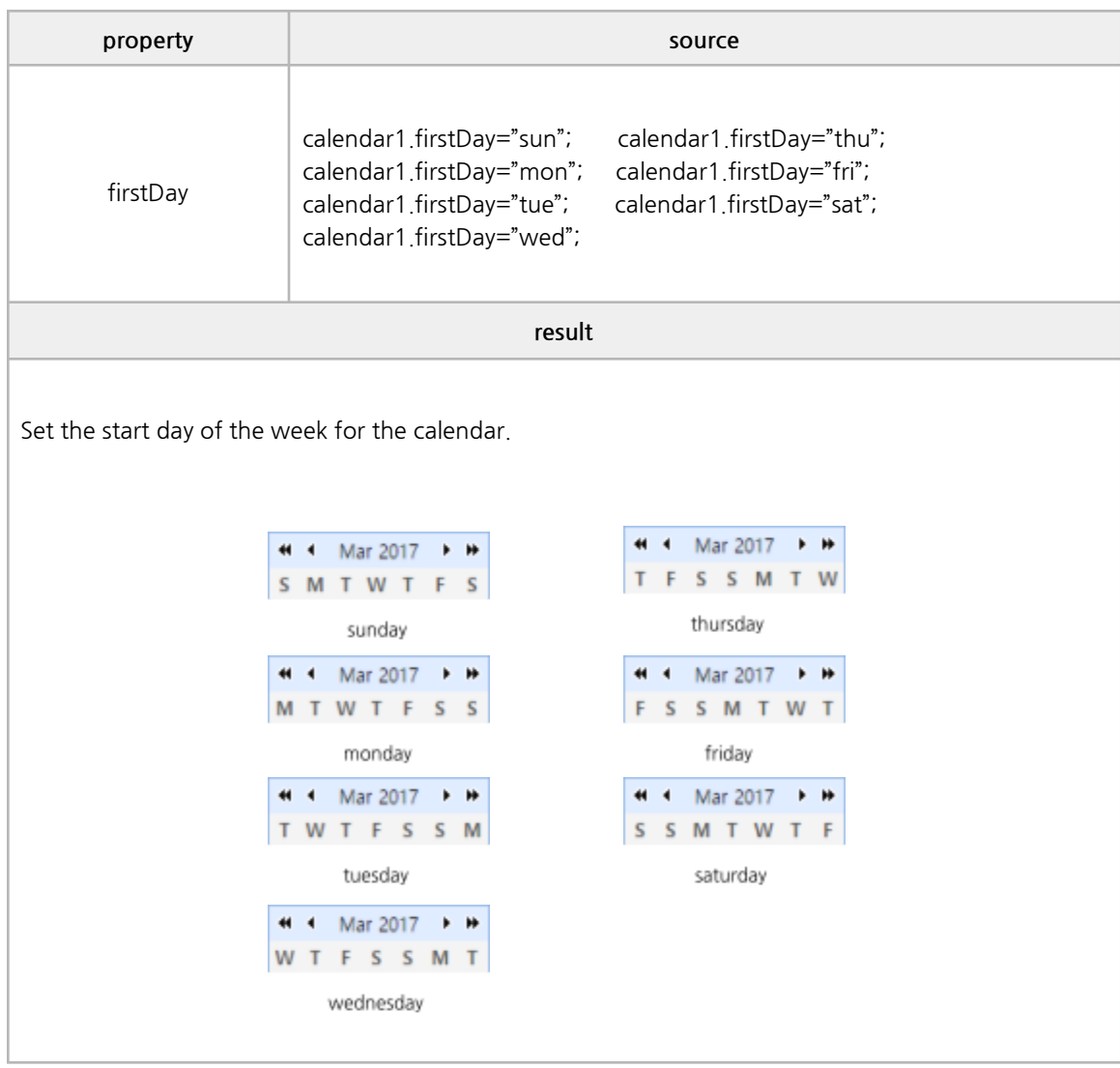

#### **■ Methods**

getValue, setValue

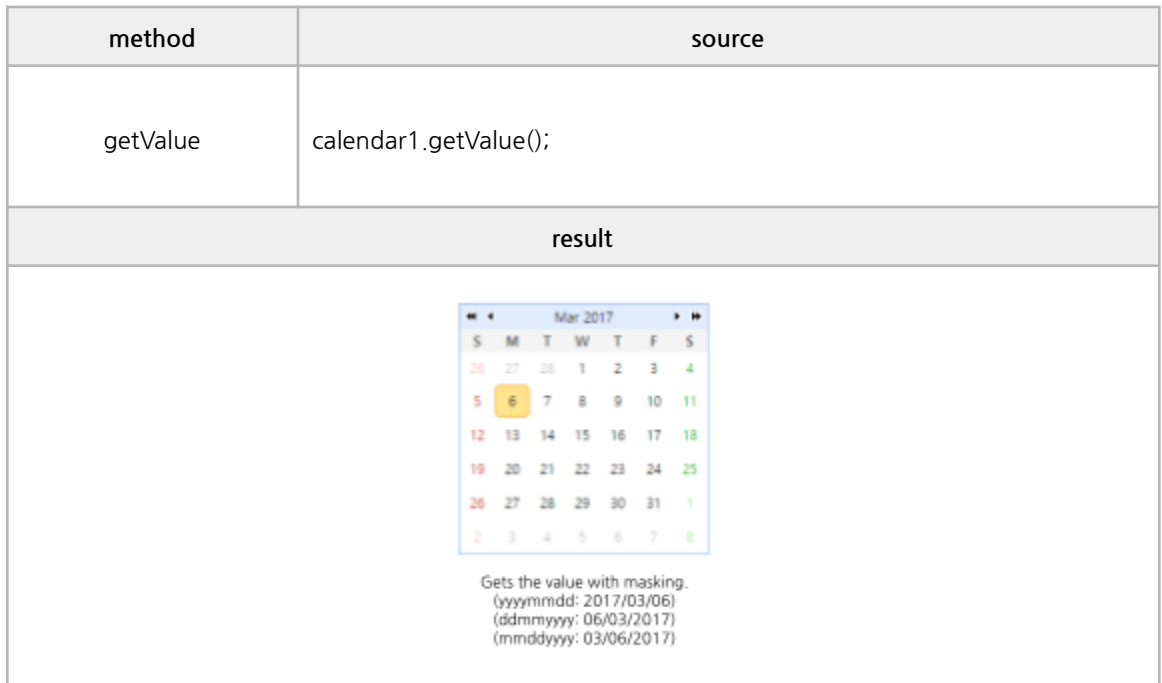

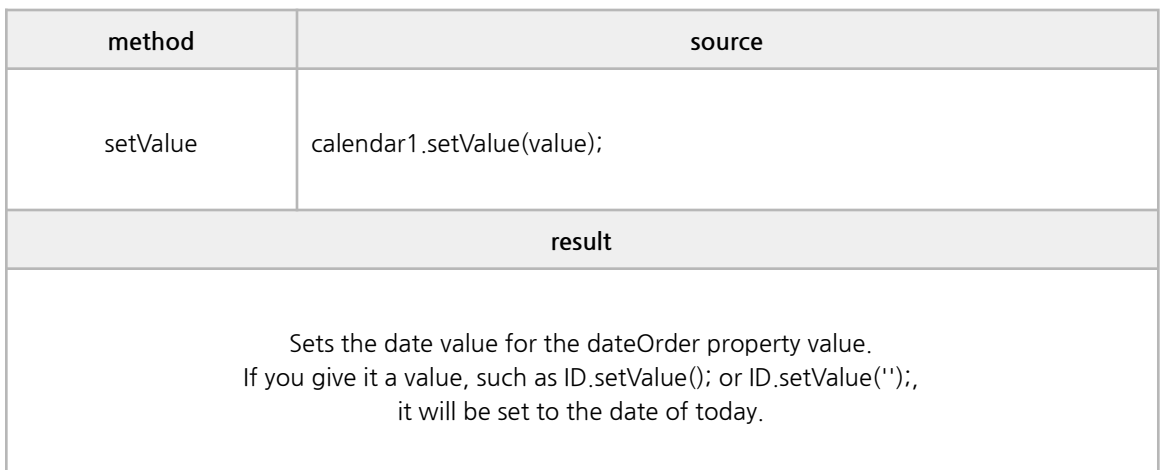

#### **■ Events**

onSelect

```
/*------------------------------------------------------------------------------------------------
* BODY
------------------------------------------------------------------------------------------------*/
<calendar id="calEvent"
onSelect ="eventAll(event);"
\left\langle \right\rangle\langle/ calendar \rangle/*------------------------------------------------------------------------------------------------
* SCRIPT – use event
------------------------------------------------------------------------------------------------*/
function eventAll(obj) {
  alert("Event : " + obj.event);
  console.log("Today : " , selEvt.year, selEvt.month, selEvt.day);
  console.log("Select : ", selEvt.selYear, selEvt.selMonth, selEvet.selDay);
```
# **6. Y[wai] Component Example**

## **G. Chart**

#### **■ Properties**

type, data, option, style

#### ✓ **Bar**

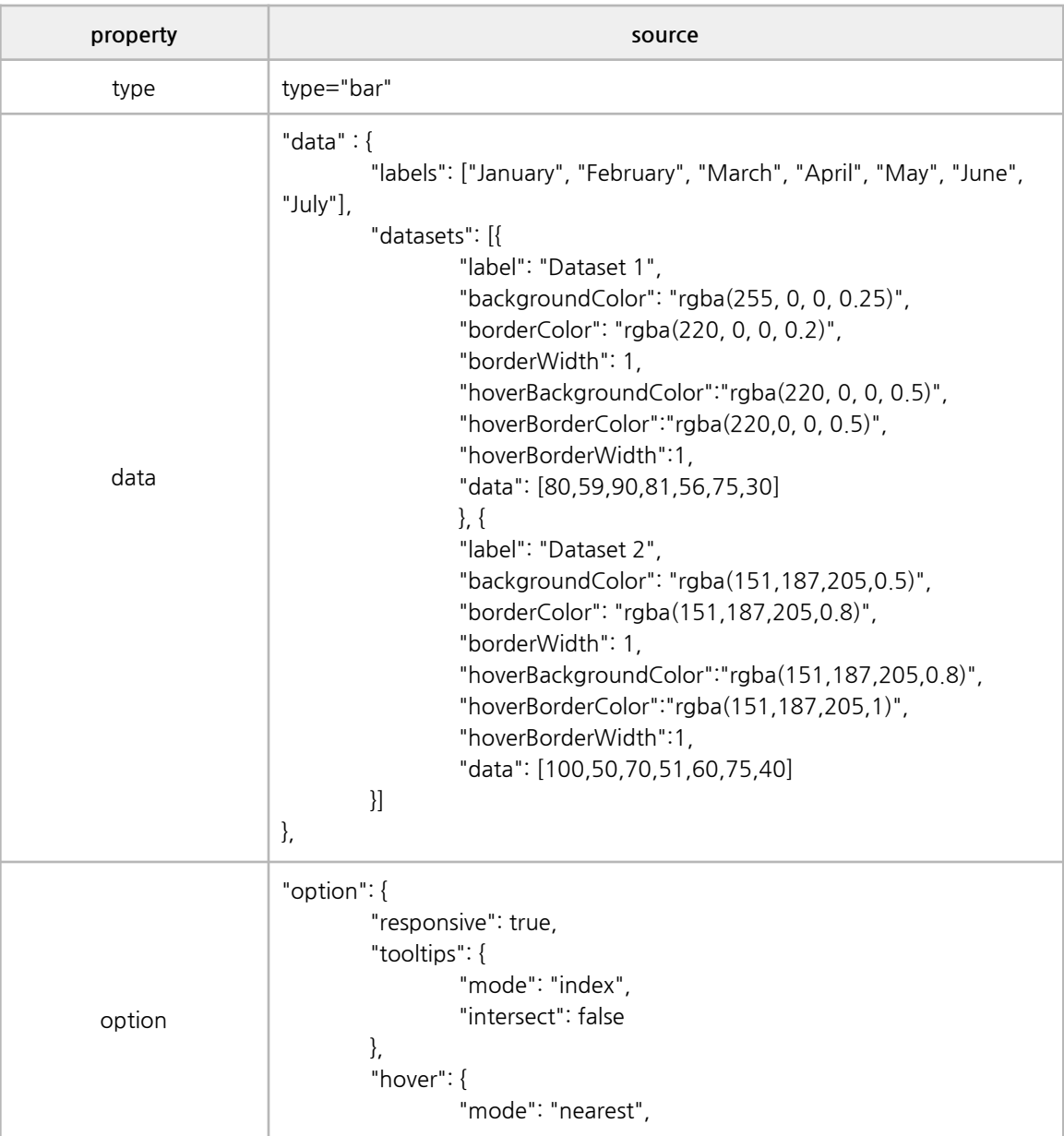

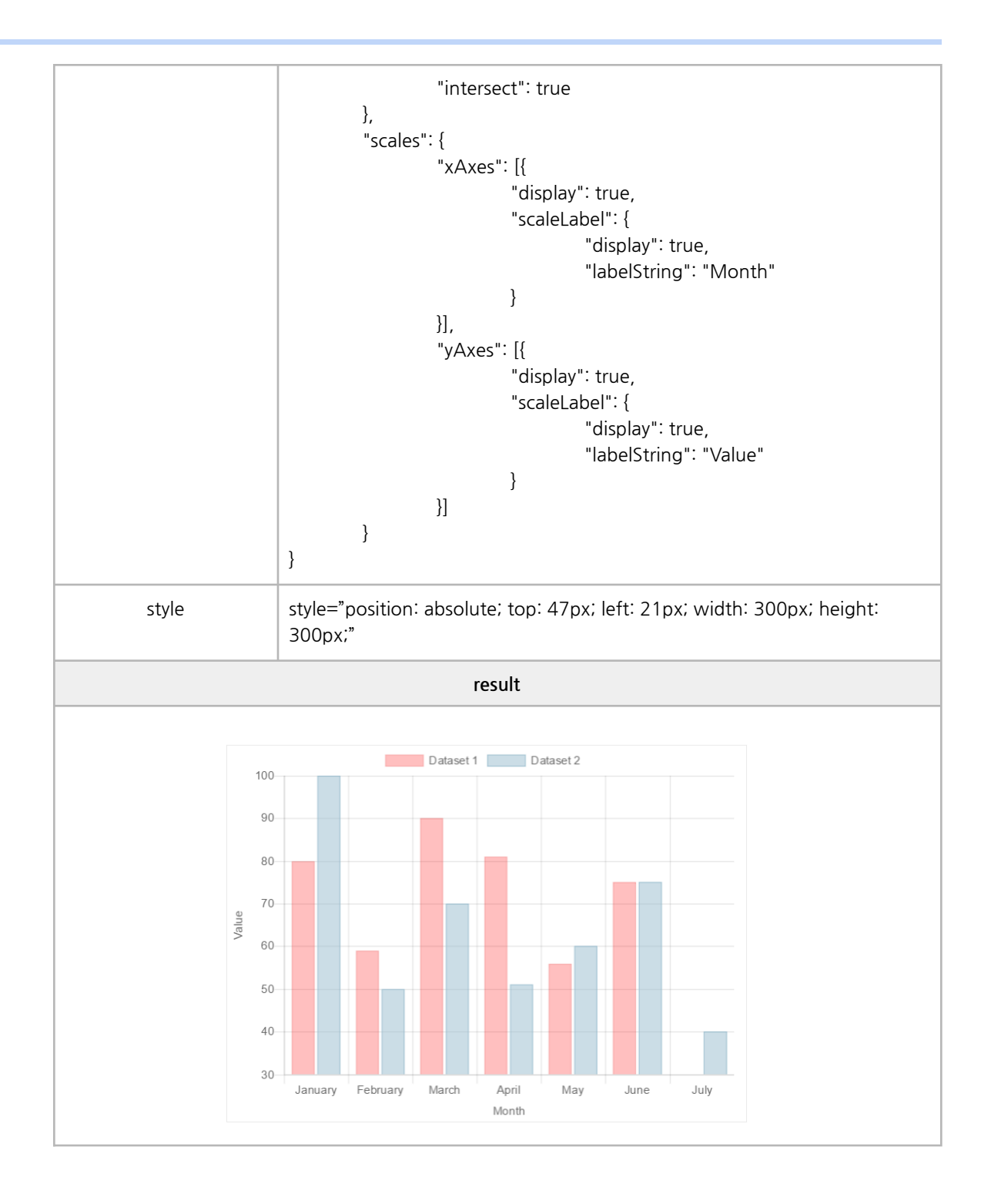

### ✓ **Line**

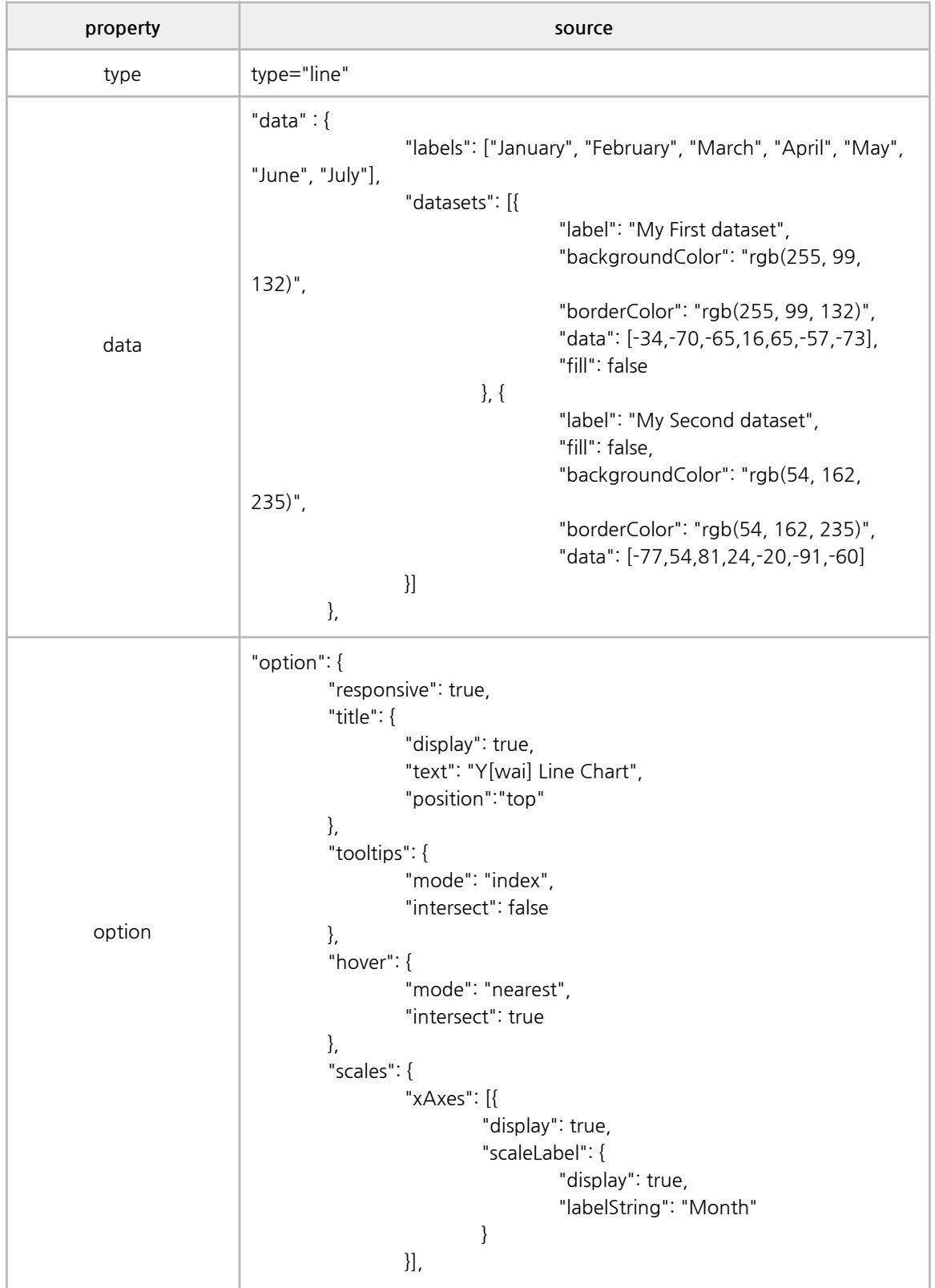

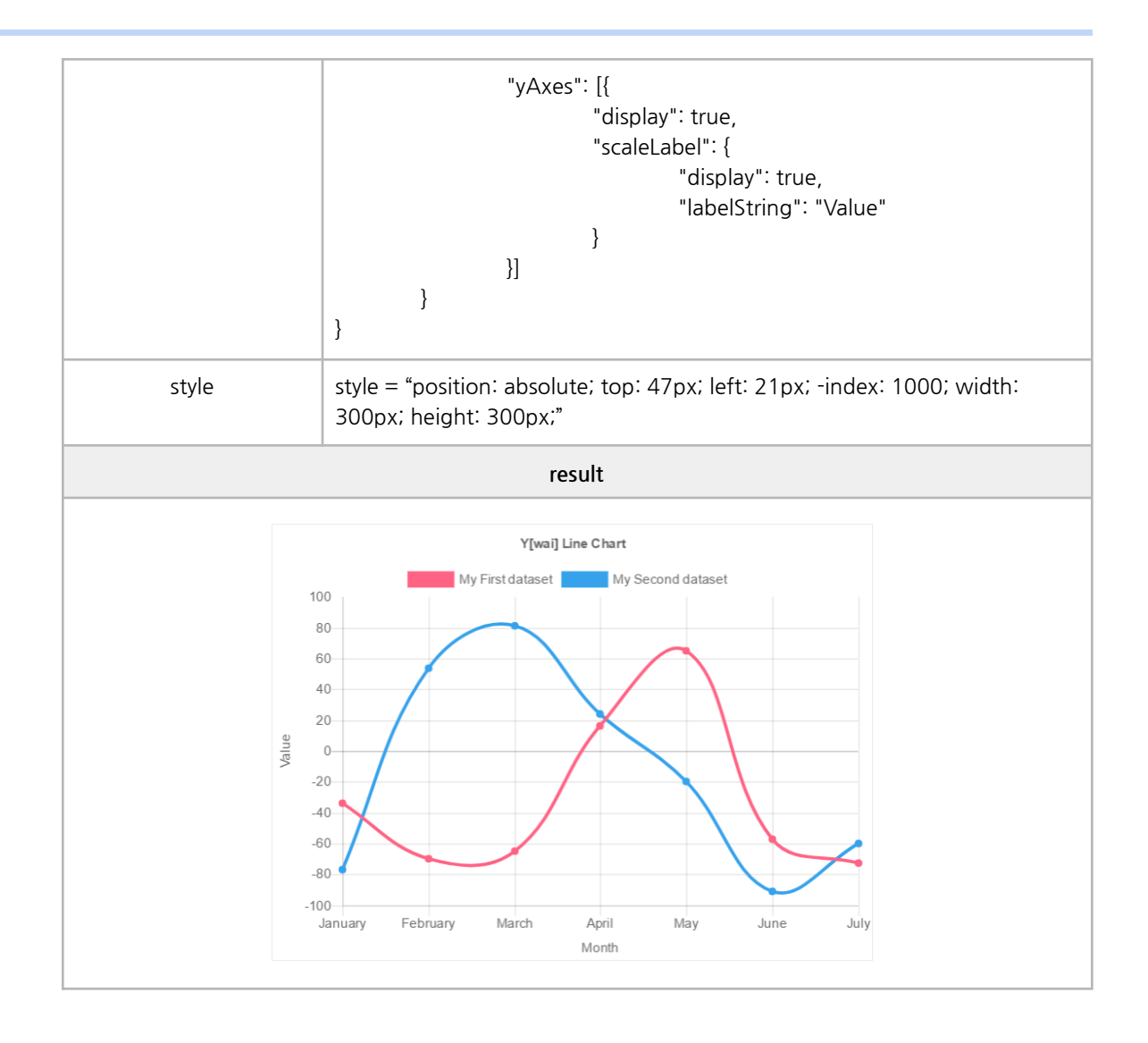

#### ✓ **Radar**

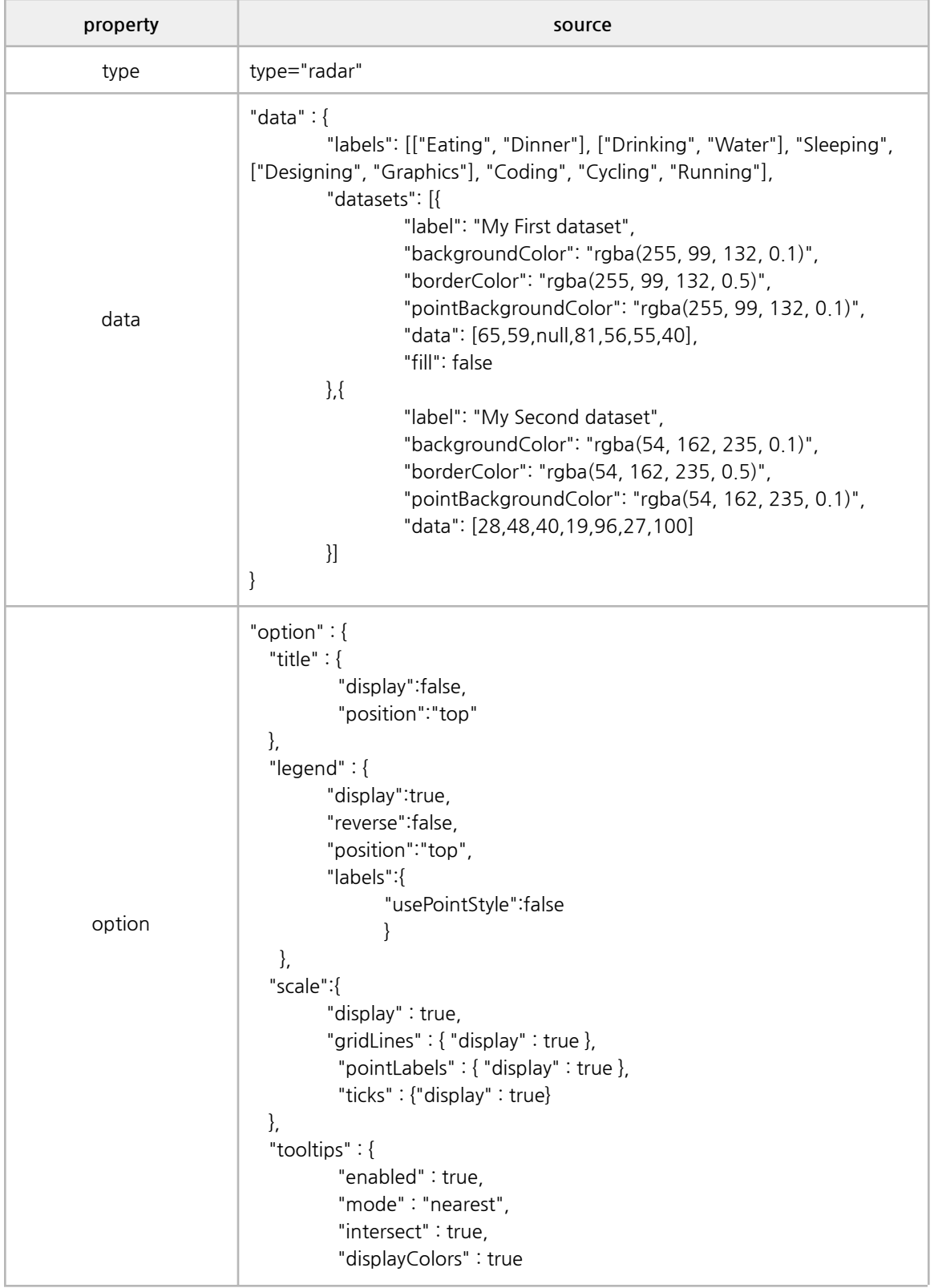

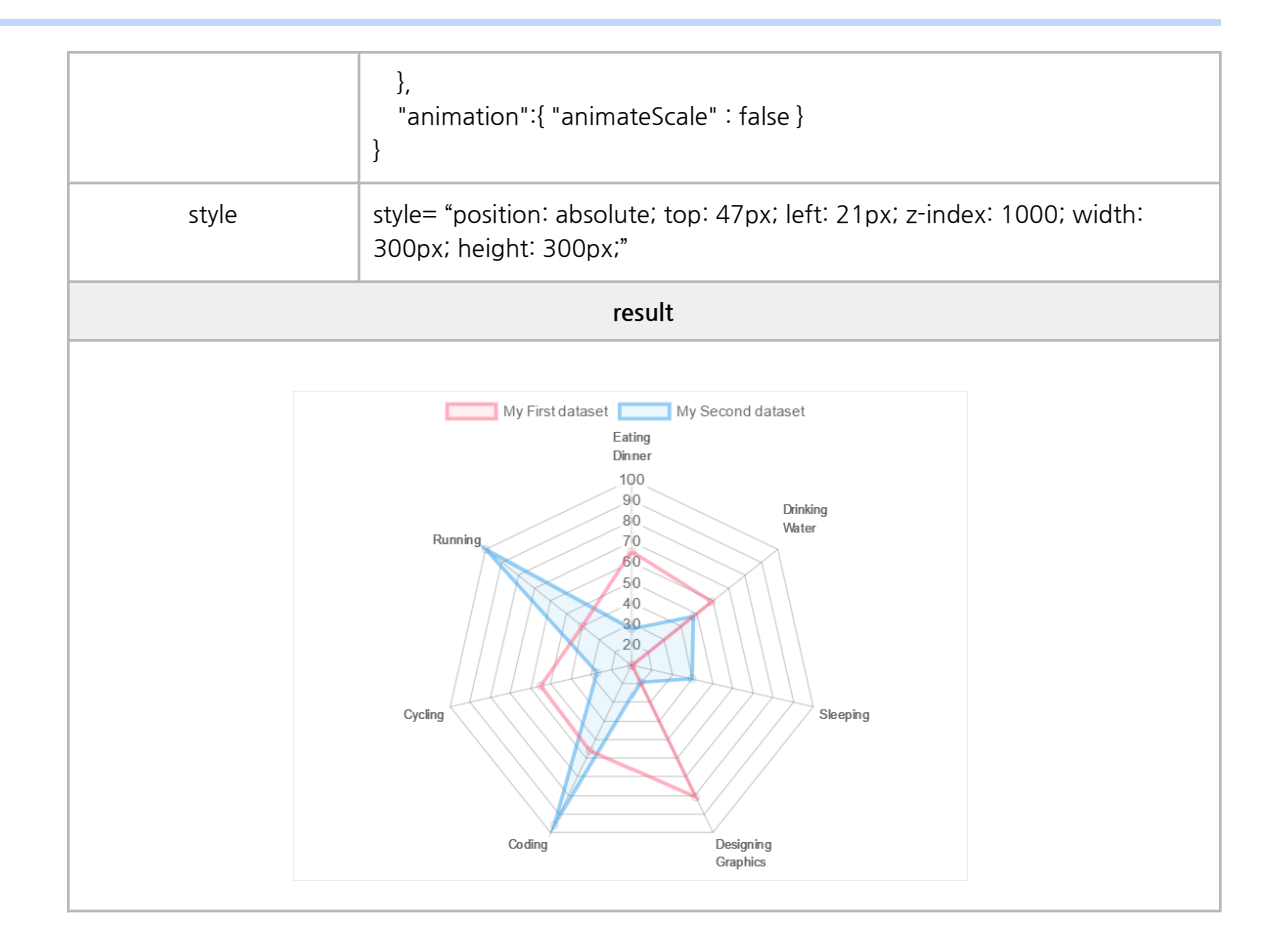

#### ✓ **Polar Area**

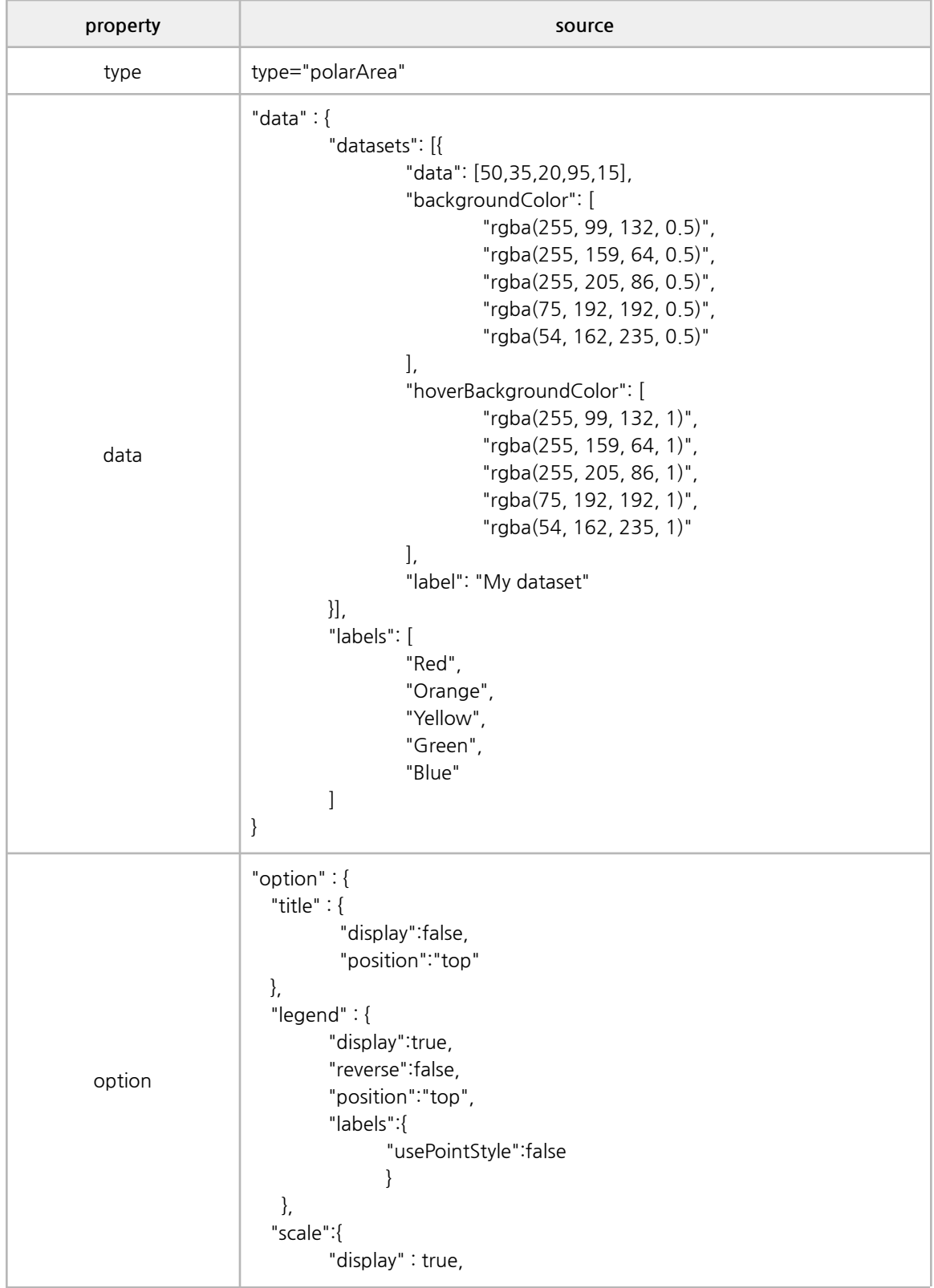

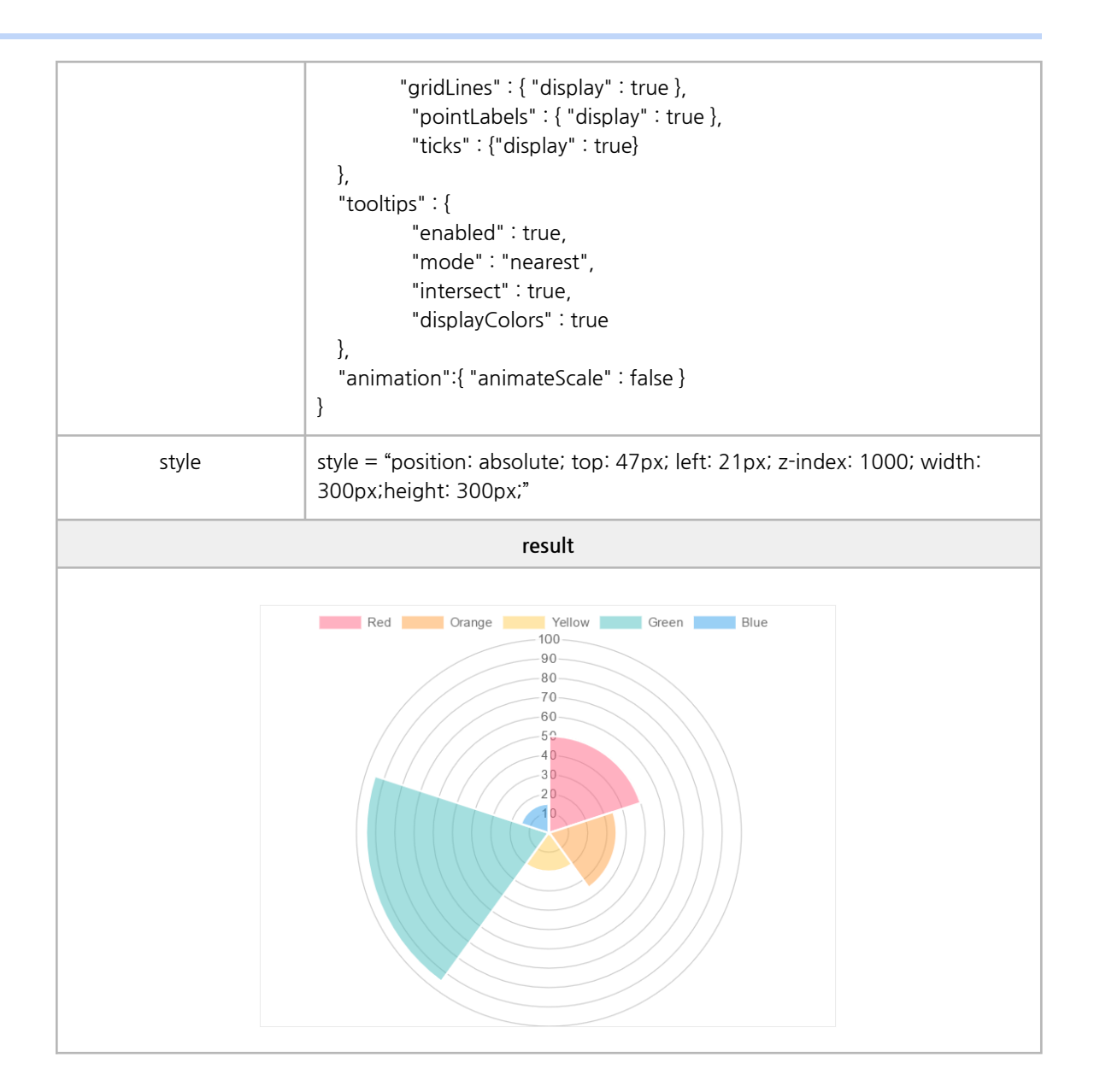

### ✓ **Pie**

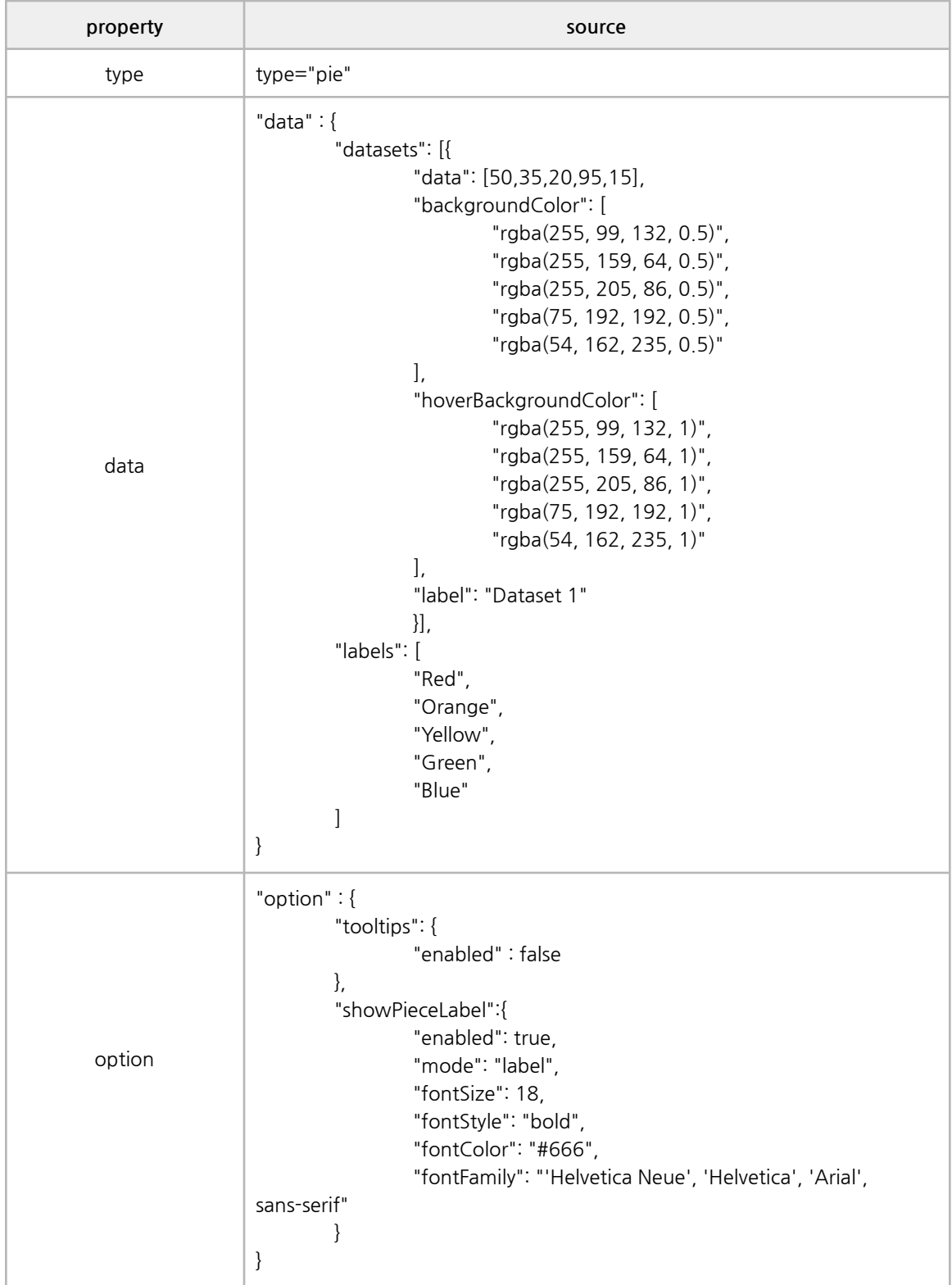

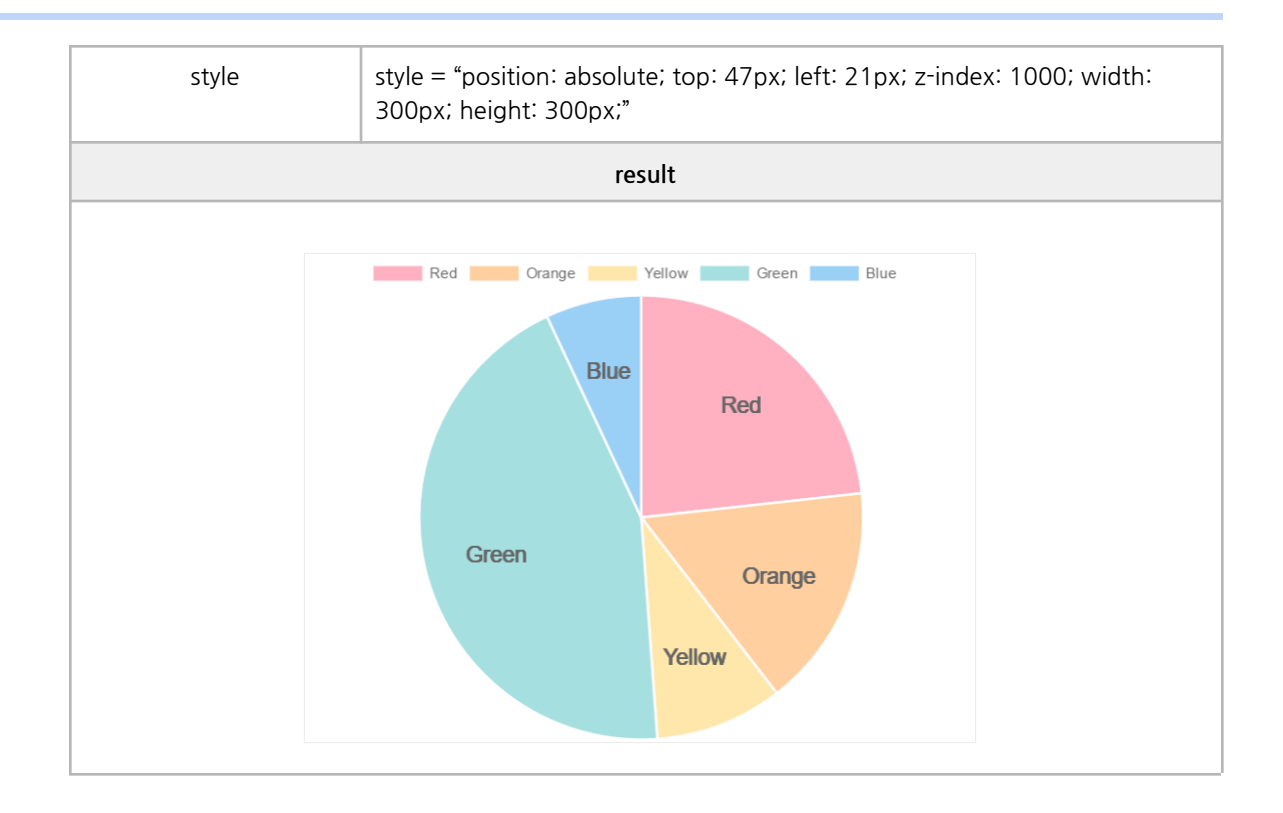

#### ✓ **Doughnut**

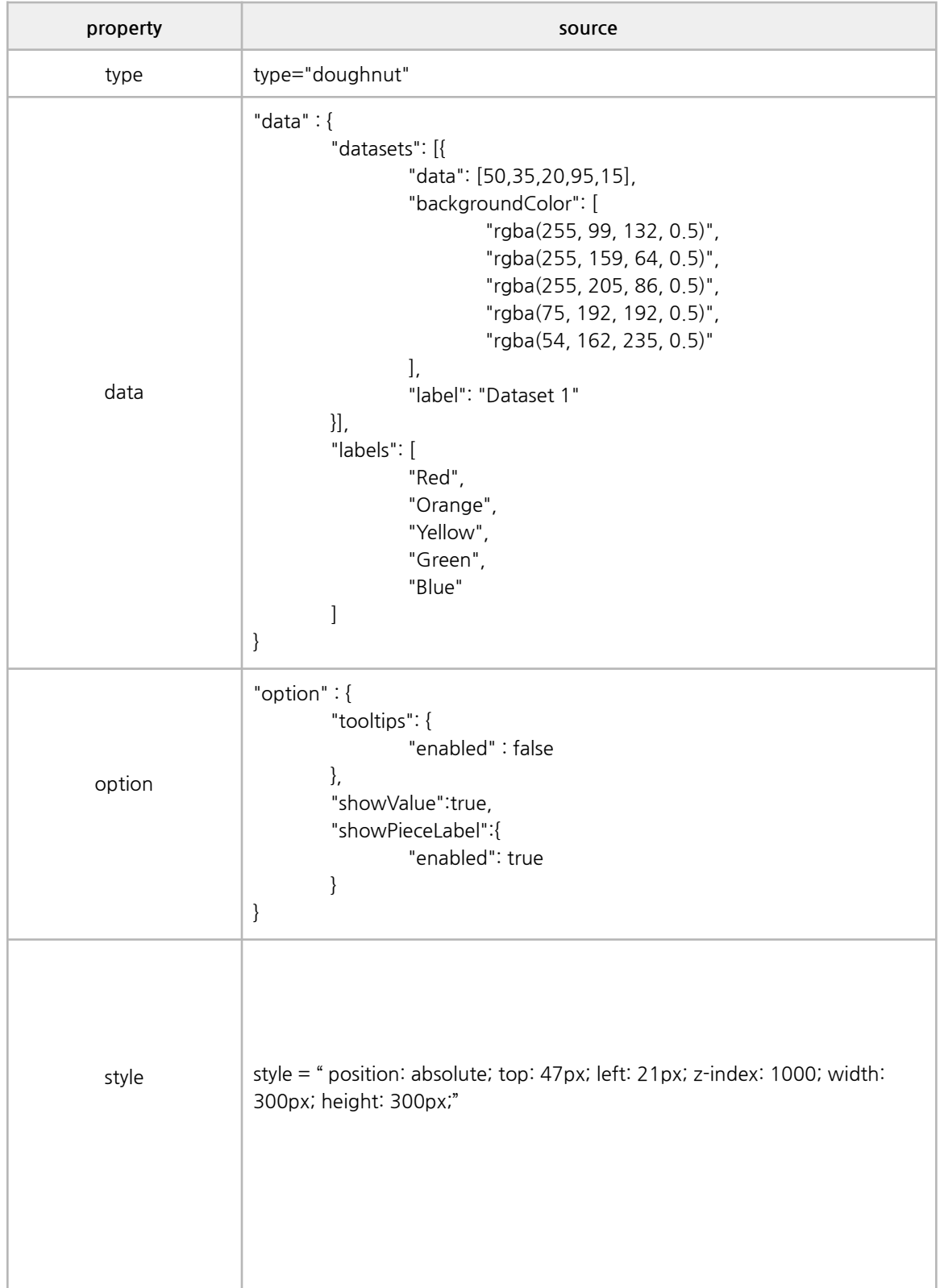

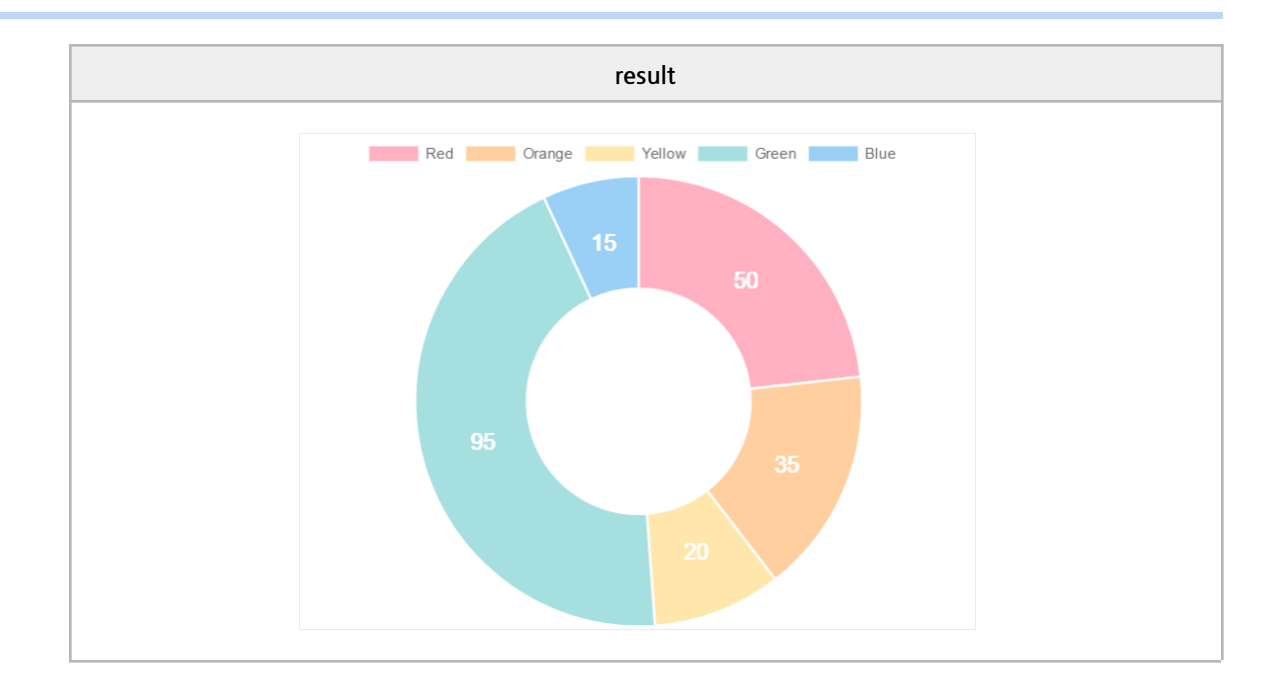

#### **■ Methods**

getData, update, addData, removeData, setData

#### ✓ **Bar**

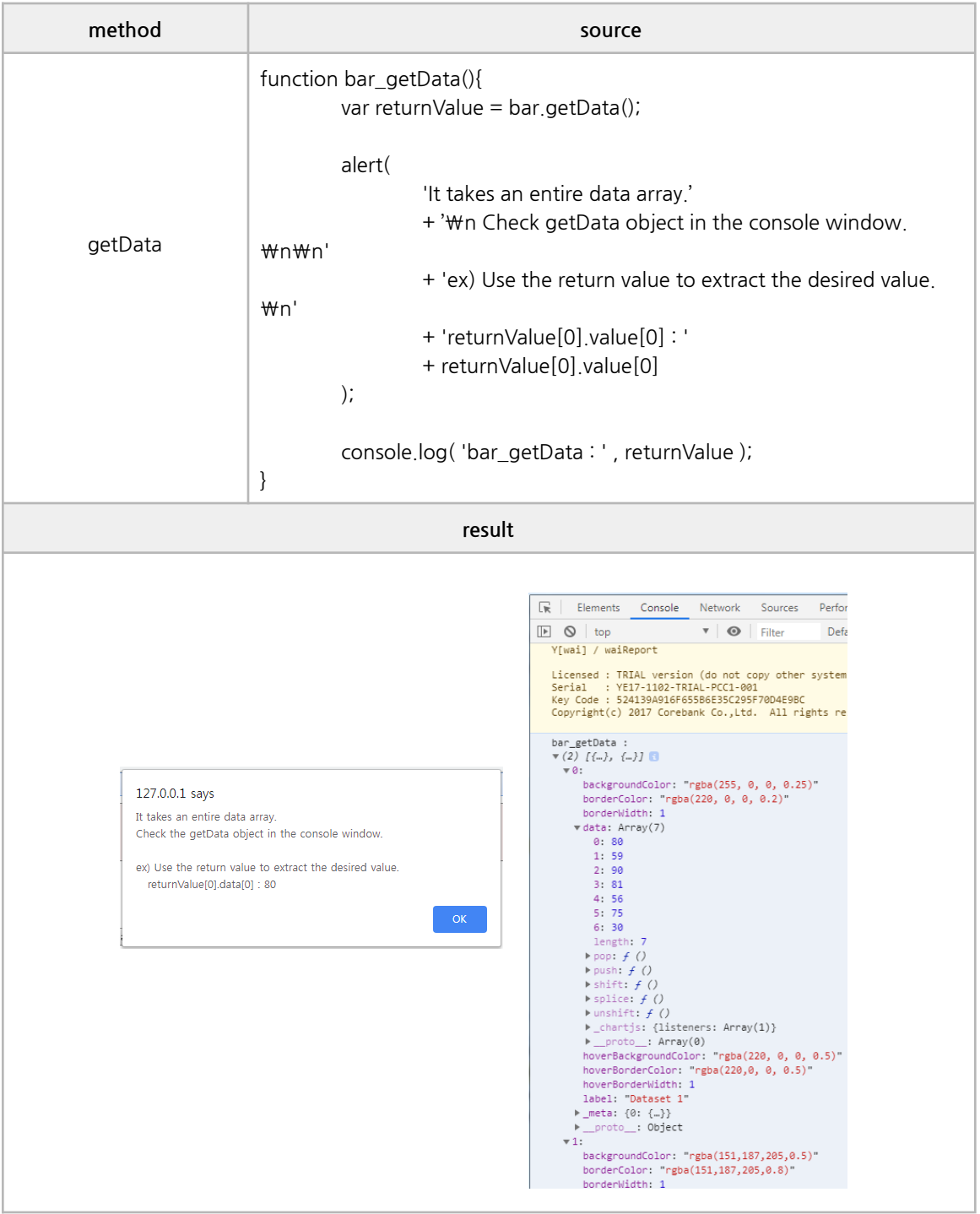

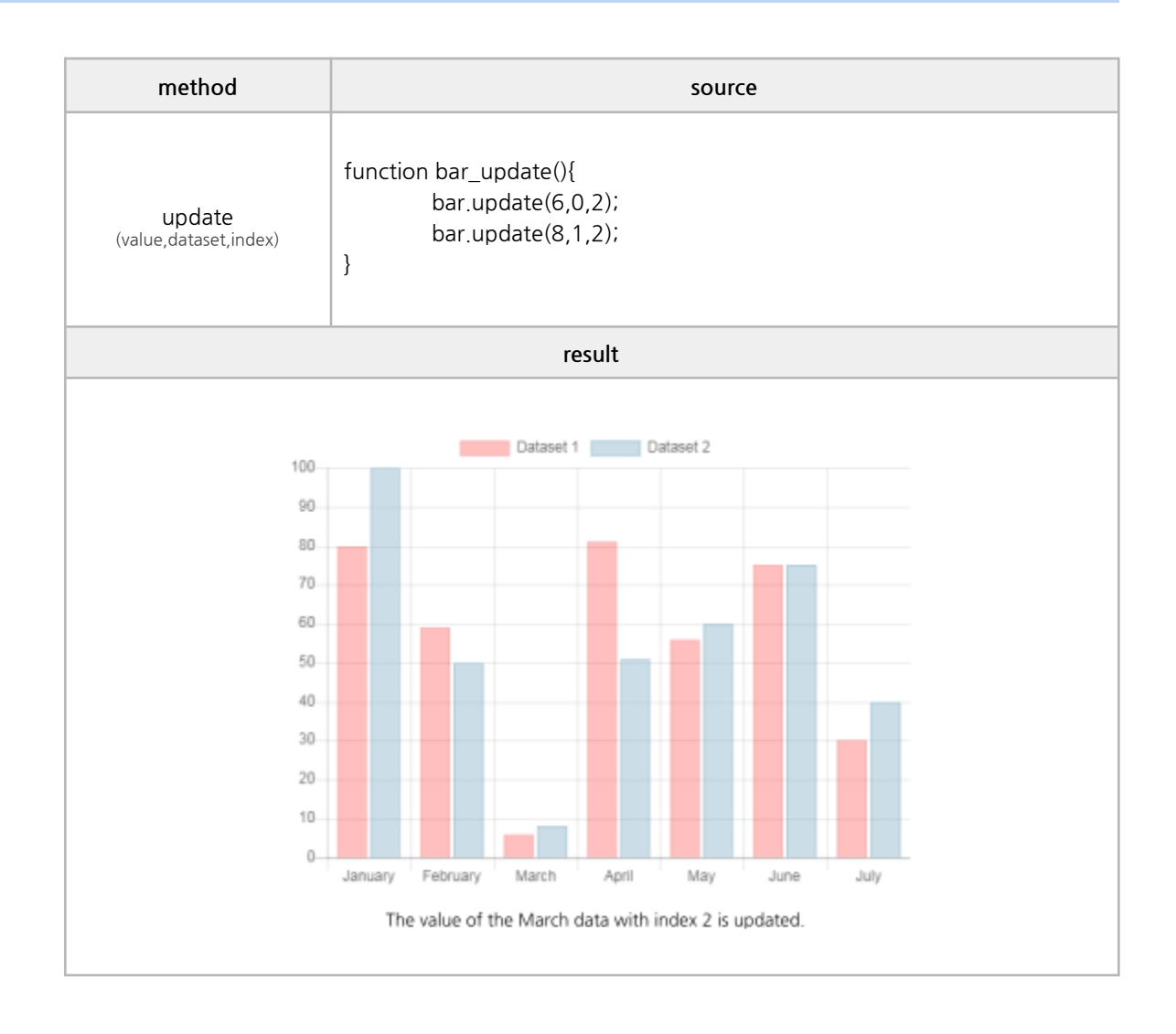

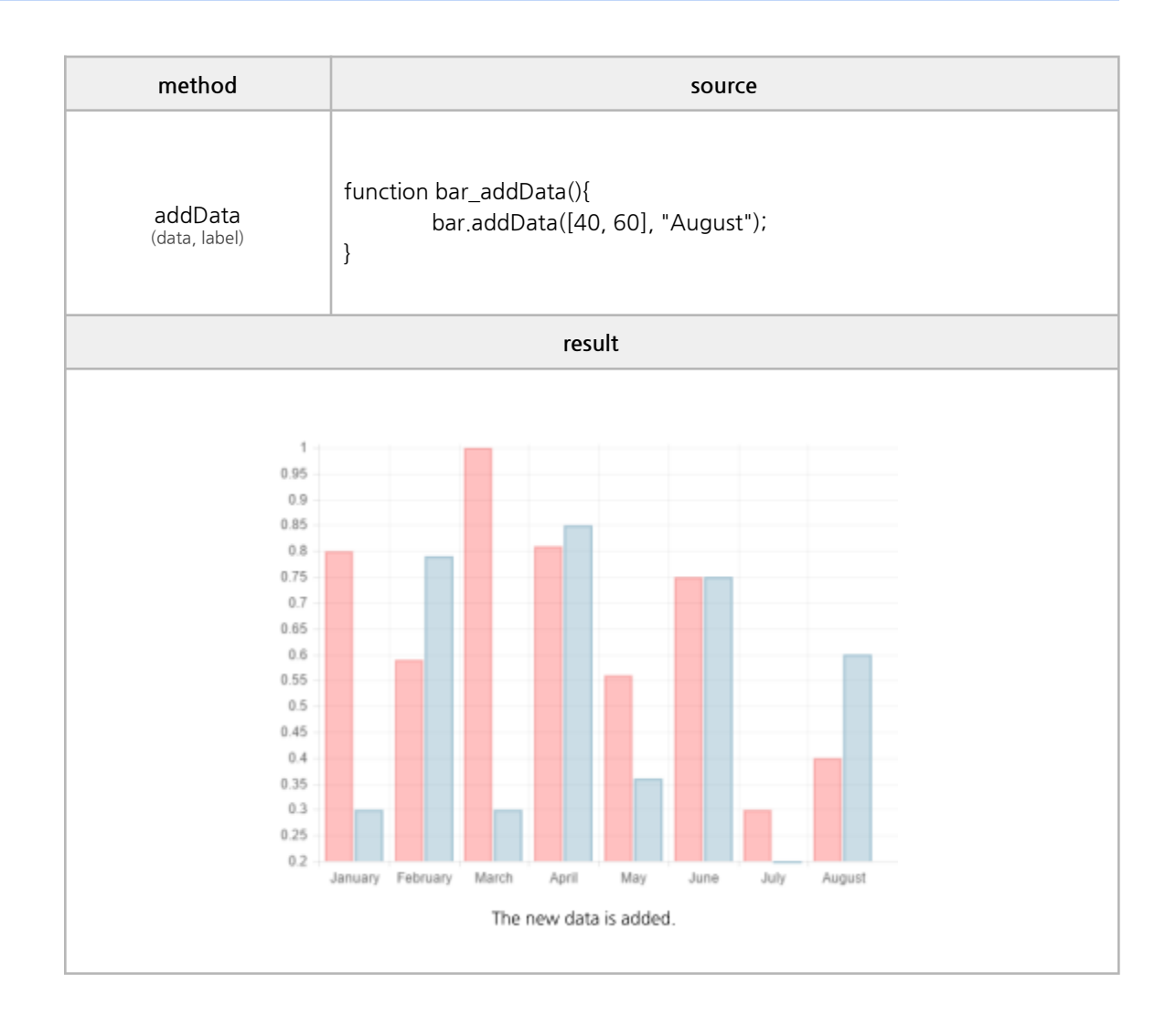

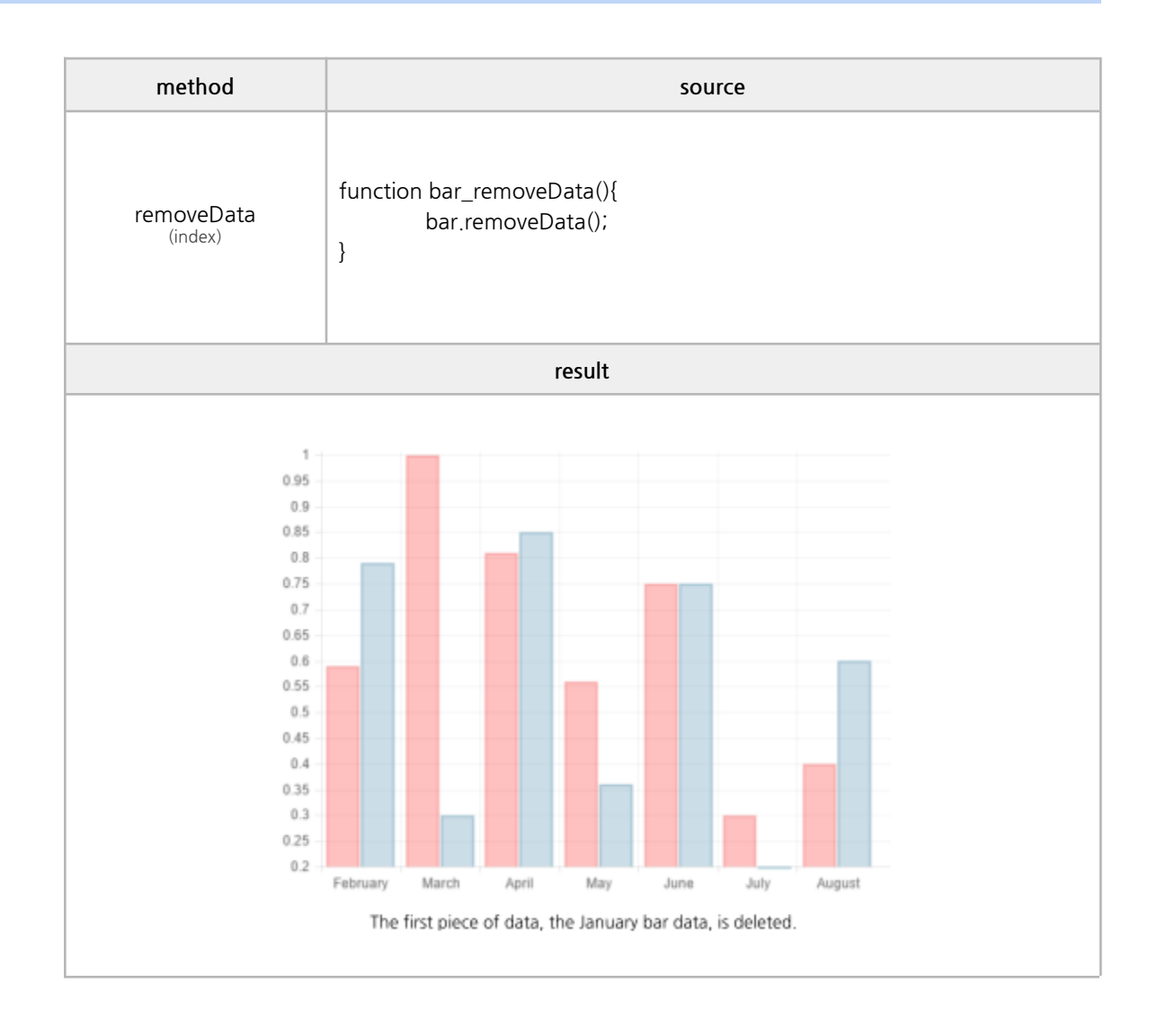

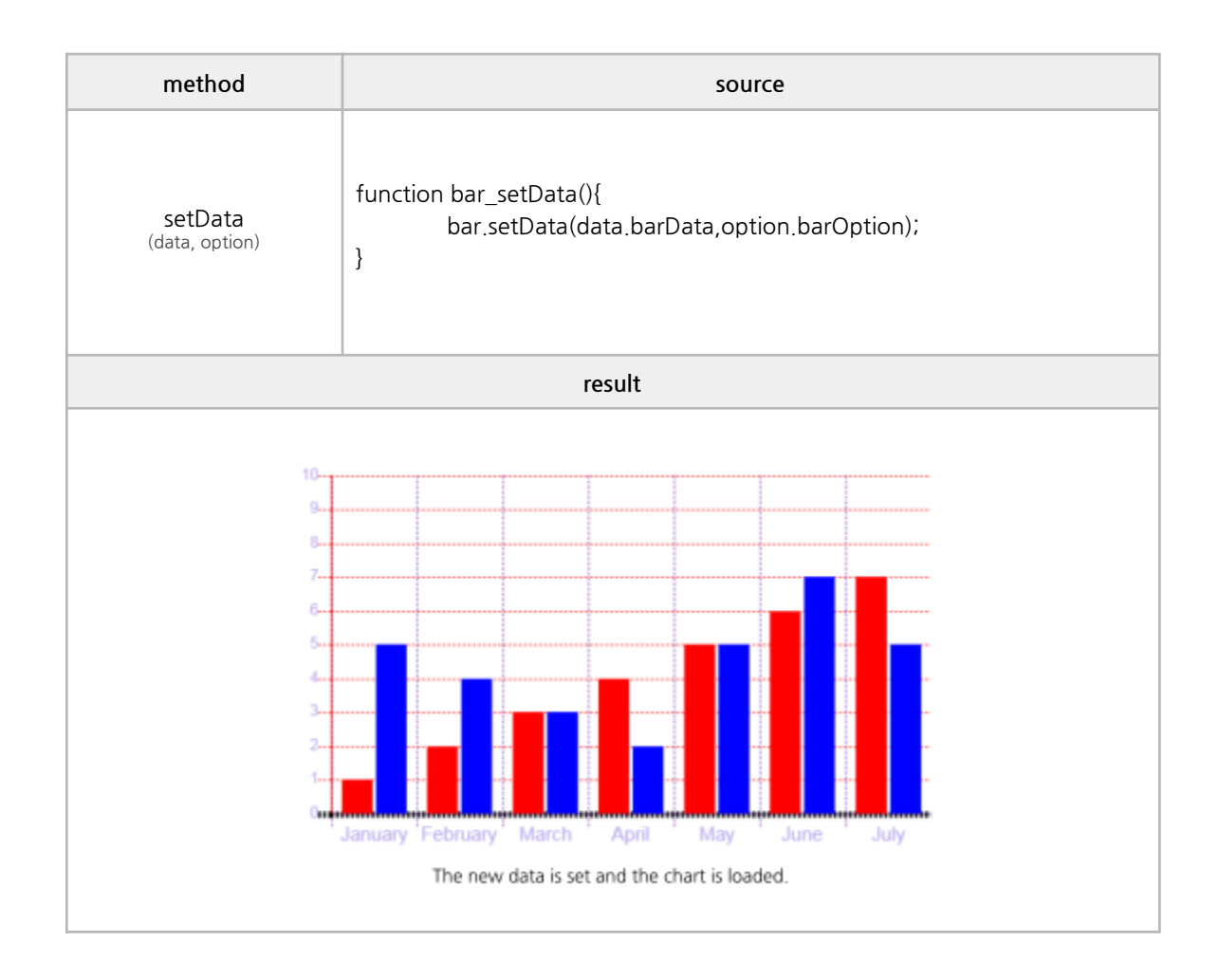

### ✓ **Line**

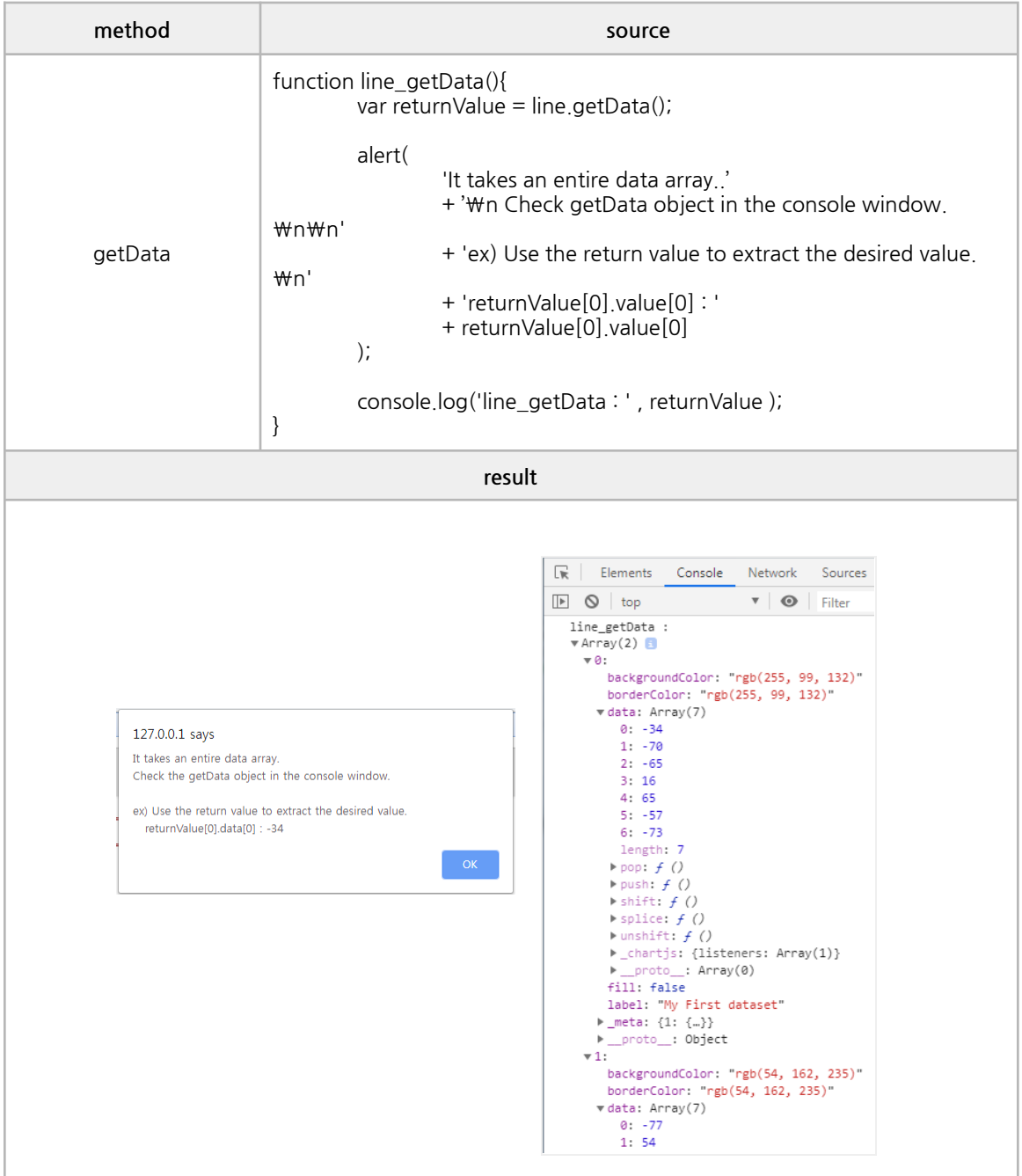

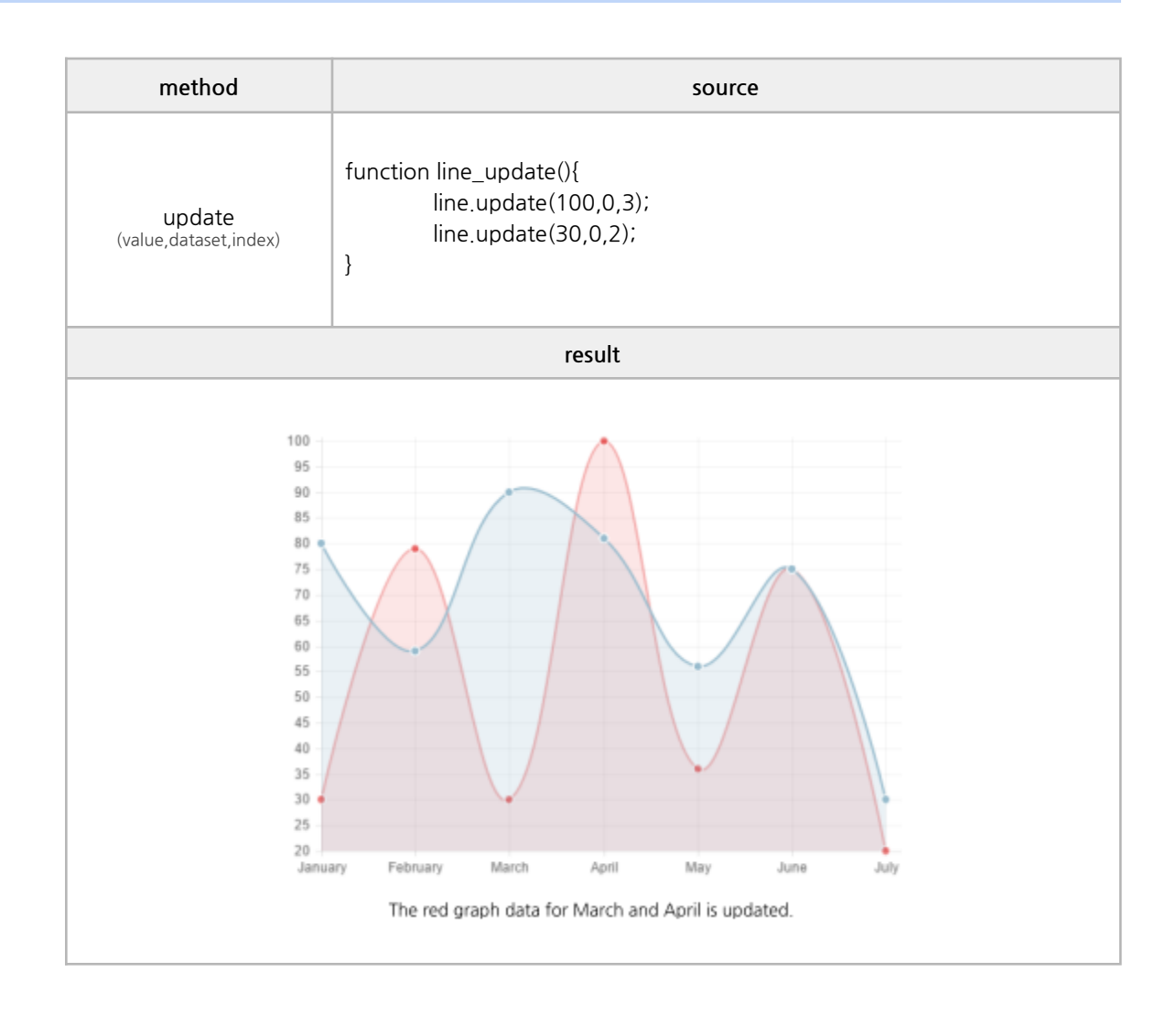

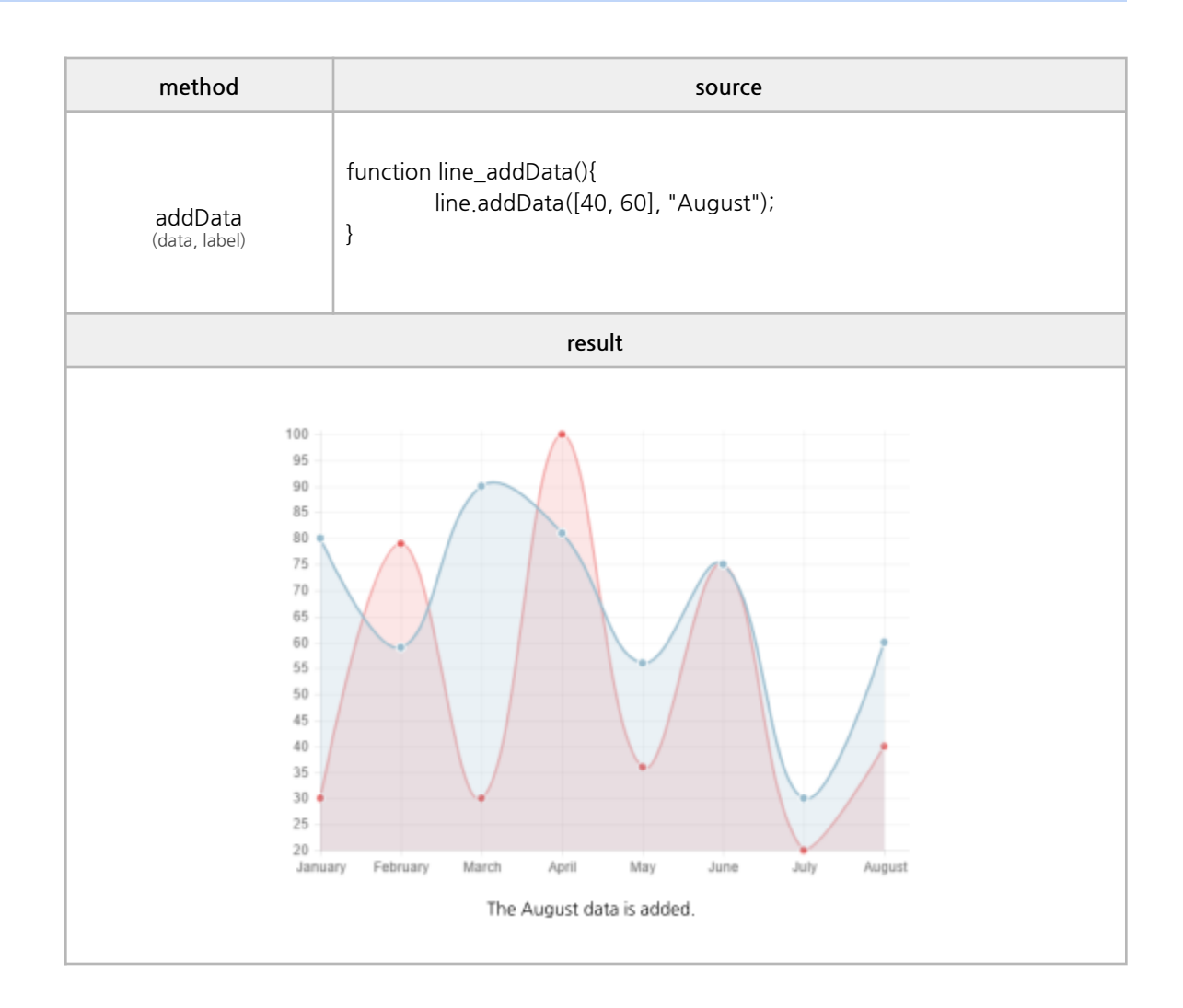

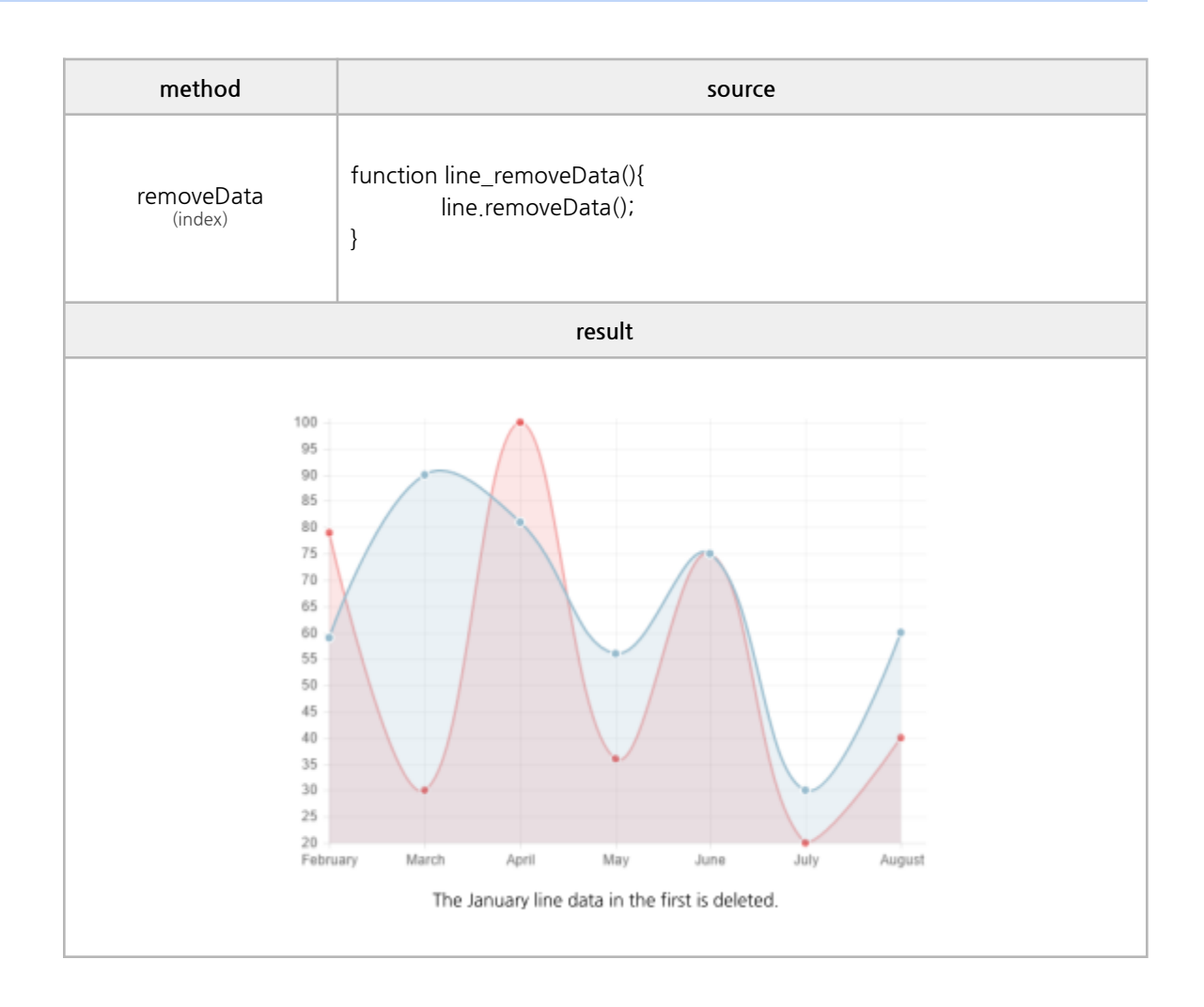

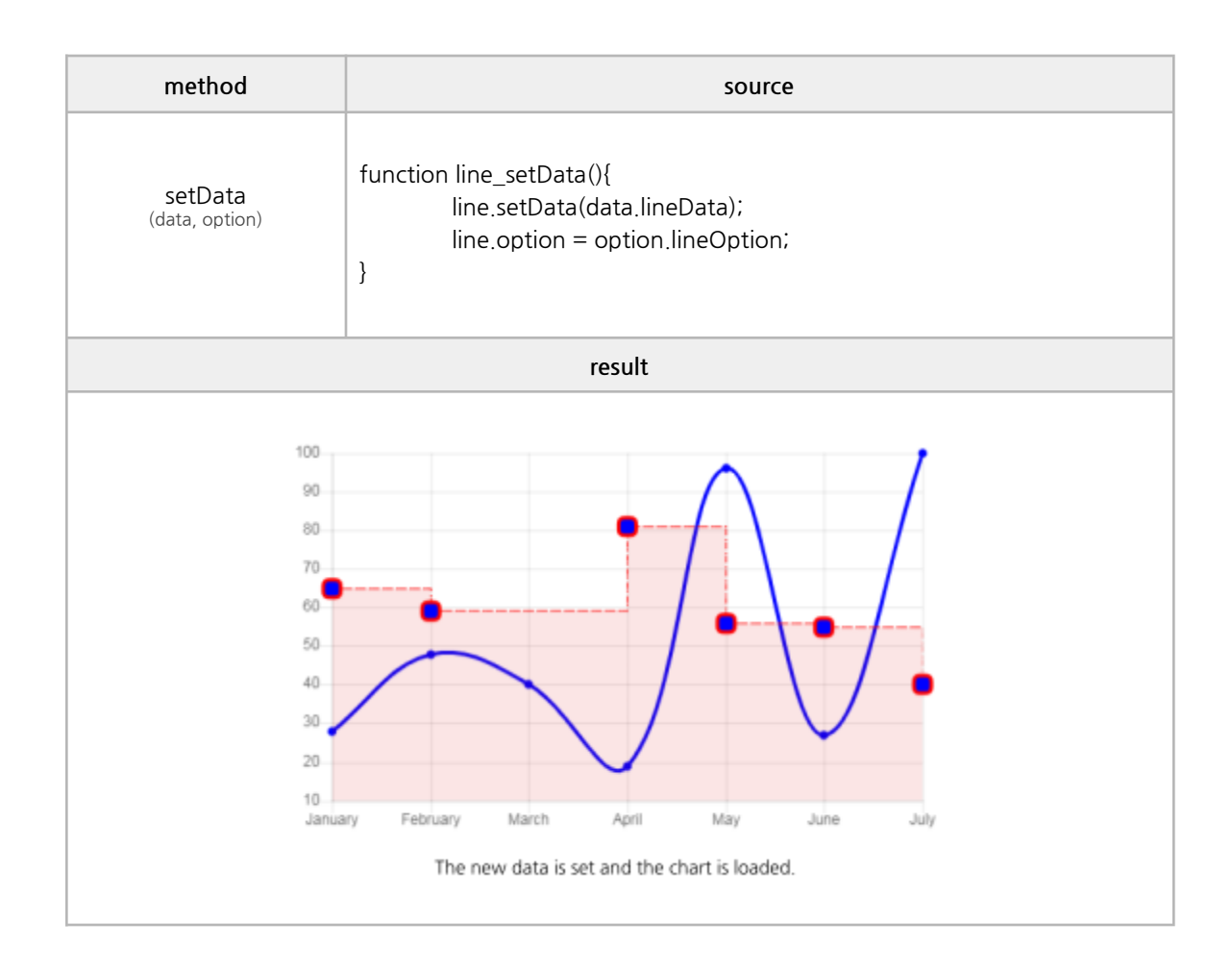

#### ✓ **Radar**

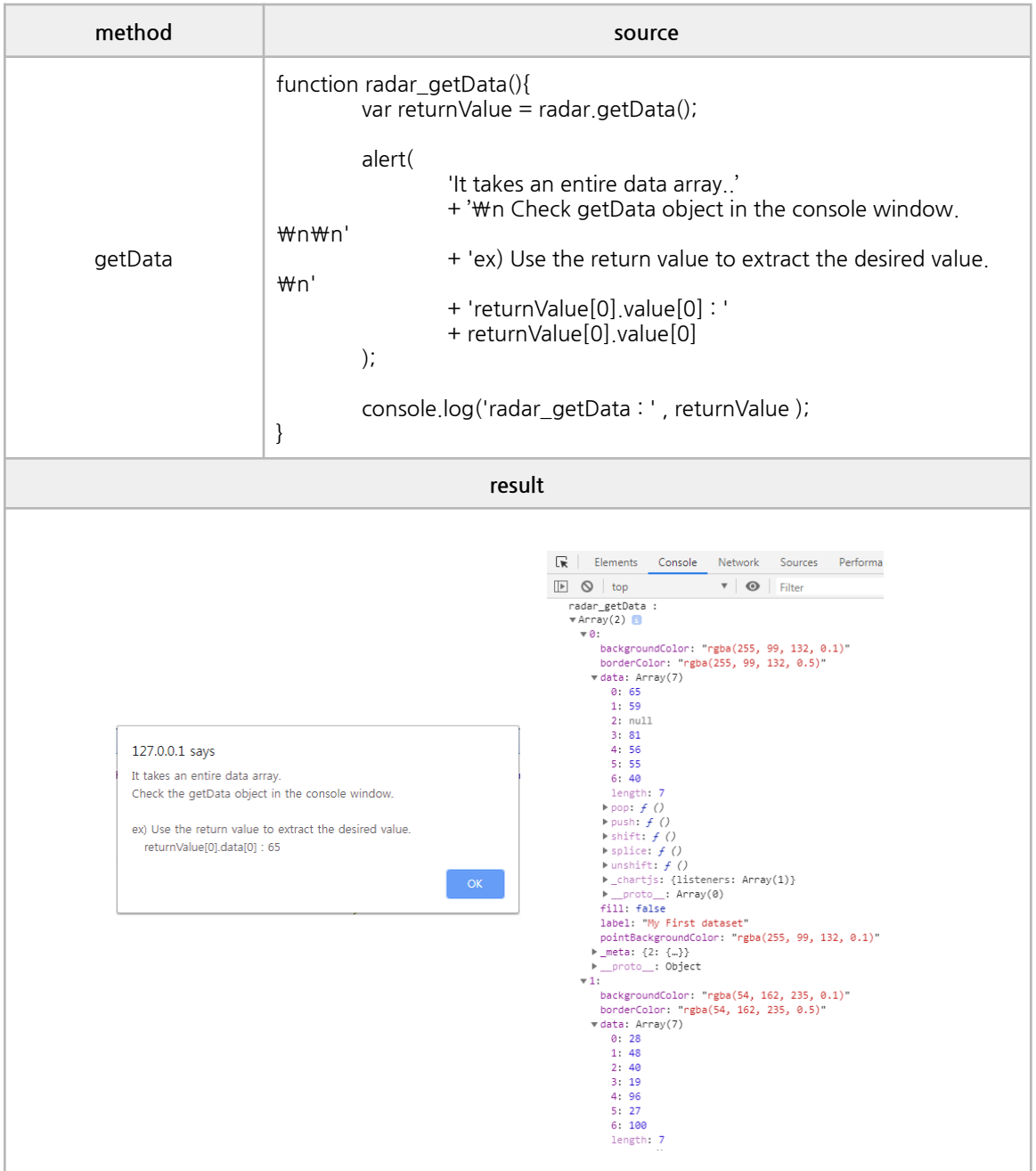
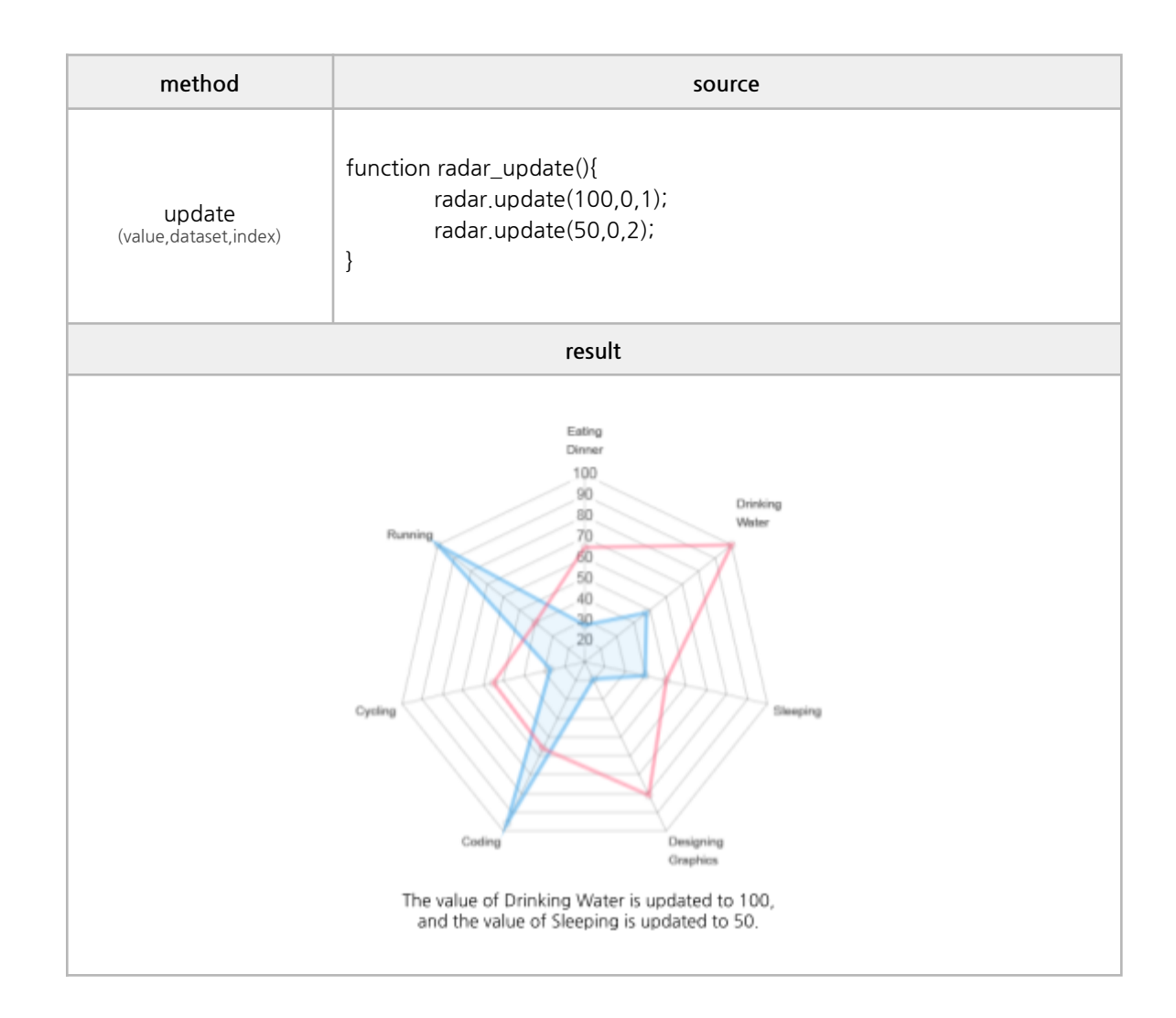

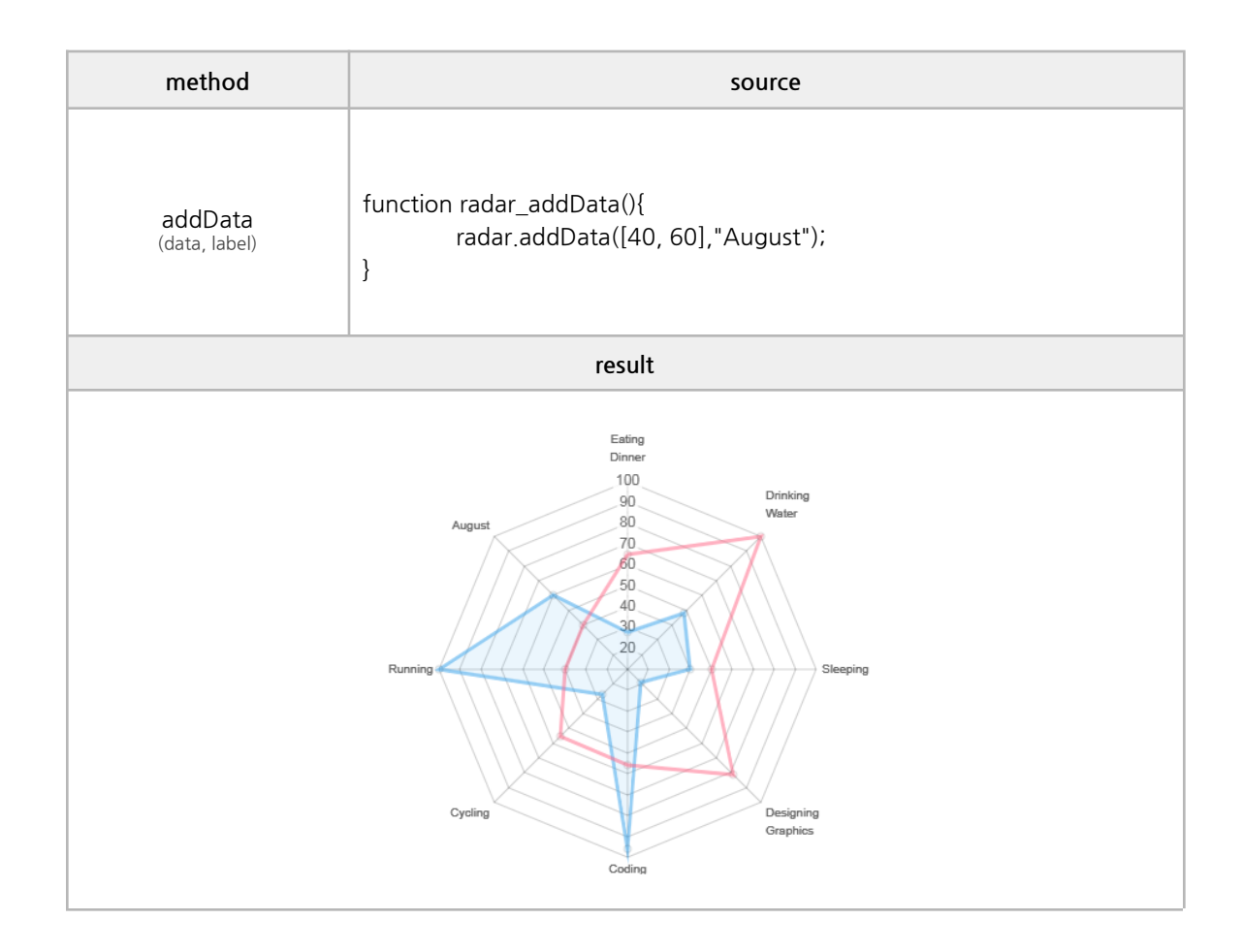

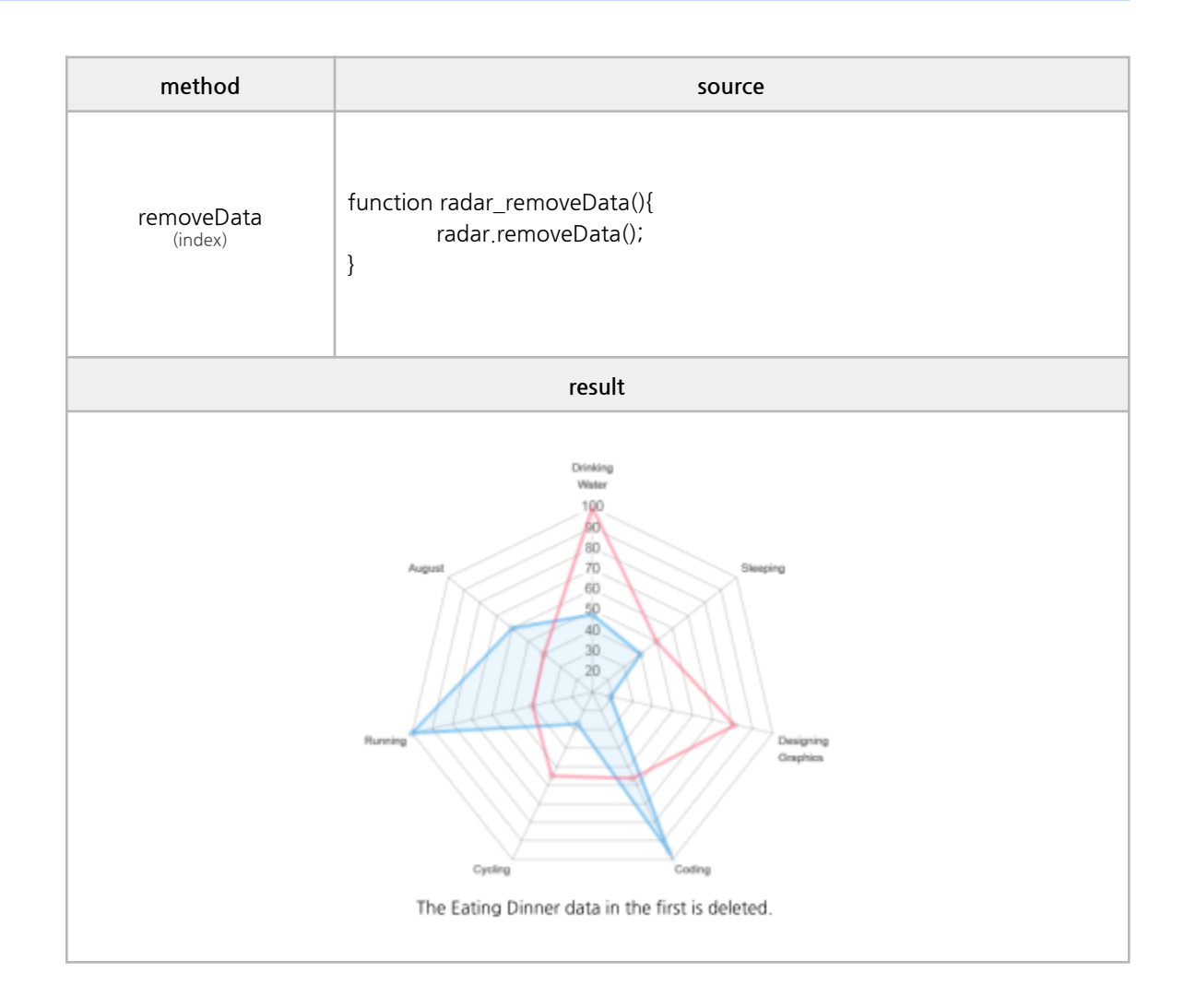

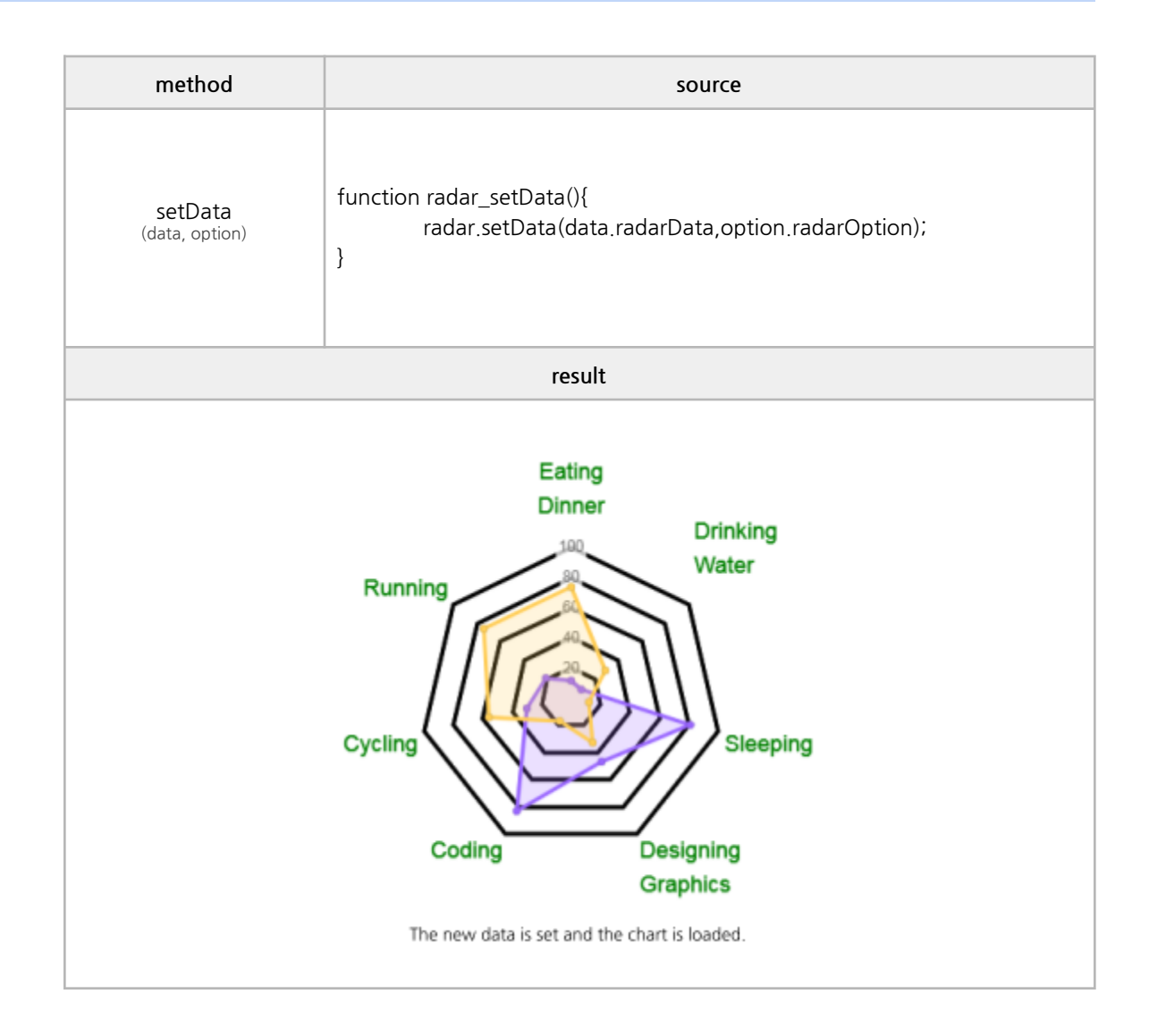

#### ✓ **Polar Area**

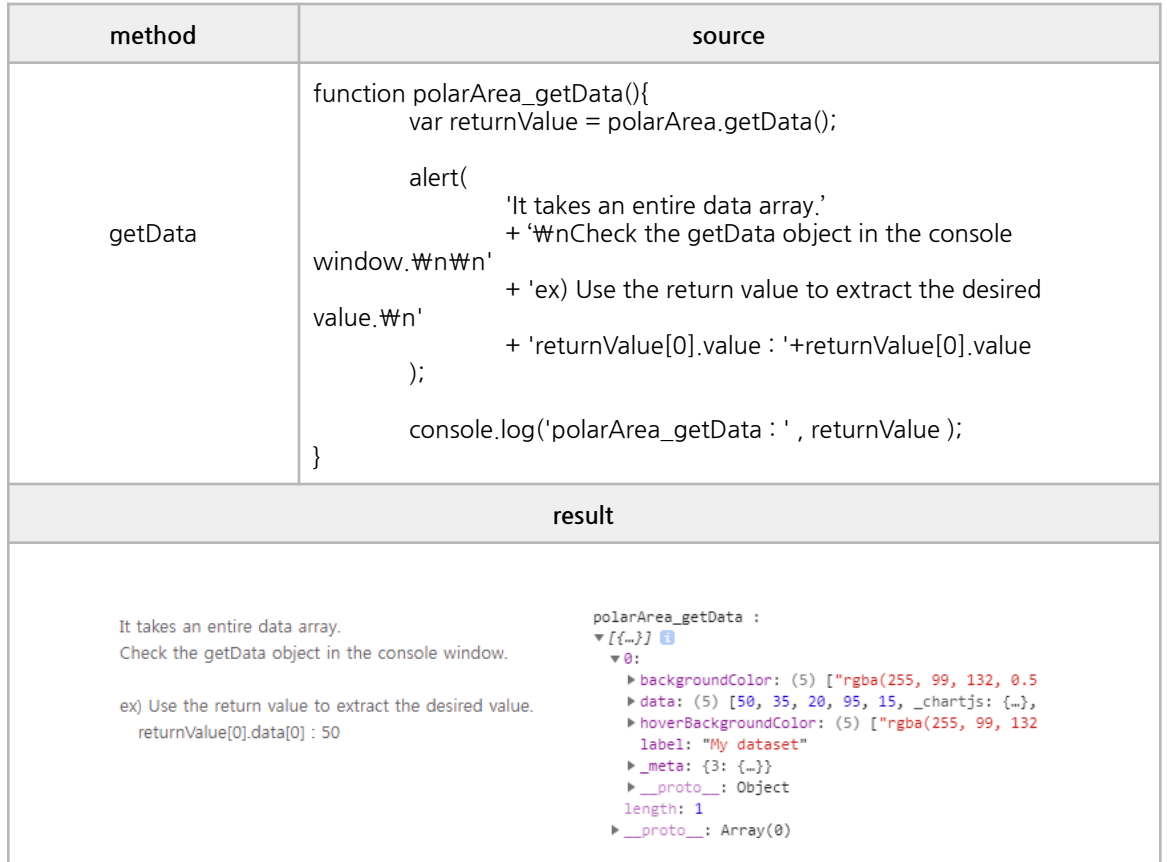

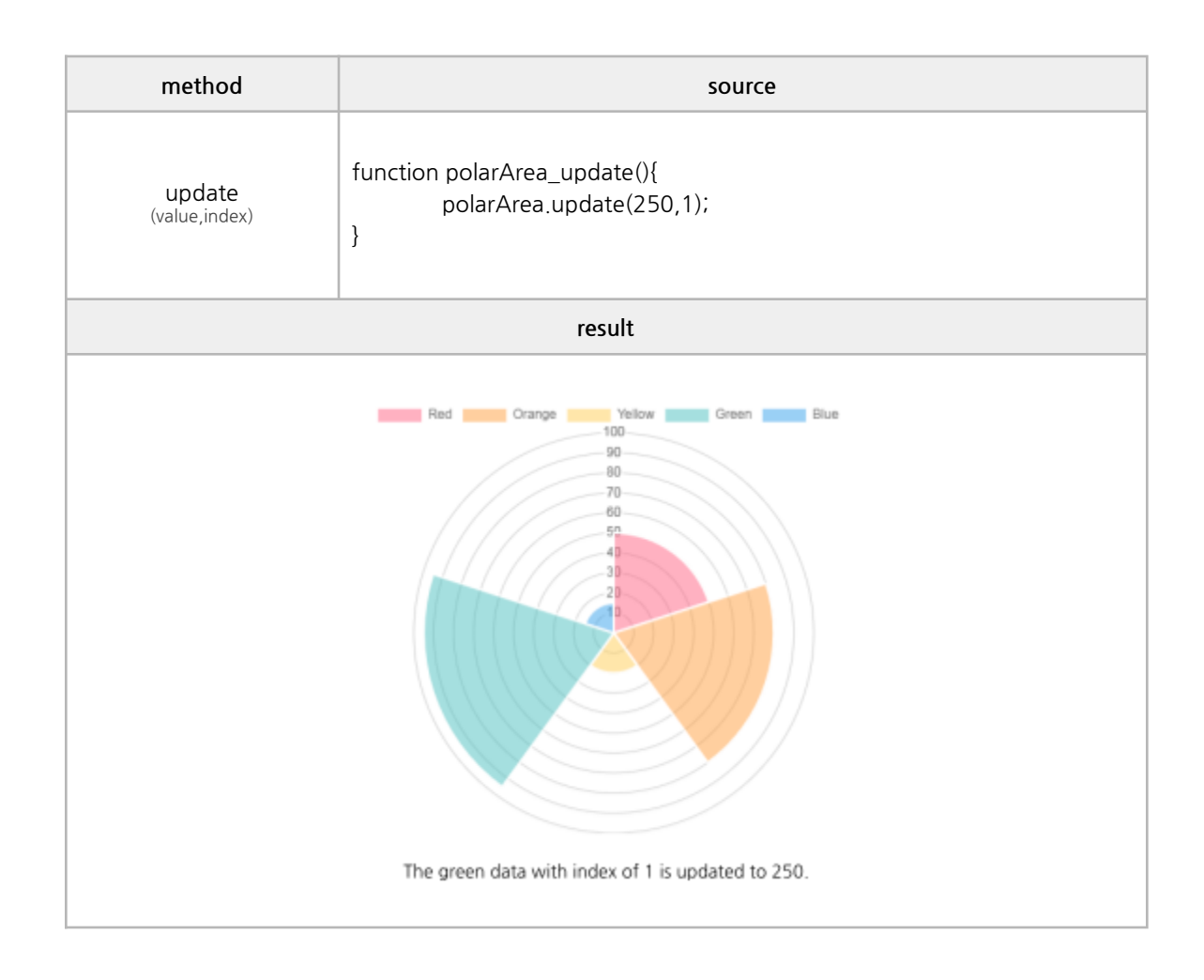

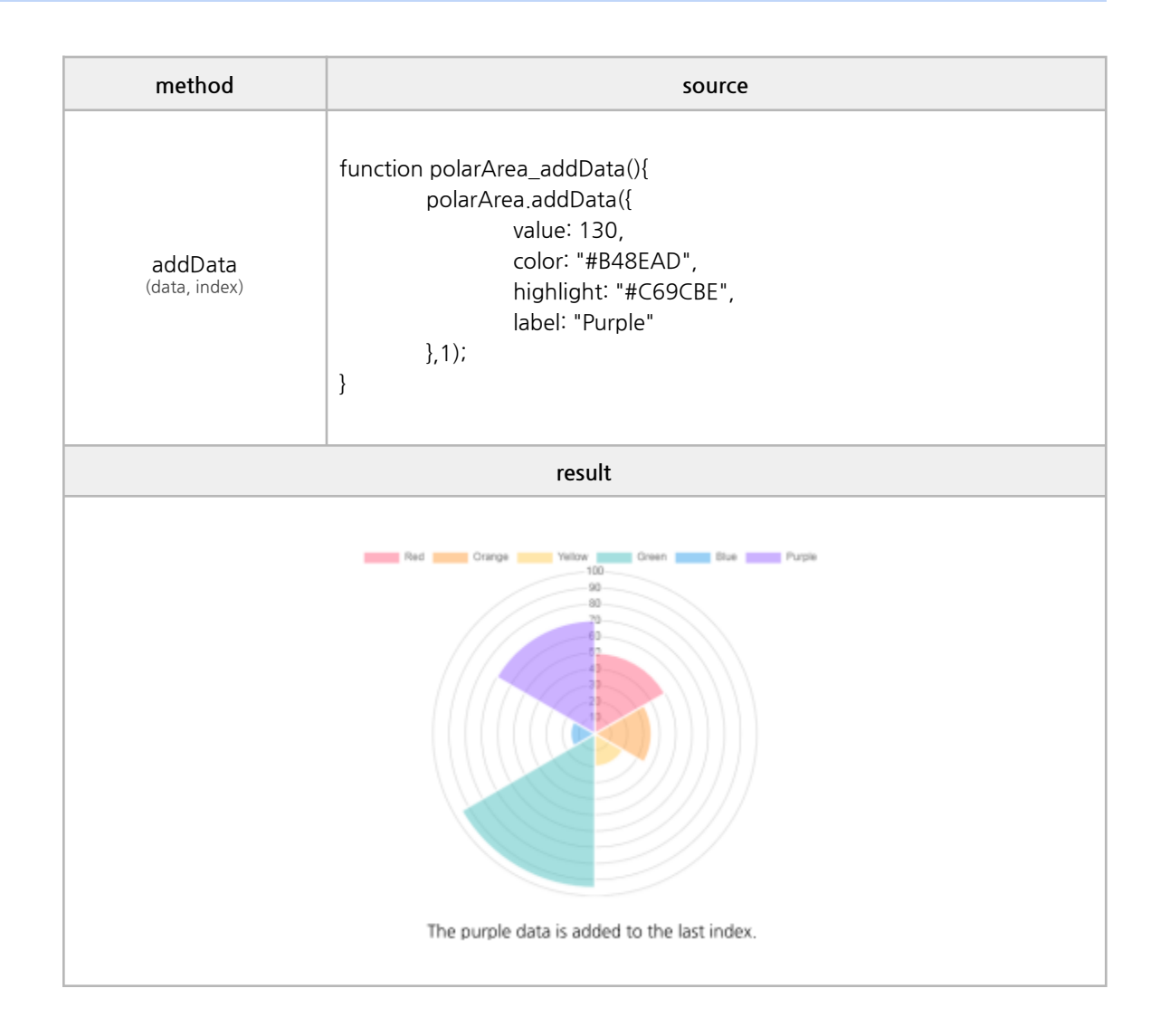

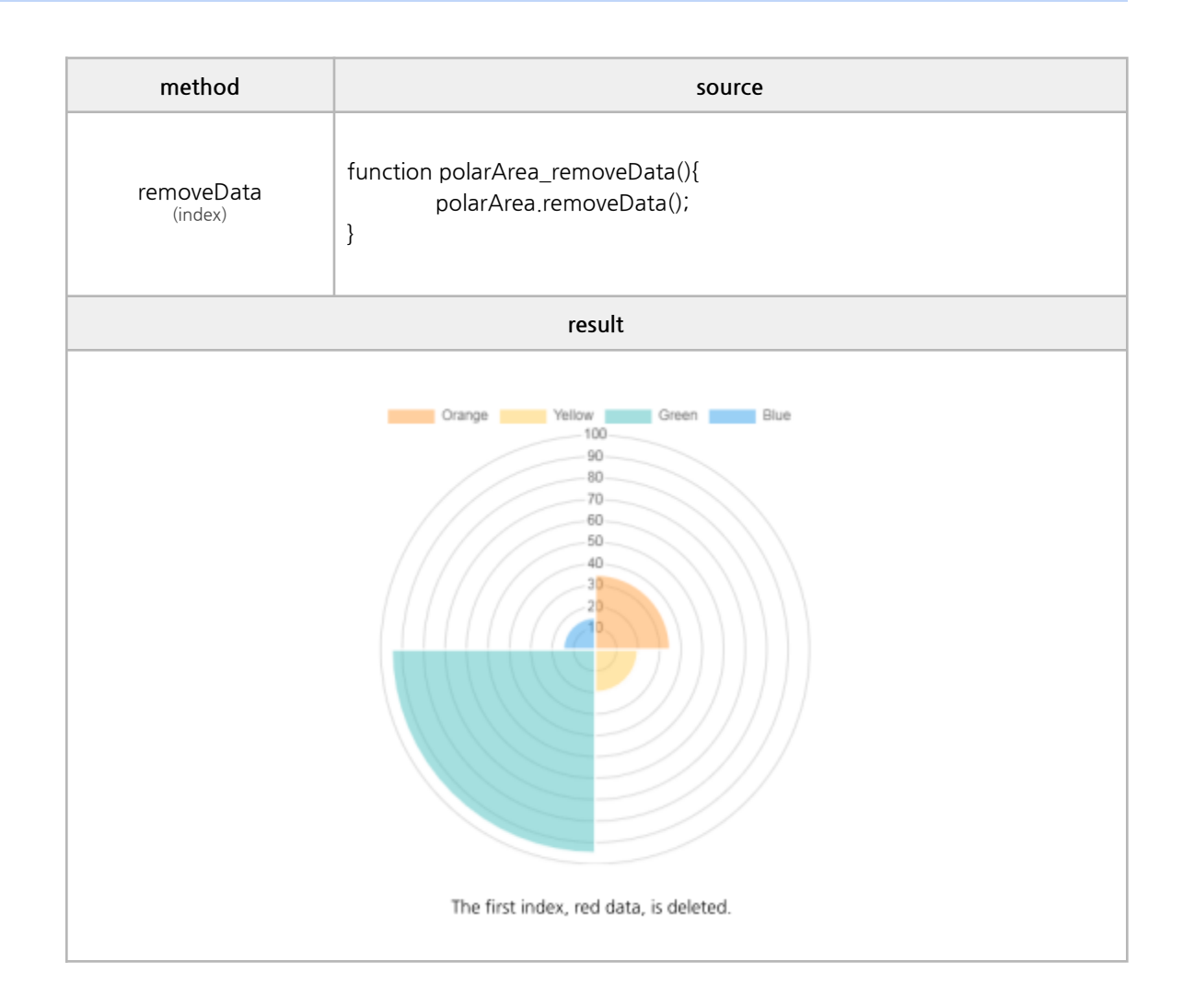

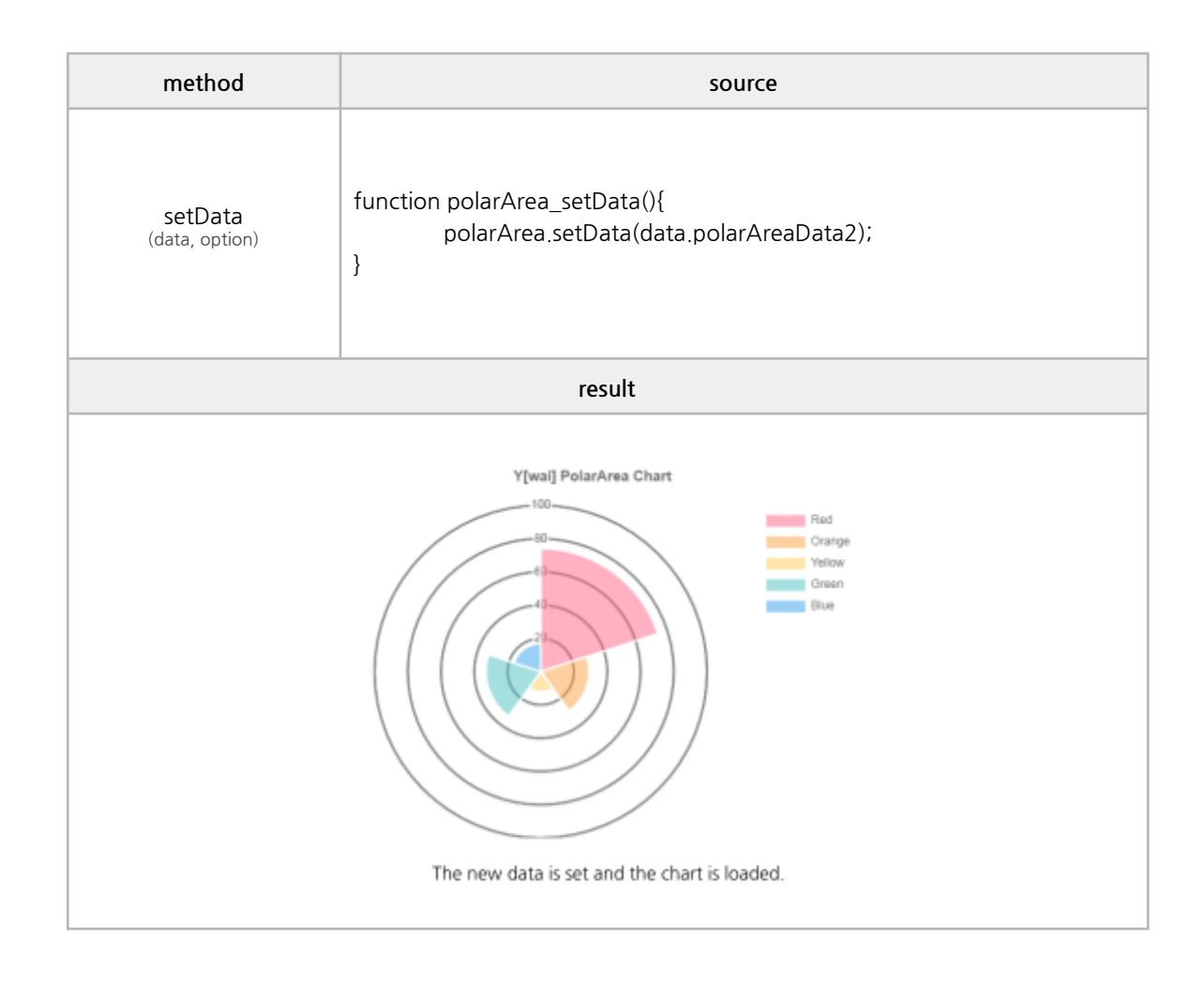

### ✓ **Pie**

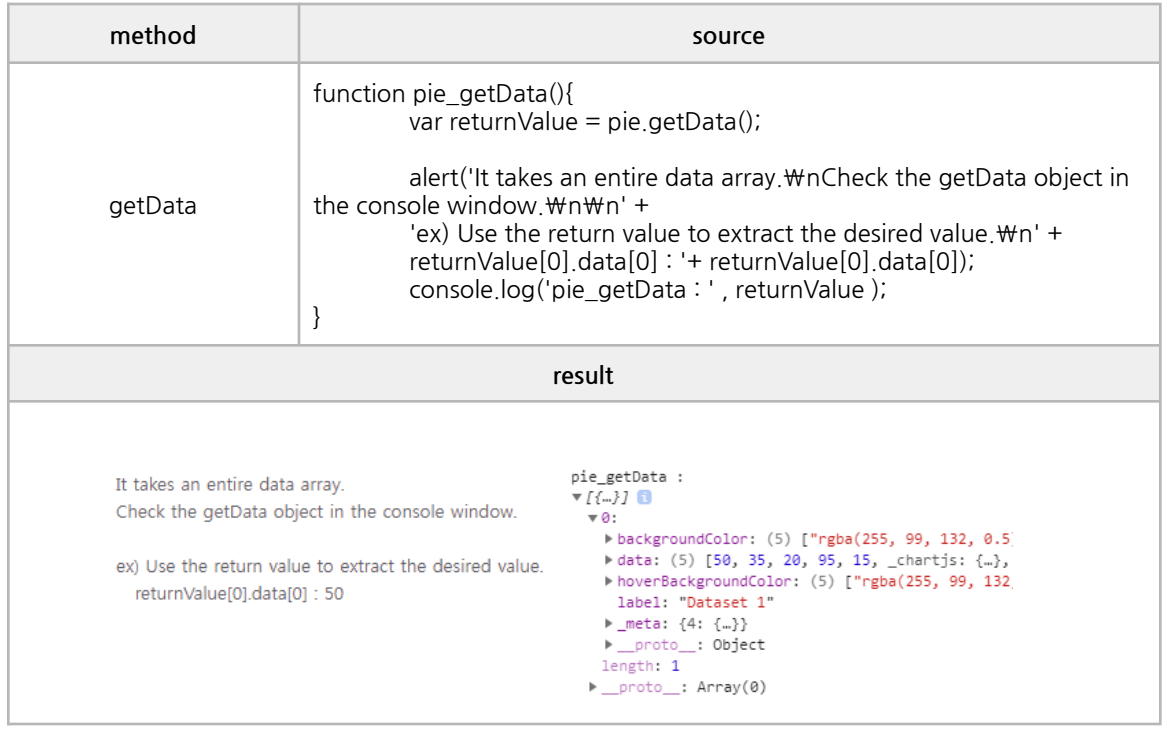

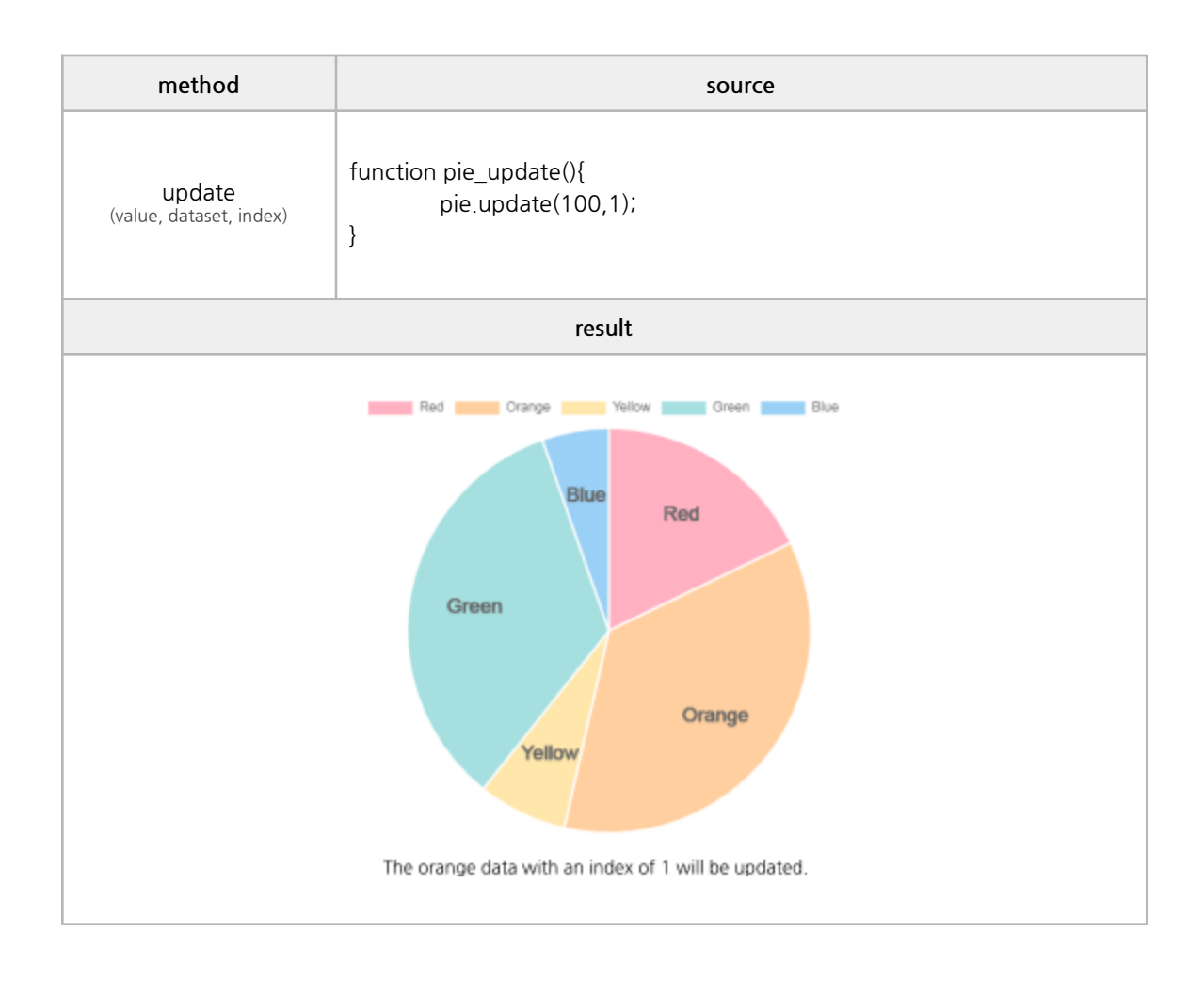

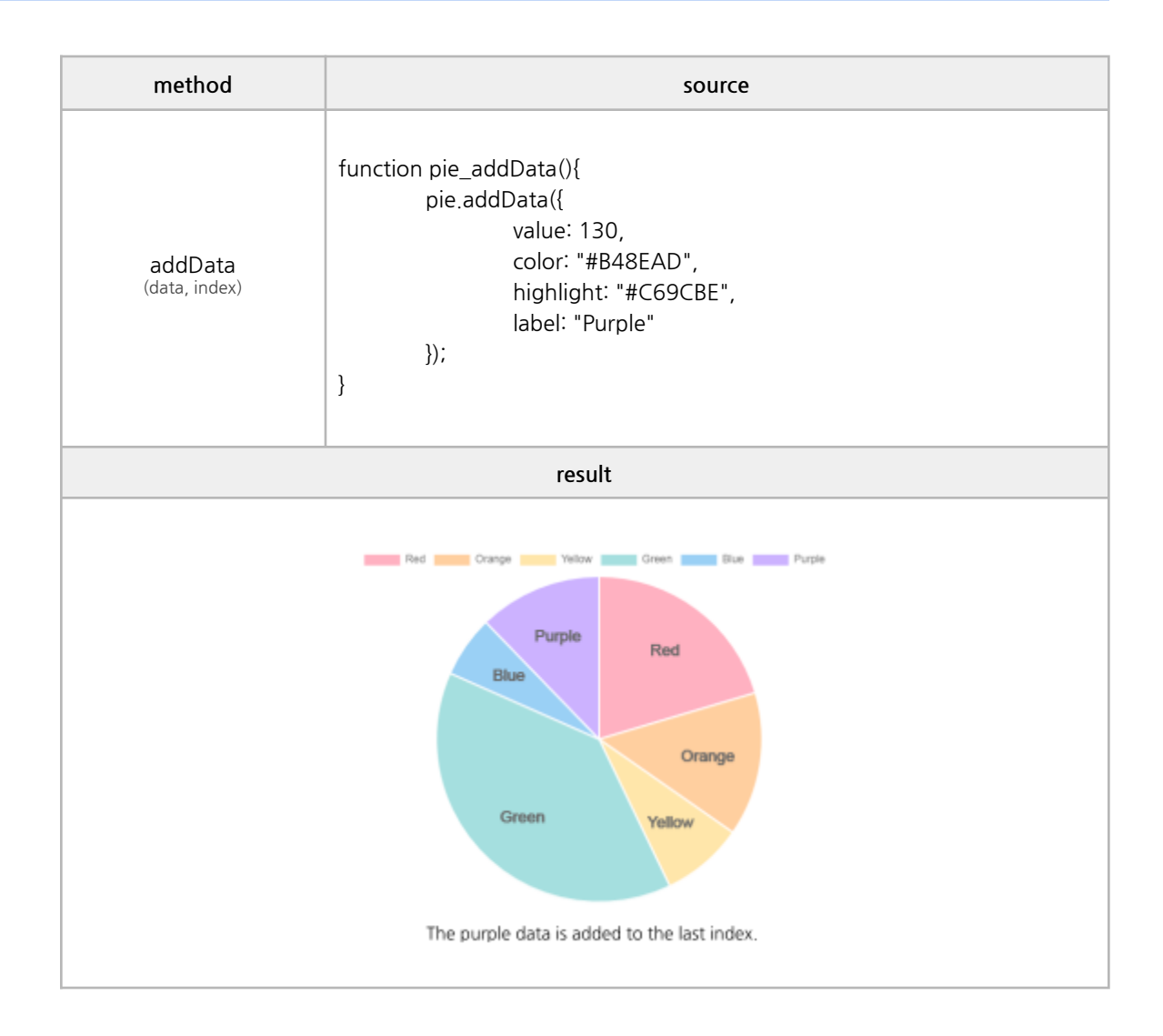

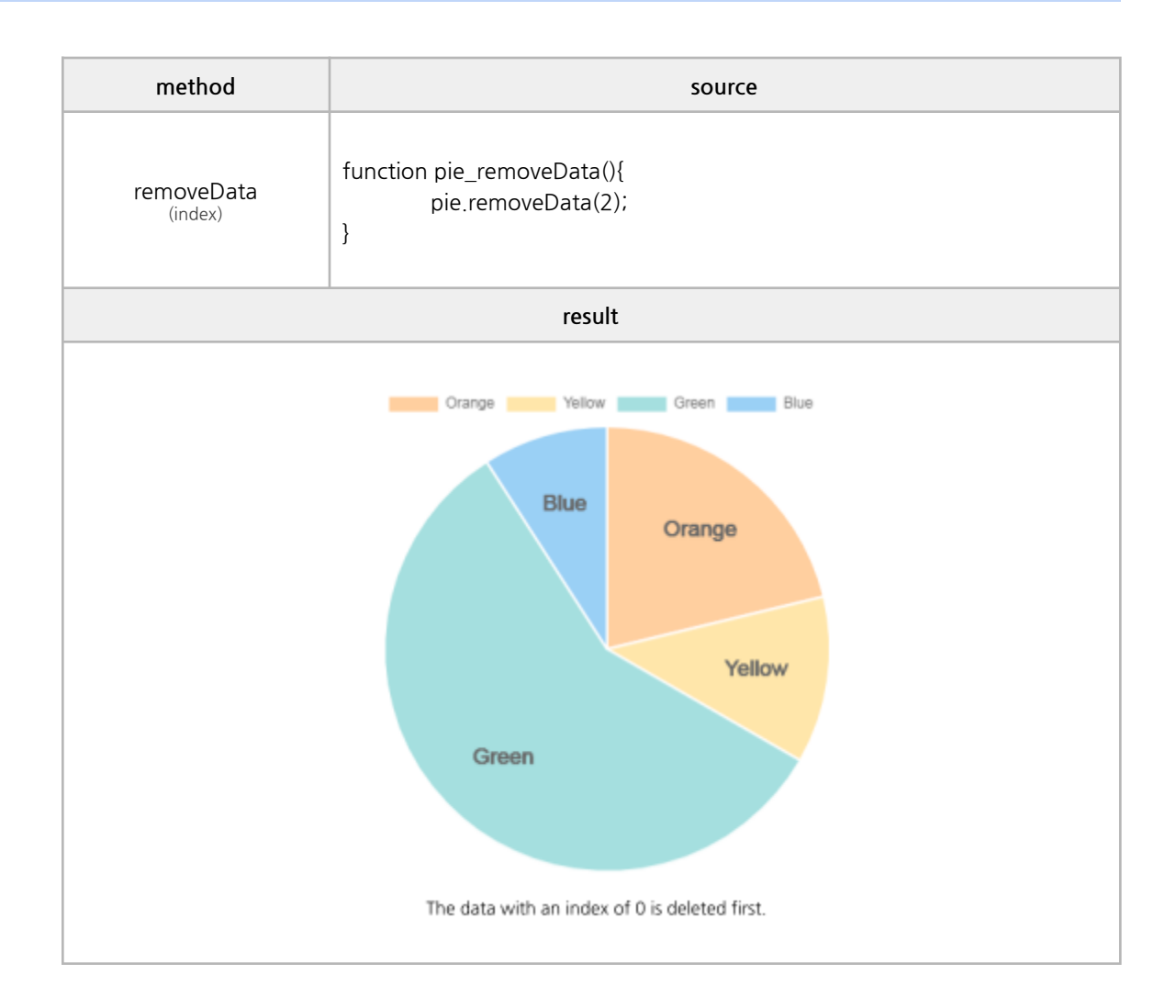

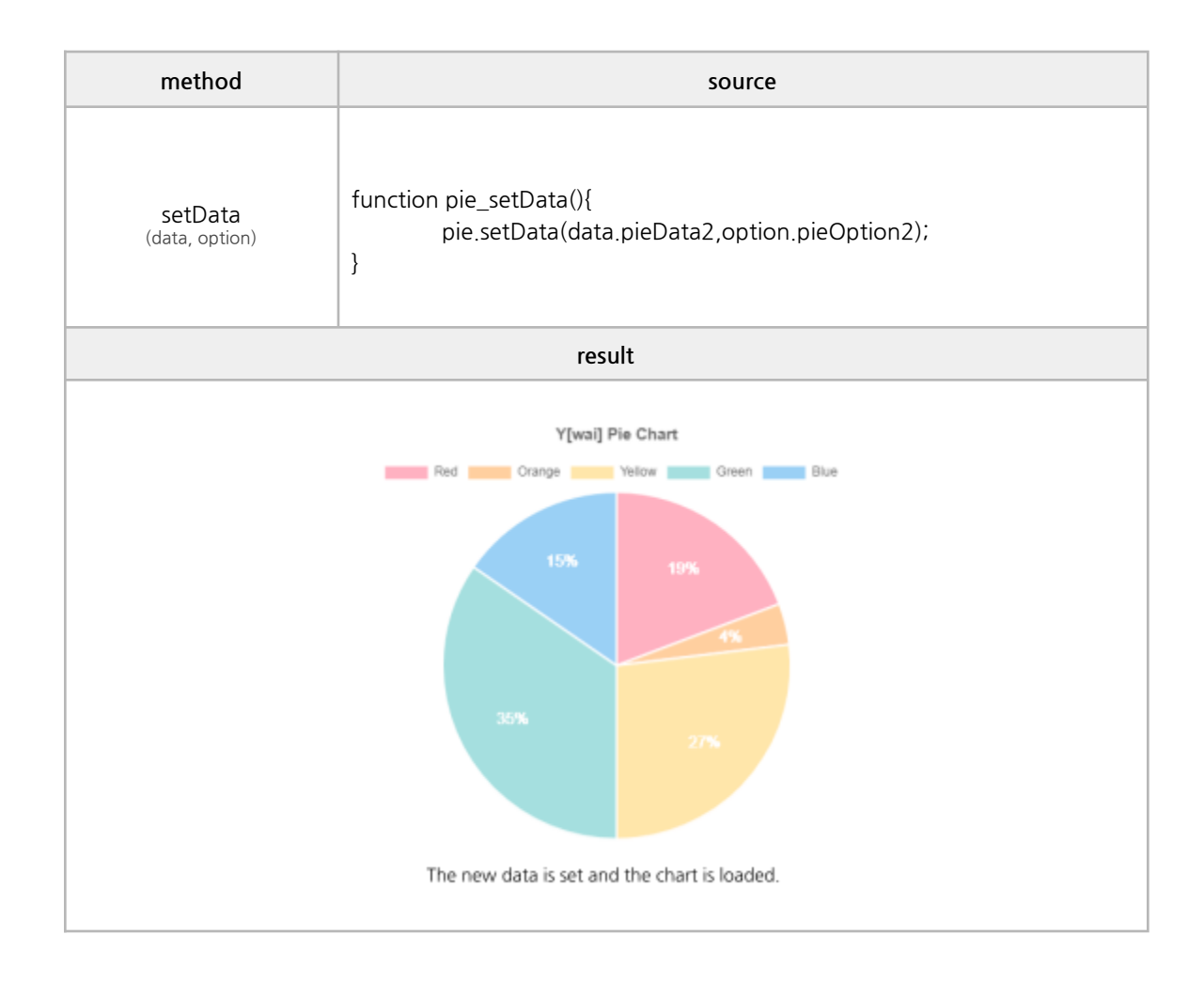

#### ✓ **doughnut**

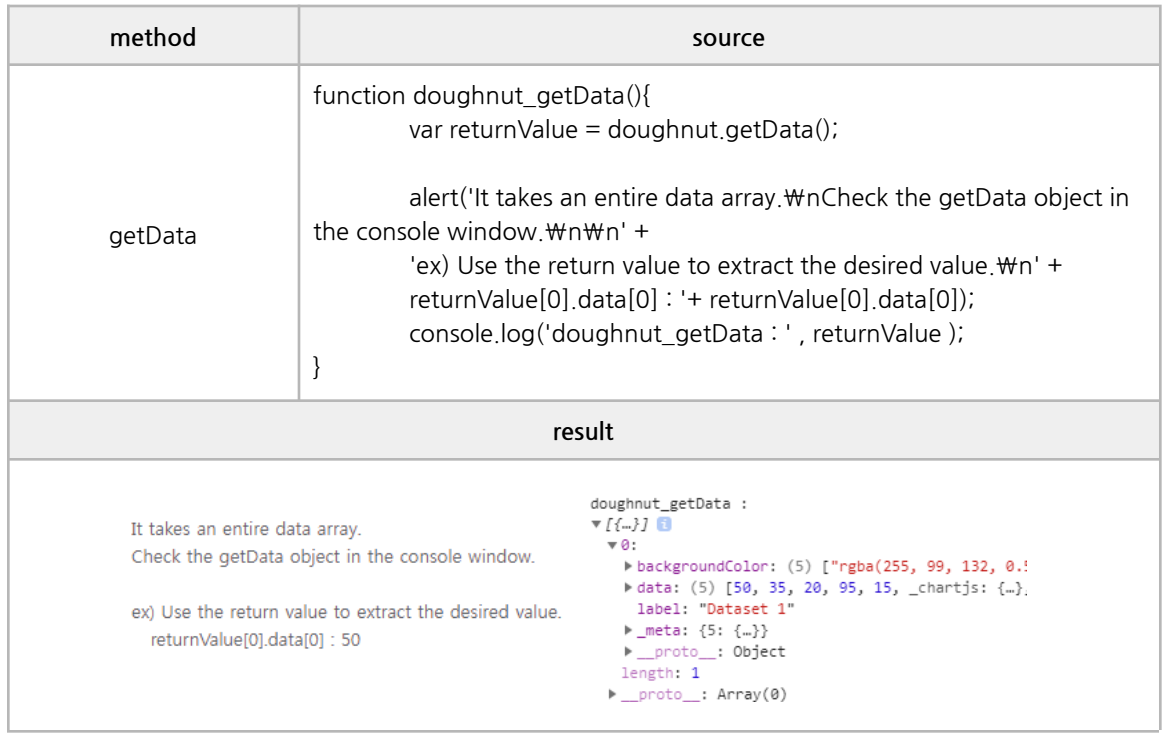

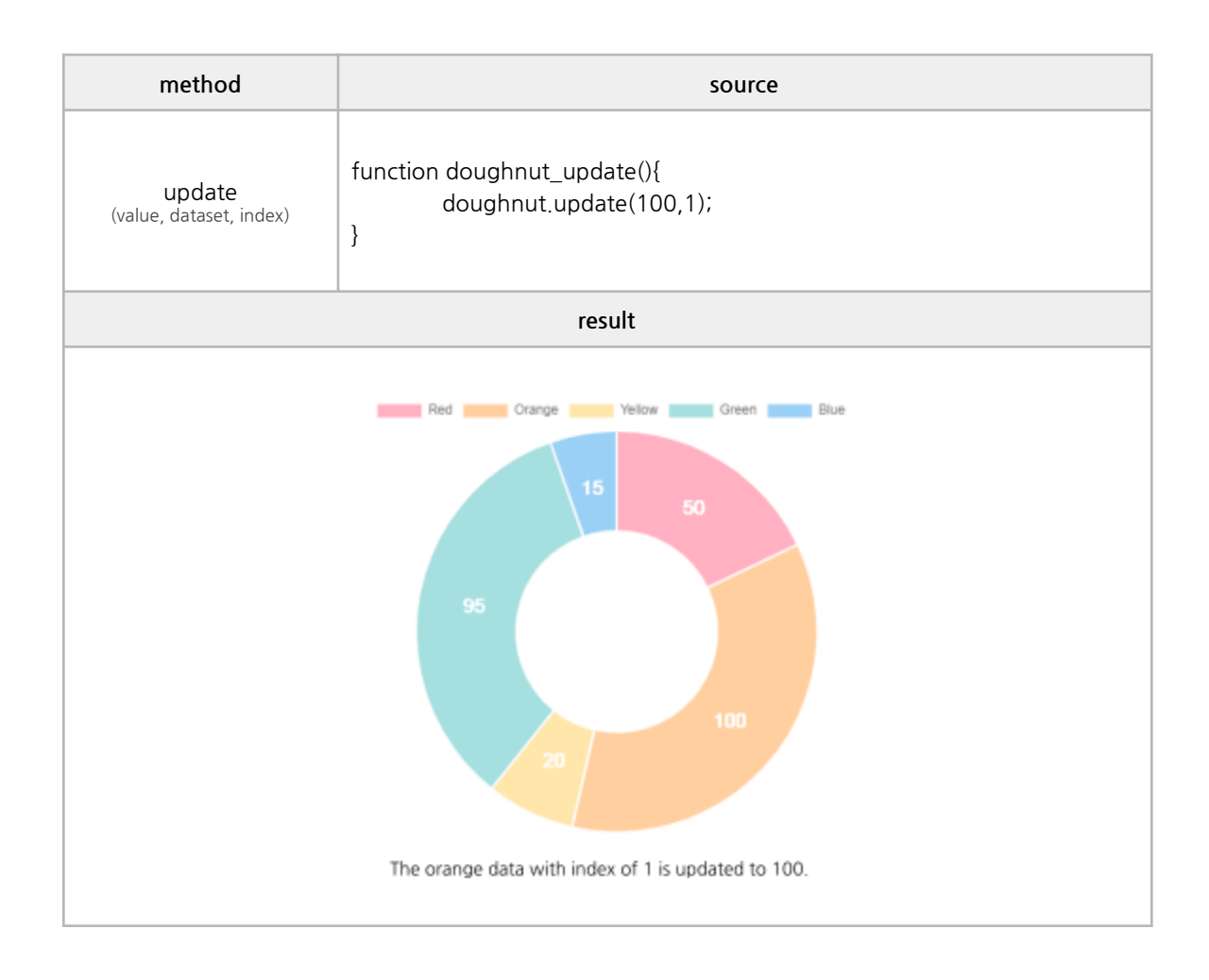

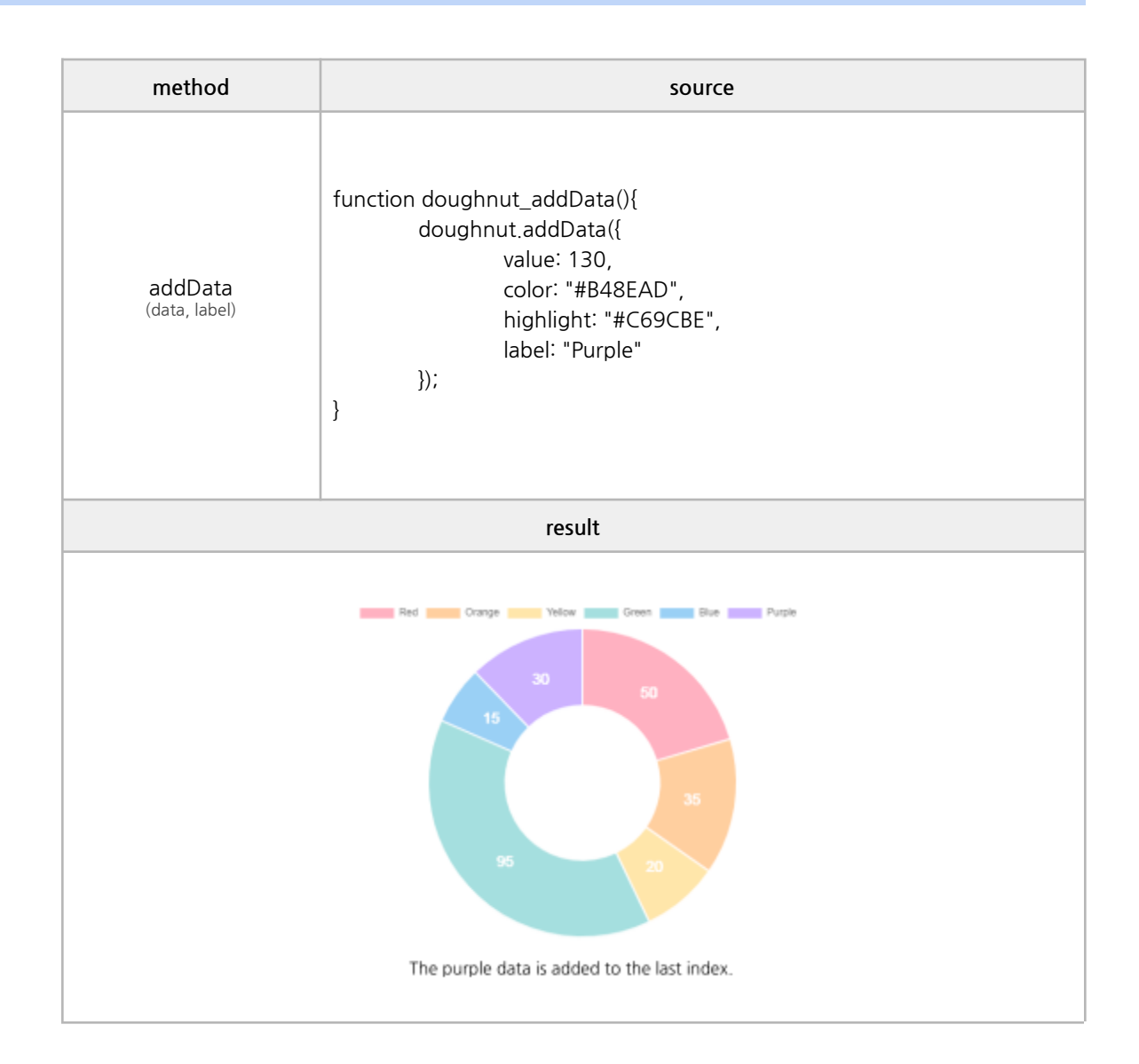

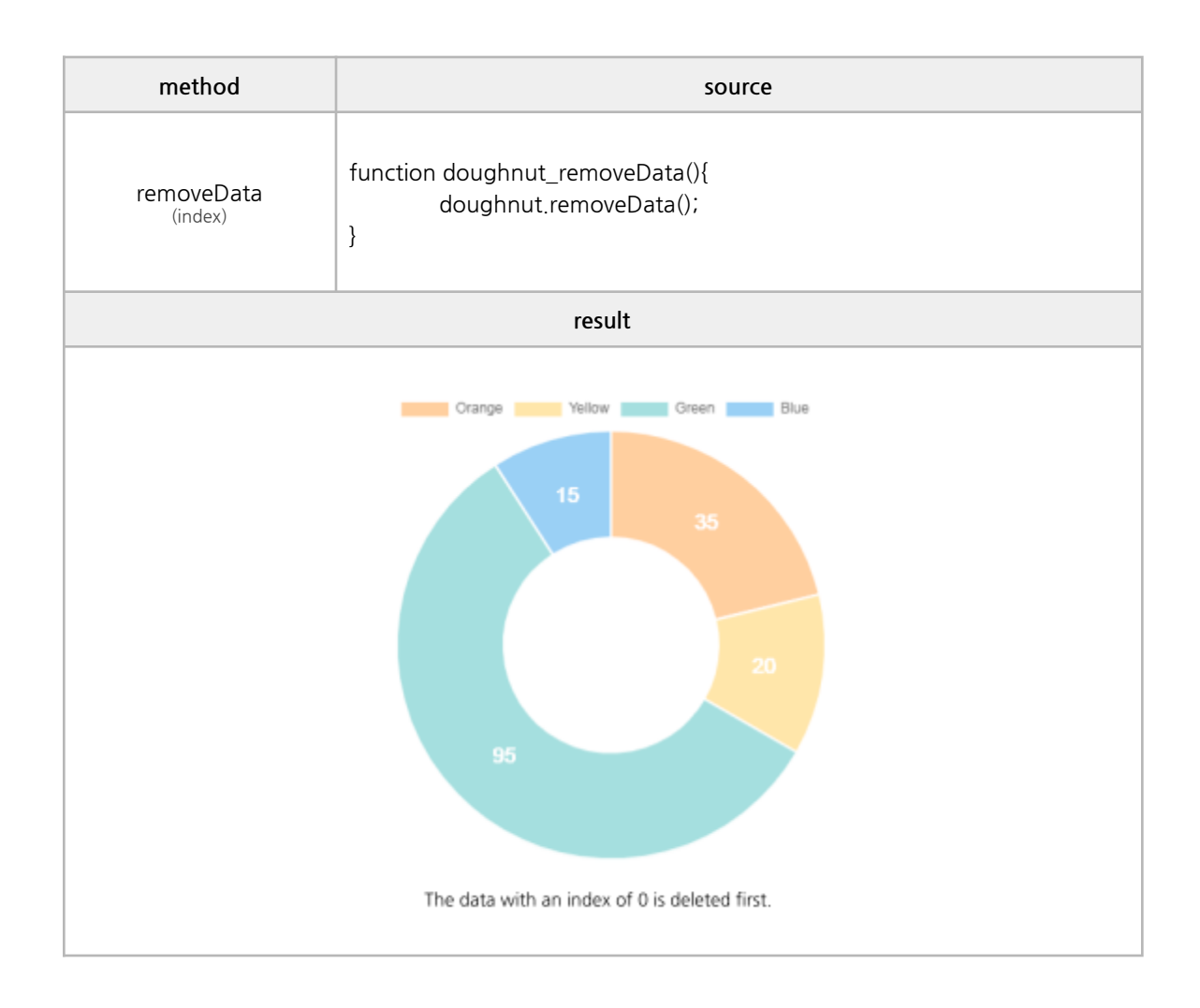

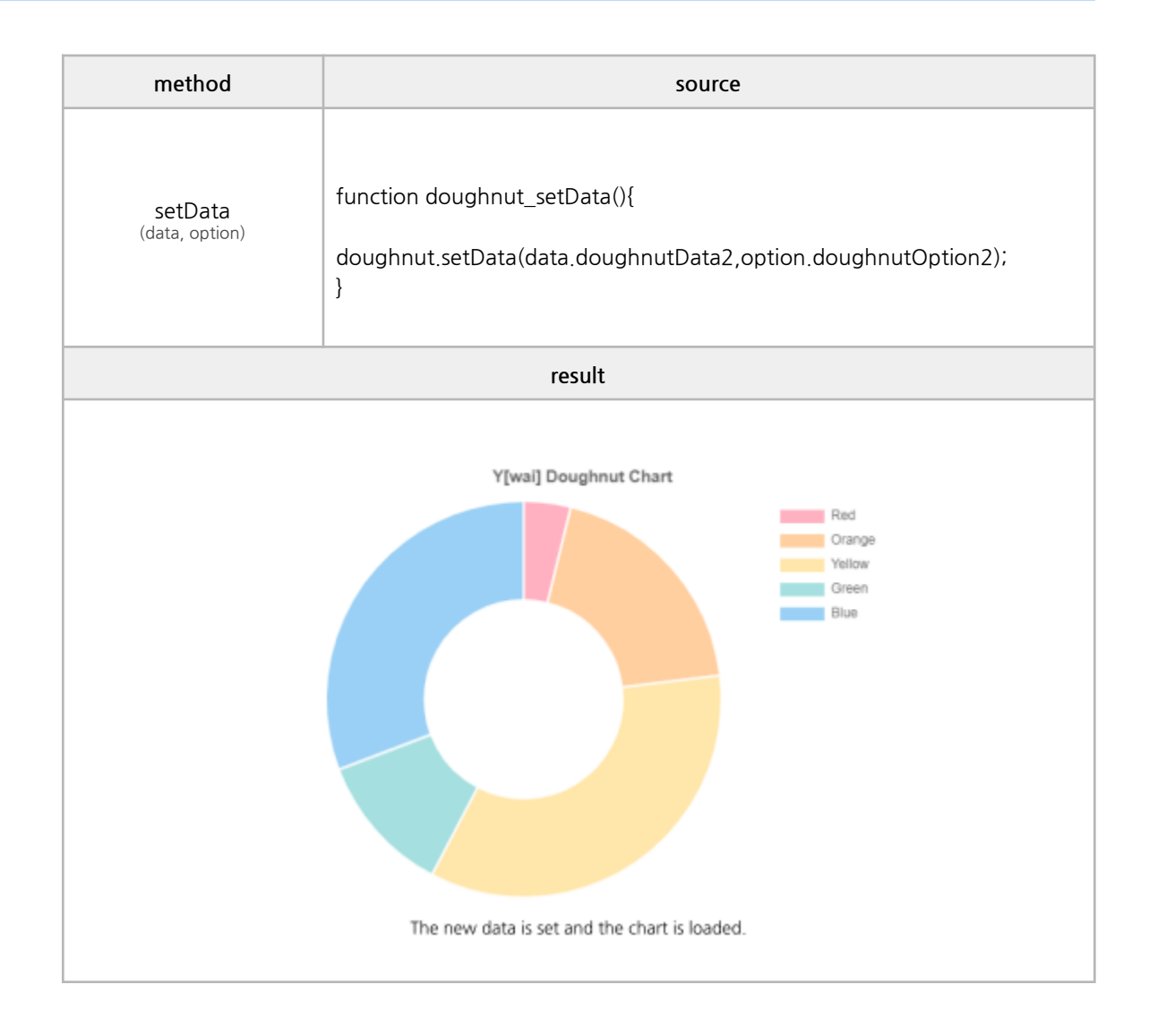

#### **■ Events**

onclick, ondblclick

```
/*------------------------------------------------------------------------------------
* body source
------------------------------------------------------------------------------------*/
<chart id="chart_ bar" type="bar"
         onClick="eventAll(event);"
         onDblClick="eventAll(event);"
></chart>
/*------------------------------------------------------------------------------------
* script source
------------------------------------------------------------------------------------*/
function eventAll(obj){
         if(obj.event == "onclick"){
                   console.log('★----- onClick Event');
         }
else if(obj.event == "ondblclick"){
         console.log('★----- ondblclick Event');
}
}
```
# **6. Y[wai] Component Example**

## **H. TreeView**

#### **■ Basic Properties**

url, data, animate, lines, formatter, style

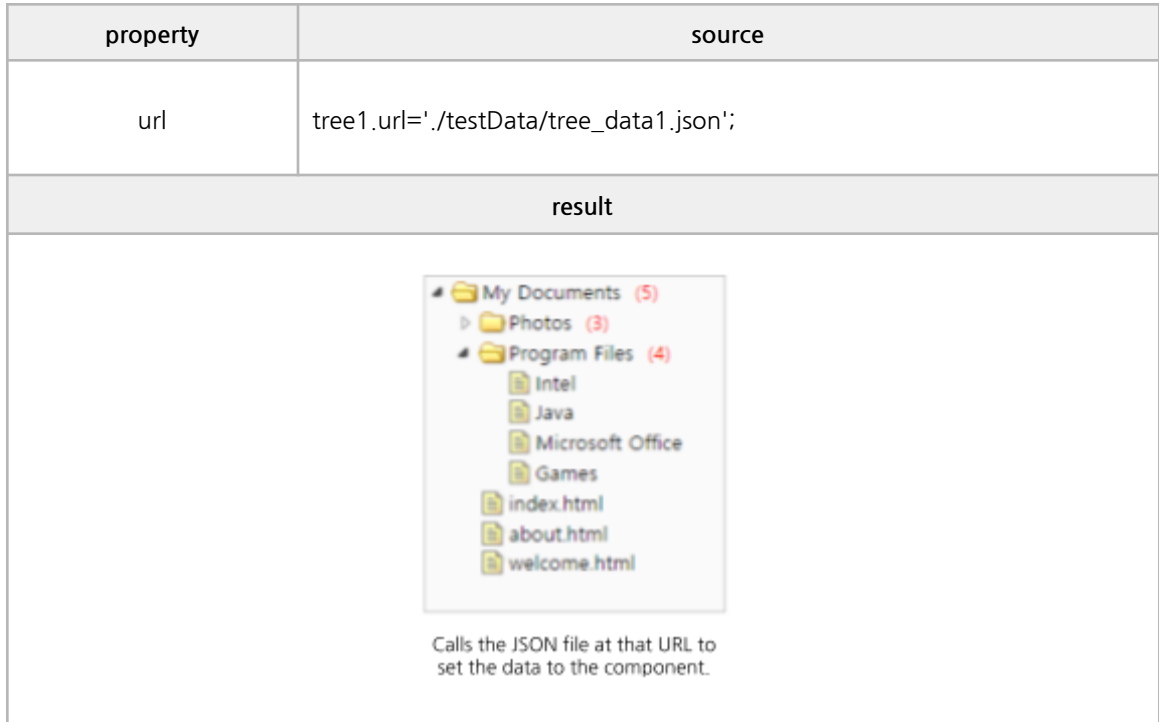

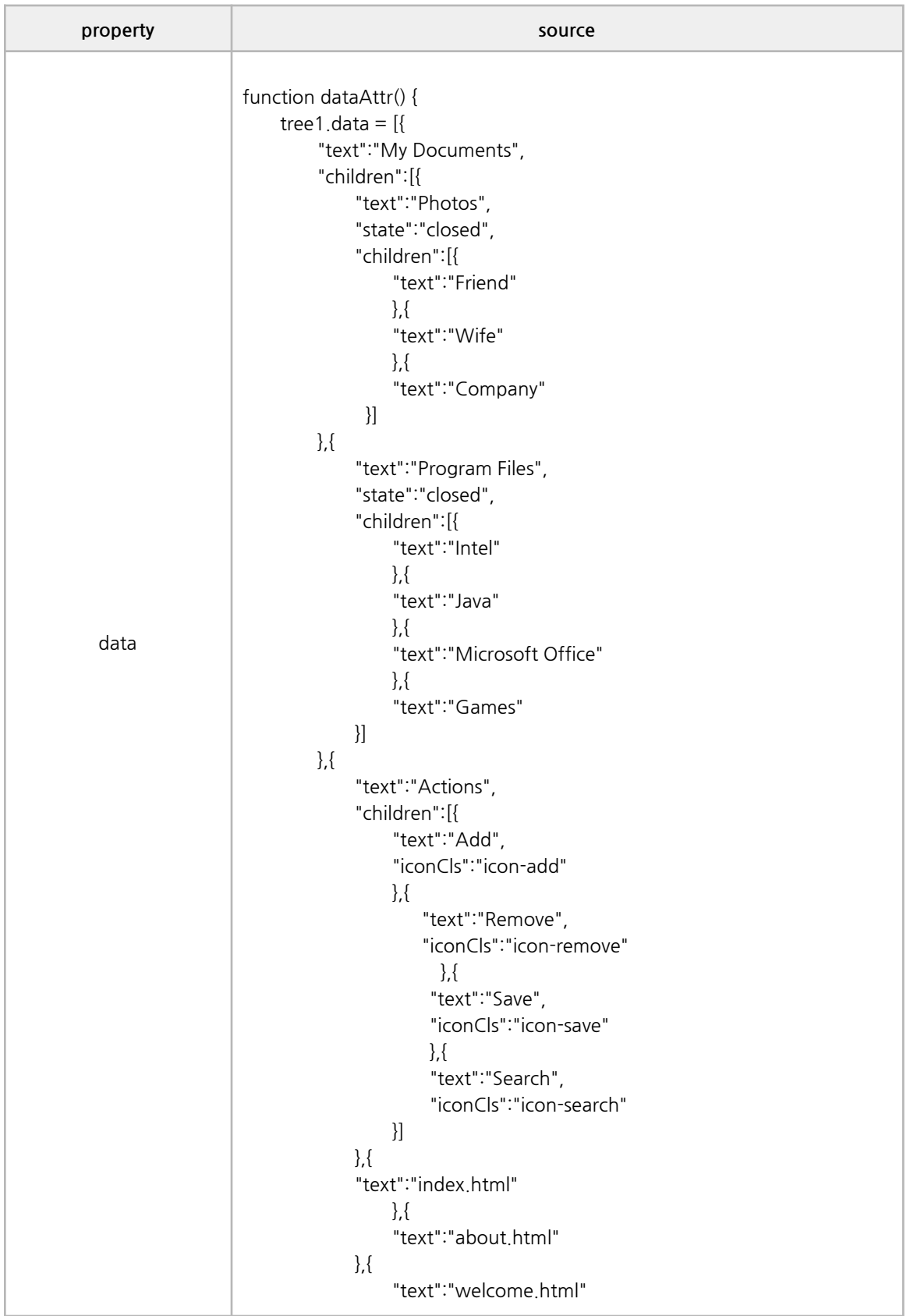

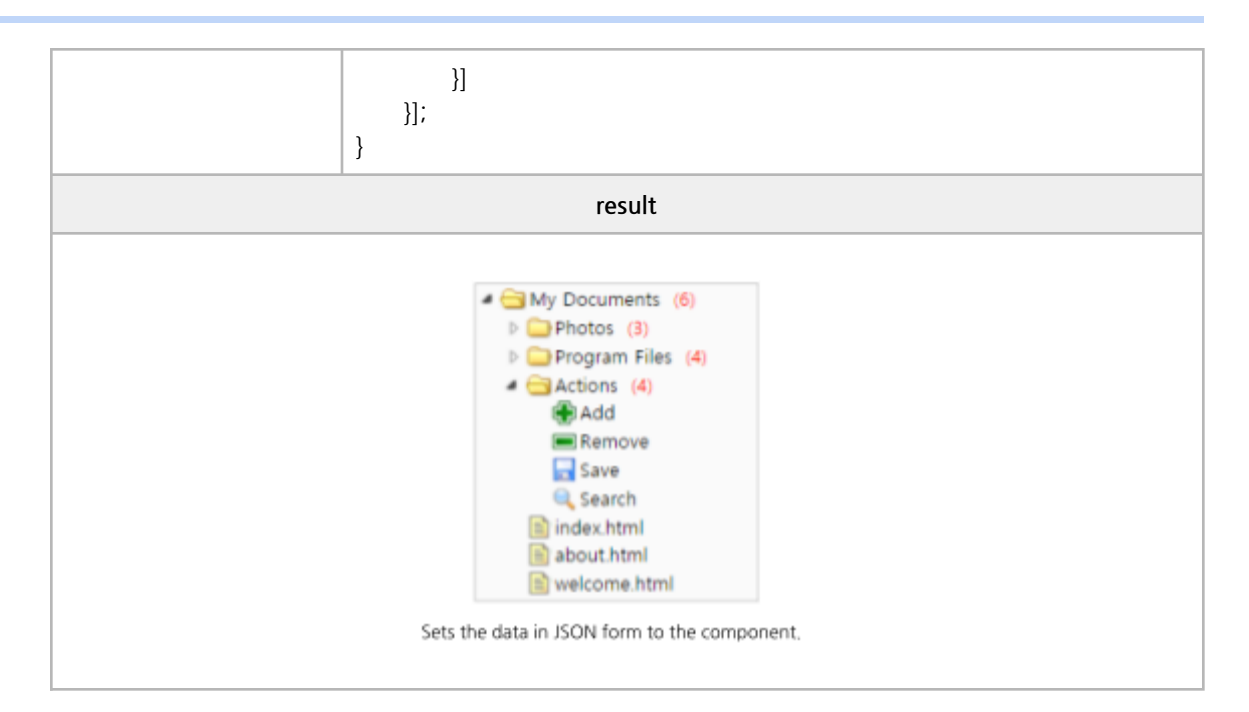

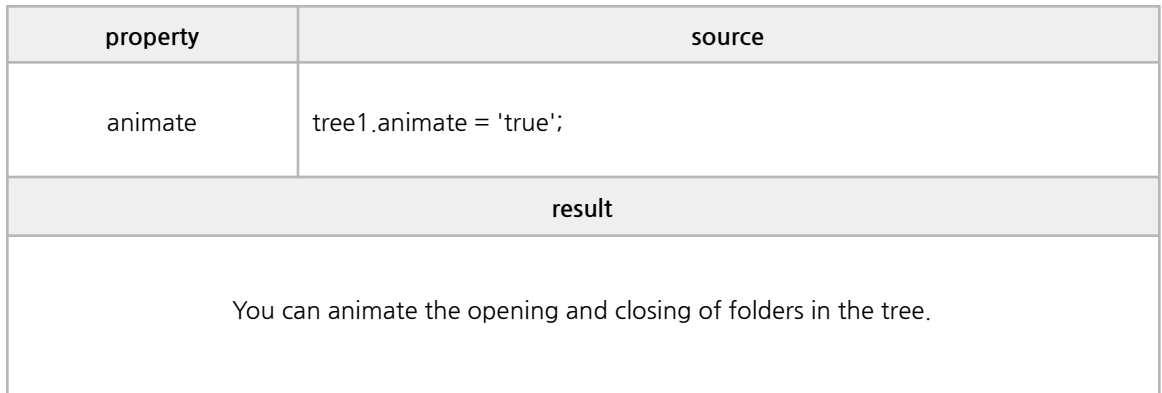

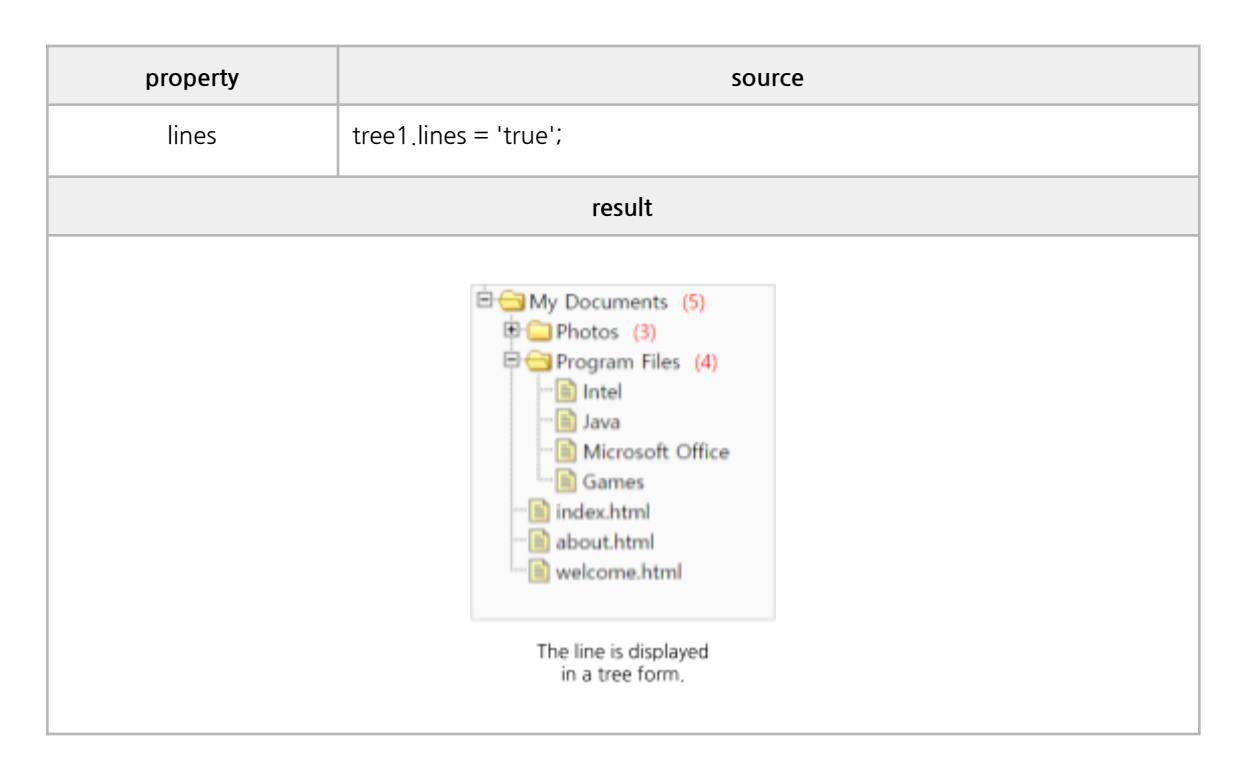

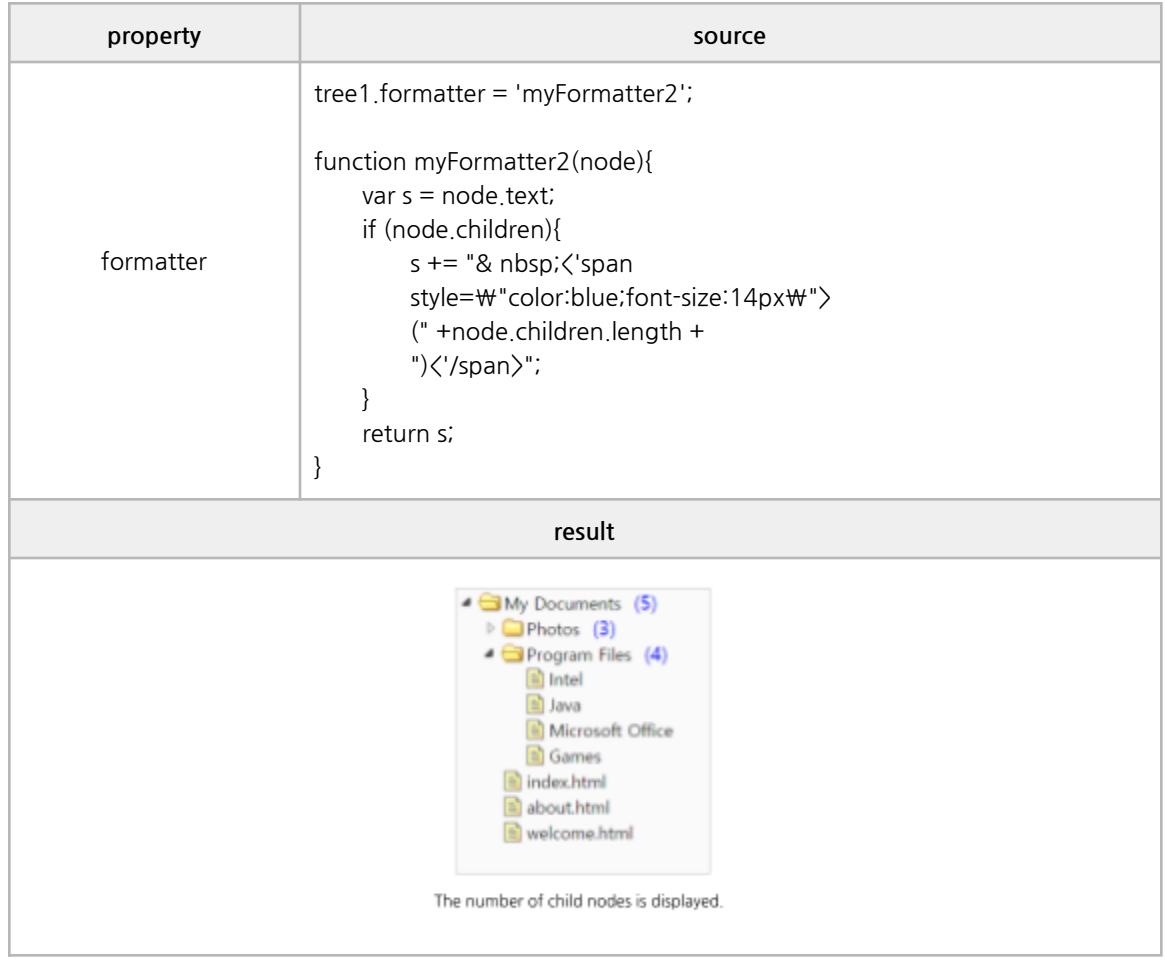

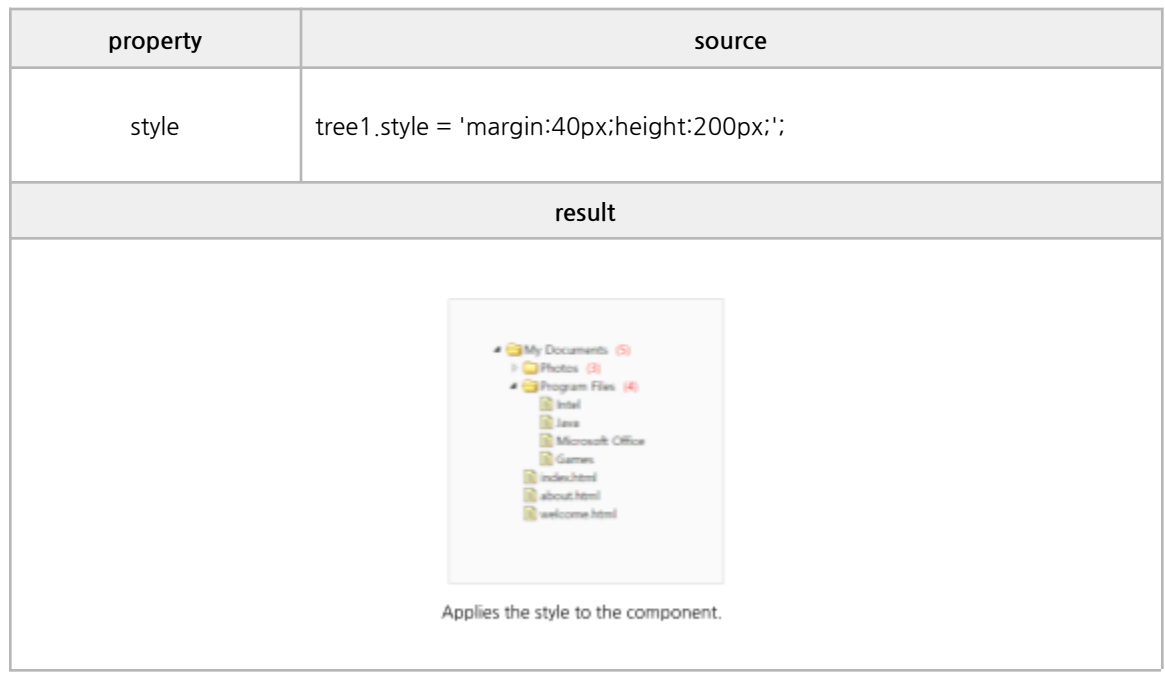

#### **■ Edit Properties**

checkbox, cascadeCheck, onlyLeafCheck, dnd, editable

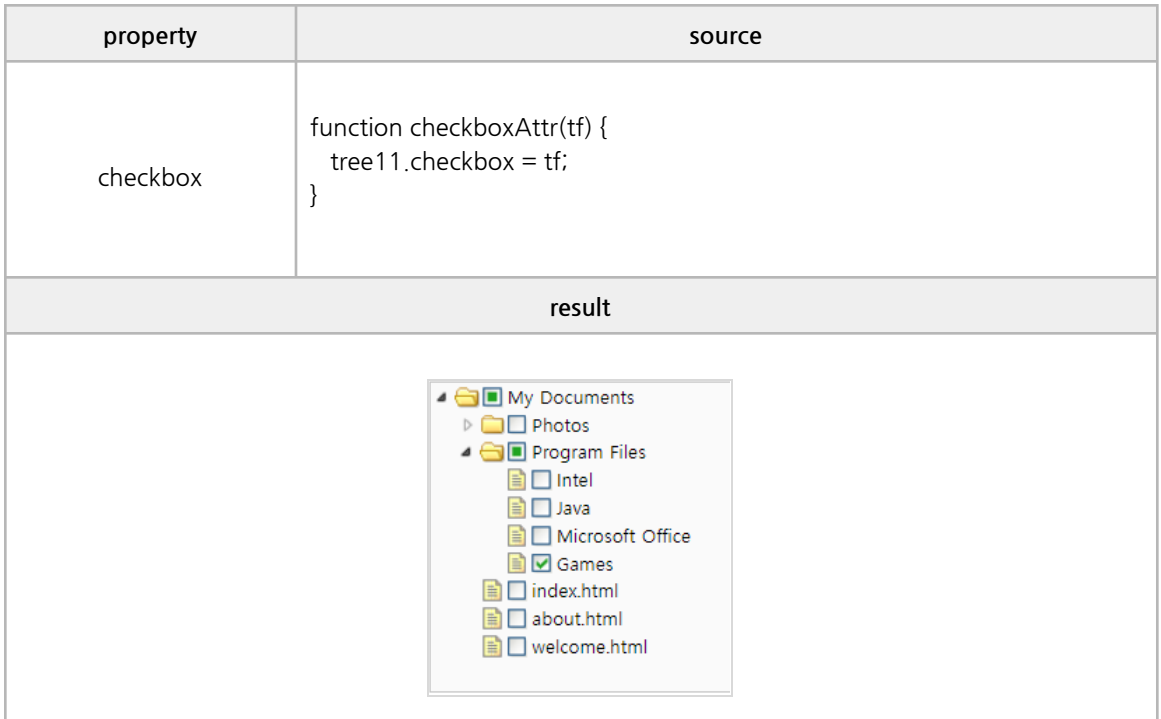

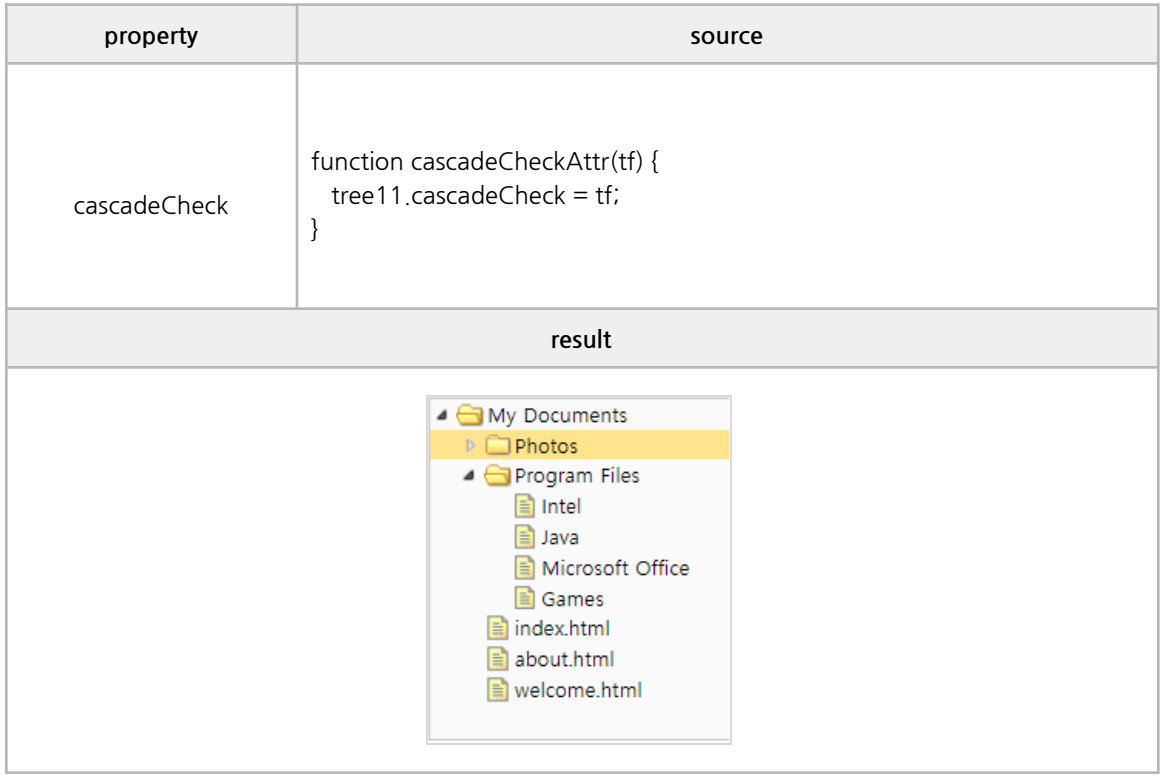

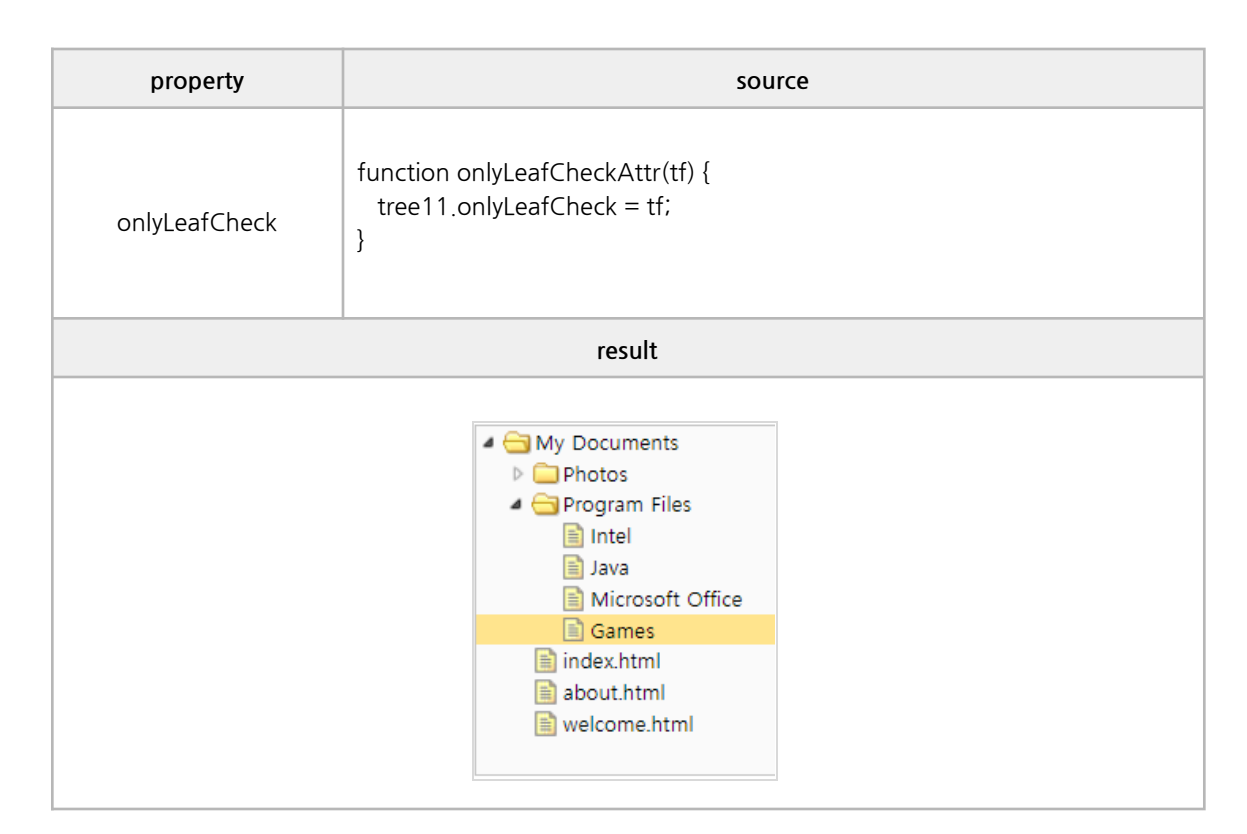

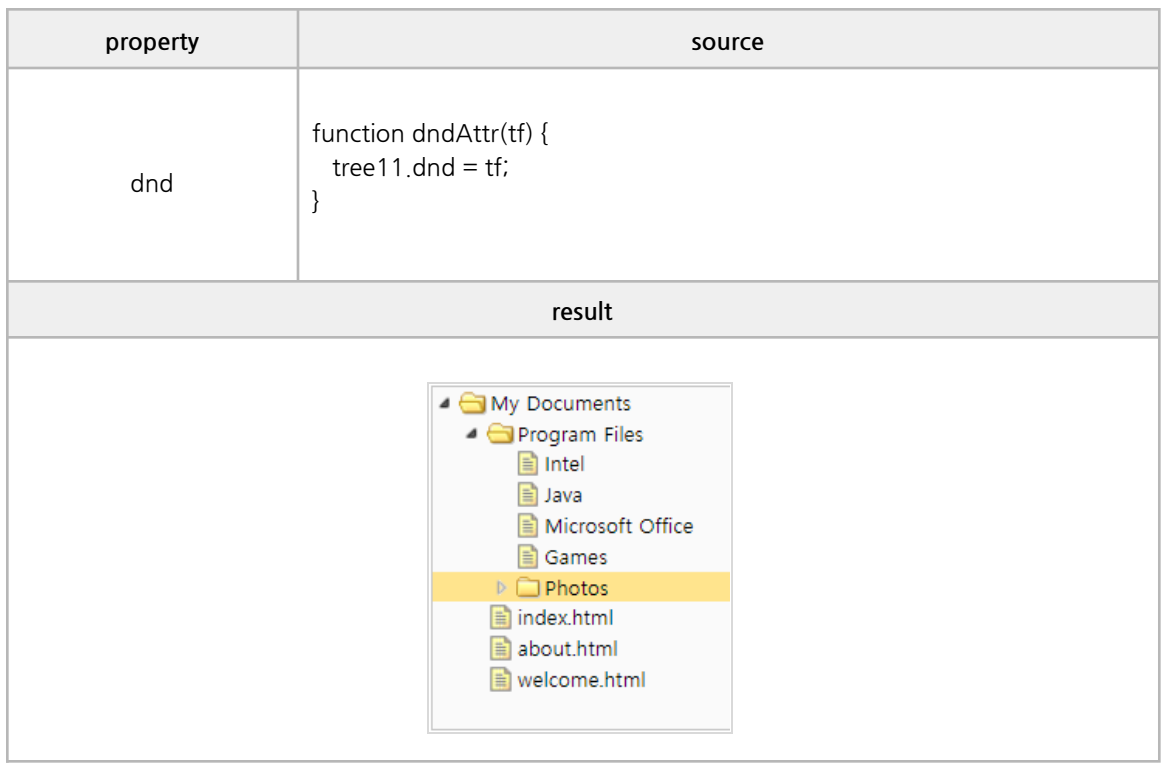

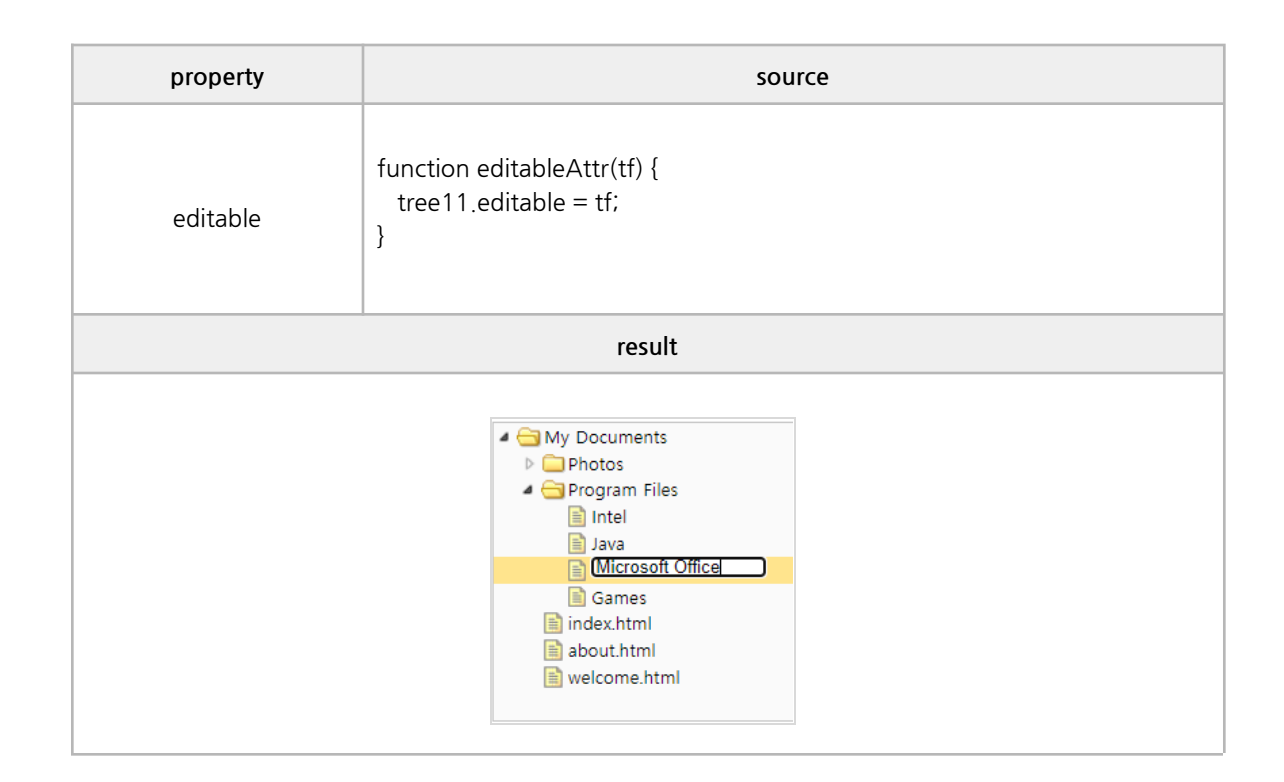

#### **■ Readonly Properties**

nodeId, nodeLevel, nodeValue, selected, hasChildren, nodeCount

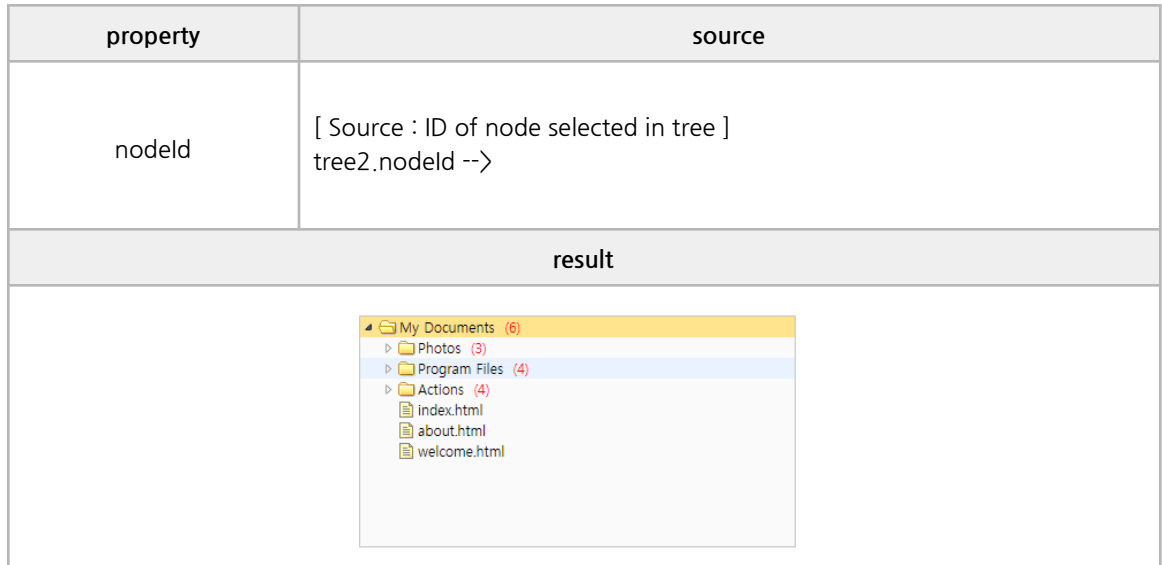

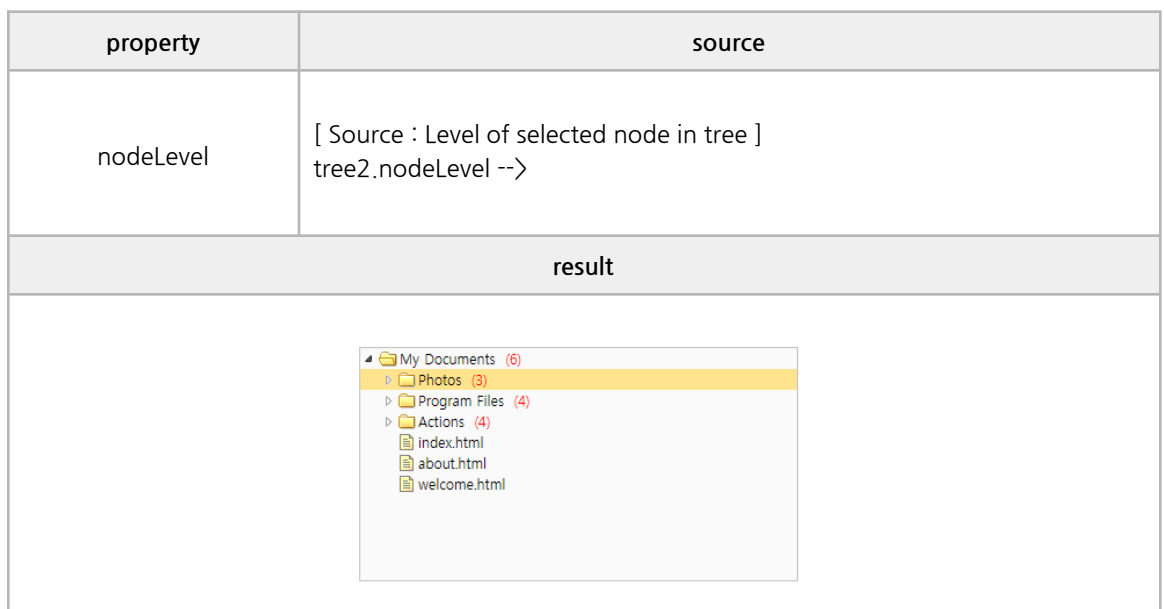

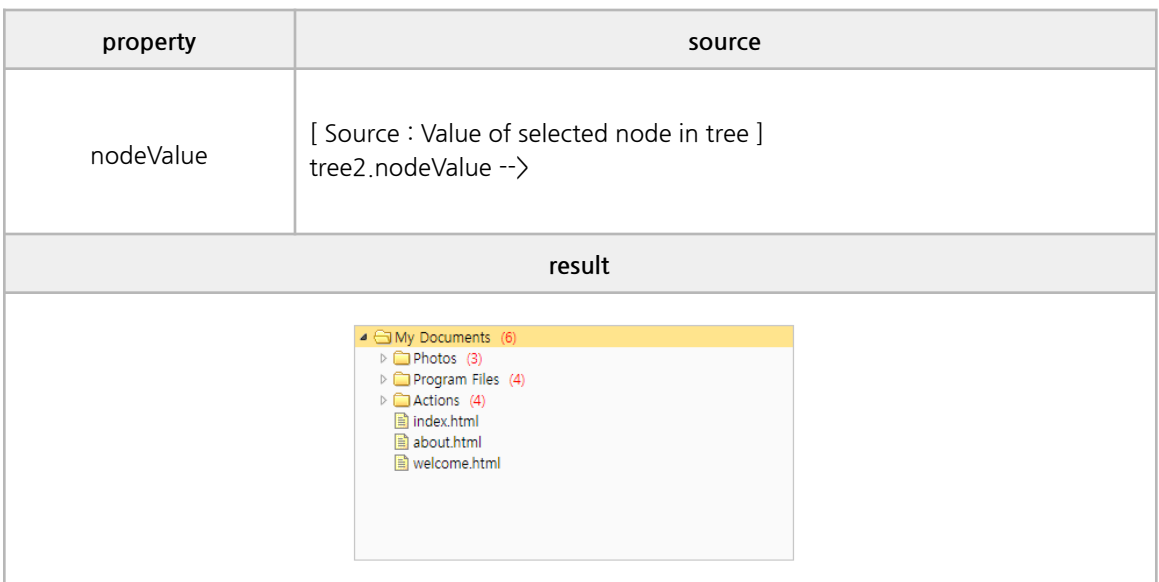

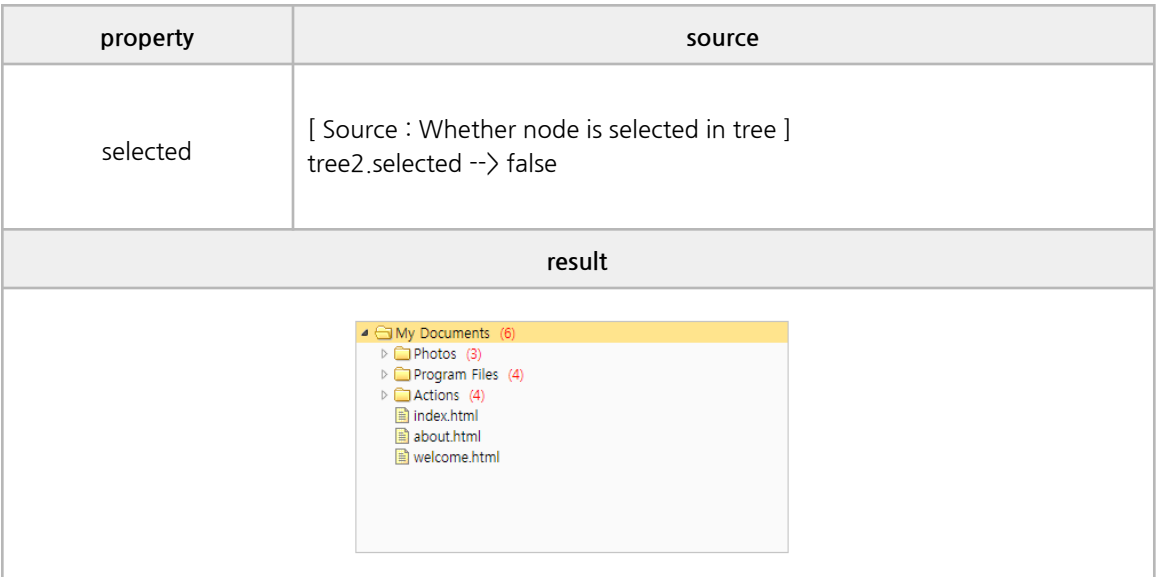

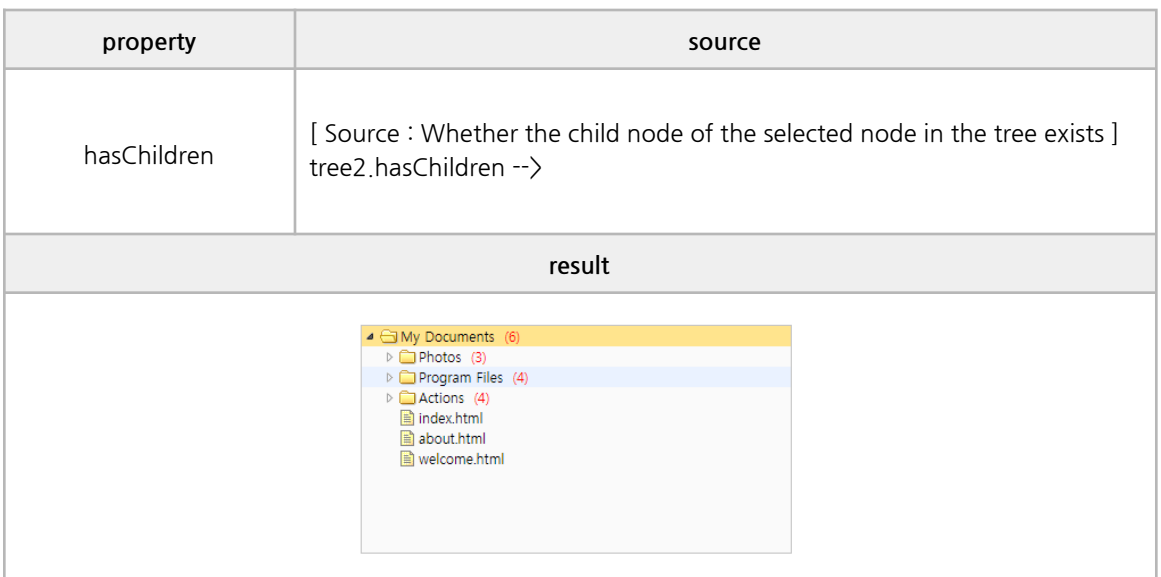

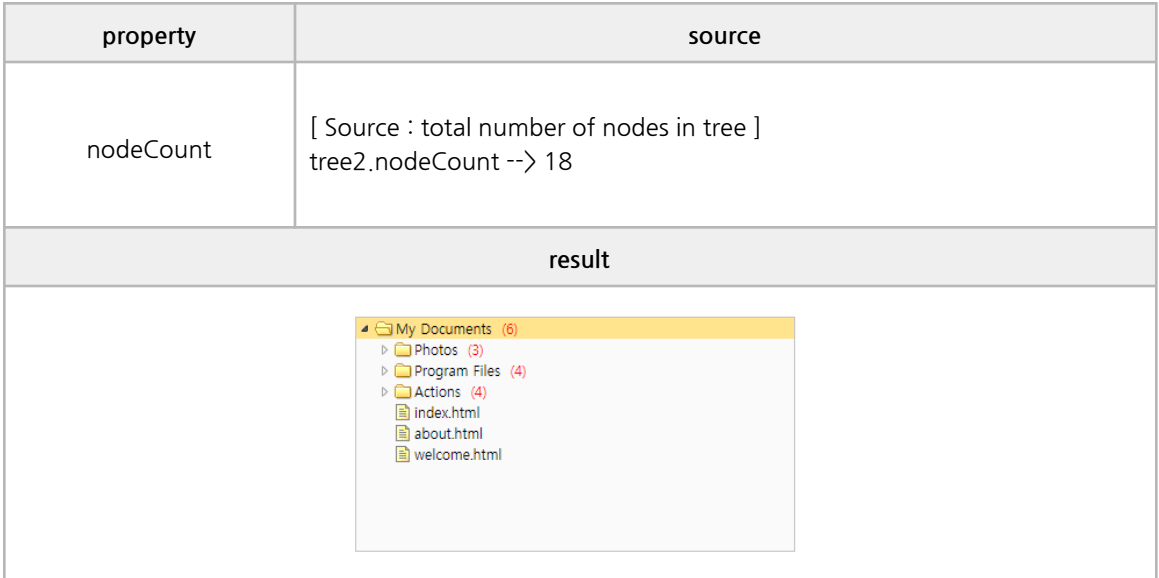

#### **■ Data Methods**

loadData, clear, addNode, addChildEx, delete, deleteChilrdren, edit

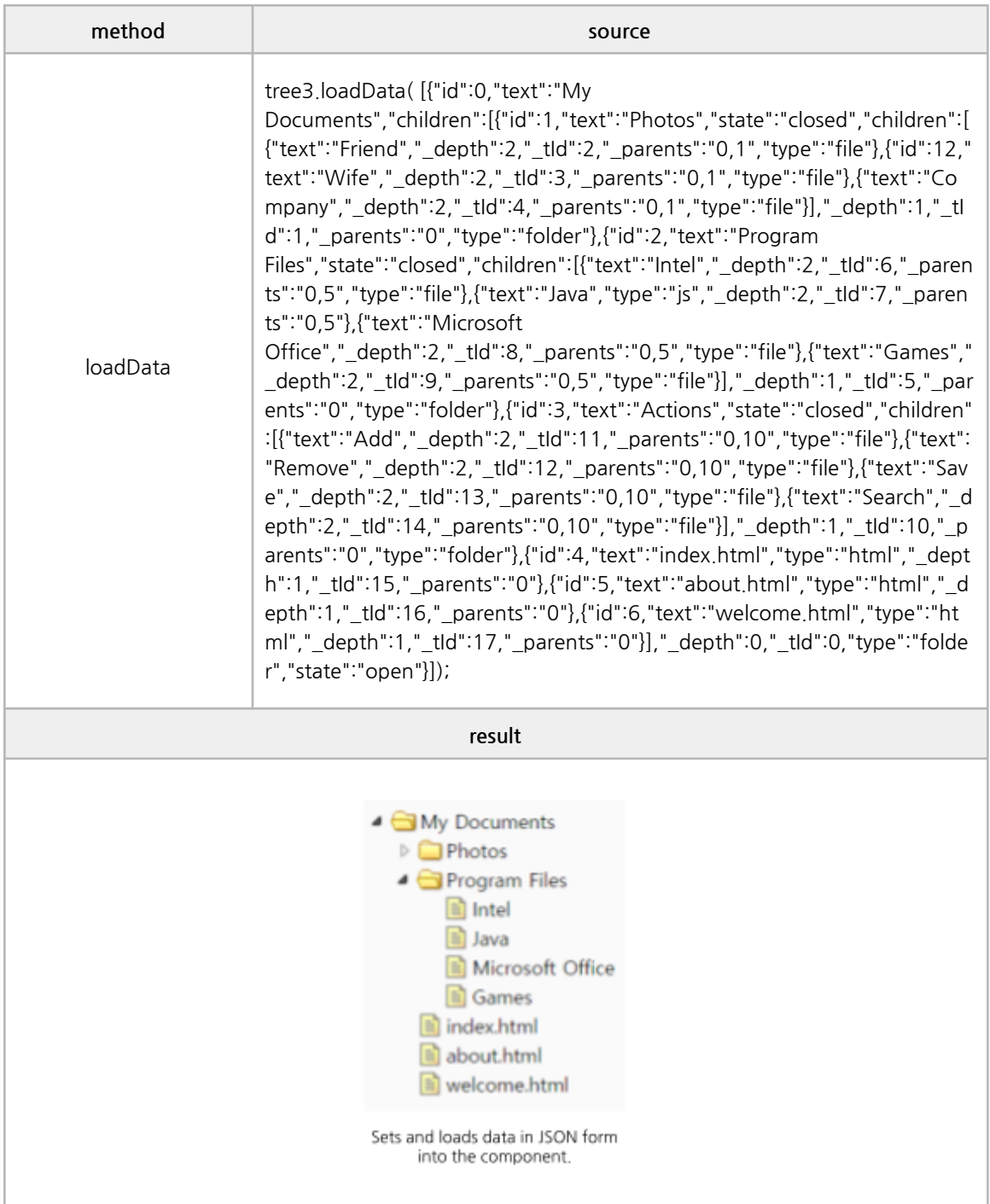

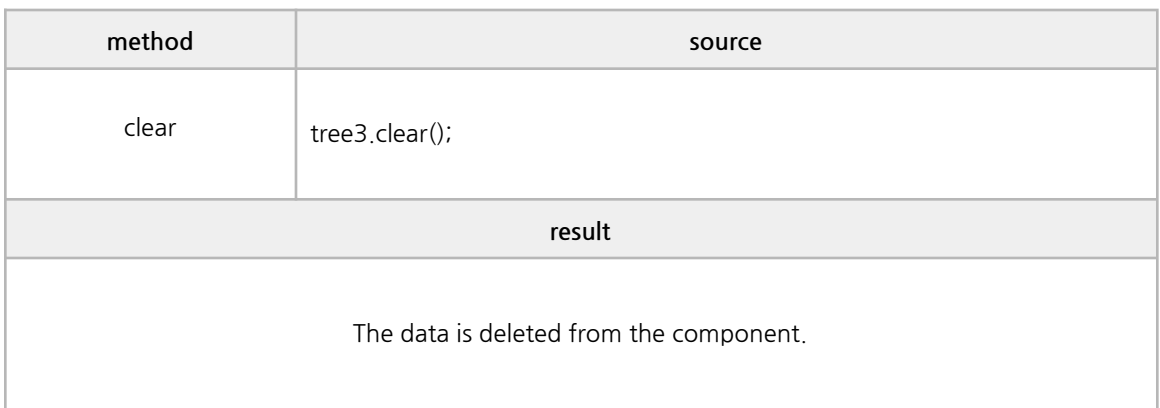

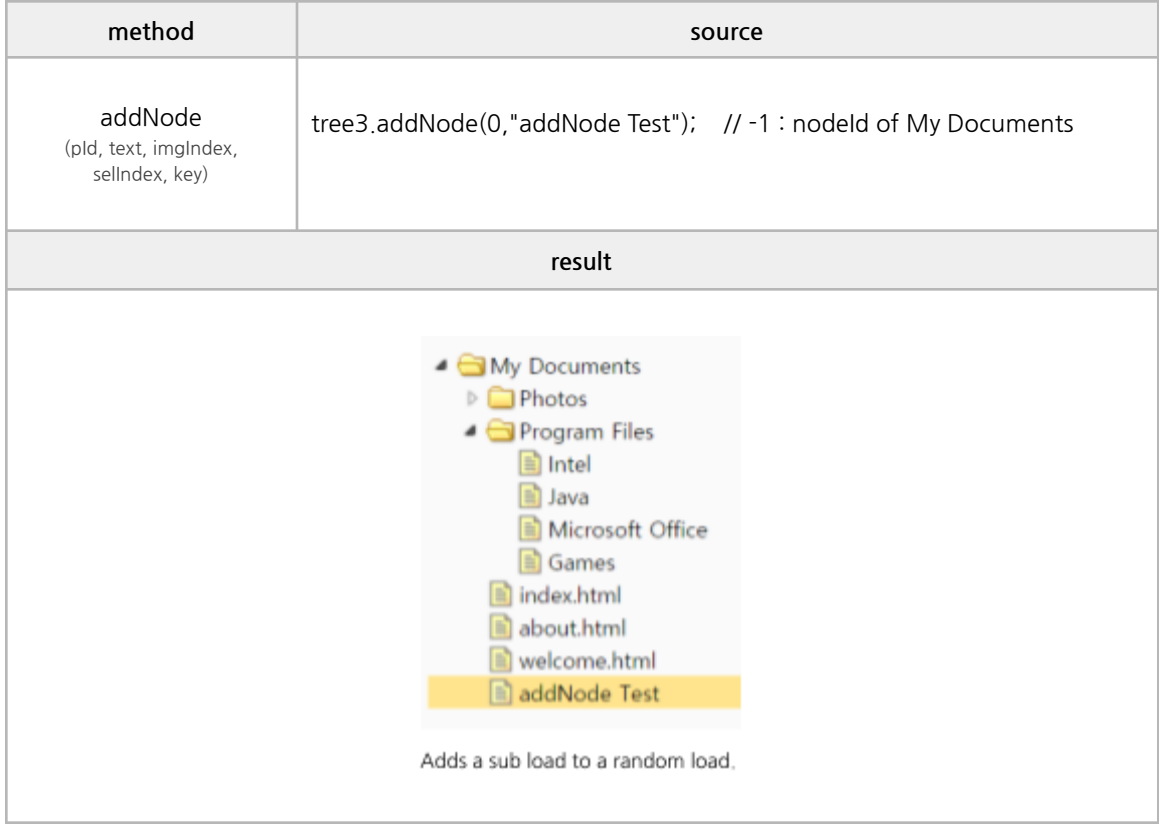

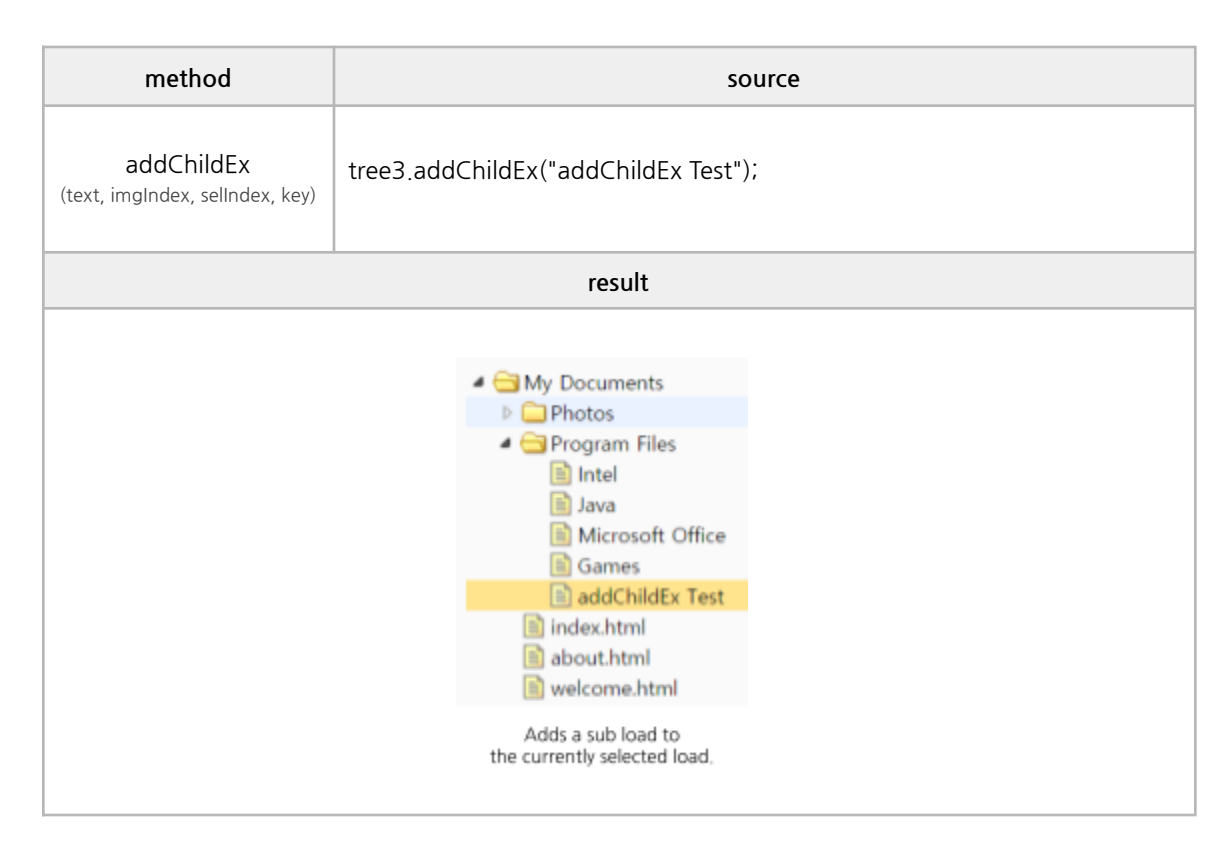

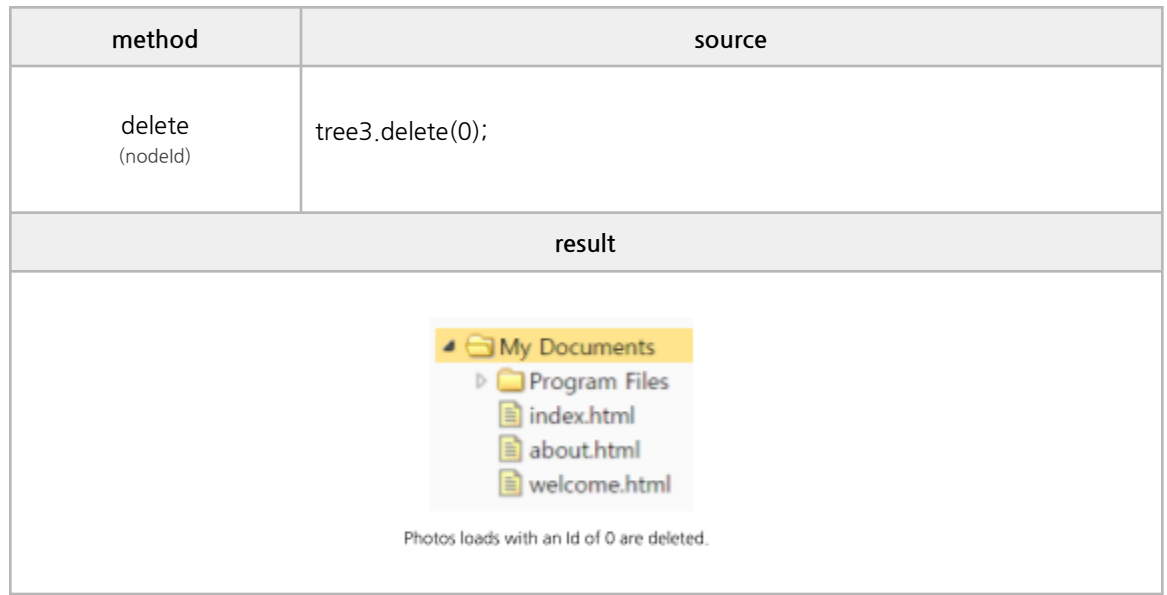

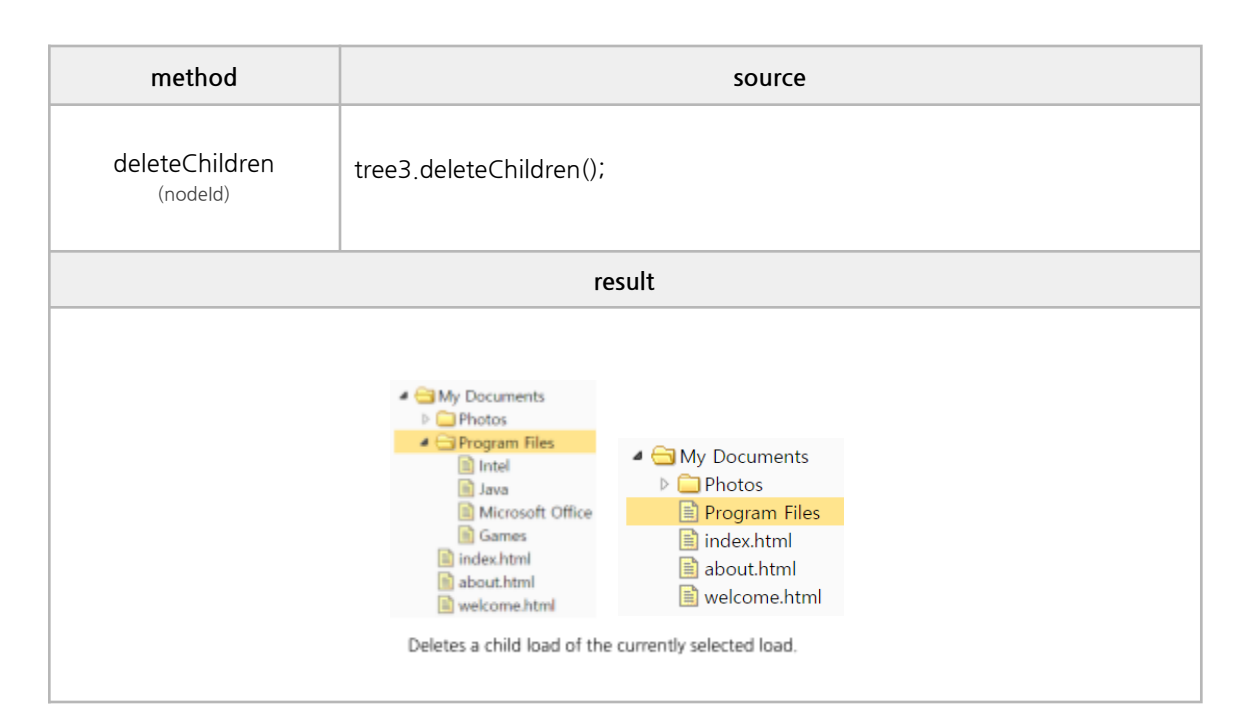

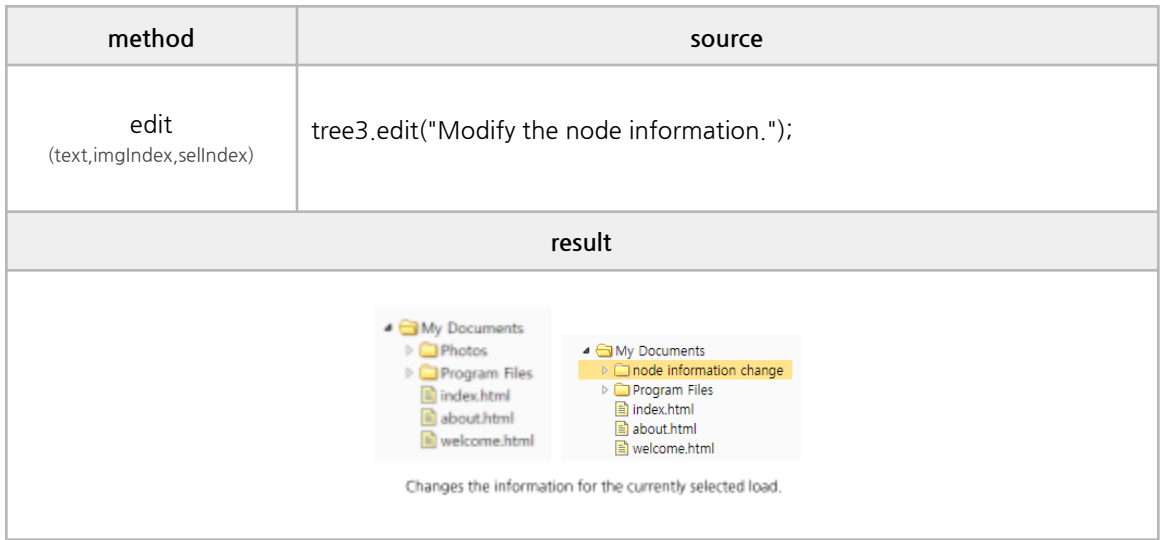

#### **■ Get Methods**

getData, find, getNode, getSelected, isLeaf

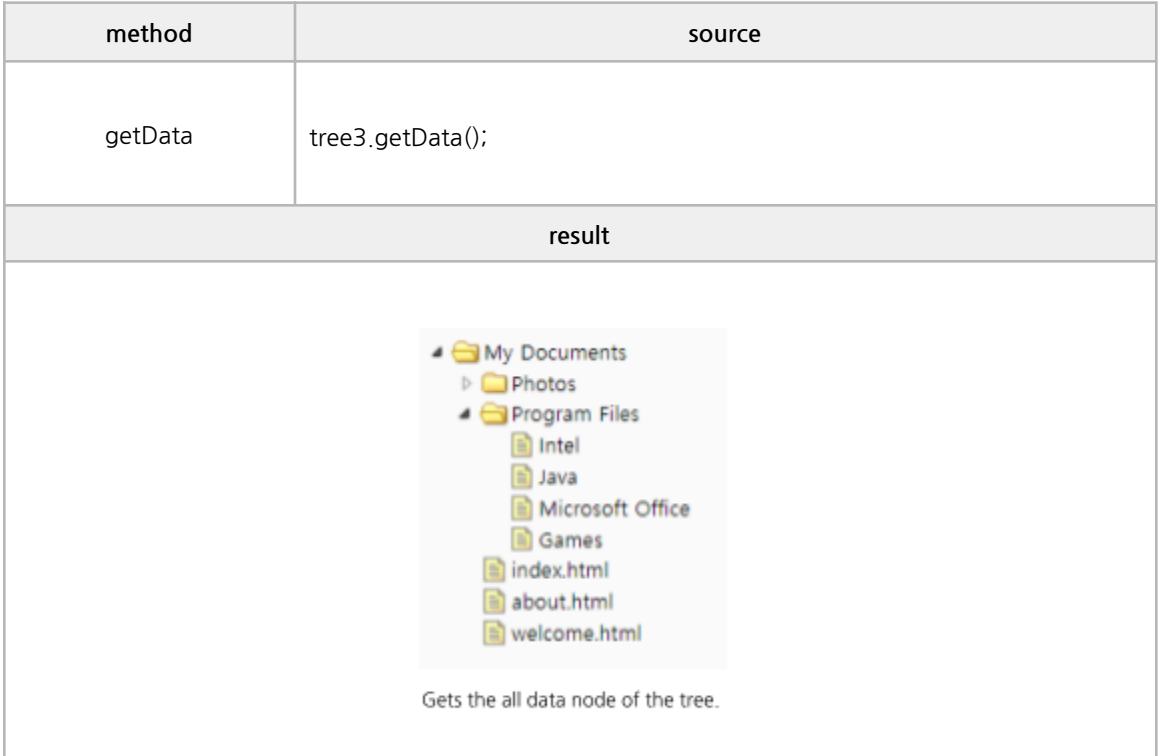

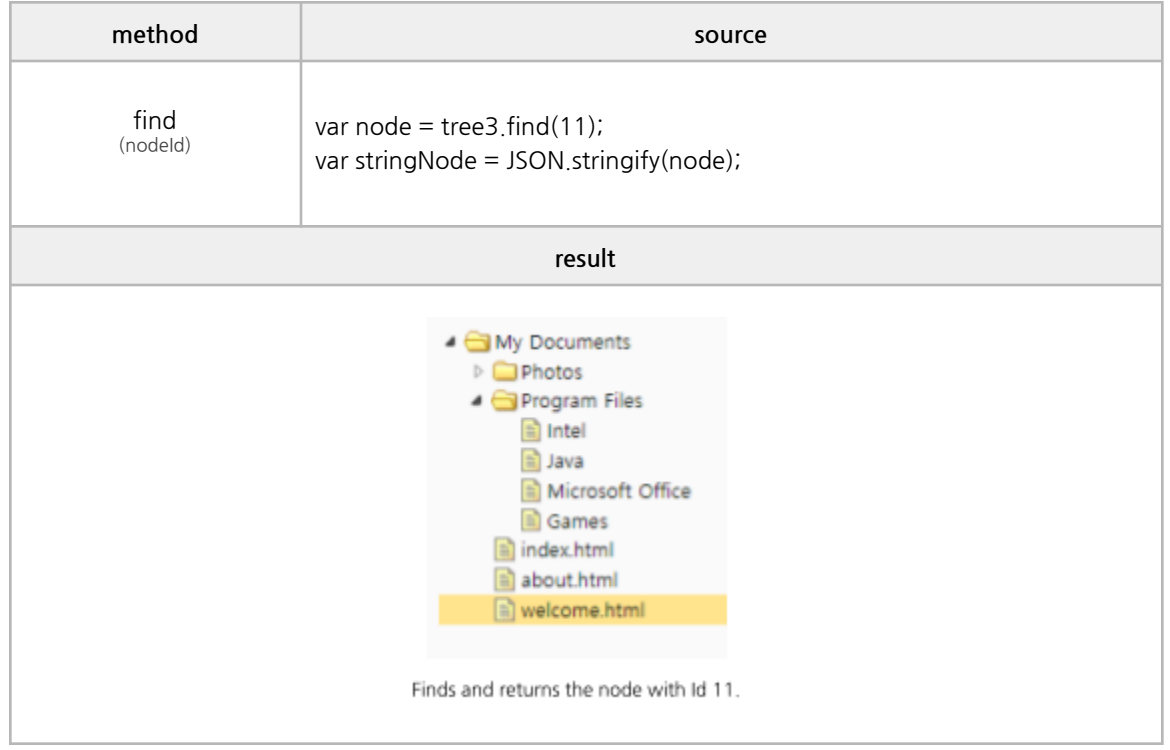
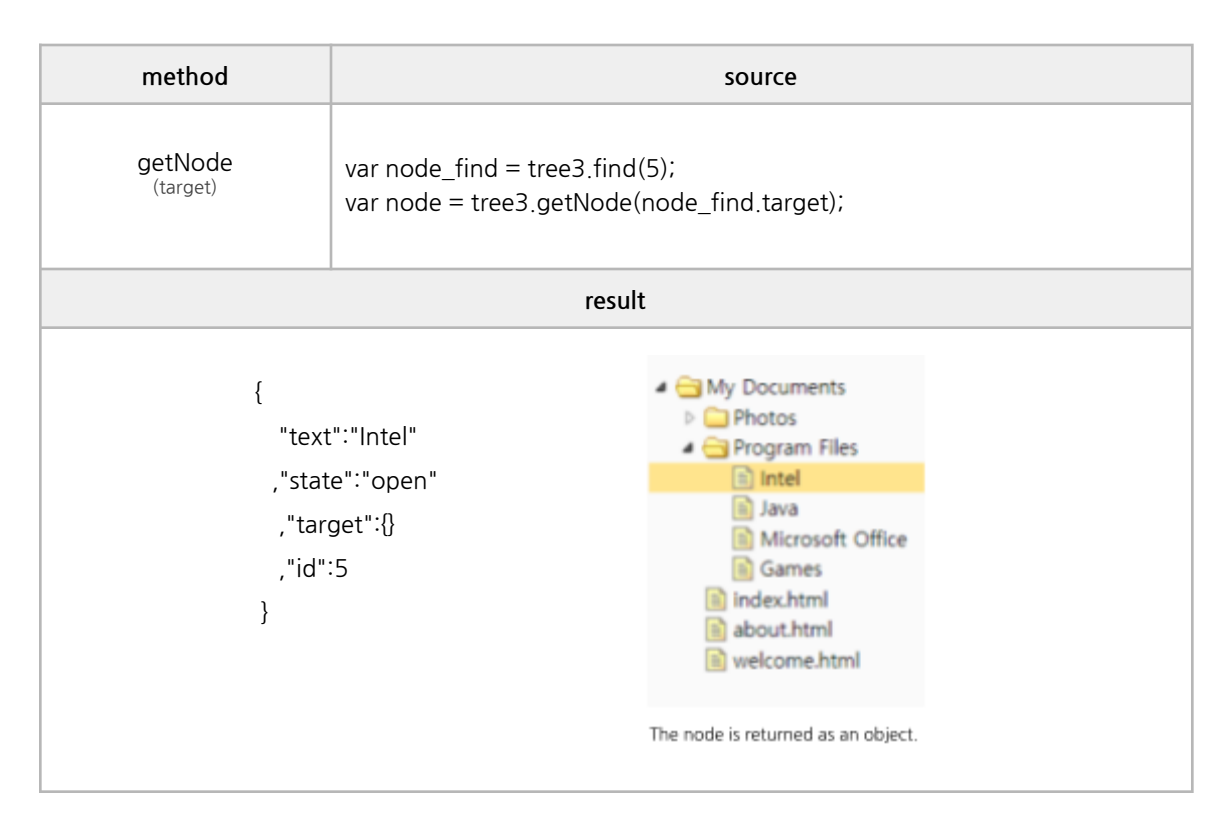

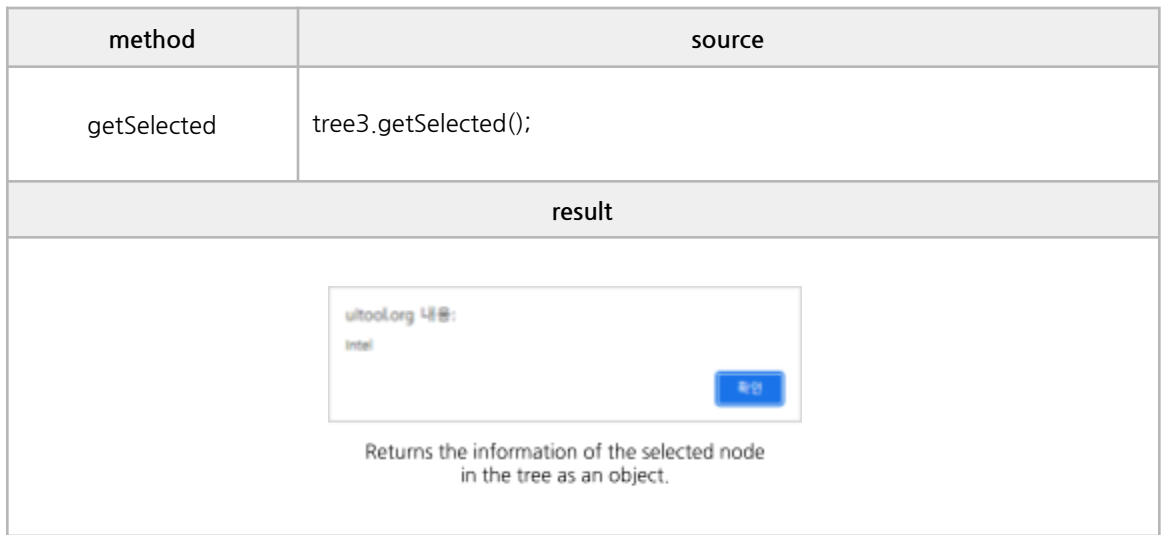

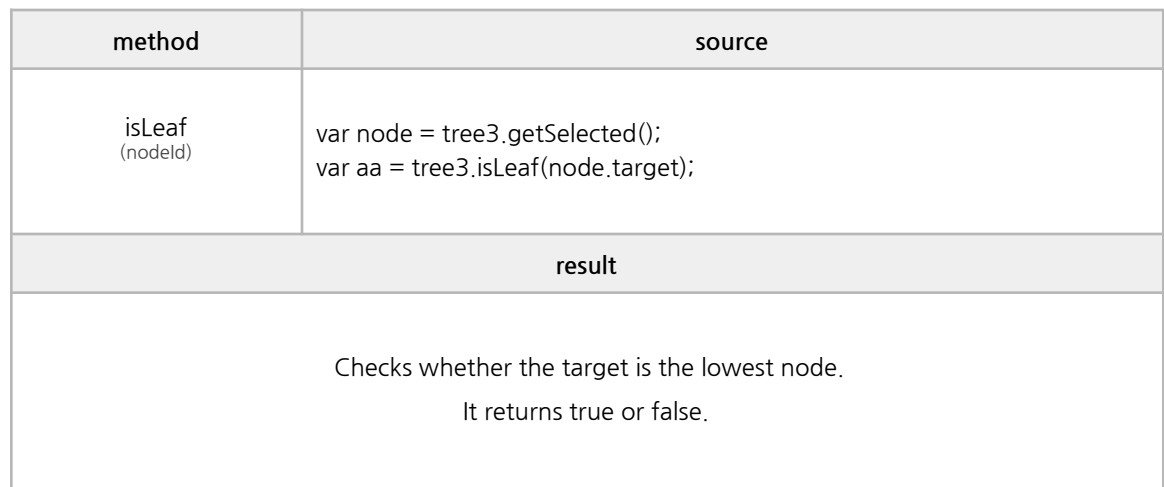

#### **■ Select Methods**

select, unselect, moveNode, moveNodeEx, moveParent, moveFirstChild, moveLastChild, moveNextChild

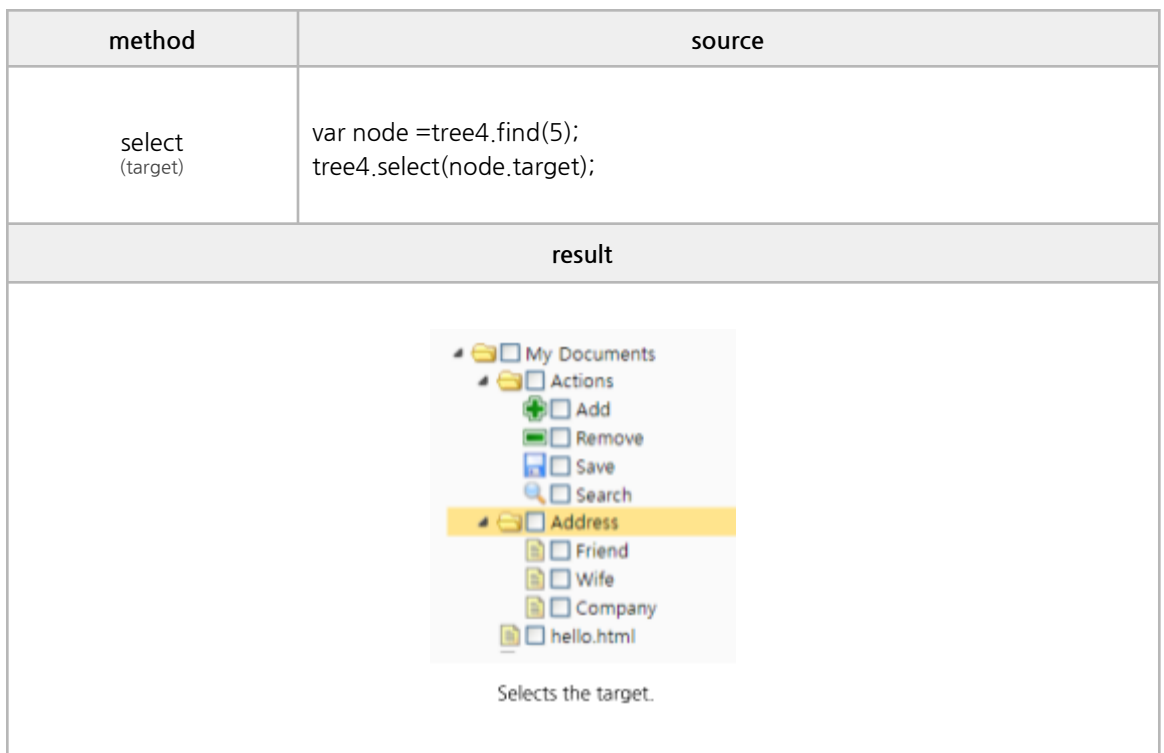

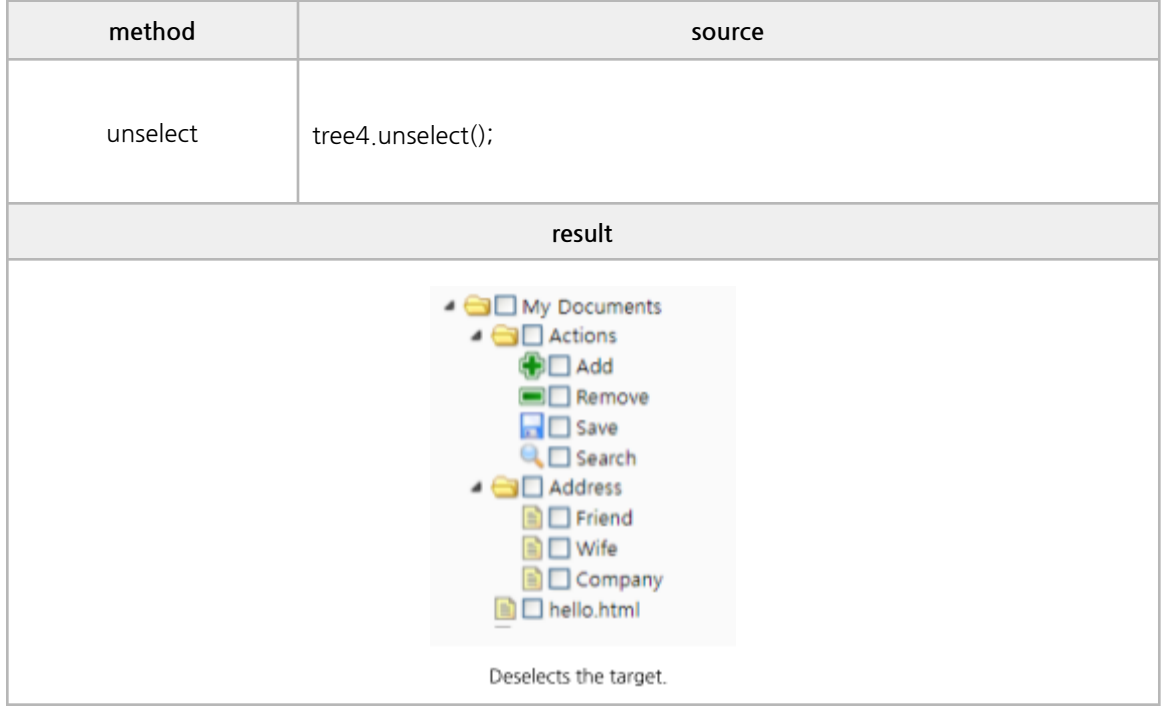

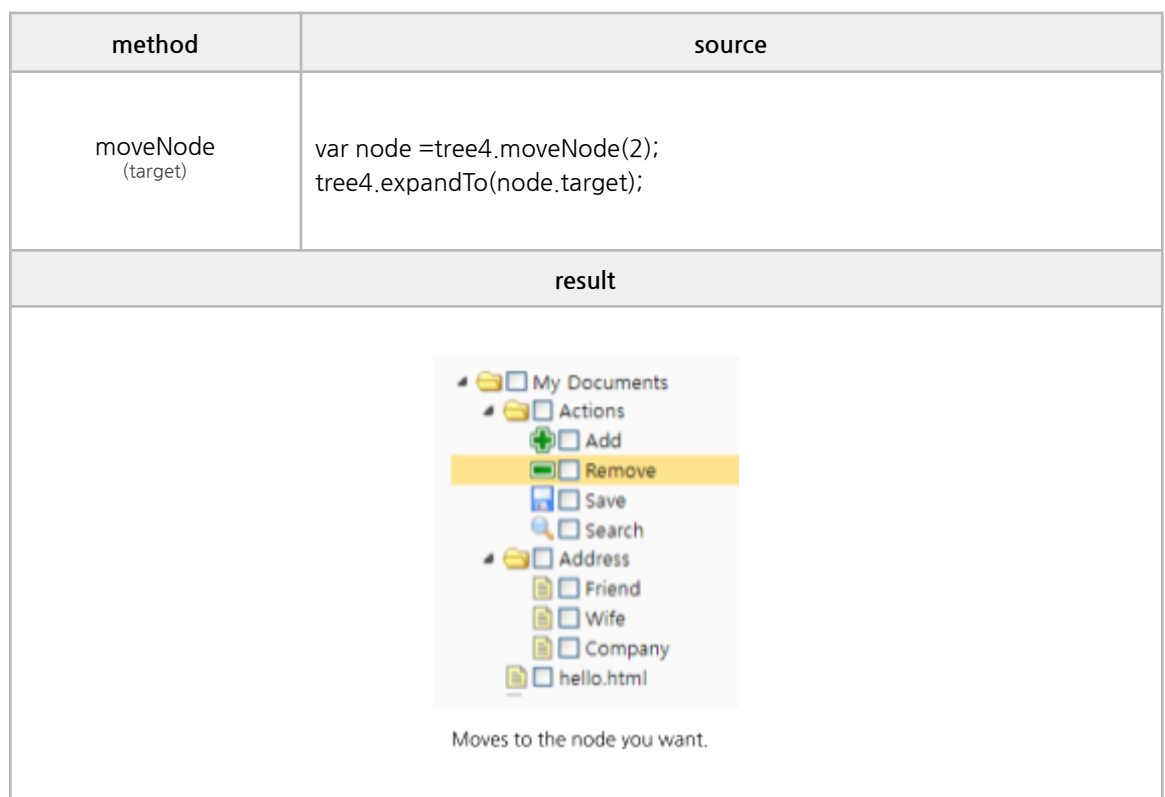

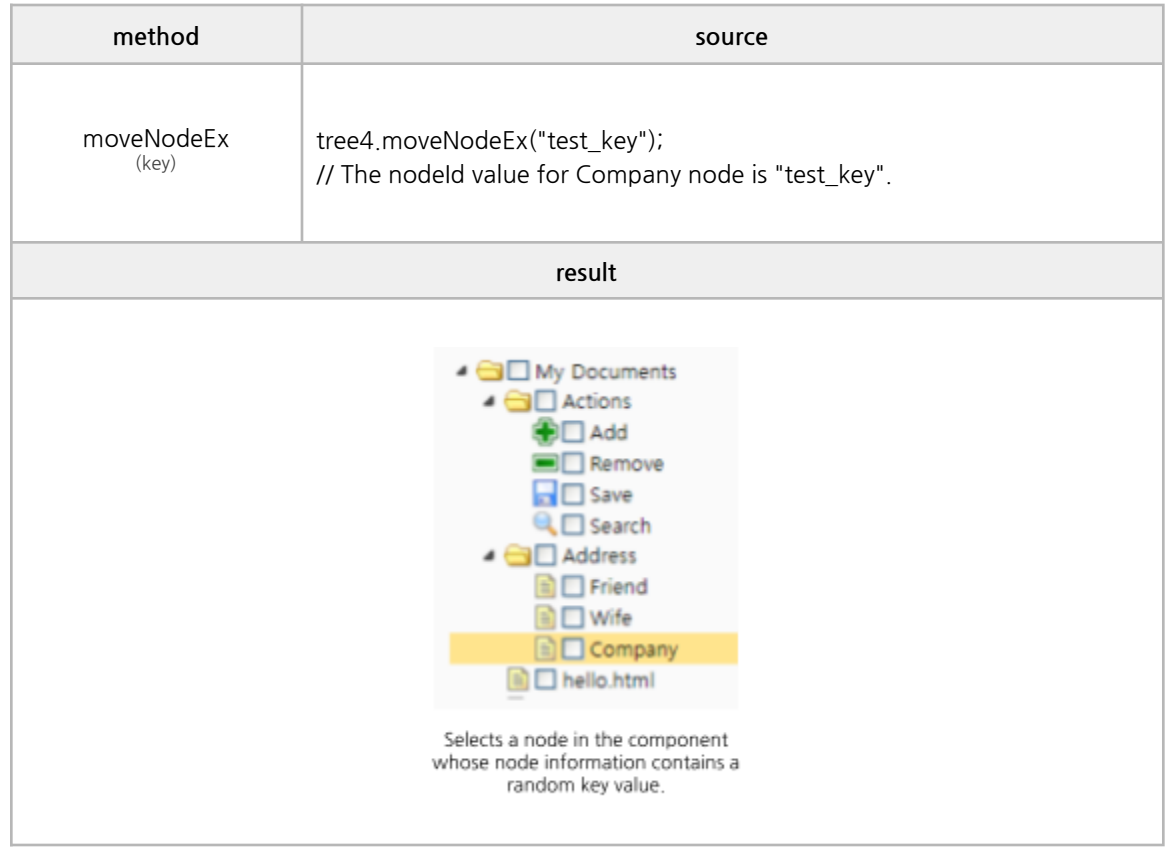

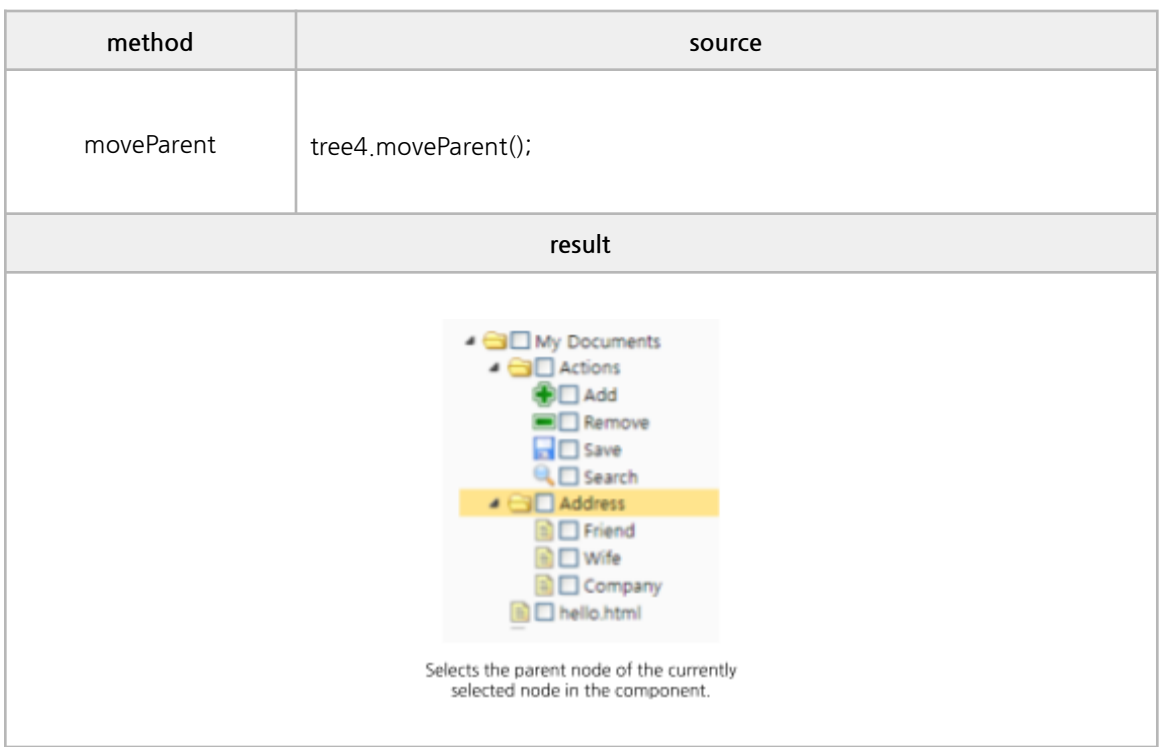

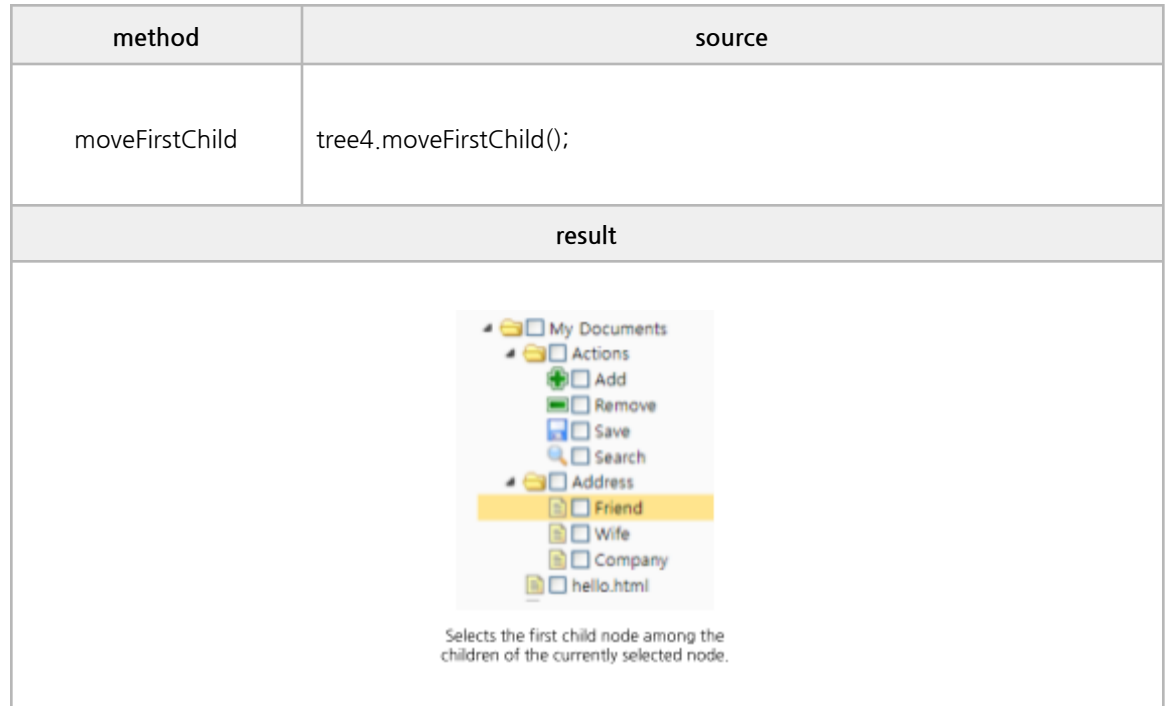

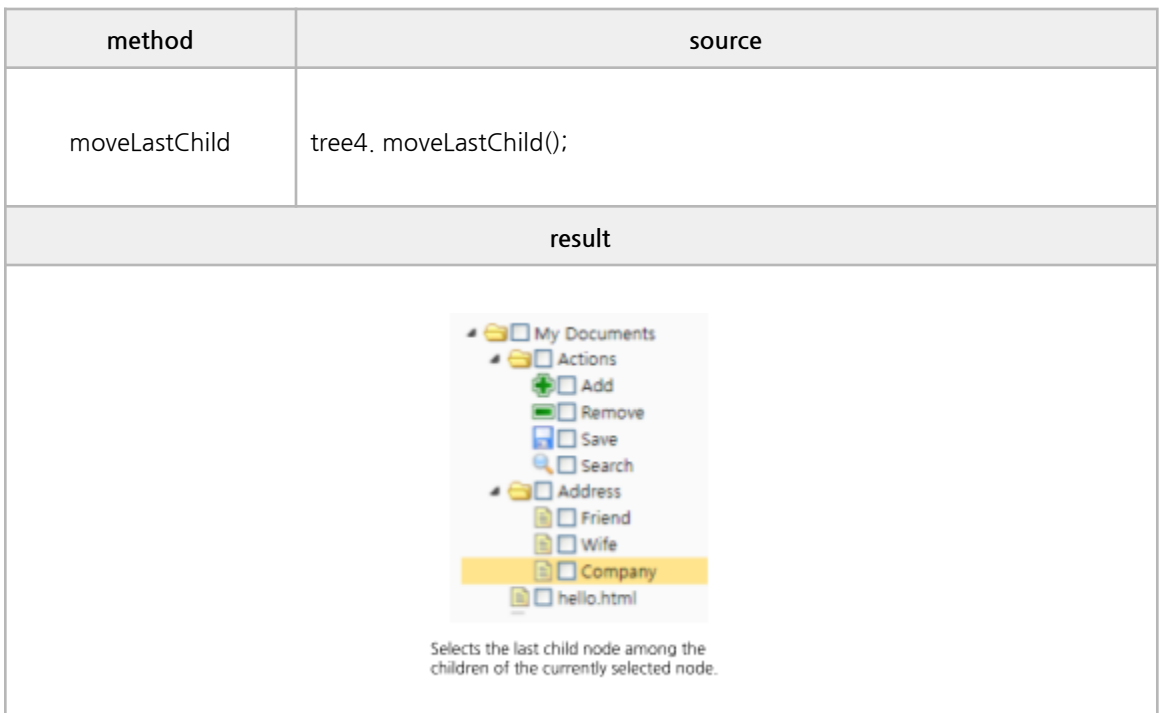

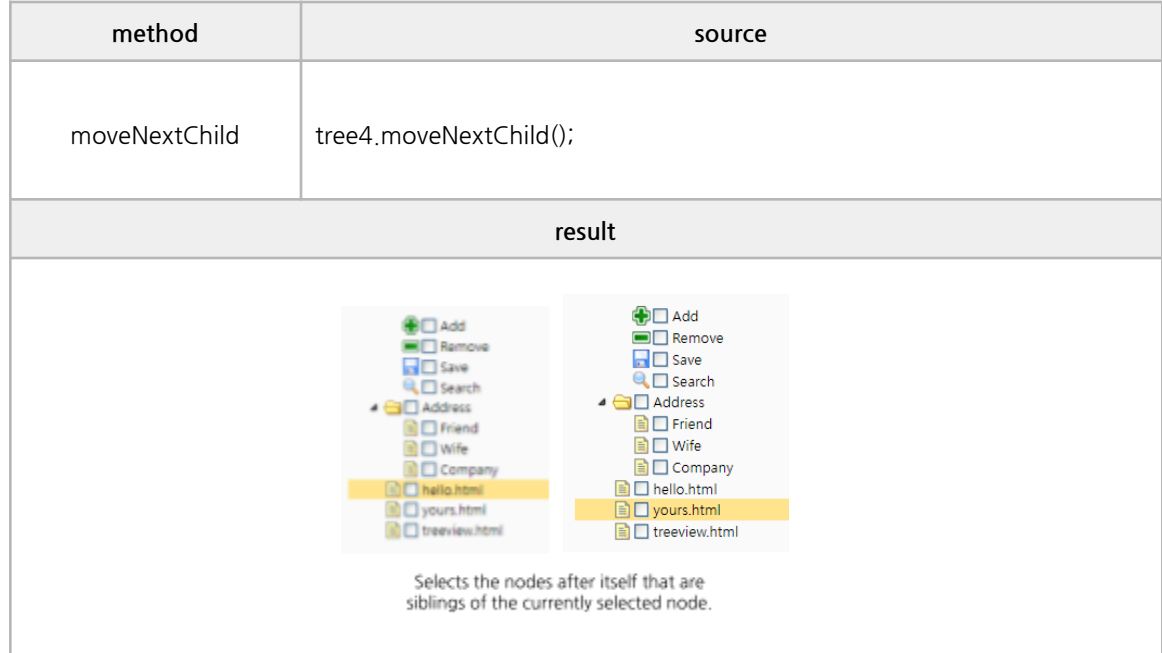

#### **■ Action Methods**

expandAll, collapseAll, collapse, expand, expandTo, toggle, collapseEx, expandEx

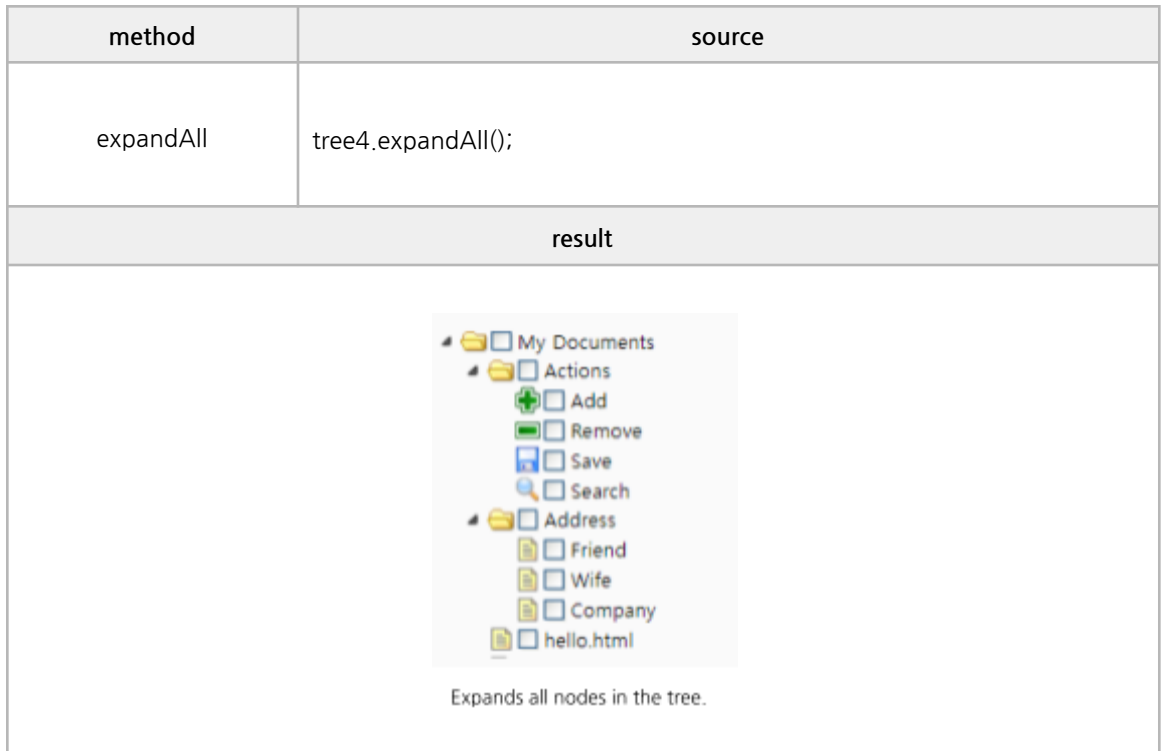

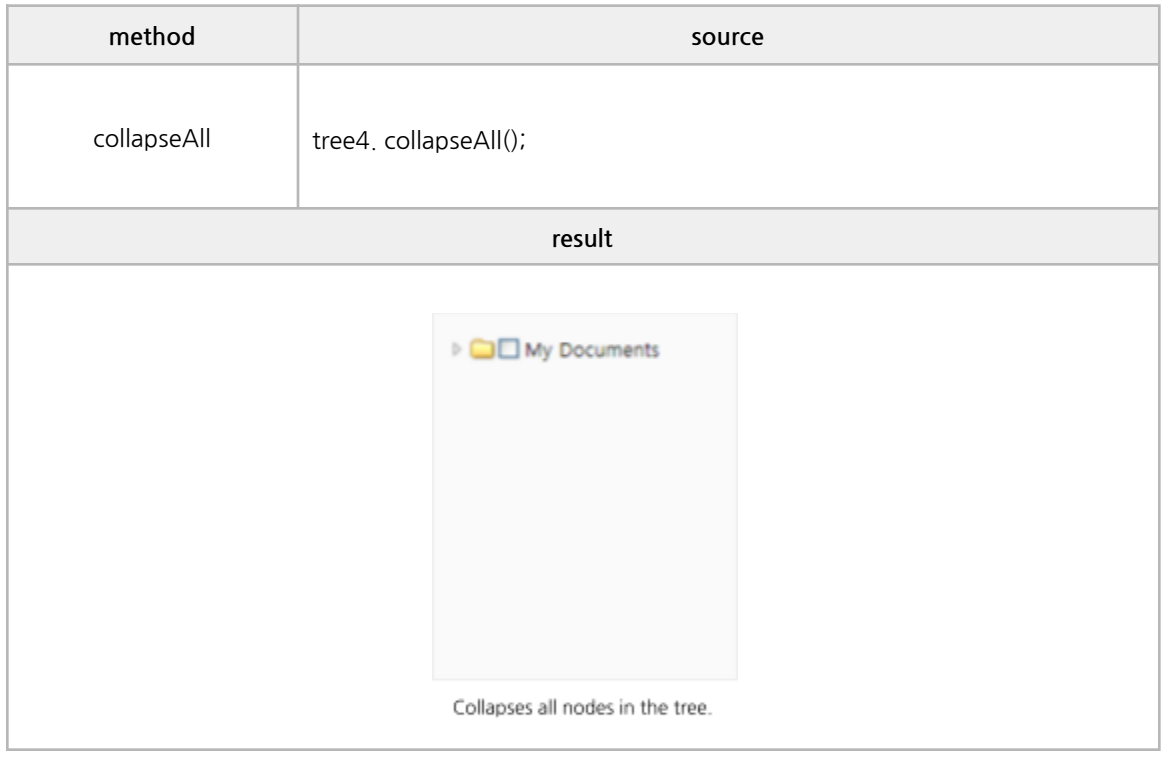

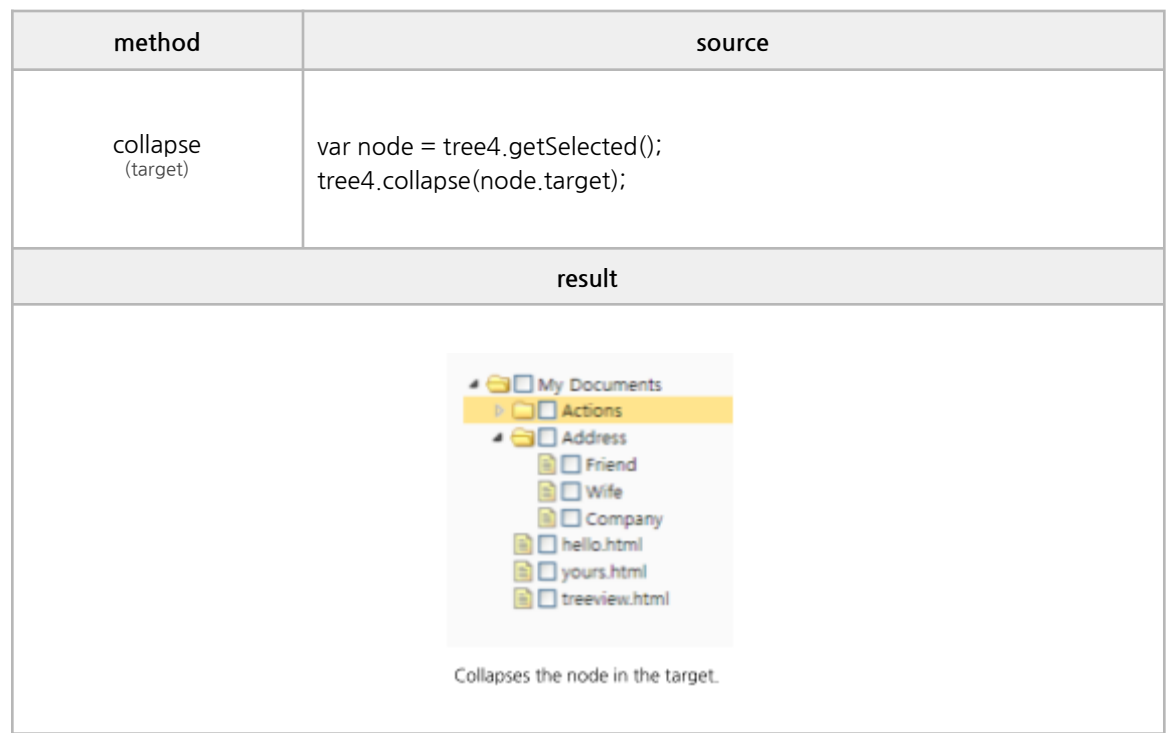

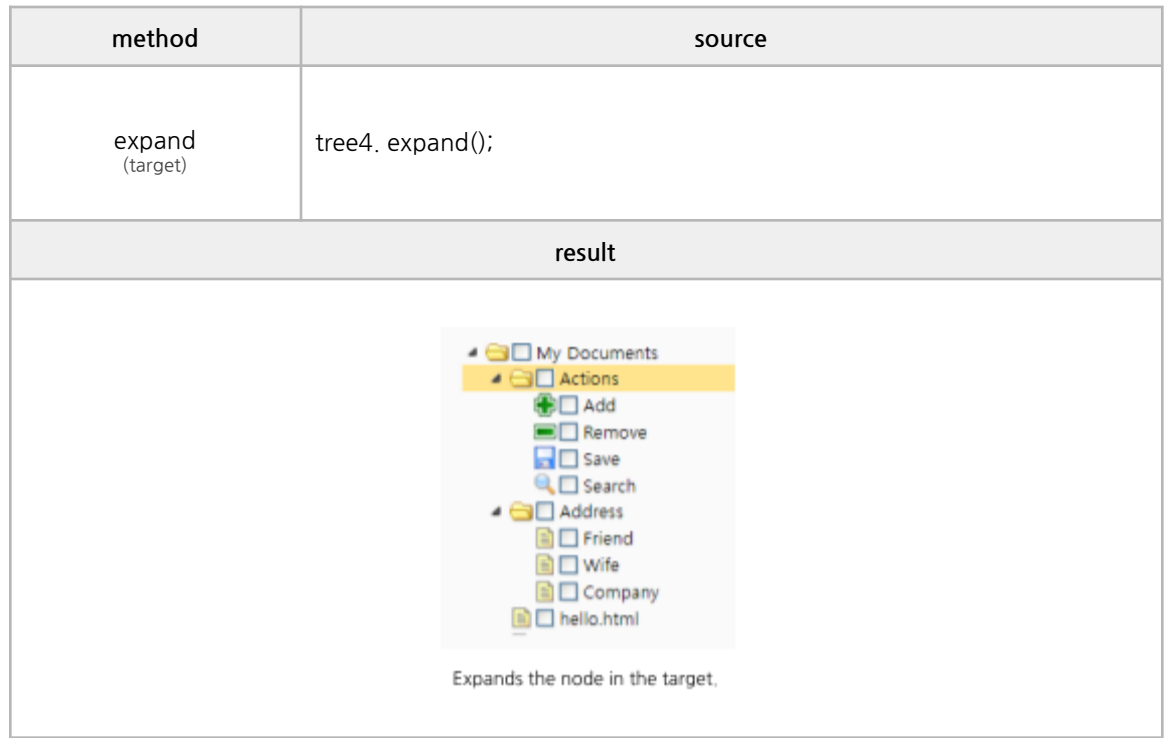

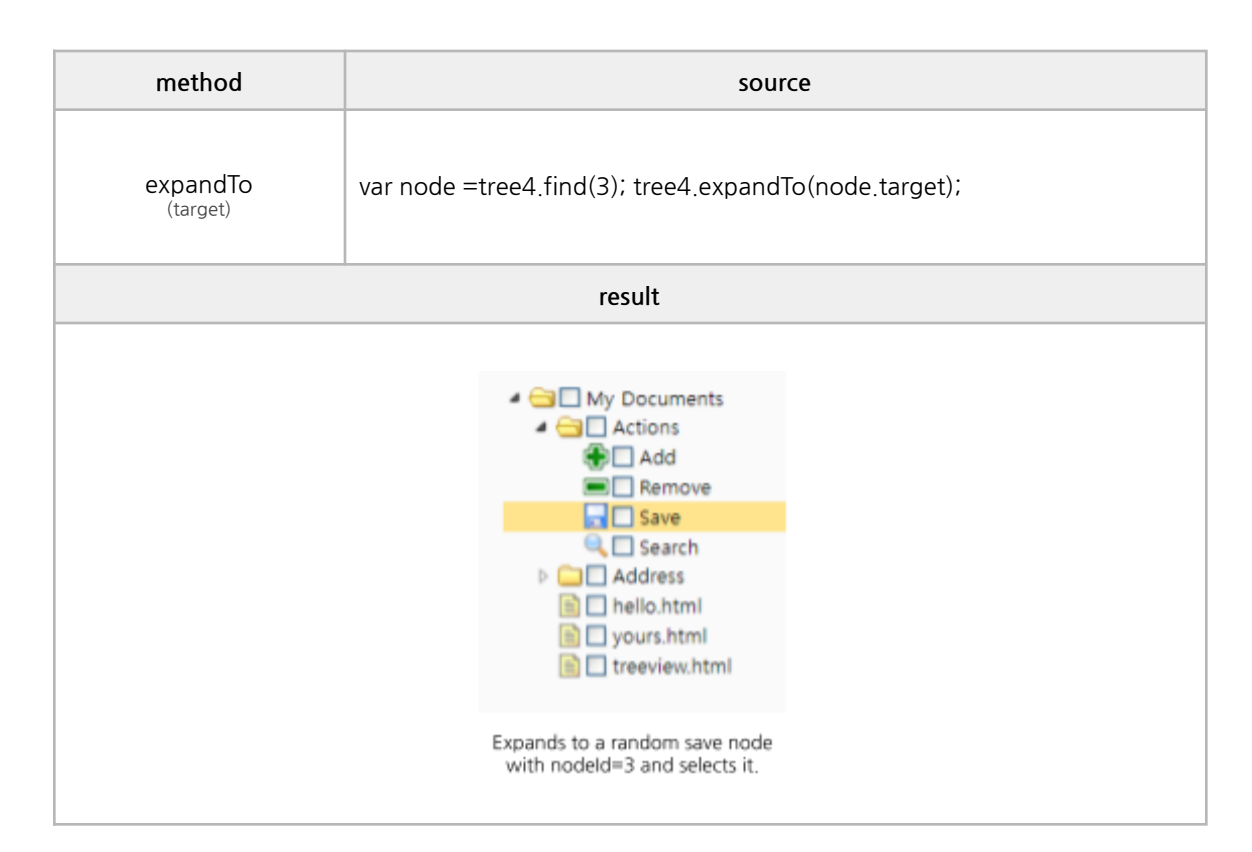

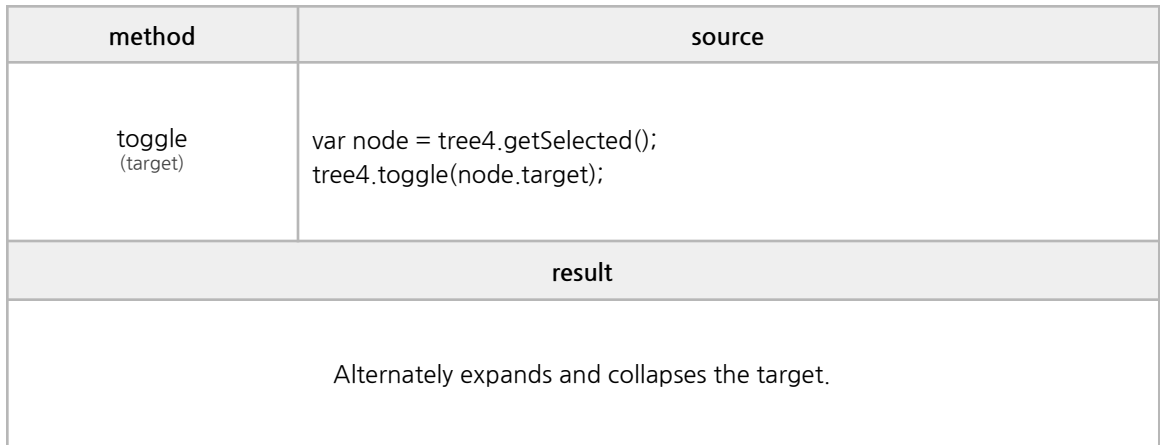

#### **■ Edit Methods**

getChecked, check, uncheck, enableDnd, disableDnd, beginEdit

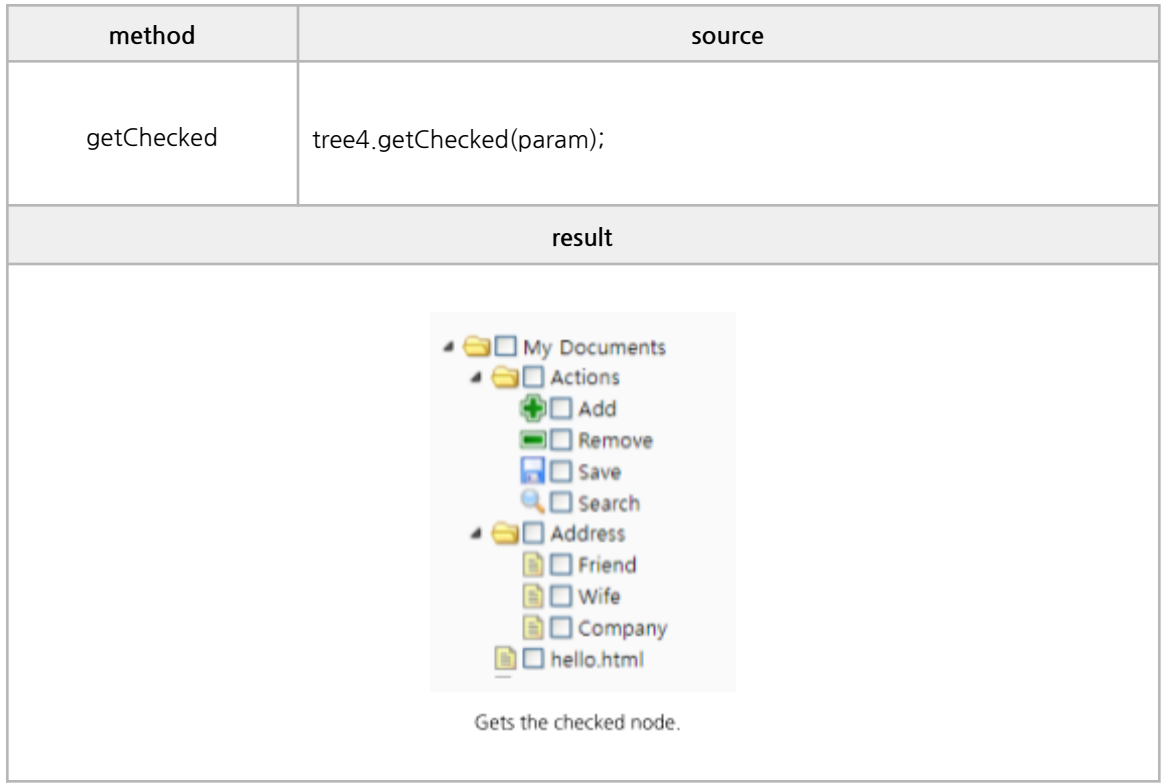

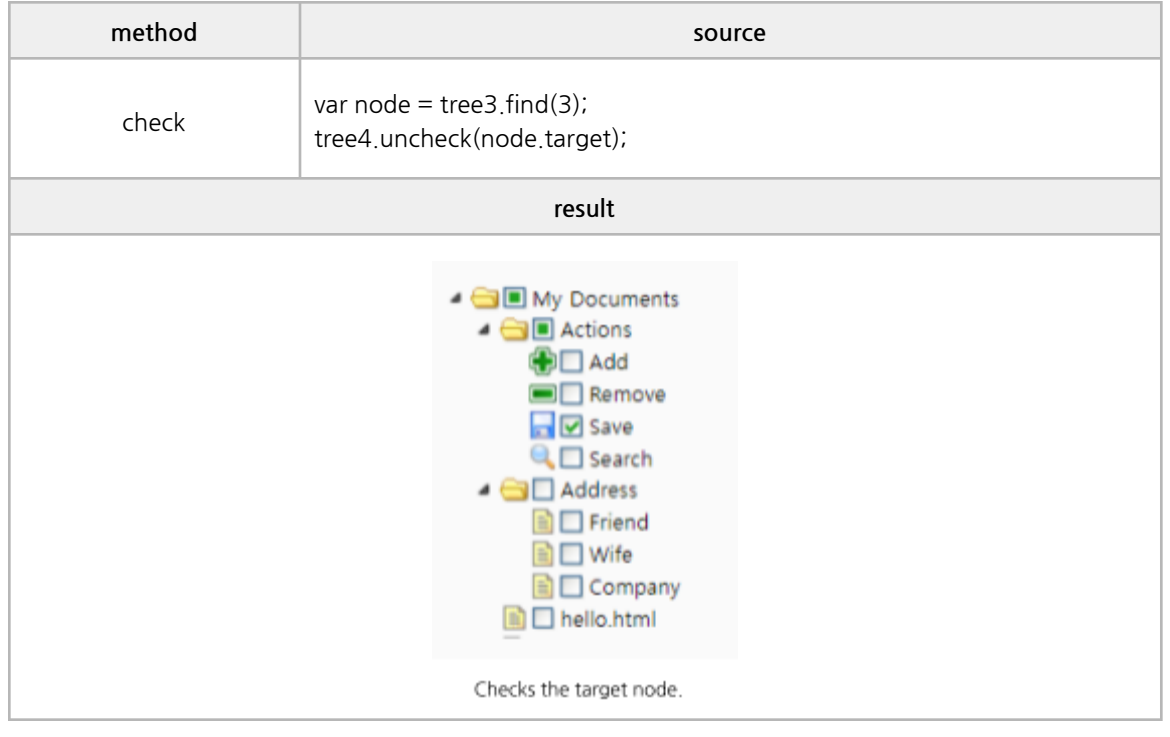

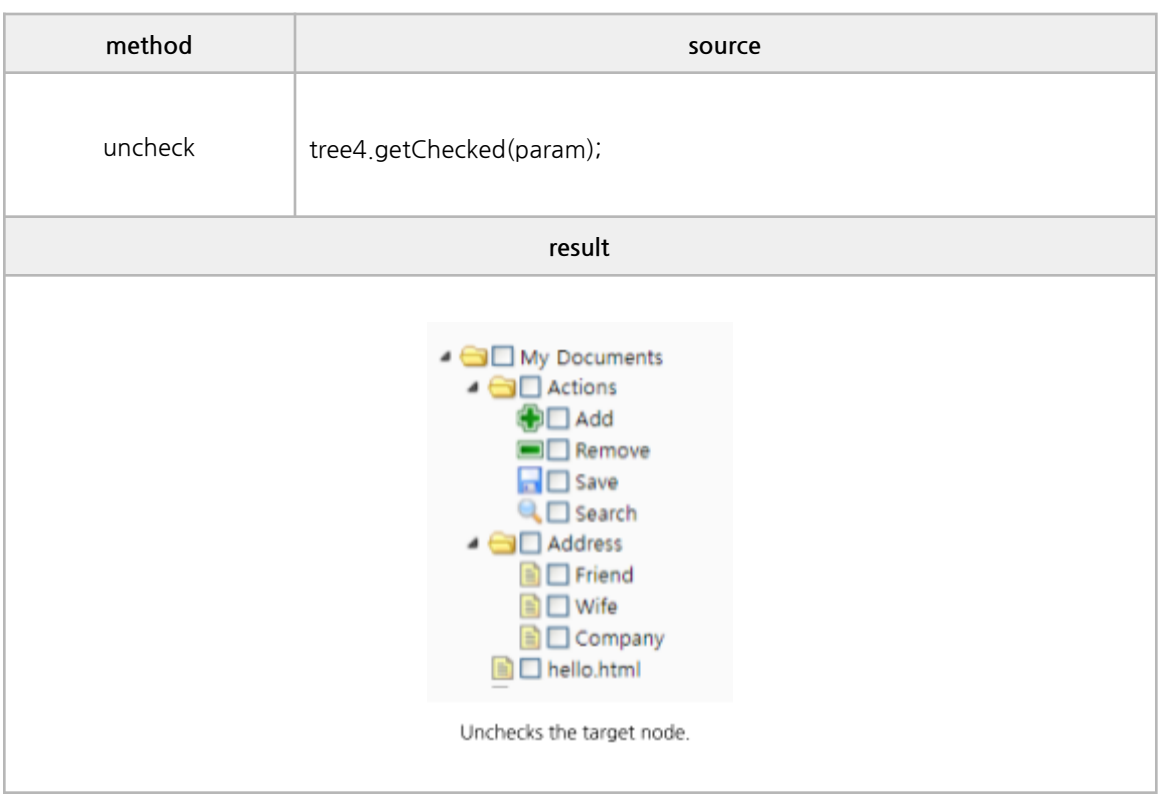

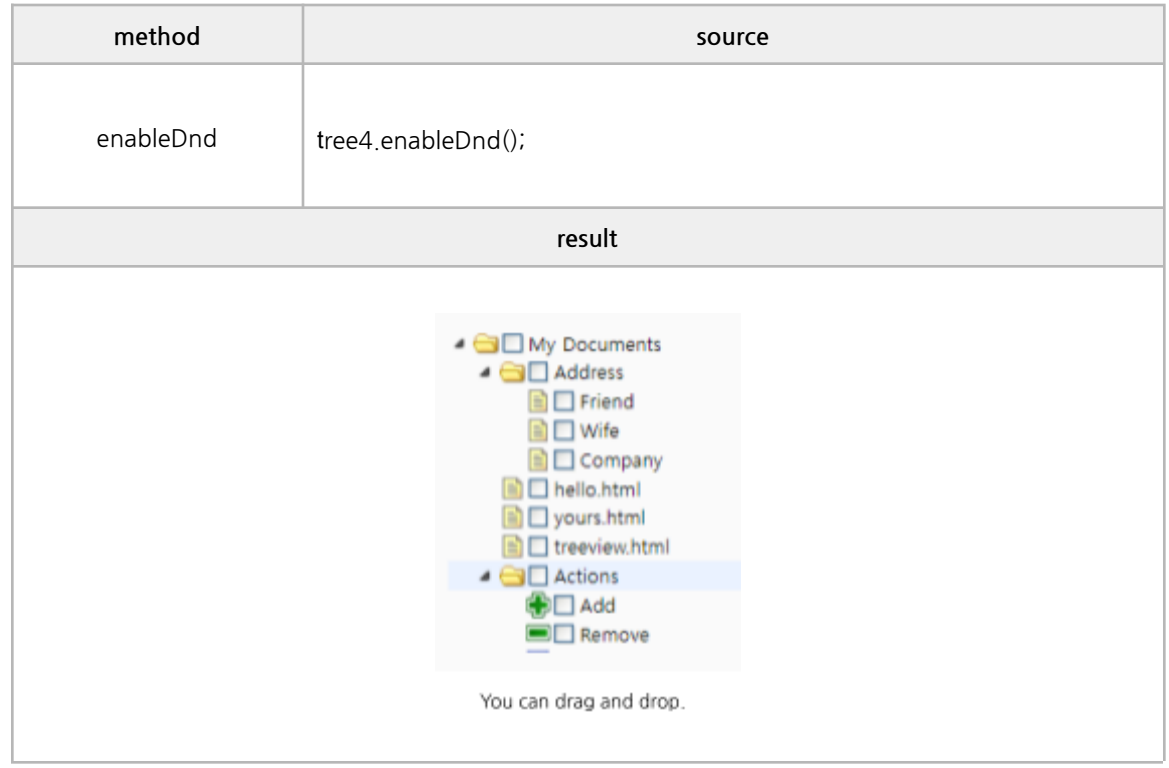

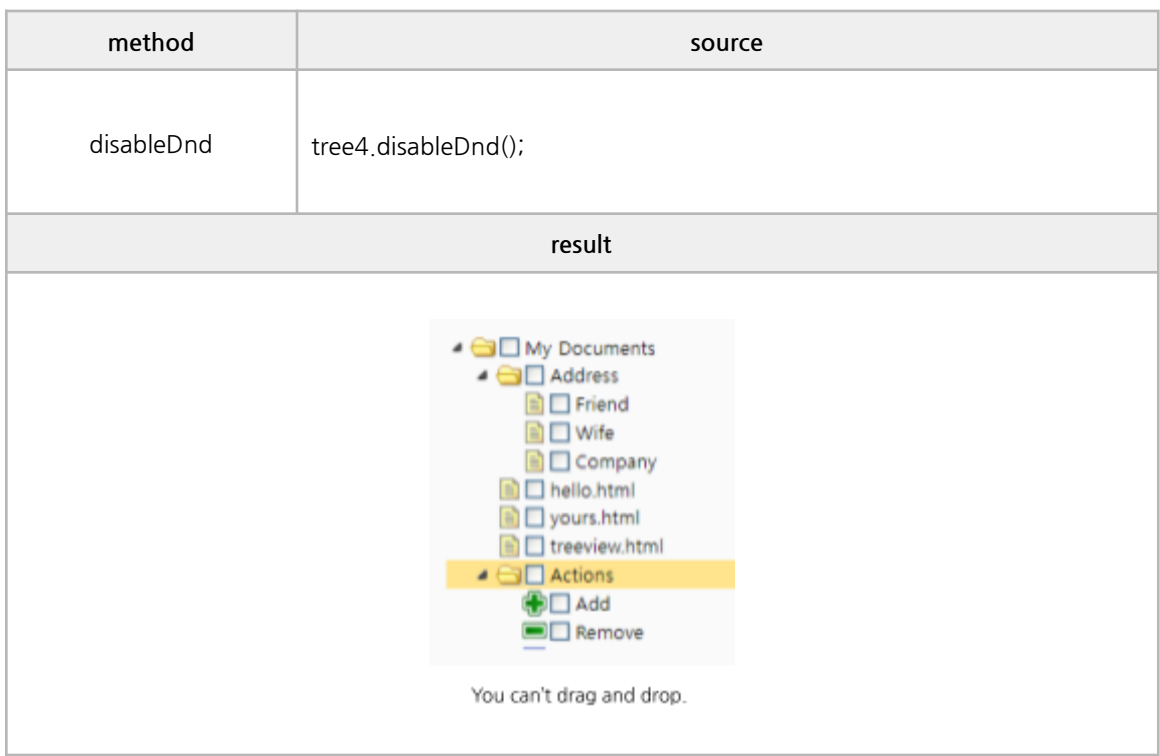

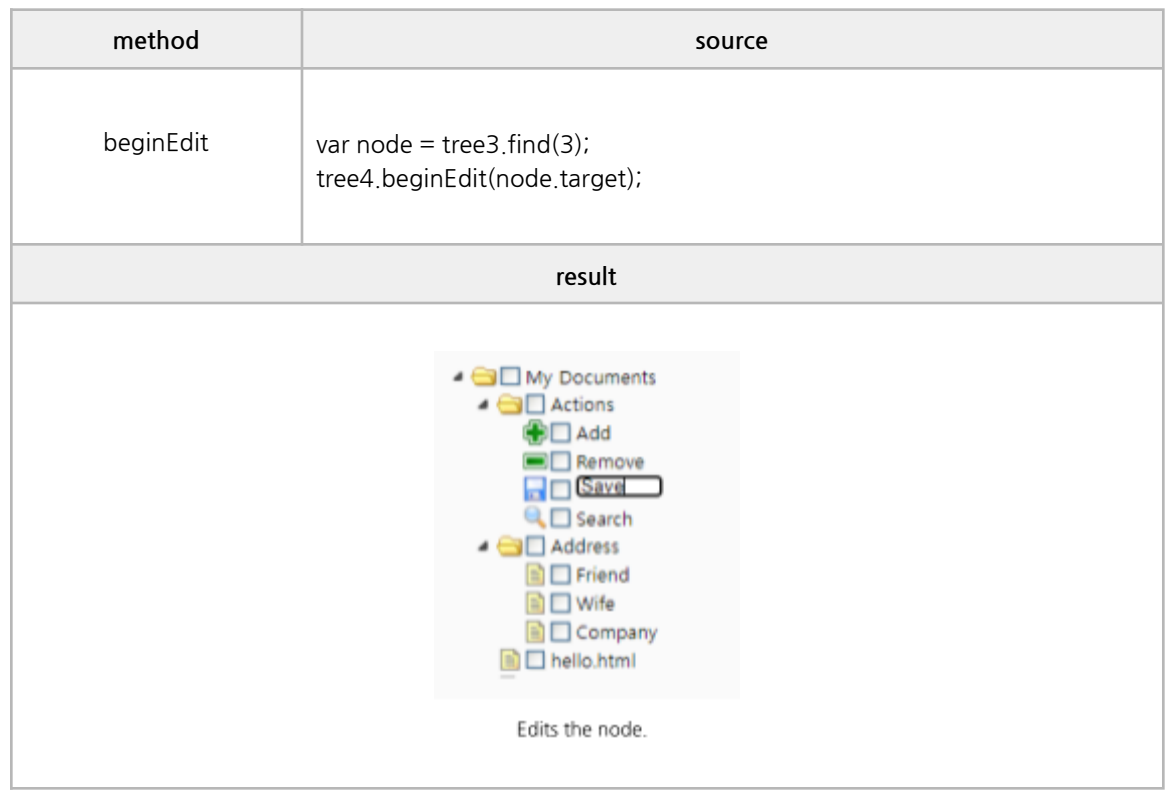

#### **■ Events**

onLoadSuccess, onLoadError, onContextMenu, onClick, onDblClick, onBeforeExpand, onExpand, onBeforeCollapse, onCollapse, onBeforeSelect, onSelect, onBeforeCheck, onCheck, onBeforeDrag, onStartDrag, onStopDrag, onDragEnter, onDragOver, onDragLeave, onBeforeDrop, onDrop, onBeforeEdit, onAfterEdit, onCancelEdit

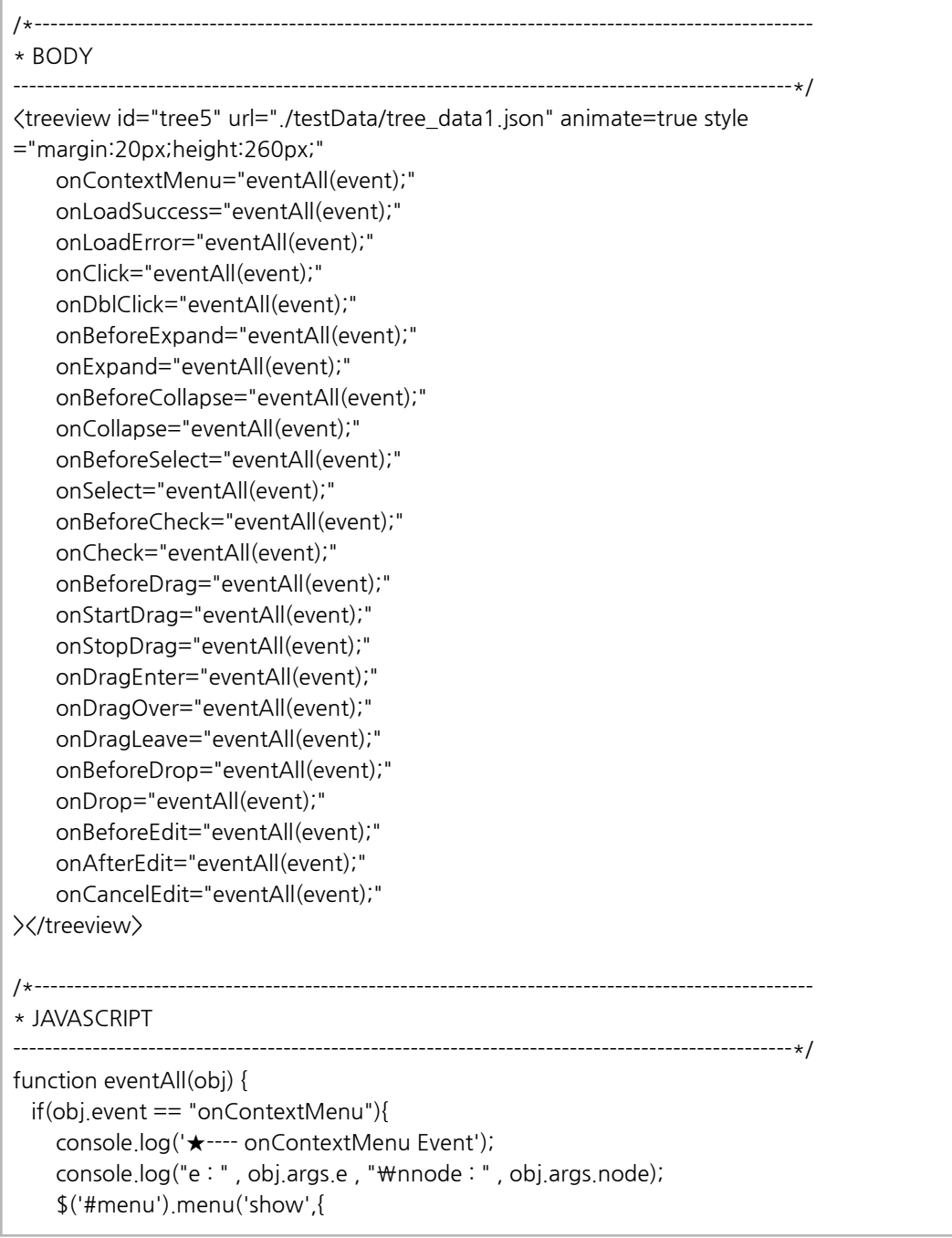

```
left: obj.args.e.pageX,
     top: obj.args.e.pageY
  });
}
else if(obj.event == "onLoadSuccess"){
  console.log('★---- onLoadSuccess Event');
  console.log("node : ", obj.args.node, "\ndata : ", obj.args.data);
}
else if(obj.event == "onLoadError"){
  console.log('★---- onLoadError Event');
}
else if(obj.event == "onClick"){
  console.log('★---- onClick Event');
  console.log("node : " , obj.args.node);
}
else if(obj.event == "onDblClick"){
  console.log('★---- onDblClick Event');
  console.log("node : " , obj.args.node);
}
else if(obj.event == "onBeforeExpand"){
  console.log('★---- onBeforeExpand Event');
  console.log("node : " , obj.args.node);
}
else if(obj.event == "onExpand"){
  console.log('★---- onExpand Event');
  console.log("node : " , obj.args.node);
}
else if(obj.event == "onBeforeCollapse"){
  console.log('★---- onBeforeCollapse Event');
  console.log("node : " , obj.args.node);
}
else if(obj.event == "onCollapse"){
  console.log('★---- onCollapse Event');
  console.log("node : " , obj.args.node);
}
else if(obj.event == "onBeforeSelect"){
  console.log('★---- onBeforeSelect Event');
  console.log("node : " , obj.args.node);;
}
else if(obj.event == "onSelect"){
  console.log('★---- onSelect Event');
  console.log("node : " , obj.args.node);
}
else if(obj.event == "onBeforeCheck"){
  console.log("★----- onBeforeCheck Event");
  console.log("node : " , obj.args.node);
  console.log("checked : " , obj.args.checked);
}
```

```
else if(obj.event == "onCheck"){
  console.log("node : " , obj.args.node);
  console.log("checked : " , obj.args.checked);
}
else if(obj.event == "onBeforeDrag"){
  console.log('★---- onBeforeDrag Event');
  console.log("node : " , obj.args.node);
}
else if(obj.event == "onStartDrag"){
  console.log('★---- onStartDrag Event');
  console.log("node : " , obj.args.node);
}
else if(obj.event == "onStopDrag"){
  console.log('★---- onStopDrag Event');
  console.log("node : " , obj.args.node);
}
else if(obj.event == "onDragEnter"){
  console.log('★---- onDragEnter Event');
  console.log("target : " , obj.args.target);
  console.log("source : " , obj.args.source);
}
else if(obj.event == "onDragOver"){
  console.log('★---- onDragOver Event');
  console.log("target : " , obj.args.target);
  console.log("source : " , obj.args.source);
}
else if(obj.event == "onDragLeave"){
  console.log('★---- onDragLeave Event');
  console.log("target : " , obj.args.target);
  console.log("source : " , obj.args.source);
}
else if(obj.event == "onBeforeDrop"){
  console.log('★---- onBeforeDrop Event');
  console.log("target : " , obj.args.target);
  console.log("source : " , obj.args.source);
  console.log("point : " , obj.args.point);
}
else if(obj.event == "onDrop"){
  console.log('★---- onDrop Event');
  console.log("target : " , obj.args.target);
  console.log("source : " , obj.args.source);
  console.log("point : " , obj.args.point);
}
else if(obj.event == "onBeforeEdit"){
  console.log('★---- onBeforeEdit Event');
  console.log("node : " , obj.args.node);
}
else if(obj.event == "onAfterEdit"){
  console.log('★---- onAfterEdit Event');
```

```
console.log("node : " , obj.args.node);
 }
 else if(obj.event == "onCancelEdit"){
    console.log('★---- onCancelEdit Event');
    console.log("node : " , obj.args.node);
 }
}
/--------------------------------------------------------------------------------------------------*
* Functions of the menu to configure onContextMenu
--------------------------------------------------------------------------------------------------*/
function t5_collapse(){
 var node = tree5.getSelected();
 tree5.collapse(node.target);
}
function t5_expand(){
 var node = tree5.getSelected();
 tree5.expand(node.target);
}
```
# **6. Y[wai] Component Example**

# **I. cTree**

### **■ Basic Properties**

url, data, foldIcon, disabled, drag&drop, style

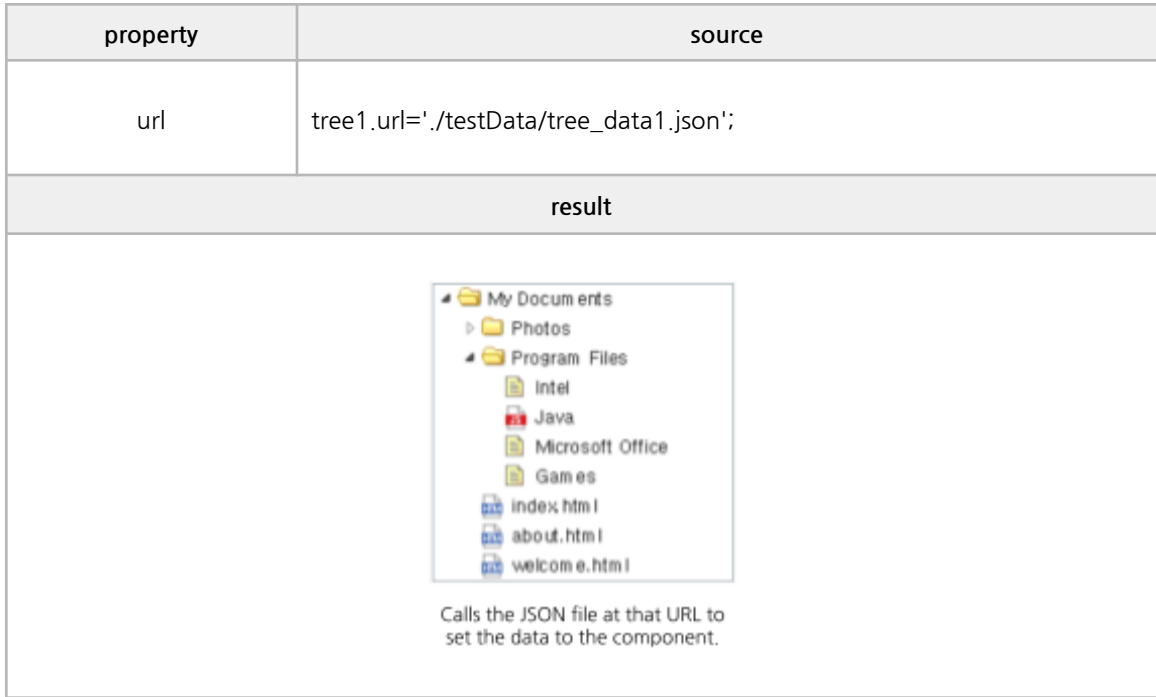

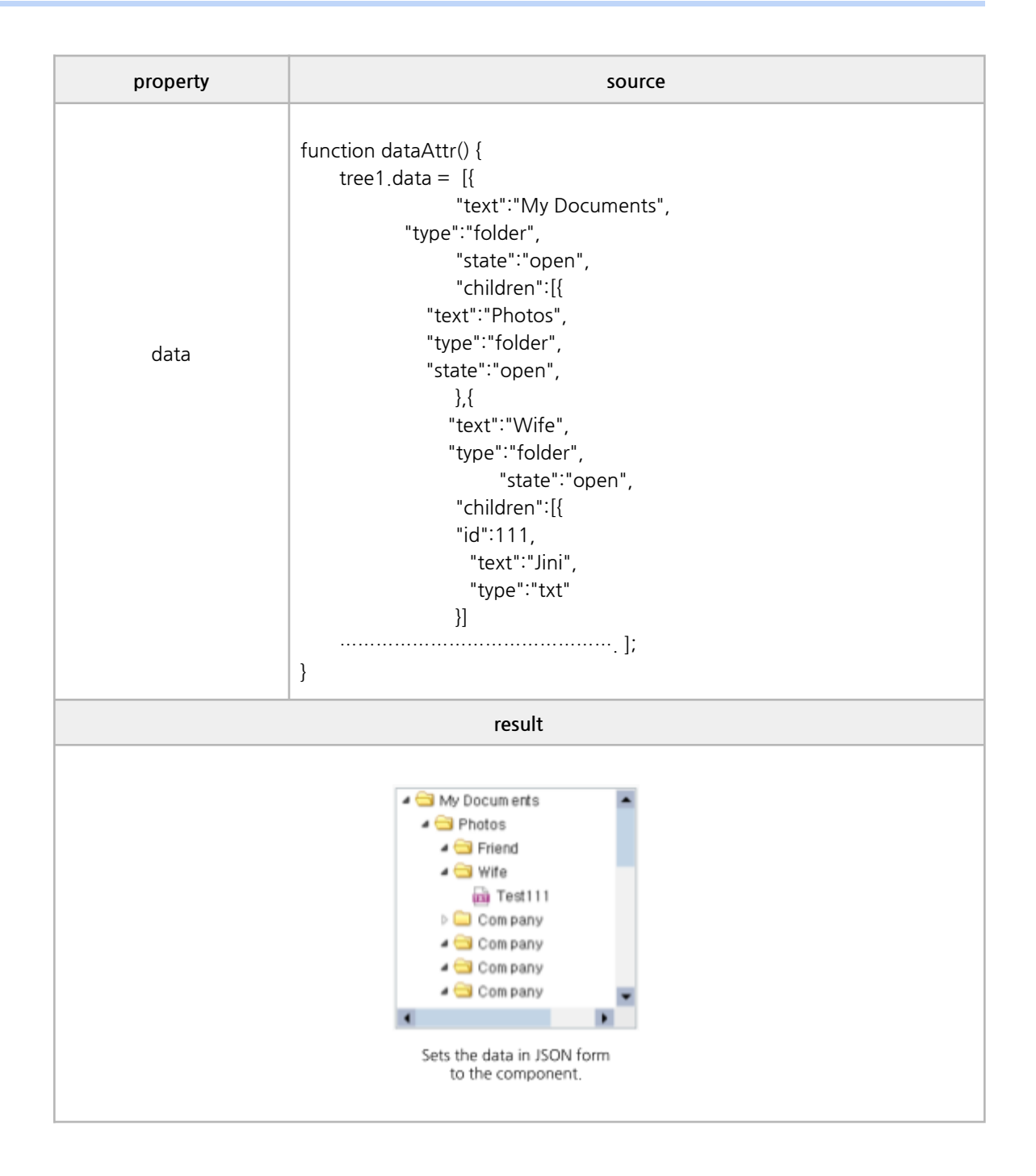

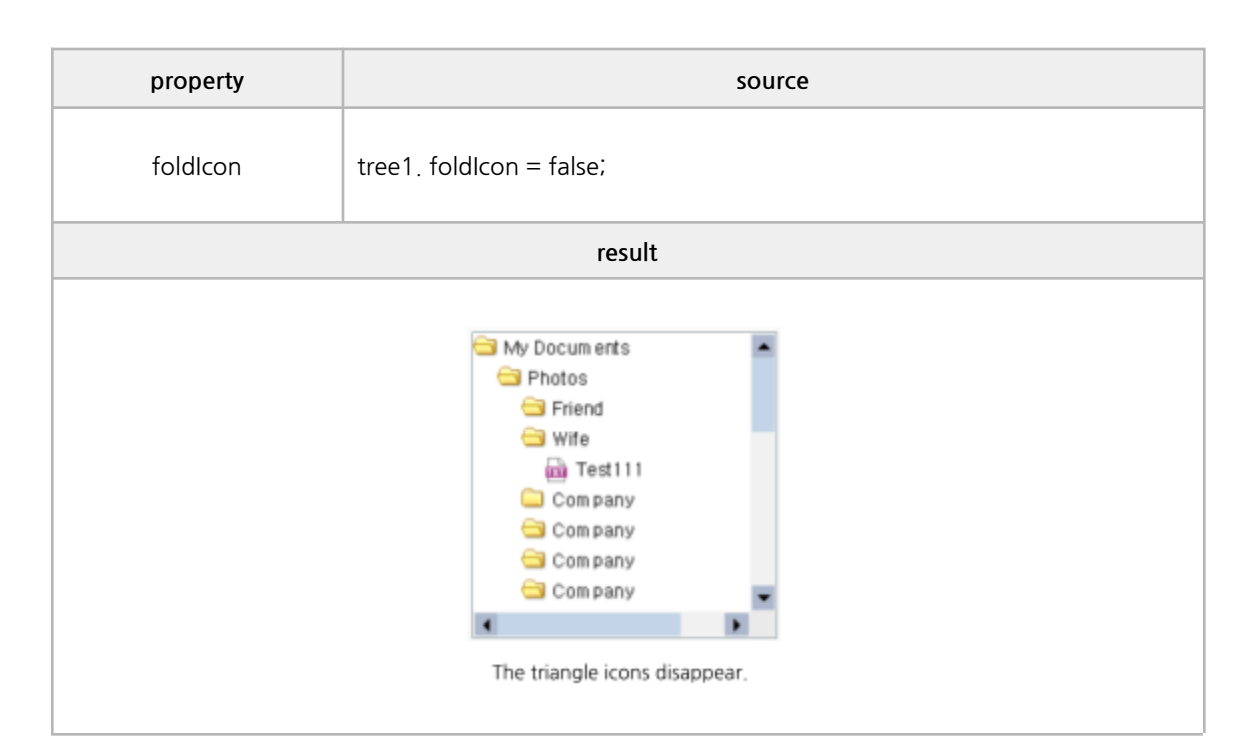

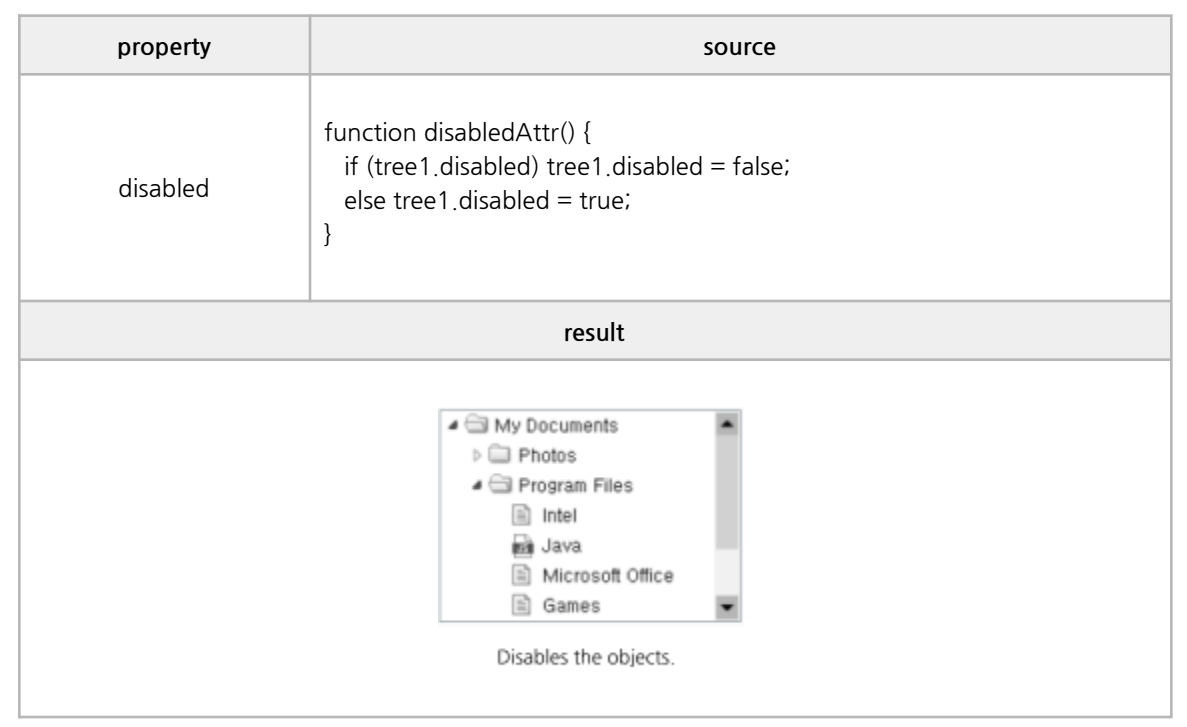

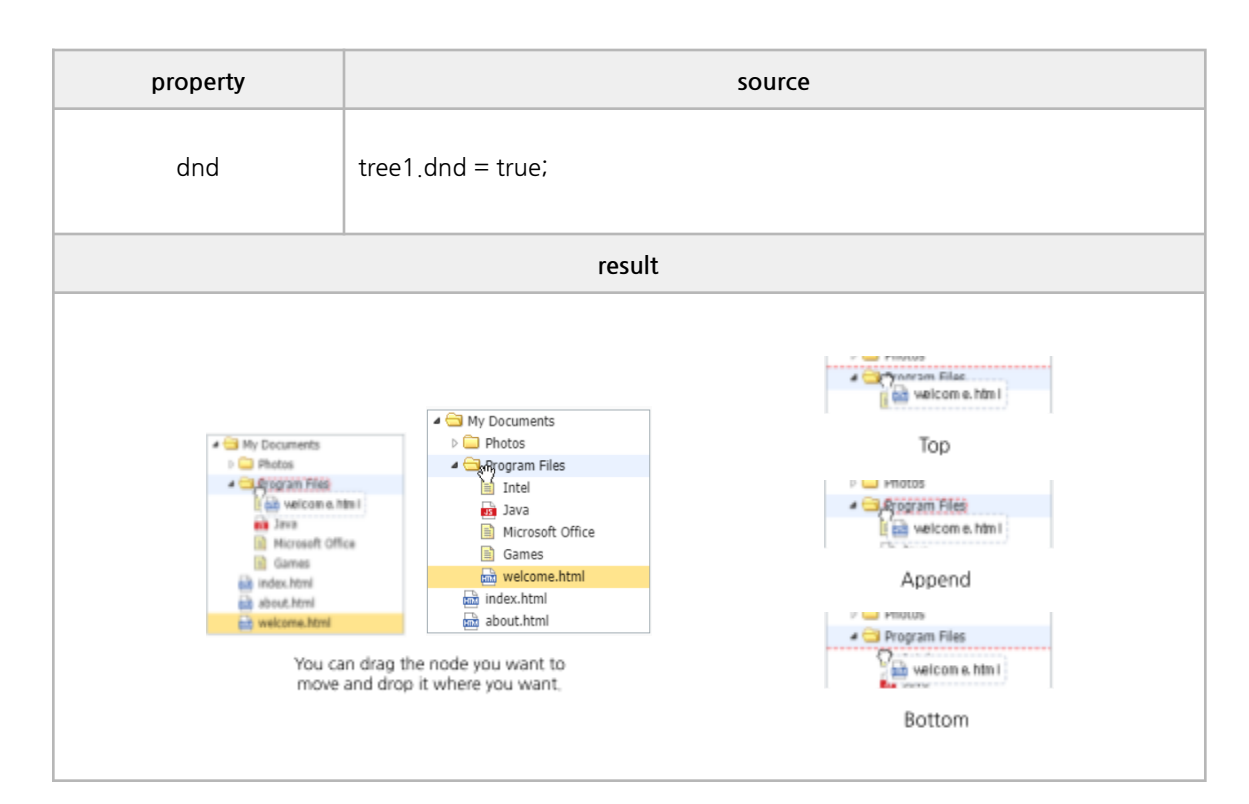

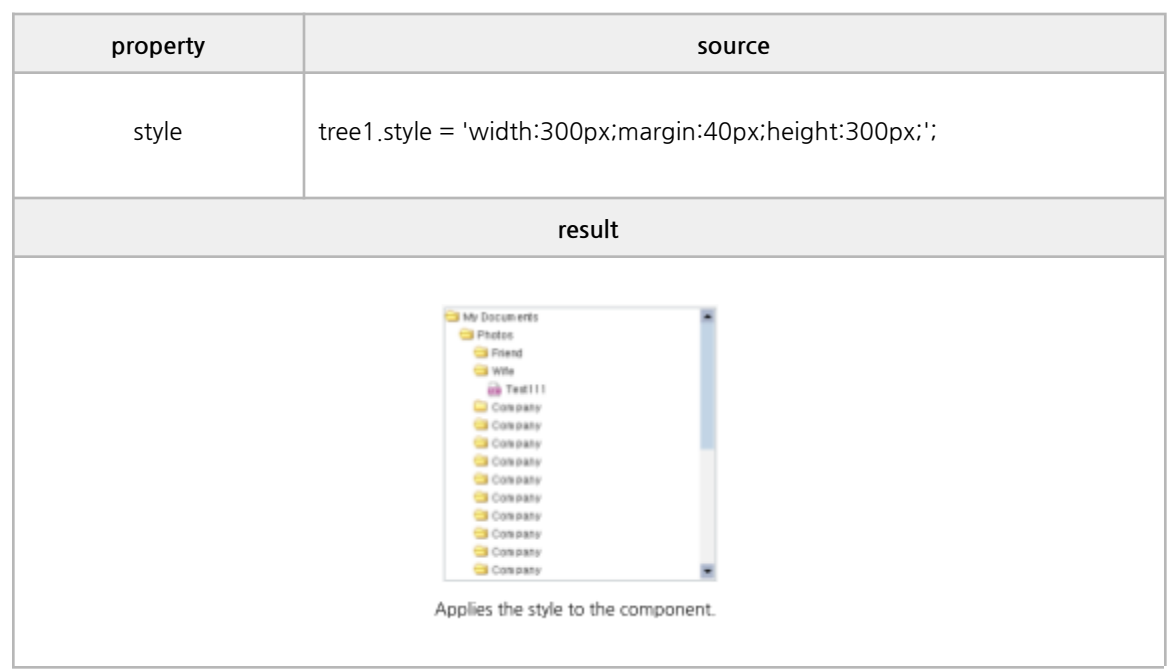

## **■ Readonly Properties**

nodeId, nodeLevel, nodeValue, selected, hasChildren, nodeCount

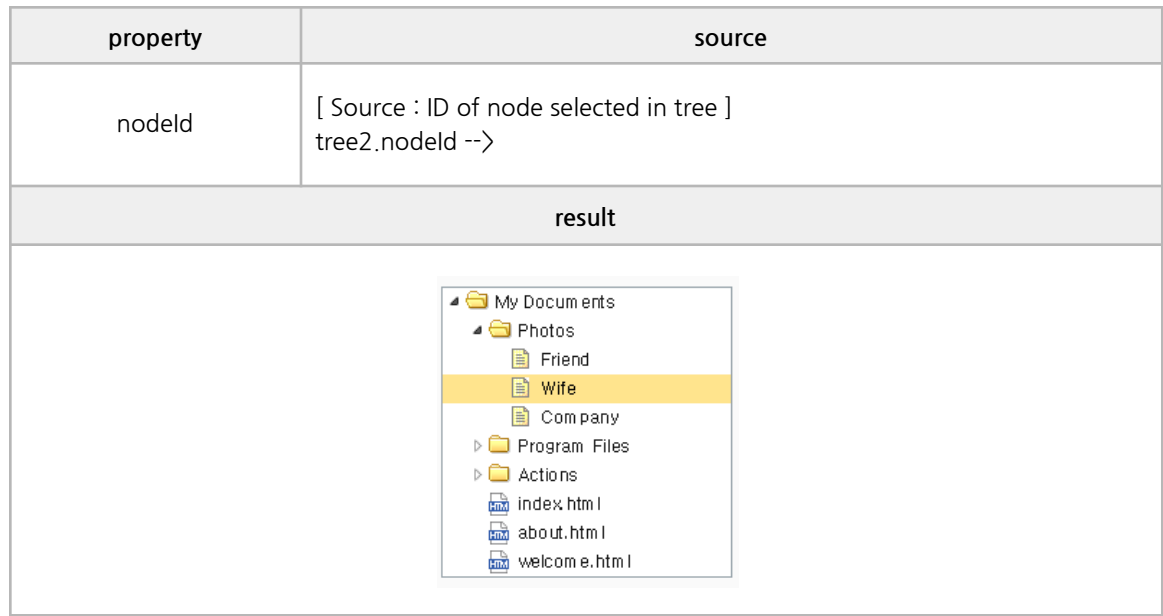

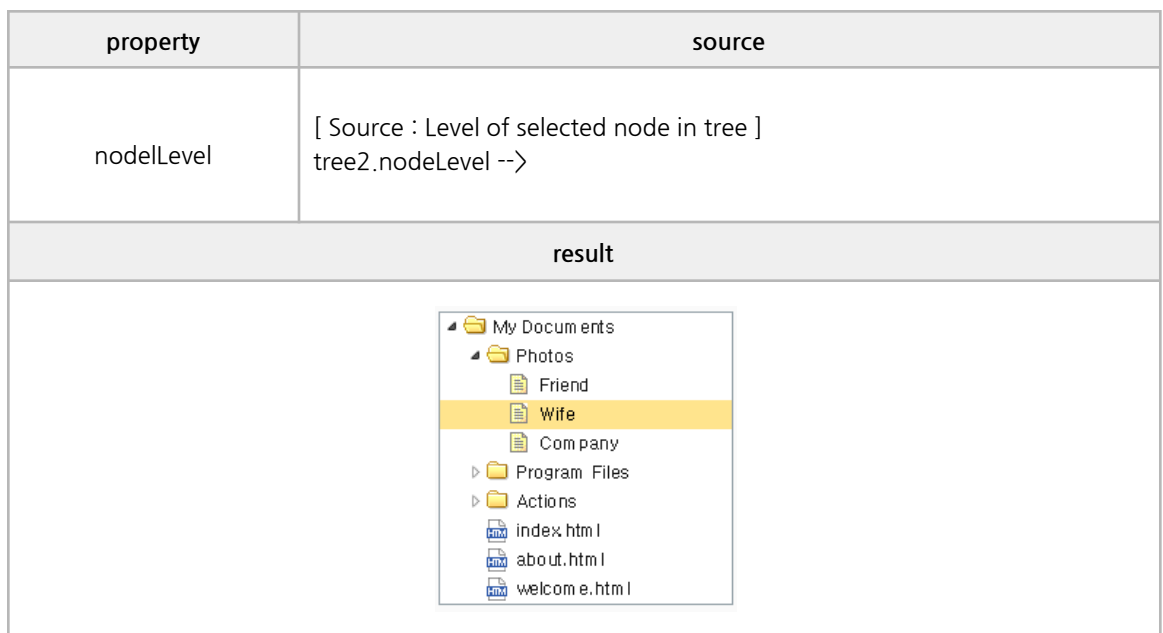

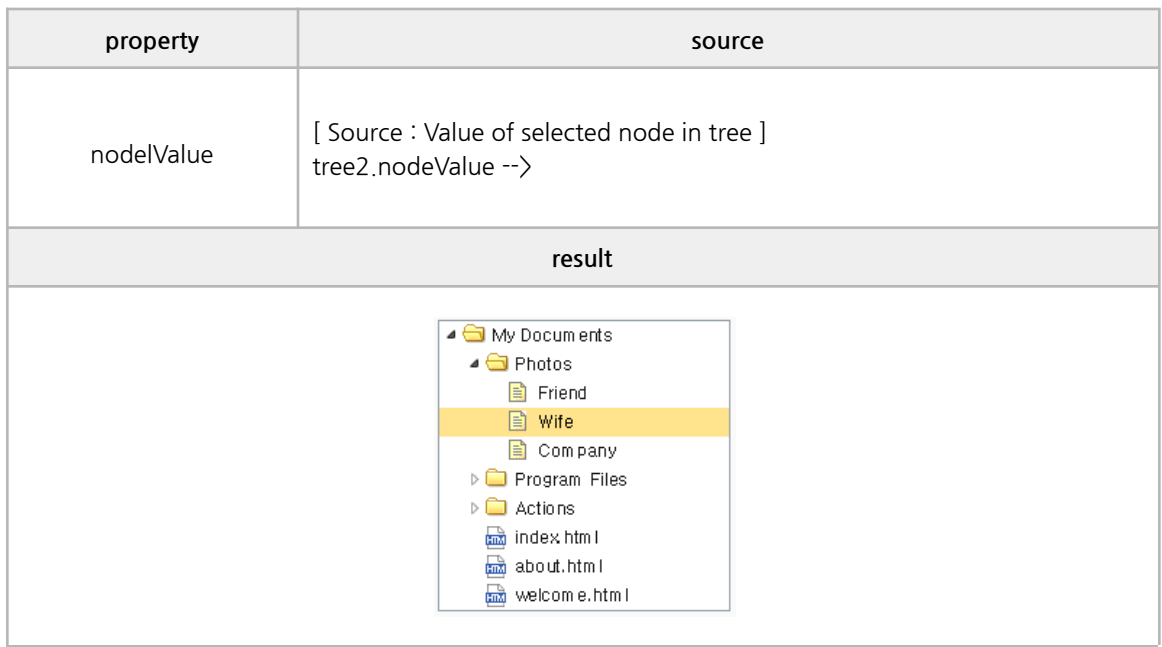

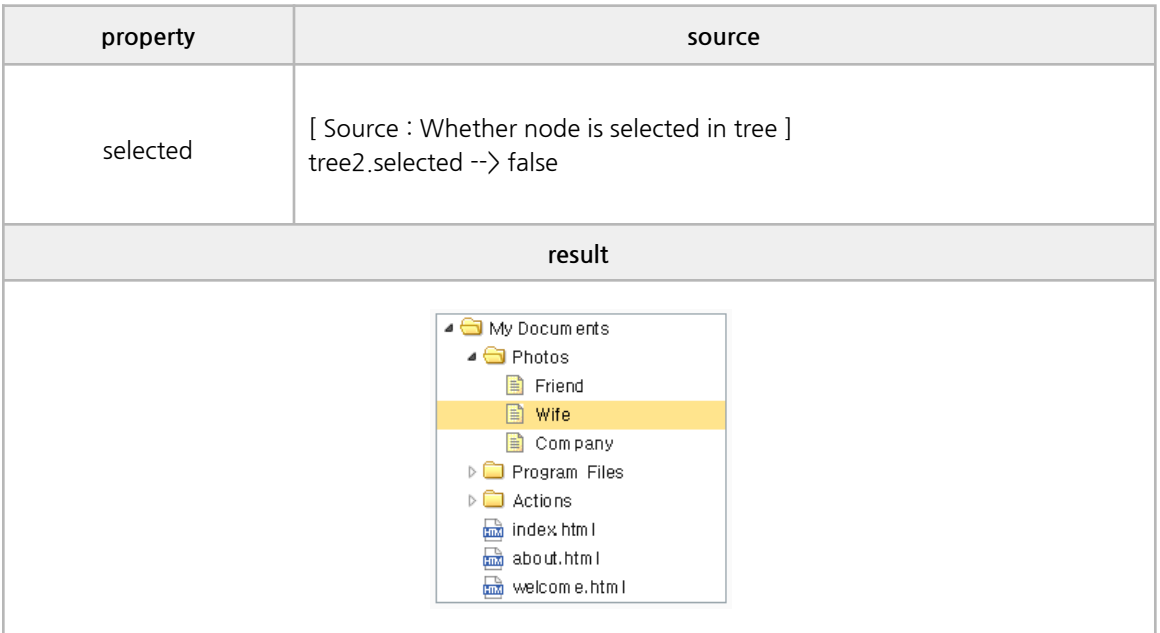

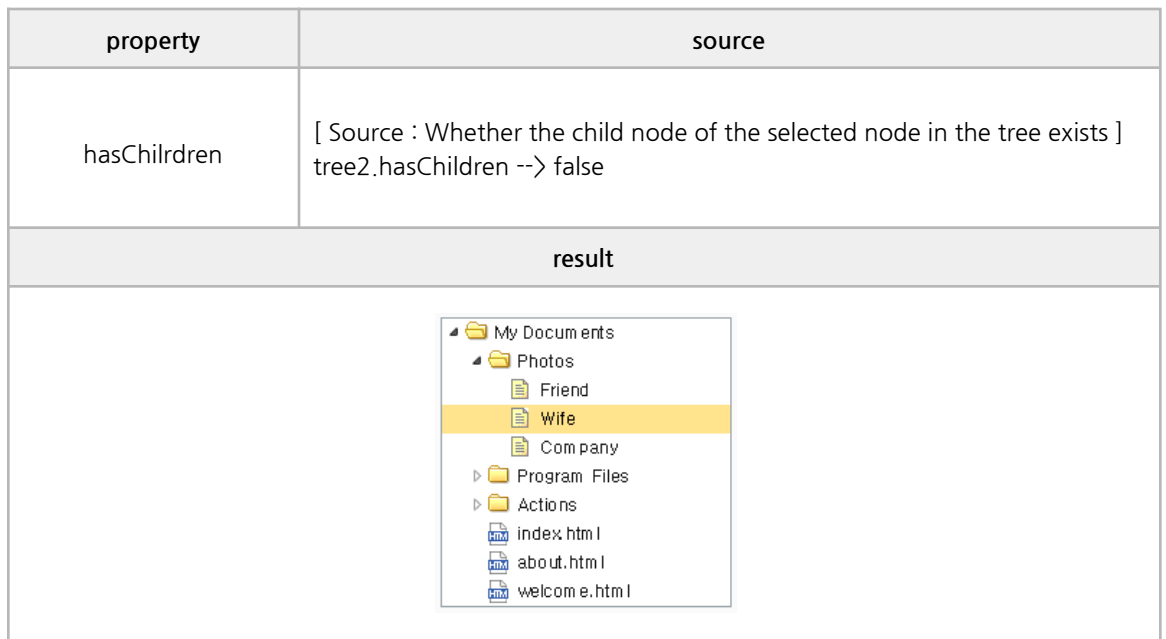

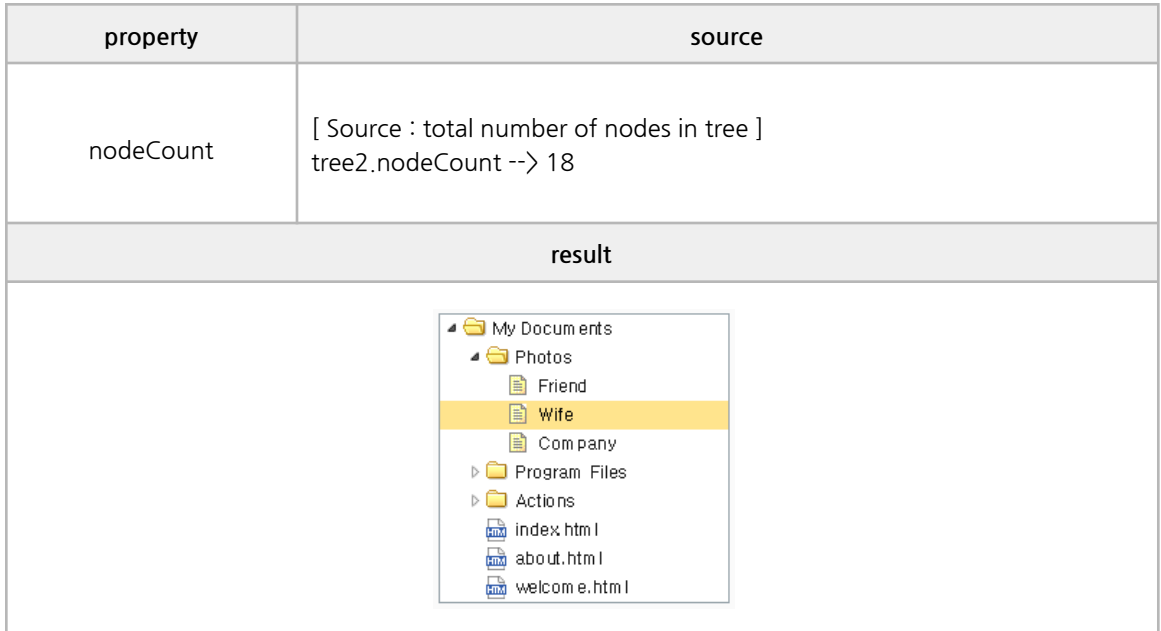

#### **■ Data Methods**

loadData, clear, addNode, addChildEx, delete, deleteChilrdren, edit

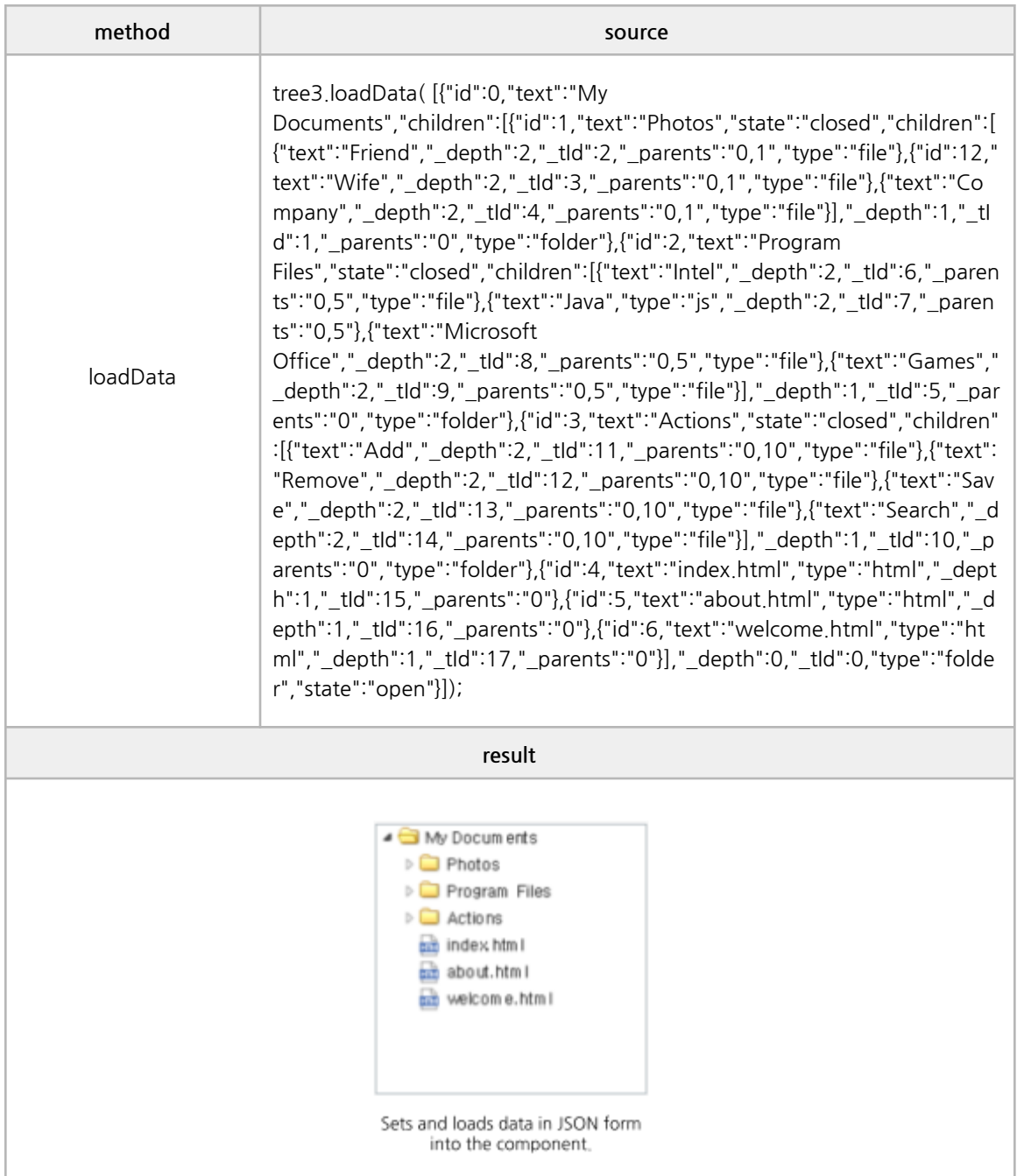

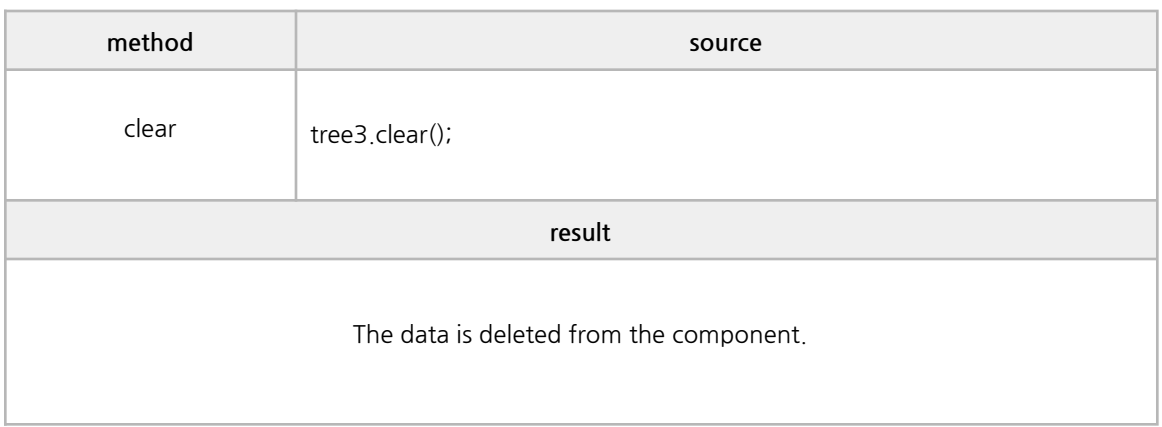

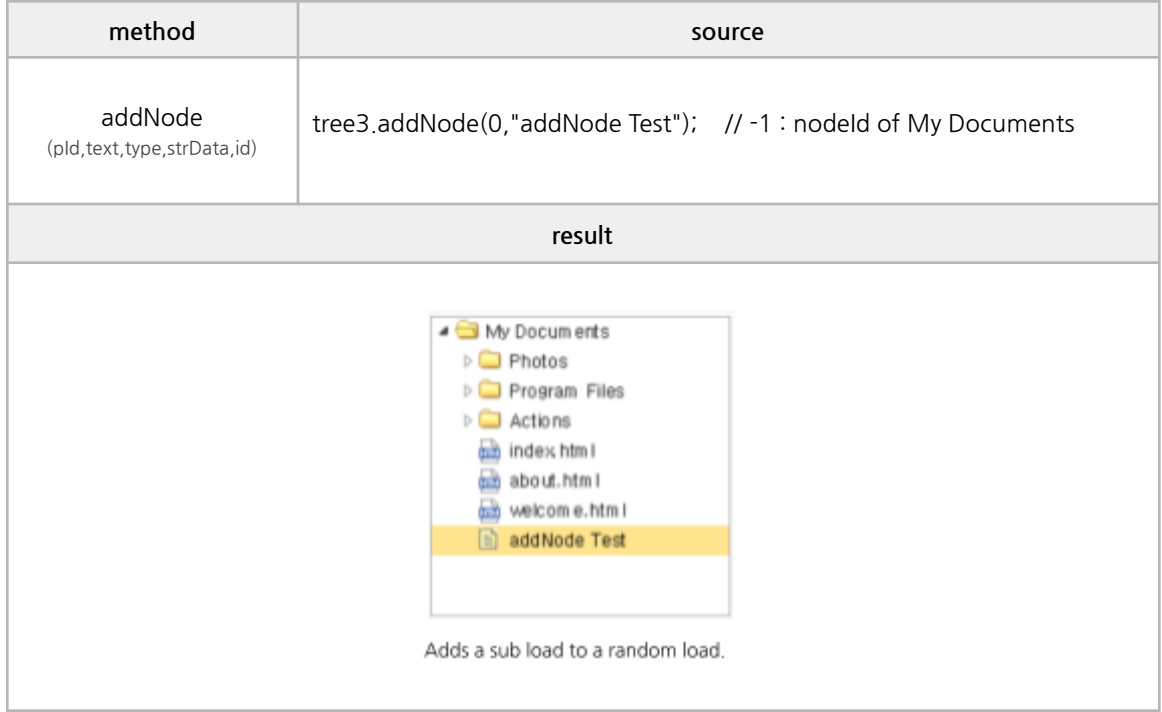

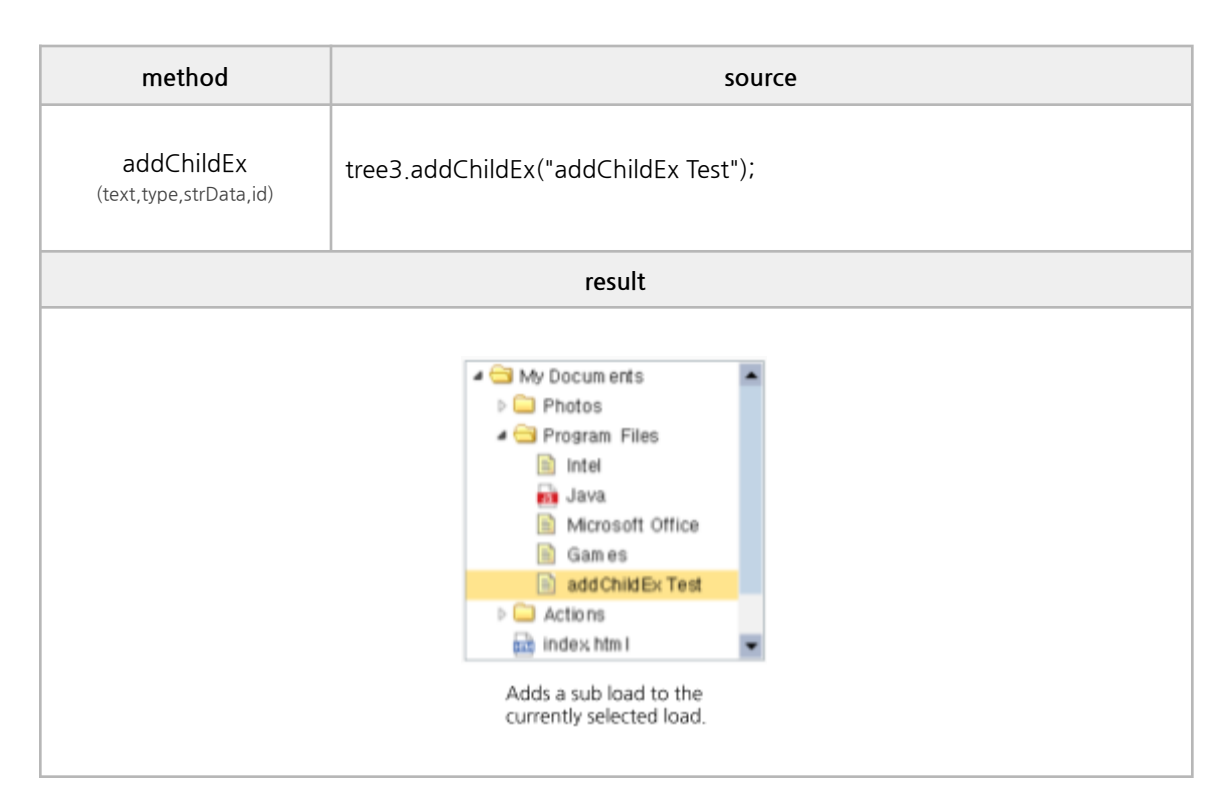

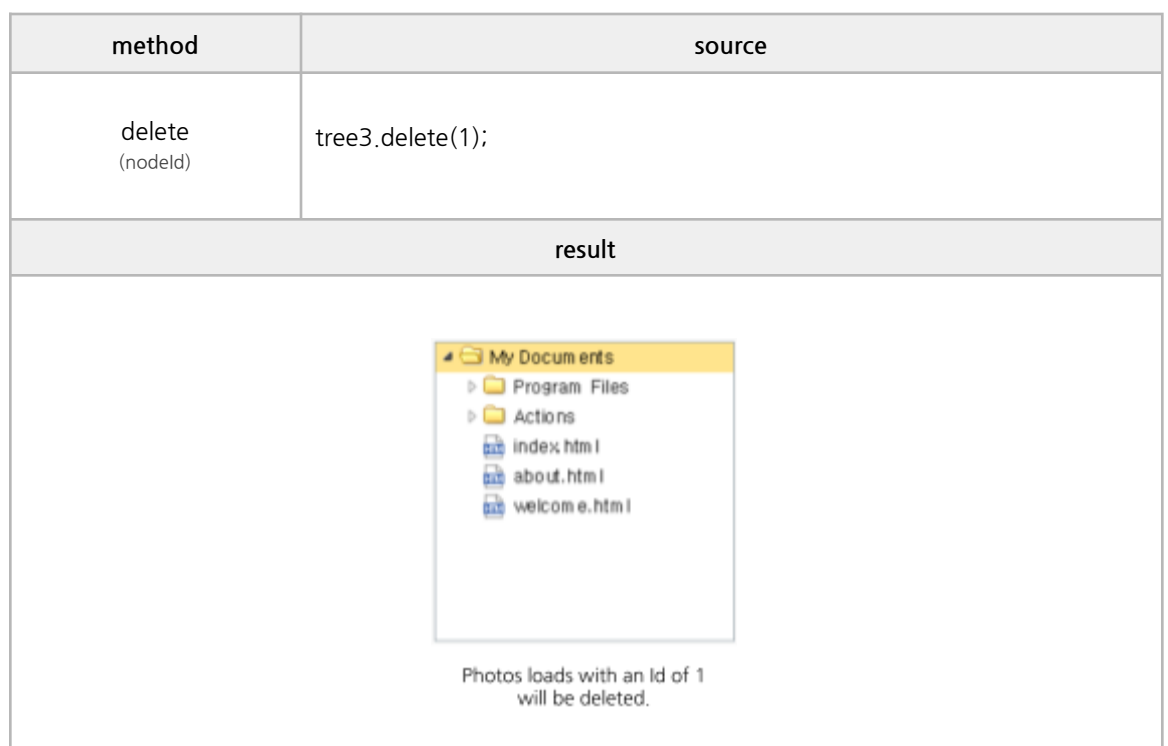

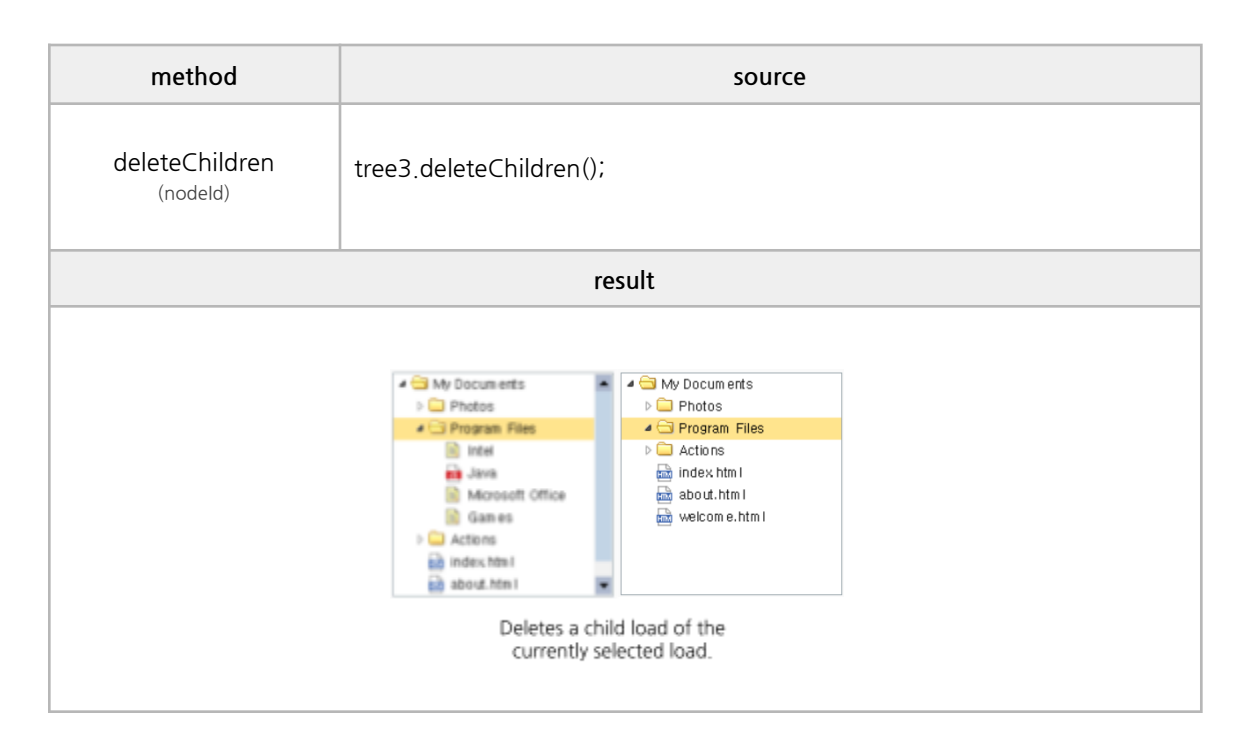

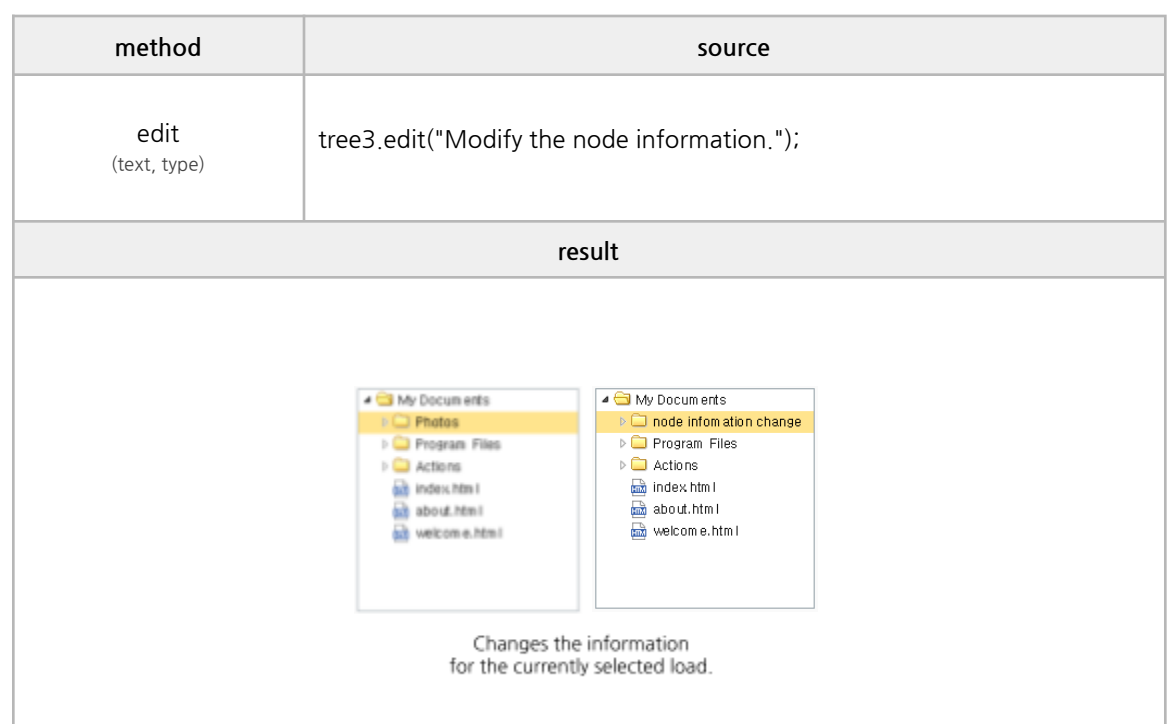

#### **■ Get Methods**

getData, find, getNode, getSelected, isLeaf

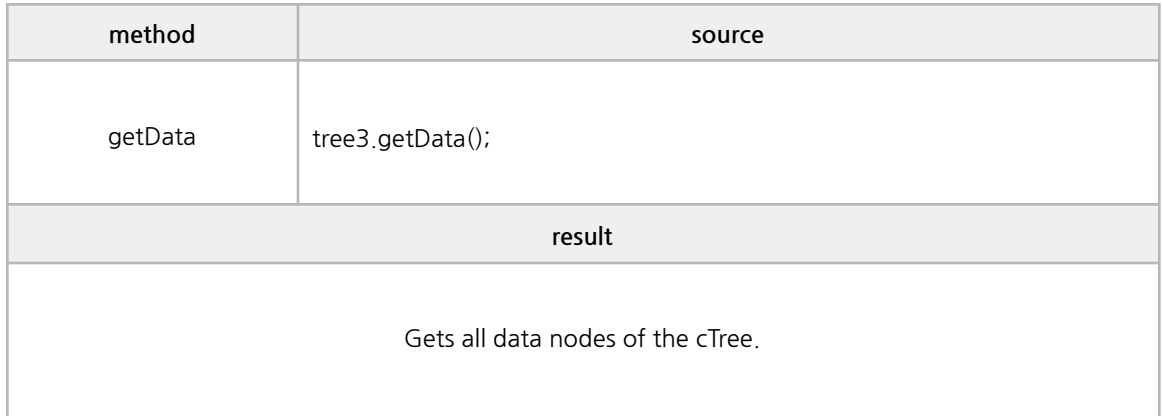

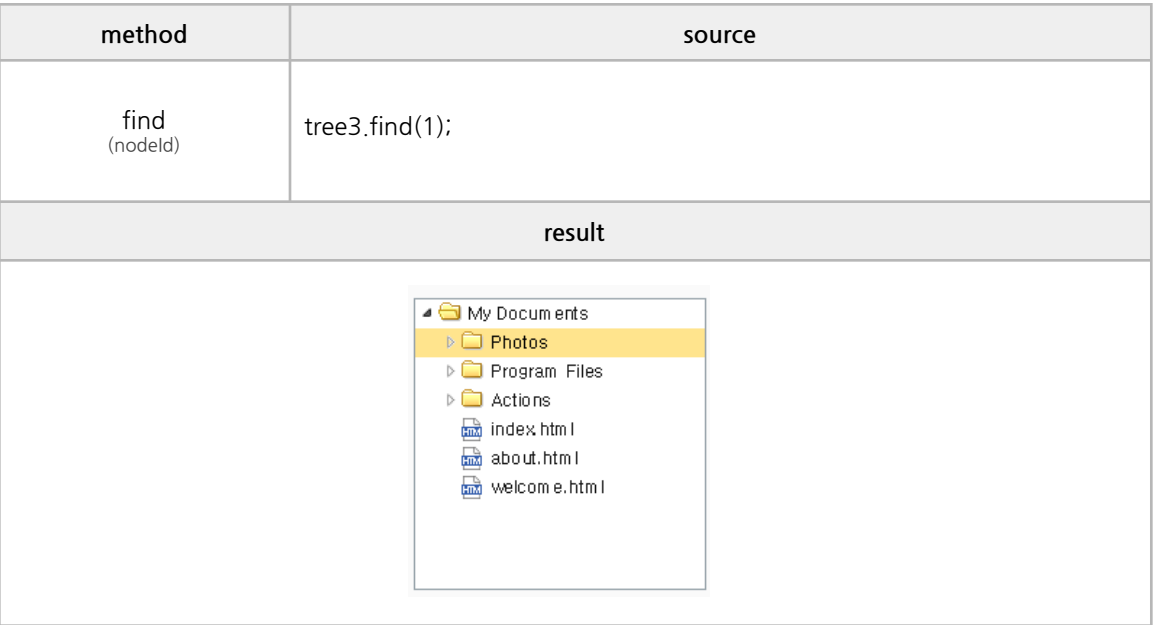

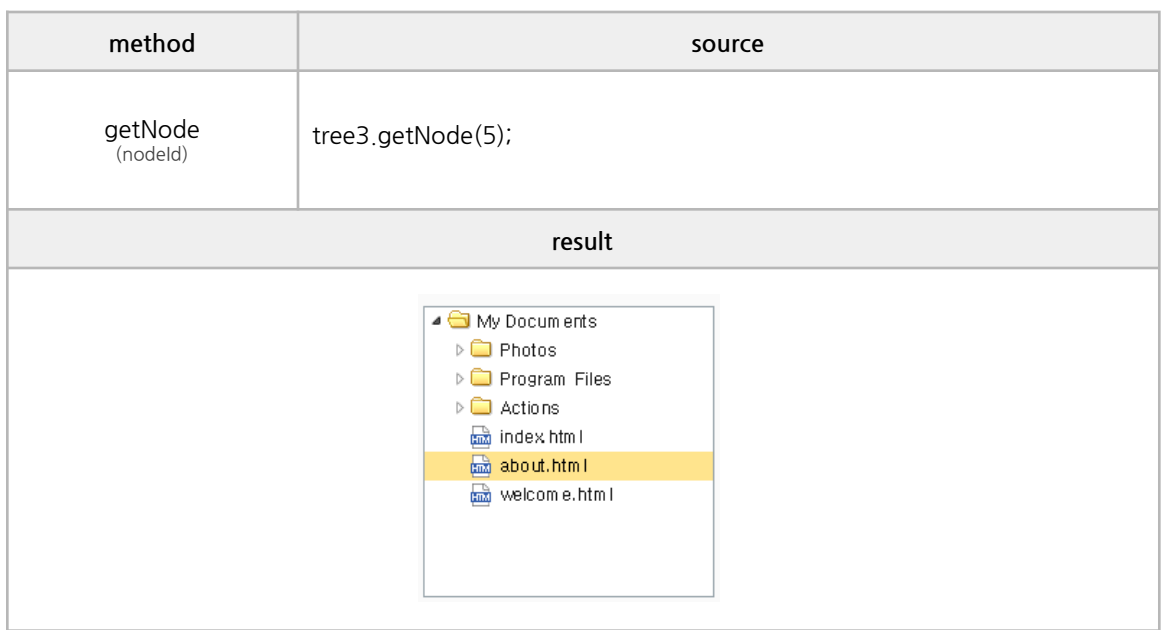

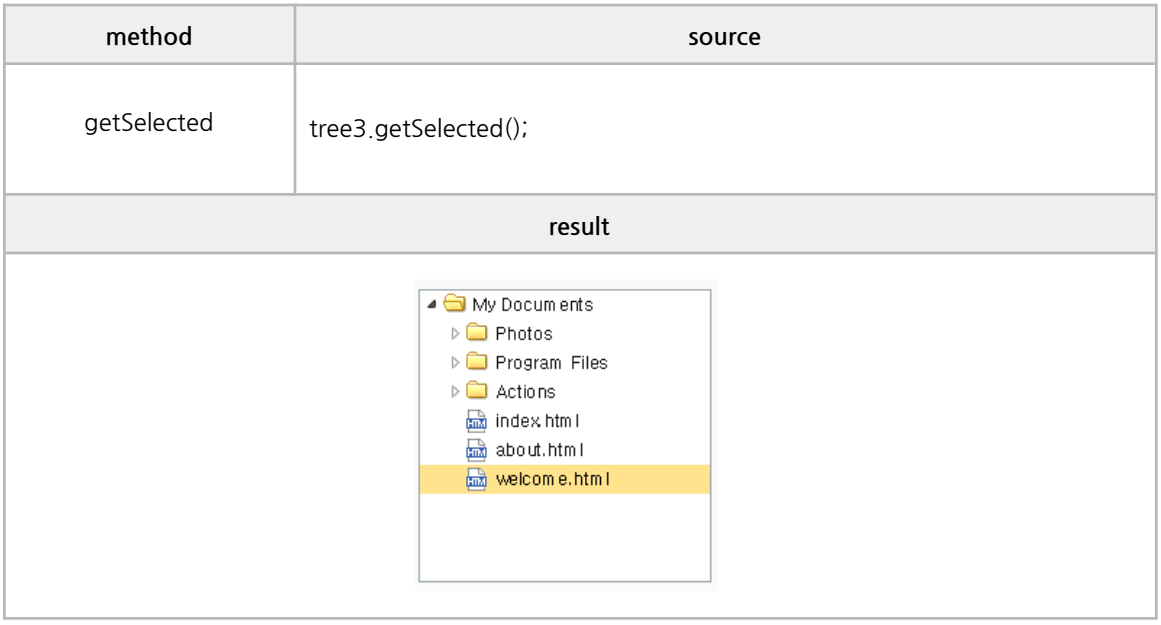

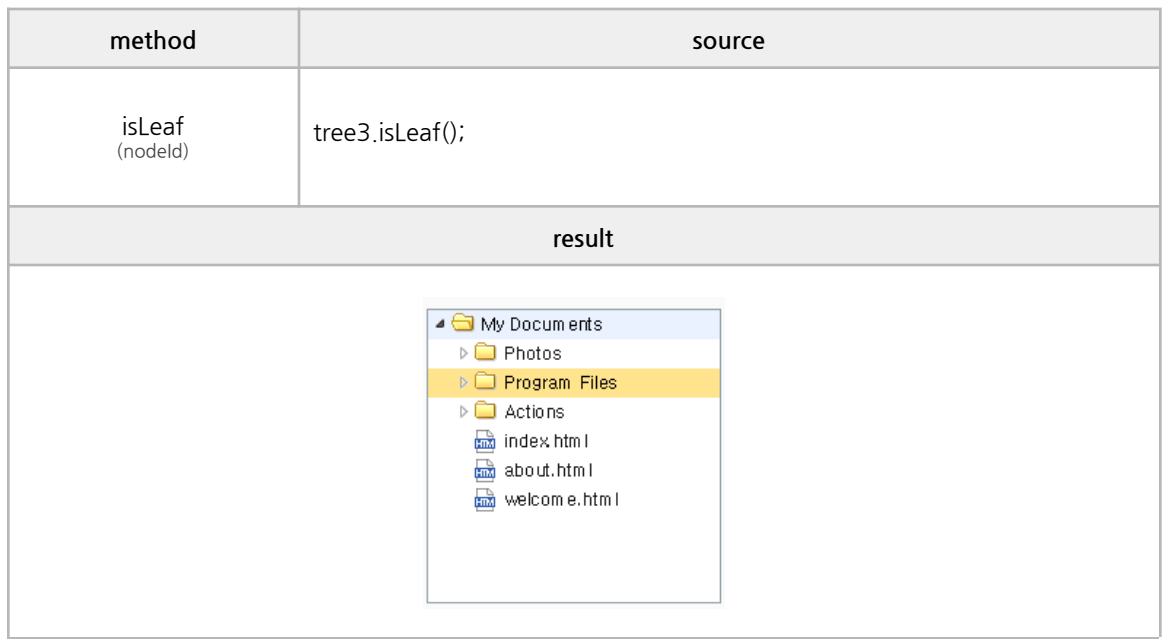

#### **■ Select Methods**

select, unselect, moveNode, moveNodeEx, moveParent, moveFirstChild, moveLastChild, moveNextChild

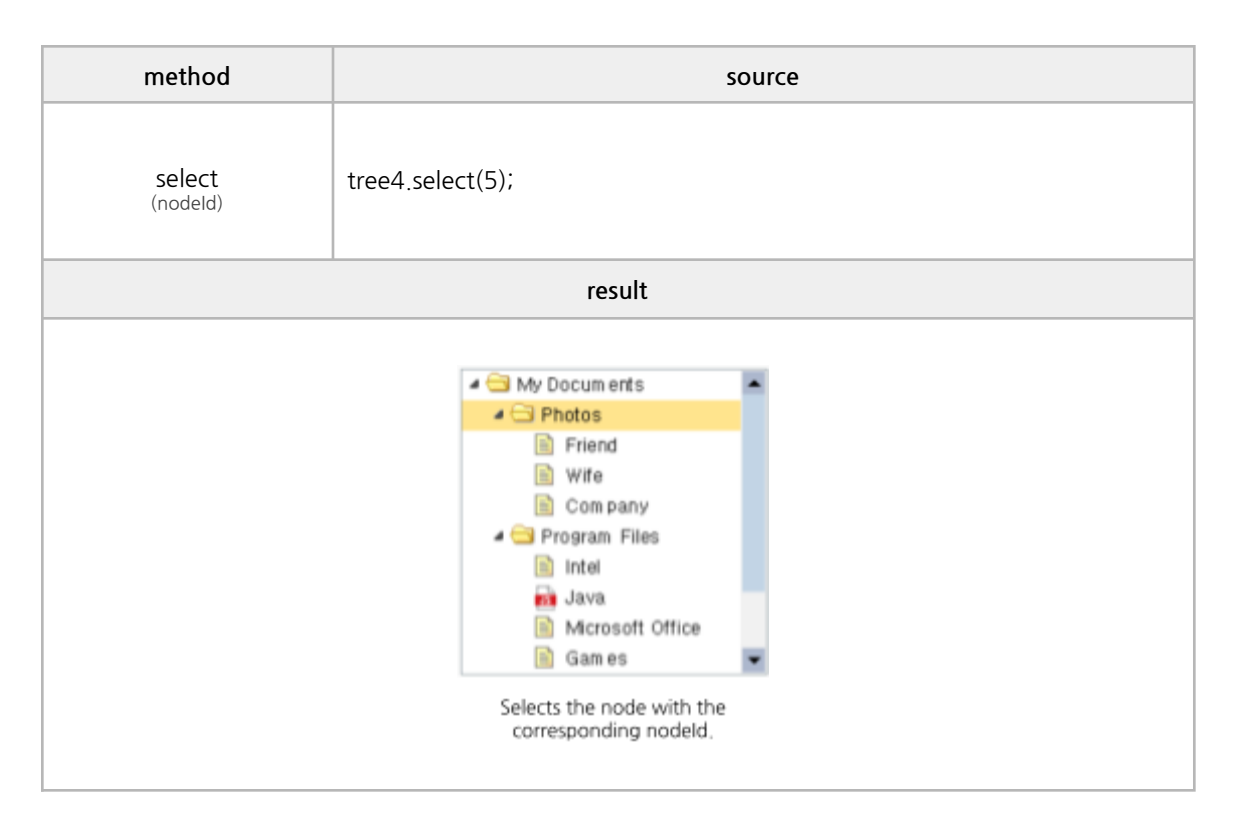

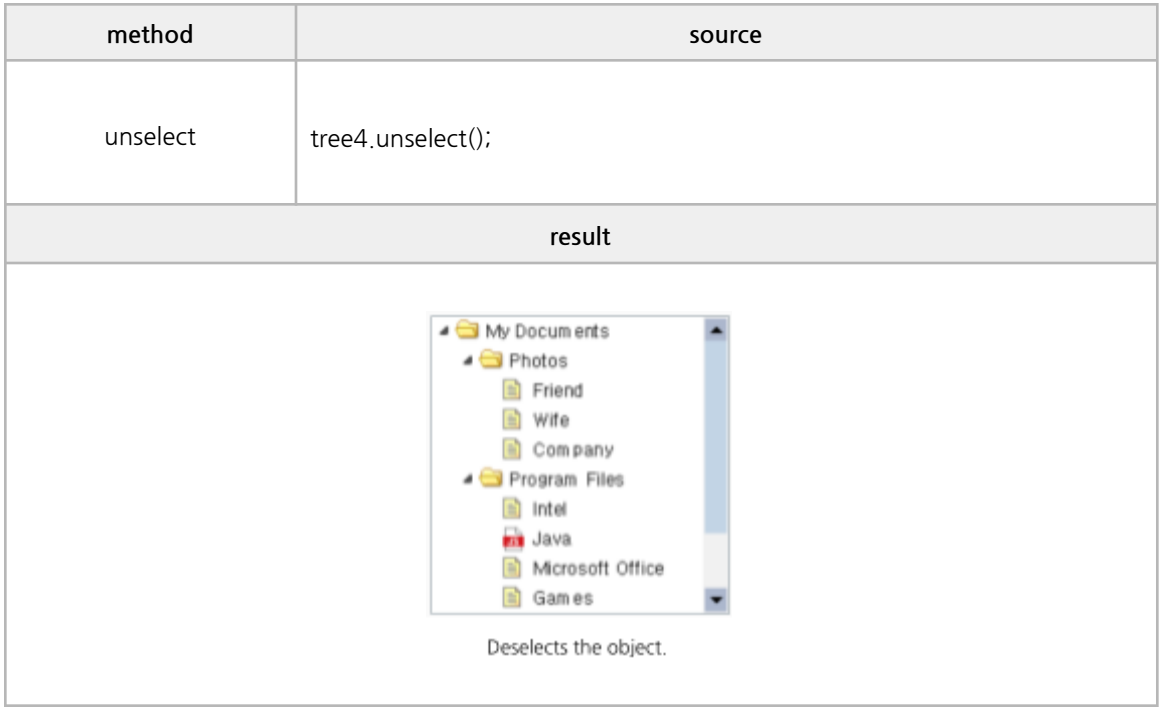

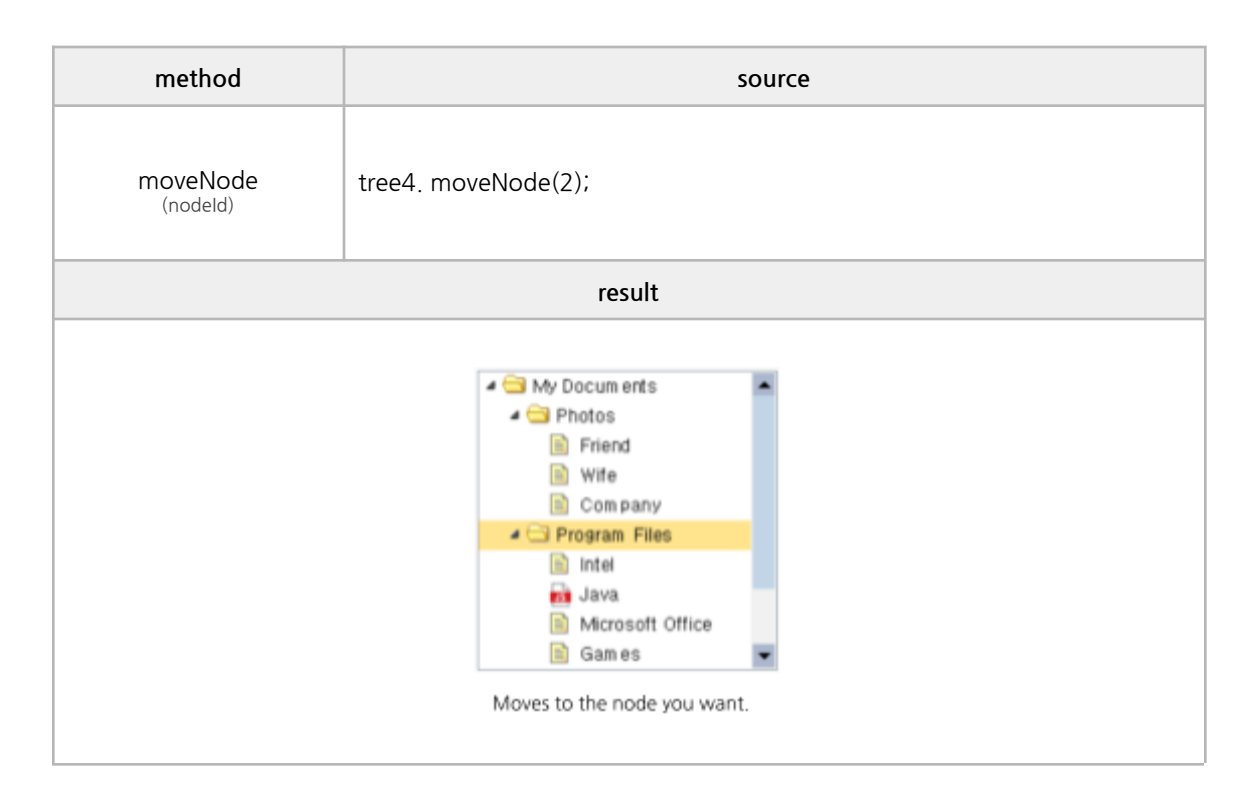

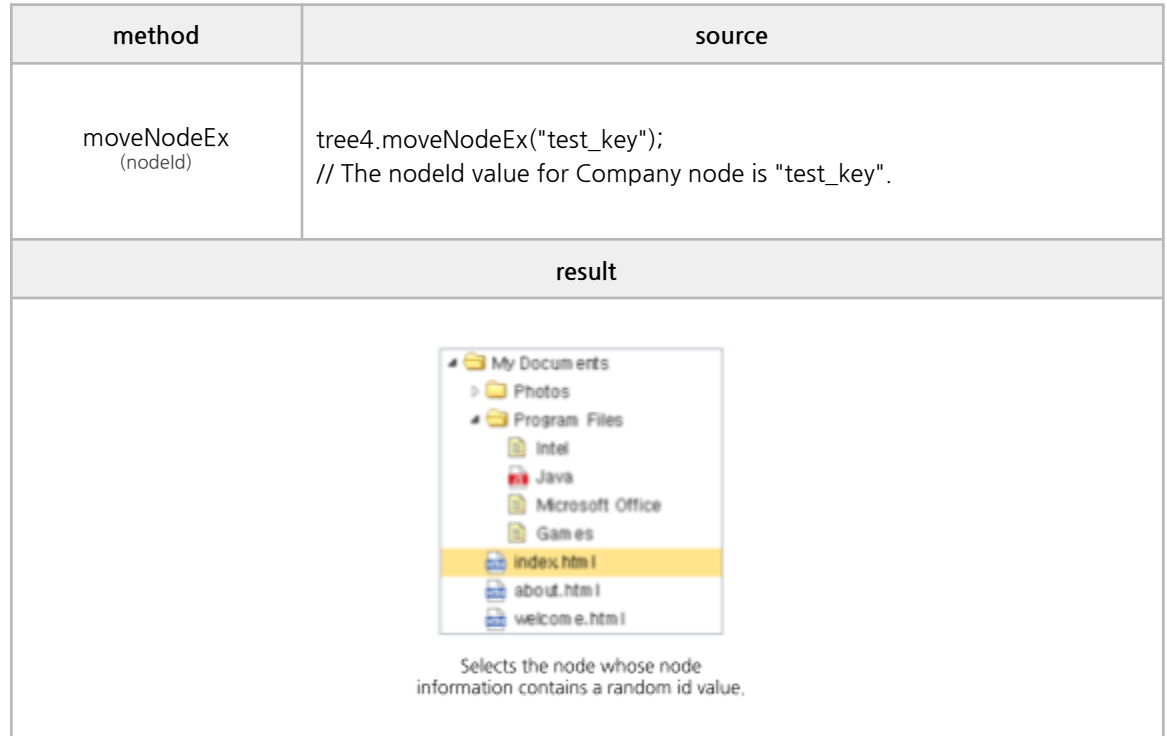

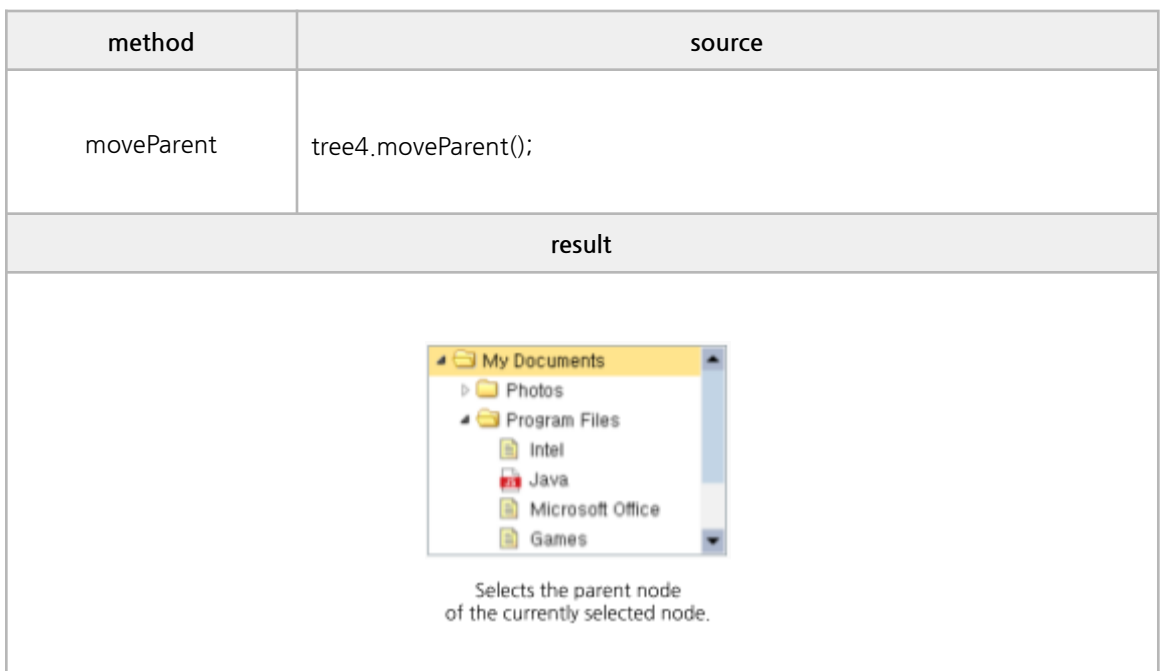

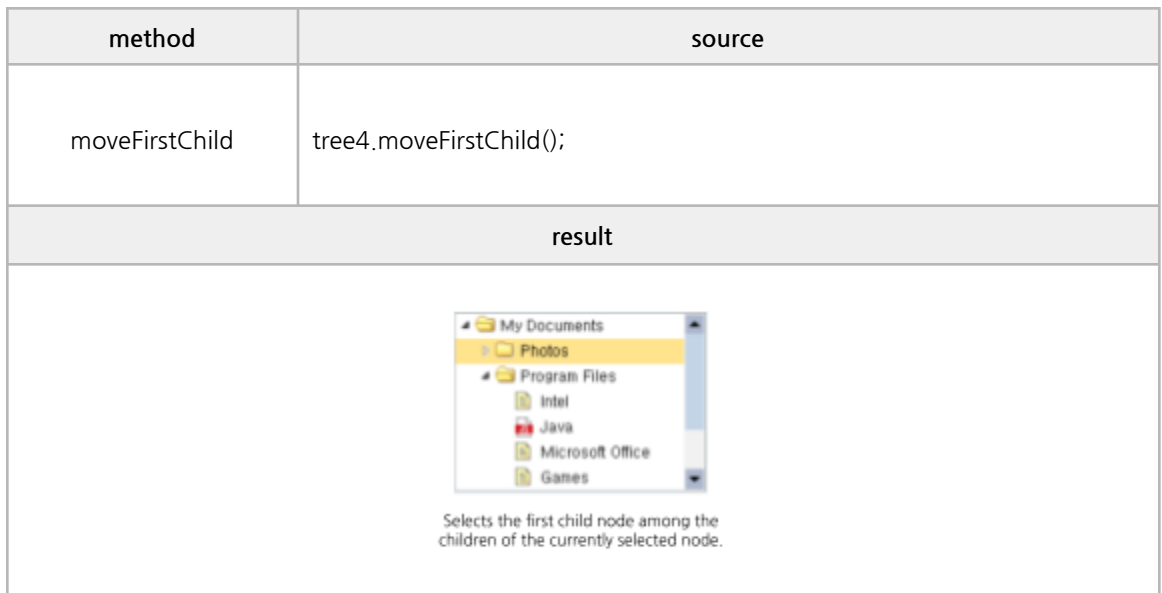

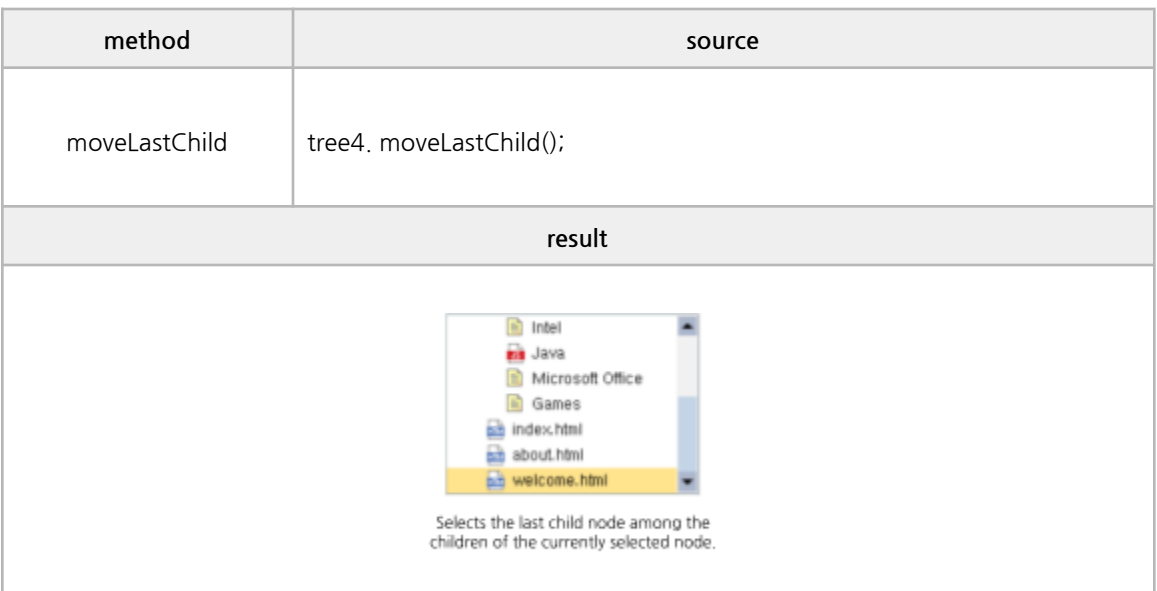

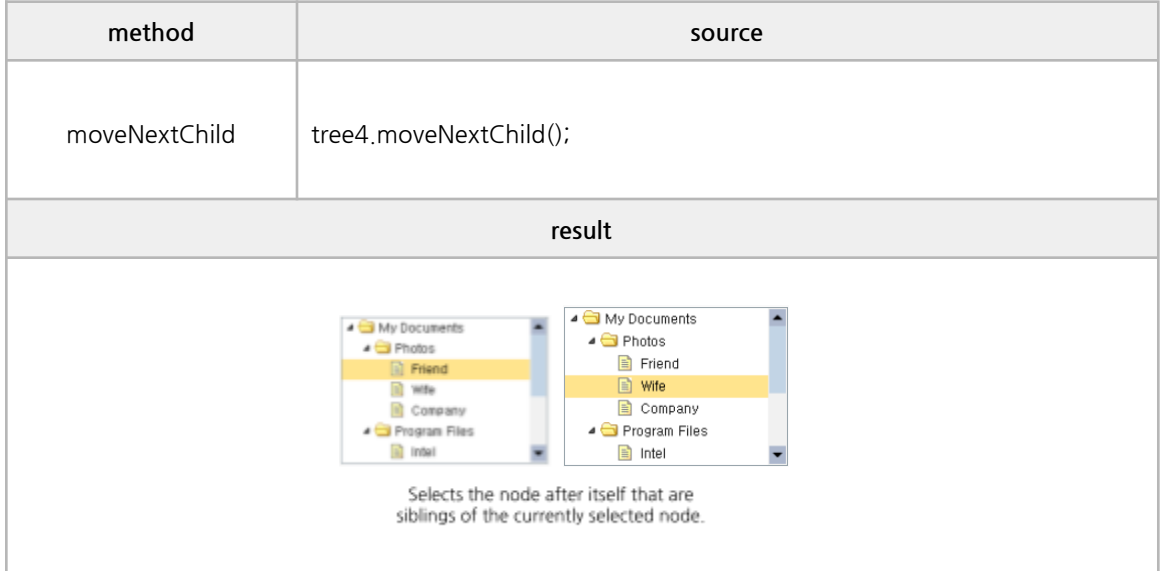

#### **■ Action Methods**

expandAll, collapseAll, collapse, expand, expandTo, toggle, collapseEx, expandEx

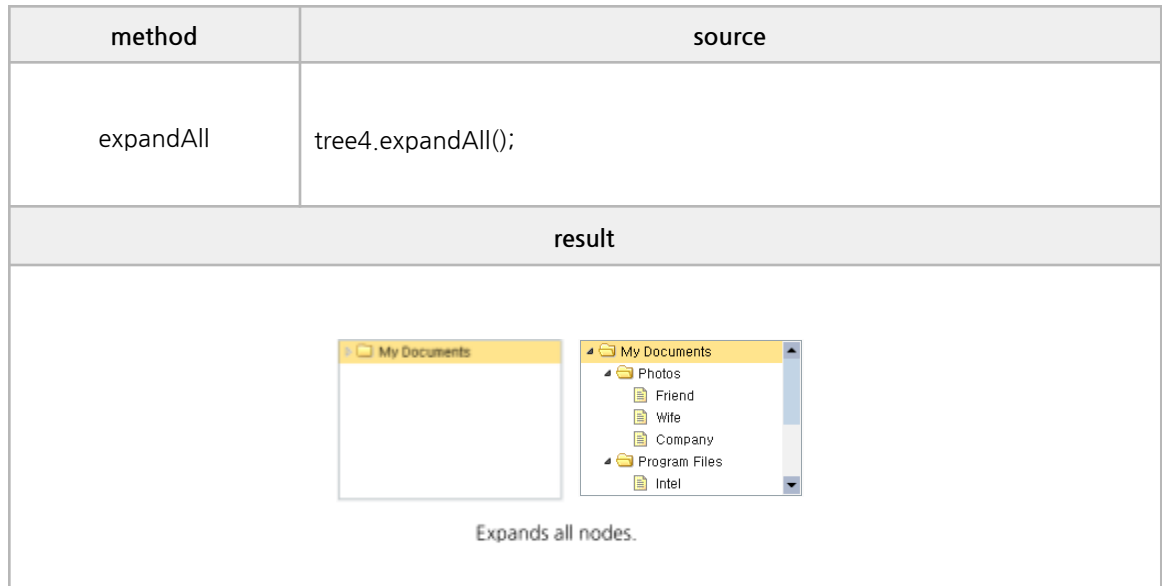

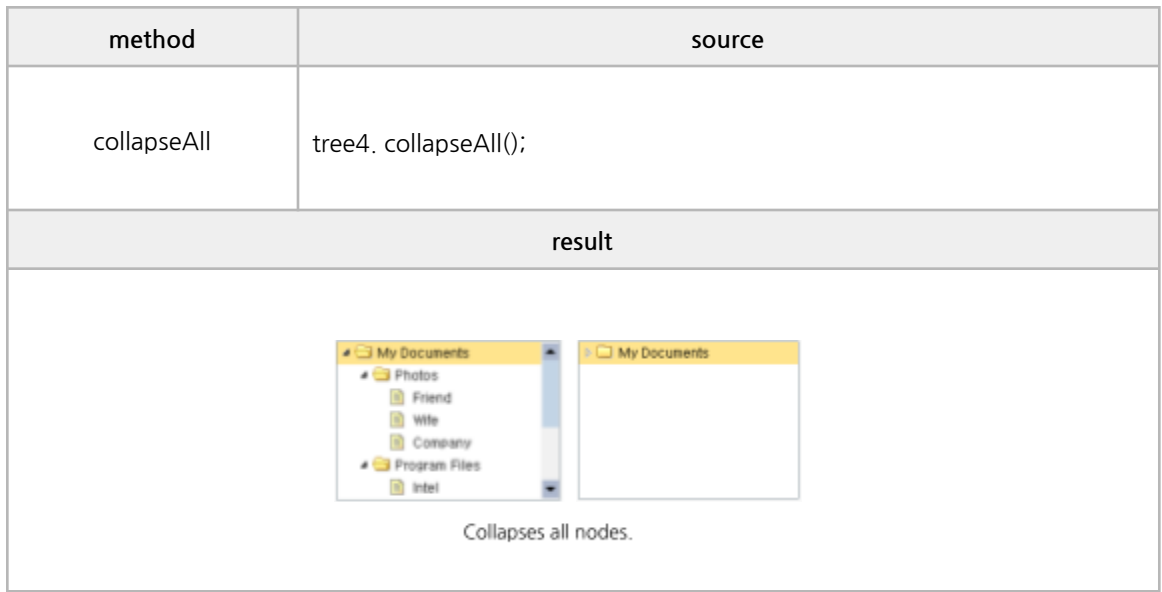

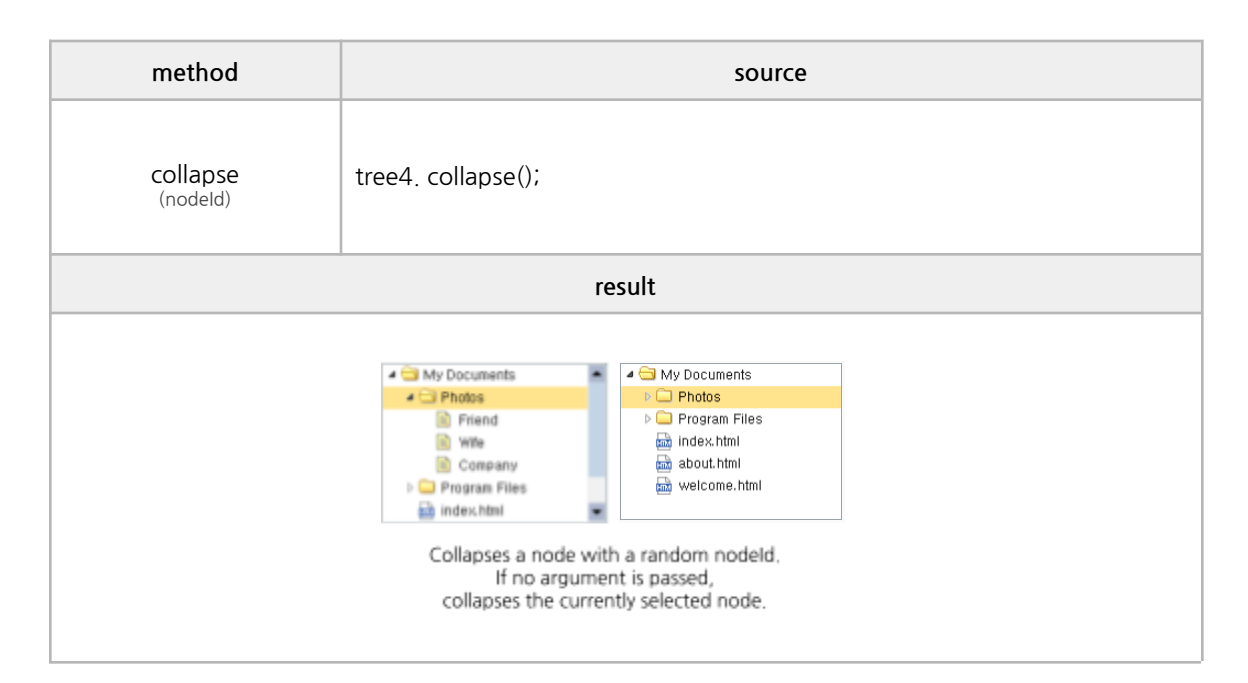

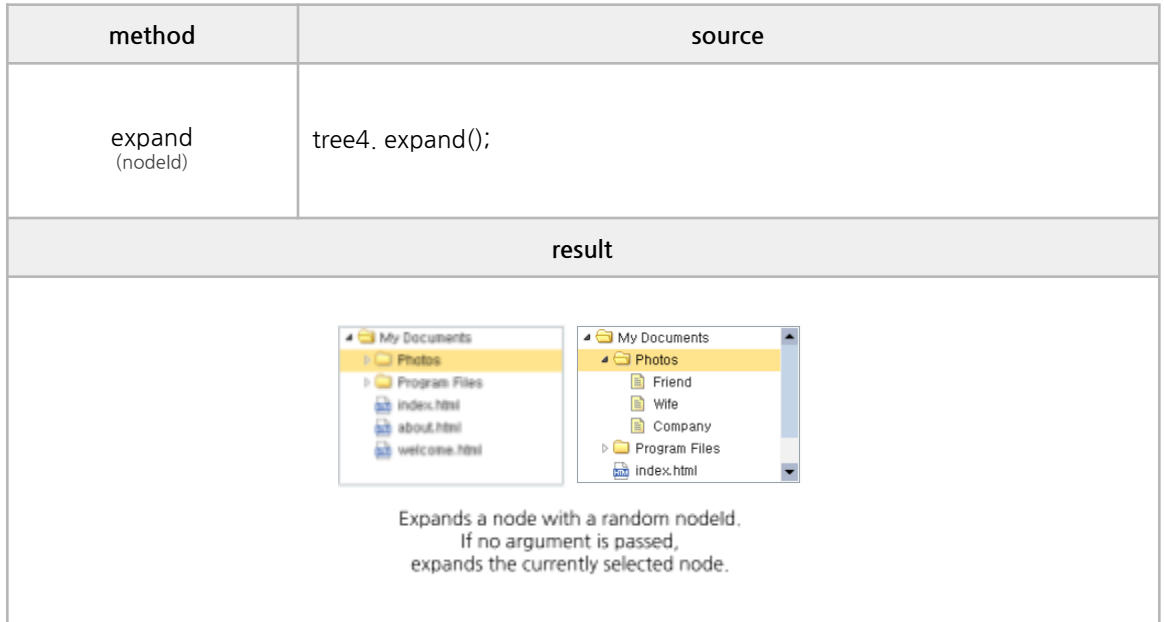
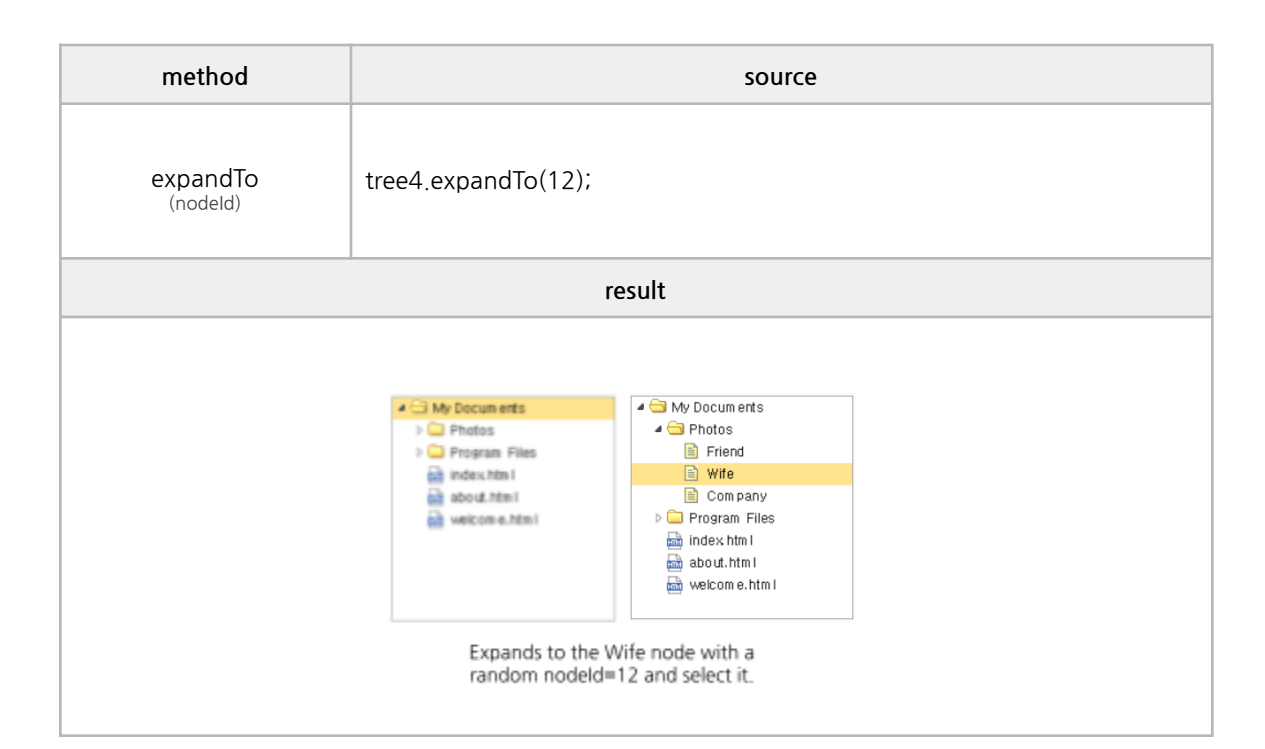

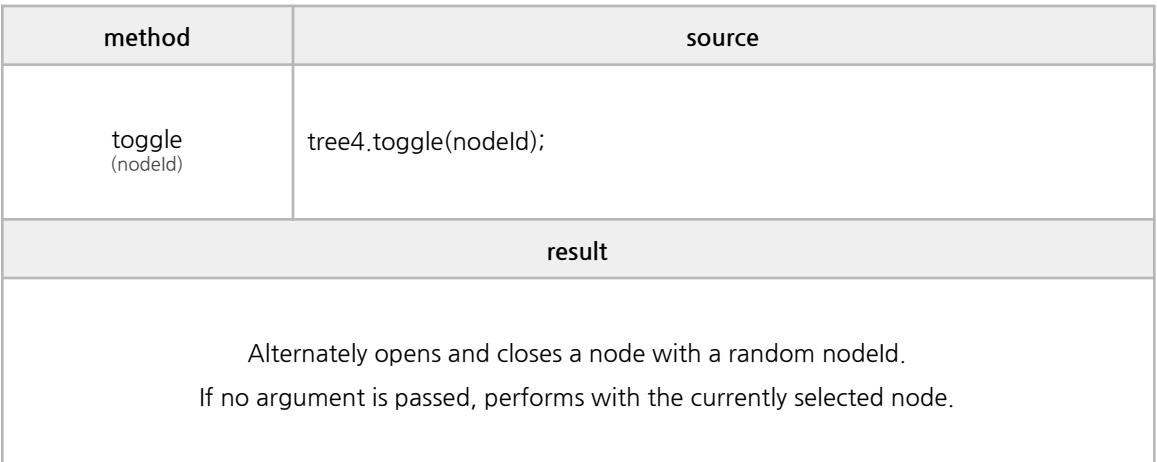

onLoadSuccess, onLoadError, onContextMenu, onClick, onDblClick, onBeforeExpand, onExpand, onBeforeCollapse, onCollapse, onBeforeSelect, onSelect

```
/*------------------------------------------------------------------------------------------------
* BODY
------------------------------------------------------------------------------------------------*/
<ctree id="tree5" url="./testData/tree_data1.json" animate=true style="height:260px;"
         onContextMenu="eventAll(event);"
         onLoadSuccess="eventAll(event);"
         onLoadError="eventAll(event);"
         onClick="eventAll(event);"
            onDblClick="eventAll(event);"
         onBeforeExpand="eventAll(event);"
         onExpand="eventAll(event);"
         onBeforeCollapse="eventAll(event);"
         onCollapse="eventAll(event);"
         onBeforeSelect="eventAll(event);"
         onSelect="eventAll(event);"
                onBeforeDrag="eventAll(event);"
           onStartDrag="eventAll(event);"
           onStopDrag="eventAll(event);"
            onDragOver="eventAll(event);"
            onBeforeDrop="eventAll(event);"
            onDrop="eventAll(event);"
></ctree>
/*--------------------------------------------------------------------------------------------------
         * use event
                     --------------------------------------------------------------------------------------------------*/
function eventAll(obj) {
  if(obj.event == "onContextMenu"){
         console.log('★---- onContextMenu Event');
         console.log("e:", obj.args.e, "\nnode:", obj.args.node);
         $('#menu').menu('show',{
         left: obj.args.e.pageX,
         top: obj.args.e.pageY
         });
 }
  else if(obj.event == "onLoadSuccess"){
         console.log('★---- onLoadSuccess Event');
         console.log("node : ", obj.args.node, "\ndata : ", obj.args.data);
 }
  else if(obj.event == "onLoadError"){
         console.log('★---- onLoadError Event');
  }
```

```
else if(obj.event == "onClick"){
      console.log('★---- onClick Event');
      console.log("node : " , obj.args.node);
      }
      else if(obj.event == "onDblClick"){
      console.log('★---- onDblClick Event');
      console.log("node : " , obj.args.node);
      }
      else if(obj.event == "onBeforeExpand"){
      console.log('★---- onBeforeExpand Event');
      console.log("node : " , obj.args.node);
       }
      else if(obj.event == "onExpand"){
      console.log('★---- onExpand Event');
      console.log("node : " , obj.args.node);
      }
      else if(obj.event == "onBeforeCollapse"){
      console.log('★---- onBeforeCollapse Event');
      console.log("node : " , obj.args.node);
      }
      else if(obj.event == "onCollapse"){
      console.log('★---- onCollapse Event');
      console.log("node : " , obj.args.node);
      }
      else if(obj.event == "onBeforeSelect"){
      console.log('★---- onBeforeSelect Event');
      console.log("node : " , obj.args.node);
      }
      else if(obj.event == "onSelect"){
   console.log('★---- onSelect Event');
      console.log("node : " , obj.args.node);
      }
  else if(obj.event == "onBeforeDrag"){
      console.log('★---- onBeforeDrag Event');
      console.log("dragNode : " , obj.args.dragNode);
      }
      else if(obj.event == "onStartDrag"){
       console.log('★---- onStartDrag Event');
       console.log("dragNode : " , obj.args.dragNode);
       }
else if(obj.event == "onStopDrag"){
   console.log('★---- onStopDrag Event');
         console.log("dragNode : " , obj.args.dragNode);
}
else if(obj.event == "onDragOver"){
   console.log('★---- onDragOver Event');
        console.log("dragNode : " , obj.args.dragNode);
        console.log("dropTarget : " , obj.args.dropTarget);
        console.log("dropPoint : " , obj.args.dropPoint);
```

```
}
        else if(obj.event == "onBeforeDrop"){
           console.log('★---- onBeforeDrop Event');
           console.log("dragNode : " , obj.args.dragNode);
           console.log("dropTarget : " , obj.args.dropTarget);
    console.log("dropPoint : " , obj.args.dropPoint);
        }
  else if(obj.event == "onDrop"){
           console.log('★---- onDrop Event');
    console.log("dragNode : " , obj.args.dragNode);
          console.log("dropTarget : " , obj.args.dropTarget);
    console.log("dropPoint : " , obj.args.dropPoint);
  }
}
```
## **J. Bar Progress**

### **■ Properties**

value, style, gradienstStart, gradientEnd, valueText, valueTextColor, emptyFill, lincecap, duration, animationStartValue, unit

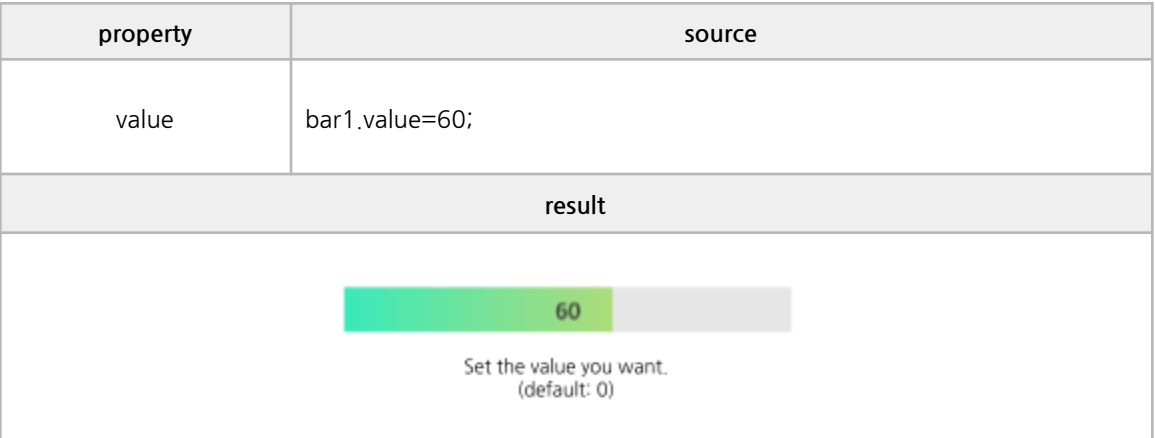

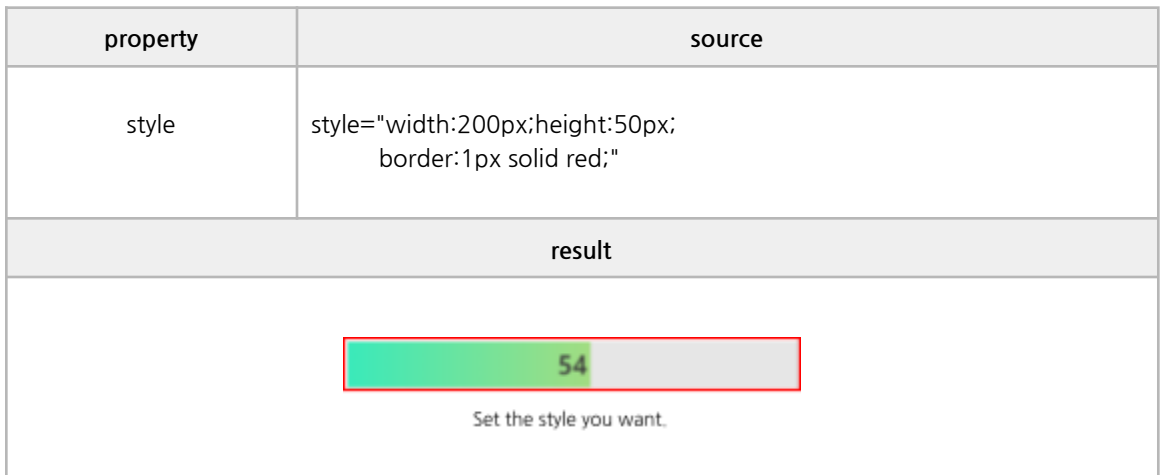

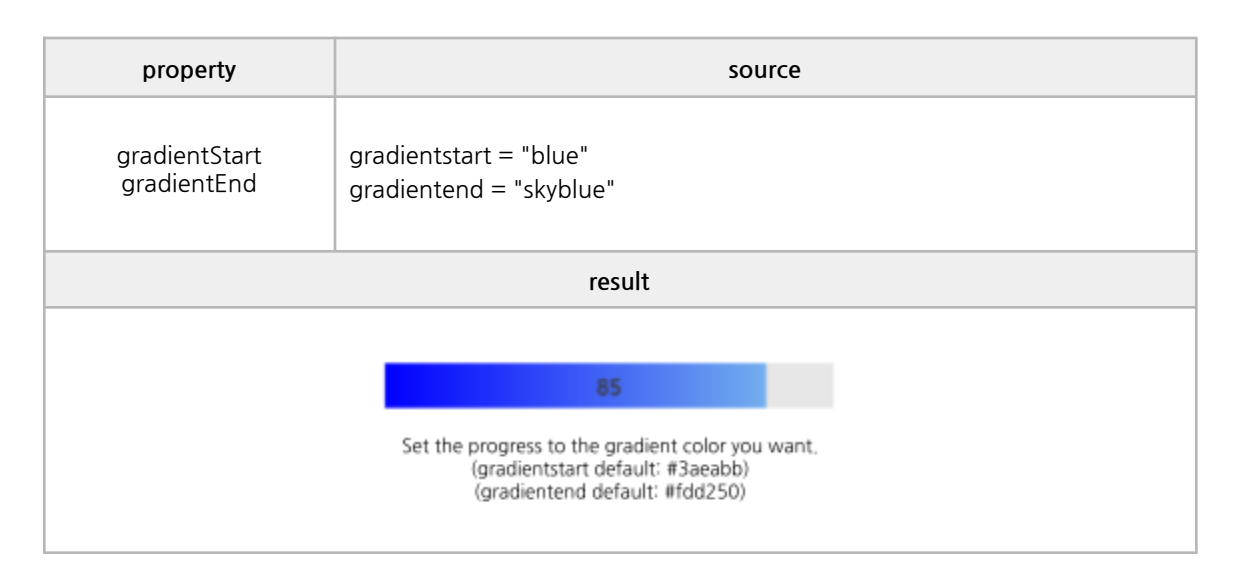

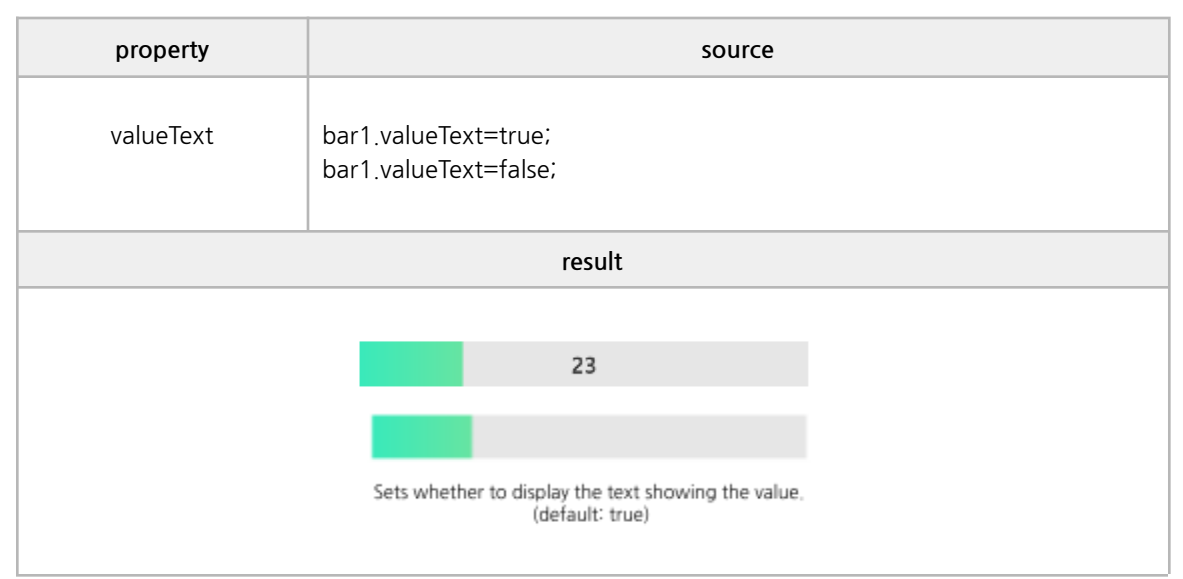

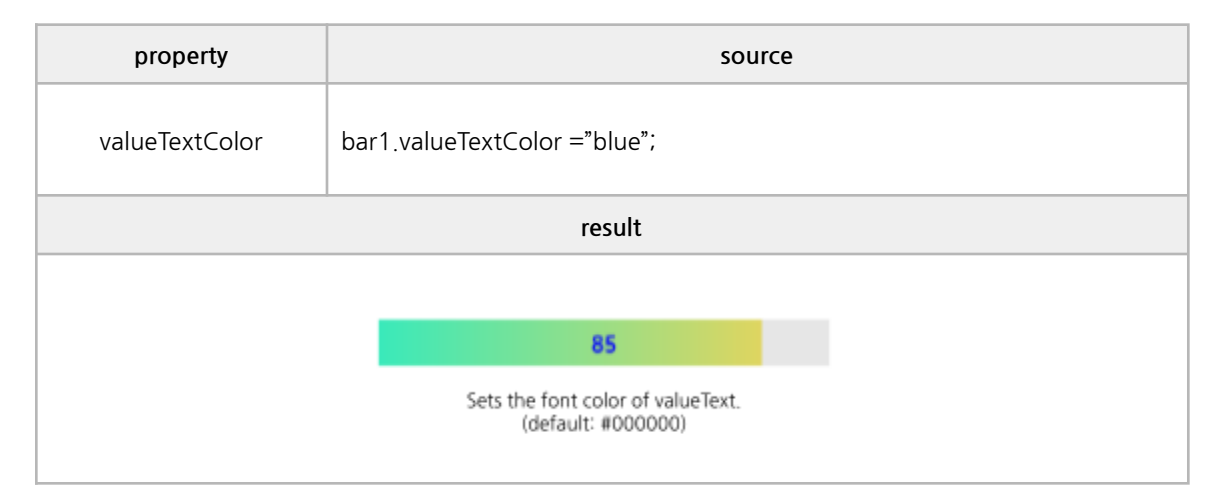

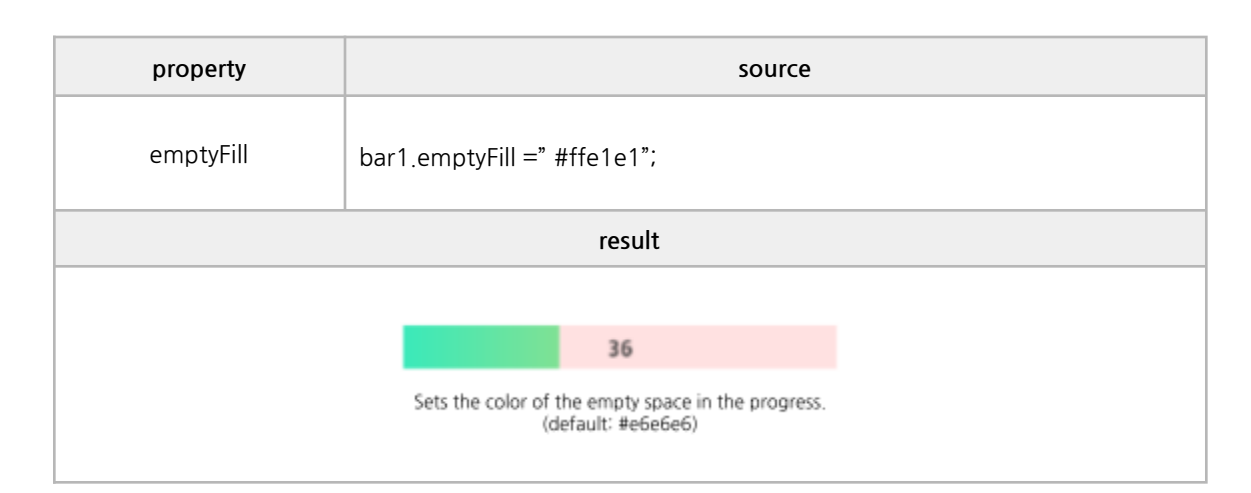

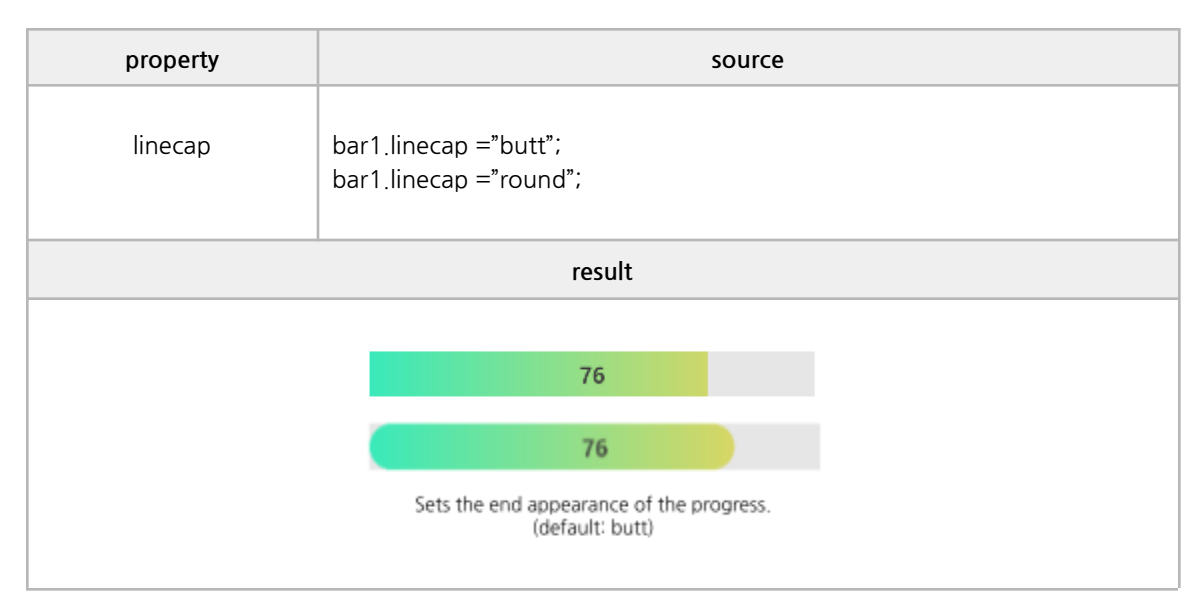

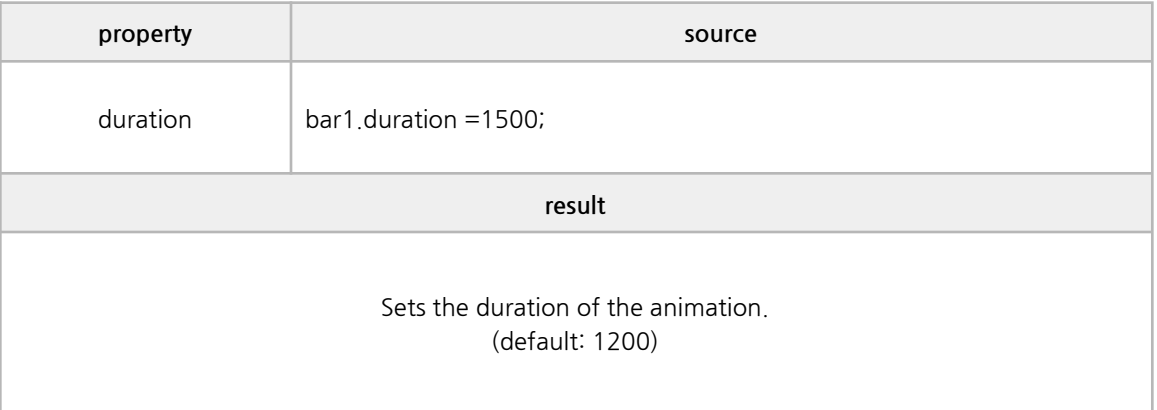

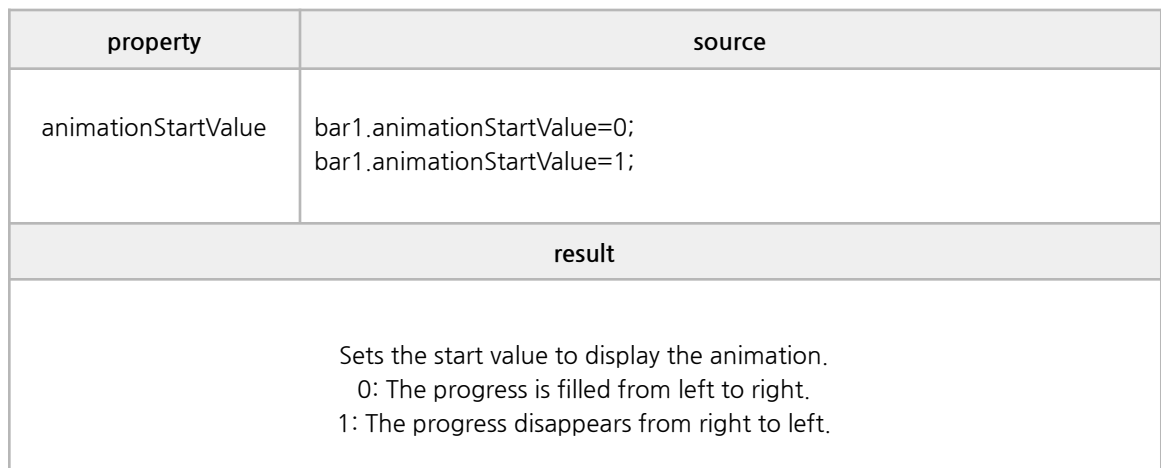

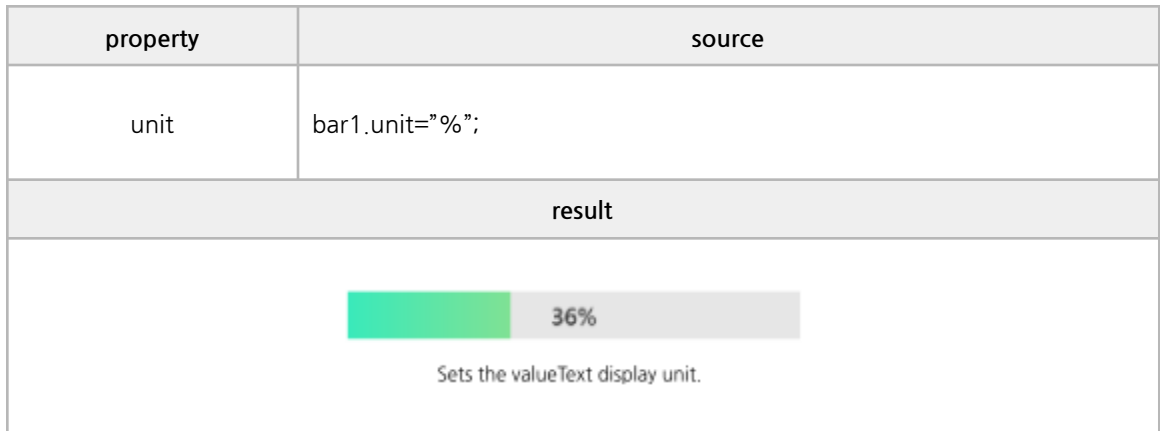

getValue. setValue

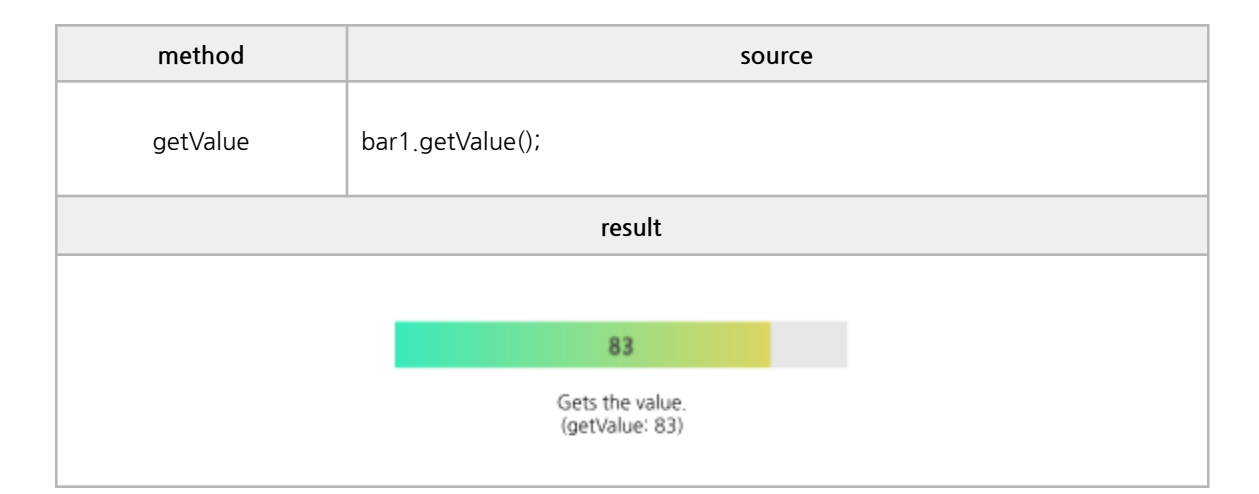

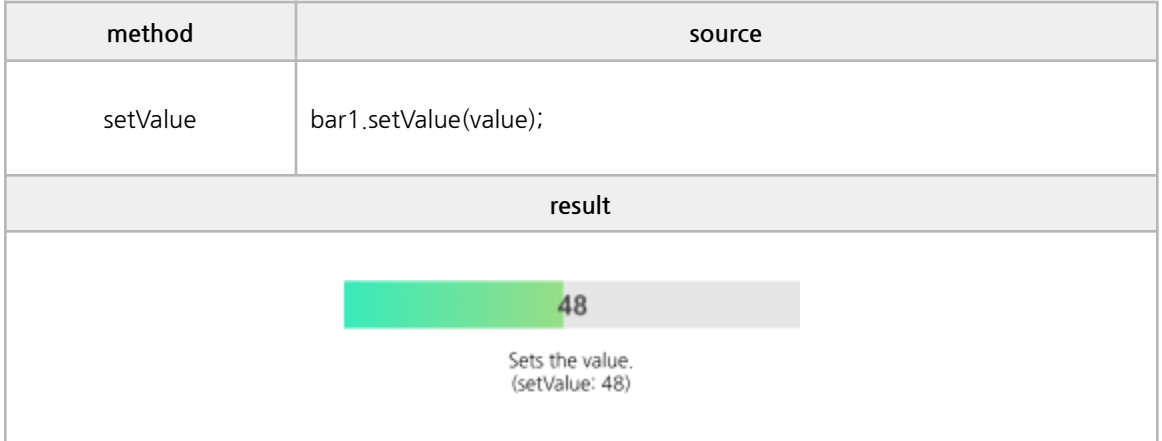

onclick, onDrawEnd

```
/*------------------------------------------------------------------------------------------------
* BODY
------------------------------------------------------------------------------------------------*/
<bProgress id="barEvent"
onClick ="eventAll(event);"
onDrawEnd ="eventAll(event);"
\left. \right\rangle</ bProgress>
/*------------------------------------------------------------------------------------------------
* SCRIPT – use event
------------------------------------------------------------------------------------------------*/
function eventAll(obj){
     if (obj.event == 'onDrawEnd') {
           console.log(obj.event + " : " + obj.srcElement.value);
     } else {
          alert(obj.event);
      }
}
```
## **K. Circle Progress**

### **■ Properties**

value, style, arcCoef, thickness, gradientStart, gradientEnd, valueText, valueTextColor, emptyFill, reverse, linecap, duration, animationStartValue, unit

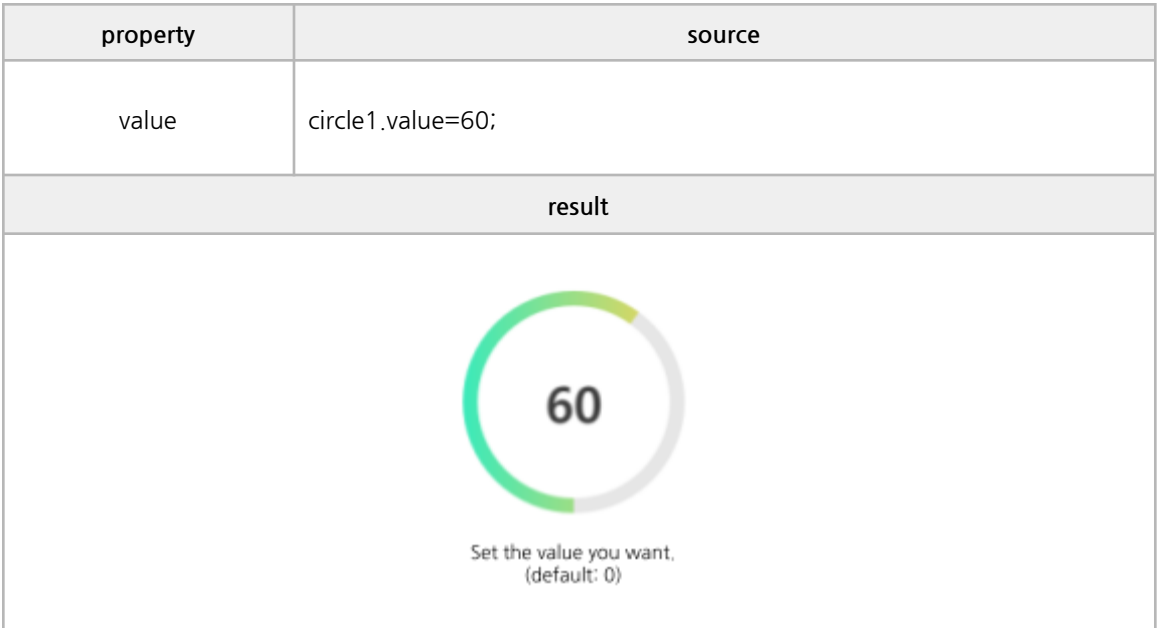

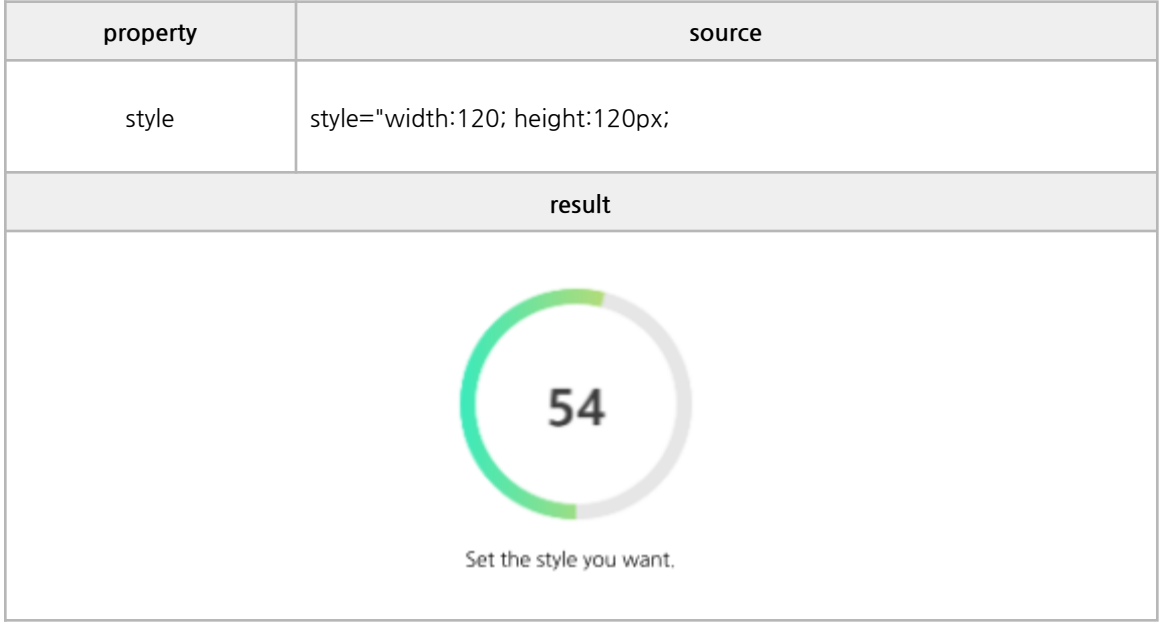

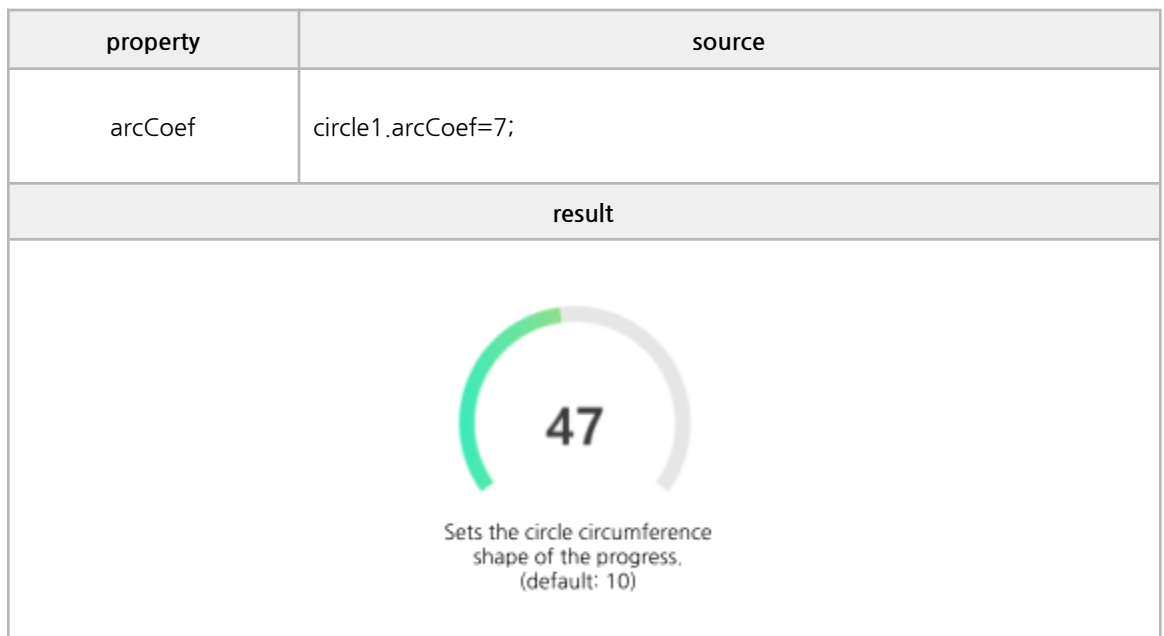

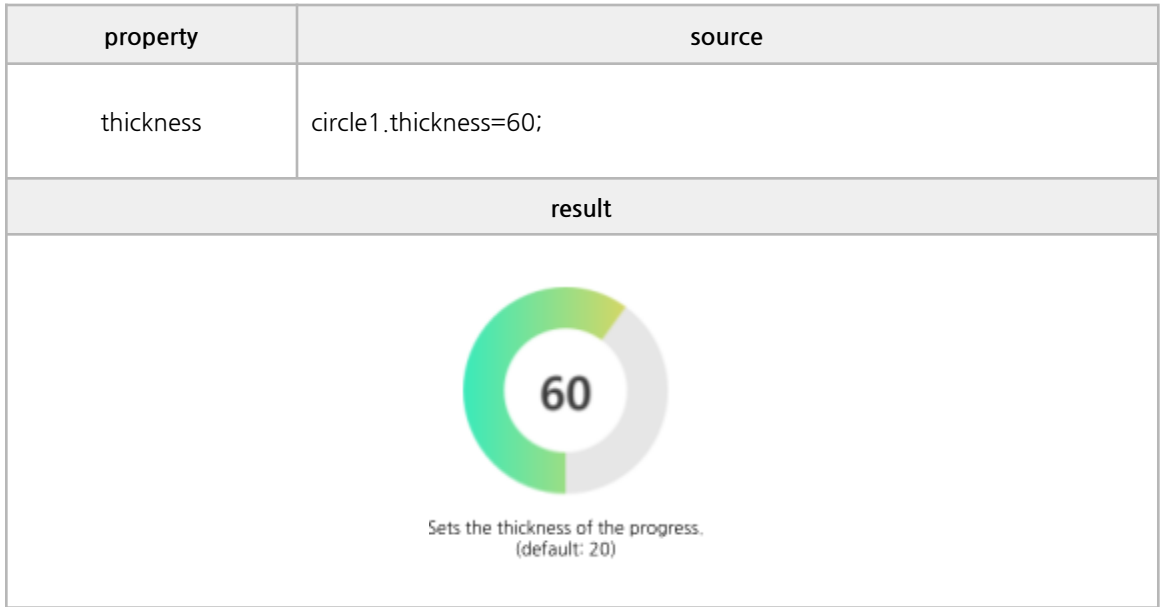

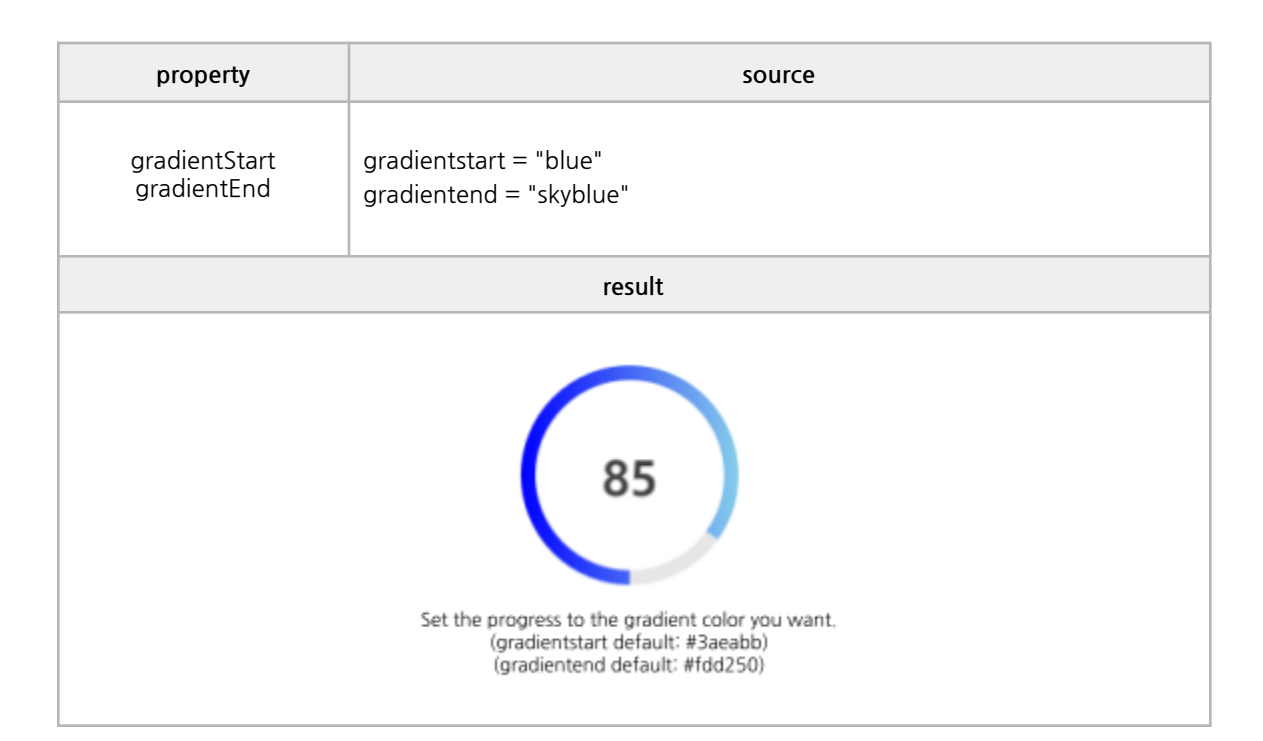

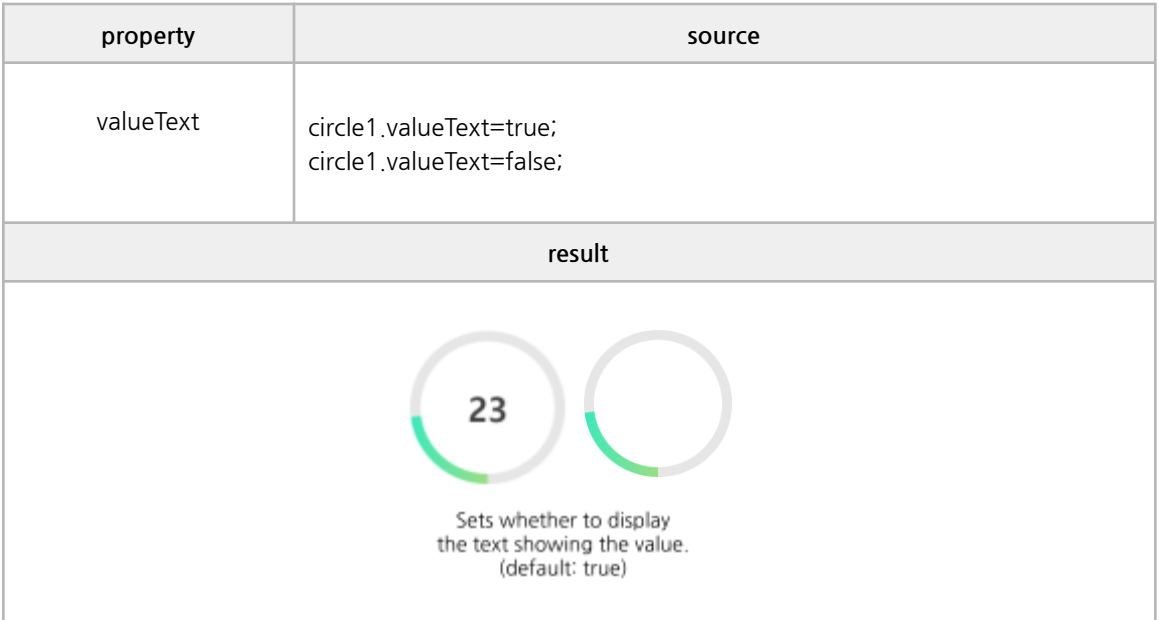

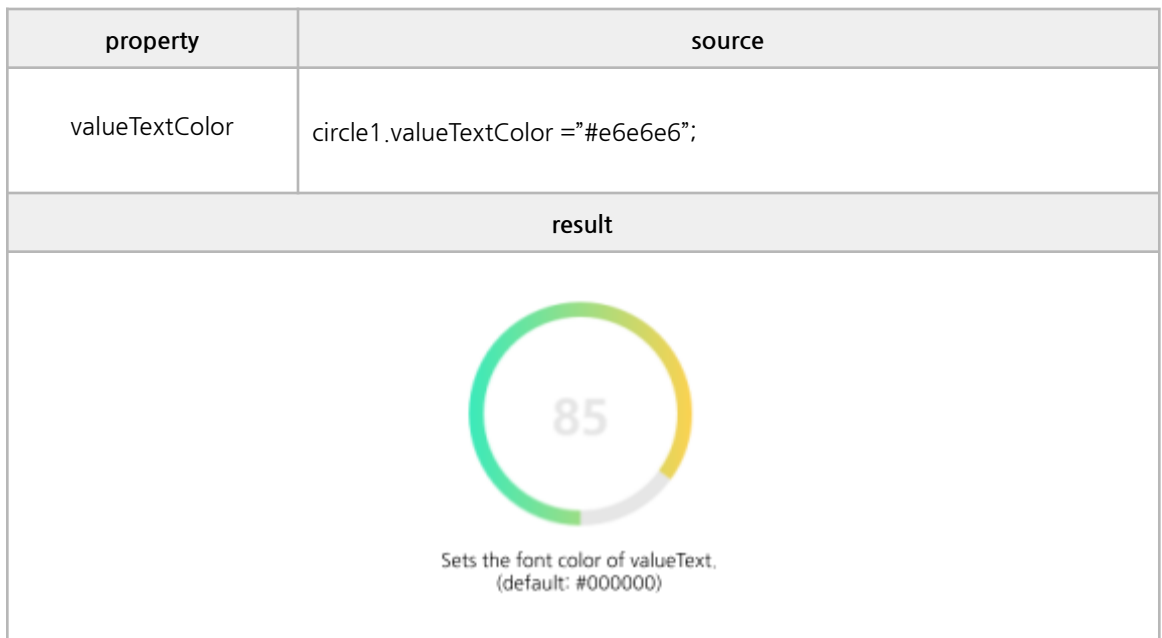

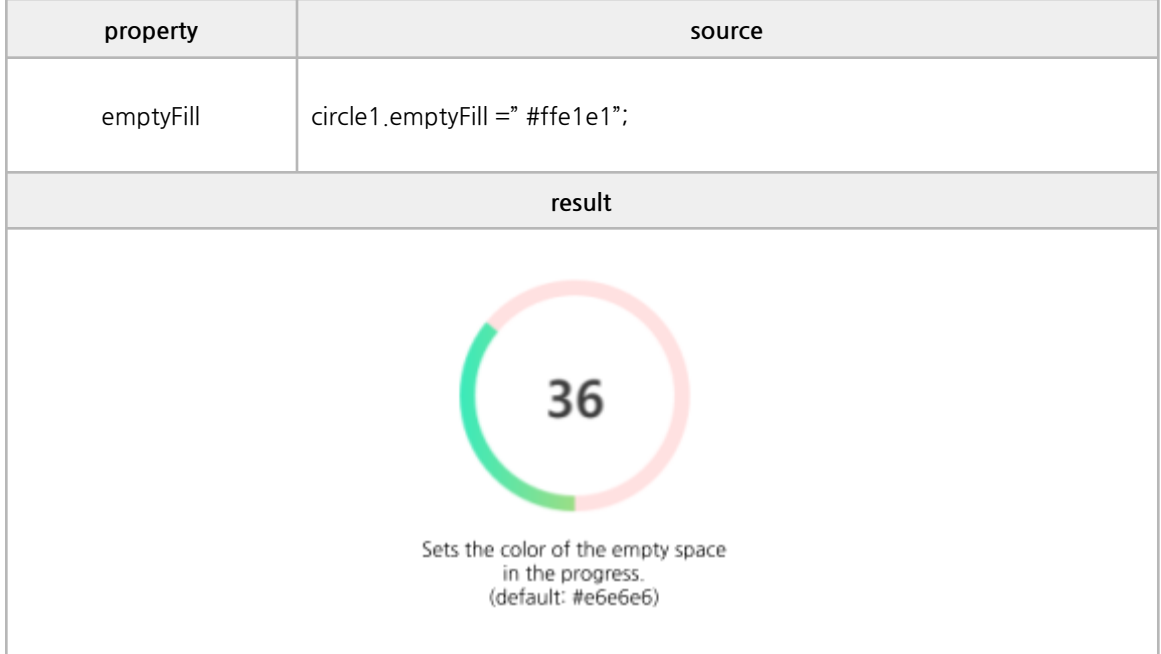

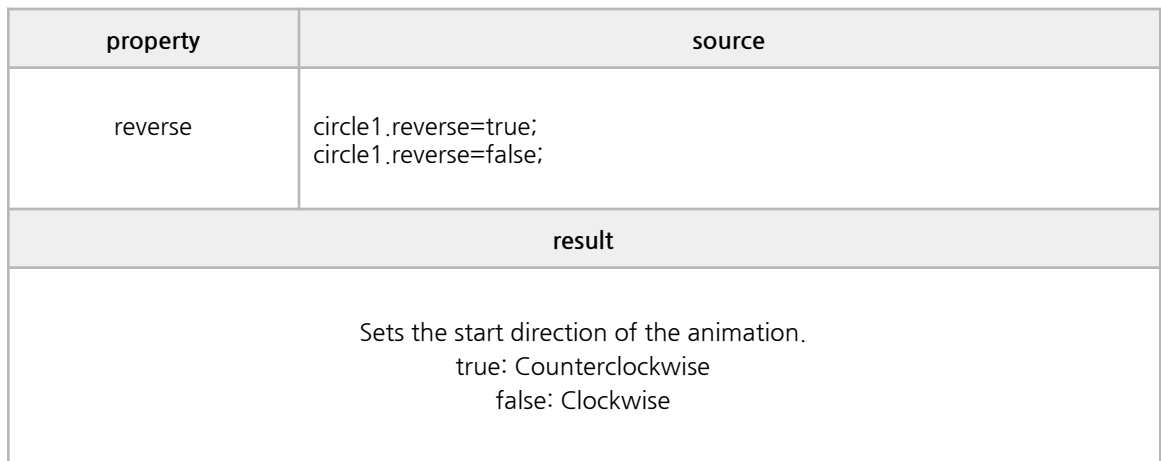

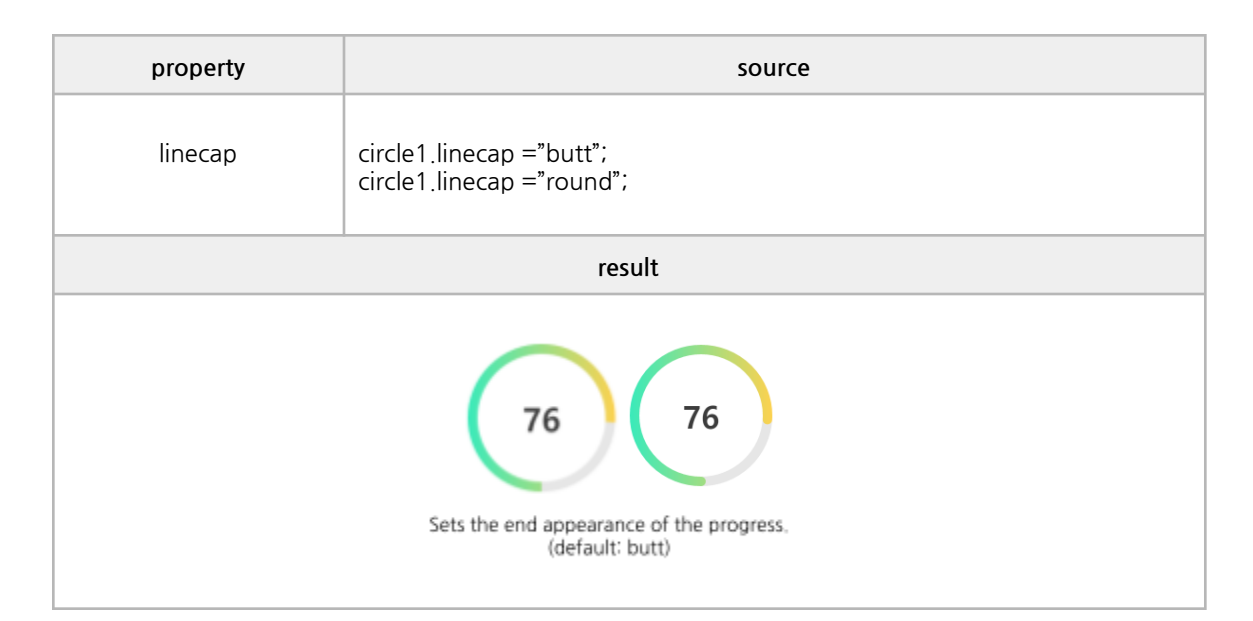

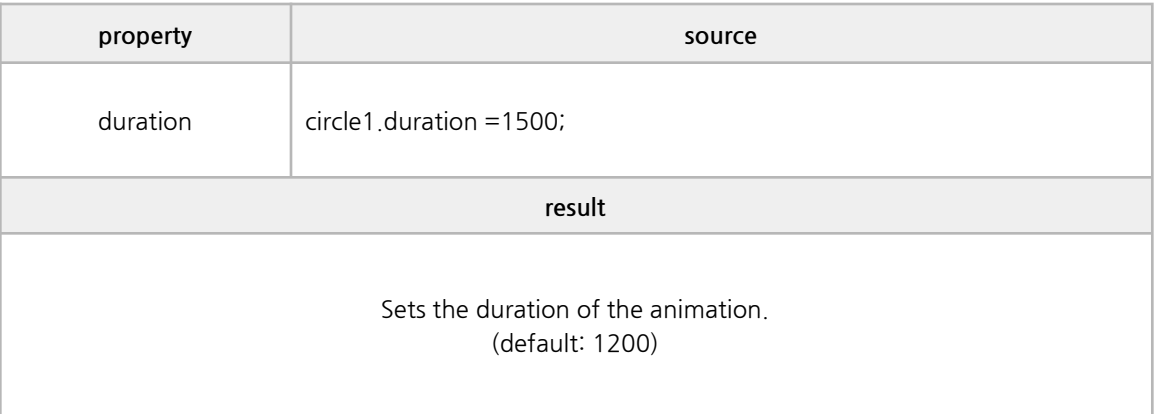

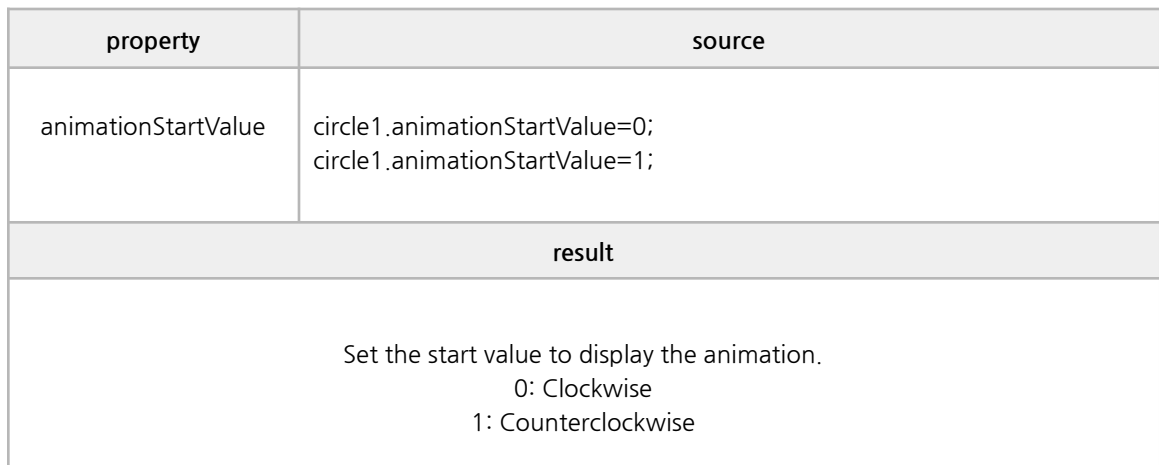

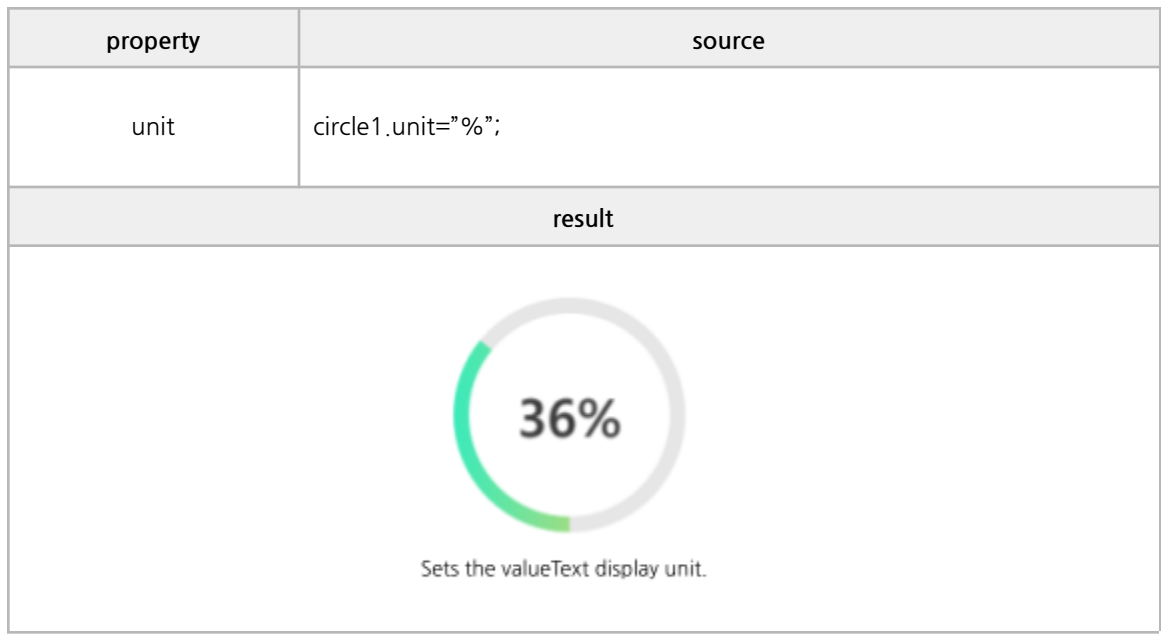

getValue. setValue

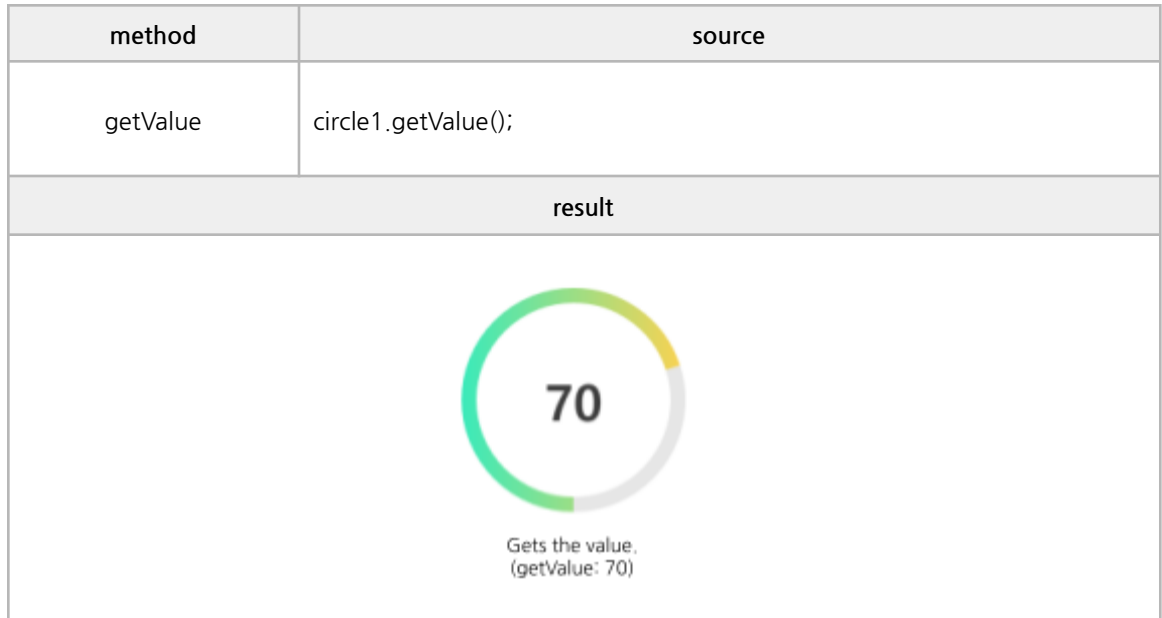

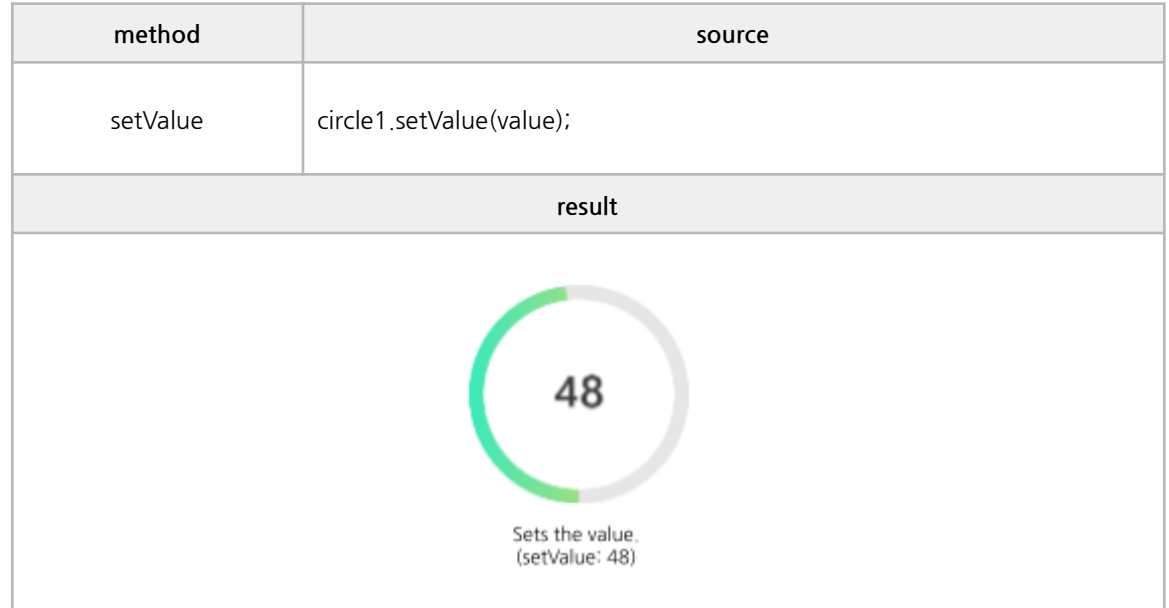

onclick, onDrawEnd

```
/*------------------------------------------------------------------------------------------------
* BODY
------------------------------------------------------------------------------------------------*/
<cProgress id="circleEvent"
onClick ="eventAll(event);"
onDrawEnd ="eventAll(event);"
\left. \right\rangle</ cProgress>
/*------------------------------------------------------------------------------------------------
* SCRIPT – use event
------------------------------------------------------------------------------------------------*/
function eventAll(obj){
     if (obj.event == 'onDrawEnd') {
          console.log(obj.event + " : " + obj.srcElement.value);
    } else {
         alert(obj.event);
     }
}
```
## **L. External**

### **■ Properties**

name, disabled, readonly, style, createType, elements, customHtml

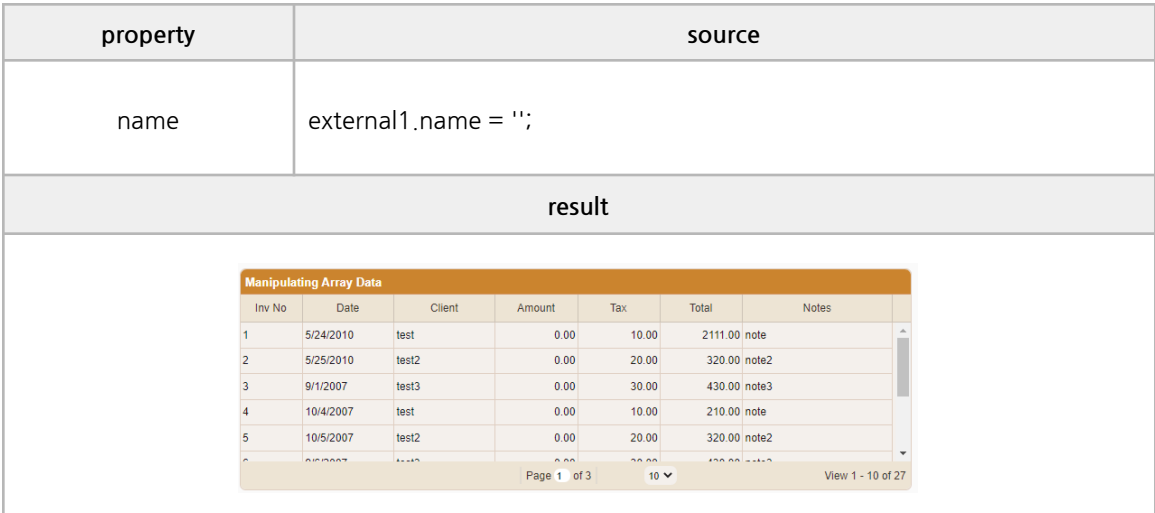

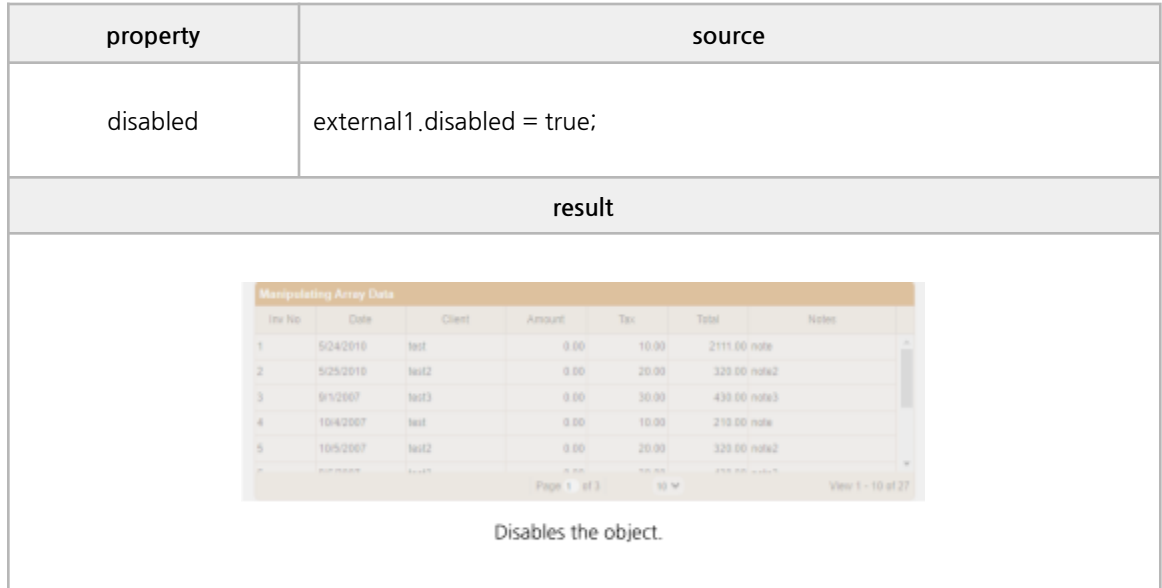

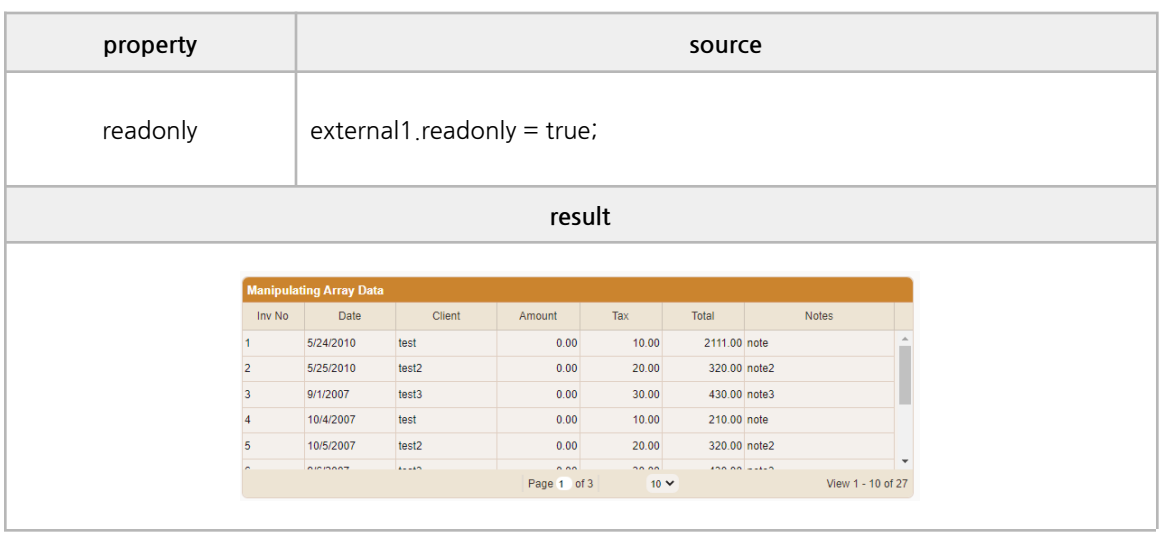

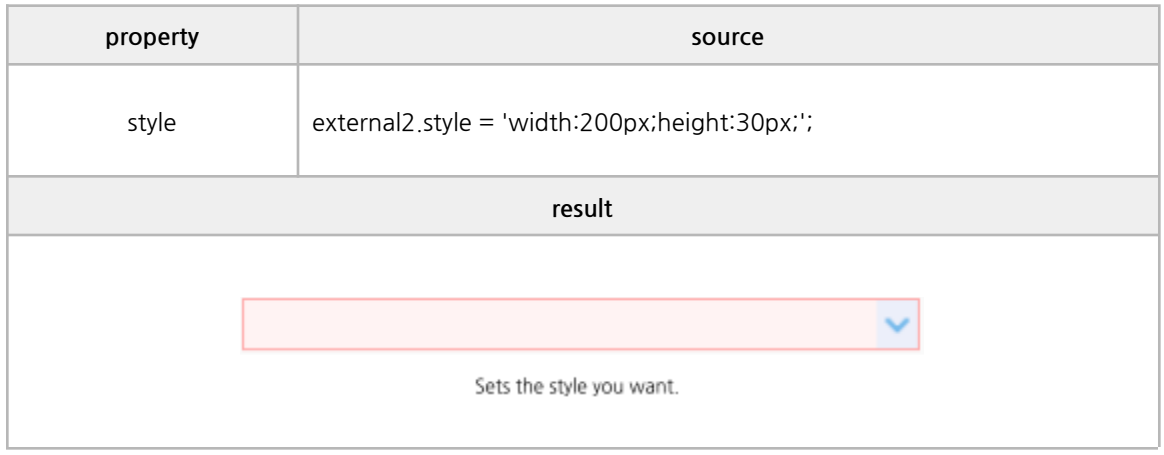

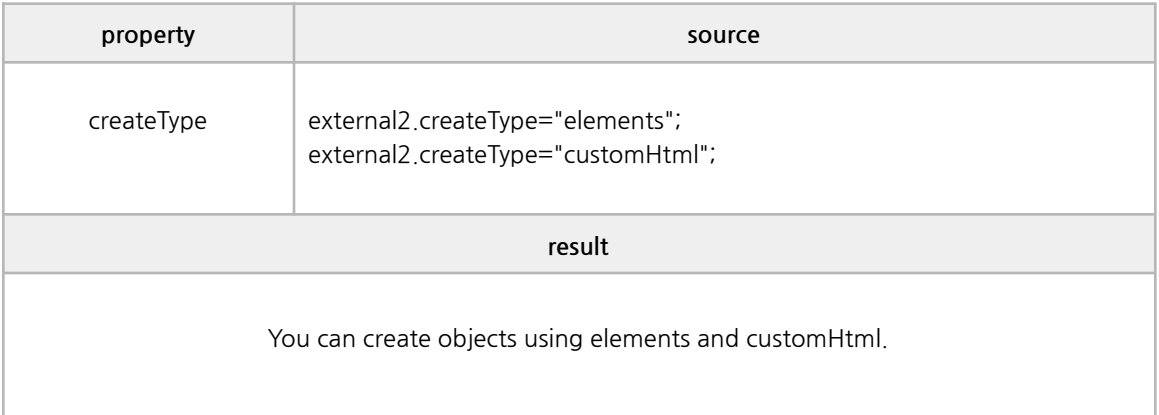

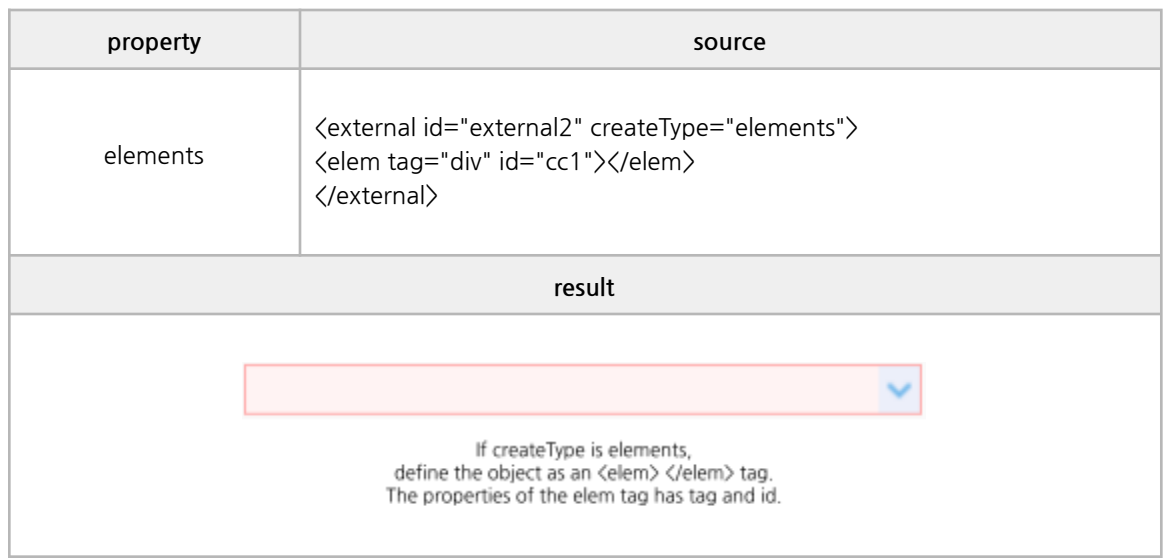

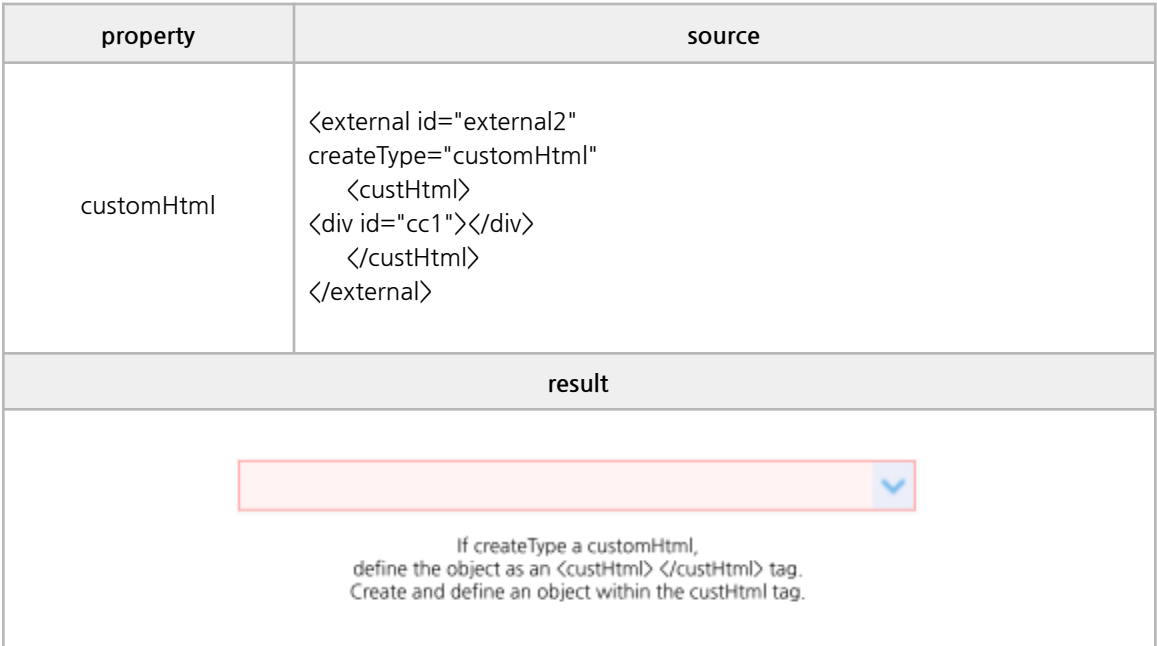

focus, clear, reload

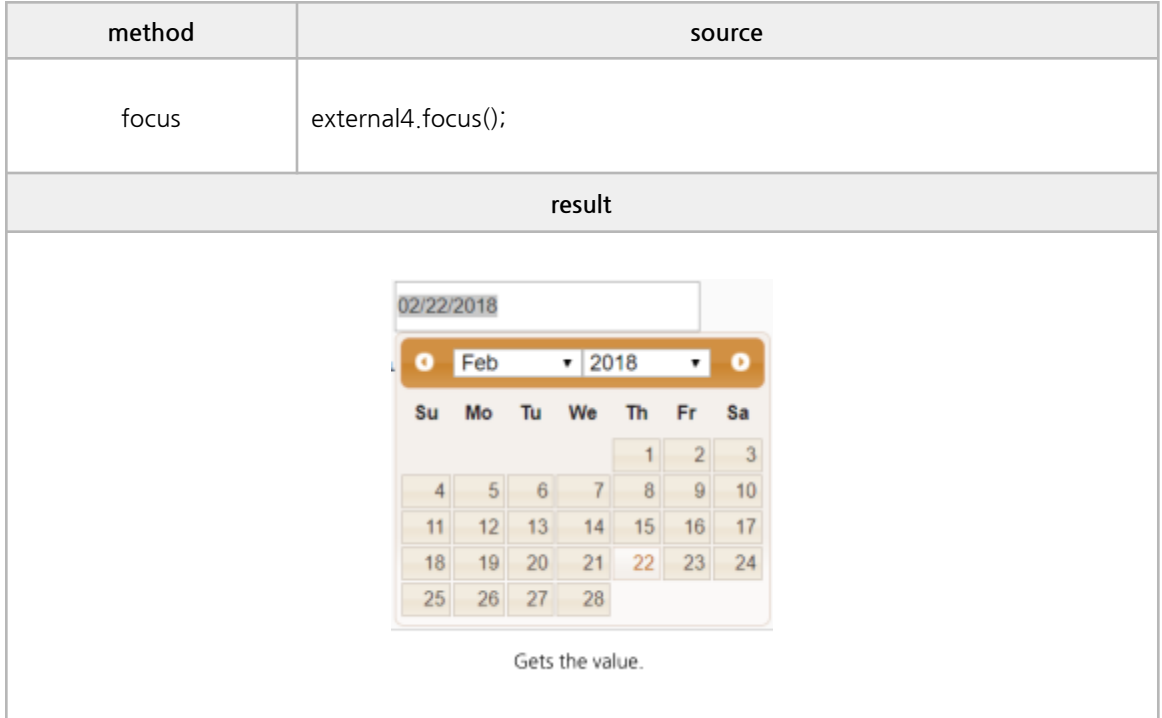

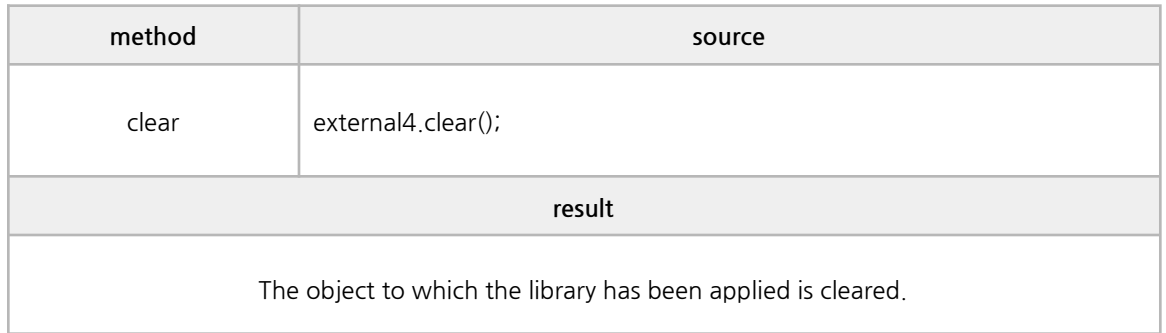

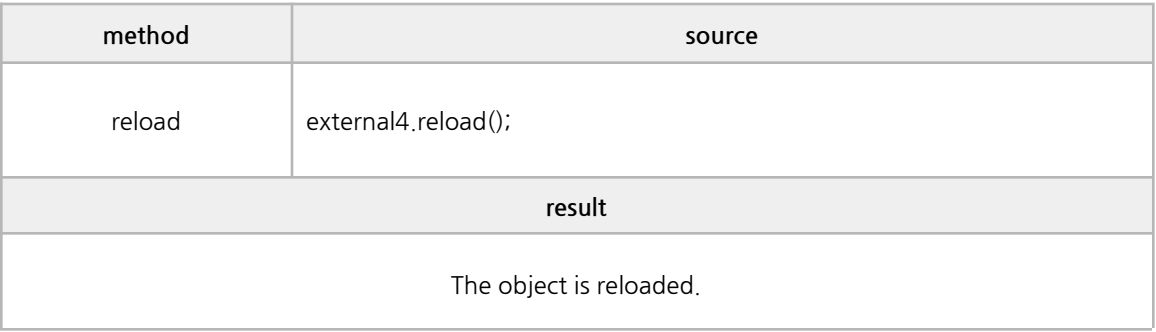

oninit

```
/*------------------------------------------------------------------------------------------------
* BODY
------------------------------------------------------------------------------------------------*/
<external id="external1"
                           name="TestName1"
                            title="Test Title !!!"
                            oninit="load_jqGrid(event)"
                            createType="elements"
                            style="position:absolute;left: 120px;top:350px ;width: 700px; height:
300px;">
         <elem tag="table">
         </elem>
         <elem tag="div" id="plist47">
         </elem>
</external>
/*------------------------------------------------------------------------------------------------
* SCRIPT – use event
------------------------------------------------------------------------------------------------*/
function load_jqGrid(e) {
         var mydata = [
                  {id:"1",invdate:"2010-05-24",name:"test",note:"note",tax:"10.00",total:"2111.00"}
,
{id:"2",invdate:"2010-05-25",name:"test2",note:"note2",tax:"20.00",total:"320.00"},
{id:"3",invdate:"2007-09-01",name:"test3",note:"note3",tax:"30.00",total:"430.00"},
                           ..........(skip)....
         ];
         jQuery(external1.elems[0]).jqGrid({
                  data: mydata,
                  datatype: "local",
                  height: 150,
                  rowNum: 10,
                  rowList: [10,20,30],
                  colNames:['Inv No','Date', 'Client', 'Amount','Tax','Total','Notes'],
                  colModel:[
                            {name:'id',index:'id', width:60, sorttype:"int"},
                            {name:'invdate',index:'invdate', width:90, sorttype:"date",
formatter:"date"},
```
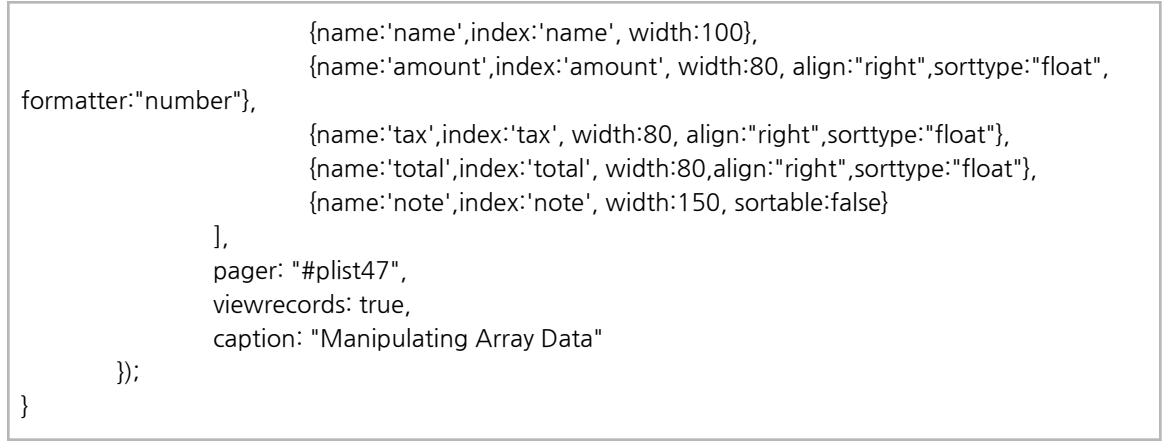

## **M. SubFrame**

## **■ Properties**

screen, window

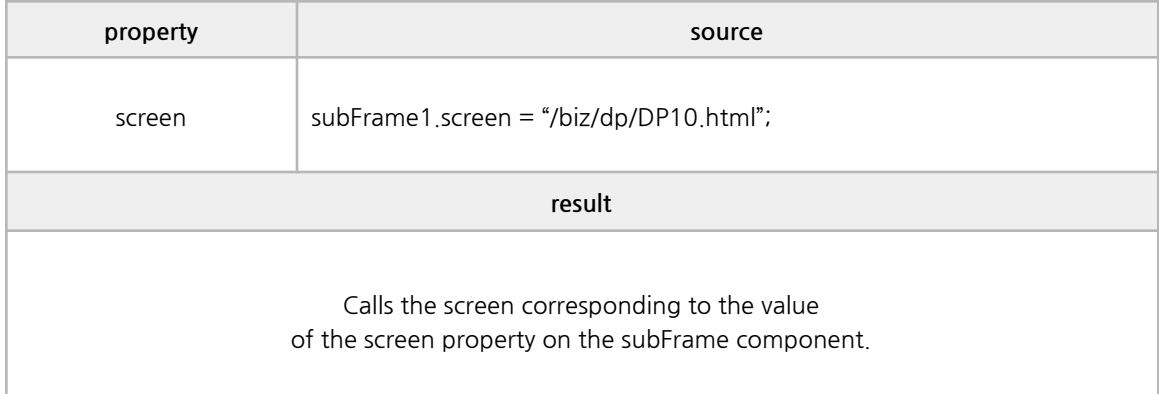

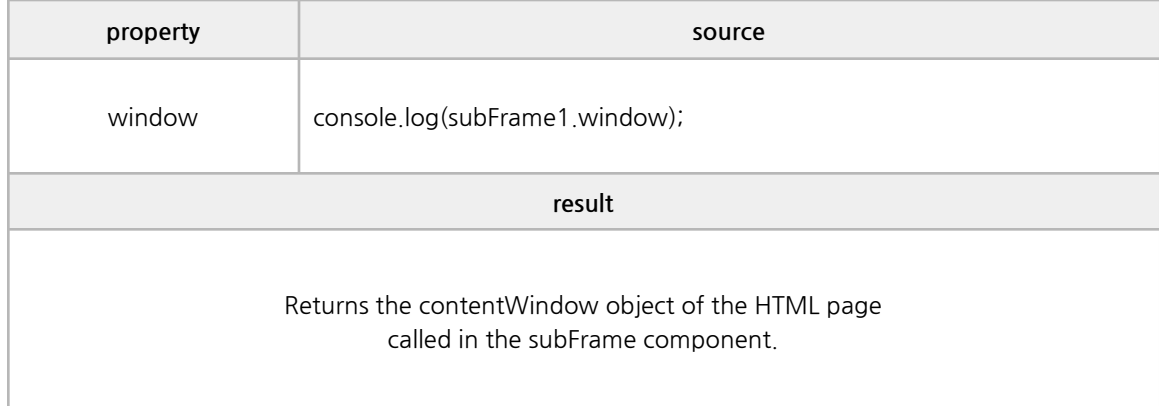

## **N. Search Edit**

### **■ Properties**

disabled, readonly, hideClearButton, hideSearchButton, searchPosition, clearButtonImage, searchButtonImage, buttonFocusable

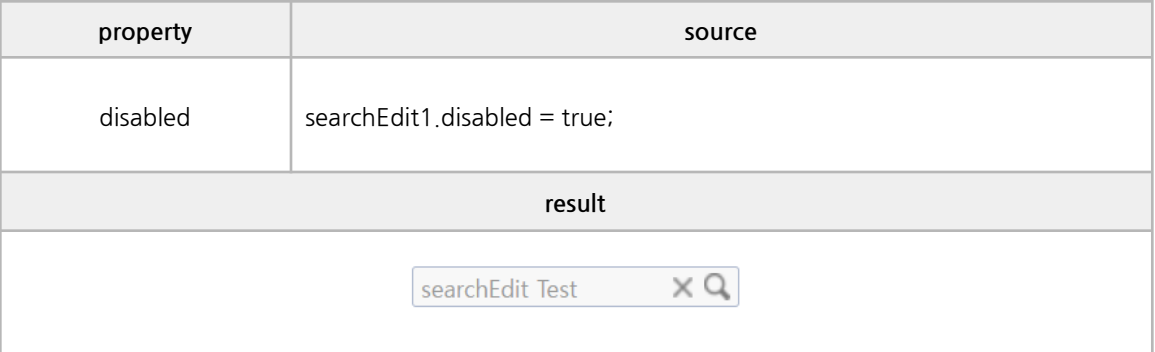

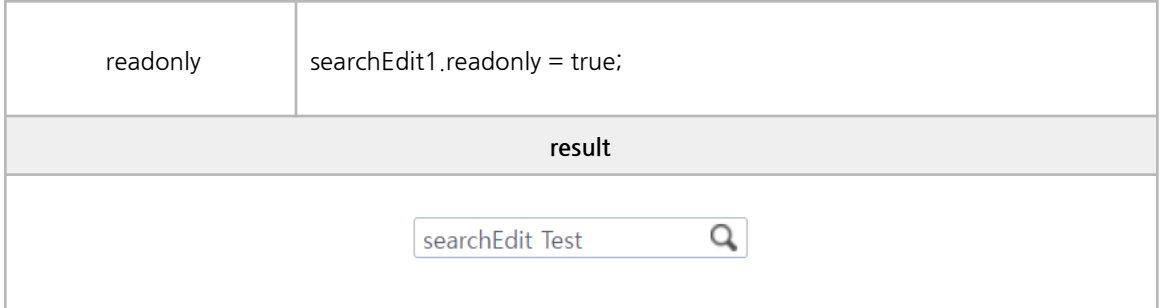

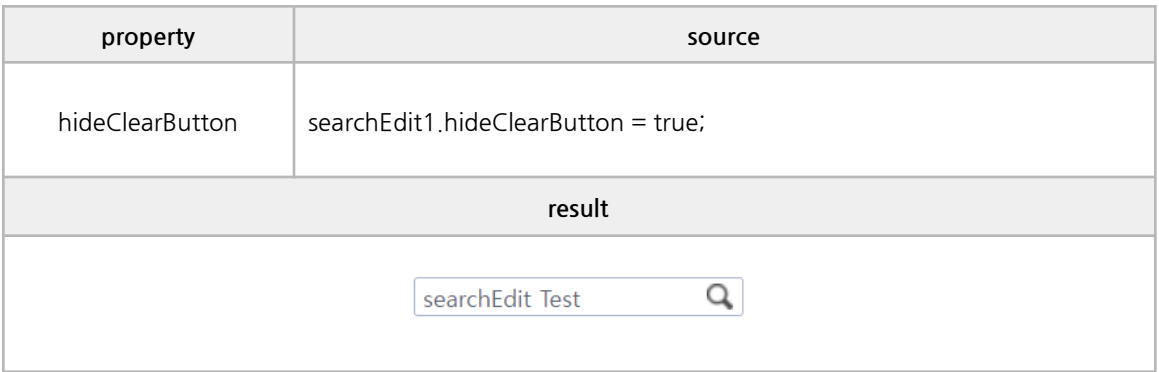

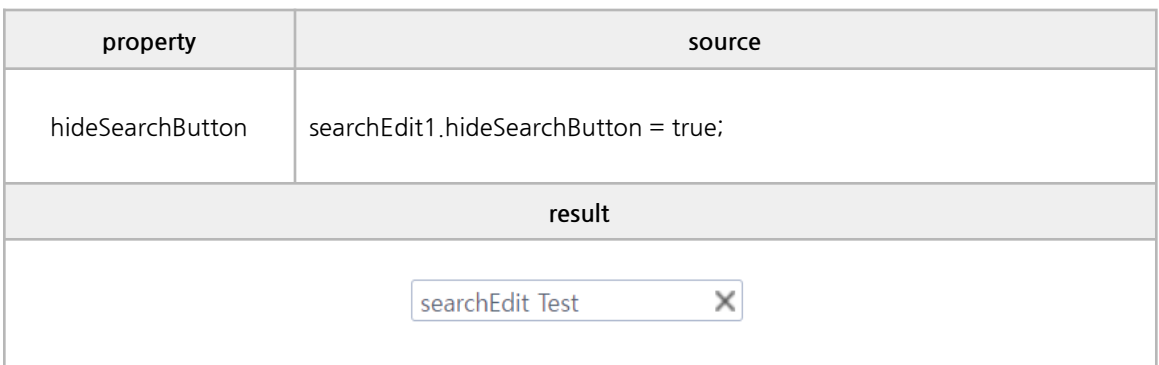

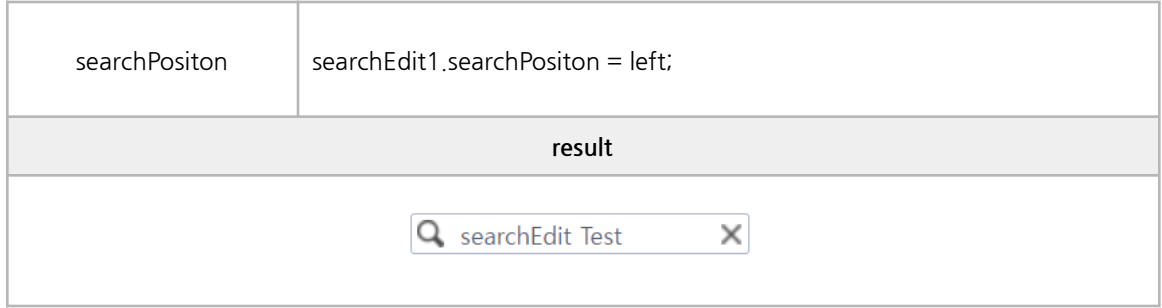

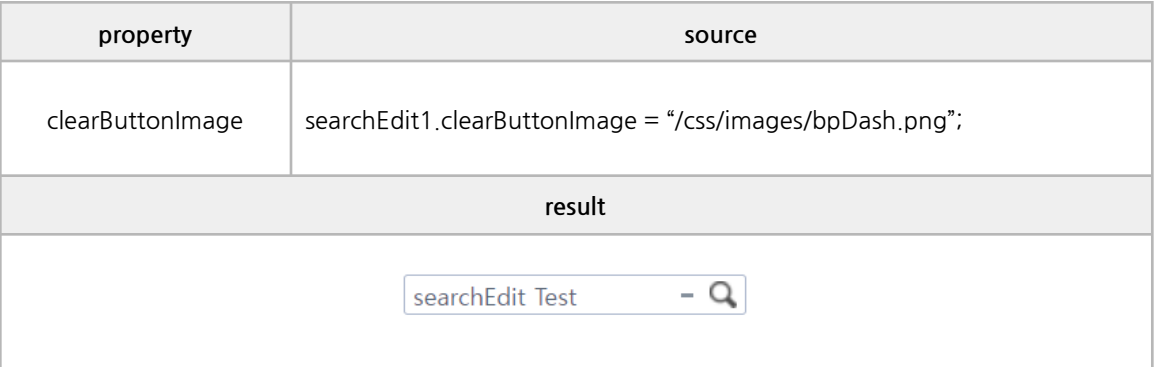

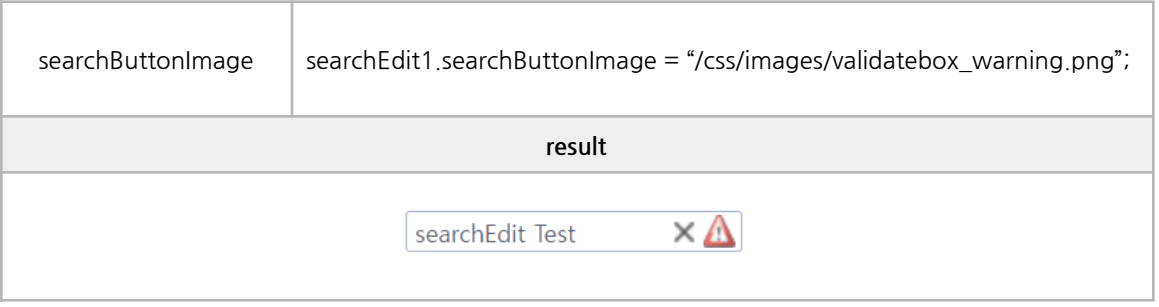

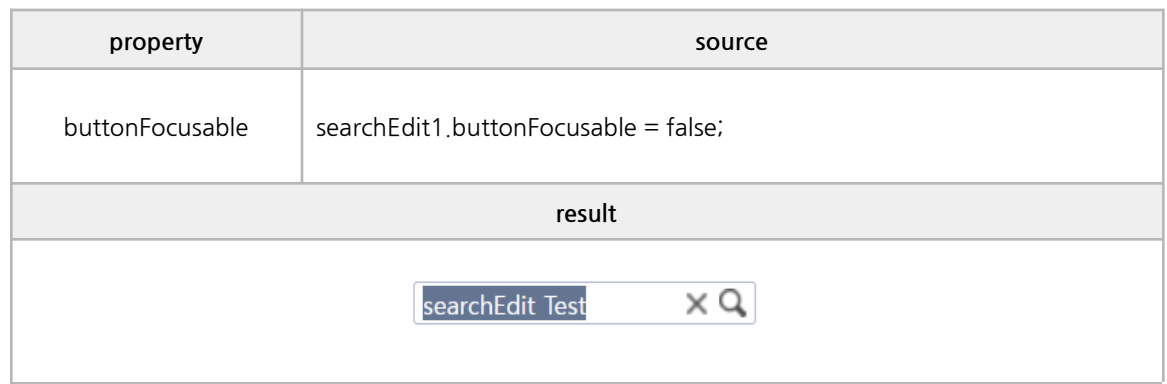

focus, getValue, unmaskedValue, setValue, clear, getEditComponent, search

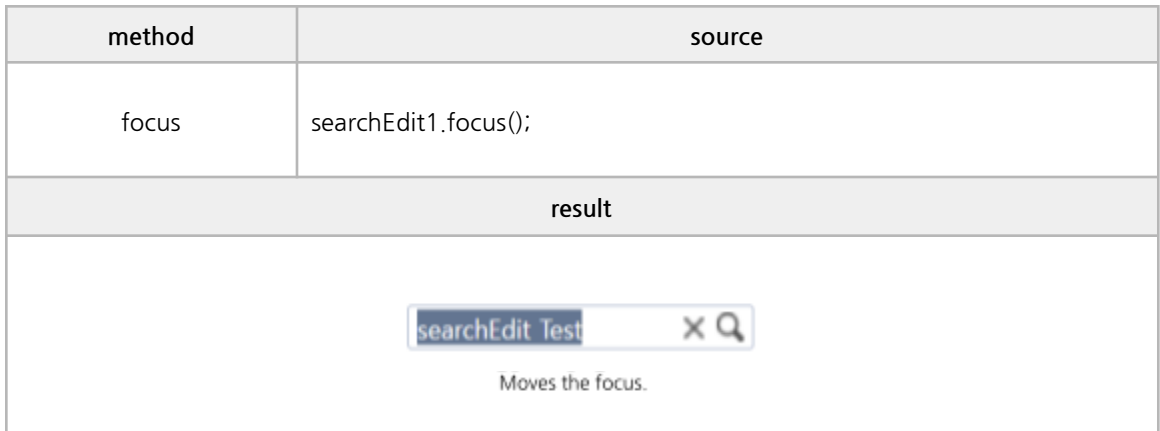

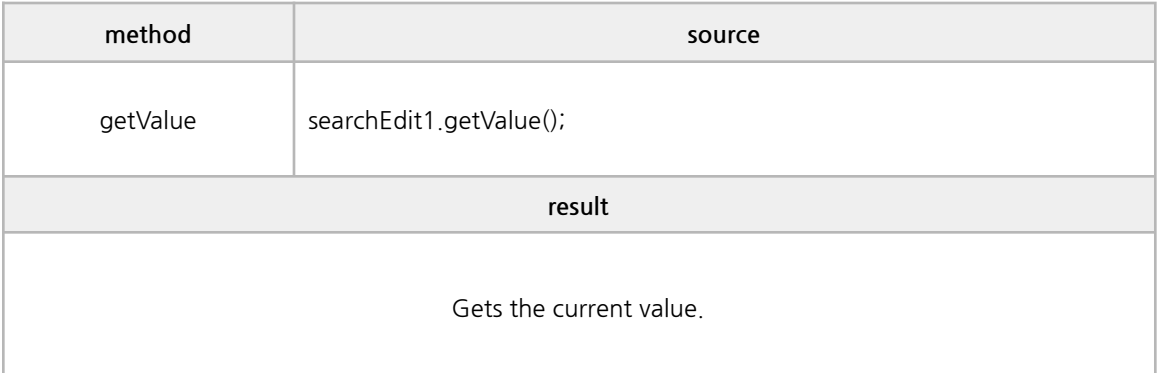

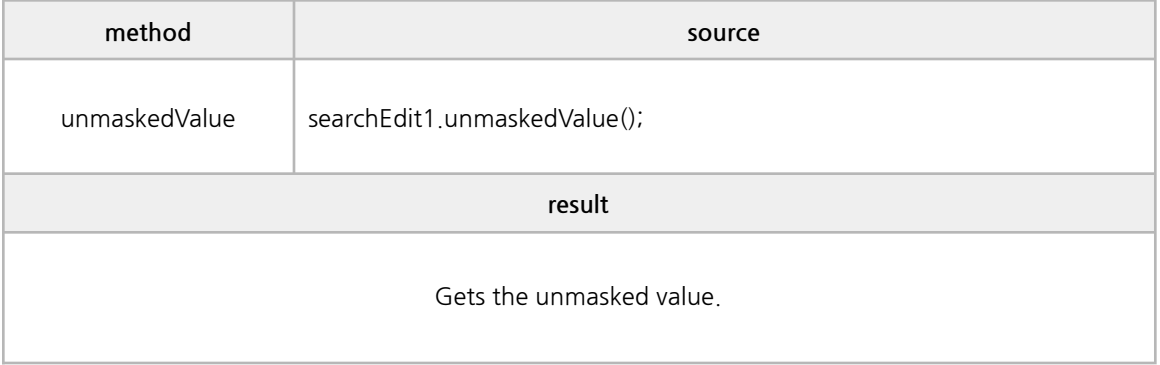

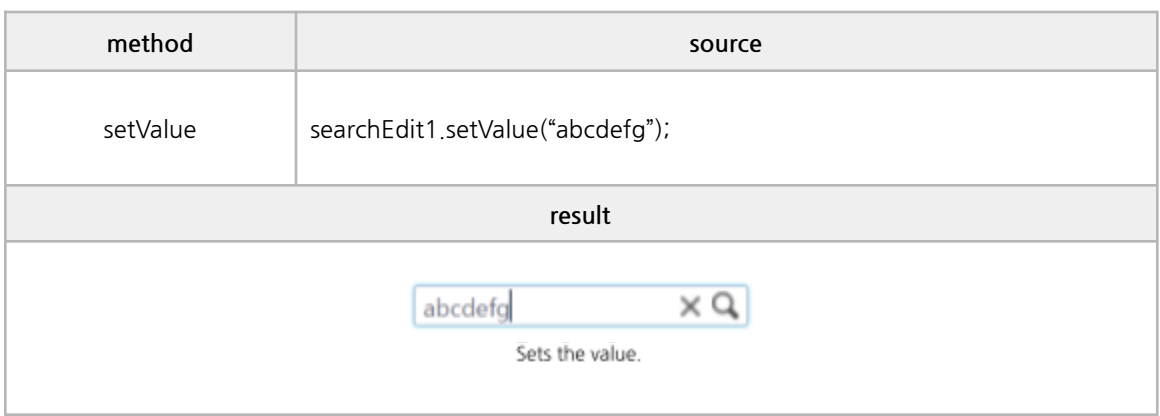

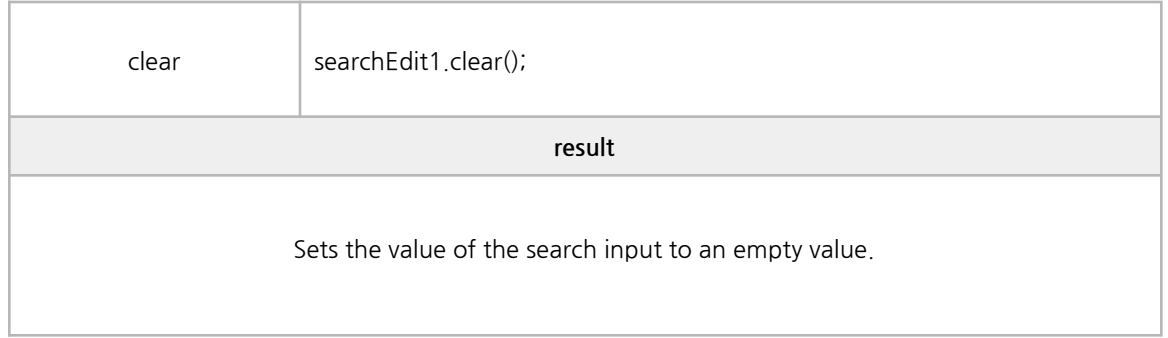

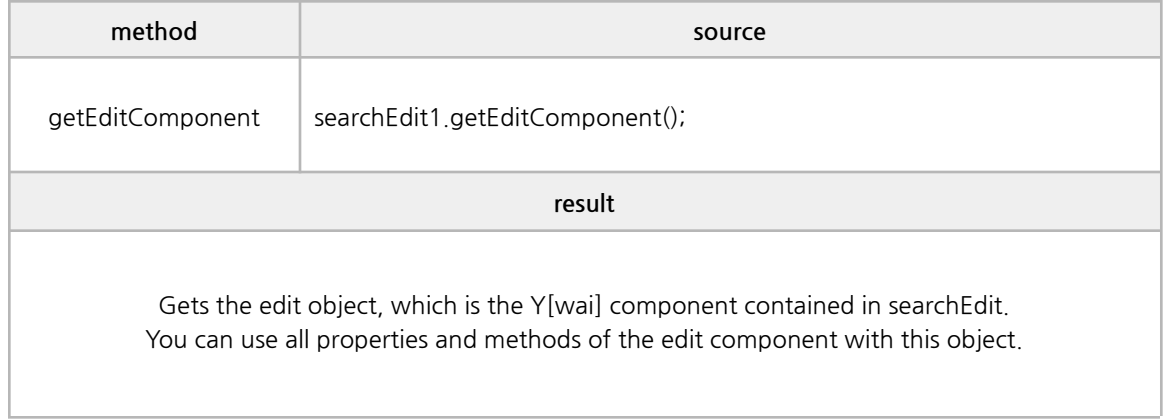

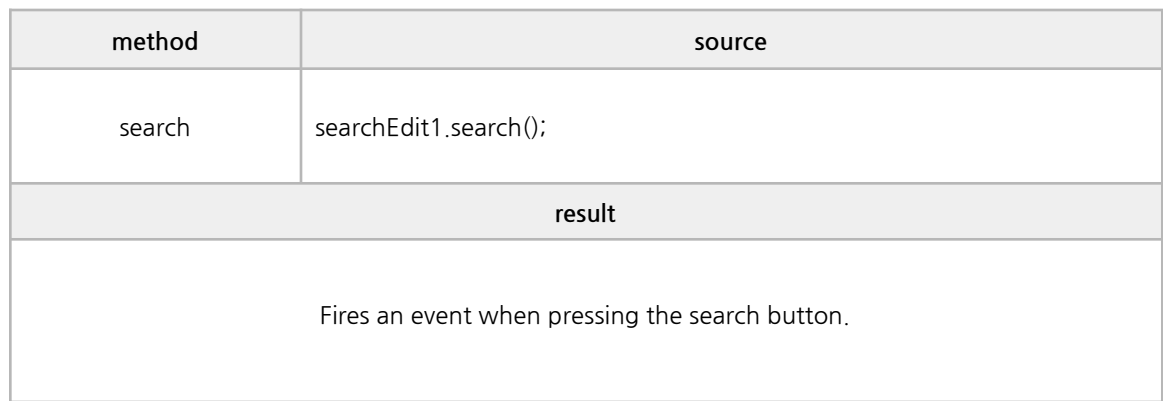

onclick, ondblclick, onkeydown, onkeypress, onkeyup, onmousedown, onmouseup, onmouseover, onblur, onfocus, onchange, oncontextmenu, oncomplete, onincomplete, oncleared, onSearch

```
/* ----------------------------------------------------------------------------------------------------
* body source
* ---------------------------------------------------------------------------------------------------- */
onclick : \zetasearchEdit id="clickevt1" onclick="eventAll(event);"\zeta/searchEdit\rangleondblclick : \zetasearchEdit id="dblclickevt1" ondblclick="eventAll(event);"\zeta/searchEdit\rangleonkeydown : <searchEdit id="keydownevt1" onkeydown="eventAll(event);"></searchEdit>
onkeypress : <searchEdit id="keypressevt1" onkeypress="eventAll(event);"></searchEdit>
onkeyup : < searchEdit id="keyupevt1" onkeyup="eventAll(event);"></serchEdit>
onmousedown : <<searchEdit id="mousedownevt1"
onmousedown="eventAll(event);"></searchEdit>
onmouseup : << searchEdit id="mouseupevt1" onmouseup="eventAll(event);"></searchEdit>
onmouseover : <searchEdit id="mouseoverevt1" onmouseover="eventAll(event);"></searchEdit>
onblur : <searchEdit id="blurevt1" onblur="eventAll(event);"></searchEdit>
onfocus : <searchEdit id="focusevt1" onfocus="eventAll(event);"></searchEdit>
onchange : <searchEdit id="changeevt1" onchange="eventAll(event);"></searchEdit>
oncontextmenu : \langlesearchEdit id="ctmenuevt1" oncontextmenu="eventAll(event);"\rangle\langle/searchEdit\rangleoncomplete : < searchEdit id="oncompleteevt1" oncomplete="eventAll(event);"></searchEdit>
onincomplete : < searchEdit id="onincompleteevt1"
onincomplete="eventAll(event);"></searchEdit>
oncleared : \langlesearchEdit id="oncleared1evt" oncleared="eventAll(event);"\rangle\langle/searchEdit\rangleonSearch : <searchEdit id="onsearchevt1" onSearch="eventAll(event);"></searchEdit>
/* ----------------------------------------------------------------------------------------------------
* script source
* ---------------------------------------------------------------------------------------------------- */
function eventAll(obj){
 if (obj.event == 'onChange') {
    alert("Event : " + obj.event + "\noldValue: " + obj.args.oldValue + "\nnewValue: " +
obj.args.newValue);
 } else {
    alert("Event : " + obj.event);
 }
}
```
## **O. Image Button**

## **■ Properties**

disabled, readonly, image, imageAlign, imageSize

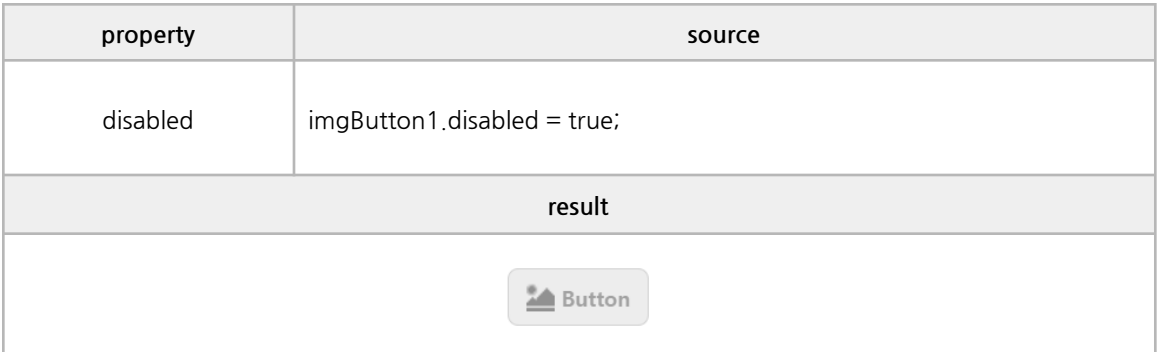

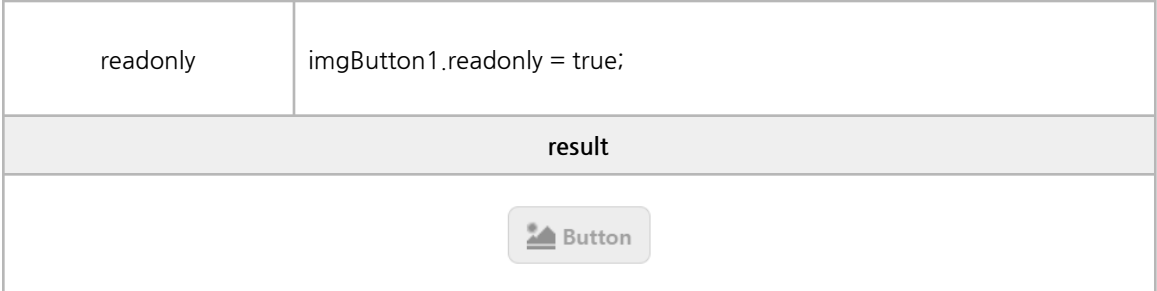

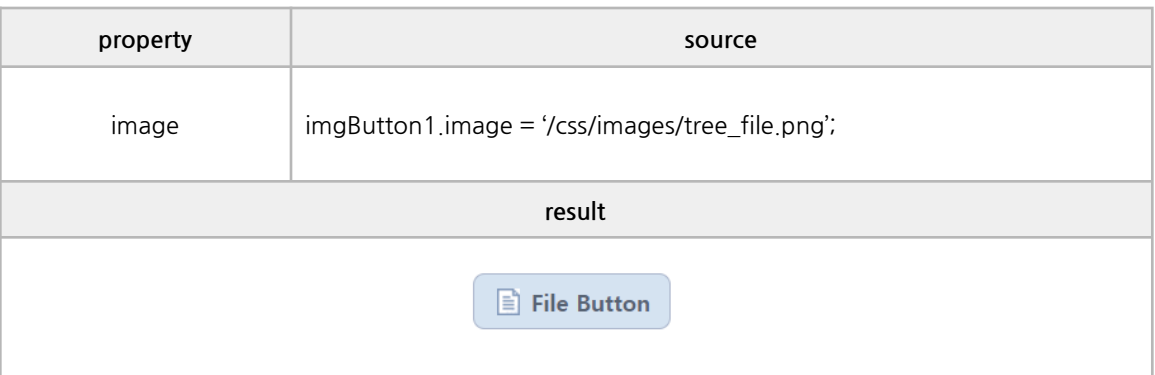

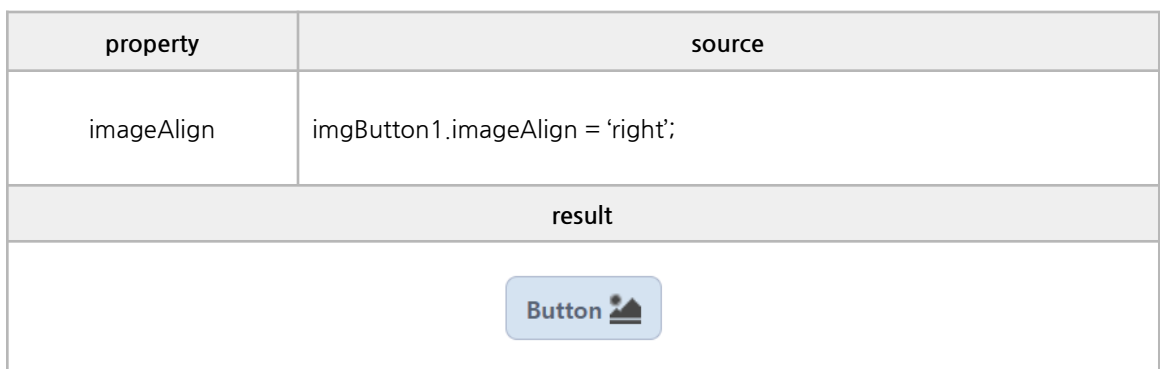

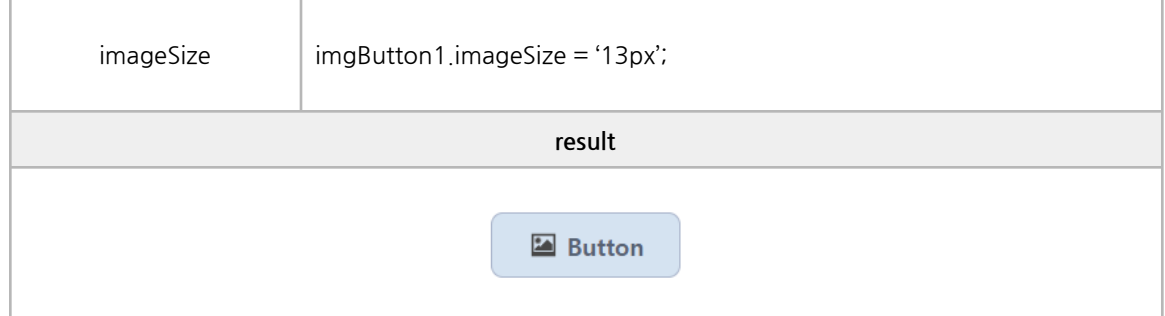

focus, getValue, unmaskedValue, setValue, clear, getEditComponent, search

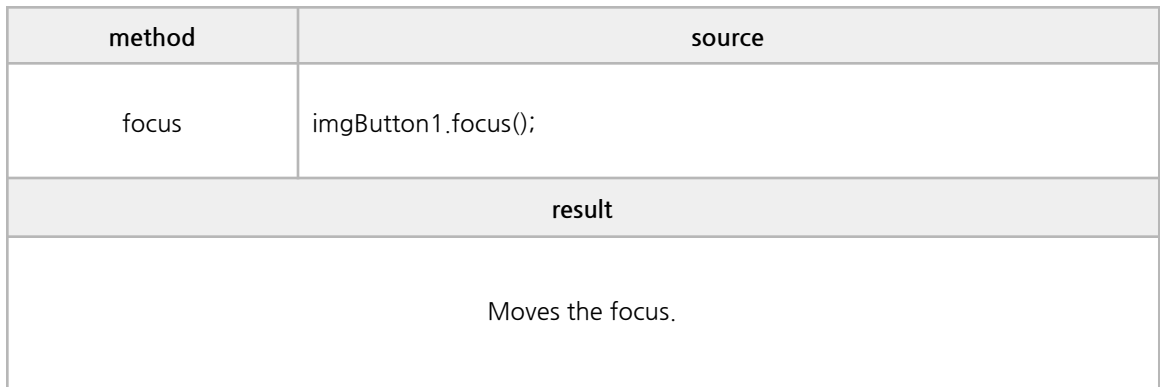

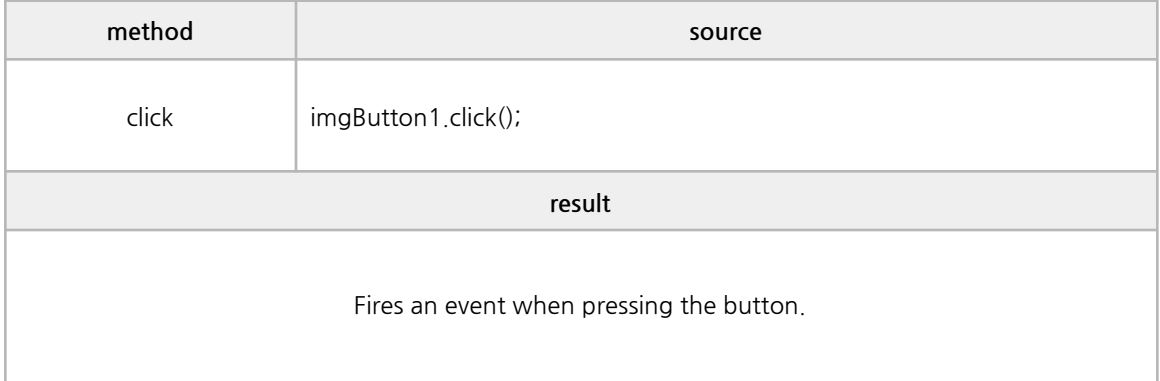

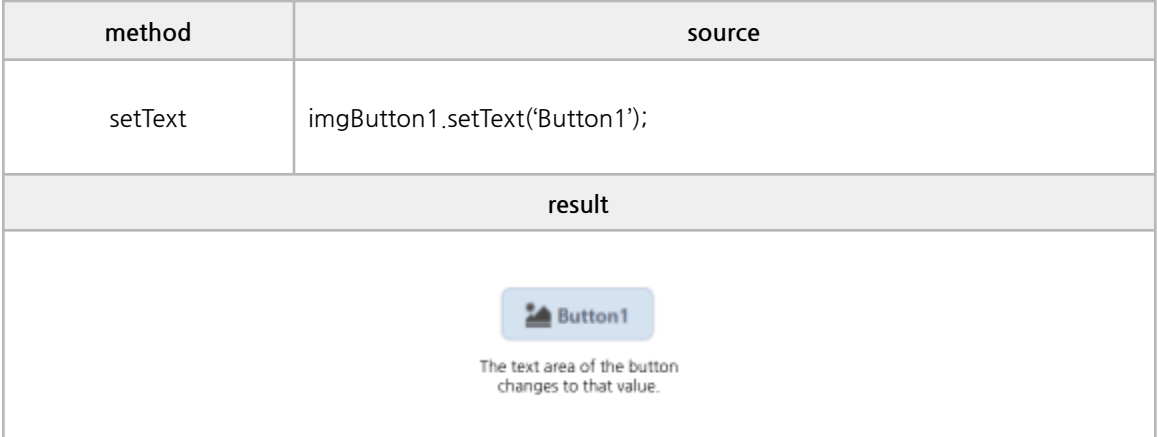

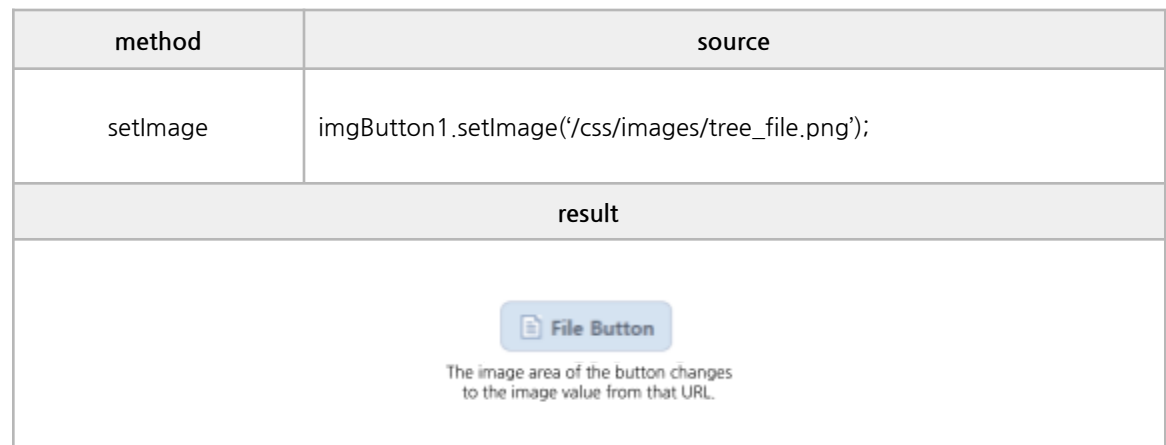
#### **■ Events**

onfocus, onclick, ondblclick, onmousedown, onmouseover, onmouseup, onkeydown, onkeypress, onkeyup, oncontextmenu

```
/* ----------------------------------------------------------------------------------------------------
* body source
* ---------------------------------------------------------------------------------------------------- */
onclick : <imgButton id="clickevt1" onclick="eventAll(event);"></imgButton>
ondblclick : \langleimgButton id="dblclickevt1" ondblclick="eventAll(event);"\rangle\langle/imgButton\rangleonkeydown : <imgButton id="keydownevt1" onkeydown="eventAll(event);"></imgButton>
onkeypress : \langleimgButton id="keypressevt1" onkeypress="eventAll(event);">\langle/imgButton>
onkeyup : <imgButton id="keyupevt1" onkeyup="eventAll(event);"></imgButton>
onmousedown : <imgButton id="mousedownevt1"
onmousedown="eventAll(event);"></imgButton>
onmouseup : \langleimgButton id="mouseupevt1" onmouseup="eventAll(event);"\rangle\langle/imgButton\rangleonmouseover : <imgButton id="mouseoverevt1" onmouseover="eventAll(event);"></imgButton>
onfocus : \langleimgButton id="focusevt1" onfocus="eventAll(event);"\rangle\langle/imgButton\rangleoncontextmenu : <imgButton id="ctmenuevt1" oncontextmenu="eventAll(event);"></imgButton>
/* ----------------------------------------------------------------------------------------------------
* script source
* ---------------------------------------------------------------------------------------------------- */
function eventAll(obj){
 if (obj.event == onclick ) {
    alert("Event : " + obj.event);
 } else {
    alert("Event : " + obj.event);
 }
}
```
### **A. DataService Mode**

This is a service call feature using waiServer's Data I/O.

### **■ Main Screen**

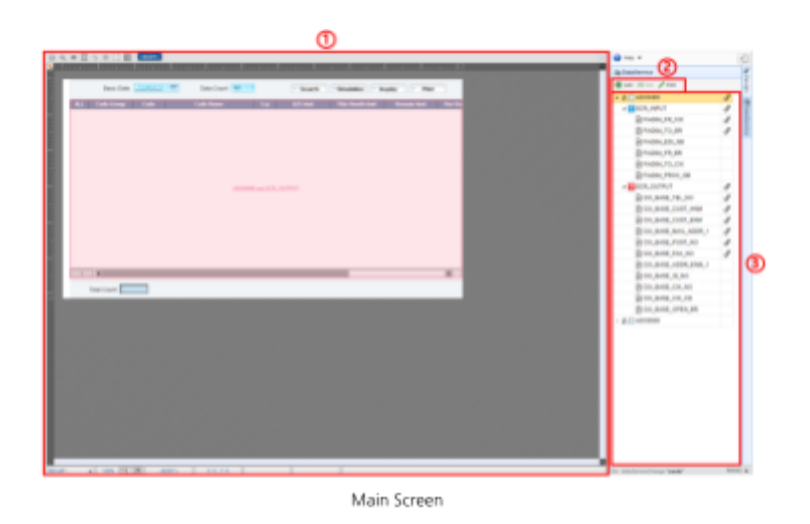

### ① Object Status

Displays the component objects bound to the DataField when selecting a row from the DataService list on the right.

Fields in the input dataset are shown in blue, and fields in the output dataset are shown in red.

### ② Edit Tool

Adds, deletes, and edit DataServices.

- ✓ Add : Adds a DataService by calling the pop-up window to select DataService.
- ✓ Del : Deletes the DataService checked in the DataService.
- ✓ Edit : Creates, modifies, and deletes DataService by calling the pop-up window to manage DataService.

③ DataService List

Displays a list of DataServices added to the html file you are working on. It is shown in a Tree structure and consists of DataService - Dataset - DataField. The icons on the right show whether it is bound or not.

**■ DataService Manager (Select)**

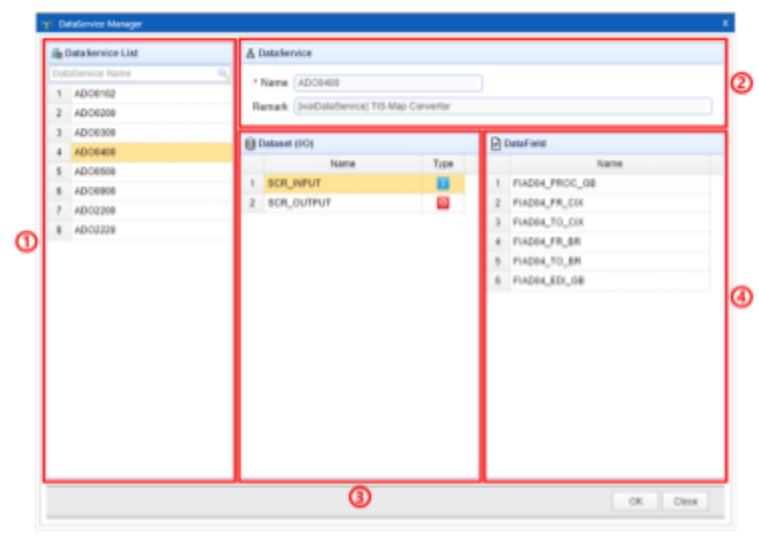

DataService Manager

① DataService List

The list of DataService registered with waiServer is searched.

You can look up a specific DataService by inputting the DataService name in the search bar at the top.

Select a DataService from the list and click the [OK] button to add the DataService.

#### ② DataService Information

Displays information about the DataService selected in the DataService List.

③ Dataset List

The list of datasets of the selected DataService is searched. The icons on the right show whether it is inputted or outputted.

④ DataField List

The list of DataFields of the selected Dataset is searched.

**■ DataService Manager (Manage)**

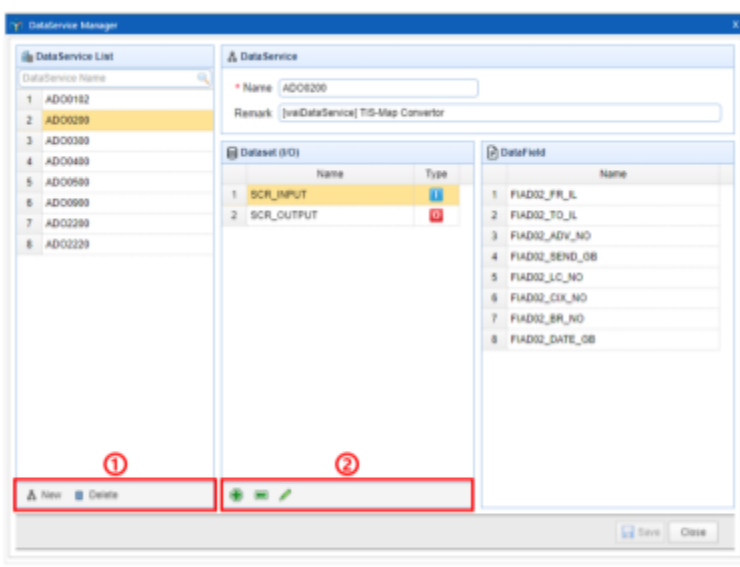

DataService Manager

① DataService Edit Tool

Register and delete the DataService on waiServer.

✓ New : Registers a new DataService with waiServer.

Input the DataService information, add a Dataset, and click the [Save] button to register it.

- ✓ Delete : Deletes the DataService selected in the list from waiServer.
- ② Dataset Edit Tool

Add, delete, and edit the Dataset.

- ✓ Add : Adds a Dataset by calling the pop-up window to select Dataset.
- ✓ Del : Deletes the Dataset selected in the Dataset List.
- ✓ Edit : Creates, modifies, and deletes Dataset by calling the pop-up window to manage Dataset.

#### **■ Dataset Manager (Select)**

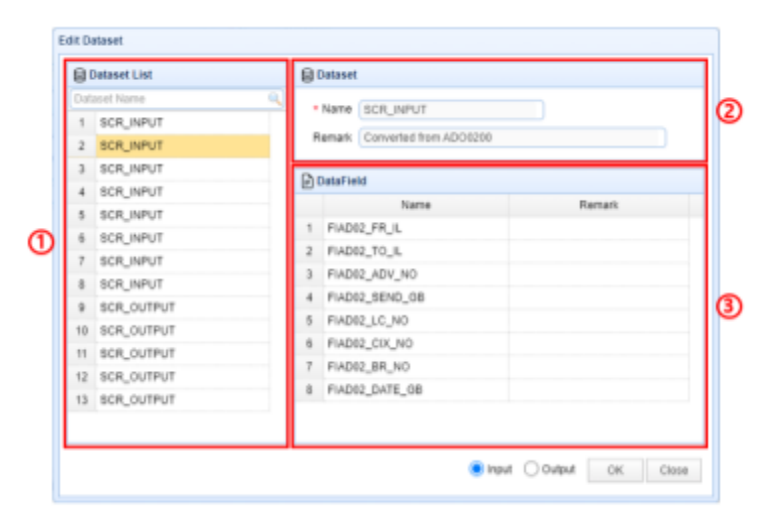

Dataset Manager

#### ① Dataset List

The list of Dataset registered with waiServer is searched.

You can look up a specific Dataset by inputting the Dataset name in the search bar at the top.

Select a Dataset from the list and check the Input or Output checkbox.

Click the [OK] button to add the dataset.

#### ② Dataset Information

Displays information about the Dataset selected in the Dataset List.

③ DataField List

The list of DataFields of the selected Dataset is searched.

**■ Dataset Manager (Manage)**

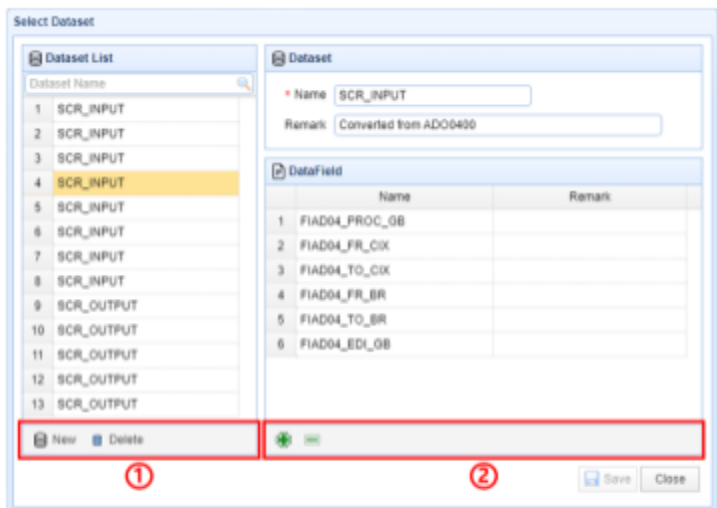

Dataset Manager

① Dataset Edit Tool

Register and delete the Dataset on waiServer.

✓ New : Registers a new Dataset with waiServer.

Input the Dataset information, add a DataField, and click the [Save] button to register it.

- ✓ Delete : Deletes the Dataset selected in the list from waiServer.
- ② DataField Edit Tool

Add and delete the DataField.

- ✓ Add : Adds a DataField by calling the pop-up window to select DataField.
- ✓ Del : Deletes the DataField selected in the DataField List.

### **■ DataField Manager (Select)**

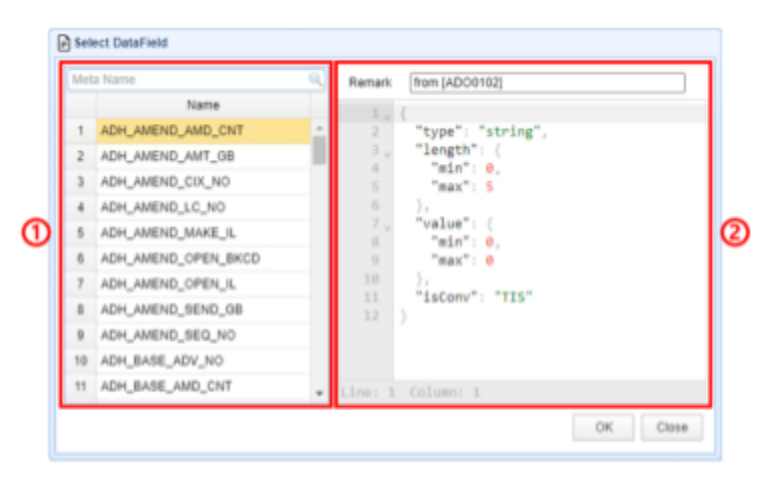

DataField Manager

① DataField(Data Meta) List

The list of DataField(Data Meta) registered with waiServer is searched.

You can look up a specific DataField(Data Meta) by inputting the DataField(Data Meta) name in the search bar at the top.

Select a DataField(Data Meta) from the list and click the [OK] button to add the DataField(Data Meta).

#### ② DataField(Data Meta) Information

Displays information about the DataField(Data Meta) selected in the DataField(Data Meta) List.

### **B. SubFrame**

This is a feature that calls another HTML page inside the component.

You can use the SubFrame Manager to register HTML pages and call them from SubFrame components.

### **■ Register SubFrame**

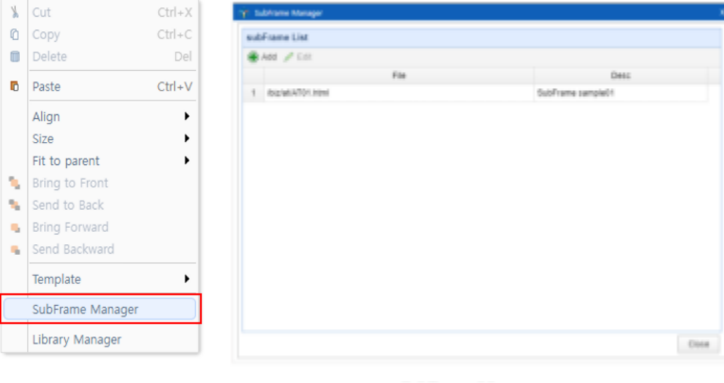

SubFrame Manager

If you right-click in the top area of the designer, SubFrame Manager will be activated in the right-click menu. Click the [Add] button in the SubFrame Manager to call the SubFrame Registration pop-up window.

The file you are working on is subject to registration, and you can check the registration information in waiServer.

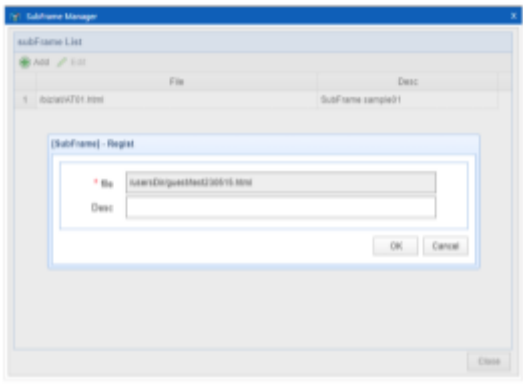

SubFrame Regist

### **■ Call SubFrame**

Create a SubFrame component in the designer and edit the screen property in the Property Editor to call the SubFrame Editor pop-up window.

Select the HTML page you want to call and click the [OK] button. You can check that the HTML page has been called inside the SubFrame component.

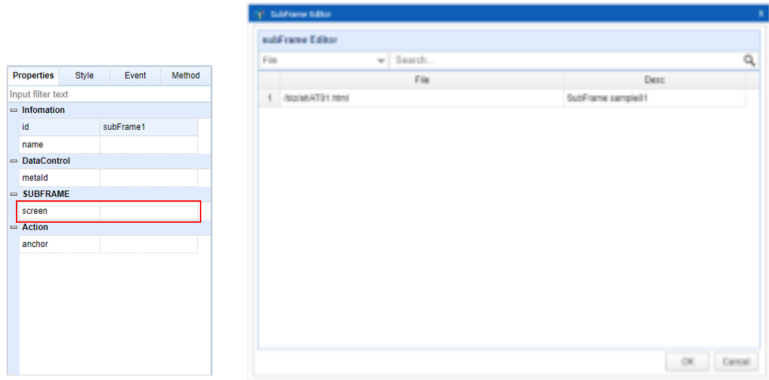

SubFrame Editor

### **C. Template**

This is a feature that allows you to register frequently used source code as a template.

### **■ Register Template**

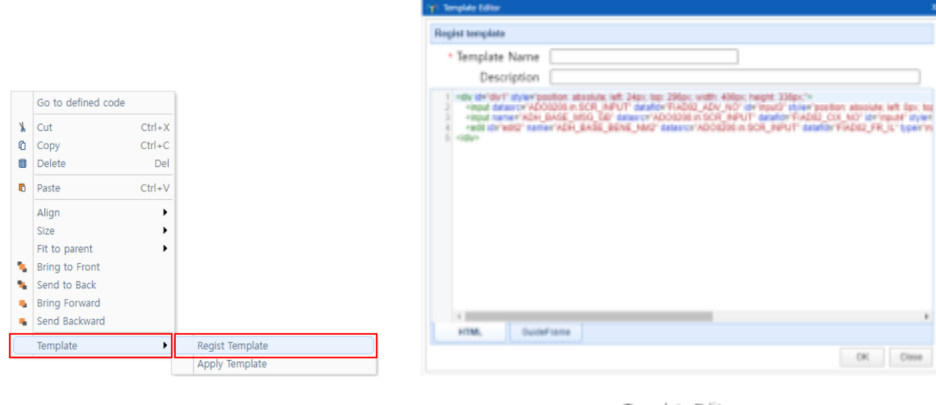

Template Editor

If you right-click on the component you want to register as a template, Template menu will be activated.

Click the Regist Template menu to call the Register Template pop-up window.

The entire source, including any child components of the component to be registered, is subject to registration. For components with GuideFrames applied, GuideFrame tab at the bottom contains the GuideFrame information.

Input the information and click the [OK] button to register. You can check the registered information in waiServer.

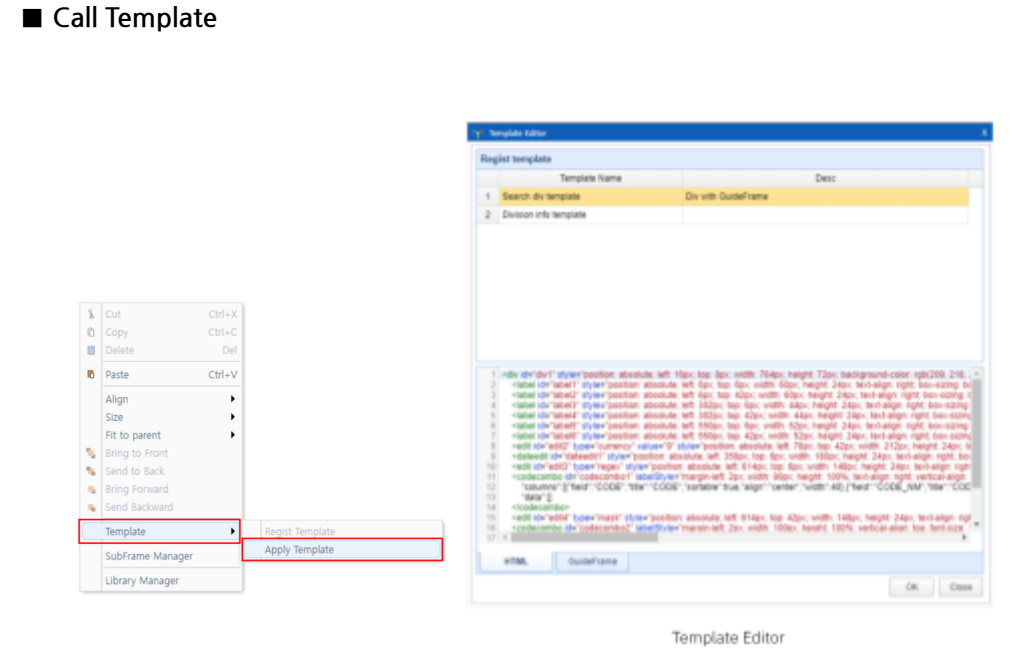

Right-click where you want to import the template in the designer. Select Apply Template from Template menu to call Template selection window. (Apply Template menu is only activated where it can have child components.)

Select a template and click the [OK] button to import the template. (If an ID that exists on the screen is included in a template, you can't import the template.)

### **D. Call Libraries**

### **■ How To Apply**

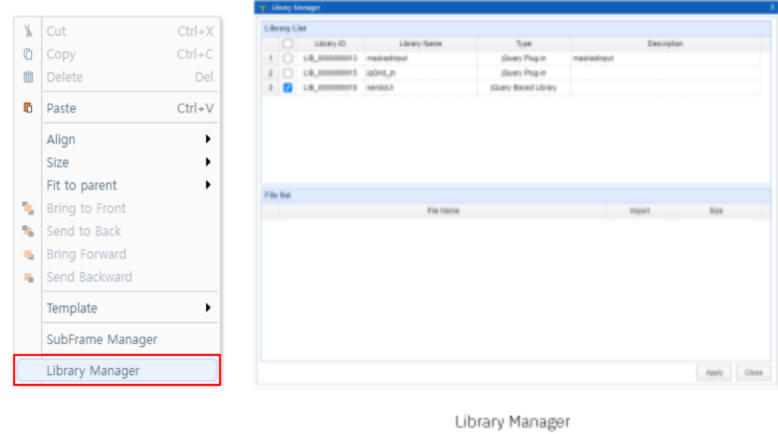

If you right-click in the top area of the designer, Library Manager will be activated. The Library Manager pop-up window shows the libraries registered in waiServer.

Check the checkboxes on the left side of the grid for the libraries you want to apply and click the [Apply] button to apply them.

You can check that the library information has been inputted in the source code.

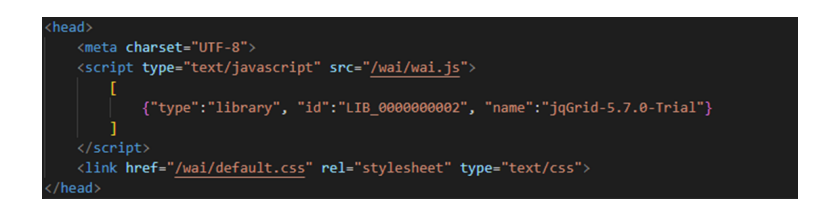

#### **■ Dynamic Components**

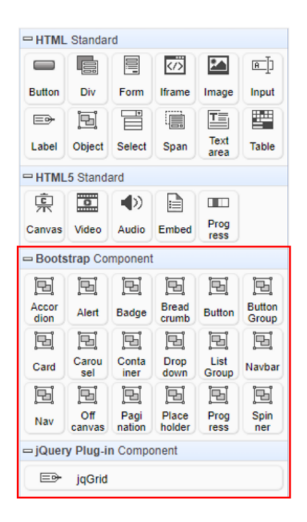

If you have configured the component list with the jQuery Plug-in or jQuery Based Library type when registering the library in waiServer, the component list will appear in the components palette when applying the library.

When you draw components in the designer, they are added based on the information configured for each component.

# **8. Customer Support & Product Offerings**

## **A. Customer Support**

- **■ Enquire about Product and Technology**
- ✓ Corebank Institute of Technology
- ✓ Tel: 070-4774-5391

# **8. Customer Support & Product Offerings**

### **B. Product Offerings**

### **■ Information about Offerings**

✓ Company Name Corebank Co., Ltd.

### ✓ Address

#A-705, Winners Building, 63, Baekjegobun-ro, Songpa-gu, Seoul, Korea

### ✓ Number

02-425-6200

- ✓ Fax 02-425-6209
- ✓ Homepage

<https://www.corebank.co.kr/corebank/index.html>

### ✓ Product Site

<https://uitool.org/>